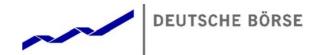

## **J-Trader User Manual**

All proprietary rights and interest in this Xetra® publication shall be vested in Deutsche Börse AG and all other rights including, but without limitation to, patent, registered design, copyright, trade mark, service mark, connected with this publication shall also be vested in Deutsche Börse AG. Whilst all reasonable care has been taken to ensure that the details contained in this publication are accurate and not misleading at the time of publication, no liability is accepted by Deutsche Börse AG for the use of information contained herein in any circumstances connected with actual trading or otherwise. Neither Deutsche Börse AG, nor its servants nor agents, is responsible for any errors or omissions contained in this publication which is published for information only and shall not constitute an investment advice. This brochure is not intended for solicitation purposes but only for the use of general information. All descriptions, examples and calculations contained in this publication are for guidance purposes only and should not be treated as definitive. Deutsche Börse AG reserves the right to alter any of its rules or product specifications, and such an event may affect the validity of information contained in this publication.

| Deutsche Börse Group |             |
|----------------------|-------------|
| Xetra Release 13.0   | Version 1.0 |
| J-Trader User Manual |             |
|                      | 11/1/12     |
|                      | Page ii     |

## **Table of Contents**

| 1. | Introduction                                                           | 1    |
|----|------------------------------------------------------------------------|------|
|    | 1.1 Purpose                                                            | 8    |
|    | 1.2 Prerequisites                                                      | 9    |
|    | 1.3 Common Window Controls                                             | . 10 |
|    | 1.4 User Manual Conventions                                            |      |
|    | 1.5 General Functions and Features                                     | . 26 |
|    | 1.6 General Windows                                                    | . 30 |
|    | 1.6.1 Sort Table                                                       |      |
|    | 1.6.2 Find                                                             | . 34 |
|    | 1.6.3 Print / Print Table                                              |      |
|    | 1.6.4 Export Table Dialog                                              |      |
|    | 1.6.5 Column Selection                                                 |      |
|    | 1.6.6 Date Chooser                                                     | . 45 |
| 2. | Xetra J-Trader - Changes to windows                                    | 46   |
|    | 2.1 Changes to windows compared to the previous Xetra J-Trader Release |      |
|    | 2.2 Xetra J-Trader Windows - Quick Overview                            |      |
|    |                                                                        |      |
| 3. | Accessing the System                                                   | 49   |
|    | 3.1 Starting the Application via GATE                                  |      |
|    | 3.2 Login and Message Log Windows                                      |      |
|    | 3.2.1 System Connection Window                                         |      |
|    | 3.2.2 Login / Logout Window                                            |      |
|    | 3.2.3 Expired Password - Change Password                               |      |
|    | 3.2.4 Message Log Window - stand-by and window-specific                |      |
|    | 3.2.5 Xetra J-Trader Window (Main Menu)                                | . 62 |
| 4  | Functions and Windows                                                  | . 68 |
|    | 4.1 Order Market                                                       |      |
|    | 4.1.1 Order Instrument Overview Window                                 |      |
|    | 4.1.2 Order Instrument Full Overview Window                            |      |
|    | 4.1.3 Order Market Overview                                            | . 90 |
|    | 4.1.4 Quote Request Overview Window                                    |      |
|    | 4.1.5 Cross Request Overview Window                                    |      |
|    | 4.1.6 Ticker Window                                                    |      |
|    | 4.1.7 Online Time and Sales Sheet                                      |      |
|    |                                                                        | 130  |
|    | 4.2 Trading<br>4.2.1 Fast Order Entry Window                           |      |
|    | 4.2.1 Past Order Entry Window                                          | 142  |
|    | 4.2.2 Order Entry Window                                               |      |
|    | 4.2.4 Quote Entry Window                                               |      |
|    | 4.2.5 Mass Quote Entry Window                                          |      |
|    | 4.2.6 Quote Request Entry Window                                       | 193  |

J-Trader User Manual

Version 1.0

11/1/12

Page iii

| 4.2.7 Cross Request Entry Window                    |       |
|-----------------------------------------------------|-------|
| 4.3 OTC                                             |       |
| 4.3.1 Open OTC Trading Window                       | . 199 |
| 4.3.2 OTC Trade Entry On Behalf                     | . 211 |
| 4.3.3 MiFID Reporting Window                        | . 218 |
| 4.4 Own                                             | 227   |
| 4.4.1 Trading Board Window                          | . 227 |
| 4.4.2 Own Order Overview Window                     |       |
| 4.4.3 Order Maintenance Window                      | . 246 |
| 4.4.4 Mass Order Maintenance Window                 |       |
| 4.4.5 Order Filter Window                           | . 269 |
| 4.4.6 Own Quote Overview Window                     | . 277 |
| 4.4.7 Quote Filter Window                           | . 285 |
| 4.4.8 Back Office Information Window                | . 290 |
| 4.4.9 Back Office Information Filter Window         | . 299 |
| 4.4.10 Trade Maintenance Window                     | . 306 |
| 4.4.11 Trade Information Window                     | . 312 |
| 4.4.12 Trade Information Filter Window              | . 320 |
| 4.5 Information                                     | 325   |
| 4.5.1 News Window                                   |       |
| 4.5.2 Instrument Watch Window                       |       |
| 4.5.3 Risk Monitoring Maintenance Window            |       |
| 4.6 Settings                                        |       |
| 4.6.1 Profile Overview Window                       |       |
| 4.6.2 Instrument / Group / Profile Selection Window |       |
| 4.6.3 Profile Entry / Maintenance Window            |       |
| 4.6.4 Change Password Window                        |       |
| 4.6.5 Report Selection Window                       |       |
| 4.6.6 User Overview Window                          |       |
| 4.6.7 User Entry / Maintenance Window               |       |
| 4.6.8 Subgroup License Maintenance Window           |       |
| 4.6.9 Subgroup Assignment Maintenance Window        |       |
| 4.6.10 Default BEST Executor Assignment Window      |       |
| 4.6.11 OTC Auto Approval Settings                   |       |
| 4.6.12 Preferences Window                           |       |
| 4.6.13 Color Chooser Window                         |       |
| 4.6.14 Font Chooser                                 |       |
| 4.7 Xetra Help                                      |       |
|                                                     |       |
| 4.7.1 Help Window                                   |       |
| 4.7.2 About Window                                  |       |
| 4.7.3 What's new Window                             | . 418 |
| . Appendix                                          | .422  |
| 5.1 Icon Names of Xetra J-Trader Windows            |       |
| 5.2 Exceptions and Warnings                         |       |
| 5.2.1 Introduction                                  |       |
|                                                     |       |
| 5.2.2 Exception Code                                |       |
| 5.3 Resource Access Levels                          | 5/9   |

| Deutsche Börse Group                       |             |
|--------------------------------------------|-------------|
| Xetra Release 13.0                         | Version 1.0 |
| J-Trader User Manual                       |             |
|                                            | 11/1/12     |
|                                            | Page iv     |
|                                            |             |
|                                            |             |
| 5.4 Table of Instruments and System States |             |
| 5.4.1 Exchange States                      |             |

| Deutsche Börse Group |             |
|----------------------|-------------|
| Xetra Release 13.0   | Version 1.0 |
| J-Trader User Manual |             |
|                      | 11/1/12     |
|                      | Page 1      |
|                      |             |

## 1. Introduction

The electronic trading system Xetra is developed and implemented on a step-by-step basis. After the Xetra front end was made available in Release 1.0 by Deutsche Börse AG on June 10, 1997, the Xetra back end was introduced in Release 2.0 on November 28, 1997. The market model for equity wholesale trading was also implemented on this occasion. Members were provided with an extended front end functionality with Release 2.1 on March 30, 1998. The introduction of Xetra Release 3.0 on October 12, 1998 saw the complete implementation of the market model for exchange trading of stocks and bonds. Release 3.1, introduced on May 3, 1999, contains further optimizations of the Xetra front end, including the extension of the Designated Sponsor functionality and support for the first price determination of initial public offerings. With Xetra Release 4.0, introduced on May 2, 2000, a new market model for warrants, multiple settlement accounts and an increased transparency in auctions for highly liquid instruments were implemented. Xetra Release 5.0, introduced on October 2, 2000, extends the existing trading functionality further with the implementation of European Alliance Requirements, multiple exchange support capabilities, the introduction of dynamic profiles, OTC broadcasting, and manual quote requesting for high volume instruments traded in continuous auction. Xetra Release 6.0 launched on April 30, 2001, contains fundamentals for the CCP (Central CounterPart) amongst other functionality.

On May 29, 2000, Deutsche Börse AG also introduced the java-based front end @Xetra Trader Release 4.0 medium. It is available to the members in addition to the Xetra Trader front end. It enables access to Xetra via the Internet (called @Xetra). With the introduction of @Xetra Release 4.0 medium, Deutsche Börse AG established a secure Internet access for members to the Xetra Release 4.0 infrastructure of Deutsche Börse AG. On October 2, 2000, @Xetra Release 5.0 medium was introduced. It enabled access to the Xetra Release 5.0 Xetra back end and extended the existing trading functionality (e.g., introduction of iceberg orders and market-to-limit orders, display of number of orders per limit). @Xetra Release 6.0 medium was introduced on April 30, 2001. It enabled the access to the Xetra Release 6.0 back end and extended the existing trading functionality of @Xetra Release 5.0 medium by various functions. The @Xetra Release 6.0 medium did not include all functionalities of the Xetra Trader front end.

With Xetra Release 6.5 the Xetra J-Trader (former @Xetra Trader) was enhanced to have exactly the same scope as the Release 6.0 Xetra Trader. Xetra Release 6.5 was launched on November 19, 2001. Xetra Release 6.5 extended the existing trading functionality, among others, by the functions listed below:

Enhanced front end functionality (full trading functionality with the Java-based front end Xetra J-Trader). Some differences like control segment login (separate and parallel login to e.g. Xetra FFM, Xetra VIE, Xetra Dublin, EEX, and Eurex Bonds), profile handling, and extended functionality in overview screens are added to Xetra J-Trader R6.5. Some windows are combined to allow easier and faster use of the trading functions. Since the Xetra J-Trader is

| Deutsche Börse Group |             |
|----------------------|-------------|
| Xetra Release 13.0   | Version 1.0 |
| J-Trader User Manual |             |
|                      | 11/1/12     |
|                      | Page 2      |
|                      |             |

implemented in Java, the layout and window handling is different to the Xetra Trader application, e.g. the help text system differs from the one of the Galaxy based application.

With Xetra Release 7.0 Xetra BEST was launched in 2002. With the introduction of Xetra Release 7.0 all prices and inside market information provided by Xetra for Eurex Bonds control segments are distributed via CEF/TPF.

Xetra Release 7.1, launched in 2004, introduced the new trading model "Manual Auction" for energy trading. Moreover, the subscription rights trading and the minimum order size were introduced and the "Online Time and Sales Sheet" window was added.

Xetra Release 8.0, launched in April 2007, extended the existing functionality by some new GUI features. These new features included:

- *Clear Settings.* It is possible to go back to the state before the window settings were saved the first time.
- *Clear Window Configuration.* The same as *Clear Settings* for the whole window configuration.
- Sort. Allows sorting for all columns of a table.
- Find. Allows searching for values in a table.
- *Print*. Prints the content of a table.
- *Export.* Overview windows allow exporting data into a file.
- Autofit All. Adapt the column width to the smallest possible size.

Furthermore, for some windows the new feature *Full Table Mode* is offered - which shows within the actual window size only the table without buttons and icons. This mode can be enabled / disabled via Menu Item "Window" or the shortcut *F11*. All windows receiving a broadcast and having only one table allow the *Full Table Mode* (i.e. QRO, CRO, OTC, OOO, OQO, BOI, NEWS, IW).

Xetra 8.1, launched in October 2007, introduced some new GUI features:

- Xetra OTC Trading Post Trade Transparency Services according to MiFID.
- Xetra BEST Enhancements.
- Extension of the Xetra J-Trader.

Xetra 9.0, launched in April 2008, introduced the new continuous auction trading model for market maker / issuer and specialist trading:

• A new continuous auction trading model will replace the old continuous auction trading models for standard quotation volume and for high quotation volume. This new trading model will support the new joint venture exchange (Scoach) between DBAG and SWX for structured products (warrants, certificates and reverse convertibles). It has two

| Deutsche Börse Group |             |
|----------------------|-------------|
| Xetra Release 13.0   | Version 1.0 |
| J-Trader User Manual |             |
|                      | 11/1/12     |
|                      | Page 3      |
|                      |             |

options: Continuous Auction with Market Makers (Issuers) or Continuous Auction with Specialists.

- A new locked stock concept is introduced with the continuous auction with specialist trading model. Basically, specialists can (for their instruments) manually initiate a state change to the auction freeze phase. As a result, the order book is "frozen" for all participants except for the specialist and Market Supervision. All order entries, modifications and deletions (also for stop orders) enter a locked stock queue. Only after the freeze phase has been terminated, either manually by the specialist or automatically after a maximum specified period of time, will the corresponding requests for (stop) order entries, modifications and deletions in the locked stock be applied to existing orders in the order book. An order can only be modified or deleted if it has not been executed, either fully or partially. Pending changes to fully executed orders are discarded (cancelled).
- The old continuous auction trading models for standard quotation volume and for high quotation volume will be discontinued.

Xetra 9.1, launched in November 2008, introduced the new order type Midpoint order:

 Midpoint orders are not disseminated to the market, only the last midpoint order trade price is shown in the inside market information. Also midpoint orders are shown in the inquiries and reports. Midpoint orders are only allowed for continuous trading model instruments. Midpoint orders can be inserted with or without a limit. Nevertheless, the limit serves only as a boundary and shows only up (down) to which midpoint price the respective buy (sell) order shall be executed. All buy orders with a limit exceeding or equal to the current midpoint and all sell orders with a limit below or equal the current midpoint are considered for execution.

Xetra 10.0, launched in July 2009, introduced the new order types Discretionary Orders and Hidden Orders:

- The Discretionary Order is a new order type for the open order book of Xetra. It enhances the already existing limit order by a second parameter, the "Discretionary Range". The Discretionary Range is hidden and therefore not visible for other market participants. It defines the amount by which the Discretionary Order is allowed to trade at a price that is more aggressive than the visible limit.
- Another new order type introduced with Xetra Release 10 is the Hidden Order. Hidden Orders enable trading participants to enter non-visible Limit Orders in the Xetra order book. Pursuant to the "Markets in FInancial Instruments Directive" (MiFID), hidden orders must be large in scale compared with normal market size.
- For members requiring a faster response from Xetra concerning their order status, nonpersistent orders and quotes are introduced. All quotes become non-persistent by definition. Members can choose whether they send their orders as persistent or as non-

| Deutsche Börse Group |             |
|----------------------|-------------|
| Xetra Release 13.0   | Version 1.0 |
| J-Trader User Manual |             |
|                      | 11/1/12     |
|                      | Page 4      |
|                      |             |

persistent orders. The main functional difference is that non-persistent orders and quotes are removed from the order book in exceptional circumstances, i.e. typically, if there are technical problems on the exchange's back-end side or when a product leaves the "HALT" state. In both cases a "Market Reset" is triggered, whereby only persistent orders are restored in the order book. A message is displayed in the Message Log window to point out which set ids are affected; in case of Market HALT or Instrument HALT the market reset information contains rather the instrument id.

- The Midpoint Order introduced with Xetra Release 9.1 is enhanced in the course of Xetra Release 10 by the introduction of an additional parameter on order level, the Minimum Acceptable Quantity (MAQ). It can be defined by the trader for each Midpoint Order separately. An order with a MAQ executes only against other orders if the MAQ-restriction is fulfilled.
- Enhanced Transaction Solution a new optional trading interface is introduced for lowlatency market access and transaction processing. Enhanced Transaction Solution is expected to be used by electronic trading machines, such as quote-machines or algorithmic trading engines.
- The Enhanced Broadcast Solution is a new optional interface that delivers market data with significantly improved performance, makes more efficient use of bandwidth, offers a more granular subscription model and provides un-netted prices with order book depth which exceeds the current level of ten.
- In both Continuous Auction trading models, data distribution is enhanced. Depending on the trading model it is possible to broadcast the Specialist Quote or the Market Maker Quote as well as inside market information via VALUES and the Xetra J-Trader.

Two new reports CB062-"Designated Sponsor Refund" and CB143-"Specialist Refund" are provided in the Report Selection window.

Xetra 11.0, launched in June 2010, introduced the new execution restriction BOC (book-orcancel), extended tick-size settings, a new quote type indicator for Indicative Quotes (I), a longer Settlement Account field, the Settlement Code is reduced to the value DVP, the settlement date T+1 for OTC trades, enhanced data distribution for the Continuous Auction models, Mass Order Entry import and special behavior for currency GBX.

- With Xetra Release 11.0 the performance of Xetra is improved. The processing time of non-persistent orders and quotes is significantly reduced by the introduction of a different back-end processing for non-persistent orders and quotes versus persistent orders.
- The new order execution restriction "BOC" (book-or-cancel) is introduced. It requires that the order has to be placed as resting liquidity into the open limit order book. Whenever immediate execution upon order entry is possible (i.e. the order is aggressive), the BOC order is rejected. Thus, the BOC order condition ensures that the order is always passive. The BOC order execution condition is only applicable with limit orders. The BOC order is applicable with any validity constraint and is not allowed in combination

| Deutsche Börse Group |             |
|----------------------|-------------|
| Xetra Release 13.0   | Version 1.0 |
| J-Trader User Manual |             |
|                      | 11/1/12     |
|                      | Page 5      |
|                      |             |

with a trading restriction. All BOC orders are deleted when an auction or a volatility interruption is triggered.

- With regard to the introduction of a harmonised tick size regime in Europe the tick-size is extended to allow up to 4 decimals for equities. The number of tick-size settings is extended to a maximum of 11 price limits for each instrument.
- A new quote type indicator Indicative Quotes (I) is introduced with Xetra Release 11 to be used in the continuous auction with market maker / issuer trading model. This new type implements indicative quotes with volume. It behaves like a standard quote with no volume, while displaying the entered volume.
- Another change is made in the Settlement Account fields (StIAct). The length is changed from 10 alphanumeric characters to 35.
- The Settlement Code (StlCod) has now only one selectable value (DVP). The two other values, DFP and DAP are not longer available. Furthermore, T+1 is enabled as a valid settlement date for OTC trades. T+1 OTC trades in CCP instruments are processed as non-CCP trades.<sup>1</sup>
   For OTC trade entries in instrument type "EQU" it is possible to enter any price which is

an integer multiple of 10 to the power<sup>-(Display Decimals for the instrument)</sup>.

- In both Continuous Auction trading models, data distribution is enhanced. For instruments traded in one of the Continuous Auction trading models where currently order book information is already available via VALUES the same information as in the Pre-Call Phase will also be available during Pretrading. Depending on the trading model the Specialist Quote or the Market Maker / Issuer Quote as well as inside market information is broadcast in the Pretrading Phase.
- It is possible to import a set of orders from file in the "CSV" and "TXT" format into the Mass Order Entry window in the Xetra J-Trader GUI. Data items in this file have to use a semicolon (";") as a separator.
- A special processing is added for instruments listed with trading currency British Pence 'GBX'. The field *StlCurr* contains British Pound ('GBP') and the fields *MktVal*, *StlAmt* and *AccMktVal* are displayed with the corresponding value in British Pound. For netted trades note that the *AvgPrc* is derived from the settlement amount and is not the average of the match-prices. It is calculated as the accumulated market value for the netted trade divided by the accumulated quantity for the netted trade. To be consistent with the price, the *AvgPrc* is calculated in GBX units for instruments listed in Xetra with price currency GBX.

1. Only applies to trades entered by users admitted to Frankfurt Stock Exchange.

| Deutsche Börse Group |             |
|----------------------|-------------|
| Xetra Release 13.0   | Version 1.0 |
| J-Trader User Manual |             |
|                      | 11/1/12     |
|                      | Page 6      |
|                      |             |

Xetra 11.1, launched in May 2011, introduced following features:

- For bonds with denomination currency different from Euro, but with settlement currency which is Euro an up-to-date exchange rate is needed. Xetra will be enhanced in the way that an actual exchange rate can be provided. Specialists can enter the exchange rate when entering a matching quote in the *Quote Entry* window using the new field *ExchRate*.
- In order to make bonds with variable coupon period dates tradable on Xetra a solution to update the coupon date will be implemented. Finally bonds with pool factors will be supported in Xetra system.

Xetra 12.0, launched in November 2011, introduced following features:

- Strike Match Order: The Strike Match Order gives members the possibility to define apart from the normal order limit a minimum limit for buy orders or maximum limit for sell orders. Rationale of this new order execution condition is that, depending on the user's trading strategy on derivatives' markets buying (selling) a security might only be reasonable if the relevant underlying's auction execution price is above (below) a certain limit. As derivatives' markets usually rely on underlying's auction prices, Strike Match Orders are only relevant during closing auctions. i.e. they have to be entered with trading restriction "Closing Auction".
- Flexible Trading Times for Continuous Auction: This requirement addresses a shortcoming in the existing implementation of continuous auction market model. It is currently only possible to define one common trading schedule for all continuous auction instruments on one Xetra instance and it will be possible to define individual trading schedules. A new exchange segment will be set-up for each group of instruments that follows the same trading schedule. For each exchange segment an own ISIN exists that is used to broadcast the state changes of an exchange segment.
- **Multiple Markets:** With Xetra 12 the existing limitation that one ISIN can only be listed on a single market per Xetra environment will be removed. Instead the combination ISIN plus market needs to be unique per Xetra environment. The ISIN defined by the member's application plus the market specified at user logon uniquely defines the instrument. One important exception are broadcasts which will be enhanced by the instrument's MIC in the Xetra broadcast structures. This allows member applications to collect broadcast data of different users on different markets and also allows a straight forward realization of broadcast retransmission requests.
- **Clearing Member Stop Button:** The Clearing Member Stop Button enables Clearing Members to declare in an automated manner that they no longer consent to process the transactions of their Non-Clearing Members, if the latter exceed their agreed trading limits. Clearing Members can thereby stop the trading activities of their Non-Clearing Members. Once the Clearing Member has applied the Stop Button, all orders and quotes of the Non-Clearing Member concerned are deleted and entry of new orders and quotes is prevented. The entry or approval of OTC trades is no longer possible for the Non-Clearing Member and also trade modifications are not allowed anymore.

| Deutsche Börse Group |             |
|----------------------|-------------|
| Xetra Release 13.0   | Version 1.0 |
| J-Trader User Manual |             |
|                      | 11/1/12     |
|                      | Page 7      |
|                      |             |

- **Cross Request:** The Xetra rules for crossing will be changed with Xetra 13. Members that want to enter a cross trade, have to inform the market via cross request. This cross request is distributed to all Xetra members and gives members the time to react accordingly in order to participate in the trade.
- **External Reference Price Feed:** Xetra Release 12.0 supports integration of current order book information from a reference market through an external reference price stream. This feature will not be active as of the start of Xetra Release 12.0.
- **TOP Order:** A trading restriction for Xetra 12.0. Only limit orders with execution restriction top-of-book are possible, but no BEST orders. TOP orders can only be entered via ETS. The orders are non-persistent. TOP orders may be entered for the trading model continuos trading only. No trading restrictions are supported. Incoming TOP orders are in general not permitted for executions against visible orders. A sitting limit order can be changed to a TOP order but not vice versa. A new TOP order that leads to a narrow spread is placed in the order book. A new TOP order that doesn't lead to a narrow spread is cancelled.
- **Common Report Engine:** With Xetra 12.0, a common report engine service will be introduced which will enable centralised provision of reports. Members need to preselect reports they would like to receive via the Common Report Engine on the J-Trader GUI. This will enable members to retrieve all their GUI selected reports from a single source. The service is provided independently from the existing MISS infrastructure.
- **New Features** A summary of the new functionality in Release 13.0:

**TOP+ Order**: As second step, after introduction of TOP order, a New restriction TOP+ will be introduced. TOP+ orders behave in many aspects identical to TOP orders but they are also accepted if they are not at real top-of-book but also if a limited amount of visible order volume has a more aggressive limit. In addition execution conditions for TOP and TOP+ orders are changed. If a TOP or TOP+ order is executable with its limit against visible orders at the other side of book it gets cancelled independent of order book constellation of hidden orders. TOP+ order functionality via J-Trader is restricted to order deletions. Full functional coverage is offered via Enhanced Transaction Solution.

**Quote Request for Continuous Auction**: Quote request will be offered for continuous auction instruments with Specialists. Quote request information is distributed to Specialist. Continuous Auction Special Auction: A new trading restriction will be offered for continuous auction instruments with Specialist. Orders entered with this trading restriction only participate in auctions which are marked as special auction by Specialist at price determination /

| Deutsche Börse Group |             |
|----------------------|-------------|
| Xetra Release 13.0   | Version 1.0 |
| J-Trader User Manual |             |
|                      | 11/1/12     |
|                      | Page 8      |
|                      |             |

matching quote entry. Prices from special auction are distinguishable from other prices in the Ticker window.

Order Validity: Order validity will be extended from T+89 to T+359 for all trading models.

**Initial Password Change**: With the Xetra 13 system update, new users will be forced to change their initial password. If new users choose J-Trader for initial logon, Change Password window will pop up and force password change.

**Bilateral Aggregation**: Xetra market segment will enhance its services by bilateral aggregation for non-CCP instruments. If both members support bilateral aggregation in the respective A/ P accounts and if the instrument is configured for bilateral aggregation support, the Xetra trade information distributed to members and visible on internal interfaces will be enhanced by bilateral aggregation display. In trading model Continuous Auction one of the counterparties must be the Issuer of the instrument, if the member and the non-CCP instrument are eligble for bilateral aggregation.

**OTC Enhancements (Xetra Trade Entry)**: Xetra OTC functionality will be enhanced by the following features: In order to support switch of OTC services from XONTRO to Xetra, some enhancements need to be implemented. OTC automatic approval will be configurable by the member that receives OTC trade for approval. If receiving member has configured to automatically accept OTC trades from the entering member, the OTC trade will get approved automatically. Automatic approval settings per member can be configured more granular by restriction to certain instrument groups and by definition of a maximum market value up to which automatic approval is supported. OTC functionality will be furthermore enhanced by new entry fields, which define whether a trade is supposed to be cleared in CCP and by an additional cost amount which is added to the settlement amount. Cancellations / reversals of OTC trades will be enabled for members. In addition, it will be possible for members to enter OTC trades on behalf of two other members.

**Number of Tick Bands**: The number of tick bands will be enhanced from 11 to 20, in order to be able to set up instruments according to all current FESE tables. Enhanced tick band information will be provided in all member interfaces, which provide tick bands / master data.

**Price Movement Barrier Enhancement**: The price movement barrier functionality, introduced with Xetra 12, will be enhanced that orders which are outside the range and besides aggressive will be rejected, i.e. Xetra will now accept buy / sell orders below / above the price barrier.

### 1.1 Purpose

The purpose of the user manual is to:

- Identify the supported business functions,
- Explain the structure and the content of the windows,
- Familiarize the user with the "look and feel" of Xetra and its features.

| Deutsche Börse Group |             |
|----------------------|-------------|
| Xetra Release 13.0   | Version 1.0 |
| J-Trader User Manual |             |
|                      | 11/1/12     |
|                      | Page 9      |
|                      |             |

This user manual is intended to be a reference guide, where information about Xetra windows can be quickly accessed. It focuses on giving a detailed description of the windows and their functions.

The user manual comprises 5 chapters.

Chapter 1 introduces the purpose and usage of the Xetra J-Trader user manual.

Chapter 2 gives an overview of the Xetra front end system and window flow.

Chapter 3 describes how to access the Xetra front end.

Chapter 4 describes the Xetra J-Trader windows in detail.

Chapter 5, the appendix, contains an overview of:

- icon names,
- specific error messages and warnings,
- resource access levels,
- instrument states and system states,
- glossary.

### **1.2 Prerequisites**

To ensure that each user can trade electronically and use Xetra effectively, the following prerequisites should be met.

A full installation and configuration of Xetra.

The user should check with his network and system administrators that all network, hardware

| Deutsche Börse Group |             |
|----------------------|-------------|
| Xetra Release 13.0   | Version 1.0 |
| J-Trader User Manual |             |
|                      | 11/1/12     |
|                      | Page 10     |

(including Smart Card reader in case of the Internet access), and Xetra front end software configuration requirements have been met.

A login identification and password for the Xetra front end.

A Xetra user ID and password for the Xetra back end.

A trader license for Xetra.

For access to the Xetra System via the Internet, each user is given a Smart Card that provides a mechanism to identify the singular user and his assignment to a member ID.

## **1.3 Common Window Controls**

The following section provides an overview of the standard window components and introduces specific terms that are used throughout this document.

| 100000   | ntrol                   | Field<br>Name                  | Menu<br>Item                                          | Fiel<br>Grou |                | Tool<br>Bar |           | Menu<br>Bar   | Title<br>Bar           |
|----------|-------------------------|--------------------------------|-------------------------------------------------------|--------------|----------------|-------------|-----------|---------------|------------------------|
| /        | /                       | /                              |                                                       | /            | /              | /           | /         |               |                        |
|          | /                       | /                              | / /                                                   | / /          | /              | /           | /         | -             | Min/Max<br>Button      |
| Window   | 535000<br><u>O</u> rder | - FFM - Own O<br>Select Column | der Overview<br>ns <u>H</u> elp                       |              |                | 1           | *         | XETRA         | Close<br>Button        |
| xch: FFN | _                       | Profile () Inst                | tr O InstrGrp DF                                      |              | b<br>ch intRat | Issuer      |           | Add           | Button                 |
| DRB      | 535000                  | DE0005350003                   | DRESDNER BANK A<br>DRESDNER BANK A<br>DRESDNER BANK A | G NA O.N. FF | M              |             | ^         | Using         | Vertical               |
| DRB      | 535000                  | DE0005350003                   | DRESDNER BANK A<br>DRESDNER BANK A                    | G NA O.N. FF | M              |             | * <u></u> | Iodify        | Scroll Ba              |
|          |                         |                                | DRESDNER BANK A<br>DRESDNER BANK A                    |              |                |             |           | <u>Delete</u> | List Box               |
|          |                         |                                | DRESDNER BANK A<br>DRESDNER BANK A                    |              |                |             |           | Hold          |                        |
| S DRB    | 535000<br>535000        | DE0005350003<br>DE0005350003   | DRESDNER BANK A<br>DRESDNER BANK A<br>DRESDNER BANK A | G NA O.N. FF | M              |             |           | elease        | Horizonta<br>Scroll Ba |
|          | 535000                  |                                | DRESDNER BANK A<br>DRESDNER BANK A                    |              |                |             | 0         |               |                        |

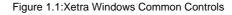

Note: The window snapshots in this user manual are taken from a Microsoft Windows XP (Intel) platform. The exact 'look and feel' of the windows depends on the underlying platform window manager. Your current workstation may differ slightly from the snapshots shown in this user manual.<sup>1</sup>

| Deutsche Börse Group |             |
|----------------------|-------------|
| Xetra Release 13.0   | Version 1.0 |
| J-Trader User Manual |             |
|                      | 11/1/12     |
|                      | Page 11     |

| Control Button | The <i>Control Button</i> enables the user to manipulate the active window.<br>Double clicking on the left mouse button (assumption is a right-hand mouse) closes the window. Other typical window options are enabled via a single click, such as <i>Move</i> or <i>Resize</i> . |
|----------------|----------------------------------------------------------------------------------------------------|
| Field Group    | A field group combines two or more display, entry fields and / or buttons, which allow the user to specify certain settings or functional selections.                                                                                                    |
| Menu Item      | Each menu of the menu bar may contain several <i>Menu Items</i> which can be chosen in the same way as menus.                                                                                                    |
| Field Name     | Name of field where entries can be made.                                                                                                    |
| Entry Field    | A window may contain one or more entry fields. In these fields, values can be entered and modified using the keyboard, or by selecting the values from a field specific context menu by pressing the right mouse button.                                                          |
| Display Field  | A window may contain one or more display fields that contain information for the user. Values displayed within display fields cannot be changed.                                                                                                    |
| Title Bar      | The <i>Title Bar</i> displays the current window title.                                                                                                    |
| Menu Bar       | The <i>Menu Bar</i> contains the menus available in the window. Menus are accessible by either using the left mouse button or the mnemonic (" <alt>-key" keyboard combination).</alt>                                                                                             |
| Min. Button    | The <i>Min. Button</i> allows the user to minimize the window, and to display as an icon either the active window or any window that can be accessed through this window.                                                                                                    |
| Max Button     | The <i>Max Button</i> allows the user to maximize the size of the window to fill the entire display. If the window is maximized, the <i>Max Button</i> then shrinks the window to its former size.                                                                                |
| Close Button   | The Close Button allows the user to close the window.                                                                                                    |
| Buttons        | Windows may contain buttons, which can be used to execute the function indicated by the button label. For example, clicking the <i>Submit</i> button initiates a transaction and closes the                                                                                       |

| Deutsche Börse Group |             |
|----------------------|-------------|
| Xetra Release 13.0   | Version 1.0 |
| J-Trader User Manual |             |
|                      | 11/1/12     |
|                      | Page 12     |

|                           | window when the transaction is successfully completed. If an error occurs, the window will remain open.                                                                                |
|---------------------------|----------------------------------------------------------------------------------------------------|
|                           | Buttons are only enabled when the button's action is executable. Buttons are disabled (shaded) if the entry of values in one or more fields in the window is still necessary.          |
| List Box                  | List boxes display information in the form of a table. Each column within the list box is described.                                                                                   |
| Horizontal Scroll-<br>bar | The <i>Horizontal Scrollbar</i> allows the user to view parts of a window that may not be seen, e.g., elements of lists which cannot be displayed in their full width within a window. |
| Vertical Scrollbar        | The Vertical Scrollbar allows the user to view parts of a window that are hidden, e.g., elements of lists which cannot be displayed in their full height within a window.              |
| Message Bar               | Responses and error messages from an action in the window, or one of its child windows, are displayed in the message bar at the bottom of the window.                                  |
| Toolbar                   | Various menu functions available in any given window can be accessed directly from the Toolbar. Clicking on an icon performs the corresponding function exactly as if the function had |

Toolbar. Clicking on an icon performs the corresponding function exactly as if the function had been chosen via the menu, shortcut, or function key (as applicable). The following is a sample of all possible icons (note that not all windows have all icons available as depicted here).

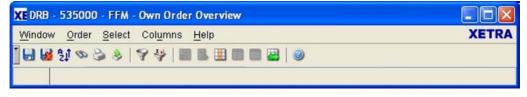

Figure 1.2:Example Toolbar

The icons are left aligned and there is a separating space to form icon groups for "Window", "Filter" and "Columns". The title of an icon appears in a pop-up field when the cursor is left to rest on it for a brief time. The icons also appear to the left of the corresponding pull-down menu items.

The toolbar has a vertical toggle button that allows the user to collapse the toolbar. If the toolbar is collapsed, the toolbar is hidden and instead a thin toggle bar is shown that contains

**J-Trader User Manual** 

Version 1.0

11/1/12 Page 13

a thin horizontal button to expand the collapsed toolbar. If this button is pressed, the toolbar will be expanded again.

The state of the toolbar (expanded or collapsed) can be saved using the Window/Save Settings menu action.

In the following, the individual icons are depicted in large size, and the related functions are briefly described.

Save Settings

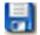

Figure 1.3: Save Settings toolbar icon

Clicking on this icon saves the current settings for the window.

**Clear Settings** 

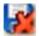

Figure 1.4: Clear Settings toolbar icon

Clicking on this icon clears the currently saved settings for the window.

Sort

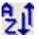

Figure 1.5: Sort toolbar icon

Clicking on this icon opens the Sort window, which is described in section 1.6.1.

#### Find

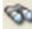

Figure 1.6: Find toolbar icon

Clicking on this icon opens the Find window, which is described in section 1.6.2.

#### Print

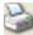

Figure 1.7: Print toolbar icon

**J-Trader User Manual** 

Version 1.0

11/1/12 Page 14

Clicking on this icon opens the *Print Table* window, which is described in section 1.6.3.

Export

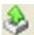

Figure 1.8: Export toolbar icon

Clicking on this icon opens the Export Table window, which is described in section 1.6.4.

Select Filter ...

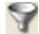

Figure 1.9: Select Filter ... toolbar icon

Clicking on this icon opens the Filter window.

Select Instr/Grp/Prof ...

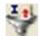

Figure 1.10: Select Instr/Grp/Prof ... toolbar icon

Clicking on this icon opens the Instrument/Group/Profile Selection window.

**Delete Columns** 

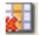

Figure 1.11: Delete Columns toolbar icon

This icon is used to remove columns from a list box. Select the column or columns to be deleted. The *Shift* key can be used to select a block of columns as follows: click on either end of the desired block, hold down the *Shift* key and click on the opposite end of the block, and the block is highlighted. Separate non contiguous columns can be selected by holding down the *Ctrl* key (*Strg* on German keyboards) and clicking on the desired columns.

Clicking on the *Delete Columns* icon deletes the highlighted columns in the list box (actually the columns are only hidden; the underlying data is, of course, not affected).

Add All Columns

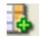

**J-Trader User Manual** 

Version 1.0

11/1/12 Page 15

Figure 1.12: Add All Columns toolbar icon

This icon restores the original column configuration to the list box.

Select ...

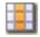

Figure 1.13: Select ... toolbar icon

Clicking on this icon opens the Column Selection window, which is described in section 1.6.5.

Freeze Columns

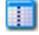

Figure 1.14: Freeze Columns toolbar icon

This function allows the user to select a block of columns on the left side of a list box which will remain visible while the rest of the columns are scrolled to the back left. Select a column from which the block to remain visible is frozen (including the selected column), click on the Freeze icon, and the scroll bar is reduced to the unfrozen block of columns to the right of the frozen block. Scrolling across in the unfrozen block leaves the frozen block visible; the scrolling columns disappear under the frozen block.

Unfreeze All Columns

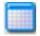

Figure 1.15: Unfreeze All Columns toolbar icon

This icon removes a frozen block setting as described above. The scrollbar is restored to full size under all columns, and the entire list box scrolls as usual.

Autofit All

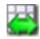

Figure 1.16: Autofit All toolbar icon

**J-Trader User Manual** 

Version 1.0

11/1/12 Page 16

Clicking on this icon adapts the column width to the smallest possible size.

Inquire

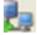

Figure 1.17: Inquire icon

Clicking on this icon allows to (re-) inquire for data from the Xetra back end.

#### Reload

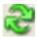

Figure 1.18: Reload icon

Clicking on this icon allows to refresh the data in the list box.

#### Stop

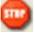

Figure 1.19: Stop icon

Clicking on this icon allows to stop long running inquiries.

Xetra Logo

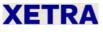

Figure 1.20:Xetra logo

| Deutsche Börse Group |             |
|----------------------|-------------|
| Xetra Release 13.0   | Version 1.0 |
| J-Trader User Manual |             |
|                      | 11/1/12     |
|                      | Page 17     |
|                      |             |

Clicking on the *Xetra* logo allows the user to get immediately to the Main Menu (SC-L) or to bring all windows of one Xetra J-Trader session to the front (DC-L). The Xetra logo is available in the upper right corner of any screen.

## **1.4 User Manual Conventions**

To standardize the description of the functions and the front end windows, this manual uses a standard set of conventions for terms, abbreviations, etc. The following explains the terms used for the window descriptions.

Each window description provides the user with information about specific structure and contents of the window. Therefore, the description for each window includes one or more of the following points:

- menu bar,
- list box(es) and specific mouse usage within the list box(es),
- tabbed pane,
- field group(s) and specific mouse usage within the field group(s),
- button(s), global context supporting specific mouse usage.

#### Deutsche Börse Group

Xetra Release 13.0

#### **J-Trader User Manual**

Version 1.0

11/1/12 Page 18

#### Menu Bar

The description of the window menu contains:

- (1) menu bar commands with mnemonic (for using the keyboard instead of using the mouse),
- (2) menu items with mnemonic for each command,
- (3) an explanation of the command function, and
- (4) its corresponding keyboard short cut (if applicable), which initiates the same function using the keyboard instead of using the mouse to select a menu item.

#### Menu

| Menu Bar (1)   | Item (2)                 | Description (3)                          | Short Cut (4) |
|----------------|--------------------------|------------------------------------------|---------------|
| <u>W</u> indow | <u>S</u> ave<br>Settings | Save the current window settings.        | Ctrl + S      |
|                | <u>C</u> lose            | Close the window without further action. | Shift + F4    |
| <u>O</u> rder  | <u>A</u> dd              | Open the described window.               |               |

List Box

List boxes display information.

The columns of each list box are described by:

- title
- description of the column content

Additionally, the usage of the mouse to initiate a command for each specific field / column is described. This may also include context menus (see section "Context Menu" within this chapter) which provide a list of possible actions that can be performed. The context menu can be opened by clicking the right mouse button in the list box. Releasing the right mouse button executes the selected action. All columns in the list boxes can be resorted. This can be performed by clicking on the column header with the right mouse button and dragging the

**J-Trader User Manual** 

Version 1.0

11/1/12 Page 19

columns to the appropriate position. Information that is momentarily not needed can be hidden by deleting the column from the list box display.

| Instr | WKN    | ISIN         | BidQty | Bid      | Ask      | AskQty |
|-------|--------|--------------|--------|----------|----------|--------|
| ALC   | 661900 | DE0006619000 |        |          |          |        |
| ALV   | 840400 | DE0008404005 |        |          |          |        |
| ANZ   | 504700 | DE0005047005 | 300    | М        |          |        |
| BAS   | 515100 | DE0005151005 | 5,300  | 63.00    | 65.00    | 600    |
| BAY   | 575200 | DE0005752000 |        |          |          |        |
| BMW   | 519000 | DE0005190003 | 2,900  | 1,415.08 | 1,415.10 | 100    |
| BUD   | 527800 | DE0005278006 |        |          |          |        |
| DRB   | 535000 | DE0005350003 | 800    | 100.00   | 101.00   | 600    |
| DTE   | 555750 | DE0005557508 |        |          |          |        |

Figure 1.21: List box example: Order Inside Market list box.

|            | Order Inside Market List Box                                                                                                 |
|------------|----------------------------------------------------------------------------------------------------|
| Column (1) | Description (2)                                                                                                    |
| Instr      | Instrument short name.                                                                                                    |
| WKN        | Wertpapierkennnummer.                                                                                                    |
| ISIN       | International Security Identification Number.                                                                                |
| BidQty     | Accumulated quantity for the bid limit.                                                                                      |
| Bid        | Bid price of the order - the value 'M' indicates the existence of market orders or market-to-limit orders in the order book. |
| Ask        | Ask price of the order - the value 'M' indicates the existence of market orders or market-to-limit orders in the order book. |
| AskQty     | Accumulated quantity for the ask limit.                                                                                      |

# Tabbed PaneA tabbed pane is a switch panel used to select a specific pane within a fixed number of panes.<br/>The selected pane determines the content of the corresponding list box. A tabbed pane is<br/>described by:

- an identifier
- an identifier description.

**J-Trader User Manual** 

Version 1.0

11/1/12 Page 20

| ⊻indow   | Instrument  | FilterSet  | Columns  | s <u>H</u> elp |          |       | XETR     |
|----------|-------------|------------|----------|----------------|----------|-------|----------|
| Profiles | InstrGroups | FilterSet  |          |                |          |       |          |
| Exch     | InstrGrp    |            | GrpNar   | ne             |          | Instr | Тур      |
| EXT      | EXTE        | EXTERNAL   | INSTRU   | MENTS          |          | EXT   |          |
| FFM      | BAS1        | BASIS INST | RUMENT   | S              |          | BAS   |          |
| FFM      | BND1        | BOND GRO   | OUP ONE  |                |          | BON   | 1        |
| FFM      | BND2        | BOND GRO   | OUP TWO  |                |          | BON   | 1        |
| FFM      | BND3        | Bonds 3    |          |                |          | BON   | 1        |
| FFM      | BND4        | Bonds 4    |          |                |          | BON   |          |
| FFM      | EQU1        | EQUITY GR  | ROUP ON  | E              |          | EQU   | 1        |
| FFM      | EQU2        | EQUITY GR  | ROUP TW  | 0              |          | EQU   | I.       |
| FFM      | EQU3        | EQUITY GR  | ROUP THE | REE            |          | EQU   |          |
| FFM      | FBAS        | BASIS INST | RUMENT   | FORF           | RANKFURT | BAS   |          |
| Exch     | Instr Lor   | ngName     | WKN      | ISIN           | QuotProv | V     | VarCateg |

The selected pane is described by the corresponding list box.

Figure 1.22: Tabbed pane example: Profile Entry window (partial screenshot).

#### J-Trader User Manual

Version 1.0

11/1/12 Page 21

| Instrument Source Selection Tabbed Pane |                                           |  |
|-----------------------------------------|-------------------------------------------|--|
| Identifier                              | Description                               |  |
| Profiles                                | Opens the <i>Profiles</i> selection pane. |  |
| InstrGroups                             | Opens the InstrGroups selection pane.     |  |
| Filter Set                              | Opens the <i>Filter</i> Set pane.         |  |

|          | Instrument Groups Selection Pane                                 |  |  |
|----------|------------------------------------------------------------------|--|--|
|          | Instrument Groups Selection List Box                             |  |  |
| Column   | Description                                                      |  |  |
| Exch     | Exchange ID                                                      |  |  |
| InstrGrp | Short name of the instrument group                               |  |  |
| GrpName  | Instrument group long name                                       |  |  |
| InstrTyp | Type of instruments (equity, bond, warrant, or basis instrument) |  |  |

**Field Group** A field group combines two or more display and / or entry fields, which allow the user to specify certain settings or functional selections.

Exch: FFM O Profile O Instr 💿 InstrGrp

Figure 1.23: Field group example: Instrument Selection field group.

As part of the window description the field group explanation lists for each of its elements:

- Field identifier,
- Identifier type,

**J-Trader User Manual** 

Version 1.0

11/1/12 Page 22

- Description of its function,
- Value / syntax for field entries,
- Notion if a context menu is given, and
- Mouse usage concerning available context menus.

If a field specific context menu containing possible field entry values exists, an asterisk "\*" is placed within the CT column (CT =  $\underline{C}$ ontext menu) and the field specific mouse usage is added to the field group description.

Conventions for the identifier type within a field group are as follows:

- B = Button
- D = Display only field
- EM = Entry field mandatory
- EO = Entry field optional
- S = Selection (chooser or radio button)

A button allows the user to execute a specific command; e.g., submit an order. The button label and its corresponding command / action are described. An ellipsis "..." after the button label indicate that pressing the button opens another window to execute that command. Buttons are enabled as soon as all entries / settings required to execute the respective

**J-Trader User Manual** 

Version 1.0

11/1/12 Page 23

function have been made. Entry fields are enabled where entries of specific orders are required.

|                     | Quick Filter Field Group |                                                                                                    |                                                                            |    |  |  |
|---------------------|--------------------------|----------------------------------------------------------------------------------------------------|----------------------------------------------------------------------------|----|--|--|
| Identifier          | Туре                     | Description                                                                                                    | Value / Syntax                                                             | СТ |  |  |
| Exch                | D                        | Exchange at which the instrument is being traded. The field is disabled and pre-filled with the logged-in exchange. | 3 characters:<br>alphanumeric.                                             |    |  |  |
| Profile             | S                        | Select a profile as filter criterion.                                                                               |                                                                            |    |  |  |
| Instr               | S                        | Select a single instrument as filter criterion.                                                                     |                                                                            |    |  |  |
| InstrGrp            | S                        | Select an instrument group as filter criterion.                                                                     |                                                                            |    |  |  |
| Instrument<br>field | EM                       | Instrument short name,                                                                                              | max. 5<br>characters:<br>alphanumeric                                      | *  |  |  |
|                     |                          | or<br>Wertpapierkennnummer,                                                                                         | or<br>max. 9<br>characters:<br>alphanumeric,                               | *  |  |  |
|                     |                          | or<br>ISIN,                                                                                                    | or<br>12 characters:<br>alphanumeric.                                      | *  |  |  |
|                     |                          | or<br>Instrument Group ID,                                                                                          | or<br>max. 4<br>characters:<br>alphanumeric for<br>Instrument<br>Group ID. | *  |  |  |
|                     |                          | or<br>Profile ID.                                                                                                   | or<br>max. 20<br>characters:<br>alphanumeric<br>and special.               | *  |  |  |

| Deutsche Börse Group |             |
|----------------------|-------------|
| Xetra Release 13.0   | Version 1.0 |
| J-Trader User Manual |             |
|                      | 11/1/12     |
|                      | Page 24     |
|                      |             |
|                      |             |

| Mouse Usage (6) | Column | Description                                                                                |
|-----------------|--------|--------------------------------------------------------------------------------------------|
| SC-L            | Any    | Select row and show the according instruments in the <i>Instrument Selection</i> list box. |

#### Context Menu

Field groups may contain entry fields, which have a field specific context menu. A variety of possible field entry values exist in this context menu. Context menus provide a list of possible entry values for the respective entry field and can be opened by clicking the right mouse button in the entry field. Selecting an item with the left or the right mouse button pre-fills the entry field with the selected value.

| 19000 - FFM - Or            | der Entry  |                                                                                                    |                                                                                                    |
|-----------------------------|------------|----------------------------------------------------------------------------------------------------|----------------------------------------------------------------------------------------------------|
| <u>S</u> elect <u>H</u> elp |            |                                                                                                    | XETRA                                                                                                    |
| *   @                       |            |                                                                                                    |                                                                                                    |
|                             |            |                                                                                                    | QR                                                                                                    |
| FFM                         | Curr:      | EUValue                                                                                                    | Description                                                                                                    |
| BMW                         | Qty:       | M                                                                                                    | Market<br>Limit                                                                                                    |
|                             | OrdTyp:    |                                                                                                    | Iceberg                                                                                                    |
|                             | TrdRes:    | Т                                                                                                    | MTL<br>Midpoint                                                                                                    |
| P                           | Validity:  | 18. D                                                                                                    | Discretionary                                                                                                    |
|                             | MIOrdNo:   | Н                                                                                                    | Hidden                                                                                                    |
|                             | PeakQty:   |                                                                                                    |                                                                                                    |
| ATR001                      | ExecID:    |                                                                                                    |                                                                                                    |
|                             | Hold:      |                                                                                                    |                                                                                                    |
|                             |            |                                                                                                    | <u>C</u> ancel                                                                                                    |
|                             | Elect Help | FFM Curr:<br>BMW Qty:<br>OrdTyp:<br>TrdRes:<br>P Validity:<br>MIOrdNo:<br>PeakQty:<br>ATR001 ExecID:<br>Hold: | Select Help   FFM   Curr:   EU Value   BMWV   Qty:   M   OrdTyp:   I   OrdTyp:   TrdRes:   P   Validity:   18. D   MiOrdNo:   H   PeakQty:   ATR001   ExecID:   Hold: |

Figure 1.24: Context menu example: Order Type field in Order Entry window

**Mouse Usage** Conventions for describing the usage of a standard right-handed mouse in all descriptions are as follows:

- SC-L single click left,
- DC-L double click left,

| Deutsche Börse Group |             |
|----------------------|-------------|
| Xetra Release 13.0   | Version 1.0 |
| J-Trader User Manual |             |
|                      | 11/1/12     |
|                      | Page 25     |
|                      |             |

SC-R single click right.

•

## Split Pane /<br/>DividerA split pane with list boxes is a pane which is divided into two areas both containing a list box<br/>and a divider (horizontal or vertical line element) between them.

By mouse-dragging the divider, space can be shifted from one area to the other, thus enabling the user to change the proportion between the list boxes.

| Mindow   | Instrum  | ent  | <u>F</u> ilterSet | Columns <u>H</u> elp | )    |      |                                                             | X    | ETRA |    |        |
|----------|----------|------|-------------------|----------------------|------|------|-------------------------------------------------------------|------|------|----|--------|
| Profiles | InstrGro | oups | FilterSet         |                      |      |      |                                                             |      |      |    |        |
| Exch     | InstrGrp | ,    |                   | GrpName              |      |      | InstrTy                                                     | np   |      |    |        |
| EXT      | EXTE     |      | EXTERNAL I        | NSTRUMENTS           |      |      | EXT                                                         |      | ~    |    |        |
| FFM      | BAS1     |      | BASIS INSTR       | RUMENTS              |      |      | BAS                                                         |      |      |    |        |
| FFM      | BND1     |      | BOND GROU         | JP ONE               |      |      | BON                                                         |      |      |    |        |
| FFM      | BND2     |      | BOND GROU         | JP TWO               |      |      | BON                                                         |      |      | Ι. | 5      |
| FFM      | BND3     |      | Bonds 3           |                      |      |      | BON                                                         |      |      |    |        |
| FFM      | BND4     |      | Bonds 4           | is 4                 |      |      | BON                                                         |      |      |    | Divide |
| FFM      | EQU1     |      | EQUITY GRO        | UP ONE               |      |      | EQU                                                         |      |      |    | 2      |
|          | Four     | _    | FOURIOR           |                      |      |      | EQU                                                         |      |      |    |        |
| Exch     | Instr    |      | Long              | Name                 |      | W    | <n n<="" td=""><td>ľ</td><td>SIN</td><td></td><td></td></n> | ľ    | SIN  |    |        |
| FFM      | AUC      | BO   | ND AUC            |                      |      | 1134 | 82                                                          | DE00 | 011  |    |        |
| FFM      | BA00     | BU   | NDANL.V.94/       | 24NK OZSSSTV         | FLAT | 1142 | 00                                                          | DE00 | 011  |    |        |
| FFM      | BA01     | BU   | NDANL.V.97/       | 07NK OZSSSTV         | FLAT | 1142 | 01                                                          | DE00 | 011  |    |        |
| FFM      | BA81     | BU   | NDANL.V.90        | (2000) STV 20.1      | 0.   | 1134 | 81                                                          | DE00 | 011  |    |        |
| FFM      | BCCA2    | B.E  | AHN ANL.90        | 92/00 VARSTV 1       | 13.  | BC11 | 150795                                                      | BC00 | 011  |    |        |
| ггм<br>< | nnee     | lo r |                   |                      | * 0  | 1100 |                                                             | 0000 | >    |    |        |

Figure 1.25: Split Pane / Divider example: Profile Entry / Maintenance window.

# **Global Context** Context menus that are not field-specific, but affect the contents of the whole window, for example, switching between different order books on the *Order Instrument Overview* window, are described in the last section of the window description. Global context menus are

| Deutsche Börse Group |             |
|----------------------|-------------|
| Xetra Release 13.0   | Version 1.0 |
| J-Trader User Manual |             |
|                      | 11/1/12     |
|                      | Page 26     |

accessed by clicking the right mouse button outside of any field groups or list boxes in the window. Context menus only exist in selected windows and fields.

## **1.5 General Functions and Features**

**Xetra Online Help** The majority of the J-Trader System User Manual has been integrated into the online help facility for Xetra J-Trader. This facility offers a rich source of quickly available information about the system and its functions.

**Keyboard Usage** In addition to the convenient usage of the mouse, Xetra J-Trader provides also keyboard navigation by using commands.

Menus can be accessed with the <Ctrl> - key combination in the same way as using the mouse. A menu item within an opened menu can be selected by entering the underlined character.

| Short Cut | Function                           |
|-----------|------------------------------------|
| CTRL+A    | Select all cells in a table        |
| CTRL+E    | Open the Export Table window       |
| CTRL+F    | Find                               |
| CTRL+G    | Preferences                        |
| CTRL+I    | Online Time and Sales Sheet        |
| CTRL+L    | Login / Logout                     |
| CTRL+M    | Order Market Overview              |
| CTRL+N    | News                               |
| CTRL+O    | Order Instrument Overview          |
| CTRL+P    | Open the <i>Print Table</i> window |
| CTRL+Q    | Exit                               |
| CTRL+R    | Fast Order Entry                   |
| CTRL+S    | Save Settings                      |
| CTRL+T    | Trade Information                  |

#### **J-Trader User Manual**

Version 1.0

11/1/12

Page 27

| CTRL+U | Add all columns to a table |
|--------|----------------------------|
| CTRL+W | Save Window Configuration  |

Figure 1.26: Keyboard navigation and associated action

There are also a number of global function keys that are valid over the entire application.

| Function Key | Function                                                                                                    |  |
|--------------|----------------------------------------------------------------------------------------------------|--|
| F1           | Help                                                                                                    |  |
| F2           | Order Entry                                                                                                    |  |
| F3           | Quote Entry                                                                                                    |  |
| Ctrl+F3      | Filter                                                                                                    |  |
| F4           | Quote Request Entry                                                                                                    |  |
| Shift+F4     | Close window                                                                                                    |  |
| F5           | Ticker                                                                                                    |  |
| F6           | Profile Overview, Instrument/Group/Profile Selection. By pressing this key in some windows of the application, the windows <i>Profile Overview, Instrument/Group/Profile Selection</i> will be opened. |  |
| F7           | Main Menu                                                                                                    |  |
| F8           | Own Order Overview                                                                                                    |  |
| F9           | Open OTC Trading                                                                                                    |  |
| F10          | Back Office Information                                                                                                    |  |
| F11          | Full Table Mode                                                                                                    |  |
| Shift+F11    | Quote Request Overview                                                                                                    |  |
| F12          | Instrument Watch                                                                                                    |  |

Figure 1.27: Global function keys valid over the application

| Deutsche Börse Group |             |
|----------------------|-------------|
| Xetra Release 13.0   | Version 1.0 |
| J-Trader User Manual |             |
|                      | 11/1/12     |
|                      | Page 28     |
|                      |             |

In addition to the global control keys, there are local control keys which allow rapid access to the various functions of the Xetra J-Trader. The precise functionality of these keys is window-specific and can vary according to the window which is active.

For example, the user can use the combination of the <ALT> key + corresponding mnemonic (underlined) letter of the button label to select a menu command or function. These mnemonic letters are shown within the window description subject to the following convention:

W = Mnemonic, e.g. the combination of  $\langle Alt \rangle + W$  allows the selection of the Window menu.

Changing to other fields within the window is also possible by using the <TAB> key.

The <ALT> + <TAB> key combination allows to switch between open windows on the screen.

| Deutsche Börse Group |             |
|----------------------|-------------|
| Xetra Release 13.0   | Version 1.0 |
| J-Trader User Manual |             |
|                      | 11/1/12     |
|                      | Page 29     |
|                      |             |
|                      |             |

| Moving and<br>Resizing<br>Columns | It is possible to configure the list boxes in each window to an individually defined layout. Th is done by clicking the right mouse button on the column header and dragging that column the desired position.                                                                                                    |  |
|-----------------------------------|----------------------------------------------------------------------------------------------------|--|
|                                   | The width of a column cannot be changed.                                                                                                    |  |
| Special<br>Characters             | Only insertion of ascii-codes between 32 and 126 is allowed.                                                                                                    |  |
| When Changes<br>Affect Windows    | <ul><li>Changes become effective in active windows on the front end either:</li><li>Immediately</li></ul>                                                                                                    |  |
|                                   | In the majority of windows changes take effect and can be seen immediately. This applies for all entry and maintenance windows. An example of this is the <i>Profile Maintenance</i> window. If an instrument is added to a profile, this instrument is displayed immediately in the <i>Profile Maintenance</i> window.                                                                                                    |  |
|                                   | After closing and reopening the window                                                                                                    |  |
|                                   | In several windows, changes can only be seen after the active window has been closed and reopened. This applies to calling windows in which a profile is being used. If the profile, which is currently used in an active window, is changed, the new profile will appear in the calling window only after the profile has been re-selected or if the profile has been saved in the window, after the window has been closed and reopened. |  |
|                                   | After logging out and back in to the system                                                                                                    |  |
|                                   | In several windows, changes can only be seen after the user has logged out of and back into the system. This applies to changes relating to password and user authorization. If the user's authorization is changed, the user can only see these changes after logging out of and back in to the system.                                                                                                    |  |
|                                   | Logging into the system after a nightly batch run on the Xetra back end                                                                                                    |  |
|                                   | For example if the user's instrument assignment is changed, the changes become effective after the Xetra back end's nightly batch run.                                                                                                    |  |
| Dynamically                       | The following windows receive private or public broadcasts                                                                                                    |  |
| Updated<br>Windows                | Order Instrument Overview                                                                                                    |  |
|                                   | Order Market Overview                                                                                                    |  |
|                                   | Open OTC Trading                                                                                                    |  |
|                                   | MiFID Reporting                                                                                                    |  |

#### J-Trader User Manual

Version 1.0

11/1/12

Page 30

- Own Order Overview
- Own Quote Overview
- Quote Request Overview
- Cross Request Overview
- Back Office Information
- Trade Information
- Ticker
- Instrument Watch
- Risk Monitoring Maintenance
- News
- Message Logs (Standard)

## **1.6 General Windows**

In the following chapters, all general windows of the Xetra J-Trader are described in detail. The window screenshots shown in this document are taken from the Windows XP (Intel) platform and may differ slightly from the windows in applications run on another platform.

| Deutsche Börse Group |             |
|----------------------|-------------|
| Xetra Release 13.0   | Version 1.0 |
| J-Trader User Manual |             |
|                      | 11/1/12     |
|                      | Page 31     |
|                      |             |

The Sort Table window allows users to define sorting criteria for selected overview windows.

### 1.6.1 Sort Table

XE Back Office Information - Sort Table **XETRA** Window Selection Help Available Columns Sorted Columns ISIN ^ 👚 Prc Name 🐣 Qty Add Exch B/S Delete IntRat Issuer InstrSubTyp Default Sort Columns MrtyDat Ascending ~ AvgPrc 1 Instr Descending Yld 1SIN AccQty 1 Act Curr 1 TrdNo Member v <u>0</u>K Apply Cancel

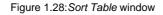

Overview

Traders may choose either the default sorting, or enable the user defined sorting to create their own sort order, if no profile has been previously selected. If a profile is selected, the sorting criteria specified in the profile is used. For user defined sorting, as many columns as are needed may be added from the available columns to the sorted columns list box. The columns, which are deleted in the parent window, are marked in the *Available Columns* list box.

The user can identify these deleted columns and exclude them from sorting. For each column, traders may choose either ascending or descending sorting by selecting the column and clicking on the according button. The resulting sorted table is sorted according to the sequence of the specified user defined sort criteria, then according to the default sorting order.

| Deutsche Börse Group |             |
|----------------------|-------------|
| Xetra Release 13.0   | Version 1.0 |
| J-Trader User Manual |             |
|                      | 11/1/12     |
|                      | Page 32     |
|                      |             |

The *Save Settings* function saves any user-defined sorting. The sort order is restored the next time the window is opened.

Action Clicking the OK button sorts the parent window list box and closes the Sort Table window. Clicking Apply sorts the parent window list box but leaves the Sort Table window on the screen. Clicking Cancel closes the window without further action.

#### Menu

| Menu Bar           | ltem                      | Description                                       | Short Cut |
|--------------------|---------------------------|---------------------------------------------------|-----------|
| <u>W</u> indow     | <u>C</u> lose             | Close the window without further action.          | Shift+F4  |
| Se <u>l</u> ection | <u>A</u> dd               | Adds selected available column to sorted columns  |           |
|                    | <u>D</u> elete            | Deletes the selected columns from sorted columns  |           |
|                    | A <u>s</u> cendin<br>g    | Defines ascending sort order for selected column  |           |
|                    | D <u>e</u> scendi<br>ng   | Defines descending sort order for selected column |           |
| <u>H</u> elp       | <u>O</u> n this<br>window | Open the <i>Help</i> window.                      | F1        |

#### Window

| Column Selection Lists |                                                                                                    |  |
|------------------------|----------------------------------------------------------------------------------------------------|--|
| Identifier             | Description                                                                                                    |  |
| Available Columns      | Displays the names of all columns available in the table of the parent window except the ones already in Sorted Columns. |  |
| Sorted Columns         | Displays the name, order, and sort direction of the selected columns.                                                    |  |
| Default Sort Columns   | Displays the name of the default sort column and its default sort order.                                                 |  |

J-Trader User Manual

Version 1.0

| Buttons             |                                                            |  |  |
|---------------------|------------------------------------------------------------|--|--|
| Identifier          | Description                                                |  |  |
| <u>A</u> dd         | Adds selected available column to sorted columns.          |  |  |
| <u>D</u> elete      | Deletes the selected columns from sorted columns.          |  |  |
| A <u>s</u> cending  | Defines ascending sort order for selected column.          |  |  |
| D <u>e</u> scending | Defines descending sort order for selected column.         |  |  |
| <u>О</u> К          | Sort the parent window's table and close this window.      |  |  |
| Apply               | Sort the parent window's table and leave this window open. |  |  |
| <u>C</u> ancel      | Close the window without further action.                   |  |  |

| Deutsche Börse Group |             |
|----------------------|-------------|
| Xetra Release 13.0   | Version 1.0 |
| J-Trader User Manual |             |
|                      | 11/1/12     |
|                      | Page 34     |
|                      |             |

# 1.6.2 Find

The *Find* window is used to search for a given string in certain overview list boxes. This window allows the user to quickly locate individual records, such as orders or trades.

| XE Find                     |                |
|-----------------------------|----------------|
| <u>W</u> indow <u>H</u> elp | XETRA          |
| Find                        | ~              |
| ☐ <u>M</u> atch Case        |                |
| Whole Word                  |                |
| Find Previous Find Next     | <u>C</u> ancel |

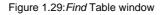

**Overview** The *Find* window is used to search for a given text. This window allows the user to quickly locate individual records, such as orders or trades.

Action The user enters the text to search for in the *Find* entry field. Checking the *Match Case* box specifies a case sensitive search. Checking the *Whole Word* box restricts the search to whole words only. Clicking the *Find Previous* button searches for the entered text from the current position backwards through the list box. Clicking the *Find Next* button searches for the entered text from the current position forward through the list box. If a match is found, the cursor is set to the first occurrence of the search text. If no match is found in the direction of the search, it continues at the other end of the list box, and a message "WRAPPED AROUND" is displayed in the status bar. If no matching item is found in the entire list box, the message "STRING NOT FOUND" appears in the status bar.

The search stops and the cursor is repositioned whenever the searched for text is found, even if it is just part of a larger text. This means that searching for "123" finds "4.123" or "123,81". The data is searched in its formatted form, as displayed in the list box. This means that searching for "1234" does not find "1.234" or "12,34". A list of recently used search texts

| Deutsche Börse Group |             |
|----------------------|-------------|
| Xetra Release 13.0   | Version 1.0 |
| J-Trader User Manual |             |
|                      | 11/1/12     |
|                      | Page 35     |
|                      |             |

is maintained for each instance of the application. Saving the window settings does not store this list of search texts. Clicking *Cancel* closes the window without further action.

#### Menu

| Menu Bar       | ltem                      | Description                              | Short Cut |
|----------------|---------------------------|------------------------------------------|-----------|
| <u>W</u> indow | <u>C</u> lose             | Close the window without further action. | Shift+F4  |
| Help           | <u>O</u> n this<br>window | Open the <i>Help</i> window.             | F1        |

| Find Entry Field Group |      |                            |
|------------------------|------|----------------------------|
| Identifier             | Туре | Description                |
| Find                   | EO   | Text to search for.        |
| Match Case             | S    | Match case when searching. |
| Wh <u>o</u> le Word    | S    | Look for whole words only. |

| Buttons               |                                          |  |
|-----------------------|------------------------------------------|--|
| Identifier            | Description                              |  |
| Find <u>P</u> revious | Search backwards for matching text.      |  |
| Fi <u>n</u> d Next    | Search forwards for matching text.       |  |
| <u>C</u> ancel        | Close the window without further action. |  |

| Deutsche Börse Group |             |
|----------------------|-------------|
| Xetra Release 13.0   | Version 1.0 |
| J-Trader User Manual |             |
|                      | 11/1/12     |
|                      | Page 36     |
|                      |             |

## 1.6.3 Print / Print Table

The Print / Print Table window allows to print the content of a window.

| XE Print Table              |             |                           |                                     |
|-----------------------------|-------------|---------------------------|-------------------------------------|
| <u>W</u> indow <u>H</u> elp |             |                           | XETRA                               |
| Range Selection             | III 💿       | Orientation<br>O Portrait | <ul> <li>Landscape</li> </ul>       |
| Format Font Sanse           | Serif-Plain |                           | 9 🗘                                 |
| ○ None                      | 💿 Table R   | ow Contrast               | O Lines                             |
|                             |             | <u>P</u> r                | int Pre <u>v</u> iew <u>C</u> ancel |
|                             |             |                           |                                     |

Figure 1.30:Print Table window

**Overview** The *Print* window is used to print a screenshot of the window (e.g. Trade Maintenance) for windows without a list box. The *Print Table* window is used to print the contents of the list box on windows with a list box. Apart from the title, the *Print* and the *Print Table* window are identical.

The user may customize the print settings according to the defined print parameters.

Action The *Range* radio button group provides the choice of printing all or part of the list box. Some overview windows may not allow the selection of rows; only the full table can be printed from these windows. The *Orientation* radio button group allows the choice of portrait or landscape formatting. The *Format* menu allows the selection of different paper formats. Currently A4, A3, letter, and legal are supported. The *Font* menu allows selection of different font sizes. The font size can be set from a minimum of 5 to maximum of 15. The *Separation* radio button group provides the choice for separating the adjacent printed rows. The user can also choose

**J-Trader User Manual** 

Version 1.0

11/1/12 Page 37

to separate the rows with row contrast or a line. If the option none is selected in the button group, no separation will be made.

For windows without a list box the *Range* radio button group and the *Separation* radio button group are disabled.

#### Menu

| Menu Bar       | ltem                      | Description                              | Short Cut |
|----------------|---------------------------|------------------------------------------|-----------|
| <u>W</u> indow | <u>C</u> lose             | Close the window without further action. | Shift+F4  |
| <u>H</u> elp   | <u>O</u> n this<br>window | Open the <i>Help</i> window.             | F1        |

| Print Table Entry Field Group |      |                                                                                                    |  |
|-------------------------------|------|----------------------------------------------------------------------------------------------------|--|
| Identifier                    | Туре | Description                                                                                                    |  |
| Range                         | S    | Allows either a selection or all contents of<br>the list box to be printed. Disabled for<br>windows without a list box. |  |
| Orientation                   | S    | Selects portrait or landscape formatting.                                                                               |  |
| Format                        | S    | Selects paper format.                                                                                                   |  |
| Font                          | S    | Selects the font size.                                                                                                  |  |
| Separation                    | S    | Selects the type of separation between<br>adjacent rows. Disabled for windows<br>without a list box.                    |  |

#### J-Trader User Manual

Version 1.0

| Buttons          |                                                 |  |
|------------------|-------------------------------------------------|--|
| Identifier       | Description                                     |  |
| <u>P</u> rint    | Send the contents to be printed to the printer. |  |
| Pre <u>v</u> iew | Displays the contents to be printed.            |  |
| <u>C</u> ancel   | Close the window without further action.        |  |

| Version 1.0 |
|-------------|
|             |
| 11/1/12     |
| Page 39     |
|             |

# 1.6.4 Export Table Dialog

When exporting table data to files, a file selection dialog is used to allow browsing of the file system and to select a file.

| <b>XE</b> Export Table |                                        |                     |             |                       |
|------------------------|----------------------------------------|---------------------|-------------|-----------------------|
| Look <u>i</u> n:       | 🚞 export files                         |                     | <b>&gt;</b> |                       |
| My Recent<br>Documents | Trades_200<br>Trades_200<br>Trades_200 |                     |             |                       |
| Desktop                |                                        |                     |             |                       |
| My Documents           |                                        |                     |             |                       |
| XP4321                 |                                        |                     |             |                       |
|                        | File <u>n</u> ame:                     | Trades_20080209.csv |             | Exp <u>o</u> rt Table |
| My Network<br>Places   | Files of type:                         | CSV Files (*.csv)   | ~           | <u>C</u> ancel        |

Figure 1.31: Export Table window

**Overview** When exporting table data to files, a file selection dialog is used to allow browsing of the file system and to select a file. Notice that this dialog is a service of the operating system and therefore looks different on different platforms.

Action Using this dialog, traders may browse the file system and check other directories as well. The file name field is pre-filled with a suggestion for the file name, containing the name or abbreviation of the window from which the export file will be created and the filter criteria that have been selected. Additionally, these data will be part of a title row in the file itself.

| Deutsche Börse Group |             |
|----------------------|-------------|
| Xetra Release 13.0   | Version 1.0 |
| J-Trader User Manual |             |
|                      | 11/1/12     |
|                      | Page 40     |

Only text files (\*.txt) and CSV files (\*.csv) are supported. The type can be chosen from the *Files of Type* chooser.

Clicking the *Export Table* button causes the file to be written. If the file already exists, a confirmation dialog is displayed. All data in tables are exported in csv format, regardless of any selection, deletion, rearrangement or freezing of columns.

Clicking the Cancel button closes the file selection dialog without further action.

| Buttons               |                                          |  |
|-----------------------|------------------------------------------|--|
| Identifier            | Description                              |  |
| Exp <u>o</u> rt Table | Save the table data to an ASCII file.    |  |
| <u>C</u> ancel        | Close the window without further action. |  |

| Deutsche Börse Group |             |
|----------------------|-------------|
| Xetra Release 13.0   | Version 1.0 |
| J-Trader User Manual |             |
|                      | 11/1/12     |
|                      | Page 41     |

## **1.6.5 Column Selection**

| XE Own Order Overv                                                             | view - Column Selecti      | ion 🔳 🗖 🔀                                                             |
|--------------------------------------------------------------------------------|----------------------------|-----------------------------------------------------------------------|
| Window Selection                                                               | <u>H</u> elp               | XETRA                                                                 |
| ISIN<br>Name<br>Limit<br>RemQty<br>RemRLQty<br>ExecQty<br>PeakQty<br>MinAccQty | ▲<br><u>D</u> elete<br>Add | Deleted Columns<br>Exch<br>IntRat<br>Issuer<br>InstrSubTyp<br>MrtyDat |
|                                                                                | <u>0</u> K Ap              | ply <u>C</u> ancel                                                    |
|                                                                                |                            |                                                                       |

The *Column Selection* window allows the user to determine which columns in a list box are visible.

Figure 1.32: Column Selection window, as called up from the Own Order Overview window

**Overview** The *Column Selection* window is available in windows containing list boxes. This window can be accessed either via the menu item *Columns...Select...* or the *Select...* icon in the toolbar.

The *Column Selection* window opens as a unique child window to the window from where it was opened. This means if the parent window is closed the child window is closed as well and if the parent window is hidden the child window is hidden as well. The window will contain the name of the parent window in its title together with the name *Column Selection*, as in the above example *Own Order Overview* - *Column Selection*. If the user tries to open a second

| Deutsche Börse Group |             |
|----------------------|-------------|
| Xetra Release 13.0   | Version 1.0 |
| J-Trader User Manual |             |
|                      | 11/1/12     |
|                      | Page 42     |
|                      |             |

Column Selection window from the parent window the existing Column Selection window is activated.

# Action The *Column Selection* window contains two lists that represent the status of the columns as shown (on the left side) and deleted (on the right side).

Two buttons *Delete* and *Add* are located between these two lists that allow the user to move one or more of the selected columns into the opposite list. Columns can also be deleted or added using the *Selection...Delete* and *Selection...Add* menu items.

Selection of the column names is by single mouse click. The *Shift* key can be used to select a block of columns as follows: click on the top or bottom of the desired block, hold down the *Shift* key and click on the other end of the block, and the block is highlighted.

Individual columns can also be moved from one list to the other by a double mouse click on the column name.

The sequencing of columns can be done in the *Shown Columns* list box by dragging and dropping the columns with the right mouse button.

The *Column Selection* window has *OK*, *Apply* and *Cancel* buttons. If the user presses the *OK* button, the new list of active columns is communicated to the parent window and the *Column Selection* window is closed. If the user presses the *Apply* button, the new list of active columns is communicated to the parent window that will refresh the display of its list box according to that list and the *Column Selection* window will stay open. If the user presses the

| Deutsche E | örse Group |
|------------|------------|
|------------|------------|

J-Trader User Manual

Version 1.0

11/1/12 Page 43

*Cancel* button the *Column Selection* window will close without changes to the columns of the parent window.

### Menu

| Menu Bar           | ltem                      | Description                                                                                | Short Cut  |
|--------------------|---------------------------|--------------------------------------------------------------------------------------------|------------|
| <u>W</u> indow     | <u>C</u> lose             | Close the window without further action.                                                   | Shift + F4 |
| S <u>e</u> lection | <u>D</u> elete            | Move the selected column(s) from the Shown Columns list to the Deleted Columns list.       |            |
|                    | <u>A</u> dd               | Move the selected column(s) from the<br>Deleted Columns list to the Shown<br>Columns list. |            |
| <u>H</u> elp       | <u>O</u> n this<br>window | Open the <i>Help</i> window.                                                               | F1         |

| Column Selection Lists |                                                                              |  |  |
|------------------------|------------------------------------------------------------------------------|--|--|
| Identifier             | Description                                                                  |  |  |
| Shown<br>Columns       | List of columns, that will be visible in the parent window's list box.       |  |  |
| Deleted<br>Columns     | List of columns, that will not be displayed in the parent window's list box. |  |  |

J-Trader User Manual

Version 1.0

| Buttons        |                                                                                                    |  |  |
|----------------|----------------------------------------------------------------------------------------------------|--|--|
| Identifier     | Description                                                                                                  |  |  |
| <u>D</u> elete | Move the selected column(s) from the Shown Columns list to the Deleted Columns list.                         |  |  |
| <u>A</u> dd    | Move the selected column(s) from the <i>Deleted Columns</i> list to the <i>Shown Columns</i> list.           |  |  |
| <u>0</u> K     | Communicate the list of shown column to the parent window and close the <i>Column Selection</i> window.      |  |  |
| Apply          | Communicate the list of shown column to the parent window and leave the <i>Column Selection</i> window open. |  |  |
| <u>C</u> ancel | Close the window without further action.                                                                     |  |  |

| Deutsche Börse Group |             |
|----------------------|-------------|
| Xetra Release 13.0   | Version 1.0 |
| J-Trader User Manual |             |
|                      | 11/1/12     |
|                      | Page 45     |

## 1.6.6 Date Chooser

The *Date Chooser* is a graphical component that allows a date to be chosen from a calenderlike window.

| 4  |    | Februar 2008 |    |    |    | •  |
|----|----|--------------|----|----|----|----|
| Мо | Di | Mi           | Do | Fr | Sa | So |
| 28 | 29 | 30           | 31 | 1  | 2  | 3  |
| 4  | 5  | 6            | 7  | 8  | 9  | 10 |
| 11 | 12 | 13           | 14 | 15 | 16 | 17 |
| 18 | 19 | 20           | 21 | 22 | 23 | 24 |
| 25 | 26 | 27           | 28 | 29 | 1  | 2  |
| 3  | 4  | 5            | 6  | 7  | 8  | 9  |

Figure 1.33:Date Chooser

The calendar displays a whole month and is opened by clicking on the arrow button of the date chooser. Arrow buttons in the pop-up calendar can be used to select the month and year. The month can also be selected by clicking on the month in the calendar and using the pop-up month menu. The year can be changed by clicking on the year in the calendar and entering the desired year or by using the year scrolling arrows. The date can be chosen by clicking on the respective calendar date. Once the date has been selected, the calendar closes and the selected date is displayed. The format of the display is: day of week, date, month and year.

| Deutsche Börse Group |             |
|----------------------|-------------|
| Xetra Release 13.0   | Version 1.0 |
| J-Trader User Manual |             |
|                      | 11/1/12     |
|                      | Page 46     |
|                      |             |

# 2. Xetra J-Trader - Changes to windows

# 2.1 Changes to windows compared to the previous Xetra J-Trader Release

The following table lists the window-specific modifications made to the previous J-Trader GUI.

| Main Menu      | Item Window Name in Xetra J-<br>Trader | Comment                                                                                                    |
|----------------|----------------------------------------|----------------------------------------------------------------------------------------------------|
| Message<br>Log | Message Log                            | OTC Trade reversals trigger the OTC<br>Alert, if set.<br>Freezing and un-freezing a midpoint<br>order book is displayed on instrument<br>level |
| Trading        | Quote Entry                            | New trading restriction SA for<br>Specialist Auction in trading model<br>continuous auction.                                                   |
| Trading        | (Fast) Order Entry                     | New trading restriction SA for orders.                                                                                                    |
| OTC            | Open OTC Trading                       | New fields are introduced                                                                                                    |
| OTC            | MiFID Reporting                        | New flag is introduced.                                                                                                    |
| OTC            | OTC Entry on Behalf                    | New window for OTC entry on behalf is introduced.                                                                                              |
| Own            | Back Office Information                | OTC Reversal button is added.<br>Additional OTC fields are added into<br>the table. New valid value for<br>counterparty CCPFR is now EUXFR.    |
| Settings       | Password Expired - Change<br>Password  | With initial login of a new trader, the<br>Password Expired - Change Password<br>window pops up and password has to<br>be changed.             |
| Settings       | User Overview                          | A new column for the Default OTC<br>Account is added                                                                                           |
| Settings       | User Maintenance                       | A new entry field for the Default OTC<br>Account is added                                                                                      |
| Settings       | Automatic OTC Approval<br>Settings     | New window is added for definitions of Automatic OTC Approval criteria.                                                                        |

**J-Trader User Manual** 

11/1/12 Page 47

# 2.2 Xetra J-Trader Windows - Quick Overview

The following diagrams show the Xetra J-Trader windows for Xetra J-Trader.

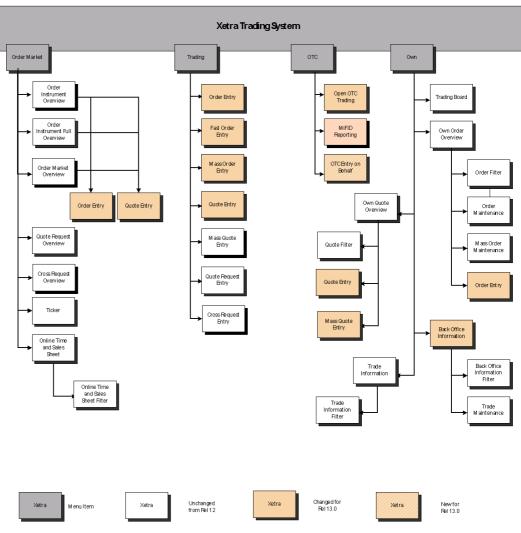

Figure 2.1: Xetra J-Trader Window Flow Part 1.

#### **J-Trader User Manual**

Version 1.0

11/1/12

Page 48

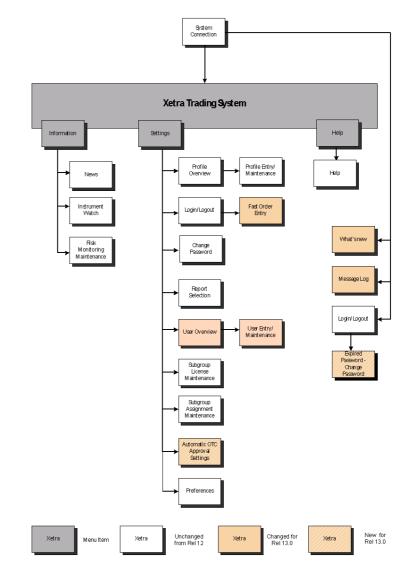

Figure 2.2: Xetra J-Trader Window Flow Part 2.

**J-Trader User Manual** 

Version 1.0

11/1/12 Page 49

# 3. Accessing the System

This chapter describes the startup and access to Xetra and is divided in four parts which illustrate:

- How to start the application,
- System Connect window and the user identification for the front end,
- Login / Logout window and user identification for the Xetra back end,
- *Main Menu* window allowing access to all functions supported by Xetra J-Trader.

| Deutsche Börse Group |             |
|----------------------|-------------|
| Xetra Release 13.0   | Version 1.0 |
| J-Trader User Manual |             |
|                      | 11/1/12     |
|                      | Page 50     |

# 3.1 Starting the Application via GATE

Depending on how the installation has been done, the application can then be started by clicking on an icon or using a command line.

Before starting the Xetra J-Trader, the communication links with the Xetra back end have to be established. The communication links must be closed after closing the trading session. Starting and closing the trading session works as follows:

1. Start GATE session

To start a trading session, the communication links with the Xetra back end have to be established using the "StartGate35" command line / icon.

#### 2. Start Xetra trading session

After establishing the communication links with the Xetra back end, the trading session can be started by clicking the "StartXetraApplicationR90" command line / icon.

3. Stop trading session

At the end of the trading session, the communication links must be closed by clicking the "StopGate35" command line / icon.

| Deutsche Börse Group |             |
|----------------------|-------------|
| Xetra Release 13.0   | Version 1.0 |
| J-Trader User Manual |             |
|                      | 11/1/12     |
|                      | Page 51     |

# 3.2 Login and Message Log Windows

# 3.2.1 System Connection Window

#### Description

The *System Connection* window allows the user to log into the Xetra Trading System. Since there are two alternative ways for accessing the Xetra Trading System, there are two different connection windows:

| XE System Connection | RA<br>RA                                      |
|----------------------|-----------------------------------------------|
| UserID:<br>Password: | gateadm<br>•••••••<br><u>QK</u> <u>Cancel</u> |

Figure 3.1: System Connection window (via GATE).

Functionality

Connection window (via GATE)

To login to the Xetra Trading System it is necessary to enter an identification and a password. The identification and password should be provided by the system operator. The *OK* button will be enabled after the minimum length (1 character) of the identification and the minimum length (1 character) of the password have been entered. The background graphics depend on the setup locally installed.

The System Connection window opens automatically after the application has started.

| Login Field Group for the System Connection Window only |      |                       |                                                 |    |  |
|---------------------------------------------------------|------|-----------------------|-------------------------------------------------|----|--|
| Identifier                                              | Туре | Description           | Value/Syntax                                    | СТ |  |
| UserID                                                  | EM   | Enter the login name. | min. 1 - max. 20<br>characters:<br>alphanumeric |    |  |

#### J-Trader User Manual

Version 1.0

| Login Field Group for the System Connection Window only |      |                     |                                                 |    |  |
|---------------------------------------------------------|------|---------------------|-------------------------------------------------|----|--|
| Identifier                                              | Туре | Description         | Value/Syntax                                    | СТ |  |
| Password                                                | EM   | Enter the password. | min. 1 - max. 20<br>characters:<br>alphanumeric |    |  |

| Buttons            |                                                                                                    |  |  |
|--------------------|----------------------------------------------------------------------------------------------------|--|--|
| Button Description |                                                                                                    |  |  |
| <u>0</u> K         | Open the <i>Login / Logout</i> window and close the <i>System Connection</i> window after user identification and password or the correct pin have been successfully validated. |  |  |
| <u>C</u> ancel     | Close the System Connection window without further action.                                                                                                    |  |  |

| Version 1.0 |
|-------------|
|             |
| 11/1/12     |
| Page 53     |
|             |

## 3.2.2 Login / Logout Window

#### Description

The *Login / Logout* window allows the user to log into and to log out from accessible exchanges of the Xetra Trading System.

| Trade | rID Password                  | P             |             |                                         |        |
|-------|-------------------------------|---------------|-------------|-----------------------------------------|--------|
| Exch  |                               | Status        | TraderID    | Description                             | Login  |
| FFM   | XETRA FRANKFURT               | Logged in     | DEFFRLTR004 | The Leading Pan-European Liquidity Pool | Fodu   |
| FRA   | XETRA FRANKFURT 2             | Available     |             | The Pan-European Multi-Market Venue     | Logout |
| SC1   | SCOACH EUROPA                 | Available     |             | Scoach - Europe Middle East Asia (EMEA) |        |
| SC2   | SCOACH ASIA                   | Available     |             | Scoach - Asia Pacific (APAC)            | Cancel |
| SC3   | SCOACH EUROPEAN               | Available     |             | Scoach - European Matching Platform     | 0      |
| MIX   | XETRA INTERNATIONAL MARKET    | Available     |             | XETRA INTERNATIONAL MARKET              |        |
| DUB   | IRISH STOCK EXCHANGE          | Available     |             | IRISH STOCK EXCHANGE                    |        |
| EUB   | EUREX BONDS                   | Available     |             | Welcome to Eurex Bonds                  |        |
| BUL   | BULGARIAN STOCK EXCHANGE      | Available     |             | BULGARIAN STOCK EXCHANGE                |        |
| MAL   | MALTA STOCK EXCHANGE          | Available     |             | Malta Stock Exchange                    |        |
| CSX   | CAYMAN ISLANDS STOCK EXCHANGE | Available     |             | Cayman Islands Stock Exchange           |        |
| VIE   | VIENNA STOCK EXCHANGE         | Not Available |             | VIENNA STOCK EXCHANGE                   |        |
| PRA   | PRAGUE STOCK EXCHANGE         | Not Available |             | PRAGUE STOCK EXCHANGE                   |        |
| CEG   | CENTRAL EUROPEAN GAS HUB      | Not Available |             | CENTRAL EUROPEAN GAS HUB                |        |
| BUD   | BUDAPEST STOCK EXCHANGE       | Not Available |             | BUDAPEST STOCK EXCHANGE                 |        |
| LJU   | LJUBLJANA STOCK EXCHANGE      | Not Available |             | LJUBLJANA STOCK EXCHANGE                |        |

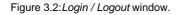

#### **Functionality**

The *Login / Logout* window opens automatically after login into the Xetra Trading System, and it allows the user to login into an exchange. To log into the system it is necessary to enter the correct identification and the corresponding password. As a default, the *Login* button is disabled and will remain disabled until the identification and the password have been entered. The password is cleared after clicking the *Login* button and the identification is cleared if the window is closed and re-opened. A message will be displayed in the message bar at the bottom of the window, telling the user if the login or logout succeeded or failed for the selected exchange. If the user ID or password is not valid, the user will not be logged into the exchange.

With the initial login of a new trader, the Password Expired - Change Password window pops up and the password has to be changed.

Once logged in, if the user opts to login to any other exchange, the user has to logout from the previously logged in exchange. At any point of time, a user can be logged into only one exchange.

The different exchanges are listed in the exchange list box. Xetra Frankfurt is at the top of the list by default.

| Deutsche Börse Group |             |
|----------------------|-------------|
| Xetra Release 13.0   | Version 1.0 |
| J-Trader User Manual |             |
|                      | 11/1/12     |
|                      | Page 54     |
|                      |             |

The *Status* column in the exchange list box is updated dynamically. If the user is logged into an exchange, 'Logged In' is displayed as the status for the exchange and the corresponding trader ID is shown. If an exchange is available to the user and the user is not logged into the exchange, the *Status* column will display 'Available'. In cases where the exchange is not available to the user because of system failure or access restrictions, the *Status* column will display 'Not Available'.

Logout from the system is similar to login. The *Logout* button is disabled unless the user selects the exchange into which he is logged in, from the exchange list box. Once the *Logout* button is enabled, the user can click the *Logout* button and confirm the logout of the selected exchange.

The Login / Logout window opens once the application has started. It can be closed and reopened. To open the Login / Logout window select Login / Logout from the Settings menu of the Main Menu window.

#### Menu

| Menu Bar       | ltem                      | Description                              | Short<br>Cut |
|----------------|---------------------------|------------------------------------------|--------------|
| <u>W</u> indow | <u>C</u> lose             | Close the window without further action. | Shift+F4     |
| <u>H</u> elp   | <u>O</u> n this<br>window | Open the <i>Help</i> window.             | F1           |

| Access Field Group |      |                                             |                                 |    |
|--------------------|------|---------------------------------------------|---------------------------------|----|
| Identifier         | Туре | Description                                 | Value/Syntax                    | СТ |
| TraderID           | EM   | Identification (user ID).                   | 11 characters:<br>alphanumeric. |    |
| Password           | EM   | Password, is interpreted as uppercase only. | 8 characters:<br>alphanumeric.  |    |

J-Trader User Manual

Version 1.0

| Exchange List Box |                                                                                   |  |  |
|-------------------|-----------------------------------------------------------------------------------|--|--|
| Column            | Description                                                                       |  |  |
| Exch              | Exchange identification.                                                          |  |  |
| Long Name         | Exchange long name.                                                               |  |  |
| Status            | Exchange status.                                                                  |  |  |
| TraderID          | Trader identification. Only displayed for the exchange the trader is logged into. |  |  |
| Description       | Description of the exchange.                                                      |  |  |

| Access Field Buttons |                                                                                                    |  |  |
|----------------------|----------------------------------------------------------------------------------------------------|--|--|
| Identifier           | Description                                                                                            |  |  |
| <u>L</u> ogin        | Connect to Xetra (for the selected exchange), the Login / Logout window remains open.                  |  |  |
| Logou <u>t</u>       | Finish the selected Xetra session (for the selected exchange), the Login / Logout window remains open. |  |  |
| <u>C</u> ancel       | Close the Login / Logout window without further action.                                                |  |  |

|      | Icon Area                                    |
|------|----------------------------------------------|
| lcon | Displays the logo of the logged in exchange. |

| Deutsche Börse Group |             |
|----------------------|-------------|
| Xetra Release 13.0   | Version 1.0 |
| J-Trader User Manual |             |
|                      | 11/1/12     |
|                      | Page 56     |
|                      |             |

# 3.2.3 Expired Password - Change Password

#### Description

The *Expired Password - Change Password* window pops up when a new user logs in for the first time or until he has changed the initial password.

| Password Expired - Change Password             |  |  |  |  |
|------------------------------------------------|--|--|--|--|
| Window                                         |  |  |  |  |
| Your Password has expired and must be changed: |  |  |  |  |
| Old Password New Password Confirmation         |  |  |  |  |
| Apply <u>Cancel</u>                            |  |  |  |  |

Figure 3.3: Expired Password - Change Password window.

FunctionalityThe Expired Password - Change Password window opens automatically after login into the<br/>Xetra Trading System. It allows the user to change his initial password. Once the password<br/>has been changed to another password than the initial password, the user will be fully logged<br/>in. If the user does not change his initial password, login will not be possible.

#### Menu

| Menu Bar       | ltem          | Description                              | Short<br>Cut |
|----------------|---------------|------------------------------------------|--------------|
| <u>W</u> indow | <u>C</u> lose | Close the window without further action. | Shift+F4     |

| Password Field Group |      |               |                                |        |
|----------------------|------|---------------|--------------------------------|--------|
| Identifier           | Туре | Description   | Value/Syntax                   | C<br>T |
| Old<br>Password      | EM   | Old Password. | 8 characters:<br>alphanumeric. |        |

#### J-Trader User Manual

Version 1.0

| Password Field Group |      |                                             |                                |        |
|----------------------|------|---------------------------------------------|--------------------------------|--------|
| Identifier           | Туре | Description                                 | Value/Syntax                   | C<br>T |
| New<br>Password      | EM   | Password, is interpreted as uppercase only. | 8 characters:<br>alphanumeric. |        |
| Confirmation         | EM   | Confirm new password                        | 8 characters:<br>alphanumeric. |        |

| Password Field Buttons |                                                                                    |  |  |
|------------------------|------------------------------------------------------------------------------------|--|--|
| Identifier             | Description                                                                        |  |  |
| Apply                  | Applies the changed password                                                       |  |  |
| <u>C</u> ancel         | Close the <i>Password Expired - Change Password</i> window without further action. |  |  |

| Deutsche Börse Group |             |
|----------------------|-------------|
| Xetra Release 13.0   | Version 1.0 |
| J-Trader User Manual |             |
|                      | 11/1/12     |
|                      | Page 58     |
|                      |             |

### 3.2.4 Message Log Window - stand-by and window-specific

#### Description

The *Message Log* window is used to display certain system generated messages in chronological order. It also displays the title of high priority news messages sent by Market Supervision.

| XE Me | essage Log              |            |          |                                     |              |
|-------|-------------------------|------------|----------|-------------------------------------|--------------|
| Wind  | Window Columns Help XET |            |          |                                     |              |
|       | No Alert                |            |          |                                     | No OTC Alert |
| FFM   | (07.04.2009)            | (12:58:52) | SUCCESS  | 05004 - USER LOGGED IN SUCCESSFULLY |              |
| Exch  | Date                    | Time       | Severity | Message                             |              |
| FFM   | (07.04.2009)            | (12:58:48) | SUCCESS  | 08269 SUCCESSFULLY LOGGED OUT       |              |
| FFM   | (07.04.2009)            | (12:58:45) | SUCCESS  | 05004 - USER LOGGED IN SUCCESSFULLY |              |
| FFM   | (07.04.2009)            | (12:58:40) | SUCCESS  | 08269 SUCCESSFULLY LOGGED OUT       |              |
| FFM   | (07.04.2009)            | (12:58:38) | SUCCESS  | 05004 - USER LOGGED IN SUCCESSFULLY |              |
| FFM   | (07.04.2009)            | (12:58:34) | SUCCESS  | 08269 SUCCESSFULLY LOGGED OUT       |              |
| FFM   | (07.04.2009)            | (12:58:30) | SUCCESS  | 05004 - USER LOGGED IN SUCCESSFULLY |              |
| FFM   | (07.04.2009)            | (12:58:25) | SUCCESS  | 08269 SUCCESSFULLY LOGGED OUT       |              |
| FFM   | (07.04.2009)            | (12:58:21) | SUCCESS  | 05004 - USER LOGGED IN SUCCESSFULLY |              |
| FFM   | (07.04.2009)            | (12:58:15) | SUCCESS  | 08269 SUCCESSFULLY LOGGED OUT       |              |
| FFM   | (07.04.2009)            | (12:58:12) | SUCCESS  | 05004 - USER LOGGED IN SUCCESSFULLY |              |
| FFM   | (07.04.2009)            | (12:58:07) | SUCCESS  | 08269 SUCCESSFULLY LOGGED OUT       |              |

Figure 3.4:Stand-by Message Log window.

| Window Help XETF |              |            |               |                         |  |  |
|------------------|--------------|------------|---------------|-------------------------|--|--|
| FFM              | (08.04.2009) | (09:36:58) | INFO          | 100 EXECUTED            |  |  |
| Exch             | Date         | Time       | Severity      | Message                 |  |  |
| FFM              | (08.04.2009) | (09:36:50) | INFO          | 400 BOOKED              |  |  |
| FFM              | (08.04.2009) | (09:36:43) | INFO          | 100 BOOKED 300 EXECUTED |  |  |
| FEM              | (08.04.2009) | (09:36:31) | <li>INFO</li> | 200 BOOKED              |  |  |

Figure 3.5: Window-specific Message Log window of Fast Order Entry window.

#### **Functionality**

Stand-by Message Log window.

The stand-by *Message Log* window opens automatically upon successful system login. All major exception codes generated from the Xetra front end are displayed on the stand-by *Message Log* window with their date and time of appearance on the front end (date and time in brackets), the exchange they originate from and their severity. The member can only see messages of the markets he is logged in. Additionally, instrument suspensions, volatility interruptions, sold out auctions, market order interruptions, extended volatility interruption, freeze after extended volatility interruption, fast market situations, market reset events for the affected set ids, stop or release actions, high priority news-headlines, and freezing / un-freezing of midpoint order book are displayed for the relevant Xetra back end. If the user logs out of an exchange, the entries shown with the time of appearance at the Xetra back end for that exchange are not removed. The newest message is always shown at the top line regardless of the user's position scrolled in the list box.

| Deutsche Börse Group |             |
|----------------------|-------------|
| Xetra Release 13.0   | Version 1.0 |
| J-Trader User Manual |             |
|                      | 11/1/12     |
|                      | Page 59     |
|                      |             |

If the *Open OTC Trading* window is not open, the button *OTC Alert/ No OTC Alert* is active. Its label is set to *OTC Alert* whenever, for the receiver or the senior trader of the receiver, an open OTC trade has been entered. This also applies for OTC Trade reversals, which still need to be approved.

If an Market Maker / Issuer has subscribed to the Issuer Specific Information broadcast, the Message Log window informs the Issuer about the executable quantity during the call-phase.

Reached instrument watches are displayed with the time of appearance on the front end (time

in brackets). The background color of a reached instrument watch is displayed with the Xetra highlighting color and the *alert toggle* button switches from *No Alert* to *Alerts Pending* if an instrument watch is reached. When the button is clicked, it becomes disabled but the rows are still highlighted. If the user double-clicks on a row, the highlighting of this row is cleared.

Members are informed immediately about the stop or release action by a message in the *Message Log* window and highlighted in red color.

Window-specific Message Log window.

A window-specific *Message Log* window can be opened by double-clicking on the message bar at the bottom of windows to display past responses or exception codes for that window. The window-specific *Message Log* window displays the last 50 received messages of the day regardless of the login status of exchanges. The newest message is always shown at the top line regardless of the user's position scrolled in the list box.

| Menu Bar                                                  | ltem            | Description                                                                                                    | Short Cut |
|-----------------------------------------------------------|-----------------|----------------------------------------------------------------------------------------------------|-----------|
| <u>W</u> indow                                            | <u>C</u> lose   | Close the window without further action.<br>(Window-specific <i>Message Log</i> window<br>only).                        | Shift+F4  |
|                                                           | Print           | Open the <i>Print Table</i> window to print all messages.<br>(Stand-by <i>Message Log</i> window only)                  | Ctrl+P    |
|                                                           | Export          | Open the <i>Export Table</i> window to save the messages in an ASCII file.<br>(Stand-by <i>Message Log</i> window only) | Ctrl+E    |
| Col <u>u</u> mns<br>(Stand-by<br><i>Message<br/>Log</i> ) | <u>D</u> elete  | Delete the selected column(s) from the display.                                                                         |           |
|                                                           | <u>A</u> dd All | Restore the display of all columns.                                                                                     | Ctrl+U    |

#### Menu

#### J-Trader User Manual

Version 1.0

11/1/12 Page 60

| Menu Bar     | ltem                   | Description                                                                                   | Short Cut |
|--------------|------------------------|-----------------------------------------------------------------------------------------------|-----------|
|              | <u>S</u> elect         | Open the <i>Column Selection</i> window to determine which columns in a list box are visible. |           |
|              | Au <u>t</u> ofit All   | Resize all visible columns according to their content.                                        |           |
| <u>H</u> elp | <u>O</u> n this window | Open the <i>Help</i> window.                                                                  | F1        |

|                                    | Message Log List Box                          |  |  |  |  |
|------------------------------------|-----------------------------------------------|--|--|--|--|
| Column                             | Description                                   |  |  |  |  |
| Exch                               | The exchange to which the message belongs to. |  |  |  |  |
| Date (Stand-<br>by Message<br>Log) | Date of the message.                          |  |  |  |  |
| Time (Stand-<br>by Message<br>Log) | Time when the message was initiated.          |  |  |  |  |
| Severity                           | Severity of the message.                      |  |  |  |  |
| Message                            | Contents of the message.                      |  |  |  |  |

| Mouse<br>Usage | Column                | Description                                       |
|----------------|-----------------------|---------------------------------------------------|
| SC-L           | Any                   | Highlight message.                                |
| DC-L           | Highlight<br>ed alert | Clears highlighting of the reached alert message. |

J-Trader User Manual

Version 1.0

|                            | Message Log Buttons                                                                                                    |  |  |  |
|----------------------------|----------------------------------------------------------------------------------------------------|--|--|--|
| Identifier                 | Description                                                                                                    |  |  |  |
| Alert toggle<br>button     | The <i>alert toggle</i> button is switching from <i>No Alert</i> (disabled) to <i>Alerts</i><br><i>Pending</i> (enabled) if an instrument watch is reached in the stand-by<br><i>Message Log.</i> If then the <i>alert toggle</i> button is clicked, it switches back to<br><i>No Alert</i> (disabled).                                                                                                    |  |  |  |
| OTC Alert<br>toggle button | The OTC Alert toggle button is switching from No OTC Alert (disabled) to OTC Alert (enabled) if an open OTC trade has been entered and the Open OTC Trading window is not open, also applies to OTC Trade reversals, which still need to be approved and for OTC trades entered on behalf. If then the OTC Alert toggle button is clicked, it switches back to No OTC Alert (disabled). The OTC Alert toggle button is also changed to No OTC Alert and disabled, if the Open OTC Trading window is opened. |  |  |  |

| Deutsche Börse Group |             |
|----------------------|-------------|
| Xetra Release 13.0   | Version 1.0 |
| J-Trader User Manual |             |
|                      | 11/1/12     |
|                      | Page 62     |
|                      |             |

# 3.2.5 Xetra J-Trader Window (Main Menu)

Description

The *Main Menu* window allows the user to access all main windows and the full system functionality.

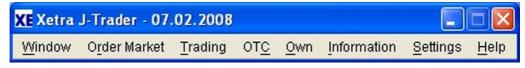

Figure 3.6: Xetra J-Trader window.

**Functionality** The *Main Menu* window as well as the stand-by default *Message Log* window and the *What's new* window (optional) open after the user has successfully logged into the Xetra Trading System.

The *Main Menu* window is the main window of the application and provides access to all system functions. After login the current business date is displayed in the title bar.

The user can interact with several windows at the same time. There is no restriction on the number of open windows. All open (parent) windows are inserted into a list below the Window menu. Clicking on a title in the list restores the window to its previous size (if it was minimized) and brings it to the front, along with any open filter/selection windows belonging to it.

Besides providing access to all main windows, the *Main Menu* window allows the user to save the current window configuration, i.e. all windows which can be directly opened from the *Main Menu*. The location, size, column settings, filter settings and profile settings of the currently open windows are saved by choosing the *Save Window Configuration* menu item from the *Settings* menu. The next time the user logs in, the last saved window configuration is restored. The following events can interfere with the *Save Window Configuration* if multi-exchange-profiles have been applied for overview windows:

- Login into a Xetra exchange opens windows which are saved in *Save Window Configuration* and settings are applied using the logged in exchange instruments.
- Logout from a Xetra exchange closes all existing windows, excluding *Main Menu*, *Message Log* and *Login/Logout* Windows.

The *Clear Window Configuration* menu item allows the user to delete the window configuration saved before.

For the *Main Menu* window menu items to access a certain window are automatically enabled in case a login event to an exchange authorizes the user the first time for the corresponding requests and are automatically disabled in case a logout event.

The *Fast Order Entry* window pops up after login to the first exchange if the user has the 'enter order' right and is closed after logout.

The system functions and their corresponding windows are grouped into the following menus:

#### J-Trader User Manual

Version 1.0

11/1/12 Page 63

| Menu                     | Description                                                                                                    |
|--------------------------|----------------------------------------------------------------------------------------------------|
| <u>W</u> indow           | Logout from Xetra Trading System.                                                                                                    |
| O <u>r</u> der<br>Market | Comprises all windows for the order market and enables the trader to quickly carry out order entries.                                       |
| <u>T</u> rading          | Comprises all windows to enter orders, quotes, cross and quote requests.                                                                    |
| ОТ <u>С</u>              | Comprises windows to enter, delete, and approve OTC trades and to enter trade reports for MiFID trade reporting.                            |
| <u>O</u> wn              | Comprises all windows to view own activities, i.e., orders, quotes, and trades, in the market as well as execution and trade confirmations. |
| Information              | Comprises all windows for general information, risk monitoring and instrument watch.                                                        |
| <u>S</u> ettings         | Comprises all windows for the configuration of trader specific settings such as profiles, desktop setup, reports, etc.                      |
| <u>H</u> elp             | Comprises all windows for Xetra online help.                                                                                                |

#### Menu

| Menu Bar                 | ltem                                    | Description                                                                                                    | Short Cut |
|--------------------------|-----------------------------------------|----------------------------------------------------------------------------------------------------|-----------|
| <u>W</u> indow           | E <u>x</u> it                           | Close the window without further action, if the<br>user is not logged into an exchange.<br>Otherwise, a confirmation window appears to<br>confirm the logout of the entire system.                                                                                             | Ctrl+Q    |
|                          | [Overview<br>Window Title]              | Lists the parent windows currently opened,<br>displayed with the selected filtering criteria. If<br>the user selects one of the windows from the<br>list, the overview window along with its opened<br>child windows are restored to their size before<br>they were minimized. |           |
| O <u>r</u> der<br>Market | <u>O</u> rder<br>Instrument<br>Overview | The Order Instrument Overview window displays detailed order book information for one particular instrument.                                                                                                    | Ctrl+O    |

#### J-Trader User Manual

Version 1.0

| Menu Bar        | ltem                                         | Description                                                                                                    | Short Cut |
|-----------------|----------------------------------------------|----------------------------------------------------------------------------------------------------|-----------|
|                 | Order<br>Instrument<br><u>F</u> ull Overview | The Order Instrument Full Overview window<br>displays detailed order book information for<br>one particular instrument. This window has no<br>limit on the depth of the displayed order book,<br>but it is not updated dynamically by<br>broadcasts. |           |
|                 | Order <u>M</u> arket<br>Overview             | The Order Market Overview window displays<br>market relevant information concerning the<br>overall order market. Up to the best 10 bids<br>and asks for a selected profile are displayed.                                                            | Ctrl+M    |
|                 | Quote<br><u>R</u> equest<br>Overview         | The Quote Request Overview window displays all incoming quote requests for the selected instrument, profile, or instrument group.                                                                                                    | Shift+F11 |
|                 | C <u>r</u> oss<br>Request<br>Overview        | The Cross Request Overview window displays all incoming cross requests for the selected instrument, profile, or instrument group.                                                                                                    | Shift+F11 |
|                 | Ticker                                       | The <i>Ticker</i> window displays online trade price information.                                                                                                    | F5        |
|                 | Onl <u>i</u> ne Time<br>and Sales<br>Sheet   | The Online Time and Sales Sheet window displays general trade information.                                                                                                    | Ctrl+I    |
| <u>T</u> rading | Order Entry                                  | The Order Entry window allows the user to enter a new order.                                                                                                    | F2        |
|                 | F <u>a</u> st Order<br>Entry                 | The Fast Order Entry menu item activates the Fast Order Entry window to enter orders.                                                                                                    | Ctrl+R    |
|                 | Ma <u>s</u> s Order<br>Entry                 | The <i>Mass Order Entry</i> window allows the user to enter more than one order at the same time.                                                                                                    |           |
|                 | <u>Q</u> uote Entry                          | The <i>Quote Entry</i> window allows a Designated<br>Sponsor or a Liquidity Manager to enter a<br>quote, an Issuer or a Specialist to enter a<br>quote, and a BEST Executor to enter a BEST<br>quote.                                                | F3        |
|                 | Mass Quo <u>t</u> e<br>Entry                 | The Mass Quote Entry window allows the user to enter more than one quote at the same time.                                                                                                    |           |
|                 | Quote<br><u>R</u> equest Entry               | The Quote Request Entry window allows the user to enter a quote request for a particular instrument.                                                                                                    | F4        |

#### J-Trader User Manual

Version 1.0

| Menu Bar                | Item                               | Description                                                                                                    | Short Cut |
|-------------------------|------------------------------------|----------------------------------------------------------------------------------------------------|-----------|
|                         | <u>C</u> ross<br>Request Entry     | The <i>Cross Request Entry</i> window allows the user to enter a cross request for a particular instrument.                                                                                                    | F4        |
| ОТ <u>С</u>             | <u>O</u> pen OTC<br>Trading        | The Open OTC Trading window allows the user to see all own open OTC trades designated for him for approval, all his open OTC trades and an OTC entry field group to enter a new OTC trade.                                                                   | F9        |
|                         | OTC Entry on<br>Behalf             | The OTC Entry on Behalf window allows the user to enter OTC Trades for two other members.                                                                                                    | Ctrl+B    |
|                         | <u>M</u> iFID<br>Reporting         | The <i>MiFID Reporting</i> window allows the trader<br>to enter trade reports to disseminate<br>information about OTC trades as required by<br>MiFID. This window is normally used to report<br>OTC trades that have not taken place on the<br>Xetra system. |           |
| <u>O</u> wn             | T <u>r</u> ading Board             | The <i>Trading Board</i> window is an individual configurable frame set which includes the information and functionality of several windows.                                                                                                    |           |
|                         | <u>O</u> wn Order<br>Overview      | The <i>Own Order Overview</i> window displays an overview of all own orders for selected filter criterion. Senior traders can view all orders of traders within their subgroup.                                                                              | F8        |
|                         | Own <u>Q</u> uote<br>Overview      | The Own Quote Overview window displays all own quotes for the selected filter criterion.                                                                                                    |           |
|                         | <u>B</u> ack Office<br>Information | The <i>Back Office Information</i> window displays own trades for the selected filter criterion.                                                                                                    | F10       |
|                         | <u>T</u> rade<br>Information       | The <i>Trade Information</i> window displays incoming own trades for the selected filter criterion.                                                                                                    | Ctrl+T    |
| <u>I</u> nformatio<br>n | News                               | The <i>News</i> window displays Xetra specific<br>news. For example, new tradable instruments,<br>delay in trading start, suspension of an<br>instrument.                                                                                                    | Ctrl+N    |

#### J-Trader User Manual

Version 1.0

| Menu Bar         | Item                                          | Description                                                                                                    | Short Cut |  |
|------------------|-----------------------------------------------|----------------------------------------------------------------------------------------------------|-----------|--|
|                  | Instrument<br><u>W</u> atch                   | The <i>Instrument Watch</i> window allows to specify alerts for prices, asks, bids and volume.                                                                                          | F12       |  |
|                  | <u>R</u> isk<br>Monitoring<br>Maintenance     | The <i>Risk Monitoring Maintenance</i> window allows a clearing member to stop or release trader activities of its non-clearing member and to watch the Event Log.                      |           |  |
| <u>S</u> ettings | <u>P</u> rofile<br>Overview                   | The <i>Profile Overview</i> window allows the user to add, modify, delete, or select trader-defined profiles.                                                                           | F6        |  |
|                  | Login / Logout                                | The <i>Login / Logout</i> window allows the user to log in and out of Xetra exchanges. This window opens automatically after connection to the Xetra Trading System.                    | Ctrl+L    |  |
|                  | C <u>h</u> ange<br>Password                   | The <i>Change Password</i> window allows the user to change the trader login passwords.                                                                                                 |           |  |
|                  | Save <u>W</u> indow<br>Configuration          | Save the current desktop configuration, i.e.,<br>the position and setting of the dynamically<br>updated windows currently open.                                                         | Ctrl+W    |  |
|                  |                                               | Delete the saved window configuration.                                                                                                    |           |  |
|                  | <u>R</u> eport<br>Selection                   | The <i>Report Selection</i> window allows the user<br>to select certain reports which are generated<br>and sent to the member during End-of-Day<br>processing.                          |           |  |
|                  | <u>U</u> ser<br>Overview                      | The User Overview window lists all users for one exchange of a Xetra member.                                                                                                    |           |  |
|                  | <u>S</u> ubgroup<br>License<br>Maintenance    | The Subgroup License Maintenance window<br>allows to assign instruments with Designated<br>Sponsor, BEST Executor or Liquidity Manager<br>status to a trader subgroup for one exchange. |           |  |
|                  | Subgroup<br><u>A</u> ssignment<br>Maintenance | The Subgroup Assignment Maintenance<br>window allows to assign instrument groups to<br>a subgroup for one exchange.                                                                     |           |  |
|                  | Default Best<br>Executor<br>Assignment        | With the <i>Default BEST Executor Assignment</i> window a flow provider can assign a default BEST Executor to each instrument.                                                          |           |  |

#### J-Trader User Manual

Version 1.0

| Menu Bar     | ltem                                     | Description                                                                                                    | Short Cut |  |
|--------------|------------------------------------------|----------------------------------------------------------------------------------------------------|-----------|--|
|              | OTC<br>Automatic<br>Approval<br>Settings | The OTC Automatic Approval Settings window allows members to maintain the OTC Approval reference data.                                                                                                    |           |  |
|              | Pre <u>f</u> erences                     | The <i>Preferences</i> window allows the user to<br>configure user-defined settings. It is made up<br>of the following panes:<br>- <i>General</i> (including Colors, Fonts, Number/<br>Date Format, Default Timing, Misc)<br>- <i>Limit/Quantity</i><br>- <i>TextField</i><br>- <i>OTC Cpty</i> | Ctrl+G    |  |
| <u>H</u> elp | <u>O</u> n this<br>window                | The <i>Help</i> window displays entries from a help document and allows the user to access help information.                                                                                                    | F1        |  |
|              | <u>A</u> bout                            | Open the <i>About</i> window to display application information.                                                                                                    |           |  |
|              | What's <u>n</u> ew                       | The <i>What's new</i> window summarizes the changes for the current release.                                                                                                    |           |  |

| Deutsche Börse Group |             |
|----------------------|-------------|
| Xetra Release 13.0   | Version 1.0 |
| J-Trader User Manual |             |
|                      | 11/1/12     |
|                      | Page 68     |
|                      |             |

# 4. Functions and Windows

The overall sequence and structure of this chapter represents the order of the menus of the Xetra Trading System window. Therefore, the following sections describe all windows for Xetra.

Windows which are not directly accessible from a menu of the *Xetra Trading System* window / main menu are described following the window from which they are accessible. For example, the *Order Maintenance* window is described after the *Own Order Overview* window from which it can be accessed by selecting its respective menu item from the view menu.

For each window there is a short description of the window, an explanation of its functionality, and brief descriptions of the menu bar, field group and list box entries, buttons as described in the chapter *User Guide Conventions*.

Xetra does not support the use of special characters such as the German 'Ä', 'Ü' or 'Ö'.

# 4.1 Order Market

### 4.1.1 Order Instrument Overview Window

#### Description

The Order Instrument Overview window displays detailed order book information for one particular instrument, from one exchange.

| and the second second | 60     |         | - Common  |          |             |            |          |           |        |           |           | AL        | TRA  |
|-----------------------|--------|---------|-----------|----------|-------------|------------|----------|-----------|--------|-----------|-----------|-----------|------|
| LstPrc                | LstQty | LstTime | LstPrcX   | BLstQtyX | B LstTimeXE | 8 LstPrcMP | LstQtyMP | LstTimeMP | NetChg | LstAucPrc | LstAucQty | LstAucTim | Vall |
| 100,000               | )      | 00:00:0 | D         |          | 00:00:0     | 0          |          | 00:00:00  | +0,000 |           |           | 00:00:00  | 100, |
| <                     |        |         |           |          |             |            |          |           |        |           |           |           | >    |
| BidCnt                | BidQty | Bid     | Ask A     | skQty As | kCnt        |            |          |           |        |           |           |           |      |
| 1                     | 500    | 101,000 | 102,000 1 | 1.000    | 1           |            |          |           |        |           |           |           |      |
| 1                     | 500    | 100,000 | 103,000   | 500      | 1           |            |          |           |        |           |           |           |      |
| 1                     | 500    |         |           | .500     | 1           |            |          |           |        |           |           |           |      |
| 1                     | 1.000  | 98,000  | 105,000 2 | 2.000    | 1           |            |          |           |        |           |           |           |      |
|                       |        |         |           |          |             |            |          |           |        |           |           |           |      |

Figure 4.1: Order Instrument Overview window for an instrument during continuous trading.

### J-Trader User Manual

## Version 1.0

11/1/12

Page 69

| Vindo  | w <u>T</u> ra |               | ect Colu  |           | ent Ove<br>Ip |          |          |          |           |        |           |           | XET       | RA  |
|--------|---------------|---------------|-----------|-----------|---------------|----------|----------|----------|-----------|--------|-----------|-----------|-----------|-----|
| 6      | 08            | -             |           |           | 0             |          |          |          |           |        |           |           |           |     |
| cch: F | FM            | <li>Inst</li> | hr BMV    | v         | 20            |          |          |          |           |        |           |           |           |     |
| .stPrc | LstQ          | y LstTim      | e LstPrc) | (B LstQt) | XB Ls         | tTimeXB  | LstPrcMP | LstQtyMP | LstTimeMP | NetChg | LstAucPrc | LstAucQty | LstAucTim | Va  |
| 415,0  | 0 10          | 0 12:00:      | 58        |           |               | 00.00.00 |          |          | 00:00:00  | +0,000 | 1.415,00  | 70        | 14:28:37  | 1.4 |
| dCnt   | BidQty        |               | Ask       | AskQty    | AskCnt        | ]        |          |          |           |        |           |           |           |     |
| 1      | 100           | 1.415,00      | 1.417,00  |           | 1             |          |          |          |           |        |           |           |           |     |
|        | 8             |               |           |           |               | 1        |          |          |           |        |           |           |           |     |
|        |               |               |           |           |               |          |          |          |           |        |           |           |           |     |
|        |               |               |           |           |               |          |          |          |           |        |           |           |           |     |
|        |               |               |           |           |               |          |          |          |           |        |           |           |           |     |
|        |               |               |           |           |               |          |          |          |           |        |           |           |           |     |
|        |               |               |           |           |               |          |          |          |           |        |           |           |           |     |
|        |               |               |           |           |               |          |          |          |           |        |           |           |           |     |

Figure 4.2: Order Instrument Overview window for instruments in an auction traded with an open order book.

| XE BI6L - 111516 - EUB - Order Ins | trument Overview           |                    |                  |           |           |      |
|------------------------------------|----------------------------|--------------------|------------------|-----------|-----------|------|
| Window Trading Select Column       | s <u>H</u> elp             |                    |                  |           | XET       | RA   |
| ] <b></b>                          | 1 🗃 🛛 🥥                    |                    |                  |           |           |      |
| Exch: EUB 💿 Instr BIGL             | to .                       |                    |                  |           |           |      |
| LstPrc LstQty LstTime LstPrcXB L   | stQtyXB LstTimeXB LstPrcMP | LstQtyMP LstTimeMP | NetChg LstAucPrc | LstAucQty | LstAucTim | ValP |
| 0,010 00:00:00                     | 00:00:00                   | 00:00:00           | +0,00000         |           | 00:00:00  |      |
| < III                              |                            |                    |                  |           |           | >    |
|                                    |                            |                    |                  |           |           |      |
| AucPrc AucQty 0,01000              | Surplus                    |                    |                  |           |           |      |
| EUB 4 00000 SUCCESSFUL COM         | PLETION                    |                    |                  |           |           |      |

Figure 4.3: Order Instrument Overview window for instruments in an auction traded with a closed order book.

### J-Trader User Manual

Version 1.0

11/1/12 Page 70

| <u>W</u> indow <u>T</u> ra | ding <u>S</u> ele                                   | ct Col <u>u</u> n | nns <u>H</u> elp |           |          |          |           | XETR   | RA |
|----------------------------|-----------------------------------------------------|-------------------|------------------|-----------|----------|----------|-----------|--------|----|
| 0000                       | 3 3 4                                               |                   | 🔳 🔛 🛛            | 3         |          |          |           |        |    |
| exch: FRA                  | <li>Instr</li>                                      | DQM4              | (                |           |          |          |           |        |    |
| stPrc LstQty               | LstTime                                             | LstPrcXB          | LstQtyXB         | LstTimeXB | LstPrcMP | LstQtyMP | LstTimeMP | NetChg | L  |
| 100,00                     | 00:00:00                                            |                   |                  | 00:00:00  |          |          | 00.00.00  | +0,000 | 1  |
| a designed a second allow  | and the appropriate strength on the strength of the | 3]                | L                | 00.00.00  |          |          | 00.00.00  | +0,000 |    |
|                            | ini.                                                | AskQty A          | skCnt            |           |          |          | 00.00.00  |        |    |
| 3idCnt   BidQty            | ini.                                                | AskQty A          | skCnt            |           |          |          |           |        |    |
|                            | ini.                                                |                   | skCnt            |           | IRAskQty |          |           |        |    |

Figure 4.4: Order Instrument Overview window for Continuous Auction traded instruments with Specialist.

FunctionalityThe Order Instrument Overview window displays the order book information for one particular<br/>instrument for one exchange. The window is updated dynamically. If no instrument is saved<br/>with the Save Settings command or the window is called for the first time, an instrument has<br/>to be selected via Instrument/Group/Profile Selection window or via the Quick Filter field<br/>group. Pressing the Enter key applies the selection to the Order Instrument Overview window.

The Order Instrument Overview window is divided into the following components:

- The *History Line* displays statistical data for the particular instrument for the current trading day. Changes are highlighted when they arrive. The statistical fields *LstPrc*, *LstQty, LstTime, NetChg, ValPrc, Close, Open, High, Low, Volume,* and *Trades* are not updated due to crossed trades, Midpoint trades and Xetra BEST trades. After the main trading phase<sup>1</sup> in continuous trading, all fields except for *NetChg, ValPrc* and *Open* will still be updated with data from trading phases following the intra-day closing auction. The Xetra BEST trade detail fields *LastPrcXB, Last QtyXB,* and *LastTimeXB* and the statistical fields *XBTrades* and *XBVolume* are filled for BEST trades. The Midpoint trade detail fields *LastPrcMP, Last QtyMP,* and *LastTimeMP* and the statistical fields *MPTrades, MPVolume,* and *MinMPVal* are filled for Midpoint trades. The field *MinHidVal* includes the Minimum Hidden Order Value. In case of yield traded instruments the columns *LstPrc, NetChg, LstAucPrc, ValPrc, Close, Open, High,* and *Low* display the yield value instead of the price value.
- The Order Inside Market list box provides an in-depth view of the order book situation of the currently selected instrument. When applicable, a maximum of ten limits with their accumulated quantities and their numbers of orders is displayed during continu-

<sup>1.</sup> The main trading phase is the phase from the start of the opening auction until the end of the intra-day closing auction.

| Deutsche Börse Group |             |
|----------------------|-------------|
| Xetra Release 13.0   | Version 1.0 |
| J-Trader User Manual |             |
|                      | 11/1/12     |
|                      | Page 71     |
|                      |             |

ous trading and auctions (including all their extensions) with an open order book. If market or/and market-to-limit (no limit yet associated) orders are in the order book, the market or/and market-to-limit orders appear at the top of the *Order Inside Market* list box. Bid and ask limits of list box cells are sorted such that the best bid and the best ask limits follow market orders in the *Order Inside Market* list box. Accumulated quantities and the numbers of orders in the aggregated order volume of bid and ask limits as well as for market orders are shown. The list box is dynamically resized depending on the status of the *Auction* box.

In case of yield traded instruments the columns *Bid* and *Ask* display the yield limit, the best bid being the lowest bid yield and the best ask being the highest ask yield. The columns *AskYld* and *BidYld* will display nothing.

There is no market depth displayed for instruments traded in the continuous auction trading model.

• During all phases except auction phases (i.e., auction pre-call, auction call, IPO, preorder book balancing, order book balancing), the size of the *Order Inside Market* list box is vertically extended to the *Message Bar* field.

During the auction phases, the Order Inside Market list box is vertically reduced to allow the display of the Auction box. The Order Inside Market list box reduction is limited by a minimum display of the best bid/ask line. In case the window size is not sufficient for a complete display of the auction box, the window needs to be manually enlarged or scrolled for a complete view.

- The *Auction* box provides auction details (during auction, order book balancing, preorder book balancing, volatility interruption, extended volatility interruption, freeze after an extended volatility interruption, or market order interruption).
- The order book situation is displayed depending on the trading phases and the instrument reference data:

During the trading phases ADD, DEL, ENDTR, HALT, START, SUSP, PRETR, POSTR, BETW, no order book situation is displayed.

During the continuous trading (i.e., TRADE), the accumulated round lot order quantities and the number of orders (from orders with no trading restrictions or trading restriction MT for main trading) per limit for that instrument is displayed.

During auction trading (i.e., OCALL, ICALL, CCALL, ECALL, VOLA), the information displayed depends on the open/close book and the market imbalance indicators defined for that instrument:

For an open book:

- The accumulated order quantities (round lot only or all sizes depending on the auction lot indicator) and the number of orders per limit for that instrument are displayed.
- Moreover, if the book is crossed then the indicative auction price, the indicative executable volume and the auction quantity are displayed.

| Deutsche Börse Group |             |
|----------------------|-------------|
| Xetra Release 13.0   | Version 1.0 |
| J-Trader User Manual |             |
|                      | 11/1/12     |
|                      | Page 72     |
|                      |             |

• For instruments traded in Continuous Auction trading model with market maker best bid and best ask is displayed including the respective quantity and the market maker / issuer quote with its quantity in the Pre-Call phase. During the Call phase only the market maker / issuer quote and its quantity is displayed. If the Quote Book Indicator is set to "Yes" for instruments traded in Continuous Auction trading model with specialist the specialist quote is disseminated in the fields MRBid/MRAsk and its quantity in the fields MRBidQty/MRAskQty.

For a closed book:

- If the book is crossed, the indicative auction price is displayed; otherwise the best bid/ ask limits are displayed.
- Moreover, if the market imbalance indicator is switched on and the book is crossed, the indicative executable volume, the surplus and its side are displayed. If the book is uncrossed, the accumulated volumes of best bid/ask limits are displayed.
- For instruments traded in Continuous Auction no order book information is displayed.
- In case of yield traded instruments the field AucPrc displays a yield value.
- During the (pre-) order book balancing phases (i.e., OPOBB, IPOBB, CPOBB, EPOBB, OOBB, IOBB, COBB, EOBB), the surplus and its side, as well as the auction price and the auction quantity are displayed. The *Order Inside Market* list box is empty.

The *C/E* field displays a 'C' on the last trading day before the dividend payment, rights issue or capital adjustment date. An 'E' will be displayed to the market on the dividend payment or rights issue day and will be reset to blank the day after. An 'A' will be displayed the day after a capital adjustment occurs; otherwise this field is empty. 'E' indicates Ex-Dividend, in case there is a new reference price it overrides the last traded price. 'A' indicates that a capital adjustment has taken place. If there is a new reference price it overrides the last traded price. In addition, the *LstTime, LstTimeXB* and the *LstAucTim* field is reset to 00:00:00 and the *LstQty, LstQtyXB, LstPrcXB, LstAucQty, LstQtyMP* and the *LstPrcMP* field is cleared until the first trade of the day is made.

In case the trader wants to submit an order, a single click on a row in any list box other than the *History Line* list box fills the *Fast Order Entry* window with a matching order (opposite side) for that instrument. In case of a multiple selection, the *Qty* field of the *Fast Order Entry* window is filled with the total quantity of all the list box cells. The *Limit* field is filled with the minimum bid price or with the maximum ask price depending on whether multiple ask or bid orders have been selected. In case that either the best bid or best ask is included in the selection, the field *AvgPrc* is filled with the average price of the order.

| Menu Bar       | ltem                     | Description                       | Short<br>Cut |
|----------------|--------------------------|-----------------------------------|--------------|
| <u>W</u> indow | <u>S</u> ave<br>Settings | Save the current window settings. | Ctrl+S       |

#### Menu

## J-Trader User Manual

Version 1.0

11/1/12 Page 73

| Menu Bar         | Item                        | Description                                                                                                   | Short<br>Cut |
|------------------|-----------------------------|----------------------------------------------------------------------------------------------------|--------------|
|                  | Clea <u>r</u><br>Settings   | Clear the saved window settings.                                                                              |              |
|                  | <u>F</u> ind                | Open the Find Table window.                                                                                   | Ctrl+F       |
|                  | <u>P</u> rint               | Open the Print Table window.                                                                                  | Ctrl+P       |
|                  | <u>E</u> xport              | Open the Export Table window.                                                                                 | Ctrl+E       |
|                  | Full <u>T</u> able<br>Mode  | Set the full table modus to display the list box content only.                                                | F11          |
|                  | <u>C</u> lose               | Close the window without further action.                                                                      | Shift+F4     |
| Trading          | Add <u>O</u> rder           | Open the Order Entry window.                                                                                  |              |
|                  | <u>F</u> ast Order<br>Entry | Activate the Fast Order Entry window.                                                                         | Ctrl+R       |
|                  | Add <u>Q</u> uote           | Open the Quote Entry window.                                                                                  |              |
| <u>S</u> elect   | Instrument                  | Open the Instrument/Group/Profile Selection window. Only a single instrument is selectable.                   | F6           |
| Col <u>u</u> mns | <u>D</u> elete              | Delete the selected column(s) from the display.                                                               |              |
|                  | <u>A</u> dd All             | Restore the display of all columns in the Order<br>Inside Market list box or in the History Line list<br>box. | Ctrl+U       |
|                  | <u>S</u> elect              | Open the <i>Column Selection</i> window to determine which columns in a list box are visible.                 |              |
|                  | Au <u>t</u> ofit All        | Resize all visible columns according to their content.                                                        |              |
| <u>H</u> elp     | <u>O</u> n this<br>window   | Open the <i>Help</i> window.                                                                                  | F1           |

## Window

|            | Quick Filter Field Group |                                                   |                                |    |  |
|------------|--------------------------|---------------------------------------------------|--------------------------------|----|--|
| Identifier | Туре                     | Description                                       | Value / Syntax                 | СТ |  |
| Exch       | D                        | Exchange at which the instrument is being traded. | 3 characters:<br>alphanumeric. |    |  |
| Instr      | S                        | Select a single instrument as filter criterion.   | Default.                       |    |  |

## J-Trader User Manual

Version 1.0

| Quick Filter Field Group |      |                             |                                           |    |  |
|--------------------------|------|-----------------------------|-------------------------------------------|----|--|
| Identifier               | Туре | Description                 | Value / Syntax                            | СТ |  |
| Instrument<br>field      | EM   | Instrument short name,      | max. 5 characters:<br>alphanumeric        | *  |  |
|                          |      | or<br>Wertpapierkennnummer, | or<br>max. 9 characters:<br>alphanumeric, | *  |  |
|                          |      | or<br>ISIN.                 | or<br>12 characters:<br>alphanumeric.     | *  |  |

|                      | History Line List Box                                                                                                    |
|----------------------|----------------------------------------------------------------------------------------------------|
| Column               | Description                                                                                                    |
| LstPrc <sup>1</sup>  | Price or in case of yield traded instruments yield of the last uncrossed trade. If the reference price/yield has been changed either manually by Market Supervision or because of a dividend payment or capital adjustment, then the reference price/yield is displayed until the first trade of the day. If a price/yield is based on a crossed trade, it is not published. |
| LstQty               | Quantity of the last uncrossed trade - If an adjusted reference price is displayed in the <i>LstPrc</i> field or no trade is done on this day, the field is empty.                                                                                                    |
| LstTime <sup>2</sup> | Time of the last uncrossed trade - If an adjusted reference price is displayed in the <i>LstPrc</i> field or no trade is done on this day, then this field is 00:00:00.                                                                                                    |
| LstPrcXB             | Last Xetra BEST price - Reference price updates do not influence<br><i>LstPrcXB</i> - The field is empty as long as no Xetra BEST trade occurred<br>on the present trading day.                                                                                                    |
| LstQtyXB             | Quantity of the last Xetra BEST trade - The field is empty as long as no Xetra BEST trade occurred on the present trading day.                                                                                                    |
| LstTimeXB            | Time of the last Xetra BEST trade - The field is initialized with 00:00:00 until the first Xetra BEST trade of the day occurs.                                                                                                    |
| LstPrcMP             | Last Midpoint price - Reference price updates do not influence <i>LstPrcMP</i> - The field is empty as long as no Midpoint trade occurred on the present trading day.                                                                                                    |

### J-Trader User Manual

Version 1.0

|                         | History Line List Box                                                                                                    |
|-------------------------|----------------------------------------------------------------------------------------------------|
| Column                  | Description                                                                                                    |
| LstQtyMP                | Quantity of the last Midpoint trade - The field is empty as long as no Midpoint trade occurred on the present trading day.                                                                                                    |
| LstTimeMP               | Time of the last Midpoint trade - The field is initialized with 00:00:00 until the first Midpoint trade of the day occurs.                                                                                                    |
| NetChg <sup>2</sup>     | The <i>NetChg</i> is based upon the valuation price.<br>For instruments traded in continuous trading, the <i>NetChg</i> will be<br>calculated for the last time for that business day after the intra-day closing<br>auction has passed: <i>ValPrc</i> of $t_0$ compared to the <i>ValPrc</i> from the<br>previous business day $t_{(0-1)}$ . That means that the <i>NetChg</i> that is shown<br>after the intra-day closing auction has passed is static and not<br>dynamically updated anymore until the next business day.<br>For instruments that are not traded in continuous trading, <i>NetChg</i> will be<br>the net change of the last uncrossed traded price from the previous<br>closing price.<br>In case of yield traded instruments the yield value is displayed. |
| LstAucPrc <sup>12</sup> | Price or in case of yield traded instruments yield of the last auction.                                                                                                    |
| LstAucQty <sup>2</sup>  | Quantity of the last auction. This field is updated after an auction and after order book balancing or is empty if no auction price was determined on that day.                                                                                                    |
| LstAucTim <sup>2</sup>  | Time of the auction or 00:00:00 if no auction price was determined on that day.                                                                                                    |

J-Trader User Manual

Version 1.0

|                       | History Line List Box                                                                                                    |
|-----------------------|----------------------------------------------------------------------------------------------------|
| Column                | Description                                                                                                    |
| ValPrc <sup>2</sup>   | During PRETR and as long as the intra-day closing auction (end-of-day<br>auction) has not been passed, the ValPrc (Close) displays the respective<br>value of the previous day.<br>After the intra-day closing auction only the ValPrc is updated with the<br>auction price of the intra-day closing auction (ValPrc is filled with the last<br>price preceding the intra-day closing auction if no price determination has<br>taken place). The column Close still shows the closing price from the<br>previous business day until the price determination of the end-of-day<br>auction.<br>After the end-of-day auction only the closing price is updated with the<br>auction price of the end-of-day auction (closing price is filled with the last<br>price preceding the end of day auction if no price determination has taken<br>place).<br>In case an instrument does not have an intra-day closing auction and for<br>all other trading models, the valuation price is handled equal to the<br>closing price.<br>In case of a Warrant without turnover the previous day's ValPrc is<br>updated with the indicator bid after inquiry.<br>In case of yield traded instruments the yield value is displayed. |
| Close <sup>12</sup>   | Last uncrossed trade price of most recent trading day.<br>In case of a Warrant without turnover the previous day's Close is updated<br>with the indicator bid<br>In case of yield traded instruments the yield value is displayed.                                                                                                    |
| Open <sup>2</sup>     | First uncrossed trade price of the day.<br>In case of yield traded instruments the yield value is displayed.                                                                                                    |
| High <sup>2</sup>     | Highest uncrossed trade price of the day.<br>In case of yield traded instruments the yield value is displayed.                                                                                                    |
| Low <sup>2</sup>      | Lowest uncrossed trade price of the day.<br>In case of yield traded instruments the yield value is displayed.                                                                                                    |
| Volume <sup>2</sup>   | Accumulated uncrossed trading volume of the day.                                                                                                    |
| Trades <sup>2</sup>   | Total number of uncrossed trades of the day.                                                                                                    |
| XBVolume <sup>2</sup> | Accumulated volume of today's Xetra BEST trades.                                                                                                    |
| XBTrades <sup>2</sup> | Total number of today's Xetra BEST trades.                                                                                                    |
| MPVolume <sup>2</sup> | Accumulated volume of today's Midpoint trades.                                                                                                    |

### J-Trader User Manual

Version 1.0

|                        | History Line List Box                                                                                                    |  |  |
|------------------------|----------------------------------------------------------------------------------------------------|--|--|
| Column                 | Description                                                                                                    |  |  |
| MPTrades <sup>2</sup>  | Total number of today's Midpoint trades.                                                                                                    |  |  |
| MinMPVal <sup>2</sup>  | Minimum Midpoint order value.                                                                                                    |  |  |
| MinHidVal <sup>2</sup> | Minimum Hidden order value.                                                                                                    |  |  |
| C/E                    | Dividend/Capital adjustment. 'C' is displayed for Cum-Dividend on the las<br>trading day before the dividend payment date or a capital adjustment<br>date, an 'E' is displayed for Ex-Dividend on the dividend payment date,<br>and an 'A' for capital adjustment on the day a capital adjustment occurs.                                                                                                    |  |  |
| FM                     | Fast Market indicator; displays 'FM' during fast market state.                                                                                                    |  |  |
| Phase                  | Current trading phase. The list of trading phases:<br>ADD New instrument,<br>BETW In Between Auction,<br>CCALL Closing Auction Call,<br>COBB Closing Auction OBB,<br>CPOBB Closing Auction Pre OBB,<br>DEL Instrument not tradable, but still in system,<br>ECALL End-of-day Auction Call,<br>ENDTR End-trading,<br>EOBB End-of-day Auction OBB,<br>EPOBB End-of-day Auction Pre OBB,<br>HALT Instrument set to halt,<br>ICALL Intra Day Auction Freeze,<br>IIPO Intra Day Auction Freeze,<br>IIPO Intra Day Auction OBB,<br>IPOBB Intra Day Auction OBB,<br>IPOBB Intra Day Auction OBB,<br>OCALL Opening Auction Call,<br>OFRZ Opening IPO Freeze,<br>OIPO Opening IPO,<br>OOBB Opening Auction OBB,<br>OPOBB Opening Auction OBB,<br>POSTR Post-trading,<br>PRETR Pre-trading,<br>START Start,<br>SUSP Suspend,<br>TRADE Continuous Trading,<br>VOLA Volatility interruption,<br>XCALL Continuous Auction Call, |  |  |

### J-Trader User Manual

Version 1.0

|          | History Line List Box                                                                                                    |  |
|----------|----------------------------------------------------------------------------------------------------|--|
| Column   | Description                                                                                                    |  |
| Ind      | Interruption indicator specifies whether a market order interruption ('M'), a volatility interruption ('V'), an extended volatility interruption ('X'), a freeze ('F'), or an extended call phase within a sold out situation ('S') takes place.                                                                                                |  |
| PInd     | Potential interruption indicator specifies whether a potential market order interruption ('M') or a potential volatility interruption ('V') takes place.                                                                                                    |  |
| QR       | Quote Request Indicator specifies whether a quote request ('Q') has been disseminated.                                                                                                    |  |
|          | Manual quote requests:<br>For instruments not traded in continuous auction trading model, the quote<br>request is disseminated to all participants.                                                                                                    |  |
|          | When the window is opened, the field is initialized with blanks. The entry<br>is reset to blank after the trader-set time interval has been reached. A<br>new quote request as well as an interim update with a new quote request<br>within the same instrument will trigger a highlighting of the indicator and<br>restart the display period. |  |
| Curr     | Currency (trading currency for instruments listed per unit, denomination currency for instruments listed in percentage).                                                                                                    |  |
| RLQty    | Round Lot quantity of the instrument.                                                                                                    |  |
| TrdMdl   | Trading Model of the instrument. Displays 'M' for multiple auctions, 'C' for continuous trading, 'O' for one auction, 'X' for continuous auction and 'A' for manual auction.                                                                                                    |  |
| InstrGrp | Instrument group of the instrument.                                                                                                    |  |
| D/Q      | Marker for an instrument with a Designated Sponsor or Liquidity<br>Manager. Displays 'D' if a Designated Sponsor exists and a 'Q' if a<br>Liquidity Manager exists. If both roles are assigned a 'B' is displayed.                                                                                                    |  |
| IntRat   | Coupon rate (only for bonds and basis instruments).                                                                                                    |  |
| Issuer   | Mnemonic of the Issuer (only for bonds and basis instruments).                                                                                                    |  |

#### J-Trader User Manual

Version 1.0

|             | History Line List Box                                                                                                    |  |
|-------------|----------------------------------------------------------------------------------------------------|--|
| Column      | Description                                                                                                    |  |
| InstrSubTyp | Instrument Subtype (only for bonds, warrants and basis instruments).<br>ANL Anleihe,<br>HYP Hyp Pfandbrief,<br>OBL Obligation,<br>REV Reverse Convertible,<br>SHZ Schatzbrief,<br>STR Strips,<br>VAR Variable Coupon Bonds,<br>ZER Zerobond,<br>CIW Company Issued Warrants,<br>COV Covered Warrants,<br>CER Certificates,<br>OTH Others.                                                                                                    |  |
| MrtyDat     | Maturity date (only for bonds, warrants, and basis instruments).                                                                                                    |  |
| Under       | Underlying (only for warrants and basis instruments).                                                                                                    |  |
| WarCateg    | Warrant category (only for warrants):<br>EQUSTD Equities Standard,<br>EQUCAP Equities Cap,<br>EQUFLO Equities Floor,<br>EQUOTH Equities Others,<br>INDSTD Indices Standard,<br>INDCAP Indices Cap,<br>INDFLO Indices Floor,<br>INDOTH Indices Other,<br>CURSTD Currencies Standard,<br>CURCAP Currencies Cap,<br>CURFLO Currencies Floor,<br>CUROTH Currencies Other,<br>INTSTD Interest Rates Standard,<br>INTCAP Interest Rates Cap,<br>INTFLO Interest Rates Cap,<br>INTFLO Interest Rates Cap,<br>INTFLO Interest Rates Cap,<br>INTFLO Interest Rates Cap,<br>INTFLO Interest Rates Other,<br>BASSTD Baskets Standard,<br>BASCAP Baskets Cap,<br>BASFLO Baskets Floor,<br>OTHSTD Others Standard,<br>OTHCAP Others Cap,<br>OTHFLO Others Floor,<br>OTHOTH Others. |  |

#### **J-Trader User Manual**

Version 1.0

11/1/12

Page 80

| History Line List Box |                                                                                                   |  |
|-----------------------|---------------------------------------------------------------------------------------------------|--|
| Column                | Description                                                                                       |  |
| WarTyp                | Warrant type (only for warrants):<br>C call,<br>P put,<br>R range,<br>F certificate,<br>O others. |  |
| StrikePrc             | Strike Price (only for warrants).                                                                 |  |
| QuotProv              | Member ID of the Quotation Provider (e.g. an Issuer).                                             |  |

1.Note for following fields: LstPrc, LstAucPrc, Close:

For the continuous auction trading model, if a price has not been generated over a specific time period, the market maker / specialist has the ability to generate a price without turnover by entering a quote with the flag "W". In this case, the LstPrc displayed equals the bid limit of this quote.

2.Note for following fields: LstTime, NetChg, LstAucPrc, LstAucQty, LstAucTim, ValPrc, Close, Open, High, Low, Volume, Trades, XBVolume, XBTrades, MPVolume, MPTrades, MinMPVal, MinHidVal:

This information will not be available during IPO Call, IPO Freeze and auction pre-call for continuous auction.

| Mouse<br>Usage | Column | Description                                                                                                    |
|----------------|--------|----------------------------------------------------------------------------------------------------|
| DC-L           | QR     | Activates the <i>Quote Entry</i> window and fills the <i>Instr</i> field in<br>the <i>Quote Entry</i> field group with the instrument selected.<br><i>BidQty</i> and <i>AskQty</i> are filled with <i>SprdMinQty DS</i> for the<br>Designated Sponsor respectively with <i>SprdMinQty/LM for</i> the<br>Liquidity Manager of that instrument. The <i>Quote Entry</i><br>window is opened only if the enter quote resource access<br>level is set. It is opened independently whether the selected<br>field is empty or not. |

J-Trader User Manual

Version 1.0

11/1/12 Page 81

| Order Inside Market List Box |                                                                                                    |  |
|------------------------------|----------------------------------------------------------------------------------------------------|--|
| Column                       | Description                                                                                                    |  |
| BidCnt <sup>1</sup>          | Number of orders of the accumulated bid order quantity at each price level.                                                          |  |
| BidQty <sup>1</sup>          | Accumulated round lot quantity for the bid limit and market orders in continuous trading.                                            |  |
|                              | Accumulated total auction quantity for the limit of the best bid order in auction with an open order book.                           |  |
|                              | For a closed, uncrossed order book in auction, this quantity is only displayed when the market imbalance indicator is switched 'ON'. |  |
| BidYld <sup>1</sup>          | Yield for bid limit (only for bonds traded on price basis with yield calculation method 'l').                                        |  |
| Bid <sup>1</sup>             | Bid limit of the order. The value 'M' indicates the existence of a market order in the order book.                                   |  |
| Ask <sup>1</sup>             | Ask limit of the order. The value 'M' indicates the existence of a market order in the order book.                                   |  |
| AskYld <sup>1</sup>          | Yield for ask limit (only for bonds traded on price basis with yield calculation method 'l').                                        |  |
| AskQty <sup>1</sup>          | Accumulated round lot quantity for the ask limit and market orders in continuous trading.                                            |  |
|                              | Accumulated total auction quantity for the limit of the best asks order in auction with an open order book.                          |  |
|                              | For a closed, uncrossed order book in auction, this quantity is only displayed when the market imbalance indicator is switched 'ON'. |  |
| AskCnt <sup>1</sup>          | Numbers of orders of the accumulated ask order quantity at each price level.                                                         |  |

1.Note for following fields: BidCnt, BidQty, BidYld, Bid, Ask, AskYld, AskQty, AskCnt: This information will not be available during IPO Call, IPO Freeze.

| Deutsche | Börse | Group |
|----------|-------|-------|
|----------|-------|-------|

J-Trader User Manual

Version 1.0

| Mouse<br>Usage | Column                                                                    | Description                                                                                                    |
|----------------|---------------------------------------------------------------------------|----------------------------------------------------------------------------------------------------|
| SC-L           | BidCnt,<br>BidQty<br>BidYld,<br>Bid, Ask,<br>AskYld,<br>AskQty,<br>AskCnt | Activates the <i>Fast Order Entry</i> window and pre-fills the entry fields with the values from the selected limit or volume (exchange, instrument, limit, volume, B/S indicator).                                              |
| DC-L           | BidCnt,<br>BidQty<br>BidYld,<br>Bid, Ask,<br>AskYld,<br>AskQty,<br>AskCnt | Opens the Order Entry window and pre-fills the entry fields<br>with the values from the selected limit or volume (exchange,<br>instrument, limit, volume, B/S indicator). Validity and Act are<br>filled with the default value. |
| SC-R           | BidCnt,<br>BidQty<br>BidYld,<br>Bid, Ask,<br>AskYld,<br>AskQty,<br>AskCnt | <i>Add <u>O</u>rderOpen Order Entry</i> window.<br><i>Add <u>Q</u>uoteOpen Quote Entry</i> window.<br><u>InstrumentOpen Instrument/Group/Profile Selection</u> window.                                                           |

| Auction Box List Box |                                                                                                    |
|----------------------|----------------------------------------------------------------------------------------------------|
| Column               | Description                                                                                                    |
| AucPrc <sup>1</sup>  | Indicative auction price - Entries appear only during an auction. During the order book balancing phase this field contains the auction price. In case of yield traded instruments the yield value is displayed                                   |
| AucQty <sup>1</sup>  | Quantity which can be executed at the indicative price - Entries appear only during an auction with an open order book or during an auction with a closed order book with market imbalance indicator set to 'ON'. The order book must be crossed. |

### **J-Trader User Manual**

Version 1.0

11/1/12 Page 83

Auction Box List BoxColumnDescriptionSurplus12Remaining auction quantity, which can be accepted at the auction price<br/>during pre-order book balancing or order book balancing and side of the<br/>surplus. There is a B/A indicator displayed (e.g. 'B 2000' or 'A 2000').<br/>During pre-order book balancing, the surplus can only be accepted by the<br/>Designated Sponsors or Liquidity Managers of the instrument. During<br/>auction call phase with a closed, crossed order book and market imbalance<br/>indicator switched on, the surplus of the current indicative auction price is<br/>displayed but cannot be accepted. If an indicative surplus is displayed it is<br/>marked by an asterisk.

1.Note for following fields: AucPrc, AucQty, Surplus:

This information will not be available during IPO Call, IPO Freeze and auction pre-call for continuous auction trading model.

2.Note for following fields: Surplus:

This information will only be available during order book balancing, pre-order book balancing and during auctions when the order book is closed and the market imbalance indicator is switched on and the book is crossed.

| Mouse<br>Usage | Field   | Description                                                                                                    |
|----------------|---------|----------------------------------------------------------------------------------------------------|
| SC-L           | Surplus | Pre-fills the <i>Fast Order Entry</i> window as an accept surplus order. In the pre-order book balancing phase the account type is pre-filled with 'D' / 'I'/ 'L' depending on the trading model of the instrument. |
| DC-L           | Surplus | Opens the Order Entry window and pre-fills it as an accept surplus order.                                                                                                    |

| Matching Range Box List Box |                                                                                                |  |
|-----------------------------|------------------------------------------------------------------------------------------------|--|
| Column                      | Jumn Description                                                                               |  |
| MRBid                       | Matching range bid limit.<br>In case of yield traded instruments the yield value is displayed. |  |

## J-Trader User Manual

Version 1.0

11/1/12

Page 84

| Matching Range Box List Box |                                                                                                |
|-----------------------------|------------------------------------------------------------------------------------------------|
| Column                      | Description                                                                                    |
| MRAsk                       | Matching range ask limit.<br>In case of yield traded instruments the yield value is displayed. |

|                    | Continuous Auction Info List Box                                                                                                    |  |  |
|--------------------|----------------------------------------------------------------------------------------------------|--|--|
| Column Description |                                                                                                    |  |  |
| MRBid              | Specialist quote bid limit in case of Continuous Auction traded instruments.                                                                                          |  |  |
| MRAsk              | Specialist quote ask limit in case of Continuous Auction traded instruments           Specialist quote bid quantity in case of Continuous Auction traded instruments. |  |  |
| MRBidQty           |                                                                                                    |  |  |
| MRAskQty           | Specialist quote ask quantity in case of Continuous Auction traded instruments.                                                                                       |  |  |

## **Global Context**

| Mouse<br>Usage | Description                                                                       |
|----------------|-----------------------------------------------------------------------------------|
| SC-R           | Opens the context menu and displays list of instruments from the default profile. |

| Deutsche Börse Group |             |
|----------------------|-------------|
| Xetra Release 13.0   | Version 1.0 |
| J-Trader User Manual |             |
|                      | 11/1/12     |
|                      | Page 85     |
|                      |             |

# 4.1.2 Order Instrument Full Overview Window

#### Description

The Order Instrument Full Overview window displays detailed order book information for one particular instrument, from one exchange.

| <b>XE</b> LHA | - 82321          | 2 - FFM         | - Order I         | nstrument Full Overview |   |
|---------------|------------------|-----------------|-------------------|-------------------------|---|
| Windo         | w <u>T</u> radii | ng <u>S</u> ele | ct Col <u>u</u> r | nns <u>H</u> elp XETRA  | 1 |
| ] 🖬 🖌         | 00               | ا ا ا           |                   | III III   @             |   |
| Exch: F       | FM               | <li>Instr</li>  | LHA               | 20                      |   |
| BidQty        | Bid              | Ask             | AskQty            |                         | 1 |
| 500           | 101,000          | 102,000         | 1.000             |                         |   |
| 500           | 100,000          | 103,000         | 500               |                         |   |
| 500           | 99,000           | 104,000         | 1.500             |                         |   |
| 1.000         | 98,000           | 105,000         | 2.000             |                         |   |
|               |                  |                 |                   |                         |   |
|               |                  |                 |                   |                         |   |
| FFM           | <b>i</b> ) 0000  | 0 SUCCES        | SSFUL CO          | MPLETION                | Ť |

Figure 4.5: Order Instrument Full Overview window.

Functionality

The Order Instrument Full Overview window displays the accumulated order quantities per limit for one particular instrument from one exchange. Contrary to the Order Instrument Overview window, the Order Instrument Full Overview window has an unlimited view of the depth of the displayed order book. If no instrument is saved with the Save Settings command or the window is called for the first time, an instrument has to be chosen via Instrument/ Group/Profile Selection window or via the Quick Filter field group. The Exch filed is pre-filled with the logged-in exchange and it is disabled. Clicking the Enter key applies the selection to the Order Instrument Full Overview window.

If the user logs out from the exchange of the selected instrument, the window is closed. The window header displays the instrument short name, the exchange, and the WKN (or ISIN or long name respectively, depending on which one is available).

The Order Book list box provides an in-depth view of the order book situation of the currently selected instrument. If market orders are in the order book, the market orders appear at the top of the Order Inside Market list box. Bid and ask limits of list box cells are sorted such that the best bid and the best ask limits follow market orders in the list box. Accumulated quantities of bid and ask limits as well as market orders are shown. During an auction with closed order book, IPO call, and IPO Freeze, the list box is empty. In case of yield traded instruments the columns *Bid* and *Ask* display the yield value.

For instruments traded in Continuous Auction trading model with market maker best bid and best ask is displayed including the respective quantity and the market maker / issuer quote with its quantity in the Pre-Call phase. During the Call phase only the market maker / issuer quote and its quantity is displayed.

In case the trader wants to submit an order a single click on a row in the list box fills the *Fast Order Entry* window with a matching entry (opposite side) for that order. In case of a multiple selection, the *Qty* field of the *Fast Order Entry* window is filled with the total quantity of all the list box cells. The *Limit* field is filled with the minimum bid price/yield or with the maximum ask price/yield depending on whether multiple ask or bid orders have been selected. In case that

**J-Trader User Manual** 

Version 1.0

11/1/12 Page 86

either the best bid or best ask is included in the selection, the field *AvgPrc* is filled with the average price/yield of the order.

In case the trader wants to submit a quote, the item *Quote Entry* can be chosen within the menu or the context menu. This item opens the *Quote Entry* window. Exchange, instrument, and limit attributes are pre-filled with the list box values and the default values apply for the quantity field.

#### Menu

| Menu Bar               | ltem                        | Description                                                                                                    | Short Cut |
|------------------------|-----------------------------|----------------------------------------------------------------------------------------------------|-----------|
| <u>W</u> indow         | Save Settings               | Save the current window settings.                                                                               | Ctrl+S    |
| Clea <u>r</u> Settings |                             | Clear the saved window settings.                                                                                |           |
|                        | <u>F</u> ind                | Open the Find Table window.                                                                                     | Ctrl+F    |
|                        | <u>P</u> rint               | Open the Print Table window.                                                                                    | Ctrl+P    |
|                        | <u>E</u> xport              | Open the Export Table window.                                                                                   | Ctrl+E    |
|                        | Full <u>T</u> able Mode     | Set the full table modus to display the list box content only.                                                  | F11       |
|                        | <u>C</u> lose               | Close the window without further action.                                                                        | Shift+F4  |
| Trading                | Add <u>O</u> rder           | Open the Order Entry window.                                                                                    |           |
|                        | <u>F</u> ast Order<br>Entry | Activate the Fast Order Entry window.                                                                           | Ctrl+R    |
|                        | Add Quote                   | Open the Quote Entry window.                                                                                    |           |
| <u>S</u> elect         | Instrument                  | Open the <i>Instrument/Group/Profile</i><br><i>Selection</i> window. Only a single<br>instrument is selectable. | F6        |
| Col <u>u</u> mns       | <u>D</u> elete              | Delete the selected column(s) from the display.                                                                 |           |
|                        | <u>A</u> dd All             | Restore the display of all columns.                                                                             | Ctrl+U    |
|                        | <u>S</u> elect              | Open the <i>Column Selection</i> window to determine which columns in a list box are visible.                   |           |
|                        | Au <u>t</u> ofit All        | Resize all visible columns according to their content.                                                          |           |

### J-Trader User Manual

Version 1.0

11/1/12

Page 87

| Menu Bar     | ltem                   | Description                  | Short Cut |
|--------------|------------------------|------------------------------|-----------|
| <u>H</u> elp | <u>O</u> n this window | Open the <i>Help</i> window. | F1        |

## Window

| Quick Filter Field Group |      |                                                   |                                              |    |
|--------------------------|------|---------------------------------------------------|----------------------------------------------|----|
| Identifier               | Туре | Description                                       | Value / Syntax                               | СТ |
| Exch                     | D    | Exchange at which the instrument is being traded. | 3 characters:<br>alphanumeric.               |    |
| Instr                    | S    | Select a single instrument as filter criterion.   | Default.                                     |    |
| Instrument<br>field      | EM   | Instrument short name,                            | max. 5<br>characters:<br>alphanumeric        | *  |
|                          |      | or<br>Wertpapierkennnummer,                       | or<br>max. 9<br>characters:<br>alphanumeric, | *  |
|                          |      | or<br>ISIN.                                       | or<br>12 characters:<br>alphanumeric.        | *  |

J-Trader User Manual

Version 1.0

| Order Book List Box |                                                                                                    |  |  |  |
|---------------------|----------------------------------------------------------------------------------------------------|--|--|--|
| Column              | Description                                                                                                    |  |  |  |
| BidQty              | Accumulated round lot quantity for the bid limit and market orders in continuous trading.                                               |  |  |  |
|                     | Accumulated total auction quantity for the limit of the best bid order in auction with an open order book.                              |  |  |  |
|                     | For a closed, uncrossed order book in auction, this quantity is only displayed when the market imbalance indicator is switched on.      |  |  |  |
| Bid                 | Limit of the bid order in continuous trading and in auction. The value 'M' indicates the existence of a market order in the order book. |  |  |  |
| Ask                 | Limit of the ask order in continuous trading and in auction. The value 'M' indicates the existence of a market order in the order book. |  |  |  |
| AskQty              | Accumulated round lot quantity for the ask limit and market orders in continuous trading.                                               |  |  |  |
|                     | Accumulated total auction quantity for the limit of the best ask order in auction with an open order book.                              |  |  |  |
|                     | For a closed, uncrossed order book in auction, this quantity is only displayed when the market imbalance indicator is switched on.      |  |  |  |

| Mouse<br>Usage | Column | Description                                                                                                    |
|----------------|--------|----------------------------------------------------------------------------------------------------|
| SC-L           | Any    | Activates the <i>Fast Order Entry</i> window and pre-fills the entry fields with the values from the selected limit or volume (exchange, instrument, price, quantity, B/S indicator).                                              |
| DC-L           | Any    | Opens the Order Entry window and pre-fills the entry fields with<br>the values from the selected limit or volume (exchange,<br>instrument, price, quantity, B/S indicator). Validity and Act are<br>filled with the default value. |

## J-Trader User Manual

Version 1.0

11/1/12

Page 89

| Mouse<br>Usage | Column | Description                                                                                                    |
|----------------|--------|----------------------------------------------------------------------------------------------------|
| SC-R           | Any    | Add <u>O</u> rder Open Order Entry window,<br>Add <u>Q</u> uote Open Quote Entry window,<br><u>Instrument</u> Open Instrument/Group/Profile Selection window. |

# **Global Context**

| Mouse<br>Usage | Description                                                                       |
|----------------|-----------------------------------------------------------------------------------|
| SC-R           | Opens the context menu and displays list of instruments from the default profile. |

| Deutsche Börse Group |             |
|----------------------|-------------|
| Xetra Release 13.0   | Version 1.0 |
| J-Trader User Manual |             |
|                      | 11/1/12     |
|                      | Page 90     |
|                      |             |

# 4.1.3 Order Market Overview

#### Description

The Order Market Overview window displays market relevant information concerning the overall order market. Selecting an instrument/instrument group/profile determines which instruments are displayed. This window is the main information window within Xetra J-Trader.

| Window   |           | elect Columns     |                                |      |        |             |            |        |        |        |         |        |        |        | XET     | RA |
|----------|-----------|-------------------|--------------------------------|------|--------|-------------|------------|--------|--------|--------|---------|--------|--------|--------|---------|----|
| xch: FFM |           | rfile O Instr O I |                                |      |        |             |            |        |        |        |         |        |        |        |         |    |
| Instr    | WKN       | ISIN              | Name                           | Exch |        | InstrSubTyp | MrtyDat    | BidCnt | BidQty | BidYld | Bid Asi | Askyld | AskQty | AskCnt | LstPrc  | L  |
| B BCCA1  | BC1900002 | BC0001900002      | TESTBASIS                      | FFM  | 5 LAND | OBL         |            |        |        |        |         |        |        |        |         | 38 |
| BAS2     | 1900002   | DE0001900002      | TESTBASIS                      | FFM  | 5 LAND | OBL         |            |        |        | 1      |         |        | ð - 1  | ) - E  | 1,000   |    |
| BAS7     | 1900007   | DE0001900007      | LHKJHKH                        | FFM  | 5 LHLI | ZER         | 30.11.2009 |        | 0      |        |         |        |        |        | 1,000   |    |
| BP66     | 116066    | DE0001160661      | B.POST.ANL.90 92/00VARSTV 04.0 | FFM  | 5 POST | VAR         | 04.02.2015 |        |        |        | 1       |        | 1      |        | 97,000  |    |
| BAOO     | 114200    | DE0001142008      | BUNDANL V 94/24NK OZSSSTV FLAT | FFM  | 5 BUND | ZER         | 04.01.2029 |        |        |        |         |        |        |        | 100,000 |    |
| BA01     | 114201    | DE0001142016      | BUNDANL V.97/07NK OZSSSTV FLAT | FFM  | 5 BUND | ZER         | 04.01.2012 |        |        |        |         |        |        |        | 99,000  |    |
| B DB79   | 115079    | DE0001150795      | B.BAHN ANL 90 92/00 VARSTV 13  | FFM  | 5 BAHN | VAR         | 13.03.2015 |        | 1      |        |         |        | 2      |        | 98,000  |    |
| AZYX B   | 138143    | DE0001381432      | HESSEN SCHA 97/08S9701STV 30.0 | FFM  | 5 LAND | ANL         | 30.01.2013 |        |        |        |         |        |        |        | 10,200  |    |
| BLBFC    | ADE97W    | DE000A0E97W2      | LBANK 04.07.2013 3,5% (LINKER) | FEM  | 5 LKBW | VAR         | 15.11.2016 |        |        |        |         |        |        |        | 100,000 |    |
| E ZDT3   | HBEOGN    | DE000HBE0GN4      | HYPO 27.10.2003 2,75% (LINKER) | FFM  | 5 HYES | VAR         | 28,11,2008 |        |        |        |         |        |        |        | 0.010   | 1  |
| AUC      | 113482    |                   | BOND AUC                       | FFM  | 5 BUND | ANL.        | 01.12.2015 |        |        |        |         |        |        |        | 100,00  | 3  |
| BCCA2    | BC1150795 | BC0001150795      | B.BAHN ANL 90 92/00 VARSTV 13. | FFM  | 5 BAHN | VAR         | 13.03.2015 |        |        |        |         | -      | S      |        |         | 3  |
| BA81     | 113481    | DE0001134815      | BUNDANL V.90 (2000) STV 20.10. | FFM  | 5 BUND | ANL         | 20.10.2016 |        |        |        |         |        |        |        | 99,00   |    |
| RPKB     | 526864    |                   | ECUADOR BONDS 00/30 10%        | FFM  | 5 BUND |             | 15.08.2035 |        |        |        |         |        |        | -      | 100,00  |    |
| 100      |           |                   |                                |      |        | -10.647-0   |            |        |        |        | _       |        |        |        | >       | 51 |

Figure 4.6: Order Market Overview window.

**Functionality** 

The Order Market Overview window displays the best bids and asks for the selected instruments. The window header displays the profile/instrument/instrument group currently being applied. Fields in the Order Inside Market list box are updated dynamically. The statistical fields *LstPrc, LstQty, LstTime, NetChg, ValPrc, Close, Open, High, Volume,* and *Trades* are not updated for crossed trades, Midpoint trades and Xetra BEST trades. After the main trading phase<sup>1</sup> in continuous trading, all fields except for *ValPrc, NetChg* and *Open* will be updated with data from trading phases following the intra-day closing auction. The Xetra BEST trade detail fields *LastPrcXB, Last QtyXB*, and *LastTimeXB,* and the statistical fields *XBTrades* and *XBVolume* are filled for BEST trades. The Midpoint trade detail fields *LastPrcMP, Last QtyMP* and *LastTimeMP* and the statistical fields *MPTrades, MPVolume,* and *MinMPVal* are filled for Midpoint trades. The field *MinHidVal* includes the Minimum Hidden Order Value.

In case of yield traded instruments the columns *Bid*, *Ask*, *LstPrc*, *NetChg*, *ValPrc*, *Close*, *Open*, *High*, *Low*, *MRBid*, *MRAsk*, *LstAucPrc*, and *AucPrc* display the yield value. For yield traded instruments the columns *AskYld* and *BidYld* will display nothing.

The fields POwnBidQty and POwnAskQty show the trader's full own quantity if the dedicated price/yield is visible in the Order Marker Overview as public bid/ask. Own hidden orders are only displayed if there are visible limits on a price level and discretionary orders are displayed on the level of the regular limit. Only the trader's own persistent orders are taken into account, neither quotes nor orders of other traders within the same subgroup are displayed.

The user can select the main filtering criterion in the *Quick Filter* field group. He can either choose a profile (the default profile will be displayed when choosing the profile radio button), an instrument, or an instrument group. If an instrument is selected the context menu contains the instruments of the static part of the default profile. The *Exch* field is pre-filled with the logged-in exchange and it is disabled. Clicking the *Enter* key applies the filter criterion and resets the *Quick Filter* field group.

<sup>1.</sup> The main trading phase is the phase from start of the opening auction until the end of the intra-day closing auction.

| n 1.0 |
|-------|
|       |
| /1/12 |
| je 91 |
|       |
| /     |

Profiles are not restricted to an instrument type, so all columns are displayed although instrument type specific columns are not filled for instruments of other types. If a profile contains instruments listed in an exchange the user is not logged into, those instruments are not displayed. The sorting in the *Order Market Overview* window is based on profile sorting. For profiles that contain more than 500 instruments the first 500 instruments will be shown and a message is displayed in the status bar.

The Order Inside Market list box displays up to ten best bids and best asks for each selected instrument depending on the trading phase and the selected depth of the order book. The selected order book depth is used for all instruments displayed. The expand / collapse push buttons on the left side of each row are used to switch between order book depth of 1 and the selected order book depth.

The Order Inside Market list box displays the order book situation depending on the trading phases and the instrument reference data:

During the trading phases ADD, DEL, ENDTR, HALT, START, SUSP, PRETR, POSTR, BETW, no order book information is displayed.

During the continuous trading (i.e., TRADE), the accumulated round lot order quantities and the number of orders (from orders with no trading restrictions) per limit for that instrument are displayed.

During auction trading (i.e., OCALL, ICALL, CCALL, ECALL, VOLA), the information displayed depends on the open / close book and the market imbalance indicators defined for that instrument:

For an open book:

- The accumulated order quantities (round lot only or all sizes depending on the auction lot indicator) and the number of orders per limit for that instrument are displayed.
- Moreover, if the book is crossed then the indicative auction price, the indicative executable volume and the auction quantity are displayed.
- For instruments traded in Continuous Auction trading model with market maker best bid and best ask is displayed including the respective quantity and the market maker / issuer quote with its quantity in the Pre-Call phase. During the Call phase only the market maker / issuer quote and its quantity is displayed. If the Quote Book Indicator is set to "Yes" for instruments traded in Continuous Auction trading model with specialist the specialist quote is disseminated in the fields MRBid/MRAsk and its quantity in the fields MRBidQty/MRAskQty.

For a closed book:

- If the book is crossed, the indicative auction price is displayed, otherwise the best bid / ask limits are displayed.
- Moreover, if the market imbalance indicator is switched on and the book is crossed, the indicative executable volume, the surplus and its side are displayed. If the book is uncrossed, the accumulated volumes of best bid / ask limits are displayed.
- For instruments traded in Continuous Auction no order book information is displayed.

| Deutsche Börse Group |             |
|----------------------|-------------|
| Xetra Release 13.0   | Version 1.0 |
| J-Trader User Manual |             |
|                      | 11/1/12     |
|                      | Page 92     |
|                      |             |

During the (pre-) order book balancing phases (i.e., OPOBB, IPOBB, CPOBB, EPOBB, OOBB, IOBB, COBB, EOBB), the surplus and its side, as well as the auction price and the auction quantity are displayed. Entries in the auction quantity appear only during an auction with an open order book or during an auction with a closed order book with market imbalance indicator set to 'ON'. The *Order Inside Market* list box is empty.

The *C/E* field displays a 'C' on the last trading day before the dividend payment, rights issue or capital adjustment date. An 'E' will be displayed to the market on the dividend payment or rights issue day and will be reset to blank the day after. In case of two consecutive stock events, an 'E' will be displayed to the market on the second day of dividend payment or rights issue. An 'A' will be displayed the day after a capital adjustment occurs; otherwise this field is empty. 'E' indicates Ex-Dividend, in case there is a new reference price it overrides the last traded price. 'A' indicates that a capital adjustment has taken place. If there is a new reference price it overrides the last traded price. In addition, the *LstTimeXB*, *LstTimeMP* and the *LstAucTim* field is reset to 00:00:00 and the *LstQty, LstQtyXB*, *LstPrcXB*, *LstQtyMP*, *LstPrcMP* and the *LstAucQty* fields are cleared until the first trade of the day is made.

In case the trader wants to submit an order, a double-click on any field opens the *Order Entry* window. The instrument is pre-filled with the list box value and default values apply for the account type and validity fields. If the trader is an agent trader or a proprietary trader, the default account type is agent trader (A) or proprietary trader (P), respectively. If the trader is both an agent trader and a proprietary trader, then the default value for the account is P. The default value for the validity is the current business day.

With a double-click on *BidQty*, *BidCnt*, *POwnBidQty*, *BidYld*, *Bid*, *AskQty*, *AskCnt*, *AskYld*, *Ask* or *POwnAskQty* also the fields quantity, limit, and buy / sell attributes are pre-filled with the list box values. A double-click on the *Surplus* cell opens an *Order Entry* window with settings preset for an accept surplus order (only in pre-order book balancing or order book balancing phase).

All order attributes are modifiable (OnBehalf is only modifiable for senior traders).

During continuous trading, auction and auction pre-call, selecting *the BidQty, BidCnt, POwnBidQty, BidYld, Bid, AskQty, AskCnt, AskYld, Ask* or *POwnAskQty* or *Surplus* (only in pre-order book balancing or order book balancing phase) field of a specific instrument in the *Order Inside Market* list box pre-fills the *Exch, Instr, Qty* and *Limit* fields of the *Fast Order Entry* window.

If multiple cells are selected the *Qty* field is set to the accumulated quantity, *Limit* to the price of the order at the lowest position in the order book and the *AvgPrc* is filled. If another instrument is selected, the values of *ExR*, *Act*, *Text* and *MIOrdNo* are kept, the fields *OrdT*, *StpLimit* and *TrR* are cleared and the *Validity* field is set to default. The *Buy / Sell* toggle button is automatically set in such a way as to match the selected limit. Nevertheless, this button can still be used to specify a buy or sell order.

A single click on the *Surplus* cell pre-fills the *Fast Order Entry* window with all settings to accept the surplus. In the pre-order book balancing phase the account type is 'D'.

| Xetra Release 13.0   | Version 1.0 |
|----------------------|-------------|
| J-Trader User Manual |             |
|                      | 11/1/12     |
|                      | Page 93     |

| OwnBidQty BidYld Bid Ask AskYld | BidQty OwnBidQty BidYld Bid | AskCnt LstPrc LstQty LstTime |
|---------------------------------|-----------------------------|------------------------------|
| Delete                          | Sell Def. Qty               | Buy Def. Qty                 |
| Add Order                       | Add Order                   | Add Order                    |
| Add Quote                       | Add Quote                   | Add Ouote                    |
| Instr/Grp/Prof                  | Instr/Grp/Prof              | Instr/Grp/Prof               |

Figure 4.7: "one click" actions BUY, SELL and DELETE

If *Bid*, *BidCnt*, *BidQty* or *BidYld* is selected via SC-R, an additional menu item "Sell Def. Qty" is displayed, which, when selected, acts as a "one click" shortcut to sell the corresponding instrument with the quantity entered by the trader as default quantity for this instrument in the *Preferences* window and the price defined by the selected market depth. If *Ask*, *AskQty*, *AskCnt* or *AskYld* is selected, the pop-up menu offers the new menu item "Buy Def. Qty", which buys the related instrument with "one click", also with the quantity entered by the trader as default quantity for this instrument in the *Preferences* window and the price defined by the selected, also with the quantity entered by the trader as default quantity for this instrument in the *Preferences* window and the price defined by the market depth. If *POwnBidQty* or *POwnAskQty* is selected, the extra menu item is "Delete". On a single click it deletes all own orders with the dedicated price from the order book.

If the orderbook position shows a market order, a "one click" buy or sell is not possible, the corresponding pop-up menu item is inactive. The same is valid for instruments without a default quantity in *Preferences*. In *Preferences*, a "one click" buy or sell is not possible and the menu item is inactive.

A new parameter in the "Others" pane of *Preferences*, permits the enabling or disabling of the "one click" actions. If the "one click" actions are disabled the menu item in the OMO's pop-up menu is not visible.

During the batch, the order level netted orders are deleted from the order book, if there is a change of PTA flag from CCP to non-CCP.

| Menu Bar       | Item                   | Description                                                                                                    | Short Cut |
|----------------|------------------------|----------------------------------------------------------------------------------------------------|-----------|
| <u>W</u> indow | <u>S</u> ave Settings  | Save the current window settings. This functionality also includes the saving of the current setting of the expand/collapse (+/-) buttons for the displayed market depth. | Ctrl-S    |
|                | Clea <u>r</u> Settings | Clear the saved window settings.                                                                                                    |           |
|                | <u>F</u> ind           | Open the Find Table window.                                                                                                    | Ctrl+F    |
|                | <u>P</u> rint          | Open the Print Table window.                                                                                                    | Ctrl+P    |
|                | <u>E</u> xport         | Open the Export Table window.                                                                                                    | Ctrl+E    |

#### Menu

## J-Trader User Manual

Version 1.0

| Menu Bar         | Item                        | Description                                                                                   | Short Cut |
|------------------|-----------------------------|-----------------------------------------------------------------------------------------------|-----------|
|                  | Full <u>T</u> able Mode     | Set the full table modus to display the list box content only.                                | F11       |
|                  | <u>C</u> lose               | Close the window without further action.                                                      | Shift+F4  |
| <u>T</u> rading  | Add <u>O</u> rder           | Open the Order Entry window.                                                                  |           |
|                  | <u>F</u> ast Order<br>Entry | Activate the Fast Order Entry window.                                                         | Ctrl+R    |
|                  | Add Quote                   | Open the Quote Entry window.                                                                  |           |
| <u>S</u> elect   | Instr/Grp/Prof              | Open the Instrument/Group/Profile Selection window.                                           | F6        |
|                  | Collapse all Order<br>books | Collapses all detailed order books.                                                           |           |
|                  | Mar <u>k</u> et Depth       | Number of lines to be shown for the detail order book information for an instrument.          |           |
| Col <u>u</u> mns | Delete                      | Delete the selected column(s) from the display.                                               |           |
|                  | <u>A</u> dd All             | Restore the display of all columns.                                                           | Ctrl+U    |
|                  | <u>S</u> elect              | Open the <i>Column Selection</i> window to determine which columns in a list box are visible. |           |
|                  | Au <u>t</u> ofit All        | Resize all visible columns according to their content.                                        |           |
| <u>H</u> elp     | On this window              | Open the <i>Help</i> window.                                                                  | F1        |

J-Trader User Manual

Version 1.0

11/1/12 Page 95

# Window

|                     |      | Quick Filter Field Group                                                                               |                                                                            |    |
|---------------------|------|----------------------------------------------------------------------------------------------------|----------------------------------------------------------------------------|----|
| Identifier          | Туре | Description                                                                                            | Value / Syntax                                                             | СТ |
| Exch                | D    | Exchange at which the instrument is being traded. The field is pre-filled with the logged-in exchange. | 3 characters:<br>alphanumeric.                                             |    |
| Profile             | S    | Select a profile as filter criterion.                                                                  |                                                                            |    |
| Instr               | S    | Select a single instrument as filter criterion.                                                        |                                                                            |    |
| InstrGrp            | S    | Select an instrument group as filter criterion.                                                        |                                                                            |    |
| Instrument<br>field | EM   | Instrument short name,                                                                                 | max. 5<br>characters:<br>alphanumeric                                      |    |
|                     |      | or<br>Wertpapierkennnummer,                                                                            | or<br>max. 9<br>characters:<br>alphanumeric,                               |    |
|                     |      | or<br>ISIN.                                                                                            | or<br>12 characters:<br>alphanumeric,                                      | *  |
|                     |      | or<br>Instrument Group ID,                                                                             | or<br>max. 4<br>characters:<br>alphanumeric for<br>Instrument<br>Group ID, | *  |
|                     |      | or<br>Profile ID.                                                                                      | or<br>max. 20<br>characters:<br>alphanumeric<br>and special.               | *  |

J-Trader User Manual

Version 1.0

|                     | Order Inside Market List Box                                                                                                    |
|---------------------|----------------------------------------------------------------------------------------------------|
| Column              | Description                                                                                                    |
| Instr               | Instrument short name.                                                                                                    |
| WKN                 | Wertpapierkennnummer.                                                                                                    |
| ISIN                | International Security Identification Number.                                                                                                    |
| Name                | Displays the long name of the instrument.                                                                                                    |
| Exch                | Exchange at which the instrument is being traded.                                                                                                    |
| IntRat              | Interest rate (only for bonds and basis instruments).                                                                                                    |
| Issuer              | Issuer (only for bonds, warrants and basis instruments).                                                                                                    |
| InstrSubTyp         | Instrument Subtype (only for bonds, warrants and basis instruments).<br>ANL Anleihe,<br>HYP Hyp Pfandbrief,<br>OBL Obligation,<br>REV Reverse Convertible,<br>SHZ Schatzbrief,<br>STR Strips,<br>VAR Floater,<br>ZER Zerobond<br>CIW Company Issued Warrants,<br>COV Covered Warrants,<br>CER Certificates,<br>OTH Others.                                                                                                    |
| MrtyDat             | Maturity date (only for bonds, warrants and basis instruments).                                                                                                    |
| BidQty <sup>1</sup> | Accumulated round lot quantity for the bid limit and market orders in continuous trading.<br>Accumulated total auction quantity for the limit of the BEST bid order in auction with an open order book.<br>For a closed, uncrossed order book in auction, this quantity is only displayed when the market imbalance indicator is switched on.                                                                                                    |
| POwnBidQty          | Accumulated quantity of all own persistent orders with a limit displayed in<br>the <i>Bid</i> column. For iceberg orders the overall quantity is displayed.<br>Quotes and orders of other traders within the same subgroup are not<br>displayed. Own hidden orders are only displayed if there are visible limits<br>on a price level and discretionary orders are displayed on the level of the<br>regular limit. Midpoint orders are not displayed. |

### J-Trader User Manual

Version 1.0

|                                                                                                    | Order Inside Market List Box                                                                                                    |  |
|----------------------------------------------------------------------------------------------------|----------------------------------------------------------------------------------------------------|--|
| Column                                                                                                    | Description                                                                                                    |  |
| BidCnt <sup>1</sup>                                                                                               | Number of orders in the accumulated bid order volume at each price level.                                                                                                    |  |
| BidYld <sup>1</sup>                                                                                               | Yield for bid limit (only for bonds traded on price basis with yield calculation method 'l').                                                                                                    |  |
| Bid <sup>1</sup>                                                                                                  | Limit of the bid order in continuous trading and in auction. The value 'M' indicates the existence of a market and / or market-to-limit order.                                                                                                    |  |
| Ask <sup>1</sup>                                                                                                  | Limit of the ask order in continuous trading and in auction. The value 'M' indicates the existence of a market and / or market-to-limit order.                                                                                                    |  |
| AskCnt <sup>1</sup>                                                                                               | Number of orders in the accumulated ask order volume at each price level.                                                                                                    |  |
| AskYld <sup>1</sup>                                                                                               | Yield for ask limit (only for bonds traded on price basis with yield calculation method 'I').                                                                                                    |  |
| AskQty <sup>1</sup>                                                                                               | Accumulated round lot quantity for the ask limit and market orders in continuous trading.                                                                                                    |  |
|                                                                                                    | Accumulated total auction quantity for the limit of the BEST ask order in auction with an open order book.                                                                                                    |  |
|                                                                                                    | For a closed, uncrossed order book in auction, this quantity is only displayed when the market imbalance indicator is switched on.                                                                                                    |  |
| POwnAskQty                                                                                                    | Accumulated quantity of all own persistent orders with a limit displayed in<br>the <i>Ask</i> column. For iceberg orders the overall quantity is displayed.<br>Quotes and orders of other traders within the same subgroup are not<br>displayed. Own hidden orders are only displayed if there are visible limits<br>on a price level and discretionary orders are displayed on the level of the<br>regular limit. Midpoint orders are not displayed. |  |
| MRBid Matching range bid limit<br>Specialist quote bid limit in case of Continuous Auction traded<br>instruments. |                                                                                                    |  |
| MRBidQty                                                                                                    | Specialist quote bid quantity in case of Continuous Auction traded instruments.                                                                                                    |  |
| MRAsk                                                                                                    | Matching range ask limit.<br>Specialist quote ask limit in case of Continuous Auction traded<br>instruments.                                                                                                    |  |
| MRAskQty                                                                                                    | Specialist quote ask quantity in case of Continuous Auction traded instruments.                                                                                                    |  |

J-Trader User Manual

Version 1.0

|                                                                                                    | Order Inside Market List Box                                                                                                    |
|----------------------------------------------------------------------------------------------------|----------------------------------------------------------------------------------------------------|
| Column                                                                                                    | Description                                                                                                    |
| LstPrc <sup>2</sup>                                                                                                    | Last uncrossed trade price - If the reference price has been changed<br>either manually by Market Supervision or because of a dividend payment<br>or capital adjustment then the reference price is displayed until the first<br>trade of the day. If a price is based on a crossed trade, it is not published. |
| LstQty                                                                                                    | Quantity of the last uncrossed trade price. If there is an adjusted reference price or no trade is done on this day, the field is empty.                                                                                                    |
| LstTime <sup>1</sup>                                                                                                    | Time of the last uncrossed trade - If an adjusted reference price is displayed in the <i>LstPrc</i> field or no trade is done on this day, then this field is 00:00:00.                                                                                                    |
| LstPrcXBLast Xetra BEST price. Reference price updates do not influence<br>LstPrcXB - The field is empty as long as no Xetra BEST trade occ<br>on the present trading day. |                                                                                                    |
| LstQtyXB                                                                                                    | Quantity of the last Xetra BEST trade – The field is empty as long as no Xetra BEST trade occurred on the present trading day.                                                                                                    |
| LstTimeXB                                                                                                    | Time of the last Xetra BEST trade – The field is initialized with 00:00:00 until the first Xetra BEST trade of the day occurs.                                                                                                    |
| LstPrcMP                                                                                                    | Last Midpoint price. Reference price updates do not influence <i>LstPrcMP</i> -<br>The field is empty as long as no Midpoint trade occurred on the present<br>trading day.                                                                                                    |
| LstQtyMP                                                                                                    | Quantity of the last Midpoint trade – The field is empty as long as no Midpoint trade occurred on the present trading day.                                                                                                    |
| LstTimeMP         Time of the last Midpoint trade – The field is initialized with 00:00 the first Midpoint trade of the day occurs.                                        |                                                                                                    |
| C/E                                                                                                    | Dividend / Capital adjustment. 'C' is displayed for Cum-Dividend on the last trading day before the dividend payment date or capital adjustment date, an 'E' is displayed for Ex-Dividend on the dividend payment date, and an 'A' for capital adjustment the day after a capital adjustment occurs.            |
| Curr                                                                                                    | Currency (trading currency for instruments listed per unit, denomination currency for instruments listed in percentage).                                                                                                    |

J-Trader User Manual

Version 1.0

11/1/12

|        | Order Inside Market List Box                                                                                                    |
|--------|----------------------------------------------------------------------------------------------------|
| Column | Description                                                                                                    |
| Phase  | Current trading phase. The list of trading phases:         ADD New instrument         BETWIn Between auction         CCALL Closing Auction Call         COBB Closing Auction OBB         CPOBB Closing Auction Pre OBB         DEL Instrument not tradable, but still in system         ECALL End-of-day Auction         ENDTR End-trading         EOBB End-of-day Auction OBB         EPOBB End-of-day Auction Pre OBB         HALT Instrument set to halt         ICALL Intra Day Auction Freeze         IIPO Intra Day Auction Freeze         IIPO Intra Day Auction Pre OBB         MICAL Manual Intra Day Call         IMFRZ Manual Intra Day Freeze         OCALL Opening Auction OBB         IPOB Intra Day Auction Pre OBB         MICAL Manual Intra Day Freeze         OCALL Opening Auction Call         OFRZ Opening IPO Freeze         OIPO Opening IPO         OOBB Opening Auction OBB         OPOBB Opening Auction Pre OBB         POSTR Post-trading         PRETR Pre-trading         START Start         SUSP Suspend         TRADE Continuous Trading         VOLA Volatility interruption         XCALL Continuous Auction Freeze         XPREC Continuous Auction Pre-Call |
| Ind    | Interruption indicator specifies whether a market order interruption ('M'), a volatility interruption ('V'), an extended volatility interruption ('X'), or an extended call phase within a sold out situation ('S') takes place.                                                                                                    |
| PInd   | Potential interruption indicator specifies whether a potential market orde interruption ('M') or a potential volatility interruption ('V') takes place.                                                                                                    |

### J-Trader User Manual

Version 1.0

11/1/12

|                     | Order Inside Market List Box                                                                                                    |
|---------------------|----------------------------------------------------------------------------------------------------|
| Column              | Description                                                                                                    |
| QR                  | Quote Request Indicator specifies whether a quote request ('Q') has been disseminated.         Manual quote requests:         For instruments not traded in the continuous auction trading model, the continuous auction trading model, the continuous auction trading model.                                                                                                    |
|                     | quote request is disseminated to all participants.<br>If the window is opened the field is initialized with blanks. The entry is<br>reset to blank after the trader set time interval has been reached. An<br>interim update with a new quote request within the same instrument will<br>trigger a highlighting of the indicator and restart the display period.                                                                                                    |
| NetChg <sup>1</sup> | The <i>NetChg</i> is based upon the valuation price.<br>For instruments traded in continuous trading, the <i>NetChg</i> will be calculated for the last time for that business day after the intra-day closing auction has passed: <i>ValPrc</i> of $t_0$ compared to the <i>ValPrc</i> from the previous business day $t_{(-1)}$ . That means that the <i>NetChg</i> that is shown after the intra-day closing auction has passed is static and not dynamically updated anymore until the next business day.<br>For instruments that are not traded in continuous trading, <i>NetChg</i> will be the net change of the last uncrossed traded price from the previous closing price.                                                                                                    |
| ValPrc <sup>2</sup> | <ul> <li>During PRETR and as long as the intra-day closing auction (end-of-day auction) has not been passed, the <i>ValPrc</i> (<i>Close</i>) displays the respective value of the previous day.</li> <li>After the intra-day closing auction only the <i>ValPrc</i> is updated with the auction price of the intra-day closing auction (<i>ValPrc</i> is filled with the last price preceding the intra-day closing auction if no price determination has taken place). The column <i>Close</i> still shows the closing price from the previous business day until the price determination of the end-of-day auction.</li> <li>After the end-of-day auction only the closing price is updated with the last price preceding the end of day auction (Closing price is filled with the last price preceding the end of day auction if no price determination has taken place).</li> <li>In case an instrument does not have an intra-day closing auction and for all other trading models, the valuation price is handled equal to the closing price.</li> </ul> |
| Close <sup>12</sup> | Last uncrossed trade price of previous trading day.                                                                                                    |
| Open <sup>12</sup>  | First uncrossed trade price of the day.                                                                                                    |
| High <sup>12</sup>  | Highest uncrossed trade price of the day.                                                                                                    |

J-Trader User Manual

Version 1.0

11/1/12

|                         | Order Inside Market List Box                                                                                                    |  |  |  |  |
|-------------------------|----------------------------------------------------------------------------------------------------|--|--|--|--|
| Column                  | Description                                                                                                    |  |  |  |  |
| Low <sup>12</sup>       | Lowest uncrossed trade price of the day.                                                                                                    |  |  |  |  |
| Volume <sup>1</sup>     | Accumulated uncrossed trading volume of the day.                                                                                                    |  |  |  |  |
| Trades <sup>1</sup>     | Total number of uncrossed trades of the day.                                                                                                    |  |  |  |  |
| XBVolume <sup>1</sup>   | Accumulated volume of today's Xetra BEST trades.                                                                                                    |  |  |  |  |
| XBTrades <sup>1</sup>   | Total number of today's Xetra BEST trades.                                                                                                    |  |  |  |  |
| MPVolume <sup>1</sup>   | Accumulated volume of today's Midpoint trades.                                                                                                    |  |  |  |  |
| MPTrades <sup>1</sup>   | Total number of today's Midpoint trades.                                                                                                    |  |  |  |  |
| MinMPVal <sup>1</sup>   | Minimum Midpoint order value.                                                                                                    |  |  |  |  |
| MinHidVal <sup>2</sup>  | Minimum Hidden order value.                                                                                                    |  |  |  |  |
| RLQty                   | Round lot quantity of the instrument.                                                                                                    |  |  |  |  |
| CntcUnt                 | Contract Unit.                                                                                                    |  |  |  |  |
| LstAucPrc <sup>12</sup> | Price of the last auction.                                                                                                    |  |  |  |  |
| LstAucQty <sup>1</sup>  | Quantity of the last auction. This field is updated after an auction and af<br>order book balancing or is empty if no auction price was determined of<br>that day.                                                                                                    |  |  |  |  |
| LstAucTim <sup>1</sup>  | Time of the auction or 00:00:00 if no auction price was determined on that day.                                                                                                    |  |  |  |  |
| AucPrc <sup>3</sup>     | Auction indicative price - Entries appear only during an auction. During the order book balancing phase this field contains the auction price.                                                                                                    |  |  |  |  |
| AucQty <sup>3</sup>     | Qty <sup>3</sup> Quantity which can be executed at the indicative price - Entries appear<br>only during an auction with an open order book or during an auction with<br>a closed order book with market imbalance indicator set to 'ON'. The<br>order book must be crossed.                                                                                                    |  |  |  |  |
| Surplus <sup>34</sup>   | Remaining auction quantity which can be accepted at the auction price<br>during pre order book balancing or order book balancing and side of the<br>surplus. There is a B/A indicator displayed (e.g. 'B 2000' or 'A 2000').<br>During pre-order book balancing, the surplus can only be accepted by the<br>Designated Sponsor/Liquidity Manager for other instruments. During<br>auction call phase with a closed, crossed order book and market<br>imbalance indicator turned on, the surplus of the current indicative<br>auction price is displayed but cannot be accepted. If an indicative surplus<br>is displayed it is marked by an asterisk. |  |  |  |  |

### J-Trader User Manual

Version 1.0

11/1/12

| Order Inside Market List Box |                                                                                                    |  |  |
|------------------------------|----------------------------------------------------------------------------------------------------|--|--|
| Column                       | Description                                                                                                    |  |  |
| FM                           | Fast Market indicator; displays 'FM' during fast market state. For instruments traded in continuous auction trading models, this indicator is never displayed.                                                                                                    |  |  |
| TrdMdl                       | Trading Model of the instrument. Displays 'M' for multiple auctions, 'C' fo continuous trading, 'O' for one auction, 'X' for continuous auction.                                                                                                    |  |  |
| InstrGrp                     | Instrument group of the instrument.                                                                                                    |  |  |
| D/Q                          | Marker for an instrument with a Designated Sponsor or Liquidity<br>Manager. Displays 'D' if a Designated Sponsor exists and a 'Q' if a<br>Liquidity Manager exists. If both roles are assigned a 'B' is displayed.                                                                                                    |  |  |
| Under                        | Underlying (only for warrants and basis instruments).                                                                                                    |  |  |
| WarCateg                     | Warrant category (only for warrants):<br>EQUSTD Equities Standard<br>EQUCAP Equities Cap<br>EQUFLO Equities Floor<br>EQUOTH Equities Others<br>INDSTD Indices Standard<br>INDCAP Indices Cap<br>INDFLO Indices Floor<br>INDOTH Indices Other<br>CURSTD Currencies Standard<br>CURCAP Currencies Cap<br>CURFLO Currencies Floor<br>CUROTH Currencies Other<br>INTSTD Interest Rates Standard<br>INTCAP Interest Rates Cap<br>INTFLO Interest Rates Floor<br>INTOTH Interest Rates Floor<br>INTOTH Interest Rates Other<br>BASSTD Baskets Standard<br>BASCAP Baskets Cap<br>BASFLO Baskets Floor<br>BASOTH Baskets Other<br>OTHSTD Others Standard<br>OTHCAP Others Cap<br>OTHFLO Others Floor<br>OTHOTH Others Others. |  |  |

#### **J-Trader User Manual**

Version 1.0

11/1/12

Page 103

| Order Inside Market List Box |                                                                                               |  |  |  |
|------------------------------|-----------------------------------------------------------------------------------------------|--|--|--|
| Column                       | Description                                                                                   |  |  |  |
| WarTyp                       | Warrant type (only for warrants):<br>C call<br>P put<br>R range<br>F certificate<br>O others. |  |  |  |
| StrikePrc                    | Strike Price (only for warrants).                                                             |  |  |  |
| QuotProv                     | MemberID of the Quotation Provider (e.g. an Issuer).                                          |  |  |  |

1.Note for following fields: BidQty, BidCnt, BidYld, Bid, Ask, AskCnt, AskYld, AskQty, LstTime, NetChg, ValPrc, Close, Open, High, Low, Volume, Trades, XBVolume, XBTrades, MPVolume, MPTrades, MinMPVal, LstAucPrc, LstAucQty, LstAucTim:

This field is not shown during IPO Call and IPO Freeze, Between auction, Pre-trading and Post-trading. 2.Note for following fields: LstPrc, ValPrc, Close, Open, High, Low, MinHidVal, LstAucPrc:

This field is not shown during IPO Call and IPO Freeze, Auction Pre-Call for instruments traded in any of the continuous auction trading model, Between auction, Pre-trading and Post-trading.

3.Note for following fields: AucPrc, AucQty, Surplus:

A warrant price identifier 'bid' ('Kurszusatz') is added to indicate a price without turnover for the trading model. 4.Note for following fields: AucPrc, AucQty, Surplus:

A warrant price identifier 'bid' ('Kurszusatz') is added to indicate a price without turnover for the trading model.

| Mouse<br>Usage | Column                                                                                                    | Description                                                                                                    |
|----------------|----------------------------------------------------------------------------------------------------|----------------------------------------------------------------------------------------------------|
| SC-L           | All<br>except<br>BidCnt,<br>BidQty,<br>POwnBid<br>Qty,<br>BidYld,<br>Bid,<br>AskCnt,<br>AskQty,<br>POwnAs<br>kQty,<br>AskYld,<br>Ask,<br>Surplus | Highlight and update the <i>Exch</i> and <i>Instr</i> fields in the <i>Fast Order</i><br><i>Entry</i> window with the exchange and the instrument short name<br>of the selected instrument. |

### J-Trader User Manual

Version 1.0

11/1/12

| Mouse<br>Usage | Column                                                              | Description                                                                                                    |
|----------------|---------------------------------------------------------------------|----------------------------------------------------------------------------------------------------|
| SC-L           | BidCnt,<br>BidQty,<br>POwnBid<br>Qty,<br>BidYld,<br>Bid             | Highlight and update the <i>Exch, Instr, Qty,</i> and <i>Limit</i> field in the Fast Order Entry window and set the <i>Buy/Sell</i> button to <i>Sell</i> .                                                                                                    |
| SC-L           | AskCnt,<br>AskQty,<br>POwnAs<br>kQty,<br>AskYld,<br>Ask             | Highlight and update the <i>Exch, Instr, Qty,</i> and <i>Limit</i> field in the <i>Fast Order Entry</i> window and set the <i>Buy/Sell</i> button to <i>Buy.</i>                                                                                                    |
| SC-L           | Surplus                                                             | Pre-fills the <i>Fast Order Entry</i> window as an accept surplus order ( <i>Exch, Instr, B/S, TrdRes</i> is SU, EXR is defaulted to IOC, <i>Limit</i> is the auction price, <i>Qty</i> is the total surplus quantity, <i>OrdT</i> is 'L'). In the pre-order book balancing phase the account type is filled with 'D' or 'Q' for all others, independent of saved settings or Designated Sponsor or Liquidity Manager status of the trader.                                                                                                    |
| DC-L           | Exch,<br>Instr,<br>WKN,<br>ISIN                                     | Opens the Order Instrument Overview window for the selected instrument.                                                                                                    |
| DC-L           | All<br>except<br>Exch,<br>Instr,<br>WKN,<br>ISIN,<br>Surplus,<br>QR | Opens the Order Entry window and pre-fills the entry fields with<br>the values from the selected limit (exchange, instrument and buy<br>/ sell indicator - for BidCnt, BidQty, BidYld, Bid, POwnBidQty,<br>AskCnt, AskQty, AskYld, Ask, POwnAskQty also price and<br>volume). If the trader is an agent trader or a proprietary trader,<br>the default account type is agent trader (A) or proprietary trader<br>(P), respectively. If the trader is both an agent trader and a<br>proprietary trader, then the default value for the account is P. The<br>default value for the validity is the current business day. All order<br>attributes are modifiable. |
| DC-L           | Surplus                                                             | Pre-fills the Order Entry window as an accept surplus order ( <i>Exch, Instr, B/S, TrdRes</i> is SU, EXR is defaulted to IOC, <i>Limit</i> is the auction price, <i>Qty</i> is the total surplus quantity, <i>OrdT</i> is 'L', <i>Act</i> is 'I', 'L' or 'D').                                                                                                    |

#### J-Trader User Manual

Version 1.0

| Mouse<br>Usage | Column                            | Description                                                                                                    |
|----------------|-----------------------------------|----------------------------------------------------------------------------------------------------|
| DC-L           | QR                                | Activates the <i>Quote Entry window</i> and fills the <i>Instr</i> field in the <i>Quote Entry</i> field group with the instrument selected. <i>BidQty</i> and <i>AskQty</i> are filled with minimum quote quantity of that instrument. The <i>Quote Entry</i> window is opened only if the enter quote resource access level is set. It is opened independently whether the selected field is empty or not.                                                                                                    |
| SC-R           | POwnBid<br>Qty                    | Context menu with the following entries:<br><i>Delete</i> Delete own orders with this Bid limit.<br><i>Add Order</i> Open Order Entry Window.<br><i>Add Quote</i> Open Quote Entry Window.<br><i>Instr/Grp/Prof</i> Open <i>Instrument/Group Profile Selection</i> window.                                                                                                    |
| SC-R           | POwnAs<br>kQty                    | Context menu with the following entries:<br>Delete Delete own orders with this Ask limit.<br>Add OrderOpen Order Entry Window.<br>Add QuoteOpen Quote Entry Window.<br>Instr/Grp/ProfOpen Instrument/Group Profile Selection window.                                                                                                    |
| SC-R           | Bid<br>BidQty<br>BidYld<br>BidCnt | Context menu with the following entries:<br>Sell Def. Qty Sell default quantity.<br>Add OrderOpen Order Entry window.<br>Add QuoteOpen Quote Entry window.<br>Instr/Grp/ProfOpen Instrument/Group Profile Selection window.<br>Sell Def Qty submits a sell order for the selected instrument using<br>the selected Bid limit and the default quantity defined for this<br>instrument in the Preferences window. If no default limit is<br>defined for the selected instrument, the menu entry is disabled.<br>Validity of the order is the current business day. The values for<br>ExR, TrR, Act, Text and MIOrdNo are taken from the Fast Order<br>Entry window. |
| SC-R           | Ask<br>AskQty<br>AskYld<br>AskCnt | Context menu with the following entries:<br>Buy Def. Qty Buy default quantity.<br>Add OrderOpen Order Entry window.<br>Add QuoteOpen Quote Entry window.<br>Instr/Grp/ProfOpen Instrument/Group Profile Selection window.<br>BuyDef Qty submits a buy order for the selected instrument using<br>the selected Bid limit and the default quantity defined for this<br>instrument in the Preferences window. If no default limit is<br>defined for the selected instrument, the menu entry is disabled.<br>Validity of the order is the current business day. The values for<br>ExR, TrR, Act, Text and MIOrdNo are taken from the Fast Order<br>Entry window.      |

#### J-Trader User Manual

Version 1.0

11/1/12

Page 106

| Mouse<br>Usage | Column                                                                                                    | Description                                                                                                    |
|----------------|----------------------------------------------------------------------------------------------------|----------------------------------------------------------------------------------------------------|
| SC-R           | All<br>except<br>POwnBid<br>Qty<br>POwnAs<br>kQty<br>Bid<br>BidQty<br>BidQty<br>BidYId<br>BidCnt<br>Ask<br>AskQty<br>AskYId<br>AskCnt | Context menu with the following entries:<br><i>Buy Def. Qty</i> Buy default quantity, but inactive.<br><i>Add Qrder</i> Open <i>Order Entry</i> window.<br><i>Add Quote</i> Open <i>Quote Entry</i> window.<br><i>Instr/Grp/Prof</i> Open <i>Instrument/Group Profile Selection</i> window. |

| Deutsche Börse Group |             |
|----------------------|-------------|
| Xetra Release 13.0   | Version 1.0 |
| J-Trader User Manual |             |
|                      | 11/1/12     |
|                      | Page 107    |

# 4.1.4 Quote Request Overview Window

#### Description

The *Quote Request Overview* window gives an overview of all requests that are available for either an instrument, a profile, or an instrument group.

| XE SIE  | - 723610 - FFM - Que              | ote Request Ove  | rview    |           |        |          |       |
|---------|-----------------------------------|------------------|----------|-----------|--------|----------|-------|
| Window  | w <u>S</u> elect Col <u>u</u> mns | <u>H</u> elp     |          |           |        |          | XETRA |
| 1 🖬 🖌   | 11の3301号                          |                  |          | 0         |        |          |       |
| Exch: F |                                   | 🖲 Instr 🔘 InstrG | rp SIE   |           | 20     |          |       |
|         | WKN ISIN                          | LongName         |          | Exch B/S  | Member |          |       |
| SIE 7:  | 23610 DE0007236101                | SIEMENS AG NA    |          | FFM       |        | 14:41:12 |       |
|         |                                   |                  |          |           |        |          |       |
|         |                                   |                  |          |           |        |          |       |
|         |                                   |                  |          |           |        |          |       |
|         |                                   |                  |          |           |        |          |       |
|         |                                   |                  |          |           |        |          |       |
|         |                                   |                  |          |           |        |          |       |
|         |                                   |                  |          |           |        |          |       |
|         |                                   |                  |          |           |        |          |       |
|         |                                   |                  |          |           |        |          |       |
|         |                                   |                  |          |           |        |          |       |
|         |                                   |                  |          |           |        |          |       |
|         |                                   |                  |          |           |        |          |       |
|         |                                   |                  |          |           |        |          |       |
| FFM     | 90207 SUCCESSFU                   | JLLY SUBSCRIBE   | D TO BRO | ADCAST ST | REAM   |          |       |

Figure 4.8: Quote Request Overview window.

#### **Functionality**

Upon opening the window, new quote requests for the current instrument, profile or instrument group are displayed but no quote requests sent before the opening of the window are displayed. If the profile is changed, the list box is empty until the next quote request for an instrument of this profile or instrument group is entered. Via the *View* menu list or the *Quick Filter* field group it is possible to select a profile, a single instrument or an instrument group.

The user can select the main filtering criterion in the *Quick Filter* field group. He can either choose a profile (the default profile will be displayed when clicking the *Profile* radio button), an instrument group, or an instrument. If an instrument is selected, the context menu contains the instruments of the static part of the default profile. The *Exch* field is pre-filled with the logged-in exchange and it is disabled. Pressing the *Enter* key applies the filter criterion and resets the *Quick Filter* field group.

All incoming quote requests for the selected instruments are displayed and updated dynamically. Traders with Designated Sponsor or Liquidity Manager licenses receive full quote request information, i.e., *instrument short name, WKN, ISIN, Exch, Buy/Sell indicator, quantity, initiator's member ID and time*. Traders without Designated Sponsor or Liquidity Manager licenses receive quote information, i.e., *instrument short name, WKN, ISIN, Exch, Buy/Sell, Exch, and Time*.

The information disseminated to the Issuer, i.e. instrument short name, ISIN, WKN, Exch and quantity, depends on the content of the order book as following:

• If there is a market order, then the instrument, exchange and the accumulated quantity of all market orders is displayed.

| Deutsche Börse Group |             |
|----------------------|-------------|
| Xetra Release 13.0   | Version 1.0 |
| J-Trader User Manual |             |
|                      | 11/1/12     |
|                      | Page 108    |
|                      |             |

- If there is a crossed order book, regardless of the existence of a public quote, then the instrument, exchange and the maximum quantity of best bid and best ask is displayed.
- If best bid is < best ask and no public quote exists, then no quote request is displayed.
- If a pending manual or time triggered quote request exists, the quantity of the automatic quote request is the maximum of the quantity derived by the current order book situation and the quote request quantity.

Double-clicking on one of the quote requests by a trader with Designated Sponsor or Liquidity Manager license will open the *Quote Entry* window pre-filled with the corresponding instrument data.

For instruments traded in trading models other than the continuous auction trading model, the following rules apply: The *Quote Entry* window is opened with 'D' if the trader has only a Designated Sponsor but no Liquidity Manager license, with 'Q' if the trader has only a Liquidity Manager but no Designated Sponsor license and with 'B' if he has both licenses. If the trader has both licenses and has saved one license with save settings the window is opened with the saved value.

The *Quote Entry* window must be opened every time the trader double-clicks onto a row for instruments traded in trading models other than the continuous auction trading model. If the trader has no license the according account field remains empty.

| Menu Bar       | ltem                    | Description                                                    | Short<br>Cut |
|----------------|-------------------------|----------------------------------------------------------------|--------------|
| <u>W</u> indow | Save Settings           | Save the current settings.                                     | Ctrl+S       |
|                | Clea <u>r</u> Settings  | Clear the saved window settings.                               |              |
|                | S <u>o</u> rt           | Open the Sort Table window.                                    |              |
| <u>F</u> ind   |                         | Open the Find Table window.                                    | Ctrl+F       |
|                | <u>P</u> rint           | Open the Print Table window.                                   | Ctrl+P       |
|                | <u>E</u> xport          | Open the Export Table window.                                  | Ctrl+E       |
|                | Full <u>T</u> able Mode | Set the full table modus to display the list box content only. | F11          |
|                | <u>C</u> lose           | Close the window without any further action.                   | Shift+F4     |
| <u>S</u> elect | Instr/Grp/Prof          | Open the Instrument/Group/Profile Selection window.            | F6           |

#### Menu

### J-Trader User Manual

Version 1.0

11/1/12 Page 109

| Menu Bar         | Item                 | Description                                                                                   | Short<br>Cut |
|------------------|----------------------|-----------------------------------------------------------------------------------------------|--------------|
| Col <u>u</u> mns | <u>D</u> elete       | Delete the selected column(s) from the display.                                               |              |
|                  | <u>A</u> dd All      | Restore the display of all columns.                                                           | Ctrl+U       |
|                  | <u>S</u> elect       | Open the <i>Column Selection</i> window to determine which columns in a list box are visible. |              |
|                  | Au <u>t</u> ofit All | Resize all visible columns according to their content.                                        |              |
| <u>H</u> elp     | On this window       | Open the <i>Help</i> window.                                                                  | F1           |

## Window

|            | Quick Filter Field Group |                                                                                                    |                                |    |  |  |
|------------|--------------------------|----------------------------------------------------------------------------------------------------|--------------------------------|----|--|--|
| Identifier | Туре                     | Description                                                                                            | Value / Syntax                 | СТ |  |  |
| Exch       | D                        | Exchange at which the instrument is being traded. The field is pre-filled with the logged-in exchange. | 3 characters:<br>alphanumeric. |    |  |  |
| Profile    | S                        | Select a profile as filter criterion.                                                                  | Default.                       |    |  |  |
| Instr      | S                        | Select a single instrument as filter criterion.                                                        |                                |    |  |  |
| InstrGrp   | S                        | Select an instrument group as filter criterion.                                                        |                                |    |  |  |

### J-Trader User Manual

Version 1.0

11/1/12 Dage 110

Page 110

| Quick Filter Field Group |      |                              |                                                                            |    |  |
|--------------------------|------|------------------------------|----------------------------------------------------------------------------|----|--|
| Identifier               | Туре | Description                  | Value / Syntax                                                             | СТ |  |
| Instrument<br>field      | EM   | Profile ID,                  | max. 20<br>characters:<br>alphanumeric<br>and special,                     | *  |  |
|                          |      | or<br>Instrument short name, | or<br>max. 5<br>characters:<br>alphanumeric                                | *  |  |
|                          |      | or<br>Instrument Group ID,   | or<br>max. 4<br>characters:<br>alphanumeric for<br>Instrument<br>Group ID. | *  |  |

|          | Quote Request Overview List Box                                                                           |  |  |
|----------|----------------------------------------------------------------------------------------------------|--|--|
| Column   | Description                                                                                               |  |  |
| Instr    | Instrument short name.                                                                                    |  |  |
| WKN      | Wertpapierkennnummer.                                                                                     |  |  |
| ISIN     | International Security Identification Number.                                                             |  |  |
| LongName | Instrument long name.                                                                                     |  |  |
| MrtyDat  | Maturity date of instrument.                                                                              |  |  |
| Exch     | Exchange at which the instrument is being traded.                                                         |  |  |
| B/S      | Display Buy/Sell indicator status:<br>Buy B,<br>Sell S,<br>Space in case of a double sided quote request. |  |  |
| Member   | Member ID.                                                                                                |  |  |

#### J-Trader User Manual

Version 1.0

11/1/12

Page 111

| Quote Request Overview List Box |                              |  |  |
|---------------------------------|------------------------------|--|--|
| Column                          | Column Description           |  |  |
| Qty                             | Quantity of quote request.   |  |  |
| Time                            | Time stamp of quote request. |  |  |

| Mouse<br>Usage | Column | Description                                                                                                    |
|----------------|--------|----------------------------------------------------------------------------------------------------|
| SC-L           | Any    | Highlight the selected row.                                                                                                    |
| DC-L           | Any    | Only with Designated Sponsor, Liquidity Manager or Issuer<br>status for the selected instrument:<br>Open the <i>Quote Entry</i> window and pre-fill it with values from the<br>selected entry for instruments traded in trading models other<br>than the continuous auction trading model. |

| Deutsche Börse Group |             |
|----------------------|-------------|
| Xetra Release 13.0   | Version 1.0 |
| J-Trader User Manual |             |
|                      | 11/1/12     |
|                      | Page 112    |
|                      |             |

# 4.1.5 Cross Request Overview Window

**Description** The *Cross Request Overview* window gives an overview of all cross requests that are available for either an instrument, a profile, or an instrument group.

| <u>W</u> ind |        | ading <u>S</u> elect<br>🍛 😣   🐳   🔳 |              | Help    | 3 0     |          | XETR |
|--------------|--------|-------------------------------------|--------------|---------|---------|----------|------|
|              | FFM    | and the second second               | ) Instr 🔾 Ir | nstrGrp | BAY     |          | 2    |
| Instr        | WKN    | ISIN                                | LongName     | Exch    | Qty     | Time     |      |
| BAY          | 575200 | DE0005752000                        | BAYER AG     | FFM     | 400,000 | 13:52:03 |      |

Figure 4.9: Cross Request Overview window.

Functionality

Upon opening the window, new cross requests for the current instrument, profile or instrument group are displayed but no cross requests sent before the opening of the window are displayed. If the profile is changed, the list box is empty until the next cross request for an instrument of this profile or instrument group is entered. Via the *View* menu list or the *Quick Filter* field group it is possible to select a profile, a single instrument or an instrument group.

The user can select the main filtering criterion in the *Quick Filter* field group. He can either choose a profile (the default profile will be displayed when clicking the *Profile* radio button), an instrument group, or an instrument. If an instrument is selected, the context menu contains the instruments of the static part of the default profile. The *Exch* field is pre-filled with the logged-in exchange and it is disabled. Pressing the *Enter* key applies the filter criterion and resets the *Quick Filter* field group.

The Cross Request application requests are used to announce a Cross Trade to the market. When a market participant wants to carry out a Cross Trade (trade in which orders or quotes of a single member are consciously executed against each other) or a pre-arranged trade (a trade in which orders or quotes from at least two members are consciously executed against each other) this must be indicated with a Cross Request.

All incoming cross requests for the selected instruments are displayed and updated automatically through broadcasts. Cross request information is disseminated through the inside market data stream and cannot be inquired. Whenever the trader selects another instrument or profile, the table is cleared and remains empty until a new cross request is received. Cross requests are listed in chronological order, with new requests appearing at the top, i.e. descending by time.

If the user double clicks a row showing a cross request, the *Order Entry* window opens. The fields of the opened window are prefilled with the values of the selected cross request.

J-Trader User Manual

Version 1.0

11/1/12 Page 113

#### Menu

If an error occurs, an exception code is displayed in the message bar.

| Menu Bar         | Item                    | Description                                                                                   | Short<br>Cut |
|------------------|-------------------------|-----------------------------------------------------------------------------------------------|--------------|
| <u>W</u> indow   | <u>S</u> ave Settings   | Save the current settings.                                                                    | Ctrl+S       |
|                  | Clea <u>r</u> Settings  | Clear the saved window settings.                                                              |              |
|                  | S <u>o</u> rt           | Open the Sort Table window.                                                                   |              |
|                  | <u>F</u> ind            | Open the Find Table window.                                                                   | Ctrl+F       |
|                  | <u>P</u> rint           | Open the Print Table window.                                                                  | Ctrl+P       |
|                  | <u>E</u> xport          | Open the Export Table window.                                                                 | Ctrl+E       |
|                  | Full <u>T</u> able Mode | Set the full table modus to display the list box content only.                                | F11          |
|                  | <u>C</u> lose           | Close the window without any further action.                                                  | Shift+F4     |
| <u>S</u> elect   | Instr/Grp/Prof          | Open the Instrument/Group/Profile Selection window.                                           | F6           |
| <u>T</u> rading  | Add <u>O</u> rder       | Open the Order Entry window.                                                                  |              |
| Col <u>u</u> mns | <u>D</u> elete          | Delete the selected column(s) from the display.                                               |              |
|                  | <u>A</u> dd All         | Restore the display of all columns.                                                           | Ctrl+U       |
|                  | <u>S</u> elect          | Open the <i>Column Selection</i> window to determine which columns in a list box are visible. |              |
|                  | Au <u>t</u> ofit All    | Resize all visible columns according to their content.                                        |              |
| <u>H</u> elp     | <u>O</u> n this window  | Open the <i>Help</i> window.                                                                  | F1           |

J-Trader User Manual

Version 1.0

11/1/12 Page 114

# Window

|                     | Quick Filter Field Group |                                                                                                    |                                                                           |    |  |  |
|---------------------|--------------------------|----------------------------------------------------------------------------------------------------|---------------------------------------------------------------------------|----|--|--|
| Identifier          | Туре                     | Description                                                                                            | Value / Syntax                                                            | СТ |  |  |
| Exch                | D                        | Exchange at which the instrument is being traded. The field is pre-filled with the logged-in exchange. | 3 characters:<br>alphanumeric.                                            |    |  |  |
| Profile             | S                        | Select a profile as filter criterion.                                                                  | Default.                                                                  |    |  |  |
| Instr               | S                        | Select a single instrument as filter criterion.                                                        |                                                                           |    |  |  |
| InstrGrp            | S                        | Select an instrument group as filter criterion.                                                        |                                                                           |    |  |  |
| Instrument<br>field | EM                       | Profile ID,                                                                                            | max. 20<br>characters:<br>alphanumeric<br>and special,                    | *  |  |  |
|                     |                          | or<br>Instrument short name,                                                                           | or<br>max. 5<br>characters:<br>alphanumeric                               | *  |  |  |
|                     |                          | or<br>Instrument Group ID,                                                                             | or<br>max. 4<br>characters:<br>alphanumericfor<br>Instrument<br>Group ID. | *  |  |  |

| Cross Request Overview List Box |                        |  |  |  |
|---------------------------------|------------------------|--|--|--|
| Column                          | Description            |  |  |  |
| Instr                           | Instrument short name. |  |  |  |
| WKN                             | Wertpapierkennnummer.  |  |  |  |

#### J-Trader User Manual

Version 1.0

| Cross Request Overview List Box |                                                   |  |  |  |
|---------------------------------|---------------------------------------------------|--|--|--|
| Column                          | Description                                       |  |  |  |
| ISIN                            | International Security Identification Number.     |  |  |  |
| LongName                        | Instrument long name.                             |  |  |  |
| Exch                            | Exchange at which the instrument is being traded. |  |  |  |
| Qty                             | Quantity of cross request.                        |  |  |  |
| Time                            | Time stamp of cross request.                      |  |  |  |

| Deutsche Börse Group |             |
|----------------------|-------------|
| Xetra Release 13.0   | Version 1.0 |
| J-Trader User Manual |             |
|                      | 11/1/12     |
|                      | Page 116    |

# 4.1.6 Ticker Window

#### Description

The Ticker window displays online internal and external trade price information for Xetra.

| XE BMW - 5                                              | 9000 - FFM - T | icker |          |        |        |      |     |          |
|---------------------------------------------------------|----------------|-------|----------|--------|--------|------|-----|----------|
| Window Select Columns Help XETRA                        |                |       |          |        |        |      |     |          |
| ] 🛃 😼   🧇   🎟 🕾 🎛 🔐   🥹                                 |                |       |          |        |        |      |     |          |
| Exch: FFM 🔷 Profile 💿 Instr 🔿 InstrGrp 🛛 🕅 🗤 🛃          |                |       |          |        |        |      |     |          |
| Instr WKN ISIN Exch Prc Time                            |                |       |          |        |        |      |     |          |
| Instr WKN                                               | ISIN           | Exch  | Prc      | TrdTyp | PrcTyp | Curr | Qty | Time     |
| BMW 51900                                               | DE0005190003   | FFM   | 141,0500 |        | C      |      | 100 | 09:22:01 |
| BMW 51900                                               | DE0005190003   | FFM   | 141,0500 |        | С      | EUR  | 100 | 09:21:53 |
| BMW 51900                                               | DE0005190003   | FFM   | 141,0999 |        | С      | EUR  | 100 | 09:21:45 |
| BMW 51900                                               | DE0005190003   | FFM   | 141,0999 |        | С      | EUR  | 100 | 09:21:41 |
| BMW 51900                                               | DE0005190003   | FFM   | 141,1000 |        | С      | EUR  | 100 | 09:21:17 |
| BMW 51900                                               | DE0005190003   | FFM   | 141,1000 |        | С      | EUR  | 100 | 09:21:07 |
| FFM 3 90207 SUCCESSFULLY SUBSCRIBED TO BROADCAST STREAM |                |       |          |        |        |      |     |          |
|                                                         |                |       |          |        |        |      |     |          |

Figure 4.10: *Ticker* window.

Functionality

The *Ticker* window starts to record trade prices as soon as it is opened and a filter criterion is specified. No inquiry can be made for historic information. The trade price information is updated continuously. In case of yield traded instruments the yield value is displayed instead of the price value. It does not perform any historical retrieval upon opening. Updates of trade prices are indicated by colors: first, the new price is highlighted by changing the background color for a couple of seconds, then the price information itself is displayed in different colors according to the current price trend (+, - or unchanged). The window is not updated upon log out from a certain exchange. The *Exch* column shows the exchange where the instrument is listed. Prices and indices of authorized exchanges are displayed as long as the trader is subscribed and actively connected.

The user can select the main filtering criterion in the *Quick Filter* field group. He can either choose a profile (the default profile will be displayed when choosing the profile radio button),

| Deutsche Börse Group |             |
|----------------------|-------------|
| Xetra Release 13.0   | Version 1.0 |
| J-Trader User Manual |             |
|                      | 11/1/12     |
|                      | Page 117    |
|                      |             |
|                      |             |

an instrument group, or an instrument. The *InstrGrp* radio button in the *QuickFilter* field group is disabled if the user is logged into the Xetra Frankfurt 2 exchange.

The entry field *Exch* supports logged-in exchanges and "EXT". If the trader selects "Profile", an exchange can be optionally selected as an additional filter criterion. If no exchange is selected, all instruments of the profile are displayed (these could be internal or external ones). If an exchange is selected, only those instruments of the profile are displayed, that belong to the selected exchange.

If an instrument is selected the context menu contains all the instruments of the default profile. Before entering an instrument group or an instrument in the *Instrument* entry field, the user needs to specify the exchange.

External instruments can only be selected if the trader selects "EXT" in the *Exch* field. Clicking the *Enter* key applies the filter criteria.

There are two list boxes in the *Ticker* window:

• The *Indices* list box (top) only displays indices retrieved from the profile sorted according to this profile. If a profile contains instruments listed in an exchange the user is not logged into, those indices are not displayed. When the user logs into that exchange, the indices that have been selected with that exchange are automatically displayed and sorted in the list box. When the user logs out, those indices are removed from the list box.

The Indices list box only updates the *Prc* and *Time* columns in the existing index row. No volume and currency is shown for any indices.

In case EXT has been selected as exchange for an index, EXT is initially displayed in the *Exch* column as long as no tick has been received. The *Exch* is updated with the first tick and will be highlighted every time it changes.

• For the *Ticker* list box (bottom), the latest trade information for all instruments listed in the profile is always inserted at the top of the list.

Trade prices can be filtered using profiles. A mixture of different instrument types is supported within one profile and external instruments can be added.

OTC trades will not be displayed in this window.

| Menu Bar       | ltem                    | Description                                                               | Short Cut |
|----------------|-------------------------|---------------------------------------------------------------------------|-----------|
| <u>W</u> indow | <u>S</u> ave Settings   | Save the current window settings.                                         | Ctrl+S    |
|                | Clea <u>r</u> Settings  | Clear the saved window settings.                                          |           |
|                | <u>C</u> lose           | Close the window without further action.                                  | Shift+F4  |
| <u>S</u> elect | Instr/Gr <u>p</u> /Prof | Open the Instrument/Group/Profile<br>Selection window to select a profile | F6        |

### Menu

### J-Trader User Manual

Version 1.0

| Menu Bar         | ltem                      | Description                                                                                   | Short Cut |
|------------------|---------------------------|-----------------------------------------------------------------------------------------------|-----------|
| Col <u>u</u> mns | <u>D</u> elete            | Delete the selected column(s) from the display.                                               |           |
|                  | <u>A</u> dd All           | Restore the display of all columns                                                            | Ctrl+U    |
|                  | <u>S</u> elect            | Open the <i>Column Selection</i> window to determine which columns in a list box are visible. |           |
|                  | Au <u>t</u> ofit All      | Resize all visible columns according to their content.                                        |           |
| <u>H</u> elp     | <u>O</u> n this<br>window | Open the <i>Help</i> window.                                                                  | F1        |

|            | Quick Filter Field Group |                                                                                        |                                |   |  |  |
|------------|--------------------------|----------------------------------------------------------------------------------------|--------------------------------|---|--|--|
| Identifier | Туре                     | Value / Syntax                                                                         | СТ                             |   |  |  |
| Exch       | EM/<br>EO                | This <i>Exch</i> entry field's context menu includes the logged in exchange and "EXT". | 3 characters:<br>alphanumeric. | * |  |  |
| Profile    | S                        | Select a profile as filter criterion.                                                  | Default.                       |   |  |  |
| Instr      | S                        | Select a single instrument as filter criterion.                                        | Available.                     |   |  |  |
| InstrGrp   | S                        | Select an instrument group as filter criterion.                                        | Available.                     |   |  |  |

#### J-Trader User Manual

Version 1.0

11/1/12 Page 110

Page 119

|                     |    | Quick Filter Field Group    |                                                                            |   |
|---------------------|----|-----------------------------|----------------------------------------------------------------------------|---|
| Identifier Type     |    | Description                 | Value / Syntax                                                             | С |
| Instrument<br>field | EM | Instrument short name,      | max. 5<br>characters:<br>alphanumeric                                      |   |
|                     |    | or<br>Wertpapierkennnummer, | or<br>max. 9<br>characters:<br>alphanumeric,                               |   |
|                     |    | or<br>ISIN.                 | or<br>12 characters:<br>alphanumeric,                                      | * |
|                     |    | or<br>Instrument Group ID,  | or<br>max. 4<br>characters:<br>alphanumeric for<br>Instrument<br>Group ID, | * |
|                     |    | or<br>Profile ID.           | or<br>max. 20<br>characters:<br>alphanumeric<br>and special.               | * |

### Window

| Indices List Box |                                               |  |
|------------------|-----------------------------------------------|--|
| Column           | Description                                   |  |
| Instr            | Index short name.                             |  |
| WKN              | Wertpapierkennnummer.                         |  |
| ISIN             | International Security Identification Number. |  |
| Exch             | Xetra exchange where the index is listed.     |  |

#### J-Trader User Manual

Version 1.0

11/1/12

Page 120

| Indices List Box |                                                                                                    |  |
|------------------|----------------------------------------------------------------------------------------------------|--|
| Column           | Description                                                                                                    |  |
| Prc              | Last trade price, plus visual cue (blue/red) indicating whether the price increased or decreased compared to the previously traded price. |  |
| Time             | Time of the last calculation.                                                                                                    |  |

|        | Ticker List Box                                                                                                    |  |  |
|--------|----------------------------------------------------------------------------------------------------|--|--|
| Column | Description                                                                                                    |  |  |
| Instr  | Instrument short name.                                                                                                    |  |  |
| WKN    | Wertpapierkennnummer.                                                                                                    |  |  |
| ISIN   | International Security Identification Number.                                                                                                    |  |  |
| Exch   | Xetra exchange where the instrument is listed.                                                                                                    |  |  |
| Prc    | Last trade price                                                                                                    |  |  |
| TrdTyp | Type of the trade (' ' for Xetra Price, XM for Xetra Midpoint, or XB for Xetra BEST).                                                                                                    |  |  |
| РгсТур | <ul> <li>Indicator for the price type of a trade:</li> <li>'O' Price from opening auction/opening IPO auction.</li> <li>'A' Price from auction/intraday IPO auction/continuous auction.</li> <li>'F' Price from closing auction.</li> <li>'C' Price from continuous trading.</li> <li>'V' Price from volatility interruption in continuous trading.</li> <li>'U' Price from subscription period.</li> <li>'S' Price from Special Auction; for Federal Bonds the Special Auction indicator is used for prices determined with Bundesbank participation.</li> <li>' No specific price type.</li> </ul> |  |  |
| Curr   | Currency (trading currency for instruments listed per unit, denomination currency for instruments listed in percentage). Stays empty for all indices.                                                                                                    |  |  |
| Qty    | Quantity of the last trade. Stays empty for all indices.                                                                                                    |  |  |
| Time   | Time of the last trade.                                                                                                    |  |  |

| Deutsche Börse Group |             |
|----------------------|-------------|
| Xetra Release 13.0   | Version 1.0 |
| J-Trader User Manual |             |
|                      | 11/1/12     |
|                      | Page 121    |
|                      |             |

| Deutsche Börse Group |             |
|----------------------|-------------|
| Xetra Release 13.0   | Version 1.0 |
| J-Trader User Manual |             |
|                      | 11/1/12     |
|                      | Page 122    |
|                      |             |

# 4.1.7 Online Time and Sales Sheet

#### Description

The Online Time and Sales Sheet window allows members to request basic trade information for all trade types, between all members, for the current business day and the previous four business days.

| Wind  | ow <u>S</u> elect | Col <u>u</u> mr | is <u>H</u> elp |         |       |         |          |     | )    | ETRA |
|-------|-------------------|-----------------|-----------------|---------|-------|---------|----------|-----|------|------|
| ] 🔒 ( | 🛃 ĝjt 👁 d         | 381             | 920 🔳           |         |       | 2       | )        |     |      |      |
| Exch: | FFM               | O Profile       | 💿 Instr 🔘 Ins   | trGrp   | BMW   |         | 2        |     |      |      |
| Exch  | Date              | Time            | ISIN            | WKN     | Instr | TrdType | Prc      | Qty | Curr |      |
| FFM   | 07.02.2008        | 14:28:37        | DE0005190003    | 519000  | BMW   | XP      | 1.415,00 | 20  | EUR  | ^    |
| FFM   | 07.02.2008        | 14:28:37        | DE0005190003    | 519000  | BMW   | XP      | 1.415,00 | 50  | EUR  |      |
| FFM   | 07.02.2008        | 14:15:23        | DE0005190003    | 519000  | BMW   | XP      | 1.415,00 | 200 | EUR  | _    |
| FFM   | 07.02.2008        | 14:15:23        | DE0005190003    | 519000  | BMW   | XP      | 1.415,00 | 200 | EUR  |      |
| FFM   | 07.02.2008        | 14:15:07        | DE0005190003    | 519000  | BMW   | XP      | 1.418,00 | 100 | EUR  |      |
| FFM   | 07.02.2008        | 14:15:07        | DE0005190003    | 519000  | BMW   | XP      | 1.417,00 | 100 | EUR  |      |
| FFM   | 07.02.2008        | 14:14:37        | DE0005190003    | 519000  | BMW   | XP      | 1.417,00 | 100 | EUR  |      |
|       |                   |                 | DE0005190003    | C4 0000 | DM807 | XP      | 1.417.00 | 100 | CUD. | ~    |

Figure 4.11: Online Time and Sales Sheet Window

**Functionality** The Online Time and Sales Sheet window is opened by clicking on the Online Time and Sales Sheet menu item within the Order Market main menu entry.

The Online Time and Sales Sheet window displays a manually updated overview of all trades executed for a specified profile, instrument group or instrument selection. The user can select the main filtering criterion in the Quick Filter field group. He can either choose a profile (the default profile will be displayed when choosing the profile radio button), an instrument group, or an instrument. The Profile and InstrGrp radio button in the QuickFilter field group is disabled if the user is logged into the Xetra Frankfurt 2 exchange. If an instrument is selected, the context menu contains the instruments of the static part of the default profile. Clicking the Enter key applies the filter criterion.

#### Menu

| Menu Bar       | ltem                   | Description                      | Shortcut |
|----------------|------------------------|----------------------------------|----------|
| <u>W</u> indow | Save Settings          | Save the current settings        | Ctrl+S   |
|                | Clea <u>r</u> Settings | Clear the saved window settings. |          |
|                | S <u>o</u> rt          | Open the Sort Table window.      |          |
|                | <u>F</u> ind           | Open the Find Table window.      | Ctrl+F   |
|                | <u>P</u> rint          | Open the Print Table window.     | Ctrl+P   |
|                | <u>E</u> xport         | Open the Export Table window.    | Ctrl+E   |

#### J-Trader User Manual

Version 1.0

11/1/12 Page 123

| Menu Bar         | ltem                    | Description                                                                                   | Shortcut |
|------------------|-------------------------|-----------------------------------------------------------------------------------------------|----------|
|                  | Full <u>T</u> able Mode | Set the full table modus to display the list box content only.                                | F11      |
|                  | <u>C</u> lose           | Close the window without further action.                                                      | Shift+F4 |
| <u>S</u> elect   | <u>F</u> ilter          | Open the Online Time and Sales Sheet Filter window.                                           | Ctrl+F3  |
|                  | <u>R</u> eload          | Refresh the trades in the list box.                                                           | Ctrl+F5  |
|                  | St <u>o</u> p           | Allow the user to halt long running inquiries.                                                |          |
| Col <u>u</u> mns | <u>D</u> elete          | Delete the selected column(s) from the display.                                               |          |
|                  | <u>A</u> dd All         | Restore the display of all columns                                                            | Ctrl+U   |
|                  | <u>S</u> elect          | Open the <i>Column Selection</i> window to determine which columns in a list box are visible. |          |
|                  | <u>F</u> reeze          | Freeze the selected columns in the list box.                                                  |          |
|                  | <u>U</u> nfreeze All    | Unfreeze all of the columns in the list box.                                                  |          |
|                  | Au <u>t</u> ofit All    | Resize all visible columns according to their content.                                        |          |
| <u>H</u> elp     | On this window          | Opens the <i>Help</i> window                                                                  | F1       |

## Window

|            | Quick Filter Field Group |                                                                                                    |                                |    |  |
|------------|--------------------------|----------------------------------------------------------------------------------------------------|--------------------------------|----|--|
| Identifier | Type Description         |                                                                                                    | Value / Syntax                 | СТ |  |
| Exch       | D                        | Exchange at which the instrument is being traded. The field is pre-filled with the logged-in exchange. | 3 characters:<br>alphanumeric. |    |  |
| Profile    | S                        | Select a profile as filter criterion.                                                                  | Default.                       |    |  |
| Instr      | S                        | Select a single instrument as filter criterion.                                                        | Available.                     |    |  |
| InstrGrp   | S                        | Select an instrument group as filter criterion.                                                        | Available.                     |    |  |

### J-Trader User Manual

Version 1.0

11/1/12

Page 124

| Quick Filter Field Group |    |                             |                                                                         |    |
|--------------------------|----|-----------------------------|-------------------------------------------------------------------------|----|
| Identifier Type          |    | Description                 | Value / Syntax                                                          | СТ |
| Instrument<br>field      | EM | Instrument short name,      | max. 5 characters:<br>alphanumeric                                      | *  |
|                          |    | or<br>Wertpapierkennnummer, | or<br>max. 9 characters:<br>alphanumeric,                               | *  |
|                          |    | or<br>ISIN.                 | or<br>12 characters:<br>alphanumeric.                                   | *  |
|                          |    | or<br>Instrument Group ID,  | or<br>max. 4 characters:<br>alphanumeric for<br>Instrument Group<br>ID, | *  |
|                          |    | or<br>Profile ID.           | or<br>max. 20<br>characters:<br>alphanumeric and<br>special.            | *  |

|         | Online Time and Sales Sheet List Box                                                 |  |  |
|---------|--------------------------------------------------------------------------------------|--|--|
| Column  | Description                                                                          |  |  |
| Exch    | Exchange.                                                                            |  |  |
| Date    | Trade date.                                                                          |  |  |
| Time    | Trade time.                                                                          |  |  |
| ISIN    | International Security Identification Number.                                        |  |  |
| WKN     | Wertpapierkennnummer.                                                                |  |  |
| Instr   | Instrument Mnemonic.                                                                 |  |  |
| TrdType | Type of the trade (XP for Xetra Price, XM for Xetra Midpoint, or XB for Xetra BEST). |  |  |
| Prc     | Price of the trade.                                                                  |  |  |

#### **J-Trader User Manual**

Version 1.0

11/1/12 Page 125

 Online Time and Sales Sheet List Box

 Column
 Description

 Qty
 Quantity of the trade.

 Curr
 Currency.

|                | Online Time and Sales Sheet Message Bar                    |
|----------------|------------------------------------------------------------|
| Mouse<br>Usage | Description                                                |
| DC-L           | Open the Online Time and Sales Sheet - Message Log window. |

| Deutsche Börse Group |             |
|----------------------|-------------|
| Xetra Release 13.0   | Version 1.0 |
| J-Trader User Manual |             |
|                      | 11/1/12     |
|                      | Page 126    |
|                      | ,,,         |

## 4.1.8 Online Time and Sales Sheet Filter Window

#### Description

The Online Time and Sales Sheet Filter window is used to specify filters when displaying trades in the Online Time and Sales Sheet window.

| XE Online | Time and Sales Sheet Filter   |                      |
|-----------|-------------------------------|----------------------|
| Window    | <u>S</u> elect <u>H</u> elp   | XETRA                |
| ] ∳   ⊘   |                               |                      |
| Exch: FFN | 1 O Profile  Instr O InstrGrp | BMW                  |
| Date:     | 07.02.2008 TrdTyp:            |                      |
|           | Min:                          | Max:                 |
| Time:     |                               |                      |
| Price:    |                               |                      |
|           | <u>D</u> K                    | Apply <u>C</u> ancel |

Figure 4.12: Online Time and Sales Sheet Filter window

**Functionality** This window is displayed as a result of selecting the *Filter...* item from the list of items under the *Select* menu item within the *Online Time and Sales Sheet* window:

The filter serves to restrict the number of trades that are to be displayed in the *Online Time and Sales Sheet* window. Users are given the option of selecting a profile, single instrument, or instrument group in addition to other optional filter parameters. The *Profile* and *InstrGrp* radio button in the *QuickFilter* field group is disabled if the user is logged into the Xetra Frankfurt 2 exchange.

All filter parameters entered are matched. Empty parameter fields are ignored.

The *Date* field is by default filled with the current business day. In case it is empty, the current business day will also be used as filter criterion. When inquiring for historic trade information, the *Date* field has to be filled with a business day, which is either the current business day or one of the previous four business days, irrespective of the trading calendar.

The *Time/Min* field defaults to 00:00, *Time/Max* defaults to 23:59:59. If a *Price/Min* is entered, but not *Price/Max*, all prices greater than or equal to *Price/Min* are accepted. If a *Price/Max* is entered, but not *Price/Min*, all prices less than or equal to *Price/Max* are accepted.

Only prices that are multiples of the corresponding tick size are permitted in the *Price/Min* and *Price/Max* fields, all other numbers are considered invalid, indicated by highlighting the field. Prices displayed in the context menu may not be based on invalid prices.

The *TrdType* field is an editable field accepting the values "XP" (Xetra Price), "XM" (Xetra Midpoint) and "XB" (Xetra BEST).

After clicking *Submit* or *Apply* button, the *Online Time and Sales Sheet* window displays the filtered data. As soon as a profile, single instrument, or instrument group is specified in the Online Time and Sales *Sheet* window, filtering is disabled. The *Filter* window retains its settings until the *Online Time and Sales Sheet window* is closed. The associated filter settings

**J-Trader User Manual** 

Version 1.0

11/1/12 Page 127

may be saved using the *Save Settings* menu item in the *Online Time and Sales Sheet* window.

If an error occurs, an exception code is displayed in the message bar.

The tables below describe the functions associated with the menu bar, fields, and buttons of the *Online Time and Sales Sheet Filter...* window:

### Menu

| Menu Bar       | ltem                      | Description                                           | Short    |
|----------------|---------------------------|-------------------------------------------------------|----------|
| <u>W</u> indow | <u>C</u> lose             | Close this window without any further action.         | Shift+F4 |
| <u>S</u> elect | Inst/Gr <u>p</u> /Prof    | Open the Instrument /Group /Profile Selection window. | F6       |
| <u>H</u> elp   | <u>O</u> n this<br>window | Open the <i>Help</i> window.                          | F1       |

| Quick Filter Field Group |      |                                                                                                    |                                |    |  |  |
|--------------------------|------|----------------------------------------------------------------------------------------------------|--------------------------------|----|--|--|
| Identifier               | Туре | Description                                                                                                    | Value / Syntax                 | СТ |  |  |
| Exch                     | D    | Exchange at which the instrument is being traded. The field is pre-filled with the logged-in exchange.                | 3 characters:<br>alphanumeric. |    |  |  |
| Profile                  | S    | Select the default profile as filter criterion. The <i>Instrument</i> field displays the name of the default profile. | Default.                       |    |  |  |
| Instr                    | S    | Select a single instrument as filter criterion. The <i>Instrument</i> field is enabled and mandatory.                 |                                |    |  |  |
| InstrGrp                 | S    | Select an instrument group as filter criterion. The <i>Instrument</i> field is enabled and mandatory.                 |                                |    |  |  |

#### J-Trader User Manual

Version 1.0

11/1/12

Page 128

| Quick Filter Field Group |      |                             |                                                                            |    |  |  |
|--------------------------|------|-----------------------------|----------------------------------------------------------------------------|----|--|--|
| Identifier               | Туре | Description                 | Value / Syntax                                                             | СТ |  |  |
| Instrument<br>field      | EM   | Instrument short name,      | max. 5<br>characters:<br>alphanumeric                                      |    |  |  |
|                          |      | or<br>Wertpapierkennnummer, | or<br>max. 9<br>characters:<br>alphanumeric,                               |    |  |  |
|                          |      | or<br>ISIN.                 | or<br>12 characters:<br>alphanumeric,                                      | *  |  |  |
|                          |      | or<br>Instrument Group ID,  | or<br>max. 4<br>characters:<br>alphanumeric for<br>Instrument<br>Group ID, | *  |  |  |
|                          |      | or<br>Profile ID.           | or<br>max. 20<br>characters:<br>alphanumeric<br>and special.               | *  |  |  |

### Window

| Online Time and Sales Sheet Filter Field Group |      |                                                                                                    |              |    |  |
|------------------------------------------------|------|----------------------------------------------------------------------------------------------------|--------------|----|--|
| Identifier                                     | Туре | Description                                                                                                    | Value/Syntax | СТ |  |
| Date                                           | EM   | Pop-up list allowing the user to select the<br>business date (the current plus last four<br>business days are displayed) for the inquiry. |              | *  |  |
| TrdType                                        | EO   | This field has the following allowable values:<br>Trade type ('Xetra Trade', 'Xetra Midpoint',<br>'Xetra BEST Trade').                    | XP, XM, XB   | *  |  |

#### J-Trader User Manual

Version 1.0

| Online Time and Sales Sheet Filter Field Group |      |                                                       |                    |    |  |  |  |
|------------------------------------------------|------|-------------------------------------------------------|--------------------|----|--|--|--|
| Identifier                                     | Туре | Description                                           | Value/Syntax       | СТ |  |  |  |
| Time/Min                                       | EO   | Start value of the chosen time frame (format HH:MM).  | HH:MM:SS           | *  |  |  |  |
| Time/Max                                       | EO   | End value of the chosen time frame (format HH:MM:SS). | format<br>HH:MM:SS | *  |  |  |  |
| Price/Min                                      | EO   | Start value of the chosen price frame.                |                    | *  |  |  |  |
| Price/Max                                      | EO   | End value of the chosen price frame.                  |                    | *  |  |  |  |

| Filter Buttons |                                                                                                    |  |  |  |  |
|----------------|----------------------------------------------------------------------------------------------------|--|--|--|--|
| Identifier     | Description                                                                                              |  |  |  |  |
| <u>О</u> К     | Submit the entries to the <i>Online Time and Sales Sheet</i> window and closes the <i>Filter</i> window. |  |  |  |  |
| Apply          | Submit the entries to the Online Time and Sales Sheet window but does not close the Filter window.       |  |  |  |  |
| <u>C</u> ancel | Cancel any changes and closes the window without modification.                                           |  |  |  |  |

|                | Filter Message Bar                    |
|----------------|---------------------------------------|
| Mouse<br>Usage | Description                           |
| DC-L           | Open the Filter - Message Log window. |

| Deutsche Börse Group |             |
|----------------------|-------------|
| Xetra Release 13.0   | Version 1.0 |
| J-Trader User Manual |             |
|                      | 11/1/12     |
|                      | Page 130    |
|                      |             |
|                      |             |

# 4.2 Trading

# 4.2.1 Fast Order Entry Window

#### Description

The Fast Order Entry window allows the user to enter a new order.

| Mindow Si | elect Help |    |       |         |        |            |      |         |           |         | XETR     |
|-----------|------------|----|-------|---------|--------|------------|------|---------|-----------|---------|----------|
|           | 7 9        |    |       |         |        |            |      |         |           |         |          |
|           | Exch Instr | QN | Limit | OrdTExR | TrR Ac | t Validity | Text | MIOrdNo | StopLimit | PeakOty | OnBehalf |
| BUY       | FEM        |    |       |         | P      | 29.02.2008 |      |         |           |         | ATR004   |

#### Figure 4.13: Fast Order Entry window.

| XE Fast Order Er |      |       |  |                 |     |       |       |               | -   |       |
|------------------|------|-------|--|-----------------|-----|-------|-------|---------------|-----|-------|
| Window Select    |      |       |  |                 |     |       |       |               | X   | ETR/  |
| 8 8 9            | 0    |       |  |                 |     |       |       |               |     |       |
|                  | Exch | Instr |  |                 | Qty |       | Limit |               | Act |       |
| BUY              | FFM  |       |  |                 |     |       |       |               | Ρ   |       |
|                  |      |       |  |                 |     |       |       |               |     |       |
|                  |      |       |  | Su <u>b</u> mit |     | Apply |       | <u>R</u> eset | Пн  | old 🚺 |

Figure 4.14: Fast Order Entry window reduced layout.

FunctionalityThe Fast Order Entry window as well as the stand-by default Message Log window and Xetra<br/>J-Trader window open simultaneously (if the resource access levels are applicable) after the<br/>login to the Xetra Trading System has been executed successfully.

The *Fast Order Entry* window displays fields which allow the trader to enter a new order. The *Exch* field is pre-filled with the logged-in exchange. The *Submit* button and *Apply* button remain disabled until all mandatory entry fields are filled in the correct format. Mandatory fields are *B/S*, *Instr*, *Qty*, and *Act*.

Only the instruments of the static part of the default profile are displayed in the context menu in the *Instr* entry field.

The window's fields are either pre-filled by clicking on the fields *BidQty, BidCnt, POwnBidQty, BidYld, Bid, AskQty, AskCnt, AskYld, Ask or POwnAskQty* in the *Order Instrument Overview,* the *Order Instrument Full Overview*, and the *Order Market Overview* windows. In that case the *Exch, Instr, Qty and Limit* fields on the *Fast Order Entry* window are filled. If multiple cells are selected the *Qty* field is set to the accumulated quantity, the *Limit* to the price of the order at the lowest position in the order book and the *AvgPrc* is filled. If another instrument is selected, the values of *ExR, Act, Text* and *MIOrdNo* are kept, the fields *OrdT, StpLimit* and *TrR* are cleared, the *Validity* field is set to default and if the trader is a senior trader, the *OnBehalf* field is set to his own ID. The *Buy / Sell* toggle button is automatically set in such a way as to match the selected limit. Nevertheless, this button can still be used to specify a buy or sell order.

In case of instruments traded on yield basis the entry fields *Limit* and *StpLimit* as well as the display only field *Average Price* contain the yield value.

| Deutsche Börse Group |             |
|----------------------|-------------|
| Xetra Release 13.0   | Version 1.0 |
| J-Trader User Manual |             |
|                      | 11/1/12     |
|                      | Page 131    |
|                      |             |

If the *Fast Order Entry* window fields are pre-filled by clicking on the field *Surplus* of the *Order Market Overview* window during the pre-order book balancing phase, the window is filled as an accept surplus order and the *Act* field is defaulted to 'D'/'Q'/'I' according to the trading model of the instrument. During the order book balancing phase the account type stays unchanged if the current value is 'A' or 'P', otherwise it is set to the default account type. If the trader is an agent or a proprietary trader, the default account type is agent (A) or proprietary trader (P), respectively. If the trader is both an agent and a proprietary trader, then the default value is proprietary trader (P). The default value for the *Validity* field is the current business day. These values and other field entries can be modified to create a new order entry.

The *Buy/Sell* toggle button defines whether the order is a sell or buy order and the background color of the window (blue for buy orders, red for sell orders - according to the font color of the button).

The *Qty* field can be filled via a context menu, which provides valid quantities for the entered instrument. Quantities entered must comply with the following rule: the quantity entered has to be equal to or greater than the Minimum Order Size and equal to or a multiple of the Minimum Tradable Unit.

The *Fast Order Entry* window supports the entry of iceberg orders. If the order type "I" is selected the *PeakQty* field and the *Limit* field need to be filled with a valid value, otherwise the *Submit* and *Apply* buttons are disabled.

The order limit must be a multiple of the tick size. In addition, it is checked that the order value does not exceed the maximum order value of the user:

- The value of limit or hidden buy orders or iceberg orders is calculated by multiplying the (overall) order quantity with the limit.
- For market orders, limit or hidden sell orders and market-to-limit orders the reference price is multiplied with the order quantity.
- For discretionary orders the order value is calculated by multiplying the order quantity with the discretionary limit (which is derived from the actual order limit and the addition/ subtraction of the discretionary range).
- For midpoint orders the order value is calculated by multiplying the midpoint order quantity with the midpoint reference price (last price).
- The entry of midpoint orders must satisfy the minimum midpoint order value defined by the exchange.

If the *Limit* is empty when the order is entered the order type will be automatically set to 'M' (market order), and the order will be submitted as a market order. If the *Limit* field is filled and the order type is not explicitly selected, a limit order is assumed and the order type is set to 'L'. Market-to-limit orders ("T"), midpoint orders ("P"), discretionary orders ("D"), hidden orders ("H") and iceberg orders ("I") have to be explicitly selected. For the continuous auction trading model Market-to-limit orders and iceberg orders are not available. The midpoint orders, the discretionary orders and the hidden orders are only valid for instruments of the trading model continuous trading.

| Deutsche Börse Group                                                                                                    |                                  |
|----------------------------------------------------------------------------------------------------|----------------------------------|
| Xetra Release 13.0                                                                                                    | Version 1.0                      |
| J-Trader User Manual                                                                                                    |                                  |
|                                                                                                    | 11/1/12                          |
|                                                                                                    | Page 132                         |
|                                                                                                    |                                  |
|                                                                                                    |                                  |
| The <i>Validity</i> will be checked to ensure that the date entered is la<br>current business date but not later than 360 calendar days inclu | •                                |
| date. If GFD (Good-For-Day) is entered or the field is left blank,                                                                            | the order will be submitted      |
| with the current business date. If GTC (Good-Till-Cancelled) is e                                                                             | ntered, the order is valid until |

day).

Execution restrictions with the values FOK and IOC can only be entered with an order during continuous trading or during pre-order book balancing or order book balancing, except for discretionary orders and hidden orders. During all other trading phases orders with these execution restrictions will be rejected. An order entered with these execution restrictions and a trading restriction other than 'SU' or blank will be rejected as invalid. Execution restrictions with the values FOK or IOC for orders of instruments traded in the continuous auction trading model are not allowed.

the maximum possible date (not later than 360 calendar days including the current business

Orders with the execution restriction STP (stop order) can be entered independently of the current trading phase from start pre-trading until end of post-trading. In this case, the *StopLimit* field needs to be filled. The entered value for the stop limit is checked to ensure that the price restrictions for bid and ask stop orders are followed and the stop limit is a multiple of the tick size. If the stop limit is lower (for buy orders) or higher (for sell orders) than the reference price, the order cannot be entered and an error message is displayed. In case of yield traded instruments the *StopLimit* field as well as the reference price contain a yield value. Therefore the stop limit has to be lower (for buy orders) respectively higher (for sell orders) than the reference price are not supported.

Orders with the execution restriction BOC can only be entered as limit order. No trading restrictions are allowed. BOC orders are deleted when an auction or a volatility interruption is triggered. During the auction and the volatility interruption, incoming BOC orders are rejected. BOC orders can be entered during Continuous Trading. It will be ensured that BOC orders are always passive with respect to executions, i.e. they are only stored in the order book if no immediate execution against visible orders is possible. Otherwise incoming BOC orders will be rejected. If the incoming order with BOC execution restriction can be executed against hidden orders only, it will be executed and any remaining order quantity will be stored in the order book.

The strike match order is offered as execution restriction SMO and is an order with two limits that is applicable only during closing auctions of the continuous trading trading model, but not for basis instruments. It can be entered as market order and as limit order. For the market order the first limit is empty. For the limit order the first limit is identical with the limit of a regular limit order. The second limit allows defining a minimum price for a buy market or limit order and a maximum price for a sell market or limit order. The second limit does not have an influence on the priority of the order. A strike match order can only be entered in combination with the trading restriction Closing Auction. They are not considered during volatility interruptions. All unexecuted strike match orders are deleted after the closing auction.

For iceberg orders, the total quantity of the order entered is used to compare it to the minimum order size. The minimum iceberg order quantity is used as a starting position for the quantity context menu. In case the total quantity is less than the minimum order size, the order is rejected.

The hidden order is equal to a normal limit order, whereas the order is not visible to other market participants. Every hidden order has to satisfy the minimum hidden order value which

| Deutsche Börse Group |             |
|----------------------|-------------|
| Xetra Release 13.0   | Version 1.0 |
| J-Trader User Manual |             |
|                      | 11/1/12     |
|                      | Page 133    |
|                      |             |

is checked only against the reference price, also after a modification, otherwise it will be rejected.

The midpoint order is completely hidden (hidden limit and hidden volume) and not disclosed for the market. It does only interact with other midpoint orders and not with orders of the Xetra open order book. The midpoint order price is rounded to three decimals. A minimum acceptable quantity can be entered, that has to be multiple of the minimum tradable unit and the round lot quantity and has to be smaller or equal to the order quantity. The minimum acceptable quantity can be entered together with the execution restriction IOC, but not with FOK or SMO. The execution may also be performed on base of external reference prices from external reference market and not from Xetra order book) if a different RefMkt is defined as the instruments' market where it is set up. An execution in Xetra is possible between end of pre-trading and start of post-trading, despite if the instrument runs in Xetra into a vola/auction, for example. The execution is mainly dependent on the reference markets' trading phase. If this is in trade, the execution in Xetra is always possible during the pre-defined time slot.

The discretionary range must be entered as an additional optional limit, if *OrdTyp* 'D' is selected. Then the *StopLimit* field and the identifier switch to the *DiscRng* field and the identifier. It enhances the normal limit order by a second parameter, that is hidden and not visible for other market participants. The discretionary range must be positive for a buy order and negative for a sell order. It is the amount which is either added (buy orders) or subtracted (sell orders) from the visible order limit and used for matching.

Orders can only be entered as persistent orders.

If the maximum daily price movement functionality is switched on for the instrument it leads to a rejection of an incoming buy or sell order if the order limit is outside the price corridor. If an order is modified so that it would be outside the barrier price range, the order modification is rejected. In batch the orders are deleted which violate the barrier price range for the next business day.

Market orders and market-to-limit orders are only allowed with the execution restriction FOK and IOC. Market orders and market-to-limit orders without this restriction are rejected. Stop limit orders with a limit (not the stop limit) outside the price range are rejected or deleted analogous to regular orders.

Stop market orders are only processed with execution restriction IOC after being triggered. Stop market orders without this restriction are rejected.

The discretionary order limits are checked against the barrier price range including the discretionary range.

In case the price range was changed intraday for an instrument it is possible that trades are generated, which are not in the barrier price range. One possible scenario is that e.g. a market order enters the order book and matches a remaining limit order which is outside the barrier price range. Here the trade price can be outside the new price range.

Is a stop order entered before the intraday update of the price range parameters and the stop order is triggered after the change with a limit which is outside the barrier price range, it creates a trade price outside the new price range.

The *OnBehalf* field enables a senior trader to enter an order on behalf of a trader in his subgroup. This field will default to the initiator's ID and will only be modifiable for senior traders.

After clicking the *Submit* button the order is submitted and the fields *Instr, Qty, Limit, OrdT, AvgPrc, StopLimit/DiscRng, TrR, PeakQty/MinAccQty* and *Curr* are cleared and the data of all other fields is kept. The values IOC or FOK of the *ExR* field will not be cleared out when the

| Deutsche Börse Group |             |
|----------------------|-------------|
| Xetra Release 13.0   | Version 1.0 |
| J-Trader User Manual |             |
|                      | 11/1/12     |
|                      | Page 134    |
|                      |             |
|                      |             |

Submit button is clicked. After clicking the *Apply* button, the data of all fields in the *Fast Order Entry* window is kept and the order number will be shown in the *OrderNo* display field. If the limit is outside the price reasonability check range, it can still be entered by clicking the *Submit* or *Apply* button a second time (there is no price reasonability check for instruments traded in continuous auction). Clicking the *Reset* button resets the fields of the *Fast Order Entry* window back to the saved settings except for the fields *Limit, Qty, StopLimit/DiscRng, PeakQty/MinAccQty* and *AvgPrc*. In order to prevent unconscious usage of the *OnBehalf* field, this field is not supported by the save settings functionality and will be reset to the own user ID.

The context menu for the trading restriction field displays the allowed trading restrictions based on the trading model of the selected instrument:

- for instruments traded in continuous trading, only the trading restrictions MT, MA, EA, AU, OA, CA, and SU are allowed, except for midpoint and hidden orders
- for instruments traded in the one-auction only trading model, only the trading restrictions AU and SU are valid,
- for instruments traded in the multiple auction trading model, only the trading restrictions AU, SU, OA, and CA are valid,
- for instruments traded in the continuous auction a new trading restriction Special Auction 'SA' is valid.

If no instrument is selected, the trading restriction context menu will be empty.

Further checks executed by the system:

- instrument state,
- member and user resource access level,
- instrument assignment,
- member assignment for the currency
- rights during the (pre-) order book balancing phases (account and quotation license),
- trading restriction 'accept surplus' is set in any of the order book balancing phase,
- price reasonability (not for IPO),
- the price is validated against the tick size,
- order type is validated according to the instrument reference data,
- stop orders are not allowed for instruments with a quote book indicator 'Y',

- validity date:
  - entered date is later or equal to the current business date,
  - entered date does not exceed 360 calendar days including the current business date,
- entry of an order with the trading restriction 'OA' and the current business date is not possible after the opening auction took place,
- entry of an order with the trading restriction 'CA' and the current business date is not possible after the intra-day closing auction took place,
- entry of an order with the trading restriction 'MT', 'MA' is not allowed after the main trading phase<sup>1</sup> has ended and if the validity is GFD,
- execution restrictions:

- FOK and IOC are only possible during continuous trading or (pre-) order book balancing,

- BOC orders are deleted, when an auction or a volatility interruption is triggered. During the auction and the volatility interruption, incoming BOC orders are rejected, - strike match orders are only applicable for the closing auction for instruments traded in the continuous trading trading model, they are deleted, when a volatility interruption is triggered,

- during (pre-)order book balancing, only FOK and IOC orders are allowed,
- FOK and IOC orders during continuous trading have to be round lots only,
- only FOK and IOC orders are allowed for instruments with a quote book indicator 'Y',
- only STP are allowed for instruments traded in the continuous auction trading model
- trading restrictions:

- the trading restriction 'SU' is only allowed during the (pre-)order book balancing phase,

- the trading restriction 'EA' is only allowed if an end-of-day auction is scheduled for the respective instrument,

- only the trading restriction 'MT' is allowed for stop orders, market-to-limit and discretionary orders.

- only orders can be submitted, which have a quantity equal to or greater than the minimum order size,
- order is validated if netting is allowed for the member,
- for the continuous auction trading model only account types A and P are allowed,

For instruments where either a Liquidity Manager or Designated Sponsor is available, the *Fast Order Entry* window also allows entering a quote request. The *QR* button is enabled if at least an instrument with a Designated Sponsor or a Liquidity Manager and a quantity has been entered. A Designated Sponsor or Liquidity Manager cannot enter a quote request for

1. The main trading phase is the phase from the start of the opening auction until the end of the intra-day closing auction

| Deutsche Börse Group |             |
|----------------------|-------------|
| Xetra Release 13.0   | Version 1.0 |
| J-Trader User Manual |             |
|                      | 11/1/12     |
|                      | Page 136    |
|                      |             |

the instruments he quotes. Quote requests can only be entered for instruments for which a DesignatedSponsor/Liquidity Manager is available. After clicking the *QR* button, a quote request for buy and sell is sent to the Designated Sponsor/Liquidity Manager of the instrument. A quote request cannot be entered for instruments that are traded in the continuous auction trading model ("X"). The entries in the fields of the *Fast Order Entry* window are kept. A message is displayed in the message bar that the quote request was successfully sent.

New orders for instruments traded in the continuous auction trading model entered during the freeze phase are stored in the locked stock. For details on locked stock, please refer to the Glossary section.

An order can be submitted as a held order by selecting the *Hold* checkbox in the lower right hand side of the window. Thus, the order is not sent to the Xetra back end, and only appears as a held order in the *Own Order Overview* on the front end. None of the above mentioned checks will be performed for orders entered on hold. This held order can be released or deleted as any other held order. When releasing a held order all validations described for order entry are made.

The "<" button switches to another layout of the *Fast Order Entry* window. This reduced layout only displays the most important entry fields: *Buy/Sell, Exch, Instr, Qty, Limit, Act,* the *Hold* checkbox and the complete status line.

Also the following fields are cleared after reducing the *Fast Order Entry* window: *OrdT*, *StopLimit/DiscRng*, *PeakQty/MinAccQty*. Value in *OrdT* derives from the entry of the limit: "M" if limit field is empty, "L" if limit field is filled. Instead the following fields are kept from the hidden part of the *Fast Order Entry* window: *ExR*, *TrR*, *Validity*, *Text*, *MIOrdNo*. Only "IOC" and "FOK" are kept as valid entries in *ExR* field. "STP" is cleared if *Fast Order Entry* window is reduced. *OnBehalf* field value is taken from Login.

Clicking the ">" button on the reduced layout switches back to the default layout.

| Menu Bar       | Item                   | Description                                                                                                    | Short Cut |
|----------------|------------------------|----------------------------------------------------------------------------------------------------|-----------|
| <u>W</u> indow | <u>Save Settings</u>   | Save the current window settings.                                                                                   | Ctrl+S    |
|                | Clea <u>r</u> Settings | Clear the saved window settings.                                                                                    |           |
| <u>S</u> elect | Instrument             | Open the <i>Instrument / Group / Profile</i><br><i>Selection</i> window. Only a single<br>instrument is selectable. | F6        |
| <u>H</u> elp   | <u>O</u> n this window | Open the <i>Help</i> window.                                                                                        | F1        |

#### Menu

#### J-Trader User Manual

Version 1.0

11/1/12

Page 137

# Window

|            | Fast Order Entry Field Group |                                                                                                    |                                                                                                    |    |  |  |
|------------|------------------------------|----------------------------------------------------------------------------------------------------|----------------------------------------------------------------------------------------------------|----|--|--|
| Identifier | Туре                         | Description                                                                                                    | Value / Syntax                                                                                                    | СТ |  |  |
| Exch       | D                            | Exchange at which the instrument is being traded. The field is pre-filled with the logged-in exchange.                           | max. 3<br>characters:<br>alphanumeric.                                                                                                    |    |  |  |
| Instr      | EM                           | Instrument short name,                                                                                                    | max. 5<br>characters:<br>alphanumeric,<br>and special,<br>first alpha                                                                                                    | *  |  |  |
|            |                              | or<br>Wertpapierkennnummer,                                                                                                    | or<br>max. 9<br>characters:<br>alphanumeric                                                                                                    | *  |  |  |
|            |                              | or<br>ISIN.                                                                                                    | or<br>12 characters:<br>alphanumeric.                                                                                                    | *  |  |  |
| Qty        | EM                           | Quantity of the order.<br>The minimum iceberg order quantity is<br>used as a starting position for the quantity<br>context menu. | max. 12 digits,<br>numeric (max. 9<br>digits and max.<br>3 decimals).<br>Note: However<br>the display<br>depends on the<br>minimal<br>tradable unit of<br>an instrument.<br>H enters 100 or<br>2 zeros, if there<br>was another<br>number<br>entered.<br>T enters 1000<br>or 3 zeros, if<br>there was<br>another number<br>entered.<br>M enters<br>1000000 or 6<br>zeros, if there<br>was another<br>number<br>entered. | *  |  |  |

#### J-Trader User Manual

Version 1.0

|            | Fast Order Entry Field Group |                                                                                                    |                                                                                                    |    |  |  |
|------------|------------------------------|----------------------------------------------------------------------------------------------------|----------------------------------------------------------------------------------------------------|----|--|--|
| Identifier | Туре                         | Description                                                                                                    | Value / Syntax                                                                                                    | СТ |  |  |
| Limit      | EO/<br>EM                    | Limit of the order. The order is entered as a<br>market order if this field is left blank. It is a<br>mandatory field for limit and iceberg<br>orders.<br>For yield traded instruments a yield value<br>has to be entered. | Numeric, max.<br>9 digits, incl. 3<br>decimals<br>(equities,<br>warrants, and<br>basis<br>instruments)<br>and 5 decimals<br>for bonds.<br>H enters 100 or<br>2 zeros, if there<br>was another<br>number<br>entered.<br>T enters 1000<br>or 3 zeros, if<br>there was<br>another number<br>entered. | *  |  |  |
| OrdT       | EO                           | Type of the order:<br>Market order,<br>Limit order,<br>Market-to-limit order,<br>Midpoint order,<br>Discretionary order,<br>Hidden order<br>Iceberg order.                                                                 | 1 character:<br>alphanumeric<br>M,<br>L,<br>T,<br>P,<br>D,<br>H<br>I.                                                                                                    | *  |  |  |

#### J-Trader User Manual

Version 1.0

|            | Fast Order Entry Field Group |                                                                                                    |                                                                                                 |    |  |  |
|------------|------------------------------|----------------------------------------------------------------------------------------------------|-------------------------------------------------------------------------------------------------|----|--|--|
| Identifier | Туре                         | Description                                                                                                    | Value / Syntax                                                                                  | СТ |  |  |
| ExR        | EO/<br>D/<br>EM              | Execution restriction:<br>Fill-Or-Kill,<br>Immediate-Or-Cancel,<br>Stop Orders<br>Book-or-Cancel,<br>Strike Match Orders.<br>FOK or IOC is mandatory in the (P)OBB<br>phase for accepting surplus orders.<br>For SMO only trading restriction Closing<br>Auction is allowed (not for basis<br>instruments).<br>(Disabled for iceberg, discretionary and<br>hidden orders.) | max. 3<br>characters:<br>alphanumeric;<br>FOK,<br>IOC,<br>STP,<br>BOC,<br>SMO.                  | *  |  |  |
| TrR        | EO/<br>D                     | Trading restriction:<br>Main Trading Phase only,<br>Auctions in Main Trading Phase only,<br>Auction only,<br>Opening Auction only,<br>Closing Auction only,<br>End-of-day Auction only,<br>Special Auction only,<br>Surplus.<br>(Disabled for hidden orders.)                                                                                                    | 2 characters:<br>alphanumeric;<br>MT,<br>MA,<br>AU,<br>OA,<br>CA,<br>EA,<br>SA,<br>SU.          | *  |  |  |
| Act        | EM                           | Account type:<br>Agent,<br>Proprietary,<br>Designated Sponsor,<br>Liquidity Manager,<br>Issuer,<br>Liquidity Provider.                                                                                                    | 1 character:<br>alphanumeric;<br>A,<br>P,<br>D,<br>Q,<br>I,<br>L.                               | *  |  |  |
| Validity   | EO                           | Validity date of the order;<br>the default date is the current business<br>date.<br>GTC (Good-Till-Cancelled) or<br>GFD (Good-For-Day).                                                                                                    | max. 10 digits,<br>GTC or<br>GFD<br>Value/Syntax<br>depends on<br>date/number<br>format chosen. | *  |  |  |

#### J-Trader User Manual

Version 1.0

|                                    |          | Fast Order Entry Field Group                                                                                                    |                                                                                                    |    |
|------------------------------------|----------|----------------------------------------------------------------------------------------------------|----------------------------------------------------------------------------------------------------|----|
| Identifier                         | Туре     | Description                                                                                                    | Value / Syntax                                                                                                    | СТ |
| Text <sup>1</sup>                  | EO       | Free format text field for members' internal use.                                                                                                    | max. 12<br>characters:<br>alphanumeric<br>and special<br>characters.                                                                                                    | *  |
| MIOrdNo <sup>1</sup>               | EO       | Member internal order number.                                                                                                    | max. 16<br>characters:<br>alphanumeric<br>and special<br>characters.                                                                                                    | *  |
| StopLimit/<br>DiscRng/<br>2ndLimit | D/<br>EM | Stop limit is a mandatory field, if the<br>execution restriction STP is selected.<br>For yield traded instruments a yield value<br>has to be entered.<br>If the <i>OrdTyp</i> D is selected, the stop limit<br>field and the identifier switches to the<br>mandatory discretionary range field.<br>+ for buy orders<br>- for sell orders<br>If ExecRes SMO is selected, the field and<br>the identifier switch to the 2ndLimit field<br>and identifier (not for basis instruments). | Numeric,<br>max. 9 digits:<br>incl. 3 decimals,<br>(basis<br>instruments,<br>equities and<br>warrants) and 5<br>decimals for<br>Bonds.<br>H enters 100 or<br>2 zeros, if there<br>was another<br>number<br>entered.<br>T enters 1000<br>or 3 zeros, if<br>there was<br>another number<br>entered. | *  |

#### J-Trader User Manual

Version 1.0

| Fast Order Entry Field Group              |          |                                                                                                    |                                                                                                    |   |  |
|-------------------------------------------|----------|----------------------------------------------------------------------------------------------------|----------------------------------------------------------------------------------------------------|---|--|
| Identifier Type Description Value / Synta |          |                                                                                                    |                                                                                                    |   |  |
| PeakQty/<br>MinAccQty                     | D/<br>EM | Peak quantity is a mandatory field for<br>iceberg orders.<br>If the <i>OrdTyp</i> P is selected, the peak<br>quantity and the identifier switches to the<br>optional minimum acceptable quantity<br>field.                                  | max. 12 digits,<br>numeric (max. 9<br>digits and max.<br>3 decimals).<br>Note: However<br>the display<br>depends on the<br>minimal<br>tradable unit of<br>an instrument.<br>If there was<br>another number<br>entered:<br>H enters 100 or<br>2 zeros,<br>T enters 1000<br>or 3 zeros, and<br>M enters<br>1000000 or 6<br>zeros. | * |  |
| OnBehalf                                  | D/<br>EM | Trader ID of the trader the user is acting on behalf of. This field is enabled only when the trader is a senior trader.                                                                                                    | max. 6<br>characters:<br>alphanumeric.                                                                                                    |   |  |
| OrderNo                                   | D        | Exchange order number.                                                                                                    |                                                                                                    |   |  |
| AvgPrc                                    | D        | Volume weighted indicative average price<br>based on selected orders on the Order<br>Market Overview, Order Instrument<br>Overview or Order Instrument Full<br>Overview window. For yield traded<br>instruments a yield value is displayed. | The minimum<br>number of<br>decimals is<br>defined by the<br>instrument<br>itself. Further<br>decimals<br>are only shown,<br>if the value<br>differs from '0'.<br>Max number of<br>decimals in<br>general is 5.                                                                                                    |   |  |
| Curr field                                | D        | Currency (trading currency for instruments listed per unit, denomination currency for instruments listed in percentage).                                                                                                    |                                                                                                    |   |  |

| Deutsche Börse Group |             |
|----------------------|-------------|
| Xetra Release 13.0   | Version 1.0 |
| J-Trader User Manual |             |
|                      | 11/1/12     |
|                      | Page 142    |
|                      |             |

1.Note for following fields: Text, MIOrdNo:

In the *Preferences* window a value for *Text* and/or *MIOrdNo* can be defined. Only the context menu of the *Text* field displays the specified values.

| Buttons         |                                                                                                    |  |  |
|-----------------|----------------------------------------------------------------------------------------------------|--|--|
| Identifier      | Description                                                                                                    |  |  |
| Buy/Sell        | Buy or Sell status of the order.                                                                                                    |  |  |
| <u>Q</u> R      | Send a quote request without closing the window and keeping the entered data.                                                                                                    |  |  |
| Su <u>b</u> mit | Submit the order to Xetra and clear the entry fields: <i>Instr, Qty, Limit, OrdT, TrR, StopLimit, PeakQty</i> and value STP of the <i>ExR</i> field. The values IOC or FOK of the <i>ExR</i> field are not cleared out. Also resets all the remaining fields to the content saved via the <i>Save Settings</i> function, except the <i>OnBehalf</i> and the <i>Validity</i> field. The <i>OnBehalf</i> field is reset to the trader's own ID and the <i>Validity</i> field is reset to the current business day if the saved validity day has already passed. |  |  |
| Apply           | Submit the order to Xetra and keep the entered data.                                                                                                    |  |  |
| <u>R</u> eset   | Clears the fields <i>Limit, Qty, AvgPrc, StopLimit</i> and <i>OrdNo</i> fields and resets all fields to the content saved via the <i>Save Settings</i> function, except the <i>OnBehalf</i> and the <i>Validity</i> field. The <i>OnBehalf</i> field is reset to the trader's own ID and the <i>Validity</i> field is reset to the current business day if the saved validity day has already passed.                                                                                                    |  |  |
| 3               | Switch to the reduced window layout.                                                                                                    |  |  |
| 0               | Switch back to the default window layout.                                                                                                    |  |  |

| Hold Checkbox |                     |  |  |  |
|---------------|---------------------|--|--|--|
| Identifier    | Description         |  |  |  |
| Hold          | Enter a held order. |  |  |  |

# 4.2.2 Order Entry Window

\_

**Description** The Order Entry window allows the trader to enter a new order.

#### **J-Trader User Manual**

Version 1.0

| <b>XE</b> BMW - 51        | 9000 - FFM - Order E | ntry      |                     |                |
|---------------------------|----------------------|-----------|---------------------|----------------|
| <u>W</u> indow <u>S</u> e | elect <u>H</u> elp   |           |                     | XETRA          |
| 1 🖬 🛃 😽                   | 9                    |           |                     |                |
| BUY                       |                      |           |                     | QR             |
| Exch:                     | FFM                  | Curr:     | EU <sub>Value</sub> | Description    |
| Instr:                    | BMW                  | Qty:      | M                   | Market         |
| Limit:                    |                      | OrdTyp:   | L                   | Limit          |
| ExecRes:                  |                      | TrdRes:   | T                   | Iceberg<br>MTL |
|                           |                      |           | P                   | Midpoint       |
| Act:                      | Р                    | Validity: | 07 D                | Discretionary  |
| Text:                     |                      | MIOrdNo:  | Н                   | Hidden         |
| StopLimit:                |                      | PeakQty:  |                     |                |
| OnBehalf:                 | ATR004               | ExecID:   |                     |                |
| OrderNo:                  |                      | Hold:     |                     |                |
|                           | Su <u>b</u> mi       | t App     | I¥ [                | <u>C</u> ancel |

Figure 4.15: Order Entry window.

| <b>XE</b> BMW - 51                   | 9000 - FFM - Order E | ntry       |            |       |
|--------------------------------------|----------------------|------------|------------|-------|
| <u>W</u> indow <u>S</u> e            | elect <u>H</u> elp   |            |            | XETRA |
| 1 🖬 😼   🤿                            | 0                    |            |            |       |
| BUY                                  |                      |            |            | QR    |
| Exch:                                | FFM                  | Curr:      | EUR        |       |
| Instr:                               | BMW                  | Qty:       | 1.000      |       |
| Limit:                               | 1.415,000            | OrdTyp:    | Р          |       |
| ExecRes:                             |                      | TrdRes:    |            |       |
| Act:                                 | A                    | Validity:  | 13.02.2008 |       |
| Text:                                |                      | MIOrdNo:   |            |       |
| StopLimit:                           |                      | MinAccQty: | 500        |       |
| OnBehalf:                            | ATR001               | ExecID:    |            |       |
| OrderNo:                             |                      | Hold:      |            |       |
| Su <u>b</u> mit Appl <u>y</u> Cancel |                      |            |            |       |

Figure 4.16: Order Entry window displays a midpoint order with a filled MinAccQty.

| Deutsche Börse G |                                                                                                    |                                                                            |  |
|------------------|----------------------------------------------------------------------------------------------------|----------------------------------------------------------------------------|--|
| Xetra Release 13 | .0<br>                                                                                                    | Version 1.0                                                                |  |
| J-Trader User Ma | anual                                                                                                    |                                                                            |  |
|                  |                                                                                                    | 11/1/12                                                                    |  |
|                  |                                                                                                    | Page 144                                                                   |  |
| Functionality    | The <i>Order Entry</i> window displays fields to allow the trader to enter a new order. T is pre-filled with the logged-in exchange. The <i>Submit</i> button and <i>Apply</i> button ren until all mandatory entry fields for the selected order type are filled in the correct                                                                                                    | nain disabled                                                              |  |
|                  | The <i>Buy/Sell</i> toggle button defines if the order is a sell or buy order and the background color of the window (blue for buy orders, red for sell orders - according to the font color of the button).                                                                                                    |                                                                            |  |
|                  | Only the instruments of the static part of the default profile are displayed in the context menu in the <i>Instr</i> entry field.                                                                                                    |                                                                            |  |
|                  | The content of the window fields depends on the user interaction with other windows (e.g. the Order Market Overview window or the Order Instrument Overview window).                                                                                                    |                                                                            |  |
|                  | The order limit must be a multiple of the tick size. If the <i>Limit</i> is empty when the entered, the order will be submitted as a market order. If the <i>Limit</i> field is filled a type is not explicitly selected a limit order is assumed and the order type is set to to-limit orders ('T'), midpoint orders ("P"), discretionary orders ("D"), hidden order iceberg orders ('I') have to be explicitly selected. For the continuous auction trace market-to-limit orders, hidden orders and iceberg orders are not available. The r orders, hidden orders and the discretionary orders are only valid for instruments of model continuous trading. | and the order<br>o 'L'. Market-<br>ers ("H") or<br>ding model,<br>midpoint |  |
|                  | In case of a stop order ('STP' in the <i>ExecRes</i> field), the order limit has to be with price reasonability range based on the last price. This check does not apply for i traded in the continuous auction trading model. For stop orders and market-to-lim only the trading restrictions 'MT' and blank will be accepted by the system. In catraded instruments the <i>Limit</i> contains the yield value.                                                                                                    | instruments<br>nit ('T') orders                                            |  |
|                  | The validity will be checked to ensure that the date entered is later than or equal to<br>business date, but not later than 360 days including the current business day. If<br>entered, the validity date will be by default the current business date. If the valid<br>(Good-For-Day) is entered, the order is valid only on the current business day. If<br>'GTC' (Good-Till-Cancelled) is entered, the order is valid for 360 days including<br>business day.                                                                                                    | <sup>:</sup> no value is<br>lity 'GFD'<br>If the validity                  |  |
|                  | Execution restrictions with the values FOK and IOC can only be entered during trading or during (pre-) order book balancing phase (accept surplus) with the tra restriction 'SU', except for discretionary orders and hidden orders. During all oth phases, orders with these execution restrictions will be rejected. Execution restriction surplues FOK or IOC for orders of instruments traded in the continuous auctio model are not allowed.                                                                                                    | nding<br>her trading<br>rictions with                                      |  |

Orders with the execution restriction STP (stop order) can be entered independent of the current trading phase from the start of pre-trading until the end of post-trading with the exception of (pre-) order book balancing. In this case the stop limit field must be filled. The value entered for the stop limit is checked to ensure that the price restrictions for bid and ask stop orders are followed and the stop limit is a multiple of the tick size. If the stop limit is lower (for buy orders) or higher (for sell orders) than the reference price, the order cannot be entered and an error message is displayed. In case of yield traded instruments the *StopLimit* field as well as the reference price contain a yield value. Therefore the stop limit has to be lower (for buy orders) respectively higher (for sell orders) than the reference price in that case. Stop orders with discretionary range or hidden stop orders are not supported.

| Deutsche Börse Group |             |
|----------------------|-------------|
| Xetra Release 13.0   | Version 1.0 |
| J-Trader User Manual |             |
|                      | 11/1/12     |
|                      | Page 145    |
|                      |             |

Orders with the execution restriction BOC can only be entered as limit order. No trading restrictions are allowed. BOC orders are deleted when an auction or a volatility interruption is triggered. During the auction and the volatility interruption, incoming BOC orders are rejected. BOC orders can be entered during Continuous Trading. It will be ensured that BOC orders are always passive with respect to executions, i.e. they are only stored in the order book if no immediate execution against visible orders is possible. Otherwise incoming BOC orders will be rejected. If the incoming order with BOC execution restriction can be executed against hidden orders only, it will be executed and any remaining order quantity will be stored in the order book.

The strike match order is offered as execution restriction SMO and is an order with two limits that is applicable only during closing auctions of the continuous trading trading model, but not for basis instruments. It can be entered as market order and as limit order. For the market order the first limit is empty. For the limit order the first limit is identical with the limit of a regular limit order. The second limit allows defining a minimum price for a buy market or limit order and a maximum price for a sell market or limit order. The second limit does not have an influence on the priority of the order. A strike match order can only be entered in combination with the trading restriction Closing Auction. They are not considered during volatility interruptions. All unexecuted strike match orders are deleted after an auction.

The midpoint order is completely hidden (hidden limit and hidden volume) and not disclosed for the market. It does only interact with other midpoint orders and not with orders of the Xetra open order book. The midpoint order price is rounded to three decimals. A minimum acceptable quantity can be entered, that has to be multiple of the minimum tradable unit and the round lot quantity and has to be smaller or equal to the order quantity. The minimum acceptable quantity can be entered together with the execution restriction IOC, but not with FOK. The execution may also be performed on base of external reference prices (prices from external reference market and not from Xetra order book) if a different RefMkt is defined as the instruments' market where it is set up. An execution in Xetra is possible between end of pre-trading and start of post-trading, despite if the instrument runs in Xetra into a vola/auction, for example. The execution is mainly dependent on the reference markets' trading phase. If this is in trade, the execution in Xetra is always possible during the pre-defined time slot.

The discretionary range must be entered as an additional optional limit, if *OrdTyp* 'D' is selected. Then the *StopLimit* field and the identifier switch to the *DiscRng* field and the identifier. It enhances the normal limit order by a second parameter, that is hidden and not visible for other market participants. The discretionary range must be positive for a buy order and negative for a sell order. It is the amount which is either added (buy orders) or subtracted (sell orders) from the visible order limit and used for matching.

Orders can only be entered as persistent orders.

If the maximum daily price movement functionality is switched on for the instrument it leads to a rejection of an incoming buy or sell order if the order limit is outside the price corridor. If an order is modified so that it would be outside the barrier price range, the order modification is rejected. In batch the orders are deleted which violate the barrier price range for the next business day.

Market orders and market-to-limit orders are only allowed with the execution restriction FOK and IOC. Market orders and market-to-limit orders without this restriction are rejected. Stop limit orders with a limit (not the stop limit) outside the price range are rejected or deleted analogous to regular orders.

Stop market orders are only processed with execution restriction IOC after being triggered.

| Deutsche Börse | e Group                                                                                                    |                                                                                                    |
|----------------|----------------------------------------------------------------------------------------------------|----------------------------------------------------------------------------------------------------|
| Xetra Release  | 13.0                                                                                                    | Version 1.0                                                                                                    |
| J-Trader User  | Manual                                                                                                    |                                                                                                    |
|                |                                                                                                    | 11/1/12                                                                                                    |
|                |                                                                                                    | Page 146                                                                                                    |
|                |                                                                                                    |                                                                                                    |
|                | Stop market orders without this restriction are rejected.<br>The discretionary order limits are checked against the barrier price<br>discretionary range.<br>In case the price range was changed intraday for an instrument it<br>generated, which are not in the barrier price range. One possible s<br>market order enters the order book and matches a remaining limit<br>barrier price range. Here the trade price can be outside the new p<br>Is a stop order entered before the intraday update of the price range<br>order is triggered after the change with a limit which is outside the<br>creates a trade price outside the new price range.                                                                                                    | is possible that trades are<br>scenario is that e.g. a<br>order which is outside the<br>rice range.<br>ge parameters and the stop                                                                                                    |
|                | If the <i>Qty</i> field is already filled with a value and the instrument in th <i>Qty</i> field will not be changed.                                                                                                    | e Instr field is modified, the                                                                                                    |
|                | The OnBehalf field enables a senior trader to enter an order on be subgroup. This field will default to the initiator's ID and will only be traders.                                                                                                    |                                                                                                    |
|                | A Flow Provider/BEST Executor can enter the member ID of a BE<br><i>ExecID</i> to specify the order as a BEST order. BEST orders apply<br>continuous trading, but not for hidden orders. A BEST order is che<br>execution against the BEST quote of the denoted BEST Executor<br>trading restriction and execution restriction are validated: Only ma<br>account type 'A', trading restriction MT or none, and execution rest<br>are subject to Xetra BEST. Order entries with different attributes in<br>executor ID and orders that cannot be executed immediately within<br>the Xetra order book. The same applies for orders entered with a                                                                                                    | only for equities traded in<br>ecked for a potential BEST<br>Account type, order type,<br>rket or limit orders with<br>riction IOC or FOK or none<br>of combination with an<br>of Xetra BEST are routed to                                                                                                    |
|                | If the Order Entry window is opened from the Own Order Overview<br>Using button, the fields B/S, Instr, Qty, Validity, OrdTyp and Act a<br>of the selected order. If the Order Entry window is opened from th<br>Overview, Order Instrument Full Overview and Order Market Over<br>clicking on BidQty, Bid, BidCnt, BidYld, AskQty, Ask, AskCnt or A<br>Limit fields are pre-filled with the values of the selected row. If it is<br>Instrument Overview, Order Instrument Full Overview and Order M<br>double-clicking on any other cell, except of Surplus, only the Instr<br>the value of the selected row (default value: buy order). If the Orde<br>from the Order Market Overview window, by double-clicking on th<br>(only in pre-order book balancing or order book balancing phase),<br>accept surplus order in case of an (indicative) surplus: Instr, B/S an<br>ExecRes is defaulted to 'IOC', Limit is the auction price, Qty is the<br>OrdTyp is 'L' (limit order). Previously saved settings do not apply i<br>therefore, the Act and Validity fields are pre-filled with default value | re pre-filled with the values<br>e Order Instrument<br>view windows by double-<br>skYld, the Instr, Qty and<br>opened from the Order<br>Market Overview window by<br>entry field is pre-filled with<br>er Entry window is opened<br>e Surplus field or column<br>the window is filled as an<br>re pre-filled, TrdRes is 'SU',<br>total surplus quantity,<br>n those cases and |
|                | If the trader is only an agent or a proprietary trader, the default ac<br>proprietary trader (P), respectively. If the trader is both an agent ar<br>the default value is proprietary trader (P). In case of pre- <i>order boo</i><br>field is pre-filled with 'D' or 'I' depending on the trading model of th                                                                                                    | count type is agent (A) or<br>d a proprietary trader, then<br><i>k balancing</i> , the <i>Act</i> entry                                                                                                    |
|                | The hidden order is equal to a normal limit order, whereas the ord<br>market participants. Every hidden order has to satisfy the minimur<br>is checked only against the reference price, also after a modificati<br>rejected.                                                                                                    | n hidden order value which                                                                                                    |

| Deutsche Börse Group |             |
|----------------------|-------------|
| Xetra Release 13.0   | Version 1.0 |
| J-Trader User Manual |             |
|                      | 11/1/12     |
|                      | Page 147    |
|                      |             |

The Order Entry window also supports the entry of iceberg orders. If the order type 'I' is selected the *PeakQty* field and the *Limit* entry field need to be filled with a valid value, otherwise the *Submit* and *Apply* buttons are disabled. The minimum iceberg order quantity is used as a starting position for the quantity context menu.

Any checks done by the system related to the *Fast Order Entry* window are also applicable for the *Order Entry* window. Only the trading restriction *MT* or blank is allowed for iceberg and for stop orders. Also, it is validated that in case of an iceberg order the overall quantity must be a multiple of the round lot size and the overall quantity is at most 'x' times the peak quantity. The factor 'x' is configurable by the exchange.

For instruments a Liquidity Manager or a Designated Sponsor is available for, the *Order Entry* window also allows to enter a quote request. For instruments traded in the trading models 'O', 'M', and 'C', quote requests can be entered. The *QR* button is enabled if at least an instrument and a quantity have been entered. A Designated Sponsor or Liquidity Manager cannot enter a quote request for the instruments for which he quotes. After clicking the *QR* button, a quote request for buy and sell is sent to the Designated Sponsor/Liquidity Manager of the instrument. A quote request cannot be entered for instruments that are traded in the continuous auction trading model ("X"). The entries in the fields of the *Order Entry* window are kept. A message is displayed in the message bar that the quote request was successfully sent.

An order can be submitted as a held order by selecting the *Hold* checkbox in the lower right hand side of the window. Thus, the order is not sent to the Xetra back end, and only appears as a held order in the *Own Order Overview* on the front end. None of the above mentioned checks will be performed for orders entered on hold. This held order can be released or deleted as any other held order. When releasing a held order all validations described for order entry are performed.

The *Submit* and *Apply* buttons remain disabled until all mandatory entry fields have been filled with the correct format. Mandatory fields are *Instr, Qty, OrdTyp* (not for market and limit orders), and *Act.* The *Buy/Sell* toggle button defines if the order is a sell or buy order.

After clicking the *Submit* button the order is submitted and the window closes. After clicking the *Apply* button the order is submitted and the data of all fields on the *Order Entry* window is kept. If the limit is outside the price reasonability check range, an error message appears. By clicking the *Submit* or *Apply* button a second time, the order can be submitted.

| Menu Bar       | ltem                                    | Description                                                                                            | Short Cut |
|----------------|-----------------------------------------|----------------------------------------------------------------------------------------------------|-----------|
| <u>W</u> indow | <u>Save Settings</u>                    | Save the current window settings.                                                                      | Ctrl+S    |
|                | Clear Settings Clear the saved window s |                                                                                                    |           |
|                | <u>C</u> lose                           | Close the window without further action.                                                               | Shift+F4  |
| <u>S</u> elect | Instrument                              | Open the <i>Instrument / Group / Profile Selection</i> window. Only a single instrument is selectable. | F6        |

## Deutsche Börse Group

Xetra Release 13.0

#### J-Trader User Manual

Version 1.0

11/1/12

Page 148

| Menu Bar     | Item                   | Description                  | Short Cut |
|--------------|------------------------|------------------------------|-----------|
| <u>H</u> elp | <u>O</u> n this window | Open the <i>Help</i> window. | F1        |

#### Window

| Order Entry Field Group     |                                 |                                                                                                    |                                                                      |   |  |  |
|-----------------------------|---------------------------------|----------------------------------------------------------------------------------------------------|----------------------------------------------------------------------|---|--|--|
| Identifier                  | Туре                            | Value/ Syntax                                                                                                    | СТ                                                                   |   |  |  |
| Exch                        | D                               | Exchange at which the instrument is being traded. The field is pre-filled with the logged-in exchange.                   | max. 3<br>characters:<br>alphanumeric.                               |   |  |  |
| Curr                        | D                               | Currency (trading currency for instruments listed per unit, denomination currency for instruments listed in percentage). |                                                                      |   |  |  |
| Instr                       | Instr EM Instrument short name, |                                                                                                    | max. 5<br>characters:<br>alphanumeric,<br>and special,<br>1st alpha, | * |  |  |
| or<br>Wertpapierkennnummer, |                                 | or<br>max. 9<br>characters:<br>alphanumeric,                                                                             | *                                                                    |   |  |  |
|                             |                                 | or<br>ISIN.                                                                                                    | or<br>12 characters:<br>alphanumeric.                                | * |  |  |

#### J-Trader User Manual

Version 1.0

| Order Entry Field Group |      |                                                                                                    |                                                                                                    |    |  |
|-------------------------|------|----------------------------------------------------------------------------------------------------|----------------------------------------------------------------------------------------------------|----|--|
| Identifier              | Туре | Description                                                                                                    | Value/ Syntax                                                                                                    | СТ |  |
| Qty                     | EM   | Quantity of the order.<br>The minimum iceberg order quantity is used<br>as a starting position for the quantity context<br>menu. | max. 12 digits,<br>numeric (max.<br>9 digits and<br>max. 3<br>decimals).<br>Note: However<br>the display<br>depends on the<br>minimal<br>tradable unit of<br>an instrument.<br>H enters 100 or<br>2 zeros, if there<br>was another<br>number<br>entered.<br>T enters 1000<br>or 3 zeros, if<br>there was<br>another<br>number<br>entered.<br>M enters<br>1000000 or 6<br>zeros, if there<br>was another<br>number<br>entered.<br>M enters | *  |  |

#### J-Trader User Manual

Version 1.0

| Order Entry Field Group |           |                                                                                                    |                                                                                                    |    |  |
|-------------------------|-----------|----------------------------------------------------------------------------------------------------|----------------------------------------------------------------------------------------------------|----|--|
| Identifier              | Туре      | Description                                                                                                    | Value/ Syntax                                                                                                    | СТ |  |
| Limit                   | EO/<br>EM | Limit of the order. The order is entered as a<br>market order if this field is left blank. It is a<br>mandatory field for iceberg and limit orders.<br>For yield traded instruments a yield value<br>has to be entered. | numeric:<br>max. 9 digits:<br>incl. 3<br>decimals,<br>(equities,<br>warrants, and<br>basis<br>instruments)<br>and 5 decimals<br>for bonds.<br>H enters 100 or<br>2 zeros, if there<br>was another<br>number<br>entered.<br>T enters 1000<br>or 3 zeros, if<br>there was<br>another<br>number<br>entered. | *  |  |
| OrdTyp                  | EO        | Type of the order:<br>Market order,<br>Limit order,<br>Iceberg order,<br>Midpoint order,<br>Discretionary order,<br>Hidden order,<br>Market-to-limit order.                                                             | 1 character:<br>alphanumeric<br>M,<br>L,<br>I,<br>P,<br>D,<br>H,<br>T.                                                                                                    | *  |  |

#### J-Trader User Manual

Version 1.0

11/1/12

| Order Entry Field Group |             |                                                                                                    |                                                                                        |   |  |
|-------------------------|-------------|----------------------------------------------------------------------------------------------------|----------------------------------------------------------------------------------------|---|--|
| Identifier              | Туре        | Description                                                                                                    | Value/ Syntax                                                                          | С |  |
| ExecRes                 | EO/<br>D/EM | Execution restriction:<br>Fill-Or-Kill,<br>Immediate-Or-Cancel,<br>Stop Orders,<br>Book-or-Cancel,<br>Strike Match Orders.<br>FOK and IOC are mandatory in the (P)OBB<br>phase for accepting surplus orders.<br>For SMO only trading restriction Closing<br>Auction is allowed (not for basis<br>instruments).<br>STP cannot be entered in case <i>ExecID</i> is<br>filled.<br>(Disabled for iceberg, discretionary and<br>hidden orders) | 3 characters:<br>alphanumeric;<br>FOK,<br>IOC,<br>STP,<br>BOC,<br>SMO.                 | * |  |
| TrdRes                  | EO/<br>D/EM | Trading restriction:<br>Main Trading Phase only,<br>Auctions in Main Trading Phase only,<br>Auction only,<br>Opening Auction only,<br>Closing Auction only,<br>End-of-day Auction only,<br>Special Auction only,<br>Surplus.<br>(Disabled for hidden orders)                                                                                                    | 2 characters:<br>alphanumeric;<br>MT,<br>MA,<br>AU,<br>OA,<br>CA,<br>EA,<br>SA,<br>SU. | * |  |
| Act                     | EM          | Account type:<br>Agent,<br>Proprietary,<br>Designated Sponsor,<br>Liquidity Manager,<br>Issuer,<br>Liquidity Provider.                                                                                                    | 1 character:<br>alphanumeric;<br>A,<br>P,<br>D,<br>Q,<br>I,<br>L.                      | * |  |

#### J-Trader User Manual

Version 1.0

11/1/12

|                                    |                                                                                                    | Order Entry Field Group                                                                                                    |                                                                                                    |    |
|------------------------------------|----------------------------------------------------------------------------------------------------|----------------------------------------------------------------------------------------------------|----------------------------------------------------------------------------------------------------|----|
| Identifier                         | Туре                                                                                                    | Description                                                                                                    | Value/ Syntax                                                                                                    | Ст |
| Validity                           | alidity EO Validity date of the order;<br>the default date is the current business<br>date.<br>GTC (Good-Till-Cancelled) or<br>GFD (Good-For-Day). |                                                                                                    | Max. 10 digits,<br>GTC or<br>GFD.<br>Value/Syntax<br>depends on<br>date/number<br>format chosen.                                                                                                    | *  |
| Text <sup>1</sup>                  | EO                                                                                                    | Free format text field for members' internal use.                                                                                                    | max. 12<br>characters:<br>alphanumeric<br>and special<br>characters.                                                                                                    | *  |
| MIOrdNo <sup>1</sup>               | EO                                                                                                    | Member internal order number.                                                                                                    | max. 16<br>characters:<br>alphanumeric<br>and special<br>characters.                                                                                                    | *  |
| StopLimit/<br>DiscRng/<br>2ndLimit | D/EM                                                                                                    | Stop limit is a mandatory field, if the<br>execution restriction STP is selected.<br><i>StopLimit</i> cannot be entered in case <i>ExecID</i><br>is filled.<br>For yield traded instruments a yield value<br>has to be entered.<br>If the <i>OrdTyp</i> D is selected, the stop limit<br>field and the identifier switch to the<br>mandatory discretionary range field.<br>+ for buy orders<br>- for sell orders<br>If ExecRes SMO is selected, the field and<br>the identifier switch to the 2ndLimit field and<br>identifier (not for basis instruments). | Numeric,<br>max. 9 digits:<br>incl. 3<br>decimals,<br>(equities,<br>warrants, and<br>basis<br>instruments)<br>and 5 decimals<br>for Bonds.<br>H enters 100 or<br>2 zeros, if there<br>was another<br>number<br>entered.<br>T enters 1000<br>or 3 zeros, if<br>there was<br>another<br>number<br>entered. | *  |

#### **J-Trader User Manual**

Version 1.0

11/1/12 Page 153

| Order Entry Field Group   |      |                                                                                                    |                                                                                                    |    |  |
|---------------------------|------|----------------------------------------------------------------------------------------------------|----------------------------------------------------------------------------------------------------|----|--|
| Identifier                | Туре | Description                                                                                                    | Value/ Syntax                                                                                                    | СТ |  |
| PeakQty/<br>MinAccQt<br>y | D/EM | Peak quantity is a mandatory field for<br>iceberg orders.<br>If the <i>OrdTyp</i> P is selected, the peak<br>quantity and the identifier switches to the<br>optional minimum acceptable quantity field. | max. 12 digits,<br>numeric (max.<br>9 digits and<br>max. 3<br>decimals).<br>Note: However<br>the display<br>depends on the<br>minimal<br>tradable unit of<br>an instrument.<br>H enters 100 or<br>2 zeros, if there<br>was another<br>number<br>entered.<br>T enters 1000<br>or 3 zeros, if<br>there was<br>another<br>number<br>entered.<br>M enters<br>1000000 or 6<br>zeros, if there<br>was another<br>number<br>entered. | *  |  |
| OnBehalf                  | D/EM | Trader ID of the trader the user is acting on<br>behalf of. This field is only enabled when the<br>trader is a senior trader.                                                                           | max. 6<br>characters:<br>alphanumeric.                                                                                                    |    |  |
| ExecID                    | D/EO | Member ID of the BEST Executor the order<br>will be sent to within Xetra (disabled in case<br><i>ExecRes</i> filled with STP or <i>StopLimit</i> filled).                                               | 5 characters<br>alphanumeric.                                                                                                    |    |  |
| OrderNo                   | D    | Exchange order number.                                                                                                    |                                                                                                    |    |  |

1.Note for following fields: Text, MIOrdNo:

In the *Preferences* window a value for *Text* and/or *MIOrdNo* can be defined. Only the context menu of the *Text* field displays the specified values.

#### **J-Trader User Manual**

Version 1.0

11/1/12 Page 154

| Buttons                                                                |                                                                                    |  |  |  |
|------------------------------------------------------------------------|------------------------------------------------------------------------------------|--|--|--|
| Identifier Description                                                 |                                                                                    |  |  |  |
| Buy/Sell                                                               | Buy or Sell status of the order.                                                   |  |  |  |
| <u>Q</u> R                                                             | Send a quote request without closing the window and keep the entered data.         |  |  |  |
| Su <u>b</u> mit                                                        | Submit the order to the Xetra back end and close the window, if no error occurred. |  |  |  |
| Apply Submit the order to the Xetra back end and keep the entered data |                                                                                    |  |  |  |
| <u>C</u> ancel                                                         | Close the window without further action.                                           |  |  |  |

| Hold Checkbox |                     |  |
|---------------|---------------------|--|
| Identifier    | Description         |  |
| Hold          | Enter a held order. |  |

# 4.2.3 Mass Order Entry Window

**Description** The *Mass Order Entry* window allows the user to enter multiple orders for several instruments at one time.

#### J-Trader User Manual

#### Version 1.0

11/1/12 Page 155

| XE Mass Orde | er Entry                           |                       |                        |                         |                          |
|--------------|------------------------------------|-----------------------|------------------------|-------------------------|--------------------------|
| Window Se    | lect <u>O</u> rder Col <u>u</u> mr | s <u>H</u> elp        |                        |                         | XETRA                    |
|              | 🏘 🔛 📰 👶 📗                          |                       |                        |                         |                          |
| Import File: |                                    |                       |                        |                         | Limit Change             |
| B/S Exch Ins | tr WKN ISIN Limit                  | Qty OrdTyp PeakQty Mi | AccQty TrdRes Validity | ExecRes StopLimit DiscR | <ul> <li>Tick</li> </ul> |
|              |                                    |                       |                        |                         | O Absolute               |
|              |                                    |                       |                        |                         |                          |
|              |                                    |                       |                        |                         | Adjust Limit             |
|              |                                    |                       |                        |                         |                          |
|              |                                    |                       |                        |                         | Remove                   |
| <            |                                    | 100                   |                        | 5                       | 🧶 Import                 |
| BUY          |                                    |                       |                        |                         |                          |
| Exch:        | FFM                                | Instr:                | Curr                   |                         | Clear                    |
| Qity:        |                                    | Limit:                | OrdTyp                 | κ                       | Add                      |
| ExecRes:     |                                    | TrdRes:               | Act                    | P                       | Update                   |
| Validity:    | 13.02.2008                         | Text:                 | MIOrdN                 | 10:                     |                          |
| StopLimit:   |                                    | PeakQty:              | OnBeh                  | alf: ATR001             |                          |
| ExecID:      |                                    |                       |                        |                         |                          |
|              |                                    |                       | Submit                 | Submit Selected         | Cancel                   |
|              |                                    |                       |                        |                         |                          |
|              |                                    |                       |                        |                         |                          |

Figure 4.17: Mass Order Entry window.

#### **Functionality**

The *Mass Order Entry* window allows the entry of multiple orders for several instruments at once. Within this window a list of orders that can be submitted individually or all together is prepared. The orders prepared for submission are displayed in the *Mass Order Entry* list box.

The *Exch* field is pre-filled with the logged-in exchange. The *Add* button remains disabled until all mandatory entry fields for the selected order type are filled in the correct format.

Only the static part of the profile is displayed in the context menu of the *Instr* entry field.

Orders displayed in the *Mass Order Entry* list box are sorted first by exchange, second by mnemonic, third by order classification (regular, midpoint or stop orders), and fourth by order book side (buy or sell). Regular orders are sorted by limit (1. market orders, 2. limit and hidden orders with limit descending on buy side and limit ascending on sell side, and if applicable 3. discretionary orders with the discretionary range) and quantity (descending). Midpoint orders are sorted by limit (1. midpoint market orders, 2. midpoint limit orders descending on buy side and limit ascending on sell side), and quantity (descending). Stop orders are sorted by stop limit (ascending on buy side and descending on sell side), limit (1. stop market orders, 2. limit descending on buy side and limit ascending on sell side), and quantity (descending).

It is possible to change the limits for the selected displayed orders by the same tick number, specified in the *Limit Change* group box. As a pre-condition all the selected instruments have to be quoted in the same currency. The tick number for which the limits of the selected orders should be adjusted (positive or negative) is entered and the *Adjust Limit* button is clicked. For example: Enter a '5' means that five ticks will raise the limit. If a tick has the value of 0,01, the limits will be changed by 0,05. The tick value depends on the tick size before the change.

| Deutsche Börse Group |             |
|----------------------|-------------|
| Xetra Release 13.0   | Version 1.0 |
| J-Trader User Manual |             |
|                      | 11/1/12     |
|                      | Page 156    |
|                      |             |

As an alternative, it is possible to change the limits for selected orders by the same amount. The value has to be entered in the *Limit Change* group box. The order limits are adjusted once the *Adjust Limit* button is clicked. If some of the resulting limits do not align to instrument specific tick restrictions or the quantity does not meet the requirement, the order is highlighted in red and an error message is displayed when the orders are submitted.

The user decides which of the two modes of limit adjustment to use by selecting the corresponding radio button in the *Limit Change* group box.

Limit adjustment applies in the same manner for yield traded instruments. In that case *Limit* contains a yield value.

A user can enter the member ID of a BEST Executor in the field *ExecID* to specify the order as a BEST order. BEST orders apply only for equities traded in continuous trading, but not for hidden orders. A BEST order is checked for a potential BEST execution against the BEST quote of the denoted BEST Executor. Account type, order type, trading restriction, and execution restriction are validated: Only market or limit orders with account type 'A', trading restriction MT or none, and execution restriction IOC or FOK are subject to Xetra. Order entries with different attributes in combination with an executor ID and orders that cannot be executed immediately within Xetra BEST are routed to the Xetra order book and are shown as regular orders. The same applies for orders entered with a false executor ID as the executor ID is not validated upon order entry.

A new order can be added to the *Mass Order Entry* list box by either entering its attributes into the entry fields or by selecting any order from the *Mass Order Entry* list box and changing any attributes. The *Buy/Sell* toggle button defines whether the order is a sell or buy order and the background color of the *Order Detail* field group (blue for buy orders, red for sell orders - according to the font color of the button). By clicking the *Add* button the new order is added to the list box. Clicking the *Add* button does not constitute a submission of the order. Therefore, no error checking is done when clicking the *Add* button. Clicking the *Add* button does not clear the entry fields, either.

If an order is selected from the *Mass Order Entry* list box by a double-click, its attributes are shown in the *Order Detail* field group. They can be changed and after clicking the *Update* button, the updated order will be displayed in the list box.

The *Update* and *Add* buttons will only be enabled when the data in the entry fields is valid. If more than one order is selected, the entry fields and the *Add* button are still enabled and the *Update* button will be disabled. The *Submit Selected* button is only enabled when at least one order in the *Mass Order Entry* list box is selected. The *Submit* button is enabled when the list box contains at least one order. When submitting all orders, the order on top of the list box is submitted first to the Xetra back end. Each order receives a different order number.

By clicking the *Clear* button, all entry fields are cleared except for the *Act*, *Validity*, and the *OnBehalf* entry fields and the previously selected items in the *Mass Order Entry* list box are deselected. By using the *Remove* button the selected order(s) will be removed from the *Mass Order Entry* list box. The *Remove* button is enabled when at least one order is selected in the *Mass Order Entry* list box.

By clicking the *Cancel* button, the window closes without submitting the orders listed in the *Mass Order Entry* list box.

The *Mass Order Entry* window has a special error processing when submitting orders: If an order cannot be submitted due to an error that does not pertain to any entry field validations, it is not removed from the list box. The background color of the appropriate *Mass Order Entry* 

| Deutsche Börse Group |             |
|----------------------|-------------|
| Xetra Release 13.0   | Version 1.0 |
| J-Trader User Manual |             |
|                      | 11/1/12     |
|                      | Page 157    |
|                      |             |

list box row is set to red. An exception code is displayed in the message bar and logged in the *Message Log* window as usual. However, if the trader selects a red list box row, the appropriate exception code is redisplayed in the status bar without being logged again in the *Message Log* window. Using the *Update* functionality, the order can be changed. Clicking the *Remove* button, the order can be removed from the *Mass Order Entry* list box.

#### Import Window

The import function in the *Mass Order Entry* window allows the user to enter multiple orders for several instruments at one time.

| XE Mass Order I        | intry              |                                |   |            |                |
|------------------------|--------------------|--------------------------------|---|------------|----------------|
| Look <u>i</u> n:       | 🚞 export files     | 3                              | ~ | 1          |                |
| My Recent<br>Documents | Copy of MO         | 0E2008-02-13.bt<br>18-02-13.bt |   |            |                |
| Desktop                |                    |                                |   |            |                |
| My Documents           |                    |                                |   |            |                |
| XP4321                 |                    |                                |   |            |                |
| <b>S</b>               | File <u>n</u> ame: | MOE2008-02-13.txt              |   |            | Import         |
| My Network<br>Places   | Files of type:     | Text Files (*.bd)              |   | <b>~</b> ( | <u>C</u> ancel |

Figure 4.18: Mass Order Entry Import Window

The import function allows the user to choose a file that contains prepared orders in a spreadsheet via a selection window. The spreadsheet-file must be in the CSV-ASCII format, semicolon separated, since only this format is supported by the application.

In the following paragraphs the preparation and import process is described exemplary for the use of Microsoft Excel, but the CSV-file can as well be produced with other spreadsheet applications.

The spreadsheet has following semicolon separated columns: *Buy/Sell indicator; Instrument; Limit; Quantity; Order Type; Peak Qty; MinAccQty; TrdRes; Validity; ExecRes; StopLimit; DiscRng; OnBehalf; Account; ExecId; Text; MiOrdNo.* 

By starting a row with the first character '#', it is possible to have comments in the input files. These lines are ignored while processing.

The attributes which contain decimal numbers - quantity and limit - must be provided without thousand separators (e.g.: 1500 and not 1.500). As a decimal point for limits the ',' character may as well be used as the '.' character.

While importing the spreadsheet file some simple validations of the cell contents are performed regarding the format of the spreadsheet entries.

| Deutsche Börse Group |             |
|----------------------|-------------|
| Xetra Release 13.0   | Version 1.0 |
| J-Trader User Manual |             |
|                      | 11/1/12     |
|                      | Page 158    |
|                      |             |

The import validates only formally, field by field, no cross checks are done. E.g. in case of Execution Restriction "STP" it will not be checked whether the column for *StopLimit* is filled too.

However, there are some exceptions. Some combinations (e.g. limit vs. order type, limit vs. instrument) need to be checked anyway for technical reasons.

A full validation of the order is done afterwards, when trying to submit the order to the Xetra System. Then, also a full qualified error message is available.

If an entry does not pass the import validation, the import will be aborted, the overview will be cleared and a generic error message will be displayed, containing the invalid value, the row and the column of the error (e.g.: 90841 INVALID VALUE #XXX# IN IMPORT FILE - ROW 12 COLUMN 3 (Limit)).

Note: when trying to copy an imported order by double-clicking into the lower entry area of the *Mass Order Entry* window it may happen that some fields are not taken over because the entry area does not allow inconsistent order states.

The file name of the import file will be displayed in an area above the order table.

For traders on EEX the processing remains unchanged to former Xetra Releases.

| Menu Bar       | ltem                   | Description                                                                                 | Short Cut |
|----------------|------------------------|---------------------------------------------------------------------------------------------|-----------|
| <u>W</u> indow | <u>S</u> ave Settings  | Save the current settings.                                                                  | Ctrl+S    |
|                | Clea <u>r</u> Settings | Clear the saved window settings.                                                            |           |
|                | Full Table Mode        | Set the full table mode to display the list box content only.                               | F11       |
|                | <u>C</u> lose          | Close the window without further action.                                                    | Shift+F4  |
| <u>S</u> elect | Instrument             | Open the Instrument/Group/Profile Selection window. Only a single instrument is selectable. | F6        |

#### Menu

#### J-Trader User Manual

Version 1.0

11/1/12

Page 159

| Menu Bar         | Item                 | Description                                                                                                    | Short Cut |
|------------------|----------------------|----------------------------------------------------------------------------------------------------|-----------|
| <u>O</u> rder    | Clear                | Clear all entry fields, except <i>Act, Validity,</i> and <i>OnBehalf,</i> which are reset to default. If <i>Save Settings</i> was applied, the respective entry fields are filled with the <i>Save Settings</i> configuration. |           |
|                  | <u>A</u> dd          | Inserts a new order as specified in the Order<br>Detail field group to the Mass Order Entry list<br>box; disabled if more than one order is<br>selected or if the entry fields contain invalid<br>data.                        |           |
|                  | U <u>p</u> date      | Update the selected order with the attributes in<br>the entry fields; disabled if no order or more<br>than one order is selected, or if the entry field<br>contains invalid data.                                              |           |
|                  | Adjust Limit         | Adjust limit.                                                                                                    |           |
|                  | <u>R</u> emove       | Remove the selected (one or more) orders from the list box; disabled if no order is selected.                                                                                                    |           |
|                  | Import               | Import a CSV file                                                                                                    |           |
| Col <u>u</u> mns | <u>D</u> elete       | Delete the selected column(s) from the display.                                                                                                    |           |
|                  | <u>A</u> dd All      | Restore the display of all columns.                                                                                                    | Ctrl+U    |
|                  | <u>S</u> elect       | Open the <i>Column Selection</i> window to determine which columns in a list box are visible.                                                                                                    |           |
|                  | <u>F</u> reeze       | Freeze the selected columns in the list box.                                                                                                    |           |
|                  | Unfreeze All         | Unfreeze all columns in the list box.                                                                                                    |           |
|                  | Au <u>t</u> ofit All | Resize all visible columns according to their content.                                                                                                    |           |
| <u>H</u> elp     | On this window       | Open the <i>Help</i> window.                                                                                                    | F1        |

### Window

|        | Mass Order Entry List Box                           |               |  |  |  |
|--------|-----------------------------------------------------|---------------|--|--|--|
| Column | Desci                                               | iption        |  |  |  |
| B/S    | Display Buy / Sell indicator status:<br>Buy<br>Sell | B<br>S        |  |  |  |
| Exch   | Exchange at which the instrument is                 | being traded. |  |  |  |
| Instr  | Instrument short name.                              |               |  |  |  |

#### J-Trader User Manual

Version 1.0

11/1/12

|           | Mass Order Entry I                                                                                                    | list Box                               |
|-----------|----------------------------------------------------------------------------------------------------|----------------------------------------|
| Column    | Des                                                                                                    | cription                               |
| WKN       | Wertpapierkennnummer.                                                                                                    |                                        |
| ISIN      | International Security Identification                                                                                                    | Number.                                |
| Limit     | Limit price of the order. An 'M' appe<br>orders.                                                                                                    | ears for market and market-to-limit    |
| Qty       | Quantity of the order.                                                                                                    |                                        |
| OrdTyp    | Type of the order:<br>Market order<br>Limit order<br>Iceberg order<br>Midpoint order<br>Discretionary order<br>Hidden order<br>Market-to-limit order                                                                    | M<br>L<br>I<br>P<br>D<br>H<br>T        |
| PeakQty   | Quantity of the overall peak of an iceberg order.                                                                                                    |                                        |
| TrdRes    | Trading restriction:<br>Main Trading Phase only<br>Auctions in Main Trading Phase<br>only<br>Auction only<br>Opening Auction only<br>Closing Auction only<br>End-of-day Auction only<br>Special Auction only<br>Surplus | MT<br>MA<br>OA<br>CA<br>EA<br>SA<br>SU |
| Validity  | Expiration date of the order.                                                                                                    |                                        |
| ExecRes   | Execution Restriction:<br>Fill-or-Kill<br>Immediate-or-Cancel<br>Stop Order<br>Book-or-Cancel<br>Strike Match Order                                                                                                    | FOK<br>IOC<br>STP<br>BOC<br>SMO        |
| StopLimit | Stop limit of the stop limit orders.                                                                                                    |                                        |
| DiscRng   | Discretionary range as an additiona                                                                                                    | al parameter of limit orders.          |
| 2ndLimit  | Second Limit as an additional para                                                                                                    | meter of strike match orders.          |

#### J-Trader User Manual

Version 1.0

11/1/12

|          | Mass Order Entry List Box                                                                                                |  |  |  |
|----------|----------------------------------------------------------------------------------------------------|--|--|--|
| Column   | Description                                                                                                    |  |  |  |
| OnBehalf | Trader ID of the trader the user is acting on behalf of (only enabled for senior trader).                                |  |  |  |
| Act      | Account Type:AgentAProprietaryPDesignated SponsorDLiquidity ManagerQIssuerILiquidity ProviderL                           |  |  |  |
| ExecID   | Member ID of the BEST Executor the order will be sent to within Xetra.                                                   |  |  |  |
| Text     | Free formatted text field for members' internal use.                                                                     |  |  |  |
| MIOrdNo  | Member internal order number.                                                                                            |  |  |  |
| Curr     | Currency (trading currency for instruments listed per unit, denomination currency for instruments listed in percentage). |  |  |  |

| Mouse Usage | Column        | Description                                                                                                    |
|-------------|---------------|----------------------------------------------------------------------------------------------------|
| SC-L        | Any           | Select one order (one row).                                                                                               |
| SC-L        | Column Header | Highlight column. No further mass functionality provided on selected items.                                               |
| DC-L        | Any           | Select one order (one row)<br>and display information of<br>the selected order in the<br><i>Order Detail</i> field group. |
| Ctrl-SC-L   | Any           | Select more than one not subsequent order.                                                                                |
| Shift-SC-L  | Any           | Select more than one subsequent order.                                                                                    |

J-Trader User Manual

Version 1.0

11/1/12

|              | Limit Change Field Group |                                                                                                    |                                       |    |  |
|--------------|--------------------------|----------------------------------------------------------------------------------------------------|---------------------------------------|----|--|
| Identifier   | Туре                     | Description                                                                                                    | Value / Syntax                        | СТ |  |
| Tick         | S                        | Calculation of the<br>absolute value (in<br>currency): Tick size of<br>the current limit and<br>instrument will be<br>multiplied with the<br>entered tick value.                                                   |                                       |    |  |
| Absolute     | S                        | Calculation of the<br>absolute value (in<br>currency): The value of<br>the 'Limit Change' field<br>will be added to the limits<br>of the selected<br>instruments.                                                  |                                       |    |  |
| Limit Change | EO/EM                    | Adjustment limit (in ticks<br>or absolute value).<br>Usage depends on the<br>setting of the following<br>two (exclusive) switches.<br>The field is mandatory<br>only if the Limit Change<br>functionality is used. | Max. 7 characters;<br>numeric, signed |    |  |

| Order Detail Field Group |      |                                                                                                    |                                     |    |
|--------------------------|------|----------------------------------------------------------------------------------------------------|-------------------------------------|----|
| Identifier               | Туре | Description                                                                                                    | Value / Syntax                      | СТ |
| Exch                     | D    | Exchange at which the<br>instrument is being<br>traded. The field is pre-<br>filled with the logged-in<br>exchange. | Max. 3 characters:<br>alphanumeric. |    |

#### J-Trader User Manual

Version 1.0

11/1/12

|            |      | Order Detail Field Gro                                                                                                    | oup                                                                                                    |    |
|------------|------|----------------------------------------------------------------------------------------------------|----------------------------------------------------------------------------------------------------|----|
| Identifier | Туре | Description                                                                                                    | Value / Syntax                                                                                                    | СТ |
| Instr      | EM   | Instrument short name,                                                                                                    | max. 5 characters:<br>alphanumeric                                                                                                    | *  |
|            |      | or<br>Wertpapierkenn-<br>nummer,                                                                                                    | or<br>max. 9 characters:<br>alphanumeric,                                                                                                    | *  |
|            |      | or<br>ISIN.                                                                                                    | or<br>12 characters:<br>alphanumeric.                                                                                                    | *  |
| Curr       | D    | Currency (trading<br>currency for instruments<br>listed per unit,<br>denomination currency<br>for instruments listed in<br>percentage). |                                                                                                    |    |
| Qty        | EM   | Quantity of the order.<br>The minimum iceberg<br>order quantity is used as<br>a starting position for the<br>quantity context menu.     | max. 12 digits, numeric<br>(max. 9 digits and max. 3<br>decimals).<br>Note: However the<br>display depends on the<br>minimal tradable unit of<br>an instrument.<br>H enters 100 or 2 zeros, if<br>there was another<br>number entered.<br>T enters 1000 or 3 zeros,<br>if there was another<br>number entered.<br>M enters 1000000 or 6<br>zeros, if there was<br>another number entered. | *  |

#### J-Trader User Manual

Version 1.0

11/1/12

| Order Detail Field Group |           |                                                                                                    |                                                                                                    |    |
|--------------------------|-----------|----------------------------------------------------------------------------------------------------|----------------------------------------------------------------------------------------------------|----|
| Identifier               | Туре      | Description                                                                                                    | Value / Syntax                                                                                                    | СТ |
| Limit                    | EO/<br>EM | Limit of the order. The<br>order is entered as a<br>market order if this field<br>is left blank. It is a<br>mandatory field for<br>iceberg and limit order.<br>For yield traded<br>instruments a yield value<br>has to be entered. | Numeric, max. 9 digits:<br>incl. 3 decimals,<br>(equities, warrants, and<br>basis instruments) and 5<br>decimals for bonds.<br>H enters 100 or 2 zeros, if<br>there was another<br>number entered.<br>T enters 1000 or 3 zeros,<br>if there was another<br>number entered. | *  |
| OrdTyp                   | EO/EM     | Type of the order:<br>Market order,<br>Limit order,<br>Iceberg order (field<br>mandatory),<br>Midpoint order,<br>Discretionary order,<br>Hidden order,<br>Market-to-limit order<br>(field mandatory).                              | 1 character:<br>alphanumeric<br>M,<br>L,<br>I,<br>P,<br>D,<br>H,<br>T.                                                                                                    | *  |

#### J-Trader User Manual

Version 1.0

11/1/12

|            | Order Detail Field Group |                                                                                                    |                                                                                        |    |  |
|------------|--------------------------|----------------------------------------------------------------------------------------------------|----------------------------------------------------------------------------------------|----|--|
| Identifier | Туре                     | Description                                                                                                    | Value / Syntax                                                                         | СТ |  |
| ExecRes    | EO/D/<br>EM              | Execution restriction:<br>Fill-Or-Kill,<br>Immediate-Or-Cancel,<br>Stop Orders,<br>Book-or-Cancel,<br>Strike Match Order.<br>FOK and IOC are<br>mandatory in the<br>(P)OBB phase for<br>accepting surplus<br>orders.<br>STP cannot be entered<br>in case <i>ExecID</i> is filled.<br>(Disabled for iceberg,<br>discretionary and hidden<br>orders)<br>For SMO only trading<br>restriction Closing<br>Auction is allowed (not<br>for basis instruments). | 3 characters:<br>alphanumeric;<br>FOK,<br>IOC,<br>STP,<br>BOC,<br>SMO.                 | *  |  |
| TrdRes     | EO/D                     | Trading restriction:<br>Main Trading Phase<br>only,<br>Auctions in Main Trading<br>Phase only,<br>Auction only,<br>Opening Auction only,<br>Closing Auction only,<br>End-of-day Auction only,<br>Special Auction only,<br>Surplus.<br>(Disabled for hidden<br>orders)                                                                                                    | 2 characters:<br>alphanumeric;<br>MT,<br>MA,<br>AU,<br>OA,<br>CA,<br>EA,<br>SA,<br>SU. | *  |  |

#### J-Trader User Manual

Version 1.0

11/1/12

|                      | Order Detail Field Group |                                                                                                    |                                                                                              |    |  |
|----------------------|--------------------------|----------------------------------------------------------------------------------------------------|----------------------------------------------------------------------------------------------|----|--|
| Identifier           | Туре                     | Description                                                                                                    | Value / Syntax                                                                               | СТ |  |
| Act                  | EM                       | Account type:<br>Agent,<br>Proprietary,<br>Designated Sponsor,<br>Liquidity Manager,<br>Issuer,<br>Liquidity Provider.                         | 1 character:<br>alphanumeric;<br>A,<br>P,<br>D,<br>Q,<br>I,<br>L.                            | *  |  |
| Validity             | EO                       | Validity date of the<br>order;<br>the default date is the<br>current business date.<br>GTC (Good-Till-<br>Cancelled) or<br>GFD (Good-For-Day). | Max. 10 digits<br>GTC or<br>GFD.<br>Value/Syntax depends on<br>Date/Number format<br>chosen. | *  |  |
| Text <sup>1</sup>    | EO                       | Free format text field for members' internal use.                                                                                              | max. 12 characters:<br>alphanumeric and special<br>characters.                               | *  |  |
| MIOrdNo <sup>1</sup> | EO                       | Member internal order number.                                                                                                    | max. 16 characters:<br>alphanumeric and special<br>characters.                               | *  |  |

#### J-Trader User Manual

Version 1.0

11/1/12

|                                    |      | Order Detail Field Gro                                                                                                    | pup                                                                                                    |    |
|------------------------------------|------|----------------------------------------------------------------------------------------------------|----------------------------------------------------------------------------------------------------|----|
| Identifier                         | Туре | Description                                                                                                    | Value / Syntax                                                                                                    | СТ |
| StopLimit/<br>DiscRng/<br>2ndLimit | D/EM | Stop limit is a mandatory<br>field, if the execution<br>restriction STP is<br>selected.<br><i>StopLimit</i> cannot be<br>entered in case <i>ExecID</i><br>is filled.<br>For yield traded<br>instruments a yield value<br>has to be entered.<br>If the <i>OrdTyp</i> D is<br>selected, the stop limit<br>field and the identifier<br>switch to the mandatory<br>discretionary range field.<br>+ for buy orders<br>- for sell orders<br>If ExecRes SMO is<br>selected, the field and<br>the identifier switch to<br>the 2ndLimit field and<br>identifier. | Numeric, max. 9 digits:<br>incl. 3 decimals,<br>numeric (equities,<br>warrants, and basis<br>instruments) and 5<br>decimals for Bonds.<br>H enters 100 or 2 zeros, if<br>there was another<br>number entered.<br>T enters 1000 or 3 zeros,<br>if there was another<br>number entered.                                                                                                    | *  |
| PeakQty/<br>MinAccQty              | D/EM | Peak quantity is a<br>mandatory field for<br>iceberg orders.<br>If the <i>OrdTyp</i> P is<br>selected, the peak<br>quantity and the<br>identifier switches to the<br>optional minimum<br>acceptable quantity field<br>(display only).                                                                                                    | max. 12 digits, numeric<br>(max. 9 digits and max. 3<br>decimals).<br>Note: However the<br>display depends on the<br>minimal tradable unit of<br>an instrument.<br>H enters 100 or 2 zeros, if<br>there was another<br>number entered.<br>T enters 1000 or 3 zeros,<br>if there was another<br>number entered.<br>M enters 1000000 or 6<br>zeros, if there was<br>another number entered. | *  |

#### **J-Trader User Manual**

Version 1.0

11/1/12

Page 168

| Order Detail Field Group |      |                                                                                                    |                                     |    |
|--------------------------|------|----------------------------------------------------------------------------------------------------|-------------------------------------|----|
| Identifier               | Туре | Description                                                                                                    | Value / Syntax                      | СТ |
| OnBehalf                 | D/EM | Trader ID of the trader<br>the user is acting on<br>behalf of. This field is<br>only enabled when the<br>trader is a senior trader.                                | max. 6 characters:<br>alphanumeric. |    |
| ExecID                   | D/EO | Member ID of the BEST<br>Executor the order will<br>be sent to within Xetra<br>(disabled in case<br><i>ExecRes</i> filled with STP<br>or <i>StopLimit</i> filled). | 5 characters<br>alphanumeric.       |    |

1.Note for following fields: Text, MIOrdNo:

In the *Preferences* window a value for *Text* and/or *MIOrdNo* can be defined. Only the context menu of the *Text* field displays the specified values.

|                       | Buttons                                                                                                    |  |  |  |
|-----------------------|----------------------------------------------------------------------------------------------------|--|--|--|
| Identifier            | Description                                                                                                    |  |  |  |
| A <u>dj</u> ust Limit | Adjust limit for all orders selected in the list box.                                                                                                    |  |  |  |
| <u>R</u> emove        | Remove the selected (one or more) orders from the list box; disable if no order is selected.                                                                                                    |  |  |  |
| Import                | Import a CSV file.                                                                                                    |  |  |  |
| Buy / Sell            | Buy or Sell status of the order.                                                                                                    |  |  |  |
| C <u>l</u> ear        | Clear all entry fields, except <i>Act, Validity,</i> and <i>OnBehalf</i> , which are reset to default. If <i>Save Settings</i> was applied, the respective entry fields are filled with the <i>Save Settings</i> configuration. |  |  |  |
| Add                   | Add an order with the attributes specified in the entry fields into the list box; disabled if more than one order is selected or if the data in the entry fields is not valid.                                                  |  |  |  |
| U <u>p</u> date       | Update the selected order with the data in the entry fields; disabled if no order or more than one is selected or if the data in the entry field is not valid.                                                                  |  |  |  |
| Su <u>b</u> mit       | Submit all orders. The window only closes upon successful submission of all orders. The successfully submitted orders are removed from the list box. Disabled if the list box contains no orders.                               |  |  |  |

#### J-Trader User Manual

Version 1.0

11/1/12

Page 169

|                             | Buttons                                                                                                    |
|-----------------------------|----------------------------------------------------------------------------------------------------|
| Identifier                  | Description                                                                                                    |
| Submit<br>S <u>e</u> lected | Submit the selected (one or more) orders; disabled if no order is selected.<br>The successfully submitted orders are removed from the list box. Disabled<br>if the list box contains no orders. |
| <u>C</u> ancel              | Close the window without any further action.                                                                                                    |

# 4.2.4 Quote Entry Window

Description

The *Quote Entry* window allows the user to enter quotes, BEST quotes and single sided quotes.

| XE BMW - 51             | 9000 - FFM - Quote | Entry      |                    |  |
|-------------------------|--------------------|------------|--------------------|--|
| <u>W</u> indow <u>S</u> | elect <u>H</u> elp |            | XETRA              |  |
| ] 🖬 😼   🗄               | *   @              |            |                    |  |
| Exch:                   | FFM                | Curr:      | EUR                |  |
| Instr:                  | BMW                | Act:       | D                  |  |
| Bid:                    | 1.415,0000         | Ask:       | 1.416,0000         |  |
| BidQty:                 | 100                | AskQty:    | 100                |  |
| Text:                   |                    | MIOrdNo:   |                    |  |
| QuotTypInd:             |                    | ExchRat:   |                    |  |
| BidBnd:                 |                    | AskBnd:    |                    |  |
| BidResQty:              |                    | AskResQty: |                    |  |
|                         | Subn               | nit Apr    | oly <u>C</u> ancel |  |

Figure 4.19: Quote Entry window.

#### J-Trader User Manual

Version 1.0

11/1/12 Page 170

XE WUHC - 699597 - FRA - Quote Entry Window Select Help XETR. 🔒 🛃 🥹 🕝 EUR Exch: FRA Curr: Instr: WUHC Act: Bid: 100,000 100,100 Ask: RidQtv: 1 1 AskQtv: Text: MIOrdNo: F QuotTypInd: ExchRat: TrdRes: SA BidBnd: AskBnd: BidResQty: AskResQtv: Su<u>b</u>mit Apply Cancel

Figure 4.20: *Quote Entry* window for Continuous Auction traded instruments - in case of a matching or price without turnover quote, the *TrdRes* field is visible and can be filled with 'CC'

**Functionality** The *Quote Entry* window allows traders with an Issuer, Designated Sponsor, Liquidity Manager or BEST Executor account and license to enter (auction) quotes, BEST quotes and single sided quotes.

The *Exch* field is pre-filled with the logged-in exchange.

The *Ask* limit has to be higher than the *Bid* limit and the spread has to be less than or equal to the maximum allowed spread. This does not apply for BEST quotes. For BEST quotes it is possible to leave either the bid or the ask side empty ('one-sided BEST quotes'). If there is an entry in the *Bid* field, this value is the center for the context menu in the *Ask* entry field. Remarks apply vice versa for the context menu of the *Bid* field in relation to the *Ask* field.

Entering single sided quotes is possible for all instruments in Continuous Trading if the functionality is switched on and can only be entered with Designated Sponsor account. A single sided quote has only got a bid side or an ask side, where price and quantity have to be filled and the other side remains empty. For double-sided quotes the existing maximum spread is validated, also if one-sided quotes are allowed. Single sided quotes overwrite existing single and double sided quotes of the same member subgroup and vice versa. Only one quote can be active per member subgroup. If the functionality is disabled, an error message is displayed.

The fields *MIOrdNo* and *Text* default to blank. The *Submit* and *Apply* buttons are enabled if all mandatory entry fields have been filled using the correct formats.

For yield traded instruments the fields *Bid* and *Ask* contain a yield value. Therefore the *Ask* limit has to be lower than the *Bid* limit in that case.

If an instrument is selected, the minimum quantity of a quote for this instrument is automatically displayed in the corresponding entry fields. If needed, the fields can be modified afterwards. However, the quantity has to be equal or higher than the minimum quote quantity

| Deutsche Börse Group |             |
|----------------------|-------------|
| Xetra Release 13.0   | Version 1.0 |
| J-Trader User Manual |             |
|                      | 11/1/12     |
|                      | Page 171    |
|                      |             |

except in the cases already mentioned. In case the instrument is changed, the fields *BidQty*, *AskQty*, *Bid*, *Ask*, *BidBnd*, *AskBnd*, *BidResQty*, and *AskResQty* will be cleared.

In order to enter a BEST quote the account type 'E' has to be entered. For BEST quotes the entry fields *Bid* and *Ask* represent the relative limits. It is possible to leave either the bid or the ask side empty (one sided BEST quote). The entry fields *BidBnd* and *AskBnd* are optional. The entry fields *BidResQty* and *AskResQty* are mandatory fields for non-empty BEST quote sides and empty for one-sided BEST quotes. Only BEST Executors are allowed to enter BEST quotes.

In case the account type is filled with 'E', the context menu of the ask/bid field shows values depending on the minimum tick size of the respective instrument (e.g. 0.001, 0.002, 0.003... for the bid side and -0.001, -0.002,... for the ask side - for BEST quotes there are always three decimals regardless of the instrument type) and the boundary and reserve quantity fields will be enabled. When changing the account type from 'D', 'I', 'Q', or blank to 'E' and vice versa, the entries of Bid and Ask fields will be deleted.

The account type field Act will be only pre-filled if it has been saved via the save settings option. By default the field will be empty if the window is opened. Changing the Instrument field does not affect the contents of the account type field.

For quotes, the same checks are performed as for orders on the bid and ask side. In addition, the minimum quantity and the maximum spread are validated. BEST quotes do not have price reasonability checks.

For instruments traded in Continuous Auction trading model for specialists and market makers / issuers the QuotTypInd field indicates the respective type. It can have the values 'blank' for standard quotes, 'F' for matching quotes, 'I' for indicative quotes and 'W' for price without turnover quotes with a volume of zero on both sides leading to a price determination without turnover. If the specialist enters a matching quote and the trading and settlement currency are not equal, an exchange rate has to be entered. If the *QuotTypInd* is set to 'F' for matching quote, the field *TrdRes* appears. It is possible to enter 'CC' for Closing Crossing in the *TrdRes* field in case of a matching quote or a price without turnover quote. For matching quotes, the Specialist may also enter 'SA' in the *TrdRes* field, if special auction price is to be entered. For all other quote types, it remains blank.

#### Menu

| Menu<br>Bar    | ltem                      | Description                                                                                        | Short<br>Cut |
|----------------|---------------------------|----------------------------------------------------------------------------------------------------|--------------|
| <u>W</u> indow | <u>S</u> ave<br>Settings  | Save the current window settings.                                                                  | Ctrl+S       |
|                | Clea <u>r</u><br>Settings | Clear the saved window settings.                                                                   |              |
|                | <u>C</u> lose             | Close the window without further action.                                                           | Shift+F4     |
| <u>S</u> elect | Instrument                | Open the <i>Instrument/Group/Profile Selection</i> window. Only a single instrument is selectable. | F6           |

#### J-Trader User Manual

Version 1.0

11/1/12

Page 172

| Menu<br>Bar  | ltem                      | Description                  | Short<br>Cut |
|--------------|---------------------------|------------------------------|--------------|
| <u>H</u> elp | <u>O</u> n this<br>window | Open the <i>Help</i> window. | F1           |

## Window

|            | Quote Entry Field Group |                                                                                                    |                                                             |    |  |  |
|------------|-------------------------|----------------------------------------------------------------------------------------------------|-------------------------------------------------------------|----|--|--|
| Identifier | Туре                    | Description                                                                                                    | Value/ Syntax                                               | СТ |  |  |
| Exch       | D                       | Exchange at which the instrument is being traded. The field is pre-filled with the logged-in exchange.                                                                                                    | 3 characters:<br>alphanumeric.                              |    |  |  |
| Curr       | D                       | Currency (trading currency for instruments<br>listed per unit, denomination currency for<br>instruments listed in percentage). The<br>currency is displayed as soon as a valid<br>instrument has been entered into the Instr<br>field. |                                                             |    |  |  |
| Instr      | EM                      | Instrument short name,                                                                                                    | max. 5<br>characters:<br>alphanumeric                       | *  |  |  |
|            |                         | or<br>Wertpapierkennnummer,                                                                                                    | or<br>max. 9<br>characters:<br>alphanumeric,                | *  |  |  |
|            |                         | or<br>ISIN.                                                                                                    | or<br>12 characters:<br>alphanumeric.                       | *  |  |  |
| Act        | EM                      | Account type:<br>Designated Sponsor,<br>Liquidity Manager,<br>Issuer,<br>BEST Executor,<br>Liquidity Provider.                                                                                                    | 1 character:<br>alphanumeric;<br>D,<br>Q,<br>I,<br>E,<br>L. | *  |  |  |

#### J-Trader User Manual

Version 1.0

|            | Quote Entry Field Group |                                                                                                    |                                                                                                    |    |  |  |
|------------|-------------------------|----------------------------------------------------------------------------------------------------|----------------------------------------------------------------------------------------------------|----|--|--|
| Identifier | Туре                    | Description                                                                                                    | Value/ Syntax                                                                                                    | СТ |  |  |
| Bid        | EM/<br>EO               | Limit on the bid side or relative bid limit for<br>BEST quotes. Must be positive if a value<br>is entered, but can be empty for single<br>sided quotes or Best quotes (one sided<br>BEST quote).<br>For yield traded instruments a yield value<br>has to be entered. | max. 9 digits:<br>max. 3<br>decimals,<br>numeric<br>(equities,<br>warrants and<br>basis<br>instruments,<br>always 3 for<br>BEST quotes)<br>for bonds max.<br>5 decimals.<br>H enters 100 or<br>2 zeros, if there<br>was another<br>number<br>entered.<br>T enters 1000 or<br>3 zeros, if there<br>was another<br>number<br>entered.<br>M enters<br>1000000 or 6<br>zeros, if there<br>was another<br>number<br>entered.<br>M enters<br>1000000 or 6<br>zeros, if there<br>was another<br>number<br>entered. | *  |  |  |

#### J-Trader User Manual

Version 1.0

| Quote Entry Field Group |           |                                                                                                    |                                                                                                    |    |  |  |  |  |
|-------------------------|-----------|----------------------------------------------------------------------------------------------------|----------------------------------------------------------------------------------------------------|----|--|--|--|--|
| Identifier              | Туре      | Description                                                                                                    | Value/ Syntax                                                                                                    | СТ |  |  |  |  |
| Ask                     | EM/<br>EO | Limit on the ask side or relative ask limit<br>for BEST quotes. A '-' must be entered<br>(must be < 0) in front of the relative limit<br>for the ask side of the BEST quote. Can<br>be empty for single sided quotes or Best<br>quotes (one sided BEST quote).<br>For yield traded instruments a yield value<br>has to be entered. | max. 9 digits:<br>max. 3<br>decimals,<br>numeric<br>(equities,<br>warrants and<br>basis<br>instruments,<br>always 3 for<br>BEST quotes)<br>for bonds max.<br>5 decimals.<br>H enters 100 or<br>2 zeros, if there<br>was another<br>number<br>entered.<br>T enters 1000 or<br>3 zeros, if there<br>was another<br>number<br>entered.<br>M enters<br>1000000 or 6<br>zeros, if there<br>was another<br>number<br>entered.<br>M enters<br>1000000 or 6<br>zeros, if there<br>was another<br>number<br>entered. | *  |  |  |  |  |

#### J-Trader User Manual

Version 1.0

| Quote Entry Field Group |           |                                                                                                    |                                                                                                    |    |  |  |  |  |  |
|-------------------------|-----------|----------------------------------------------------------------------------------------------------|----------------------------------------------------------------------------------------------------|----|--|--|--|--|--|
| Identifier <sup>.</sup> | Туре      | Description                                                                                                    | Value/ Syntax                                                                                                    | СТ |  |  |  |  |  |
|                         | EO/<br>EM | Quantity of the bid; will automatically be<br>filled with the minimum quote quantity<br>after the selection of an instrument. Can<br>be empty for single sided quotes or BEST<br>quotes (one sided BEST quote). For<br>BEST quotes the <i>BidQty</i> defines the<br>maximum executable quantity for one<br>BEST order. | max. 12 digits,<br>numeric (max. 9<br>digits and max.<br>3 decimals).<br>Note: However<br>the display<br>depends on the<br>minimal<br>tradable unit of<br>an instrument.<br>H enters 100 or<br>2 zeros, if there<br>was another<br>number<br>entered.<br>T enters 1000 or<br>3 zeros, if there<br>was another<br>number<br>entered.<br>M enters<br>1000000 or 6<br>zeros, if there<br>was another<br>number<br>entered.<br>M enters | *  |  |  |  |  |  |

#### J-Trader User Manual

Version 1.0

| Quote Entry Field Group |           |                                                                                                    |                                                                                                    |    |  |  |  |  |
|-------------------------|-----------|----------------------------------------------------------------------------------------------------|----------------------------------------------------------------------------------------------------|----|--|--|--|--|
| Identifier              | Туре      | Description                                                                                                    | Value/ Syntax                                                                                                    | СТ |  |  |  |  |
| AskQty                  | EO/<br>EM | Quantity of the ask; will automatically be<br>filled with the minimum quote quantity<br>after the selection of an instrument. Can<br>be empty for single sided quotes or BEST<br>quotes (one sided BEST quotes). For<br>BEST quotes the <i>AskQty</i> defines the<br>maximum executable quantity for one<br>BEST order. | max. 12 digits,<br>numeric (max. 9<br>digits and max.<br>3 decimals).<br>Note: However<br>the display<br>depends on the<br>minimal<br>tradable unit of<br>an instrument.<br>H enters 100 or<br>2 zeros, if there<br>was another<br>number<br>entered.<br>T enters 1000 or<br>3 zeros, if there<br>was another<br>number<br>entered.<br>M enters<br>1000000 or 6<br>zeros, if there<br>was another<br>number<br>entered. | *  |  |  |  |  |
| Text <sup>1</sup>       | EO        | Free format text field for members' internal use.                                                                                                    | max. 12<br>characters:<br>alphanumeric.                                                                                                    | *  |  |  |  |  |
| MIOrdNo <sup>1</sup>    | EO        | Member internal order number.                                                                                                    | max. 16<br>characters:<br>alphanumeric.                                                                                                    | *  |  |  |  |  |
| QuotTypInd              | EO/<br>D  | Quote Type Indicator<br>Standard Quote<br>Matching Quote<br>Indicative Quote<br>Price Without Turnover Quote                                                                                                    | 1 character:<br>alphanumeric;<br>blank,<br>F,<br>I,<br>W.                                                                                                    |    |  |  |  |  |
| ExchRat                 | EM/<br>D  | Exchange rate in case of trading and settlement currency are different.                                                                                                    | Max. 10 digits<br>numeric, up to 5<br>decimals                                                                                                    |    |  |  |  |  |

#### J-Trader User Manual

Version 1.0

11/1/12 Page 177

|            |          | Quote Entry Field Group                                                                                                    |                                                                                                    |    |
|------------|----------|----------------------------------------------------------------------------------------------------|----------------------------------------------------------------------------------------------------|----|
| Identifier | Туре     | Description                                                                                                    | Value/ Syntax                                                                                                    | СТ |
| TrdRes     | EO/<br>D | In case of a matching quote or price<br>without turnover quote in trading model<br>continuous auction, it is possible to enter<br>'CC' for Closing Crossing (Bundesbank)<br>or 'SA' for Specialist Auction for matching<br>quotes.<br>For all other quotes the field is invisible. | 2 character:<br>alphanumeric;<br>blank,<br>CC,<br>SA.                                                                                                    | *  |
| BidBnd     | EO/<br>D | Upper bound for the execution against the<br>bid leg of the BEST quote (only for BEST<br>Quotes). Can be empty for BEST quotes<br>(one sided BEST quote).                                                                                                    | max. 9 digits:<br>always 3<br>decimals,<br>numeric<br>H enters 100 or<br>2 zeros, if there<br>was another<br>number<br>entered.<br>T enters 1000 or<br>3 zeros, if there<br>was another<br>number<br>entered. |    |
| AskBnd     | EO/<br>D | Lower bound for the execution against the<br>ask leg of the BEST quote (only for BEST<br>Quotes). Can be empty for BEST quotes<br>(one sided BEST quote).                                                                                                    | max. 9 digits:<br>always 3<br>decimals,<br>numeric<br>H enters 100 or<br>2 zeros, if there<br>was another<br>number entered<br>T enters 1000 or<br>3 zeros, if there<br>was another<br>number<br>entered.     |    |

#### J-Trader User Manual

Version 1.0

11/1/12 Page 178

|            |                 | Quote Entry Field Group                                                                                                    |                                                                                                    |  |  |
|------------|-----------------|----------------------------------------------------------------------------------------------------|----------------------------------------------------------------------------------------------------|--|--|
| Identifier | Туре            | Description                                                                                                    | Value/ Syntax                                                                                                    |  |  |
| BidResQty  | EM/<br>EO/<br>D | Reserve quantity for executions against<br>the bid leg of a BEST quote (only for<br>BEST Quotes). Empty in case of a one<br>sided BEST quote. | max. 12 digits,<br>numeric (max. 9<br>digits and max.<br>3 decimals).<br>Note: However<br>the display<br>depends on the<br>minimal<br>tradable unit of<br>an instrument.<br>H enters 100 or<br>2 zeros, if there<br>was another<br>number<br>entered.<br>T enters 1000 or<br>3 zeros, if there<br>was another<br>number<br>entered.<br>M enters<br>1000000 or 6<br>zeros, if there<br>was another<br>number<br>entered.<br>M enters |  |  |

#### **J-Trader User Manual**

Version 1.0

11/1/12 Page 179

|            |                 | Quote Entry Field Group                                                                                                    |                                                                                                    |  |  |  |  |
|------------|-----------------|----------------------------------------------------------------------------------------------------|----------------------------------------------------------------------------------------------------|--|--|--|--|
| Identifier | Туре            | Description Value/ Syntax                                                                                                    |                                                                                                    |  |  |  |  |
| AskResQty  | EM/<br>EO/<br>D | Reserve quantity for executions against<br>the ask leg of a BEST quote (only for<br>BEST Quotes). Empty in case of a one<br>sided BEST quote. | max. 12 digits,<br>numeric (max. 9<br>digits and max.<br>3 decimals).<br>Note: However<br>the display<br>depends on the<br>minimal<br>tradable unit of<br>an instrument.<br>H enters 100 or<br>2 zeros, if there<br>was another<br>number<br>entered.<br>T enters 1000 or<br>3 zeros, if there<br>was another<br>number<br>entered.<br>M enters<br>1000000 or 6<br>zeros, if there<br>was another<br>number<br>entered.<br>M enters |  |  |  |  |

1.Note for following fields: Text, MIOrdNo:

In the *Preferences* window a value for *Text* and/or *MIOrdNo* can be defined. Only the context menu of the *Text* field displays the specified values.

| Buttons         |                                                                                   |  |  |  |  |
|-----------------|-----------------------------------------------------------------------------------|--|--|--|--|
| Identifier      | Description                                                                       |  |  |  |  |
| Su <u>b</u> mit | Submit the quote to Xetra and close the window.                                   |  |  |  |  |
| Apply           | Submit the quote to <i>Xetra</i> and leave the window open with the entered data. |  |  |  |  |
| <u>C</u> ancel  | Close the window without further action.                                          |  |  |  |  |

| Version 1.0 |
|-------------|
|             |
| 11/1/12     |
| Page 180    |
|             |

# 4.2.5 Mass Quote Entry Window

#### Description

The *Mass Quote Entry* window allows the simultaneous entry of multiple quotes. All quotes under processing can be submitted to the order book one-by-one or simultaneously.

| XE Ma | uss Qu       | iote Ent | ry     |         |                |           |        |           |          |        |                 |          |          |        |     |                              |
|-------|--------------|----------|--------|---------|----------------|-----------|--------|-----------|----------|--------|-----------------|----------|----------|--------|-----|------------------------------|
| Wind  | ow           | Select   | Quote  | Column  | s <u>H</u> elp |           |        |           |          |        |                 |          |          |        |     | XETRA                        |
| ]8    | <b>8</b>   • | 9        | ₿.     |         | 2   0          |           |        |           |          |        |                 |          |          |        |     |                              |
| Exch  | Instr        | WKN      | IS     | IN      | BidBnd         | BidResQty | BidQty | Bid       | Ask      | AskQty | AskResQty       | AskBnd   | Trader   | Curr   | MIC | Limit Change                 |
| FFM   |              |          | DE0005 |         |                |           | 100    |           | 1.416,00 | 100    |                 |          | ATR004   |        |     | <ul> <li>Tick</li> </ul>     |
| FFM   | LHA          | 823212   | DE0008 | 3232125 |                |           | 100    | 100,000   | 101,000  | 100    |                 |          | ATR004   | EUR    | -   |                              |
|       |              |          |        |         |                |           |        |           |          |        |                 |          |          |        |     | <ul> <li>Absolute</li> </ul> |
|       |              |          |        |         |                |           |        |           |          |        |                 |          |          |        |     |                              |
|       |              |          |        |         |                |           |        |           |          |        |                 |          |          |        |     | Adjust Limit                 |
|       |              |          |        |         |                |           |        |           |          |        |                 |          |          |        |     |                              |
|       |              |          |        |         |                |           |        |           |          |        |                 |          |          |        |     | Remove                       |
|       |              |          |        |         |                |           |        |           |          |        |                 |          |          |        |     |                              |
| <     |              |          |        |         |                |           |        |           |          |        |                 |          |          |        | >   |                              |
|       |              |          |        | _       |                |           |        |           |          |        |                 |          |          |        |     |                              |
| Exch: |              | FFM      |        | Inst    | r.             | BMW       |        | Act       |          | D      | Cu              | rr:      | EL       | JR     |     | Clear                        |
| Bid:  |              | 1.415,   | 000    | Ask     |                | 1.416,000 |        | BidQty:   | -        | 100    | As              | kQty:    | 10       | 0      |     | Add                          |
| BidBr | id:          |          |        | Ask     | Bnd:           |           |        | BidResQt  | r. [     |        | As              | kResQty: |          |        |     |                              |
| Text: |              |          |        | MIO     | rdNo:          |           |        | QuotTypIn | d:       |        |                 |          |          |        |     | U <u>p</u> date              |
|       |              |          |        |         |                |           |        |           | L        |        |                 |          |          |        |     |                              |
|       |              |          |        |         |                |           |        |           |          |        | Su <u>b</u> mit |          | Submit S | electe | d   | Cancel                       |
|       |              |          |        |         |                |           |        |           |          |        |                 |          |          |        |     |                              |
|       |              |          |        |         |                |           |        |           |          |        |                 |          |          |        |     |                              |

Figure 4.21: Mass Quote Entry window.

# Functionality The Mass Quote Entry window allows traders with Designated Sponsor, Issuer, Liquidity Manager, or BEST Executor status to simultaneously enter quotes, single sided quotes and BEST quotes. Mass BEST quotes for instruments traded in the continuous auction trading model are not supported.

Only the static part of the profile is displayed in the context menu of the *Instr* entry field.

The window can be accessed via the main menu and by selecting multiple quotes and clicking the *Add Using* ... button in the *Own Quote Overview* window.

The *Exch* field is pre-filled with the logged-in exchange. The *Add* button remains disabled until all mandatory entry fields have been filled in using the correct format. Mandatory fields are *B/S*, *Instr*, *Qty*, and *Act*.

If an instrument is selected, the minimum quantity of a quote for this instrument is automatically displayed in the corresponding entry fields. If needed, the fields can be modified afterwards. However, the quantity has to be equal or higher than the minimum quote quantity except in the cases already mentioned. In case the instrument is changed, the fields *BidQty*, *AskQty*, *Bid*, *Ask*, *BidBnd*, *AskBnd*, *BidResQty*, and *AskResQty* will be cleared.

Quotes in the Mass Quote Entry list box are automatically added related to the exchange the user logs into.

It is possible to change the limits for selected displayed quotes by the same tick number, specified in the *Limit Change* group box. As a pre-condition all the selected instruments have to be quoted in the same currency. The tick number for which the limits of the selected quotes should be adjusted (positive or negative) is entered and the *Adjust Limit* button is clicked. For example: Enter a '5' means that the limit will be raised for five ticks, if a tick has the value of

| Deutsche Börse Group |             |
|----------------------|-------------|
| Xetra Release 13.0   | Version 1.0 |
| J-Trader User Manual |             |
|                      | 11/1/12     |
|                      | Page 181    |
|                      |             |

0,01, the limits will be changed by 0,05 ticks. The tick value depends on the tick size before the change. It could happen that some of the selected quotes in this case take on negative limit in the list box.

When adjusting the limit, for BEST quotes the spread is increased if a positive value is entered and decreased if a negative value is entered. If some of the resulting limits violate the rules for BEST quotes, these BEST quotes are highlighted and an error message is displayed when the BEST quotes are submitted.

As an alternative, it is possible to change the limits for selected displayed quotes by the same amount. The value has to be entered in the *Limit Change* group box. The quote limits are adjusted once the *Adjust Limit* button is clicked. If some of the resulting limits do not align to instrument-specific tick restrictions, the quote is highlighted and an error message is displayed when the quotes are submitted.

The user decides which of the two modes of limit adjustment to use by selecting the corresponding radio button within the *Limit Change* group box.

Limit adjustment applies in the same manner for yield traded instruments. In that case *Bid* and *Ask* contain a yield value.

To modify a quote in the *Mass Quote Entry* list box, the quote is selected by a double-click, the values in the entry fields are changed accordingly and the *Update* button is clicked. If the *Add* button is clicked, a new quote will be added to the list box using the values from the entry fields. To clear the entry fields and deselect all list box rows, click the *Clear* button. A selected quote and BEST quote cannot be modified once it has been sent to the Xetra back end. By adding a new quote the previous one is replaced.

In order to enter a BEST quote the account type 'E' has to be entered. For BEST quotes the entry fields *Bid* and *Ask* represent the limits relative to the inside market. It is possible to leave either the bid or ask side empty (one sided BEST quote). The entry fields *BidBnd* and *AskBnd* are optional. The entry fields *BidResQty* and *AskResQty* are mandatory fields for non-empty BEST quote sides and empty for one-sided BEST quotes. Only BEST Executors are allowed to enter BEST quotes.

In case the account type is filled with 'E', the context menu of the ask/bid field shows values depending on the minimum tick size of the respective instrument (e.g. 0.001, 0.002, 0.003... for the bid side and -0.001, -0.002,... for the ask side - for BEST quotes there are always three decimals regardless of the instrument type) and the boundary and reserve quantity fields will be enabled. When changing the account type from 'D', 'I', 'Q', or blank to 'E' and vice versa, the entries of *Bid* and *Ask* fields will be deleted.

For instruments traded in Continuous Auction trading model for specialists and market makers / issuers the *QuotTypInd* field indicates the respective type. It can have the values 'blank' for standard quotes, 'F' for matching quotes, 'I' for indicative quotes and 'W' for price without turnover quotes with a volume of zero on both sides leading to a price determination without turnover.

Entering single sided quotes is possible for all instruments in Continuous Trading with Auction if the functionality is switched on and can only be entered with Designated Sponsor account. A single sided quote has only got a bid side or an ask side, where price and quantity have to be filled and the other side remains empty. For double-sided quotes the existing maximum spread is validated, also if one-sided quotes are allowed. Single sided quotes overwrite existing single and double sided quotes of the same member subgroup and vice versa. Only

| Deutsche Börse Group |             |
|----------------------|-------------|
| Xetra Release 13.0   | Version 1.0 |
| J-Trader User Manual |             |
|                      | 11/1/12     |
|                      | Page 182    |
|                      |             |

one quote can be active per member subgroup. If the functionality is disabled, an error message is displayed.

The *Update* and *Add* buttons will only be enabled when the data in the entry fields is valid. If more than one quote is selected, the entry fields and the *Add* button are still enabled and the *Update* button will be disabled. The *Submit Selected* button is only enabled when at least one quote in the list box is selected. The *Submit* button is enabled when the list box contains at least one quote.

By clicking the *Clear* button, all entry fields are cleared and the previously selected items in the list box are deselected. By using the *Remove* button the selected quote(s) will be removed from the list box. The *Remove* button is enabled when at least one quote in the list box is selected.

All quotes or only the selected ones are sent to the Xetra back end by clicking the *Submit* or *Submit Selected* button. Any checks done by the system related to the *Quote Entry* window are also applicable for the *Mass Quote Entry* window.

By clicking the Cancel button, the window closes without submitting the quotes prepared.

The *Mass Quote Entry* window has a special error processing: If a quote cannot be submitted due to an error that does not pertain to any entry field validations, it is not removed from the list box. The appropriate list box row is highlighted in red. An exception code is displayed in the message bar and logged in the window-specific *Message Log* window as usual. However, if the trader selects a red list box row, the appropriate exception code is redisplayed in the message bar without being logged again in the window-specific *Message Log* window. Using the *Update* functionality, the highlighted quote can be changed. Clicking the *Remove* button, the highlighted quote can be removed from the *Mass Quote Entry* list box.

| Menu Bar       | Item                      | Item Description                                                                                   |          |  |  |
|----------------|---------------------------|----------------------------------------------------------------------------------------------------|----------|--|--|
| <u>W</u> indow | Save Settings             | Save the current settings.                                                                         | Ctrl+S   |  |  |
|                | Clea <u>r</u><br>Settings | Clear the saved window settings.                                                                   |          |  |  |
|                | Full Table<br>Mode        | Set the full table mode to display the list box content only.                                      | F11      |  |  |
|                | <u>C</u> lose             | Close the window without further action.                                                           | Shift+F4 |  |  |
| <u>S</u> elect | Instrument                | Open the <i>Instrument/Group/Profile Selection</i> window. Only a single instrument is selectable. | F6       |  |  |

#### Menu

#### J-Trader User Manual

Version 1.0

11/1/12

Page 183

| Menu Bar         | Item                      | Description                                                                                                    | Short Cut |
|------------------|---------------------------|----------------------------------------------------------------------------------------------------|-----------|
| Quote            | Clear                     | Clear all entry fields; selected quote is not<br>highlighted anymore; disabled if no quote or<br>more than one is selected or the entry fields<br>are empty.                      |           |
|                  | Add                       | Inserts a new quote as specified in the Mass<br>Quote Entry field group to the list box; disabled<br>if the entry fields contain invalid data.                                    |           |
|                  | Update                    | Update the selected quote with the attributes in<br>the entry fields; disabled if no quote or more<br>than one quote is selected, or if the entry field<br>contains invalid data. |           |
|                  | A <u>dj</u> ust Limit     | Adjust the limit of selected quotes.                                                                                                    |           |
|                  | <u>R</u> emove            | Remove the selected (one or more) quotes from the list box; disabled if no quote is selected.                                                                                     |           |
| Col <u>u</u> mns | <u>D</u> elete            | Delete the selected column(s) from the display.                                                                                                    |           |
|                  | <u>A</u> dd All           | Restore the display of all columns.                                                                                                    | Ctrl+U    |
|                  | <u>S</u> elect            | Open the <i>Column Selection</i> window to determine which columns in a list box are visible.                                                                                     |           |
|                  | <u>F</u> reeze            | Freeze the selected columns in the list box.                                                                                                    |           |
|                  | <u>U</u> nfreeze All      | Unfreeze all columns in the list box.                                                                                                    |           |
|                  | Au <u>t</u> ofit All      | Resize all visible columns according to their content.                                                                                                    |           |
| <u>H</u> elp     | <u>O</u> n this<br>window | Open the <i>Help</i> window.                                                                                                    | F1        |

### Window

|                    | Mass Quote Entry List Box                                            |  |  |  |  |  |  |
|--------------------|----------------------------------------------------------------------|--|--|--|--|--|--|
| Column Description |                                                                      |  |  |  |  |  |  |
| Exch               | Exchange at which the instrument is being traded.                    |  |  |  |  |  |  |
| Instr              | Instrument short name.                                               |  |  |  |  |  |  |
| WKN                | Wertpapierkennnummer.                                                |  |  |  |  |  |  |
| ISIN               | International Security Identification Number.                        |  |  |  |  |  |  |
| BidBnd             | Upper bound of the bid leg of the BEST quote (only for BEST Quotes). |  |  |  |  |  |  |

#### J-Trader User Manual

Version 1.0

11/1/12

|           | Mass Quote Entry List Box                                                                                                |  |  |  |  |  |  |
|-----------|----------------------------------------------------------------------------------------------------|--|--|--|--|--|--|
| Column    | Description                                                                                                    |  |  |  |  |  |  |
| BidResQty | Reserve quantity for executions against the bid leg of a BEST quote (only for BEST Quotes).                              |  |  |  |  |  |  |
| BidQty    | Quantity of the bid part of the quote.                                                                                   |  |  |  |  |  |  |
| Bid       | Limit of the bid part of the quote.                                                                                      |  |  |  |  |  |  |
| Ask       | Limit of the ask part of the quote.                                                                                      |  |  |  |  |  |  |
| AskQty    | Quantity of the ask part of the quote.                                                                                   |  |  |  |  |  |  |
| AskResQty | Reserve quantity for executions against the ask leg of a BEST quote (only for BEST Quotes).                              |  |  |  |  |  |  |
| AskBnd    | Lower bound of the ask leg of the BEST quote (only for BEST Quotes).                                                     |  |  |  |  |  |  |
| Trader    | Trader ID.                                                                                                    |  |  |  |  |  |  |
| Curr      | Currency (trading currency for instruments listed per unit, denomination currency for instruments listed in percentage). |  |  |  |  |  |  |
| MIOrdNo   | Member internal order number.                                                                                            |  |  |  |  |  |  |
| Text      | Free format text field for members' internal use.                                                                        |  |  |  |  |  |  |
| Act       | Account type:Designated SponsorD,Liquidity ManagerQ,IssuerI,BEST ExecutorE,Liquidity ProviderL.                          |  |  |  |  |  |  |

| Mouse<br>Usage | Column           | Description                                                                                                    |
|----------------|------------------|----------------------------------------------------------------------------------------------------|
| SC-L           | Any              | Select one quote (one row).                                                                                          |
| SC-L           | Column<br>Header | Highlight column. No further mass functionality provided on selected items.                                          |
| DC-L           | Any              | Select one quote (one row) and display information of the selected quote in the <i>Mass Quote Entry</i> field group. |
| Ctrl-SC-L      | Any              | Select more than one not subsequent quote.                                                                           |

#### J-Trader User Manual

Version 1.0

11/1/12

| Mouse<br>Usage | Column | Description                            |
|----------------|--------|----------------------------------------|
| Shift-SC-L     | Any    | Select more than one subsequent quote. |

|                 | Limit Change Field Group |                                                                                                    |                                              |    |  |  |
|-----------------|--------------------------|----------------------------------------------------------------------------------------------------|----------------------------------------------|----|--|--|
| Identifier      | Туре                     | Description                                                                                                    | Value / Syntax                               | СТ |  |  |
| Tick            | S                        | Calculation of the absolute value (in the currency of the instrument): Tick size of the current limit and instrument will be multiplied with the entered tick value.                                      |                                              |    |  |  |
| Absolute        | S                        | Calculation of the absolute value (in the currency of the instrument):<br>The value of the <i>Limit Change</i> field will be added to the limits of the selected instruments.                             |                                              |    |  |  |
| Limit<br>Change | EO/<br>EM                | Adjustment limit (in ticks or absolute<br>value). Usage depends on the setting of<br>the following two (exclusive) switches.<br>The field is mandatory only if the Limit<br>Change functionality is used. | max. 7<br>characters;<br>numeric,<br>signed. |    |  |  |

| Buttons      |                                                       |  |  |  |
|--------------|-------------------------------------------------------|--|--|--|
| Identifier   | Identifier Description                                |  |  |  |
| Adjust Limit | Adjust limit for all quotes selected in the list box. |  |  |  |

|            | Quote Detail Field Group |                                                                                                    |                                |    |  |  |  |
|------------|--------------------------|----------------------------------------------------------------------------------------------------|--------------------------------|----|--|--|--|
| Identifier | Туре                     | Description                                                                                            | Value / Syntax                 | СТ |  |  |  |
| Exch       | D                        | Exchange at which the instrument is being traded. The field is pre-filled with the logged-in exchange. | 3 characters:<br>alphanumeric. |    |  |  |  |

#### J-Trader User Manual

Version 1.0

11/1/12

|            | Quote Detail Field Group |                                                                                                    |                                                             |    |  |  |
|------------|--------------------------|----------------------------------------------------------------------------------------------------|-------------------------------------------------------------|----|--|--|
| Identifier | Туре                     | Description                                                                                                    | Value / Syntax                                              | Ст |  |  |
| Instr      | EM                       | Instrument short name,                                                                                                    | max. 5<br>characters:<br>alphanumeric                       | *  |  |  |
|            |                          | or<br>Wertpapierkennnummer,                                                                                                    | or<br>max. 9<br>characters:<br>alphanumeric,                | *  |  |  |
|            |                          | or<br>ISIN.                                                                                                    | or<br>12 characters:<br>alphanumeric.                       | *  |  |  |
| Act        | EM                       | Account type:<br>Designated Sponsor,<br>Liquidity Manager,<br>Issuer,<br>Liquidity Provider,<br>BEST Executor.                                                                                                    | 1 character:<br>alphanumeric;<br>D,<br>Q,<br>I,<br>L,<br>E. | *  |  |  |
| Curr       | D                        | Currency (trading currency for<br>instruments listed per unit,<br>denomination currency for instruments<br>listed in percentage). The currency is<br>displayed as soon as a valid instrument<br>has been entered into the Instr field. |                                                             |    |  |  |

#### J-Trader User Manual

Version 1.0

11/1/12

|            |           | Quote Detail Field Group                                                                                                    |                                                                                                    |   |
|------------|-----------|----------------------------------------------------------------------------------------------------|----------------------------------------------------------------------------------------------------|---|
| Identifier | Туре      | Description                                                                                                    | Value / Syntax                                                                                                    | С |
| Bid        | EM/<br>EO | Limit on the bid side or relative bid limit<br>for BEST quotes. Must be positive if a<br>value is entered, but can be empty for<br>BEST quotes (one sided BEST quote).<br>For yield traded instruments a yield<br>value has to be entered.                                                                  | max. 9 digits:<br>max. 3 decimals,<br>numeric<br>(equities,<br>warrants and<br>basis<br>instruments,<br>always 3 for<br>BEST quotes), 5<br>decimals<br>(bonds),<br>numeric.<br>H enters 100 or<br>2 zeros, if there<br>was another<br>number entered.<br>T enters 1000 or<br>3 zeros, if there<br>was another<br>number entered. | * |
| Ask        | EM/<br>EO | Limit on the ask side or relative ask limit<br>for BEST quotes. A '-' must be entered<br>(must be < 0) in front of the relative limit<br>for the ask side of the BEST quote. Can<br>be empty for BEST quotes (one sided<br>BEST quote).<br>For yield traded instruments a yield<br>value has to be entered. | max. 9 digits:<br>max. 3 decimals,<br>numeric<br>(equities,<br>warrants and<br>basis<br>instruments,<br>always 3 for<br>BEST quotes), 5<br>decimals<br>(bonds),<br>numeric.<br>H enters 100 or<br>2 zeros, if there<br>was another<br>number entered.<br>T enters 1000 or<br>3 zeros, if there<br>was another<br>number entered. | * |

#### J-Trader User Manual

Version 1.0

11/1/12 Page 188

|            | Quote Detail Field Group |                                                                                                    |                                                                                                    |    |  |
|------------|--------------------------|----------------------------------------------------------------------------------------------------|----------------------------------------------------------------------------------------------------|----|--|
| Identifier | Туре                     | Description                                                                                                    | Value / Syntax                                                                                                    | СТ |  |
| BidQty     | EO/<br>EM                | Quantity of the bid; will automatically be<br>filled with the minimum quote quantity<br>after the selection of an instrument.<br>Can be empty for BEST quotes (one<br>sided BEST quote). For BEST quotes<br>the <i>BidQty</i> defines the maximum<br>executable quantity for one BEST<br>order. | max. 12 digits,<br>numeric (max. 9<br>digits and max. 3<br>decimals).<br>Note: However<br>the display<br>depends on the<br>minimal tradable<br>unit of an<br>instrument.<br>H enters 100 or<br>2 zeros, if there<br>was another<br>number entered.<br>T enters 1000 or<br>3 zeros, if there<br>was another<br>number entered.<br>M enters<br>1000000 or 6<br>zeros, if there<br>was another<br>number entered. | *  |  |

#### J-Trader User Manual

Version 1.0

11/1/12 Page 189

|                      | Quote Detail Field Group |                                                                                                    |                                                                                                    |    |  |  |
|----------------------|--------------------------|----------------------------------------------------------------------------------------------------|----------------------------------------------------------------------------------------------------|----|--|--|
| Identifier           | Туре                     | Description                                                                                                    | Value / Syntax                                                                                                    | СТ |  |  |
| AskQty               | EO/<br>EM                | Quantity of the ask; will automatically<br>be filled with the minimum quote<br>quantity after the selection of an<br>instrument. Can be empty for BEST<br>quotes (one sided BEST quote). For<br>BEST quotes the <i>AskQty</i> defines the<br>maximum executable quantity for one<br>BEST order. | max. 12 digits,<br>numeric (max. 9<br>digits and max. 3<br>decimals).<br>Note: However<br>the display<br>depends on the<br>minimal tradable<br>unit of an<br>instrument.<br>H enters 100 or<br>2 zeros, if there<br>was another<br>number entered.<br>T enters 1000 or<br>3 zeros, if there<br>was another<br>number entered.<br>M enters<br>1000000 or 6<br>zeros, if there<br>was another<br>number entered. | *  |  |  |
| Text <sup>1</sup>    | EO                       | Free format text field for members' internal use.                                                                                                    | max. 12<br>characters:<br>alphanumeric<br>and special<br>characters.                                                                                                    | *  |  |  |
| MIOrdNo <sup>1</sup> | EO                       | Member internal order number.                                                                                                    | max. 16<br>characters:<br>alphanumeric<br>and special<br>characters.                                                                                                    | *  |  |  |
| QuotTypInd           | EO/D                     | Quote Type Indicator<br>Standard Quote<br>Matching Quote<br>Indicative Quote<br>Price Without Turnover Quote                                                                                                    | 1 character:<br>alphanumeric;<br>blank,<br>F,<br>I,<br>W.                                                                                                    |    |  |  |

#### J-Trader User Manual

Version 1.0

11/1/12

|            | Quote Detail Field Group |                                                                                                    |                                                                                                    |    |  |
|------------|--------------------------|----------------------------------------------------------------------------------------------------|----------------------------------------------------------------------------------------------------|----|--|
| Identifier | Туре                     | Description                                                                                                    | Value / Syntax                                                                                                    | СТ |  |
| BidBnd     | EO/D                     | Upper bound for the execution against<br>the bid leg of the BEST quote (only for<br>BEST Quotes). Can be empty for BEST<br>quotes (one sided BEST quote). | max. 9 digits:<br>always 3<br>decimals,<br>numeric<br>H enters 100 or<br>2 zeros, if there<br>was another<br>number entered.<br>T enters 1000 or<br>3 zeros, if there<br>was another<br>number entered.<br>M enters<br>1000000 or 6<br>zeros, if there<br>was another<br>number entered. |    |  |
| AskBnd     | EO/D                     | Lower bound for the execution against<br>the ask leg of the BEST quote (only for<br>BEST Quotes). Can be empty for BEST<br>quotes (one sided BEST quote). | max. 9 digits:<br>always 3<br>decimals,<br>numeric<br>H enters 100 or<br>2 zeros, if there<br>was another<br>number entered.<br>T enters 1000 or<br>3 zeros, if there<br>was another<br>number entered.<br>M enters<br>1000000 or 6<br>zeros, if there<br>was another<br>number entered. |    |  |

#### J-Trader User Manual

Version 1.0

11/1/12

| Quote Detail Field Group |             |                                                                                                    |                                                                                                    |    |
|--------------------------|-------------|----------------------------------------------------------------------------------------------------|----------------------------------------------------------------------------------------------------|----|
| Identifier               | Туре        | Description                                                                                                    | Value / Syntax                                                                                                    | СТ |
| BidResQty                | EM/<br>EO/D | Reserve quantity for executions against<br>the bid leg of a BEST quote (only for<br>BEST Quotes). Empty in case of a one<br>sided BEST quote. | max. 12 digits,<br>numeric (max. 9<br>digits and max. 3<br>decimals).<br>Note: However<br>the display<br>depends on the<br>minimal tradable<br>unit of an<br>instrument.<br>H enters 100 or<br>2 zeros, if there<br>was another<br>number entered.<br>T enters 1000 or<br>3 zeros, if there<br>was another<br>number entered.<br>M enters<br>1000000 or 6<br>zeros, if there<br>was another<br>number entered. |    |

#### **J-Trader User Manual**

Version 1.0

11/1/12

Page 192

| Quote Detail Field Group |             |                                                                                                    |                                                                                                    |    |
|--------------------------|-------------|----------------------------------------------------------------------------------------------------|----------------------------------------------------------------------------------------------------|----|
| Identifier               | Туре        | Description                                                                                                    | Value / Syntax                                                                                                    | СТ |
| AskResQty                | EM/<br>EO/D | Reserve quantity for executions against<br>the ask leg of a BEST quote (only for<br>BEST Quotes). Empty in case of a one<br>sided BEST quote. | max. 12 digits,<br>numeric (max. 9<br>digits and max. 3<br>decimals).<br>Note: However<br>the display<br>depends on the<br>minimal tradable<br>unit of an<br>instrument.<br>H enters 100 or<br>2 zeros, if there<br>was another<br>number entered.<br>T enters 1000 or<br>3 zeros, if there<br>was another<br>number entered.<br>M enters<br>1000000 or 6<br>zeros, if there<br>was another<br>number entered. |    |

1.Note for following fields: Text, MIOrdNo:

In the *Preferences* window a value for *Text* and/or *MIOrdNo* can be defined. Only the context menu of the *Text* field displays the specified values.

| Buttons        |                                                                                                    |  |
|----------------|----------------------------------------------------------------------------------------------------|--|
| Identifier     | Description                                                                                                    |  |
| <u>R</u> emove | Remove the selected (one or more) quotes from the list box; disabled if no quote is selected.                                                                                          |  |
| C <u>l</u> ear | Clear all entry fields, the selected quotes are not highlighted anymore;<br>disabled if no quote is selected and the entry fields are empty or if more than<br>one quote is selected.  |  |
| <u>A</u> dd    | Inserts a new quote as specified in the <i>Quote Maintenance</i> field group to the list box; disabled if more than one quote is selected or if the entry fields contain invalid data. |  |
| Update         | Update the selected quote with the data in the entry fields; disabled if no quote or more than one is selected or if the data in the entry field is not valid.                         |  |

#### J-Trader User Manual

Version 1.0

11/1/12

Page 193

| Buttons                     |                                                                                                    |  |
|-----------------------------|----------------------------------------------------------------------------------------------------|--|
| Identifier                  | Description                                                                                                    |  |
| Su <u>b</u> mit             | Submit all quotes. The window only closes upon successful submission of all quotes. The successfully submitted quotes are removed from the list box. Disabled if the list box contains no quotes. |  |
| Submit<br>S <u>e</u> lected | Submit the selected (one or more) quotes; disabled if no quote is selected.<br>The successfully submitted quotes are removed from the list box. Disabled if<br>the list box contains no quotes.   |  |
| <u>C</u> ancel              | Close the window without any further action.                                                                                                    |  |

# 4.2.6 Quote Request Entry Window

**Description** Via the Quote Request Entry window a quote request can be entered into the trading system.

| XE BMV         | / - 519000 - FFM - Quot 🔳 🗖 🚺             |   |
|----------------|-------------------------------------------|---|
| <u>W</u> indov | v <u>S</u> elect <u>H</u> elp <b>XETR</b> | Ł |
| ] 🛃 😽          | 8                                         |   |
| Exch:          | FFM Instr. BMW                            |   |
| Qty:           | 100                                       |   |
|                | ) Buy 🔿 Sell 🔿 Buy/Sell                   |   |
|                | Su <u>b</u> mit <u>C</u> ancel            |   |

Figure 4.22: Quote Request Entry window.

Functionality

The *Quote Request Entry* window allows the user to enter a quote request. The *Exch* field is disabled and pre-filled with the logged-in exchange. The instrument and the order book side of the quote request have to be specified, while the entry of the quantity is optional. After entering the instrument data in the *Instr* field, the *Submit* button will be enabled. A Designated Sponsor or Liquidity Manager cannot enter a quote request for the instruments for which his subgroup has a Designated Sponsor or Liquidity Manager canother manual auction quote request can be entered. Only the instruments of the static part of the default profile are displayed in the context menu in the *Instr* field.

Quote requests can only be entered for instruments for which a Designated Sponsor/Liquidity Manager is available. Quote Requests for instruments traded in the continuous auction

**J-Trader User Manual** 

Version 1.0

11/1/12 Page 194

trading model are allowed with Specialists. Quote request information is distributed to Specialists.

### Menu

| Menu<br>Bar    | ltem                      | Description                                                                                        | Short Cut |
|----------------|---------------------------|----------------------------------------------------------------------------------------------------|-----------|
| <u>W</u> indow | <u>S</u> ave<br>Settings  | Save the current window settings.                                                                  | Ctrl+S    |
|                | Clea <u>r</u><br>Settings | Clear the saved window settings.                                                                   |           |
|                | <u>P</u> rint             | Open the Print Table window.                                                                       | Ctrl+P    |
|                | <u>C</u> lose             | Close the window without further action.                                                           | Shift+F4  |
| <u>S</u> elect | Instrument                | Open the <i>Instrument/Group/Profile Selection</i> window. Only a single instrument is selectable. | F6        |
| <u>H</u> elp   | <u>O</u> n this<br>window | Open the <i>Help</i> window.                                                                       | F1        |

### Window

|            | Quick Filter Field Group |                                                                                                    |                                                                     |    |  |
|------------|--------------------------|----------------------------------------------------------------------------------------------------|---------------------------------------------------------------------|----|--|
| Identifier | Туре                     | Description                                                                                            | Value/ Syntax                                                       | СТ |  |
| Exch       | D                        | Exchange at which the instrument is being traded. The field is pre-filled with the logged-in exchange. | max. 3<br>characters                                                |    |  |
| Instr      | EM                       | Instrument short name,                                                                                 | max. 5<br>characters:<br>alphanumeric<br>and special,<br>1st alpha, | *  |  |
|            |                          | or<br>Wertpapierkennnummer,                                                                            | or<br>max. 9<br>characters:<br>alphanumeric,                        | *  |  |
|            |                          | or<br>ISIN.                                                                                            | or<br>12 characters:<br>alphanumeric.                               | *  |  |

#### J-Trader User Manual

Version 1.0

11/1/12 Page 195

| Quick Filter Field Group |      |                                                         |                                                                                                    |    |
|--------------------------|------|---------------------------------------------------------|----------------------------------------------------------------------------------------------------|----|
| Identifier               | Туре | Description                                             | Value/ Syntax                                                                                                    | СТ |
| Qty                      | EO   | Quantity of the quote request.                          | max. 12 digits,<br>numeric (max. 9<br>digits and max.<br>3 decimals).<br>Note: However<br>the display<br>depends on the<br>minimal<br>tradable unit of<br>an instrument.<br>H enters 100 or<br>2 zeros, if there<br>was another<br>number<br>entered.<br>T enters 1000<br>or 3 zeros, if<br>there was<br>another number<br>entered.<br>M enters<br>1000000 or 6<br>zeros, if there<br>was another<br>number<br>entered. | *  |
| Buy/Sell                 | S    | Indicates a buy and/or sell interest of the originator. | Buy, Sell or<br>Buy/Sell.                                                                                                    |    |

| Buttons                |                                                                      |  |
|------------------------|----------------------------------------------------------------------|--|
| Identifier Description |                                                                      |  |
| Su <u>b</u> mit        | Submit the quote request to the trading system and close the window. |  |
| <u>C</u> ancel         | Close the window without any further action.                         |  |

| Deutsche Börse Group |             |
|----------------------|-------------|
| Xetra Release 13.0   | Version 1.0 |
| J-Trader User Manual |             |
|                      | 11/1/12     |
|                      | Page 196    |

# 4.2.7 Cross Request Entry Window

#### Description

Via the Cross Request Entry window a cross request can be entered into the trading system.

| Window Select Help   |       | XETR |
|----------------------|-------|------|
| ] 🛃 😼 😂   🐳   🥥      |       |      |
| Exch: FFM Instr: BMW | Qty:  | 400  |
| Submit               | Apply |      |

Figure 4.23: Cross Request Entry window.

**Functionality** The *Cross Request Entry* window allows the user to enter a cross request, i.e. a trade against an order from the same member (in-house). The window is also used to enter a request for a pre-arranged trade. The *Exch* field is disabled and pre-filled with the logged-in exchange.Only the instruments of the static part of the default profile are displayed in the context menu in the *Instr* entry field.

The instrument and quantity of the cross request have to be specified. After entering the instrument data in the *Instr* and the *Qty* field, the *Submit* button will be enabled. Only the instruments of the static part of the default profile are displayed in the context menu in the *Instr* entry field.

#### Menu

| Menu<br>Bar    | ltem                      | Description                                                                                        | Short Cut |
|----------------|---------------------------|----------------------------------------------------------------------------------------------------|-----------|
| <u>W</u> indow | <u>S</u> ave<br>Settings  | Save the current window settings.                                                                  | Ctrl+S    |
|                | Clea <u>r</u><br>Settings | Clear the saved window settings.                                                                   |           |
|                | <u>P</u> rint             | Open the Print Table window.                                                                       | Ctrl+P    |
|                | <u>C</u> lose             | Close the window without further action.                                                           | Shift+F4  |
| <u>S</u> elect | Instrument                | Open the <i>Instrument/Group/Profile Selection</i> window. Only a single instrument is selectable. | F6        |
| <u>H</u> elp   | <u>O</u> n this<br>window | Open the <i>Help</i> window.                                                                       | F1        |

#### J-Trader User Manual

Version 1.0

11/1/12

Page 197

# Window

|            | Quick Filter Field Group |                                                                                                    |                                                                                                    |    |  |
|------------|--------------------------|----------------------------------------------------------------------------------------------------|----------------------------------------------------------------------------------------------------|----|--|
| Identifier | Туре                     | Description                                                                                            | Value/ Syntax                                                                                                    | СТ |  |
| Exch       | D                        | Exchange at which the instrument is being traded. The field is pre-filled with the logged-in exchange. | max. 3<br>characters                                                                                                    |    |  |
| Instr      | EM                       | Instrument short name,                                                                                 | max. 5<br>characters:<br>alphanumeric<br>and special,<br>1st alpha,                                                                                                    | *  |  |
|            |                          | or<br>Wertpapierkennnummer,                                                                            | or<br>max. 9<br>characters:<br>alphanumeric,                                                                                                    | *  |  |
|            |                          | or<br>ISIN.                                                                                            | or<br>12 characters:<br>alphanumeric.                                                                                                    | *  |  |
| Qty        | EM                       | Quantity of the cross request.                                                                         | max. 12 digits,<br>numeric (max. 9<br>digits and max.<br>3 decimals).<br>Note: However<br>the display<br>depends on the<br>minimal<br>tradable unit of<br>an instrument.<br>H enters 100 or<br>2 zeros, if there<br>was another<br>number<br>entered.<br>T enters 1000<br>or 3 zeros, if<br>there was<br>another number<br>entered.<br>M enters<br>1000000 or 6<br>zeros, if there<br>was another<br>number<br>entered. | *  |  |

#### J-Trader User Manual

Version 1.0

11/1/12 Page 198

| Buttons         |                                                                          |  |
|-----------------|--------------------------------------------------------------------------|--|
| Identifier      | Description                                                              |  |
| Su <u>b</u> mit | Submit the cross request to the trading system and close the window.     |  |
| Apply           | Apply the cross request to the trading system and leave the window open. |  |
| <u>C</u> ancel  | Close the window without any further action.                             |  |

| Deutsche Börse Group |             |
|----------------------|-------------|
| Xetra Release 13.0   | Version 1.0 |
| J-Trader User Manual |             |
|                      | 11/1/12     |
|                      | Page 199    |
|                      |             |
|                      |             |

4.3 OTC

# 4.3.1 Open OTC Trading Window

#### Description

The *Open OTC Trading* window offers an overview of off-exchange trades that have been entered by a trader or with the trader as counterpart in the Xetra Trading System. This includes trade report data associated with OTC trades.

| Mindow Belect                                                              | Trade Columns He    |                                                            |       |         |                      |                                     |           |            |        |   | XET           |
|----------------------------------------------------------------------------|---------------------|------------------------------------------------------------|-------|---------|----------------------|-------------------------------------|-----------|------------|--------|---|---------------|
| xch: FFM                                                                   |                     |                                                            |       |         |                      |                                     |           |            |        |   |               |
| Contraction of the second second                                           | ate OTCTrdTime Text | Trank MiOrdNo                                              | Act   | Trader  | Submitter            | OboSubm                             | StlCod    | StiDat     | Action | A | Delete        |
| 4:11:26 21.02.2                                                            | 008 14:10:00        | 9000004                                                    | P     | LTR004  | LTR004               |                                     | DVP       | 27.02.2008 |        | - | Trenero       |
| 4:11:14 21.02.2                                                            |                     | 9000001                                                    | P     | LTR004  |                      |                                     | DVP       | 27.02.2008 |        |   |               |
| 4 11:15 21.02.2                                                            |                     | 9000002                                                    | P     | LTR004  |                      |                                     | DVP       | 27.02.2008 |        |   |               |
| 11:16 21.02.2                                                              |                     | 9000003                                                    | P     | LTR004  | LTR004               |                                     | DVP       | 27.02 2008 |        |   |               |
| 11:14 21.02.2                                                              |                     | 9000001                                                    | -     | LTR004  |                      |                                     | DVP       | 27.02.2008 |        |   |               |
| 4:11:15 21.02.2                                                            |                     | 9000002                                                    | -     | LTR004  |                      |                                     | DVP       | 27.02 2008 |        | - |               |
| 11:16 21.02.2                                                              | 008 14:10:00        | 9000003                                                    | -     | LTR004  |                      |                                     | DVP       | 27.02 2008 | A      |   |               |
|                                                                            |                     |                                                            |       |         |                      |                                     |           |            |        |   |               |
|                                                                            |                     | 1                                                          |       |         |                      |                                     |           |            |        | > |               |
| OTCTrdDate:                                                                | 21.02.2008          | Tranid:                                                    | 00000 | 04      | Ci                   | arr.                                | EUR       |            |        |   | Approve       |
|                                                                            | (many)              | Instr.                                                     | BMW   |         | Qt                   |                                     | 100       |            |        |   | Clear         |
| Exch:                                                                      | FFM                 | insir.                                                     |       |         | - QI                 | <b>S</b> G:                         | 100       |            |        | 1 |               |
|                                                                            | FFM<br>141,0000     |                                                            | 10000 | RATR004 | Ac                   |                                     | P         |            | -      |   | <u>R</u> eset |
|                                                                            |                     |                                                            | 10000 | RATR004 | Ac                   |                                     | 1000      | 04         |        |   | <u>R</u> eset |
| Price:<br>Text:                                                            |                     | Cpty:<br>MIOrdNo:                                          | 10000 | RATR004 | Ac<br>Or             | t                                   | P         | States and |        |   | <u>R</u> eset |
| Exch:<br>Price:<br>Text:<br>OTCTrdTime:<br>OTCTrdFlgs:                     | 141,0000            | Cpty:<br>MIOrdNo:                                          | BCF   | RATR004 | Ac<br>Or<br>SI       | t<br>1Behalf:                       | P<br>LTR0 | States and |        |   | <u>R</u> eset |
| Price;<br>Text:<br>OTCTrdTime.<br>OTCTrdFlgs:                              | 141,0000            | Cpty. /<br>MIOrdNo:<br>StiCode: I                          | BCF   | RATR004 | Ac<br>Or<br>SI       | t<br>1Behalf.<br>IDate:             | P<br>LTR0 | States and |        |   | <u>R</u> eset |
| Price:<br>Text:<br>OTCTrdTime.<br>OTCTrdFlgs:<br>NoCCP:                    | 141,0000            | Cpty. /<br>MIOrdNo:<br>StiCode: I                          | BCF   | RATR004 | Ac<br>Or<br>SI       | t<br>1Behalf.<br>IDate:             | P<br>LTR0 | States and |        |   | Reset         |
| Price:<br>Text:<br>OTCTrdTime:<br>OTCTrdFlgs:<br>NoCCP:<br>MiFID Reporting | 141,0000            | Cpty: /<br>MIOrdNo:<br>StiCode: I<br>ExchRat:              | BCF   | RATR004 | Ac<br>Or<br>St       | t<br>nBehaif.<br>IDate:<br>IdCosts: | P<br>LTR0 | States and |        |   | Reset         |
| Price:<br>Text:<br>OTCTrdTime:                                             | 141,0000            | Cpty: //<br>MIOrdNo:<br>StiCode: I<br>ExchRat:<br>OrigBIC: | BCF   | RATROD4 | Ac<br>Or<br>St<br>Ad | t<br>1Behalf.<br>IDate:             | P<br>LTR0 | States and |        |   | Reset         |

Figure 4.24: Open OTC Trading window.

**Functionality** 

The *Open OTC Trading* window allows the user to enter open OTC trades with or without associated MiFID trade reporting information, displays information about trade requests, and allows for approval or deletion of open OTC trades. Open OTC trades have been negotiated outside of Xetra and are entered manually into the Xetra Trading System. They are visible only to the originator and the approving counterpart, and their respective senior traders. Open OTC trades are displayed as long as they are not approved by the trading counterpart or his respective senior trader. An 'A' in the column *Action* of the *Open OTC Trades* list box indicates that the OTC trade request was originated from another trader with the actual trader ID as counterpart and can be approved. The *Open OTC Trading* list box is automatically updated on OTC trade entries (with or without MiFID trade reporting information), deletions, and approvals for both the originator and the approving counterpart as well as on trade report confirmations and cancellations for the originator.

| Deutsche Börse Group |             |
|----------------------|-------------|
| Xetra Release 13.0   | Version 1.0 |
| J-Trader User Manual |             |
|                      | 11/1/12     |
|                      | Page 200    |
|                      |             |

The Open OTC Trading window is divided into two areas: The Open OTC Trades area, with the Open OTC Trades list box and the delete button, and the OTC Entry area. In the Open OTC Trades list box the user can see and delete open OTC trades. In the OTC Entry area, the user can enter and approve open OTC trades and the user can confirm MiFID trade reporting information associated to OTC trades.

#### Open OTC Trades area:

The open OTC trades are placed into the open OTC trade book, visible only to the entering party, its counterpart and the corresponding senior traders in the *Open OTC Trades* list box. Once an OTC trade is entered into the open OTC trade book, an OTC trade entry message is disseminated to the originator and the approving counterpart alerting both parties to the open OTC trade request. There is no limited number of open OTC trades entered for a specific instrument or by member.

In order to delete open OTC trades the user selects one or several rows in the *Open OTC Trades* list box and clicks the *Delete* button. The rows in the *Open OTC Trades* list box are removed. With the deletion of open OTC trades, the associated MiFID trade reporting information, if any, will be cancelled. In the Open OTC Trading window, it is not possible to delete an open OTC trade without trade report cancellation. Trade reporting information can be cancelled without deletion of the open OTC trade or after approval of an OTC trade via the *MiFID Reporting* window.

If a user selects the entire column and clicks the *Delete* button, the user will be prompted with the *Delete OTC Confirmation* window to confirm the deletion of all OTC trades and associated MiFID trade reports in the *Open OTC Trading* window.

#### OTC Entry area:

The *Buy/Sell* toggle button defines whether the order is a sell or buy order and the background color of the *OTC Entry* area (blue for buy orders, red for sell orders - according to the font color of the button).

The *Exch* field displays the exchange the user is logged into. When the user logs out, the window closes. The *Exch* field is only for display.

Only the static part of the profile is displayed in the context menu of the Instr entry field.

The quantity of an open OTC trade has to be a multiple of the minimum tradable unit of the instrument. This is checked by the Xetra Trading System when submitting the open OTC trade.

For OTC trade entries in instrument type "EQU" any price is possible which is an integer multiple of 10 to the power<sup>-(Display Decimals for the instrument)</sup>.

The *Cpty* entry field is validated by the Xetra Trading System on the back end, whether it is an existing one, concerning the member ID and the user ID.

If one-side OTC trade entry with automatic approval is supported, only the counterparty member ID needs to be provided at OTC trade entry.

In case the instrument has a different denomination and settlement currency, an exchange rate can be entered.

The *OnBehalf* entry field enables a senior trader to enter an open OTC trade on behalf of a trader in his subgroup. This field will default to the initiator's ID and will only be modifiable for senior traders.

| Deutsche Börse  | Group                                                                                                    |                       |
|-----------------|----------------------------------------------------------------------------------------------------|-----------------------|
| Xetra Release 1 | · · · · · · · · · · · · · · · · · · ·                                                                                                    | ersion 1.0            |
| J-Trader User   | Manual                                                                                                    |                       |
|                 |                                                                                                    | 11/1/12               |
|                 | F                                                                                                    | Page 201              |
|                 |                                                                                                    |                       |
|                 | The OTCTrdTime has to be entered with the local time when the OTC trade was accomplished.                                                                                                    |                       |
|                 | The settlement date in the field <i>StlDat</i> has to be a date at least one day after the cur business day, but not more than 90 calendar days in the future. The settlement date r Basis OTC trade entries varies from $T + 1$ to $T + 4$ . $T+1$ OTC trades in CCP instruments of the settlement date of the settlement date in the settlement date of the settlement date of the     | range for             |
|                 | processed as non-CCP trades. <sup>1</sup> It is also possible to enter N for national value date today + 2) or I for international value date (equal today + 3). The settlement day calcubased on the settlement calendar.                                                                                                    |                       |
|                 | The field AddCosts is for individual contract costs. The value entered here will be add settlement amount. This means positive values will increase <i>StlAmt</i> and negative vareduce it. When <i>AddCosts</i> is specified the trade automatically becomes a non-CCP to the trade automatically becomes a non-CCP to the trade automatically becomes a | lues will             |
|                 | Users may define that an OTC trade should not be cleared via CCP by selecting the r flag.                                                                                                    | ion-CCP               |
|                 | When an <i>OTCTrdDate</i> is specified as a date in the past, the trade automatically becomented by the back non-CCP trade.                                                                                                    | omes a                |
|                 | ISE members are allowed to enter OTC trades for non-MiFID reporting instruments of settlement (i.e. without trade reporting). In addition, ISE members can enter up to thr flags. These trade flags are first validated and then disseminated to CEF and also di in the trade confirmation. Entry in these trade flag fields are ignored for non-ISE mer                                                                                                    | ree trade<br>isplayed |
|                 | The <i>MiFID Reporting</i> entry area comprises additional entry fields which are relevant for reporting.                                                                                                    | or MiFID              |
|                 | The Execution Venue ID (field <i>ExVenId</i> ) needs to be filled with an identifier, where th was executed. It can be filled with the originator's bank internal code (BIC) or with "C with "SI" for systematic internalization.                                                                                                    |                       |
|                 | The field OrigBIC needs to be filled with the originator's bank internal code.                                                                                                    |                       |
|                 | The field <i>UTCoffset</i> is mandatory and has to contain the time difference to coordinat universal time (UTC).                                                                                                    | ed                    |
|                 | The <i>OthMktPrc</i> indicator should be set if the entered trade price is determined by face other than the current market price, e.g. VWAP, connected party trade, special settle worked trade.                                                                                                    |                       |

In case the entered price is negotiated the *NegoPrc* indicator has to be set. The *NegoPrc* indicator shall not be set from FWB members.

The *DelayInd* indicator should be set if deferred trade reporting publication is intended. CEF will check whether delay is compatible with MiFID rules and if applicable will delay trade report publication.

If the trade is part of a portfolio trade the *PortTrd* indicator needs to be marked.

If an update is required for a trade report that has already been entered, this original trade report should be cancelled and a new trade report needs to be entered with marked *AmndInd* indicator.

MiFID trade reporting information will be submitted if at least the fields, *OrigBIC* and *UTCoffset* are filled. At entry of one of the fields *ExVenID*, *OrigBIC* or *UTCoffset* or at

1. Only applies to trades entered by users admitted to Frankfurt Stock Exchange.

| Deutsche Börse Group |             |
|----------------------|-------------|
| Xetra Release 13.0   | Version 1.0 |
| J-Trader User Manual |             |
|                      | 11/1/12     |
|                      | Page 202    |
|                      |             |

selection of one of the trade reporting check boxes the two fields *OrigBIC* and *UTCoffset* become mandatory.

When clicking the *Add* button, the open OTC trade entered in the *OTC Entry* area is submitted to the back end. The entry fields in the *OTC Entry* area are not cleared. A newly entered open OTC trade receives an own time stamp and a unique open OTC trade number.

OTC trades that are entered including MiFID reporting information are subject to price and volume validations.

In case the MiFID price or volume validation has failed, the open OTC trade including reporting information will be broadcast and displayed in the Open OTC Trades list box. The *Add* button switches to *Confirm* and the user can directly send confirmation of the original entry by pressing *Confirm*. In case any data in the OTC Trades Entry area is changed the button switches back to *Add*. Pressing the button sends a new open OTC trade to the back end.

For ISE members, successfully entered OTC trades are approved automatically without further required user interaction.

For members of FWB, BSE, Eurex Bonds, EEX and WBAG Open OTC trades can be approved by selecting the open OTC trade via double-click in the *Open OTC Trades* list box. The values of the Open OTC trade are pre-filled in the *OTC Entry* area and the *Approve* button is enabled. All fields are display only, except for the *Act, MIOrdNo*, and *Text* entry fields. When the user clicks the *Approve* button, the open OTC trade is removed from the *Open OTC Trades* list box of both counterparties and all entry fields are cleared.

If not approved an open OTC trade expires at the end of the current trading day and is then deleted by the Xetra Trading System automatically.

Approved OTC trades are routed to the CCP if the instrument is a CCP instrument.

Once an OTC trade has been approved it is no longer possible to confirm or cancel the corresponding MiFID trade reporting information via this window. However, the trader can make updates via the *MiFID Reporting* window.

The entry fields in the OTC Entry area can be cleared by clicking on the Clear button. When clicking the Reset button, the entry fields are set back to the values that were saved the last time Save Settings was applied.

#### J-Trader User Manual

Version 1.0

11/1/12 Page 203

## Menu

| Menu Bar         | ltem                       | Description                                                                                                    | Short Cut |
|------------------|----------------------------|----------------------------------------------------------------------------------------------------|-----------|
| <u>W</u> indow   | Save Settings              | Save the current window settings.                                                                                                    | Ctrl+S    |
|                  | Clea <u>r</u><br>Settings  | Restores the window settings to the default.                                                                                                    |           |
|                  | Hide Table                 | Hides Open OTC Trades Area                                                                                                    |           |
|                  | Full <u>T</u> able<br>Mode | Toggle between two window modes:<br>- Normal mode where all window components<br>are displayed<br>- Full table mode where the list box occupies<br>the whole window screen. | F11       |
|                  | <u>C</u> lose              | Close the window without further action.                                                                                                    | Shift+F4  |
| <u>S</u> elect   | Instrument                 | Open the Instrument/Group/Profile Selection window in order to select an instrument to be filled in the Open OTC Entry area.                                                | F6        |
| <u>T</u> rade    | Delete                     | Delete the selected open OTC trades including trade report cancellation, if MiFID trade report data have been entered.                                                      |           |
|                  | <u>A</u> dd                | Submit the new open OTC trade and display it in the <i>Open OTC Trades</i> list box.                                                                                        |           |
|                  | <u>C</u> onfirm            | Confirm the trade report if volume or price validation has failed.                                                                                                    |           |
|                  | Approve                    | Approve the open OTC trade that has been entered by your counterpart.                                                                                                    |           |
|                  | C <u>l</u> ear             | Clear all entry fields.                                                                                                    |           |
|                  | <u>R</u> eset              | Reset all entry fields to the values saved with Save Settings.                                                                                                    |           |
| Col <u>u</u> mns | <u>D</u> elete             | Remove the selected column(s) from the Open OTC Trades list box.                                                                                                    |           |
|                  | <u>A</u> dd All            | Restore the display of all columns.                                                                                                    |           |
|                  | <u>S</u> elect             | Open the <i>Column Selection</i> dialog for specifying the columns to be displayed in the list box.                                                                         |           |
|                  | <u>F</u> reeze             | Prevent the selected column and all columns to the left of it from scrolling.                                                                                               |           |
|                  | <u>U</u> nfreeze All       | Allow scrolling for all columns.                                                                                                    |           |
|                  | Au <u>t</u> ofit All       | Resize all visible columns according to their content.                                                                                                    |           |
| <u>H</u> elp     | On this window             | Open the <i>Help</i> window.                                                                                                    | F1        |

#### J-Trader User Manual

Version 1.0

11/1/12

|             | Open OTC Trade List Box (OTC Trades Area)                                                                                |
|-------------|----------------------------------------------------------------------------------------------------|
| Column      | Description                                                                                                    |
| B/S         | Buy or Sell status of the OTC trade:<br>Buy B,<br>Sell S.                                                                |
| Instr       | Instrument short name.                                                                                                   |
| WKN         | Wertpapierkennnummer.                                                                                                    |
| ISIN        | International Security Identification Number.                                                                            |
| Exch        | Exchange at which the instrument is being traded.                                                                        |
| IntRat      | Nominal interest rate (only for bonds and basis instruments).                                                            |
| Issuer      | Issuer (only for bonds and basis instruments).                                                                           |
| InstrSubTyp | Type of bond.                                                                                                    |
| MrtyDat     | Maturity date (only for bonds, warrants, and basis instruments).                                                         |
| Prc         | Price of the trade or yield (for yield traded instruments).                                                              |
| Qty         | Quantity of the trade.                                                                                                   |
| Curr        | Currency (trading currency for instruments listed per unit, denomination currency for instruments listed in percentage). |
| ExchRate    | 1 unit of EUR gives X units of foreign currency.                                                                         |
| AddCosts    | Additional costs for the OTC trade                                                                                       |
| NoCCP       | When checked, OTC trade is a No-CCP OTC trade                                                                            |
| Cpty        | Member and Trader ID of the counterpart of the trade.                                                                    |
| Date        | Transaction date.                                                                                                    |
| Time        | Transaction time.                                                                                                    |
| OTCTrdDate  | Date of the OTC trade.                                                                                                   |
| OTCTrdTime  | Time of the OTC trade.                                                                                                   |
| Text        | Free formatted text field for the member internal use.                                                                   |
| TranId      | OTC trade number, generated by the system.                                                                               |
| MIOrdNo     | Own member internal order number.                                                                                        |
| Act         | Own account type:AgentA,ProprietaryP.                                                                                    |
| Trader      | Own trader ID.                                                                                                    |
| Submitter   | Submitter of the trade: Only visible for the owner and the submitter of the trade and his senior trader.                 |
| OboSubm     | Member who enters the On Behalf OTC trade.                                                                               |
| StlCode     | Settlement Code:<br>delivery versus payment DVP.                                                                         |

#### J-Trader User Manual

Version 1.0

11/1/12

|           | Open OTC Trade List Box (OTC Trades Area)                                                                                                    |
|-----------|----------------------------------------------------------------------------------------------------|
| Column    | Description                                                                                                    |
| StIDat    | Settlement date.                                                                                                    |
| Action    | Activity flag:<br>A Action required: Approve open OTC trade.                                                                                        |
| TrdFlg1   | 1st OTC trade flag.                                                                                                    |
| TrdFlg2   | 2nd OTC trade flag.                                                                                                    |
| TrdFlg3   | 3rd OTC trade flag.                                                                                                    |
| TrdRptSts | Status of the trade report. Valid values are:Sent for PublicationP,Sent for AmendmentA,Sent for ConfirmationC.                                      |
| PrcAlt    | Price alert field. Valid values are:Price validation successful' ',Price validation not successful'A',Price validation not possible'N'.             |
| QtyAlt    | Quantity alert field. Valid values are:Quantity validation successful' ',Quantity validation not successful'A',Quantity validation not possible'N'. |
| ExVenId   | Execution Venue ID. Identifier where the trade was originally executed, e.g. "OTC", "SI" or a BIC code.                                             |
| OrigBIC   | Bank internal code of the trade originator.                                                                                                    |
| UTCoffset | Time difference to UTC.                                                                                                    |
| OthMktPrc | Indicator if trade price other than current market price.                                                                                           |
| NegoPrc   | Indicator if trade price is negotiated.                                                                                                    |
| DelayInd  | Indicator if trade publication is to be deferred.                                                                                                   |
| PortTrd   | Indicator if trade is part of a portfolio trade.                                                                                                    |
| OffOrdBk  | Indicator that the trade is an on exchange off order book trade.                                                                                    |

| Mouse<br>Usage | Column | Description                                                               |
|----------------|--------|---------------------------------------------------------------------------|
| SC-L           | Any    | Select one OTC trade.                                                     |
| DC-L           | Any    | Select one OTC trade and display its contents in the Open OTC Entry area. |

#### J-Trader User Manual

Version 1.0

11/1/12

| Mouse<br>Usage | Column | Description                                    |
|----------------|--------|------------------------------------------------|
| Shift+SC-L     | Any    | Select more than one subsequent OTC trade.     |
| Ctrl+SC-L      | Any    | Select more than one non-subsequent OTC trade. |

|                | Buttons (OTC Trades Area)                                                                                                    |
|----------------|----------------------------------------------------------------------------------------------------|
| Identifier     | Description                                                                                                    |
| <u>D</u> elete | Delete the selected trade from the Xetra Trading System and, if applicable, cancel trade reporting - only possible for trades entered by the user or his senior trader. |

|                | Trade Entry Field Group (OTC Entry Area) |                                                                                                    |                                                |    |  |  |
|----------------|------------------------------------------|----------------------------------------------------------------------------------------------------|------------------------------------------------|----|--|--|
| Identifier     | Туре                                     | Description                                                                                                    | Value / Syntax                                 | СТ |  |  |
| Buy / Sell     | В                                        | Buy or Sell status of the selected order.                                                                                | Buy or Sell.                                   |    |  |  |
| OTCTrdD<br>ate | EM                                       | OTC trade date, pre-filled with current business date.                                                                   | Depends on date format chosen.                 |    |  |  |
| Tranld         | D                                        | Trade number, generated by the system.                                                                                   | max. 7 digits:<br>numeric.                     |    |  |  |
| Curr           | D                                        | Currency (trading currency for instruments listed per unit, denomination currency for instruments listed in percentage). |                                                |    |  |  |
| ExchRate       | EM/D                                     | Exchange rate in case of denomination and settlement currency are different.                                             | Max. 10 digits<br>numeric, up to 5<br>decimals |    |  |  |
| Exch           | D                                        | Exchange at which the user is logged in.                                                                                 | max. 3 characters:<br>alphanumeric.            |    |  |  |

#### J-Trader User Manual

Version 1.0

11/1/12

| Identifier | Туре | Description                 | Value / Syntax                                                                                                    | СТ |
|------------|------|-----------------------------|----------------------------------------------------------------------------------------------------|----|
| Instr      | EM   | Instrument short name,      | max. 5 characters:<br>alphanumeric                                                                                                    | *  |
|            |      | or<br>Wertpapierkennnummer, | or<br>max. 9 characters:<br>alphanumeric,                                                                                                    | *  |
|            |      | or<br>ISIN.                 | or<br>12 characters:<br>alphanumeric.                                                                                                    | *  |
| Qty        | EM   | Quantity of the trade.      | max. 12 digits,<br>numeric (max. 9 digits<br>and max. 3 decimals).<br>Note: However the<br>display depends on<br>the minimal tradable<br>unit of an instrument.<br>H enters 100 or 2<br>zeros, if there was<br>another number<br>entered.<br>T enters 1000 or 3<br>zeros, if there was<br>another number<br>entered.<br>M enters 1000000 or<br>6 zeros, if there was<br>another number<br>entered. | *  |

#### J-Trader User Manual

Version 1.0

11/1/12

|                      | -    | Trade Entry Field Group (OTC Entry A                                                                                                    | -                                                                                                    |   |
|----------------------|------|----------------------------------------------------------------------------------------------------|----------------------------------------------------------------------------------------------------|---|
| Identifier           | Туре | Description                                                                                                    | Value / Syntax                                                                                                    | C |
| Price                | EM   | Price of the trade or yield (for yield traded instruments).                                                                                            | max. 9 digits:<br>max. 3 decimals<br>(basis, equities and<br>warrants) or max. 5<br>decimals (bonds),<br>numeric.<br>H enters 100 or 2<br>zeros, if there was<br>another number<br>entered.<br>T enters 1000 or 3<br>zeros, if there was<br>another number<br>entered.<br>M enters 1000000 or<br>6 zeros, if there was<br>another number<br>entered. | * |
| Cpty <sup>1</sup>    | EM   | Member and trader ID of the counterpart of<br>the trade (for one-sided OTC trade entry,<br>only the counterpart member ID is<br>sufficient).           | 11 characters:<br>alphanumeric.                                                                                                    |   |
| Act                  | EM   | Account type of the member entering the trade:<br>Agent,<br>Proprietary (default).                                                                     | 1 character<br>alphanumeric<br>A,<br>P.                                                                                                    | * |
| Text <sup>1</sup>    | EO   | Free format text field for member's internal use.                                                                                                    | max. 16 digits:<br>numeric and special<br>characters.                                                                                                    |   |
| MIOrdNo <sup>1</sup> | EO   | Member internal order number.                                                                                                    | max. 16 digits:<br>numeric and special<br>characters.                                                                                                    |   |
| OnBehalf             | EM/D | Trader ID of the trader the user is acting on behalf of (only enabled for senior traders).                                                             | 6 characters:<br>alphanumeric.                                                                                                    |   |
| OTCTrdTi<br>me       | EM   | OTC trading time                                                                                                    | HH:MM:SS or<br>HH:MM.                                                                                                    | * |
| StlCod               | D    | Settlement Code:<br>delivery versus payment<br>(approved OTC trades routed to CCP, in<br>case of CCP instruments and prices within<br>OTC price range) | DVP.                                                                                                    |   |

#### J-Trader User Manual

Version 1.0

11/1/12

|                |      | Trade Entry Field Group (OTC Entry A                                                                                                    | rea)                                                                                                    |   |
|----------------|------|----------------------------------------------------------------------------------------------------|----------------------------------------------------------------------------------------------------|---|
| Identifier     | Туре | Description                                                                                                    | Value / Syntax                                                                                                    | C |
| StlDat         | EM   | Settlement date:<br>Has to be a business date.                                                                                               | Depends on date<br>format chosen<br>(European or                                                                                                    | * |
|                |      | Valid ranges are:<br>- between today + 2 and today + 4 for basis<br>instruments,<br>- between today + 1 and today + 89 in any<br>other case. | Àmerican),                                                                                                    |   |
|                |      | T+1 OTC trades in CCP instruments are processed as non-CCP trades.                                                                           |                                                                                                    |   |
|                |      | International (today + 3),<br>National (today + 2).<br>The settlement day calculation is based on<br>the settlement calendar.                | I,<br>N.                                                                                                    |   |
| OTCTrdFl<br>gs | EO   | OTC Trade Flags. Only supported for ISE members.                                                                                             | Three flags, each 2<br>digits: alphanumeric                                                                                                    |   |
| ExchRat        | EO   | Exchange Rate                                                                                                    | max. 10 digits,<br>numeric (max. 10<br>digits and max. 5<br>decimals).<br>H enters 100 or 2<br>zeros, if there was<br>another number<br>entered.<br>T enters 1000 or 3<br>zeros, if there was<br>another number<br>entered.<br>M enters 1000000 or<br>6 zeros, if there was<br>another number<br>entered. |   |

#### **J-Trader User Manual**

Version 1.0

11/1/12 Page 210

|            |      | Trade Entry Field Group (OTC Entry A    | Area)                                                                                                    |    |
|------------|------|-----------------------------------------|----------------------------------------------------------------------------------------------------|----|
| Identifier | Туре | Description                             | Value / Syntax                                                                                                    | СТ |
| AddCosts   | EO   | Additional Cost                         | max. 13 digits,<br>numeric plus sign<br>indicator (max. 13<br>digits and max. 5<br>decimals).<br>H enters 100 or 2<br>zeros, if there was<br>another number<br>entered.<br>T enters 1000 or 3<br>zeros, if there was<br>another number<br>entered.<br>M enters 1000000 or<br>6 zeros, if there was<br>another number<br>entered. |    |
| NoCCP      | S    | Set no CCP clearing for CCP instruments | Y,<br>N;<br>Space                                                                                                    |    |

1.Note for following fields: Cpty, Text, MIOrdNo:

If a text was specified in the Preferences window, Text Field pane.

|            |           | MiFID Reporting Field Group                                                                                                |                                                                                                    |    |
|------------|-----------|----------------------------------------------------------------------------------------------------|----------------------------------------------------------------------------------------------------|----|
| Identifier | Туре      | Description                                                                                                    | Value / Syntax                                                                                                    | СТ |
| ExVenId    | EO        | A user defined text indicating where the trade was executed. Should be filled with BIC or the acronyms "OTC" or "SI".      | max. 11 characters:<br>alphanumeric                                                                                                    |    |
| OrigBIC    | EM/<br>EO | BIC for the originator of the trade.<br>Mandatory, if MiFID trade reporting<br>selected.                                   | max. 11 characters:<br>alphanumeric                                                                                                    |    |
| UTCoffset  | EM/<br>EO | Offset of local time from UTC<br>+/-HH:MM.<br>Mandatory, if MiFID trade reporting<br>selected.                             | 6 character<br>alphanumeric<br>Format (+/-)HH:MM<br>Valid values: A time<br>offset in the range<br>-03:00 to +04:00 with<br>full hours only. |    |
| OthMktPrc  | S         | Other Than Current Market Price Indicator<br>checkbox. If set a price other than the<br>current market price is indicated. |                                                                                                    |    |

#### J-Trader User Manual

Version 1.0

11/1/12

Page 211

|            |      | MiFID Reporting Field Group                                                                                                    |                |    |
|------------|------|----------------------------------------------------------------------------------------------------|----------------|----|
| Identifier | Туре | Description                                                                                                    | Value / Syntax | СТ |
| NegoPrc    | S    | Negotiated Price Checkbox.<br>If set a negotiated price is indicated.                                                                      |                |    |
| DelayInd   | S    | Delay Indicator Checkbox.<br>If set block delay is to be applied.                                                                          |                |    |
| PortTrd    | S    | Portfolio Trade Checkbox.<br>If set the entered trade is one part of a<br>portfolio trade.                                                 |                |    |
| AmndInd    | S    | Amendment Indicator Checkbox.<br>Should be set if entered trade report<br>amends another trade report that has been<br>entered previously. |                |    |
| OffOrdBk   | S    | Indicator that the trade is an on exchange off order book trade                                                                            |                |    |

|                 | Buttons (Open OTC Entry Area)                                                                                     |
|-----------------|----------------------------------------------------------------------------------------------------|
| Identifier      | Description                                                                                                    |
| <u>A</u> dd     | Submit the entered open OTC trade and display it in the <i>Open OTC Trades</i> list box.                          |
| <u>C</u> onfirm | Confirm the trade report if volume or price validation has failed and display it in the Open OTC Trades list box- |
| Approve         | Approve the trade entered by your counterpart and filled in the OTC Entry area.                                   |
| C <u>l</u> ear  | Clear all entry fields.                                                                                           |
| <u>R</u> eset   | Reset all entry fields to the values saved with Save Settings.                                                    |

# 4.3.2 OTC Trade Entry On Behalf

Description

The OTC Trade Entry on Behalf window allows a Submitter to enter open OTC trades on behalf of two other members. Only OTC Trade entry and no trade reporting/MiFid are allowed to be entered on behalf.

#### J-Trader User Manual

#### Version 1.0

11/1/12

Page 212

| ∆in                                        | ndow                                           | <u>S</u> elect                                   | <u>T</u> rade Col <u>u</u> m | ns <u>H</u> | elp               |                       |             |                   |                            |                             |                              |            |          |            | X                   | (ETF    |
|--------------------------------------------|------------------------------------------------|--------------------------------------------------|------------------------------|-------------|-------------------|-----------------------|-------------|-------------------|----------------------------|-----------------------------|------------------------------|------------|----------|------------|---------------------|---------|
|                                            | I 🛃 🛛                                          |                                                  |                              |             |                   | 0                     |             |                   |                            |                             |                              |            |          |            |                     |         |
| _                                          | n: FFM                                         |                                                  |                              |             |                   |                       |             |                   |                            |                             |                              |            |          |            |                     |         |
|                                            | Instr                                          | WKN                                              | ISIN                         | Exch        | IntRat            | Issuer                | InstrSubTyp | MrtvDat           | Prc                        | Qty Cur                     | r Cpty                       | Date       | Time     | OTCTrdDate | OTCTrdTime          | Text    |
|                                            | BMVV                                           | 519000                                           | DE0005190003                 |             |                   |                       | ,           |                   |                            |                             | ABCFRATR004                  | 21.02.2008 | 14:37:24 |            |                     |         |
|                                            |                                                |                                                  | DE0005190003                 |             |                   |                       |             |                   |                            |                             | ABCFRATR004                  |            |          | 21.02.2008 |                     |         |
|                                            |                                                |                                                  | DE0005190003                 |             |                   |                       |             |                   |                            |                             | ABCFRATR004                  |            |          |            |                     |         |
|                                            |                                                |                                                  | DE0005190003                 |             |                   |                       |             |                   |                            |                             | ABCFRATR004                  |            |          |            |                     |         |
|                                            |                                                |                                                  | DE0005190003                 |             |                   |                       |             |                   |                            |                             | ABCFRATR001                  |            |          |            |                     |         |
|                                            |                                                |                                                  | DE0005190003                 |             |                   |                       |             |                   |                            |                             | ABCFRATR001                  |            |          |            |                     |         |
|                                            | BMVVI                                          | 519000                                           | DE0005190003                 |             |                   |                       |             |                   |                            |                             | ABCFRATR001                  |            |          |            |                     |         |
| S                                          |                                                |                                                  | DE0005190003                 | F F 191     |                   |                       | IIII        |                   | 114,0000                   |                             | ABCFRATR001                  | 21.02.2008 | 14.37.20 | 21.02.2008 | 00:00:00            |         |
| 8                                          | ommon                                          | n Fields                                         |                              | F F 101     |                   |                       | 111         |                   |                            |                             |                              | ]          | 14.37.20 | 21.02.2008 | ( <u>00:00:00</u> ) |         |
| 8                                          |                                                | n Fields                                         | 21.02.2008                   | [ [ ] [ ]   | Cu                |                       | EUR         |                   | Excl                       |                             | FFM                          |            | 14.37.20 | 21.02.2008 | Ad                  | d       |
| S<br>0                                     | ommon                                          | 1 Fields                                         |                              | [ [ ] [ ]   | Qty               | r.                    | EUR<br>100  |                   |                            | h:                          |                              |            | 14.37.20 | 21.02.2008 |                     | d       |
| S<br>Co<br>O <sup>-</sup><br>In:           | ommon<br>TCTrdl                                | ) Fields<br>Date:                                | 21.02.2008                   |             | Qty               |                       |             |                   | Excl                       | h:                          | FFM                          |            | 14.37.20 | 21.02.2008 | Ad                  | d       |
| 8<br>0<br>0<br>1n:<br>0                    | ommon<br>TCTrdl<br>istr:                       | n Fields -<br>Date:<br>Time:                     | 21.02.2008                   |             | Qty<br>Exc        | r.                    |             |                   | Excl                       | h:<br>e:                    | FFM                          |            | 14.37.20 |            |                     | d       |
| 8<br>0<br>0<br>1n:<br>0                    | TCTrdI<br>Istr:<br>TCTrd <sup>*</sup><br>oCCP: | n Fields –<br>Date:<br>Time:                     | 21.02.2008<br>BMVV           |             | Qty<br>Exc        | r:<br>chRat:          | 100         |                   | Excl                       | h:<br>e:<br>Costs:          | FFM<br>114,0000              |            | 14.37.20 |            |                     | d       |
| 8<br>0<br>0<br>1n:<br>0                    | ommon<br>TCTrdl<br>istr:<br>TCTrd              | n Fields<br>Date:<br>Time:<br>arties             | 21.02.2008<br>BMVV           |             | Qty<br>Exc        | r:<br>chRat:          | 100<br>DVP  |                   | Excl                       | h:<br>e:<br>Costs:          | FFM<br>114,0000              |            |          | 21.02.2008 |                     | d       |
| S<br>0 <sup>-</sup><br>0 <sup>-</sup><br>N | TCTrdI<br>Istr:<br>TCTrd <sup>*</sup><br>oCCP: | n Fields<br>Date:<br>Time:<br>arties             | 21.02.2008<br>BMVV           |             | Qty<br>Exc<br>Stl | r:<br>chRat:<br>Code: | 100<br>DVP  | :ell              | Exc<br>Pric<br>Add<br>Stil | h:<br>e:<br>Costs:<br>Vate: | FFM<br>114,0000<br>28.02.200 |            |          |            |                     | d       |
| 8<br>0<br>0<br>1n:<br>0                    | TCTrdI<br>Istr:<br>TCTrd <sup>*</sup><br>oCCP: | n Fields<br>Date:<br>Time:<br>arties             | 21.02.2008<br>BMVV           |             | Qty<br>Exc        | r:<br>chRat:<br>Code: | 100<br>DVP  | iell<br>DnBehalf: | Exc<br>Pric<br>Add<br>Stil | h:<br>e:<br>Costs:          | FFM<br>114,0000<br>28.02.200 |            |          | 21.02.2008 |                     | d<br>ar |
| 8<br>0<br>0<br>1n:<br>0                    | TCTrdI<br>Istr:<br>TCTrd <sup>*</sup><br>oCCP: | n Fields<br>Date:<br>Time:<br>aarties<br>Bu<br>C | 21.02.2008<br>BMVV           |             | Qty<br>Exc<br>Stl | r:<br>chRat:<br>Code: | 100<br>DVP  |                   | Exc<br>Pric<br>Add<br>Stil | h:<br>e:<br>Costs:<br>Vate: | FFM<br>114,0000<br>28.02.200 |            |          | 21.02.2008 |                     | d       |

Figure 4.25:OTC Trade Entry On Behalf window

**Functionality** The OTC Trade Entry On Behalf window allows the user to enter open OTC trades on behalf of other members. Open OTC trades have been negotiated outside of Xetra and are entered manually into the Xetra Trading System.

The quantity of an open OTC trade has to be a multiple of the minimum tradable unit of the instrument. This is checked by the Xetra Trading System when submitting the open OTC trade.

The OnBehalf entry fields are validated by the Xetra Trading System on the back end, whether they are existing or not, concerning the member ID and the user ID.

In case the instrument has a different denomination and settlement currency, an exchange rate can be entered.

The *OTCTrdTime* has to be entered with the local time when the OTC trade was accomplished.

The settlement date in the field *StlDat* has to be a date at least one day after the current business day, but not more than 90 calendar days in the future including the current business date. The settlement date range for Basis OTC trade entries varies from T + 1 to T + 4. T+1 OTC trades in CCP instruments are processed as non-CCP trades. It is also possible to enter N for national value date (equal today + 2) or I for international value date (equal today + 3). The settlement day calculation is based on the settlement calendar.

When clicking the Add button, the open OTC trade entered in the OTC Entry area is submitted to the back end. The entry fields in the OTC Entry area are not cleared. A newly entered open OTC trade receives an own time stamp and a unique open OTC trade number.

If not approved an open OTC trade expires at the end of the current trading day and is then deleted by the Xetra Trading System automatically.

| Deutsche Börse Group |             |
|----------------------|-------------|
| Xetra Release 13.0   | Version 1.0 |
| J-Trader User Manual |             |
|                      | 11/1/12     |
|                      | Page 213    |
|                      |             |

The entry fields in the OTC Entry area can be cleared by clicking on the Clear button. When clicking the Reset button, the entry fields are set back to the values that were saved the last time Save Settings was applied.

| Menu Bar       | Item                       | Description                                                                                                    | Short Cut |
|----------------|----------------------------|----------------------------------------------------------------------------------------------------|-----------|
| <u>W</u> indow | Save Settings              | Save the current window settings.                                                                                                    | Ctrl+S    |
|                | Clea <u>r</u><br>Settings  | Restores the window settings to the default.                                                                                                    |           |
|                | Hide Table                 | Hides Open OTC Trades Area.                                                                                                    |           |
|                | Full <u>T</u> able<br>Mode | Toggle between two window modes:<br>- Normal mode where all window components<br>are displayed<br>- Full table mode where the list box occupies<br>the whole window screen. | F11       |
|                | <u>C</u> lose              | Close the window without further action.                                                                                                    | Shift+F4  |
| <u>S</u> elect | Instrument                 | Open the <i>Instrument/Group/Profile Selection</i> window in order to select an instrument to be filled in the <i>Open OTC Entry</i> area.                                  | F6        |
| <u>T</u> rade  | <u>A</u> dd                | Submit the new open OTC trade and display it in the <i>Open OTC Trades</i> list box.                                                                                        |           |
|                | C <u>l</u> ear             | Clear all entry fields.                                                                                                    |           |
|                | Reset                      | Resets all fields                                                                                                    |           |
| <u>H</u> elp   | <u>O</u> n this<br>window  | Open the <i>Help</i> window.                                                                                                    | F1        |

|             | Open OTC Trade OnBehalf List Box (OTC Trades Area)               |  |  |
|-------------|------------------------------------------------------------------|--|--|
| Column      | Description                                                      |  |  |
| B/S         | Buy or Sell status of the OTC trade:<br>Buy B,<br>Sell S.        |  |  |
| Instr       | Instrument short name.                                           |  |  |
| WKN         | Wertpapierkennnummer.                                            |  |  |
| ISIN        | International Security Identification Number.                    |  |  |
| Exch        | Exchange at which the instrument is being traded.                |  |  |
| IntRat      | Nominal interest rate (only for bonds and basis instruments).    |  |  |
| Issuer      | Issuer (only for bonds and basis instruments).                   |  |  |
| InstrSubTyp | Type of bond.                                                    |  |  |
| MrtyDat     | Maturity date (only for bonds, warrants, and basis instruments). |  |  |

J-Trader User Manual

Version 1.0

11/1/12

|            | Open OTC Trade OnBehalf List Box (OTC Trades Area)                                                                       |
|------------|----------------------------------------------------------------------------------------------------|
| Column     | Description                                                                                                    |
| Prc        | Price of the trade or yield (for yield traded instruments).                                                              |
| Qty        | Quantity of the trade.                                                                                                   |
| Curr       | Currency (trading currency for instruments listed per unit, denomination currency for instruments listed in percentage). |
| ExchRate   | 1 unit of EUR gives X units of foreign currency.                                                                         |
| AddCosts   | Additional costs for the OTC trade                                                                                       |
| NoCCP      | When checked, OTC trade is a No-CCP OTC trade                                                                            |
| Cpty       | Member and Trader ID of the counterpart of the trade.                                                                    |
| Date       | Transaction date.                                                                                                    |
| Time       | Transaction time.                                                                                                    |
| OTCTrdDate | Date of the OTC trade.                                                                                                   |
| OTCTrdTime | Time of the OTC trade.                                                                                                   |
| Text       | Free formatted text field for the member internal use.                                                                   |
| Tranld     | OTC trade number, generated by the system.                                                                               |
| MIOrdNo    | Own member internal order number.                                                                                        |
| Act        | Own account type:AgentA,ProprietaryP.                                                                                    |
| Trader     | Own trader ID.                                                                                                    |
| StlCode    | Settlement Code:<br>delivery versus payment DVP.                                                                         |
| StlDat     | Settlement date.                                                                                                    |
| OffOrdBk   | Indicator that the trade is an on exchange off order book trade.                                                         |

|            | Buttons (Open OTC Trade OnBehalf Entry Area)                                    |  |  |
|------------|---------------------------------------------------------------------------------|--|--|
| Identifier | Description                                                                     |  |  |
| Add        | Submit the entered OTC trade and display it in the OTC Trade OnBehalf list box. |  |  |
| Clear      | Clear all entry fields.                                                         |  |  |
| Reset      | Reset all entry fields to the values saved with Save Settings.                  |  |  |

| Common Fields Field Group (OTC Trade OnBehalf Entry Area) |      |                                                        |                                |    |
|-----------------------------------------------------------|------|--------------------------------------------------------|--------------------------------|----|
| Identifier                                                | Туре | Description                                            | Value / Syntax                 | СТ |
| OTCTrdD<br>ate                                            | EO   | OTC trade date, pre-filled with current business date. | Depends on date format chosen. |    |

### J-Trader User Manual

Version 1.0

|            | Comn | on Fields Field Group (OTC Trade OnBeh                                                                                   | alf Entry Area)                                                                                                    |   |
|------------|------|----------------------------------------------------------------------------------------------------|----------------------------------------------------------------------------------------------------|---|
| Identifier | Туре | Description                                                                                                    | Value / Syntax                                                                                                    | С |
| Curr       | D    | Currency (trading currency for instruments listed per unit, denomination currency for instruments listed in percentage). |                                                                                                    |   |
| Exch       | D    | Exchange at which the user is logged in.                                                                                 | max. 3 characters:<br>alphanumeric.                                                                                                    |   |
| Instr      | EM   | Instrument short name,                                                                                                   | max. 5 characters:<br>alphanumeric                                                                                                    | * |
|            |      | or<br>Wertpapierkennnummer,                                                                                              | or<br>max. 9 characters:<br>alphanumeric,                                                                                                    | * |
|            |      | or<br>ISIN.                                                                                                    | or<br>12 characters:<br>alphanumeric.                                                                                                    | * |
| Qty        | EM   | Quantity of the trade.                                                                                                   | max. 12 digits,<br>numeric (max. 9 digits<br>and max. 3 decimals).<br>Note: However the<br>display depends on<br>the minimal tradable<br>unit of an instrument.<br>H enters 100 or 2<br>zeros, if there was<br>another number<br>entered.<br>T enters 1000 or 3<br>zeros, if there was<br>another number<br>entered.<br>M enters 1000000 or<br>6 zeros, if there was<br>another number<br>entered. |   |

### J-Trader User Manual

Version 1.0

|                | Comm | oon Fields Field Group (OTC Trade OnBeh                                      | alf Entry Area)                                                                                                    |   |
|----------------|------|------------------------------------------------------------------------------|----------------------------------------------------------------------------------------------------|---|
| Identifier     | Туре | Description                                                                  | Value / Syntax                                                                                                    | C |
| Price          | EM   | Price of the trade or yield (for yield traded instruments).                  | max. 9 digits:<br>max. 3 decimals<br>(basis, equities and<br>warrants) or max. 5<br>decimals (bonds),<br>numeric.<br>H enters 100 or 2<br>zeros, if there was<br>another number<br>entered.<br>T enters 1000 or 3<br>zeros, if there was<br>another number<br>entered.<br>M enters 1000000 or<br>6 zeros, if there was<br>another number<br>entered. |   |
| OTCTrdTi<br>me | EM   | OTC trading time                                                             | HH:MM:SS or<br>HH:MM.                                                                                                    |   |
| ExchRate       | EM/D | Exchange rate in case of denomination and settlement currency are different. | max. 10 digits,<br>numeric (max. 10<br>digits and max. 5<br>decimals).<br>H enters 100 or 2<br>zeros, if there was<br>another number<br>entered.<br>T enters 1000 or 3<br>zeros, if there was<br>another number<br>entered.<br>M enters 1000000 or<br>6 zeros, if there was<br>another number<br>entered.                                            |   |

### J-Trader User Manual

Version 1.0

|            | Comm | non Fields Field Group (OTC Trade OnBer                          | nalf Entry Area)                                                                                                    |    |
|------------|------|------------------------------------------------------------------|----------------------------------------------------------------------------------------------------|----|
| Identifier | Туре | Description                                                      | Value / Syntax                                                                                                    | СТ |
| AddCosts   | EO   | Additional costs. This amount is added to the settlement amount. | max. 13 digits,<br>numeric plus sign<br>indicator (max. 13<br>digits and max. 5<br>decimals).<br>H enters 100 or 2<br>zeros, if there was<br>another number<br>entered.<br>T enters 1000 or 3<br>zeros, if there was<br>another number<br>entered.<br>M enters 1000000 or<br>6 zeros, if there was<br>another number<br>entered. |    |
| NoCCP      | D    | empty or N - CCP instrument<br>Y - Non CCP instrument            | Y,<br>N;<br>Space                                                                                                    |    |

| C          | Counterparties Buy Field Group (OTC Trade OnBehalf Entry Area) |                                          |                                                       |    |  |
|------------|----------------------------------------------------------------|------------------------------------------|-------------------------------------------------------|----|--|
| Identifier | Туре                                                           | Description                              | Value / Syntax                                        | СТ |  |
| On Behalf  | EM                                                             | Member and Trader ID of buy side         | 11 characters:<br>alphanumeric.                       |    |  |
| Text       | EO                                                             | Free format text field of buy side.      | max. 16 digits<br>numeric and special<br>characters.  |    |  |
| MIOrdNo    | EO                                                             | Member internal order number of buy side | max. 16 digits:<br>numeric and special<br>characters. |    |  |

### J-Trader User Manual

Version 1.0

11/1/12 Page 218

| C          | Counterparties Sell Field Group (OTC Trade OnBehalf Entry Area) |                                           |                                                       |    |  |
|------------|-----------------------------------------------------------------|-------------------------------------------|-------------------------------------------------------|----|--|
| Identifier | Туре                                                            | Description                               | Value / Syntax                                        | СТ |  |
| On Behalf  | EM                                                              | Member and Trader ID of sell side         | 11 characters:<br>alphanumeric.                       |    |  |
| Text       | EO                                                              | Free format text field of sell side.      | max. 16 digits<br>numeric and special<br>characters.  |    |  |
| MIOrdNo    | EO                                                              | Member internal order number of sell side | max. 16 digits:<br>numeric and special<br>characters. |    |  |

|            | Settlement Field Group (OTC Trade OnBehalf Entry Area) |                                                                                                    |                                                                            |    |  |
|------------|--------------------------------------------------------|----------------------------------------------------------------------------------------------------|----------------------------------------------------------------------------|----|--|
| Identifier | Туре                                                   | Description                                                                                                    | Value / Syntax                                                             | СТ |  |
| StlCode    | D                                                      | Settlement Code:<br>delivery versus payment<br>(approved OTC trades routed to CCP, in<br>case of CCP instruments and prices within<br>OTC price range). | DVP.                                                                       |    |  |
| StIDate    | EM                                                     | Settlement date                                                                                                    | Depends on date<br>format chosen<br>(European or<br>American),<br>I,<br>N. |    |  |

# 4.3.3 MiFID Reporting Window

**Description** The *MiFID Reporting* window allows the trader to enter trade reports to disseminate information about OTC trades as required by MiFID. This window is normally used to report OTC trades that have not taken place on the Xetra system. OTC trades entered on Xetra can also be reported at the time of entry by providing the additional data in the enhanced Open OTC Trading window.

Furthermore, trade reports can be confirmed or cancelled.

### **J-Trader User Manual**

Version 1.0

# 11/1/12

Page 219

| Window Rej                                           | port Col <u>u</u> mns    | <u>H</u> elp |                         |                               |          |                                |                              |           | XETI   |
|------------------------------------------------------|--------------------------|--------------|-------------------------|-------------------------------|----------|--------------------------------|------------------------------|-----------|--------|
| 🛃 🛃 💱 🤜                                              | » 🕹 🚸 🔣                  |              |                         | 2                             |          |                                |                              |           |        |
| Exch: FFM                                            | ISIN:                    |              | OTCTrdE                 | ate:                          |          | OTCTrdTime:                    |                              |           |        |
| nstr WKN                                             | ISIN                     | Tranid       | TrdRptSts               | Date                          | Time     | OTCTrdDate                     | OTCTrdTime                   | Prc       | Delete |
| 3MVV 519000                                          | DE0005190003             | 9000008      | P                       | 21.02.2008                    | 10:20:59 | 21.02.2008                     | 10:11:00                     | 141,00000 |        |
| 3MVV 519000                                          | DE0005190003             | 9000007      | Р                       | 21.02.2008                    | 10:20:58 | 21.02.2008                     | 10:11:00                     | 141,00000 |        |
|                                                      | DE0005190003             |              |                         | 21.02.2008                    |          | 21.02.2008                     |                              | 141,00000 |        |
| 3MW   519000   I                                     | DE0005190003             | 9000005      | Р                       | 21.02.2008                    | 10:20:56 | 21.02.2008                     | 10:11:00                     | 141,00000 |        |
|                                                      |                          |              |                         |                               |          |                                |                              |           |        |
|                                                      | DE0005190003             | 9000004      | Р                       | 21.02.2008                    | 10:20:50 | 21.02.2008                     | 10:11:00                     | 141,00000 |        |
| 3MVV 519000                                          |                          | 9000004      | Ρ                       | 21.02.2008                    | 10:20:50 | 21.02.2008                     | 10:11:00                     |           |        |
| MW 519000                                            | DE0005190003             | 9000004      | P                       | 21.02.2008                    | 10:20:50 | 21.02.2008                     | 10:11:00                     | 141,00000 |        |
| 3MVV 519000                                          |                          |              | P<br>SIN:               | 21.02.2008<br>DE0005190       |          | 21.02.2008                     |                              | >         | Add    |
| MVV 519000                                           |                          | 1            |                         |                               |          |                                |                              | >         |        |
| SMVV 519000<br>C<br>Tranid:<br>OTCTrdTime:           | 9000008                  |              | SIN:                    | DE0005190                     |          | OTCTrdDate                     | : 21.02.2008                 | >         | Clear  |
| MWV 519000<br>t<br>Tranld:<br>OTCTrdTime:<br>QtyNot: | 9000008                  |              | SIN:<br>Price:          | DE0005190                     |          | OTCTrdDate                     | : 21.02.2008                 | >         |        |
|                                                      | 9000008<br>10:11:00<br>1 |              | SIN:<br>Price:<br>Curr: | DE0005190<br>141,00000<br>EUR |          | OTCTrdDate<br>Qty:<br>ExVenId: | : 21.02.2008<br>1,000<br>MIC | >         | Clear  |

Figure 4.26: MiFID Reporting window.

### Functionality

The *MiFID Reporting* window allows the user to enter, confirm, cancel or amend trade reports. It displays information about trade reports. Trade reports are visible only to the originator and its respective senior traders.

The display of trade reporting information can be filtered by usage of the *Quick Filter* Field Group. By selecting an ISIN restricts the display to trade reporting information of that ISIN. Selecting a Date or OTCTrdTime restricts the display to trade reports of that OTC trading day or later and to that entered OTC trading day and later.

The *MiFID Reporting* list box is automatically updated on entry of open OTC trades which contain MiFID trade reporting information or on entry of trade reports or on confirmation or cancellation of trade reporting information.

The *MiFID Reporting* window is divided into two areas: The *MiFID Reporting* area, with the *MiFID Reporting* list box and the *Delete* button, and the *MiFID Trade Report Entry* area. In the *MiFID Reporting* area the user can see and delete trade reporting information. In the *MiFID Trade Report Entry* area, the user can enter and confirm MiFID trade reporting information.

| Deutsche Börse Group |             |
|----------------------|-------------|
| Xetra Release 13.0   | Version 1.0 |
| J-Trader User Manual |             |
|                      | 11/1/12     |
|                      | Page 220    |
|                      |             |

#### *MiFID Reporting* area:

The trade reports are placed into the MiFID trade report book, visible only to the entering party, its corresponding senior traders in the *MiFID Reporting* list box. Once a trade report is entered into the MiFID trade report book, confirmed or cancelled, an OTC trade entry message is disseminated to the originator. There is no limited number of MiFID trade reports entered for a specific instrument or by member.

In order to cancel a trade report the user selects one or several rows in the *MiFID Reporting* list box and clicks the *Delete* button. The trade reporting status of the rows in the *MiFID Reporting* list box are updated.

If a user selects the entire column and clicks the *Delete* button, the trader will be prompted with the *Cancel Trade Reporting* window to confirm the cancellation of all trade reports in the *MiFID Reporting* window.

### MiFID Trade Report Entry area:

If a trade report is to be entered for a trade that originated on a different day than the Xetra business day, the *Date* field needs to be filled with the corresponding date. The *Date* field will be pre-filled with the current business day. If no date is selected at trade report entry the current business day is taken by the back end.

The *OTCTrdTime* has to be entered with the local time when the OTC trade was accomplished.

The *ISIN* field has to be filled with the ISIN of the instrument for which the trade report is entered. As the instrument not necessarily has to be listed on Xetra no *Instrument/Group/ Profile Selection* window will be available. Any alphanumeric characters can be entered which are then validated on the Xetra system for validity.

The *Price* field has to contain the price. Any price with a maximum of 8 digits before the decimal point and 5 digits after can be entered.

The Qty field needs to be filled with the trade report quantity. Any quantity with a maximum of 12 digits before the decimal point and 3 digits after can be entered.

The QtyNot needs to contain the unit in which the instrument is quoted.

The currency in which the trade price is entered has to be specified in the Curr field.

The Execution Venue ID (field *ExVenId*) needs to be filled with an identifier, where the trade was executed. It can e.g. be filled with the originator's bank internal code (BIC) or with "OTC" or with "SI" for systematic internalization.

The field OrigBIC needs to be filled with the originator's bank internal code.

The field *UTCoffset* is mandatory and has to contain the time difference to coordinated universal time (UTC).

The *OthMktPrc* indicator should be set if the entered trade price is determined by factors other than the current market price, e.g. VWAP, connected party trade, special settlement, worked trade.

In case the entered price is negotiated the *NegoPrc* indicator has to be set. The *NegoPrc* indicator shall not be set from FWB members.

| Deutsche Börse Group |             |
|----------------------|-------------|
| Xetra Release 13.0   | Version 1.0 |
| J-Trader User Manual |             |
|                      | 11/1/12     |
|                      | Page 221    |
|                      |             |

The *DelayInd* indicator should be set if deferred trade reporting publication is intended. CEF will check whether delay is compatible with MiFID rules and if applicable will delay trade report publication.

If the trade is part of a portfolio trade the *PortTrd* indicator needs to be marked.

If an update is required for a trade report that has already been entered, this original trade report should be cancelled and a new trade report needs to be entered with marked AmndInd indicator.

The on-exchange-off-order-book indicator can be set for executions on external trading venues.

When clicking the *Add* button, the trade report entered in the *MiFID Trade Report Entry* area is submitted to the back end. The entry fields in the *MiFID Trade Report Entry* area are not cleared. A newly entered trade report receives an own time stamp and a unique OTC trade number.

MiFID trade reports are subject to price and volume validations.

In case the MiFID price or volume validation has failed, the trade reporting information will be broadcast and displayed in the *MiFID Reporting* list box. The *Add* button switches to *Confirm* and the user can directly send confirmation of the original entry by clicking *Confirm*. In case any data in the *MiFID Trade Report Entry* area is changed the button switches back to *Add*. Clicking the button sends a new trade report to the back end.

Trade reports can be confirmed alternatively by selecting the trade report via double-click in the *MiFID Reporting* list box. The values of the trade report are pre-filled in the *MiFID Trade Report Entry* area and the *Confirm* button is enabled. Pressing *Confirm* sends the trade report confirmation to the back end. All entry fields can be changed but any change of trade report data will switch the *Confirm* button back to the *Add* button and submission to the back end by pressing *Add* will result in the entry of a new trade report.

The entry fields in the *MiFID Trade Report Entry* area can be cleared by clicking on the *Clear* button.

When clicking the *Reset* button, the entry fields are set back to the values that were saved the last time *Save Settings* was applied.

### J-Trader User Manual

Version 1.0

11/1/12 Page 222

## Menu

| Menu Bar         | Item                                        | Description                                                                                                    | Short Cut |
|------------------|---------------------------------------------|----------------------------------------------------------------------------------------------------|-----------|
| <u>W</u> indow   | Save Settings                               | Save the current window settings.                                                                                                    | Ctrl+S    |
|                  | Clea <u>r</u><br>Settings                   | Restores the window settings to the default.                                                                                                    |           |
|                  | S <u>o</u> rt                               | Open the Sort Table window                                                                                                    |           |
|                  | <u>F</u> ind                                | Open the Find Table window                                                                                                    | Ctrl+F    |
|                  | Print                                       | Open the Print Table window                                                                                                    | Ctrl+P    |
|                  | Export                                      | Open the Export Table window                                                                                                    | Ctrl+E    |
|                  | Full <u>T</u> able<br>Mode                  | Toggle between two window modes:<br>- Normal mode where all window components<br>are displayed<br>- Full table mode where the list box occupies<br>the whole window screen. | F11       |
|                  | <u>C</u> lose                               | Close the window without further action.                                                                                                    | Shift+F4  |
| <u>R</u> eport   | <u>D</u> elete                              | Cancel selected trade reports.                                                                                                    |           |
|                  | <u>A</u> dd                                 | Submit the new trade report.                                                                                                    |           |
|                  | <u>C</u> onfirm                             | Confirm the trade report if volume or price validation has failed and display it in the MiFID Reporting list box.                                                           |           |
|                  | C <u>l</u> ear                              | Clear all entry fields.                                                                                                    |           |
|                  | <u>R</u> eset                               | Reset all entry fields to the values saved with Save Settings.                                                                                                    |           |
| Col <u>u</u> mns | <u>D</u> elete                              | Remove the selected column(s) from the<br><i>MiFID Reporting</i> list box.                                                                                                  |           |
|                  | Add All Restore the display of all columns. |                                                                                                    | Ctrl+U    |
|                  | <u>S</u> elect                              | Open the <i>Column Selection</i> dialog for specifying the columns to be displayed in the list box.                                                                         |           |
|                  | <u>F</u> reeze                              | Prevent the selected column and all columns to the left of it from scrolling.                                                                                               |           |
|                  | <u>U</u> nfreeze All                        | Allow scrolling for all columns.                                                                                                    |           |
|                  | Au <u>t</u> ofit All                        | Resize all visible columns according to their content.                                                                                                    |           |
| <u>H</u> elp     | <u>O</u> n this<br>window                   | Open the <i>Help</i> window.                                                                                                    | F1        |

### J-Trader User Manual

Version 1.0

|                | Quick Filter Field Group (MiFID Trade Report Entry Area) |                                 |                                  |    |  |
|----------------|----------------------------------------------------------|---------------------------------|----------------------------------|----|--|
| Identifier     | Туре                                                     | Description                     | Value / Syntax                   | СТ |  |
| Exch           | D                                                        | Exchange the user is logged in. | Max. 3 characters:<br>alphabetic |    |  |
| ISIN           | EO                                                       | ISIN                            | 12 characters:<br>alphanumeric.  |    |  |
| Date           | EO                                                       | OTC trading date                | Depends on date format chosen.   | *  |  |
| OTCTrdTi<br>me | EO                                                       | OTC trading time                | HH:MM:SS or<br>HH:MM.            | *  |  |

| MiFID Reporting List Box (MiFID Reporting Area) |                                                                                                    |  |  |  |
|-------------------------------------------------|----------------------------------------------------------------------------------------------------|--|--|--|
| Column                                          | Description                                                                                                    |  |  |  |
| Instr                                           | Instrument short name.                                                                                                    |  |  |  |
| WKN                                             | Wertpapierkennnummer.                                                                                                    |  |  |  |
| ISIN                                            | International Security Identification Number.                                                                                          |  |  |  |
| Tranld                                          | Trade number, generated by Xetra.                                                                                                    |  |  |  |
| TrdRptSts                                       | Status of the trade report. Valid values are:Sent for PublicationP,Sent for AmendmentA,Sent for ConfirmationC,Sent for CancellationD.  |  |  |  |
| Date                                            | OTC Trade date.                                                                                                    |  |  |  |
| Time                                            | Transaction time.                                                                                                    |  |  |  |
| OTCTrdDate                                      | Date of the OTC trade.                                                                                                    |  |  |  |
| OTCTrdTime                                      | OTC Trade time.                                                                                                    |  |  |  |
| Prc                                             | Price of the trade or yield (for yield traded instruments).                                                                            |  |  |  |
| Qty                                             | Quantity of the trade.                                                                                                    |  |  |  |
| Curr                                            | Currency in which the price has been entered.                                                                                          |  |  |  |
| Submitter                                       | Submitter of the trade report entry, confirmation or cancellation. Only visible for the submitter of the trade and his senior traders. |  |  |  |
| Trader                                          | Id of the trader for whom the trade report has been entered                                                                            |  |  |  |
| ExVenId                                         | Execution Venue ID. Identifier where the trade was originally executed, e.g. "OTC", "SI" or a BIC code.                                |  |  |  |
| OrigBIC                                         | Bank internal code of the trade originator.                                                                                            |  |  |  |
| UTCoffset                                       | Time difference to UTC.                                                                                                    |  |  |  |
| OthMktPrc                                       | Indicator if trade price other than current market price.                                                                              |  |  |  |

### J-Trader User Manual

Version 1.0

11/1/12

| MiFID Reporting List Box (MiFID Reporting Area) |                                                                                                    |  |  |
|-------------------------------------------------|----------------------------------------------------------------------------------------------------|--|--|
| Column                                          | Description                                                                                                    |  |  |
| NegoPrc                                         | Indicator if trade price is negotiated.                                                                                                    |  |  |
| DelayInd                                        | Indicator if trade publication is to be deferred.                                                                                                  |  |  |
| PortTrd                                         | Indicator if trade is part of a portfolio trade.                                                                                                   |  |  |
| PrcAlt                                          | Price alert field. Valid values are:Price validation successful'',Price validation not successful'A',Price validation not possible'N'.             |  |  |
| QtyAlt                                          | Quantity alert field. Valid values are:Quantity validation successful'',Quantity validation not successful'A',Quantity validation not possible'N'. |  |  |
| QtyNot                                          | Unit of quotation of the entered instrument.                                                                                                    |  |  |
| OffOrdBk                                        | Indicator that the trade is an on exchange off order book trade.                                                                                   |  |  |

| Mouse<br>Usage | Column | Description                                                                                   |
|----------------|--------|-----------------------------------------------------------------------------------------------|
| SC-L           | Any    | Select one trade report.                                                                      |
| DC-L           | Any    | Select one trade report and display its contents in the <i>MiFID Trade Report Entry</i> area. |
| Shift+SC-L     | Any    | Select more than one subsequent trade report.                                                 |
| Ctrl+SC-L      | Any    | Select more than one non-subsequent trade report.                                             |

|                | Buttons (MiFID Reporting Area)                                                                                             |
|----------------|----------------------------------------------------------------------------------------------------|
| Identifier     | Description                                                                                                    |
| <u>D</u> elete | Send cancellation of the selected trade report - only possible for trade reports entered by the user or his senior trader. |

J-Trader User Manual

Version 1.0

|                | Trade Report Entry Field Group (MiFID Trade Report Entry Area) |                                                                                                    |                                                                                                    |    |  |  |
|----------------|----------------------------------------------------------------|----------------------------------------------------------------------------------------------------|----------------------------------------------------------------------------------------------------|----|--|--|
| Identifier     | Туре                                                           | Description                                                                                                    | Value / Syntax                                                                                                    | СТ |  |  |
| Tranld         | D                                                              | Trade number, generated by Xetra                                                                                      | Max. 7 characters:<br>numeric                                                                                                  |    |  |  |
| ISIN           | EM                                                             | ISIN                                                                                                    | 12 characters:<br>alphanumeric.                                                                                                |    |  |  |
| OTCTrdD<br>ate | EO                                                             | Trading date, pre-filed with current business date.                                                                   | Depends on date format chosen.                                                                                                 | *  |  |  |
| OTCTrdTi<br>me | EM                                                             | OTC Trading time                                                                                                    | HH:MM:SS or<br>HH:MM.                                                                                                    | *  |  |  |
| Price          | EM                                                             | Price of the trade                                                                                                    | max. 13 digits,<br>numeric<br>(max. 8 digits before<br>decimal point and 5<br>after)                                           |    |  |  |
| Qty            | EM                                                             | Quantity of the trade.                                                                                                | max. 15 digits,<br>numeric (max. 12<br>digits before decimal<br>point and max. 3<br>after).                                    |    |  |  |
| QtyNot         | EM                                                             | The unit in which the instrument is quoted.                                                                           | Format: 1 char<br>alphanumeric.<br>Valid values:<br>1 - unit<br>2 - percentage<br>3 - per thousand<br>4 - points<br>9 - other. | *  |  |  |
| OffOrdBk       |                                                                | Indicator that the trade is an on exchange off order book trade                                                       |                                                                                                    |    |  |  |
| Curr           | EM                                                             | Currency of the entered price.                                                                                        | Format: 3 characters alphanumeric                                                                                              |    |  |  |
| ExVenId        | EO                                                             | A user defined text indicating where the trade was executed. Should be filled with BIC or the acronyms "OTC" or "SI". | max. 11 characters:<br>alphanumeric                                                                                            |    |  |  |
| OrigBIC        | EM                                                             | BIC for the originator of the trade.                                                                                  | max. 11 characters:<br>alphanumeric                                                                                            |    |  |  |

### J-Trader User Manual

Version 1.0

11/1/12

|            | Trade Report Entry Field Group (MiFID Trade Report Entry Area) |                                                                                                    |                                                                                                    |    |  |
|------------|----------------------------------------------------------------|----------------------------------------------------------------------------------------------------|----------------------------------------------------------------------------------------------------|----|--|
| Identifier | Туре                                                           | Description                                                                                                    | Value / Syntax                                                                                                    | СТ |  |
| UTCoffset  | EM                                                             | Offset of closing time from OTC +/-HH:MM.                                                                                                  | 6 character<br>alphanumeric<br>Format (+/-)HH:MM<br>Valid values: A time<br>offset in the range -<br>03:00 to +04:00 with<br>full hours only. | *  |  |
| OnBehalf   | EM/D                                                           | Trader ID of the trader the user is acting on behalf of (only enabled for senior traders).                                                 | 6 characters:<br>alphanumeric                                                                                                    |    |  |
| OthMktPrc  | S                                                              | Other Than Current Market Price Indicator checkbox. If set a price other than the current market price is indicated.                       |                                                                                                    |    |  |
| NegoPrc    | S                                                              | Negotiated Price Checkbox.<br>If set a negotiated price is indicated.                                                                      |                                                                                                    |    |  |
| DelayInd   | S                                                              | Delay Indicator Checkbox.<br>If set block delay is to be applied.                                                                          |                                                                                                    |    |  |
| PortTrd    | S                                                              | Portfolio Trade Checkbox.<br>If set the entered trade is one part of a<br>portfolio trade.                                                 |                                                                                                    |    |  |
| AmndInd    | S                                                              | Amendment Indicator Checkbox.<br>Should be set if entered trade report<br>amends another trade report that has been<br>entered previously. |                                                                                                    |    |  |

| Buttons (MiFID Trade Report Entry Area) |                                                                                                    |  |
|-----------------------------------------|----------------------------------------------------------------------------------------------------|--|
| Identifier                              | Description                                                                                                    |  |
| <u>A</u> dd                             | Submit the entered trade report.                                                                                         |  |
| <u>C</u> onfirm                         | Confirm the trade report if volume or price validation has failed and display it in the <i>MiFID Reporting</i> list box. |  |
| C <u>l</u> ear                          | Clear all entry fields.                                                                                                  |  |
| <u>R</u> eset                           | Reset all entry fields to the values saved with Save Settings.                                                           |  |

| Version 1.0 |
|-------------|
|             |
| 11/1/12     |
| Page 227    |
|             |
|             |

# 4.4 Own

# 4.4.1 Trading Board Window

### Description

The *Trading Board* window is an individual configurable frame set which includes the information and functionality of several windows. It was implemented as an alternative to the "flying" windows (external windows) where a window may be hidden by others. New window panels can be created by dragging the dividers from the right or the bottom border of the window towards the inner part. Every panel can be equipped with exactly one window out of the list of windows described below. These configurations can be stored and reloaded at any time.

The data transfer between e.g. the *Order Market Overview* and the *Fast Order Entry* as well as between other windows (details, see Functionality) is also supported and ensures, that all necessary actions can be performed inside the *Trading Board* window.

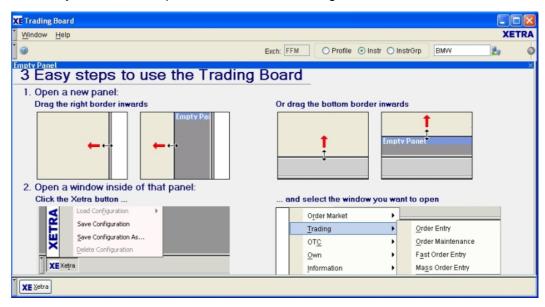

Figure 4.27: Empty Trading Board window.

### J-Trader User Manual

Version 1.0

11/1/12

Page 228

| Trading Board - LHA - 823212 - FFM - Own Ord | er overview    |             |               |                        |                           |                             |           |          |         |           |                 |     |
|----------------------------------------------|----------------|-------------|---------------|------------------------|---------------------------|-----------------------------|-----------|----------|---------|-----------|-----------------|-----|
| Window Order Select Columns Help             |                |             |               |                        |                           | (                           |           |          |         |           | X               | п   |
|                                              | 20             |             |               | Exch:                  | FFM                       | <ul> <li>Profile</li> </ul> | O Instr ( | InstrGr  | p FF    | M_ALL     | 2               |     |
| A 823212 FFM Order Market Overview           |                | -           |               |                        |                           |                             |           |          |         |           |                 | *   |
| ch: FFM O Profile O Instr O InstrGrp         | HA             | to .        |               |                        |                           |                             |           |          |         |           |                 |     |
|                                              | Exch IntRat Is | suer Instr§ | ubTyp MrtyDat |                        |                           |                             |           | Ask      | Askyld  | OwnAskQty | AskQty          | As  |
| LHA 823212 DE0008232125 LUFTHANSA AG VNA     | FFM            |             |               | 1 50                   | 00                        | 500                         | 101,000   |          |         |           |                 | _   |
|                                              |                |             |               |                        |                           |                             |           |          |         |           |                 |     |
|                                              |                |             |               |                        |                           |                             |           |          |         |           |                 |     |
|                                              |                |             |               |                        |                           |                             |           |          |         |           |                 |     |
|                                              |                |             |               |                        |                           |                             |           |          |         |           |                 |     |
| < III                                        |                |             |               |                        |                           |                             |           |          |         |           |                 |     |
| FM 3 00000 SUCCESSFUL COMPLETION             |                |             |               |                        |                           |                             |           |          |         |           |                 |     |
|                                              |                |             | LHA - 823212  | FFUL O                 | 0 1 0                     |                             |           |          |         |           |                 | -   |
| A - 823212 - FFM - TB Ticker                 |                |             |               | C                      |                           |                             |           |          |         |           |                 | 6   |
| ch: FFM O Profile O Instr O InstrOrp         | HA             | b           | Exch: FFM     | Profile                | <ol> <li>Instr</li> </ol> | ◯ InstrGrp                  | LHA       |          | 2       |           |                 |     |
| FFM LstPrc LstQty LstTim                     |                |             | B/S Instr W   | KN ISIN                | 4                         | Name                        | Excl      | h IntRat | Issuer  | InstrSul  | Add             | -   |
| LHA 100.000                                  |                |             |               | 212 DE00082            |                           |                             |           |          | 1000001 |           | _uu             | -   |
| ENK 100,000                                  |                |             | B LHA 823     | 212 DE00082            | 32125 LU                  | JETHANSA AC                 | VNA FFM   |          |         |           | Add Usin        | g   |
|                                              |                |             |               | 212 DE00082            |                           |                             |           |          |         |           |                 |     |
|                                              |                |             | B LHA 823     | 212 DE00082            | 32125 LU                  | JETHANSA AC                 | VNA FFM   |          |         |           | Modify.         |     |
|                                              |                |             |               |                        |                           |                             |           |          |         |           | Delete          |     |
|                                              |                |             |               |                        |                           |                             |           |          |         |           | Delete          | 1   |
|                                              |                |             |               |                        |                           |                             |           |          |         |           | Hold            |     |
|                                              |                |             | <             |                        |                           |                             |           |          |         | >         |                 |     |
|                                              |                |             |               |                        |                           |                             |           |          |         | -         | Releas          | е   |
|                                              |                |             | FFM 🔍 00      | 000 SUCCESS            | FUL COM                   | PLETION                     |           |          |         |           |                 |     |
| FM 4 00000 SUCCESSFUL COMPLETION             |                |             |               |                        |                           |                             |           |          |         |           |                 |     |
|                                              |                |             |               |                        | -                         |                             | MIOrdNo   |          |         | StopLimit | P               | 'ea |
| st Order Entry                               | Limit          | Ord         | TEXE THE Act  | Validity               | I RXT                     |                             |           |          |         |           |                 | -   |
| st Order Entry<br>Exch Instr Oty             | Limit          | Ord         | TEXR TIR Act  | 1                      | Text                      |                             | MICTUNO   |          |         |           |                 |     |
| st Order Entry<br>Exch Instr Oty             | Limit          | Ord         | TEXR TIR Act  | Validity<br>07.02.2008 | txer                      |                             | MIOTUNO   |          |         |           |                 |     |
| st Order Entry<br>Exch Instr Oty             | Limit          | Ord         |               | 1                      | lext                      |                             |           |          |         |           |                 |     |
| st Order Entry<br>Exch Instr Oty             | Limit          | Ord         |               | 1                      | lext                      |                             | MICHANO   |          |         |           |                 |     |
| st Order Entry<br>Exch Instr Oty             | Limit          | Ord         |               | 1                      | Text                      |                             |           |          |         |           |                 |     |
| st Order Entry<br>Exch Instr Oty             | Limit          | Ord         |               | 07.02.2008             |                           |                             |           |          |         |           |                 |     |
| st Order Entry<br>Exch Instr Oty             | Limit          | Ord         |               | 1                      |                           |                             |           |          |         |           | Bu <u>b</u> mit | I   |

Figure 4.28: Filled Trading Board window

### Functionality

The *Trading Board* window allows multiple windows of the Xetra J-Trader to be opened within it. The user is able to modify the sizes of all windows contained in the Trading Board and, it is easier to locate a certain window if it is opened in the Trading Board.

The Trading Board is initially empty when opened for the first time. Windows can be opened within it by a right mouse click onto an empty panel, which opens a *Context Menu* that offers a list of windows to choose from (see below for descriptions and list of the windows which can be opened.) Windows can also be opened via the menu of the *Xetra Button*, which is useful when no empty panel is available in the Trading Board.

New empty panels as placeholders for Xetra J-Trader windows can be opened either via the menu from the *Xetra Button* or by grabbing the right or bottom border of the right-most or bottom-most window inside the Trading Board and by dragging that border leftward or upward. A new empty panel will then be created inside of the gap between the old and new position of that border. If no empty panel can be created this way, the Trading Board is full and other windows inside of it should be closed to make space for a new one. Windows inside of the Trading Board can also be replaced if the window is selected and a different one is chosen via the *Xetra Button* menu.

### **Menu Items**

The menu of the empty *Trading Board* is identical to the menu of an empty panel, it only contains the "Close" and (Help) "On this window…" menu items. When the focus of the *Trading Board* is on one of the possible windows, the menu items correspond to the menu items of that window as if it were open outside of the *Trading Board*.

| Deutsche Börse Group |             |
|----------------------|-------------|
| Xetra Release 13.0   | Version 1.0 |
| J-Trader User Manual |             |
|                      | 11/1/12     |
|                      | Page 229    |
|                      |             |

### **Context Menu**

The *Context Menu* is opened with a right mouse click on any empty space in the Trading Board. The *Context Menu* shows the available windows, which open into the space from which the *Context Menu* was opened. The following is a summary of the windows available in the *Context Menu* of the *Trading Board*:

| Menu Item    | Trading Window                        |
|--------------|---------------------------------------|
| Order Market | Order Instrument Overview             |
|              | Order Instrument <u>Full</u> Overview |
|              | Order Market Overview                 |
|              | Quote <u>R</u> equest Overview        |
|              | <u>C</u> ross Request Overview        |
|              | Ticker                                |
|              | Trading Board <u>T</u> icker          |
|              | Online Times and Sales Sheet          |
| Trading      | <u>O</u> rder Entry                   |
|              | Order Maintenance                     |
|              | F <u>a</u> st Order Entry             |
|              | Ma <u>s</u> s Order Entry             |
|              | Quote Entry                           |
|              | Mass Quote En <u>t</u> ry             |
|              | Quote <u>R</u> equest Entry           |
|              | <u>C</u> ross Request Entry           |
| ОТ <u>С</u>  | <u>O</u> pen OTC Trading              |
|              | Open OTC on Behalf                    |
|              | <u>M</u> iFID Reporting               |

### J-Trader User Manual

Version 1.0

11/1/12

Page 230

|             | 1                           |
|-------------|-----------------------------|
| <u>O</u> wn | <u>O</u> wn Order Overview  |
|             | Own <u>Q</u> uote Overview  |
|             | Back Office Information     |
|             | Trade Information           |
| Information | News                        |
|             | Risk Monitoring Maintenance |

### **Xetra Button**

The *Xetra Button* consists of 3 thirds. The top third contains the five Main Menu items with pull-down sub-menus for the available windows, which are identical to those found in the Context Menu. The middle and lower third of the Xetra Button menu contains items for the configuration of the Trading Board.

| Buttons       |                                                                                                   |  |  |  |  |
|---------------|---------------------------------------------------------------------------------------------------|--|--|--|--|
| Identifier    | Description                                                                                       |  |  |  |  |
| <u>X</u> etra | Open the Menu Bar with the menu items for opening the windows and saving/deleting configurations. |  |  |  |  |

J-Trader User Manual

Version 1.0

11/1/12 Page 231

| Menu Item                   | Trading Window                                                                                                    |
|-----------------------------|----------------------------------------------------------------------------------------------------|
| O <u>r</u> der Market       | Move across to open sub-menu of available windows from the <i>Main Menu</i> item <i>Order Market.</i>                                                    |
| Trading                     | Move across to open sub-menu of available windows from the <i>Main Menu</i> item <i>Trading</i> .                                                        |
| ОТ <u>С</u>                 | Move across to open sub-menu of available windows from the <i>Main Menu</i> item <i>OTC</i> .                                                            |
| <u>O</u> wn                 | Move across to open sub-menu of available windows from the <i>Main Menu</i> item <i>Own</i> .                                                            |
| Information                 | Move across to open sub-menu of available windows from the <i>Main Menu</i> item <i>Information</i> .                                                    |
| Add Empty Panel             | Opens an empty horizontal panel at the bottom of the <i>Trading Board.</i>                                                                               |
| <u>C</u> lear Board         | Closes all windows in the current session of the <i>Trading Board</i> , leaving a single empty panel.                                                    |
| Load Con <u>f</u> iguration | Move across with the cursor from the <i>Load Configuration</i> item to select one of the saved configuration which are listed in a sub-menu (see below). |
| Save Configuration          | Opens the Save Configuration window (see below).                                                                                                    |
| Save Configuration As       | Opens the Save Configuration window (see below).                                                                                                    |
| Delete Configuration        | Opens the Delete Configuration window (see below).                                                                                                    |

## **Configuration Management**

The *Save Configuration* window is opened from the *Xetra Button*. This window allows the user to specify a configuration name which is used to save the current content of the Trading Board (opened windows, window placement and window settings) into a configuration which is stored into the user profile. Clicking on the *OK* button saves the configuration and closes the window.

### J-Trader User Manual

Version 1.0

11/1/12 Page 232

| Save Co | onfiguration                                    |  |
|---------|-------------------------------------------------|--|
| 2       | Please specify a configuration name:<br>Default |  |
|         | QK <u>C</u> ancel                               |  |

Figure 4.29: Save Configuration window.

Anytime after a configuration has been saved, it can be brought up into any *Trading Board* session by use of the *Configurations* menu item in the *Xetra Button*. Move across with the cursor from the *Configurations* item to select one of the saved configuration which are listed in a sub-menu.

Configurations can be deleted much in the same way they are saved by using the *Delete Configuration* menu item in the *Xetra Button*. Clicking on this item opens the *Delete Configuration* window, from which the configuration to be deleted is chosen in a pull-down menu. Clicking on the *OK* button deletes the chosen configuration and closes the window.

| Delete | Configuration                    |         |
|--------|----------------------------------|---------|
| 8      | Please select a Configuration to | delete: |
|        |                                  |         |

Figure 4.30: Delete Configuration window.

The *Clear Board* button in the *Xetra Button* closes all windows in the current session of the *Trading Board*, leaving a single empty panel.

The Add Empty Panel button in the Xetra Button opens an empty horizontal panel at the bottom of the Trading Board.

# Details on the Functionality of the Trading Board:

Windows that would be closed if the *Submit* button were used in a window opened outside of the *Trading Board* will not be closed by the *Submit* button if opened inside the *Trading Board*. Instead the *Submit* button will just clear all entry fields of these windows.

The menu bar of the currently active window inside the *Trading Board* is displayed at the top left corner of the *Trading Board* as if it were the menu bar of the *Trading Board* itself. This saves a lot of space in the *Trading Board*. The title of the *Trading Board* changes according to the currently selected window to make clear to which window the menu bar belongs. In this

| Deutsche Börse Group |             |
|----------------------|-------------|
| Xetra Release 13.0   | Version 1.0 |
| J-Trader User Manual |             |
|                      | 11/1/12     |
|                      | Page 233    |
|                      |             |

case, the menu bar of the *Trading Board* is not accessible via the menu bar, but the same menu options are available via the *Xetra Button*.

Every window inside of the *Trading Board* can be minimized. A minimized window is removed from the content panel, the remaining windows are resized in order to fully consume the freed space. The minimized window is then displayed as a button in the bottom window bar next to the *Xetra Button*. The name of the button carries the window title of the minimized window. If this minimized window button is clicked, the minimized window is restored and the framework tries to position it at the previous location if possible, or at a location that is closest to the previous location. The minimized window button is then removed from the bottom window bar.

Every window inside of the *Trading Board* can be closed. A closed window is removed from the content panel, and the remaining windows are resized in order to fully consume the freed space.

### **Global Filtering**

*Trading Board* provides a *Global Filter* component that allows to apply filter settings with one click for several windows. It is located on the right end of the toolbar.

Entering filter criteria the *Enter* key or the *Inquire* button will send the values to all contained and attached windows. Whether a window is attached or detached is be shown by an icon in the title bar of the window. Clicking on this icon will attach / detach the according window.

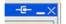

Figure 4.31:Icon of a screen attached to Global Filter.

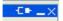

Figure 4.32:Icon of a screen not attached to Global Filter.

Windows without a filter criteria have no attach / detach icon.

### **Toggle Global Filter**

Since Energy Auction Trading has different global filter criteria fields than Basic Xetra Trading has, the *Global Filter* looks different in each case. it is possible to toggle between Energy Auction Trading and Basic Xetra Trading, by a SC-L on the *Global Filter* button.

The *Global Filter* becomes effective only for those windows that have the global filter criteria also in their own filter criteria, irrespective of their attached/detached state. The following example may clarify this point.

Assumed a Trading Board consists of two windows, an *Own Order Overview* window and an *Hourly Bid Entry* window (Energy Auction Trading). If the *Global Filter* is applied for an instrument, the *Own Order Overview* will be updated, whereas the *Hourly Bid Entry* window will not, even if it is attached, because it has no instrument as filter criteria

| Deutsche Börse Group                   |             |
|----------------------------------------|-------------|
| Xetra Release 13.0                     | Version 1.0 |
| J-Trader User Manual                   |             |
|                                        | 11/1/12     |
|                                        | Page 234    |
|                                        |             |
|                                        |             |
| Exch: FFM O Profile O Instr 💿 InstrGrp | 0           |

Figure 4.33:Opened global filter component for Basic Xetra Trading.

| Global Filter Field Group for Basic Xetra Trading |      |                                                                                                    |                                                              |    |  |  |
|---------------------------------------------------|------|----------------------------------------------------------------------------------------------------|--------------------------------------------------------------|----|--|--|
| Identifier                                        | Туре | Description                                                                                                    | Value/ Syntax                                                | СТ |  |  |
| Exch                                              | D    | Exchange at which the<br>instrument is being traded. The<br>field is pre-filled with the<br>logged-in exchange. | max. 3 characters alphanumeric.                              |    |  |  |
| Profile                                           | S    | Select a profile as filter criterion.                                                                           | Default.                                                     |    |  |  |
| Instr                                             | S    | Select a single instrument as filter criterion.                                                                 |                                                              |    |  |  |
| InstrGrp                                          | S    | Select an instrument group as filter criterion.                                                                 |                                                              |    |  |  |
| Instrument field                                  | EM   | Instrument short name,                                                                                          | max. 5<br>characters:<br>alphanumeric,                       | *  |  |  |
|                                                   |      | or<br>Wertpapierkennnummer,                                                                                     | or<br>max. 9<br>characters:<br>alphanumeric,                 | *  |  |  |
|                                                   |      | or<br>ISIN,                                                                                                    | or<br>12 characters:<br>alphanumeric,                        | *  |  |  |
|                                                   |      | or<br>Instrument Group ID,                                                                                      | or<br>max. 4<br>characters:<br>alphanumeric,                 | *  |  |  |
|                                                   |      | or<br>Profile ID.                                                                                               | or<br>max. 20<br>characters:<br>alphanumeric and<br>special. | *  |  |  |

#### **J-Trader User Manual**

Version 1.0

11/1/12 Page 235

| Global Filter Field Group for Basic Xetra Trading |   |                                                                                                    |       |  |  |
|---------------------------------------------------|---|----------------------------------------------------------------------------------------------------|-------|--|--|
| Inquire                                           | В | Sends the request with the filter criteria specified.                                                                                             | None. |  |  |
| Inquire                                           | В | Refreshes the hourly bid table<br>with the hourly bids which are<br>stored on the Xetra back end for<br>the selected date, TSO and<br>Account ID. | None  |  |  |

### **Data Transfer between Windows**

A SC-L in the Order Market Overview panel transfers the order data to the Fast Order Entry in the Trading Board. If no Fast Order Entry is available in the Trading Board, the data is transferred to the external Fast Order Entry.

If the windows Order Market Overview, Order Instrument Overview, Own Order Overview, Own Quote Overview, Quote Request Overview, Cross Request Overview and Back Office Information are used in the Trading Board the functionality concerning SC-L and DC-L works analogous to the functionality of these windows outside the Trading Board. In case the target window of a SC-L or DC-L action is available in the Trading Board the data is transferred to the first window of this type (from left to right and top to bottom). Otherwise a new window is opened outside the Trading Board. The same applies for the usage of buttons.

| Deutsche Börse Group |             |
|----------------------|-------------|
| Xetra Release 13.0   | Version 1.0 |
| J-Trader User Manual |             |
|                      | 11/1/12     |
|                      | Page 236    |
|                      |             |

### **Trading Board Ticker**

The *Trading Board* provides an additional window that is not available outside this window. The *Trading Board Ticker* window displays internal and external trade price information for Xetra. Unlike the *Ticker* window, the *Trading Board Ticker* displays its information horizontally and does not insert a new line when a new price arrives. Instead, it updates the corresponding fields of the displayed data. The *Trading Board Ticker* is available by the short name *TBT*.

The subset of instruments to be displayed can be defined by choosing a single instrument, a profile or an instrument group in the same manner as described for the *Ticker* window.

The instrument data is arranged in two lines as follows: Line one will display the Exchange of the displayed instrument and the headers *LstPrc*, *LstQty* and *LstTim*. Line two will display the instrument name, the last traded price, the last traded quantity and the time when the last price was determined. If no price is available for the current business date, the column *LstPrc* displays the last price that was determined on a previous business day for this instrument (supposed there is one). In this case the columns *LstQty* and *LstTim* remain empty as well.

| XE Trading Board - LHA - 823212 - FFM - TB Ticker |
|---------------------------------------------------|
| <u>W</u> indow <u>S</u> elect <u>H</u> elp        |
|                                                   |
| LHA - 823212 - FFM - TB Ticker                    |
| Exch: FFM O Profile O Instr O InstrGrp            |
| FFM LstPrc LstQty LstTim                          |
| LHA 100,000                                       |

Figure 4.34: Trading Board with a single instrument.

The display of the instrument name is flexible. The *Display* menu contains the menu items *Mnemonic*, *WKN* and *ISIN*, which allow to choose how the instrument name is displayed.

If there is more than one instrument selected, they are separated by a thin vertical separator bar between them. If there are more instruments than fit into the display, the ticker will start to scroll leftward in order to give each instrument a chance to be displayed. It is possible to stop the scrolling by holding the left mouse key, to manually scroll the ticker forward and backward by holding and dragging the left mouse key and to let the ticker run again by releasing the mouse key.

The last price is dynamically updated together with the field tendency (foreground color) and highlighting (background color) as it is done with prices in the *Ticker* window.

The *Trading Board Ticker* will not create separate entries for cross trades or Xetra BEST trades. Instead, the existing entries for the instrument will be updated. However, like in the *Ticker* window trade prices of instruments in subscription are marked with an asterisk, Xetra Midpoint prices are marked with "XM", Bundesbank prices are marked with 'BD' and Xetra BEST prices are marked with "XB".

Unlike the *Ticker* window the *Trading Board Ticker* does not display external price information (indices like DAX, MDAX, etc.) in a separate table. Instead, by creating respective profiles, the user has the most flexible option to open a ticker with external instruments, a ticker without external instruments or even mixed tickers with internal and external instruments.

### J-Trader User Manual

Version 1.0

11/1/12 Page 237

### Menu

| Menu Bar       | ltem                      | Description              | Short<br>Cut |
|----------------|---------------------------|--------------------------|--------------|
| <u>W</u> indow | <u>C</u> lose             | Close the Trading Board. | Shift+F4     |
| <u>H</u> elp   | <u>O</u> n this<br>window | Open the Help window.    | F1           |

| Mouse<br>Usage | Column                                  | Description                                                       |
|----------------|-----------------------------------------|-------------------------------------------------------------------|
| SC-R           | Empty<br>Panel                          | Pop-up menu for window selection.                                 |
| SC-L           | Order<br>Market<br>Overview             | Fast Order Entry.                                                 |
| DC-L           | Order<br>Market<br>Overview             | Order Entry or Order Instrument Overview depending on the column. |
| DC-L           | Own<br>Order<br>Overview                | Order Maintenance.                                                |
| DC-L           | Own<br>Quote<br>Overview                | Quote Entry.                                                      |
| DC-L           | Quote<br>Request<br>Overview            | Quote Entry.                                                      |
| SC-L           | Order<br>Instrument<br>Overview         | Fast Order Entry.                                                 |
| DC-L           | Order<br>Instrument<br>Overview         | Order Entry.                                                      |
| SC-L           | Order<br>Instrument<br>Full<br>Overview | Fast Order Entry.                                                 |
| DC-L           | Order<br>Instrument<br>Full<br>Overview | Order Entry.                                                      |

| Deutsche Börse Group |             |
|----------------------|-------------|
| Xetra Release 13.0   | Version 1.0 |
| J-Trader User Manual |             |
|                      | 11/1/12     |
|                      | Page 238    |
|                      |             |

# 4.4.2 Own Order Overview Window

#### Description

The Own Order Overview window shows a dynamic overview of all own orders of a trader. This includes all regular persistent orders, routed Xetra BEST orders, stop orders as well as held orders. A senior trader can also view all orders, BEST orders and stop orders of traders within his subgroup except the held orders. Held orders can only be seen by the trader who set the orders to hold (within one trading session).

| Window   | Order  | Select Columi   | ns Help     |               |     |        |        |             |         |         | XETF            |
|----------|--------|-----------------|-------------|---------------|-----|--------|--------|-------------|---------|---------|-----------------|
| _        | _      | <u>-</u>        |             |               |     |        |        |             |         |         |                 |
| (ch: FF) |        | O Profile 💿 Ins |             | DRB           |     |        |        |             |         |         |                 |
| S Instr  |        | ISIN            | Nar         |               |     | IntRat | Issuer | InstrSubTyp | MrtyDat | Limit   | Add             |
|          |        | DE0005350003    |             |               |     |        |        |             |         | 100,000 |                 |
|          |        | DE0005350003    |             |               |     |        |        |             |         | 100,000 | Add Using       |
| SDRB     | 535000 | DE0005350003    | DRESDNER BA | NK AG NA U.N. | FFM |        |        |             |         | 101,000 | Modify          |
|          |        |                 |             |               |     |        |        |             |         |         | Delete          |
|          |        |                 |             |               |     |        |        |             |         |         | Ho <u>l</u> d   |
|          |        |                 |             |               |     |        |        |             |         |         | <u>R</u> elease |
|          |        |                 |             |               |     |        |        |             |         |         |                 |
|          |        |                 |             |               |     |        |        |             |         |         |                 |
|          |        |                 |             |               |     |        |        |             |         |         |                 |
|          |        |                 |             |               |     |        |        |             |         |         |                 |
|          |        |                 |             |               |     |        |        |             |         |         |                 |
|          |        |                 |             |               |     |        |        |             |         |         |                 |
|          |        |                 |             |               |     |        |        |             |         |         |                 |

Figure 4.35: Own Order Overview window.

Functionality

The *Own Order Overview* window displays all orders of a user. If the user is a senior trader, he may also view the orders of the traders of his subgroup.

The user can select the main filtering criterion in the *Quick Filter* field group. He can either choose a profile (the default profile will be displayed when choosing the profile radio button), an instrument group, or an instrument. The *InstrGrp* radio button in the *QuickFilter* field group is disabled if the user is logged into the Xetra Frankfurt 2 exchange. If an instrument is selected the context menu contains the instruments of the static part of the default profile. Clicking the *Enter* key applies the filter criterion. However, if the filter criterion is empty, clicking *Enter* will retrieve all own orders of the user. If the senior trader likes to display the orders of the traders of his subgroup, he has to use the *Filter* window.

All extended filter criteria will be reset to empty when the *Quick Filter* field group is used. If the *Order Filter* window is opened after having filtered via the *Quick Filter*, the actually selected instrument, instrument group, or profile and the exchange will be shown in the filter window.

The Order Filter window can be accessed via the Filter... item of the Select menu.

New order entries, order modifications and partial matching of own orders dynamically update the window. Orders are removed from the *Own Order Overview* window when they have been fully matched or if they are deleted.

| Deutsche Börse Group                                                                                                    |                              |
|----------------------------------------------------------------------------------------------------|------------------------------|
| Xetra Release 13.0                                                                                                    | Version 1.0                  |
| J-Trader User Manual                                                                                                    |                              |
|                                                                                                    | 11/1/12                      |
|                                                                                                    | Page 239                     |
|                                                                                                    |                              |
| Held orders are orders which were deleted from the public or<br>and are still kept for the trader as private information. The priv<br>seen by the originator of the hold request and is only valid wit | vate information can only be |

dedicated workstation.

A held order can also be entered in the *Fast Order Entry* window, the *Order Entry* window and the *Mass Order Entry* window. In this case the order will not appear in the public order book unless it is released.

Orders (including BEST orders) displayed in the *Own Order Overview* list box are sorted per default first by the sorting in the profile, second by the bid / ask constellation and third by aggressive limit and time. Stop orders and held stop orders are sorted last by stop limit, aggressive limit and time. Buy orders are sorted by highest (market) first and sell orders are sorted by lowest (market) first.

The *Own Order Overview* window allows the user to enter orders by using the *Add...* button, which then invokes the *Order Entry* window or using a selection of the *Own Order Overview* list box and clicking the *Add Using...* button which opens the *Mass Order Entry* window. It is possible to modify orders by using the *Modify...* button and the *Order Maintenance* window. If multiple orders are selected and the *Modify...* button is clicked, a mass modification of orders can be performed with the *Mass Order Modification* window. The selection of multiple orders to be modified is also possible via clicking a column header. Modifications of triggered stop orders (execution restriction equals TRG) will open the *Order Maintenance* window with execution field. TRG is also overridden if held orders are released.

The selection of all orders by selecting the column header and the corresponding maintenance is also possible for "delete", "hold" and "release".

Clicking the *Delete* button deletes all selected orders without requesting a confirmation of the deletion from the user. If the entire column is selected, the trader can delete all filtered orders in the *Own Order Overview* window at once by clicking the *Delete* button. In this case, the *Delete Order Confirmation* window will pop up and the trader has to confirm the deletion request.

There will be no notification/broadcast for non-persistent orders/quotes and for the deletion of persistent orders with validity GFD after the trading hours. Non-persistent orders/quotes cannot be modified, only deleted.

Enhanced Transaction Solution orders can only be inquired and deleted via GUI, but not entered or modified. They can be identified via the fields *ClOrdID* and *SessID*.

With the *Hold* button, one, multiple, or all (by selecting a column header) filtered orders can be set to the held state (regular orders and stop orders). If selecting all filtered orders by clicking on the column header and pressing the *Hold* button, the *Hold Order Confirmation* window will appear. With the *Release* button, held orders can be released again. When orders are released, all validations as for order entry are made. If selecting all held orders by clicking on the column header and clicking on the *Release* button, the *Release Order Confirmation* window will appear. By clicking on the *Release Order Confirmation* window will appear. By clicking of the *Release button*, the *Release Order Confirmation* window will appear. By clicking *OK* all filtered held orders can be released at once. By submitting a multiple selection of held orders they are visible to the market again. If there is an error releasing an iceberg order (for instance, because the overall quantity is not round lot anymore), the user gets informed about the failure in the local message log window of the *Own Order Overview* window. Held market-to-limit orders with a limit assigned cannot

| Deutsche Börse Group |             |
|----------------------|-------------|
| Xetra Release 13.0   | Version 1.0 |
| J-Trader User Manual |             |
|                      | 11/1/12     |
|                      | Page 240    |
|                      |             |

be released. Any release of a held order is handled such as a new order entry and is again subject to Xetra BEST in case all conditions are fulfilled.

A locked stock concept is introduced with the continuous auction with specialist trading model. Basically, specialists can (for their instruments) manually initiate a state change to the auction freeze phase. As a result, the order book is "frozen" for all participants except for the specialist and Market Supervision. All order entries, modifications and deletions (also for stop orders) enter a locked stock queue. These can be identified when the *TrdRes* is "PD" (Pending Transaction). The original order remains unchanged and a new row is added to the Own Order Overview list box for each order entry, modification or deletion. Only after the freeze phase has been terminated, will the corresponding requests for (stop) order entries, modifications and deletions in the locked stock be applied to existing orders in the order book. An order can only be modified or deleted if it has not been executed, either fully or partially. Pending changes to fully executed orders are discarded (cancelled). This means that the rows with PD orders (that were in the locked stock queue) are automatically deleted and only one row remains for the modified original order (if it was not executed or deleted).

Specialists are able to add orders to the (open) book and also modify and delete any existing order.

| Menu Bar       | ltem                       | Description                                                                                     | Short<br>Cut |
|----------------|----------------------------|-------------------------------------------------------------------------------------------------|--------------|
| <u>W</u> indow | <u>Save</u> Settings       | Save the current window settings.                                                               | Ctrl+S       |
|                | Clea <u>r</u> Settings     | Clear the saved window settings.                                                                |              |
|                | S <u>o</u> rt              | Open the Sort Table window.                                                                     |              |
|                | <u>F</u> ind               | Open the Find Table window.                                                                     | Ctrl+F       |
|                | Print                      | Open the Print Table window.                                                                    | Ctrl+P       |
|                | <u>E</u> xport             | Open the Export Table window.                                                                   | Ctrl+E       |
|                | Full <u>T</u> able<br>Mode | Set the full table modus to display the list box content only.                                  | F11          |
| <u>C</u> lose  |                            | Close the window without further action.                                                        | Shift+F4     |
| <u>O</u> rder  | <u>A</u> dd                | Open the Order Entry window to enter a new order.                                               |              |
|                | Add Using                  | Open the Order Entry window to enter a new order with the data of the selected order.           |              |
|                | <u>M</u> odify             | Open the Order Maintenance / Mass Order<br>Maintenance window to modify the selected<br>orders. |              |
|                | <u>D</u> elete             | Delete the selected orders.                                                                     |              |
|                | Ho <u>l</u> d              | Set selected orders to held state.                                                              |              |
|                | <u>R</u> elease            | Release selected orders.                                                                        |              |

#### Menu

### J-Trader User Manual

Version 1.0

11/1/12

Page 241

| Menu Bar         | Item                 | Description                                                                                   | Short<br>Cut |
|------------------|----------------------|-----------------------------------------------------------------------------------------------|--------------|
| <u>S</u> elect   | <u>F</u> ilter       | Open the Order Filter window to restrict the order data to the selected criterion.            | Ctrl+F3      |
|                  | Instr/Grp/<br>Prof   | Open the Instrument/Group/Profile Selection window.                                           | F6           |
| Col <u>u</u> mns | <u>D</u> elete       | Delete the selected column(s) from the display.                                               |              |
|                  | <u>A</u> dd All      | Add All Restore the display of all columns.                                                   |              |
|                  | <u>S</u> elect       | Open the <i>Column Selection</i> window to determine which columns in a list box are visible. |              |
|                  | <u>F</u> reeze       | Freeze the selected columns in the list box.                                                  |              |
|                  | <u>U</u> nfreeze All | Unfreeze all columns in the list box.                                                         |              |
|                  | Au <u>t</u> ofit All | Resize all visible columns according to their content.                                        |              |
| <u>H</u> elp     | On this window       | Open the <i>Help</i> window.                                                                  | F1           |

## Window

| Quick Filter Field Group |      |                                                                                                    |                                 |    |  |  |
|--------------------------|------|----------------------------------------------------------------------------------------------------|---------------------------------|----|--|--|
| Identifier               | Туре | Description                                                                                                    | Value/ Syntax                   | СТ |  |  |
| Exch                     | D    | Exchange at which the<br>instrument is being traded. The<br>field is pre-filled with the<br>logged-in exchange. | max. 3 characters alphanumeric. |    |  |  |
| Profile                  | S    | Select a profile as filter criterion.                                                                           | Default.                        |    |  |  |
| Instr                    | S    | Select a single instrument as filter criterion.                                                                 |                                 |    |  |  |
| InstrGrp                 | S    | Select an instrument group as filter criterion.                                                                 |                                 |    |  |  |

### J-Trader User Manual

Version 1.0

11/1/12

| Quick Filter Field Group |       |                             |                                                                            |   |
|--------------------------|-------|-----------------------------|----------------------------------------------------------------------------|---|
| Instrument field         | EO/EM | Instrument short name,      | max. 5<br>characters:<br>alphanumeric                                      | * |
|                          |       | or<br>Wertpapierkennnummer, | or<br>max. 9<br>characters:<br>alphanumeric,                               | * |
|                          |       | or<br>ISIN,                 | or<br>12 characters:<br>alphanumeric,                                      | * |
|                          |       | or<br>Instrument Group ID,  | or<br>max. 4<br>characters:<br>alphanumeric for<br>Instrument Group<br>ID, | * |
|                          |       | or<br>Profile ID.           | or<br>max. 20<br>characters:<br>alphanumeric and<br>special.               | * |

| Own Order Overview List Box |                                                                |  |
|-----------------------------|----------------------------------------------------------------|--|
| Column                      | Description                                                    |  |
| B/S                         | Buy / Sell indicator status                                    |  |
|                             | Buy B                                                          |  |
|                             | Sell S                                                         |  |
| Instr                       | Instrument short name.                                         |  |
| WKN                         | Wertpapierkennnummer.                                          |  |
| ISIN                        | International Security Identification Number.                  |  |
| Name                        | Displays the long name of the instrument.                      |  |
| Exch                        | Exchange at which the instrument is being traded.              |  |
| IntRat                      | Interest rate (only for bonds and basis instruments).          |  |
| Issuer                      | Issuer (only for bonds and basis instruments).                 |  |
| InstrSubTyp                 | Instrument subtype (for bonds, basis and warrant instruments). |  |

J-Trader User Manual

Version 1.0

11/1/12

|           | Own Order Overview I                                                                                                    | _ist Box                                 |  |
|-----------|----------------------------------------------------------------------------------------------------|------------------------------------------|--|
| Column    | Description                                                                                                    |                                          |  |
| MrtyDat   | Maturity date (only for bonds, warrants and basis instruments).                                                                                                    |                                          |  |
| Limit     | Limit of the order. An 'M' appears for market orders and market-to-limit<br>orders which have not received a limit yet. For yield traded instruments the<br>yield value is displayed. |                                          |  |
| RemQty    | Remaining overall quantity of the orde                                                                                                    | er.                                      |  |
| RemRLQty  | Remaining round lot quantity of the or remaining peak volume for the continu                                                                                                    | 0 ,                                      |  |
| ExecQty   | Executed quantity of the order; will no                                                                                                    | t be displayed for held orders.          |  |
| PeakQty   | Quantity of the overall peak of an iceb iceberg orders.                                                                                                    | erg order. This field is only filled for |  |
| MinAccQty | Minimum acceptable quantity is only f                                                                                                    | illed for midpoint orders.               |  |
| TotExeQty | Order total executed quantity.                                                                                                    |                                          |  |
| OrdTyp    | Order type                                                                                                    |                                          |  |
|           | Market order                                                                                                    | Μ                                        |  |
|           | Limit order                                                                                                    | L                                        |  |
|           | Iceberg order                                                                                                    | 1                                        |  |
|           | Midpoint order                                                                                                    | Р                                        |  |
|           | Discretionary order                                                                                                    | D                                        |  |
|           | Hidden order                                                                                                    | н                                        |  |
|           | Market-to-limit order                                                                                                    | Т                                        |  |
| TrdRes    | Trading restrictions                                                                                                    |                                          |  |
|           | Auction only                                                                                                    | AU                                       |  |
|           | Closing Auction only                                                                                                    | CA                                       |  |
|           | Opening Auction only                                                                                                    | OA                                       |  |
|           | Main Trading Phase only                                                                                                    | MT                                       |  |
|           | End-of-day Auction only                                                                                                    | EA                                       |  |
|           | Main Auction only                                                                                                    | MA                                       |  |
|           | Special Auction only                                                                                                    | SA                                       |  |
|           | Special Auction Modification Pending                                                                                                    | SP                                       |  |
|           | Pending Transaction                                                                                                    | PD                                       |  |
|           | None                                                                                                    | Blank                                    |  |
| ExecRes   | Execution restriction                                                                                                    |                                          |  |
|           | Stop                                                                                                    | STP                                      |  |
|           | Triggered stop order                                                                                                    | TRG                                      |  |
|           | Book-Or-Cancel                                                                                                    | BOC                                      |  |

### J-Trader User Manual

Version 1.0

11/1/12

|           | Own Order                                                                                                    | Overview List Box                                                                               |  |
|-----------|----------------------------------------------------------------------------------------------------|-------------------------------------------------------------------------------------------------|--|
| Column    |                                                                                                    | Description                                                                                     |  |
|           | Strike Match Order                                                                                                    | SMO                                                                                             |  |
|           | Top Order                                                                                                    | ТОР                                                                                             |  |
|           | Top+ Order                                                                                                    | TPP                                                                                             |  |
|           | None                                                                                                    | Blank                                                                                           |  |
| StopLimit |                                                                                                    | it will be displayed in case the execution<br>Id traded instruments a yield value is displayed. |  |
| AggrLim   | Aggressive limit, which dis discretionary range.                                                                         | splays the sum of the visible limit and the                                                     |  |
| DiscRng   | Discretionary range as an                                                                                                | additional parameter of discretionary orders.                                                   |  |
| 2ndLimit  | Second limit as an additio                                                                                               | nal parameter of strike match orders.                                                           |  |
| Validity  | Expiration date of the orde                                                                                              | er.                                                                                             |  |
| Act       | Account Type                                                                                                    |                                                                                                 |  |
|           | Agent                                                                                                    | А                                                                                               |  |
|           | Proprietary                                                                                                    | Р                                                                                               |  |
|           | Designated Sponsor                                                                                                    | D                                                                                               |  |
|           | Liquidity Manager                                                                                                    | Q                                                                                               |  |
|           | Issuer                                                                                                    | I                                                                                               |  |
|           | Liquidity Provider                                                                                                    | L                                                                                               |  |
| ExecID    | Member ID of the BEST E                                                                                                  | xecutor the order has been sent to within Xetra.                                                |  |
| Text      | Free formatted text field for                                                                                            | or members' internal use.                                                                       |  |
| MIOrdNo   | Member internal order nur                                                                                                | nber.                                                                                           |  |
| OrderNo   | Exchange order number.                                                                                                   |                                                                                                 |  |
| Trader    | Trader ID (owner of the or                                                                                               | der).                                                                                           |  |
| Date      | Entry date of the order.                                                                                                 |                                                                                                 |  |
| Time      | Entry time of the order.                                                                                                 |                                                                                                 |  |
| Curr      | Currency (trading currency for instruments listed per unit, denomination currency for instruments listed in percentage). |                                                                                                 |  |
| Submitter | Trader ID (submitter of the order).                                                                                      |                                                                                                 |  |
| Yld       | Yield of the order (only for bonds traded on price basis with yield calculation method 'l').                             |                                                                                                 |  |
| Held      | 'H' indicates a held order.                                                                                              |                                                                                                 |  |
| NetTyp    | Netting Type                                                                                                    |                                                                                                 |  |
|           | Order Level                                                                                                    | 0                                                                                               |  |
|           | None                                                                                                    | Blank                                                                                           |  |
| ClOrdId   | Client order Id of an Enha                                                                                               | nced Transaction Solution order.                                                                |  |

### J-Trader User Manual

Version 1.0

11/1/12

| Own Order Overview List Box |                                                       |  |  |
|-----------------------------|-------------------------------------------------------|--|--|
| Column                      | Description                                           |  |  |
| SessId                      | Session Id of an Enhanced Transaction Solution order. |  |  |
| CreaDate                    | Order creation date of an order.                      |  |  |
| CreaTime                    | Order creation time of an order.                      |  |  |

| Mouse<br>Usage | Column          | Description                                       |
|----------------|-----------------|---------------------------------------------------|
| SC-L           | Any             | Select one order.                                 |
| SC-L           | Instr<br>header | Select all displayed orders.                      |
| DC-L           | Any             | Open the Order Maintenance window.                |
| Shift + SC-L   | Any 2 rows      | Select all adjacent rows in between the two rows. |
| Ctrl + SC-L    | Any rows        | Select nonadjacent rows.                          |

| Buttons         |                                                                                                    |  |
|-----------------|----------------------------------------------------------------------------------------------------|--|
| Identifier      | Description                                                                                                    |  |
| <u>A</u> dd     | Open the Order Entry window to enter a new order.                                                                                                    |  |
| Add Using       | Open the Order Entry window to enter a new order using the data of the selected order, or the Mass Order Entry window in case of multiple order selection. |  |
| <u>M</u> odify  | Open the <i>(Mass) Order Maintenance</i> window to modify the selected order(s).                                                                           |  |
| <u>D</u> elete  | Delete the selected orders.                                                                                                    |  |
| Ho <u>l</u> d   | Set selected orders to held state.                                                                                                    |  |
| <u>R</u> elease | Release selected orders.                                                                                                    |  |

| Version 1.0 |
|-------------|
|             |
| 11/1/12     |
| Page 246    |
|             |

### 4.4.3 Order Maintenance Window

Description

The Order Maintenance window allows the user to modify an existing order previously selected in the Own Order Overview window.

| <b>XE</b> BMW - 51                   | 9000 - FFM - Order M | aintenance |            |  |
|--------------------------------------|----------------------|------------|------------|--|
| Window Select Help XET               |                      |            |            |  |
| 🛯 🖯 😼 🛛 🌳                            | 0                    |            |            |  |
| BUY                                  |                      |            |            |  |
| Exch:                                | FFM                  | Curr:      | EUR        |  |
| Instr:                               | BMW                  | Qty:       | 1000       |  |
| Limit:                               | 1.415,030            | OrdTyp:    |            |  |
| ExecRes:                             |                      | TrdRes:    |            |  |
| Act:                                 | A                    | Validity:  | 07.02.2008 |  |
| Text:                                |                      | MIOrdNo:   |            |  |
| StopLimit:                           |                      | PeakQty:   |            |  |
| OnBehalf:                            | ATR004               | ExecID:    |            |  |
| OrderNo:                             | 0000277163300        | Hold:      |            |  |
| Su <u>b</u> mit Apply <u>C</u> ancel |                      |            |            |  |

Figure 4.36: Order Maintenance window.

### Functionality

The Order Maintenance window can be opened from the Own Order Overview window by selecting an order and clicking the *Modify...* button or by double-clicking on an order.

The purpose of the Order Maintenance window is to allow the maintenance of existing orders. The Buy/Sell toggle button, Instr field, Exch field, OrderNo field, the ExecID, the Curr field are display only. In addition, the OrdTyp field is display only for market-to-limit, midpoint orders, discretionary orders, hidden orders and iceberg orders, which cannot be changed to a different order type. For partially executed non-netted orders, the Act field are display only. For partially executed netted orders, the Act field, the Text field and the MIOrdNo field are display only. The mentioned fields contain parameters of the selected order, which cannot be modified. If the order is an iceberg order the PeakQty is enabled. The hidden part of an iceberg order can be modified by changing the value of the Qty field. The Qty field is disabled for orders belonging to the instruments of continuous auction trading model. Hidden orders must satisfy the minimum hidden order value which is checked only against the reference price. Reducing hidden orders or partial executed hidden orders below the minimum hidden order value will be rejected.

The *Buy/Sell* toggle button defines if the order is a sell or buy order and the background color of the window (blue for buy orders, red for sell orders – according to the font color of the button).

| Deutsche Börse Group |             |
|----------------------|-------------|
| Xetra Release 13.0   | Version 1.0 |
| J-Trader User Manual |             |
|                      | 11/1/12     |
|                      | Page 247    |
|                      |             |

In case the execution priority in the order book is changed, a new order number is assigned to the order. The execution priority of an order is changed if any of the following changes is performed:

- The limit is changed.
- The discretionary range is changed.
- The quantity is increased or the peak quantity is increased.
- The validity is extended.
- The trading restriction is changed from OA, CA, EA, MT or MA to AU.
- The trading restriction is changed from CA or EA to OA.
- The trading restriction is changed from OA or EA to CA.
- The trading restriction is changed from OA, CA, MT or MA to EA.
- The trading restriction is changed from AU, OA, CA, EA or MA to MT.
- The trading restriction is changed from OA, CA or EA to MA.
- The trading restriction is changed either from SA to blank or vice versa.
- Any trading restriction is changed to blank.

Enhanced Transaction Solution orders cannot be modified. They can be identified via the fields *ClOrdID* and *SessID*. All other fields are disabled.

A modification of a strike match orders will only possible if the order is not partially executed. Modifications of both limits are possible, the execution restriction cannot be modified. Analogous to a limit orders only changes of the first limit have an influence of the matching priority of an order.

Any checks of validity, execution restriction, or trading restriction executed by the system are the same as for the *Order Entry* window. Furthermore any validations, which are performed during data input by the user are equivalent to the *Fast Order Entry* window and *Order Entry* window. In addition, it is checked that it is not possible to modify the account type of a partially executed order or the limit of a partially matched market-to-limit order. If the account type is changed into a combination of values which is not allowed for the member, the modification will be rejected by the system and result in an error message. Modification of the order type of a midpoint order, a hidden order or a discretionary order to another order type is also not allowed.

Furthermore it is validated, that for a modified quantity or peak quantity of an iceberg order the quantity is greater than or equal to the peak quantity. The peak quantity has to be a multiple of round lot and greater than or equal to the minimum peak quantity. The overall quantity of an iceberg order has also to be a multiple of round lot. As long as the remaining

| Deutsche Börse Group |             |
|----------------------|-------------|
| Xetra Release 13.0   | Version 1.0 |
| J-Trader User Manual |             |
|                      | 11/1/12     |
|                      | Page 248    |
|                      |             |

quantity is not changed by the trader, the order modification is allowed, even if the remaining quantity is less then the minimum iceberg quantity.

When an order quantity is reduced and thus the same order number is used, the check for the minimum order size is also performed. In case the new order quantity is below the minimum order size defined for the instrument, the modification of the order is rejected and the original order remains in the order book. A deletion of this order is still possible.

When the remaining order quantity of a partially executed order is changed by a member, the minimum order size check is only performed when reducing the order quantity. A deletion of the remaining order is still possible. Increasing the remaining quantity results in an order deletion of the existing order and an addition of a new order. In this case, the validation of the minimum order size for adding orders is not performed. No minimum order check for limit changes is performed.

The OnBehalf field displays the trader ID of the owner of the order.

If the order was entered as a BEST order the member ID of the BEST Executor is displayed in the field *ExecID* irrespective of the fact that the order could not be executed within Xetra BEST and was therefore routed into the Xetra order book as a regular order. The *Submit* and *Apply* buttons are enabled since all mandatory entry fields are pre-filled by the value of the original order. The buttons are disabled if any entry field is not filled with the correct format. Mandatory fields are *Instr, Qty, OrdTyp* (not for market and limit orders), and *Act.* In case of held orders the executor ID *ExecID* is enabled for modification. Only released orders are subject to Xetra BEST again.

An order can be submitted as a held order by selecting the checkbox "Held" in the lower right hand side of the window. Thus, the order is deleted from the Xetra back end, and only appears as a held order in the *Own Order Overview* on the front end. None of the above mentioned checks will be performed for orders changed to held. This held order can be released or deleted as any other order. Vice versa a held order can be released by removing the selection in the "Held" checkbox. When releasing a held order all validations described for order maintenance are made.

After clicking the *Submit* button the order is submitted and the window closes. After clicking the *Apply* button the order is submitted and the window is kept open. If the limit is outside the price reasonability check range, clicking the *Submit* or *Apply* button a second time still can enter it.

#### Menu

| Menu<br>Bar    | ltem                      | Description                              | Short Cut |
|----------------|---------------------------|------------------------------------------|-----------|
| <u>W</u> indow | <u>S</u> ave<br>Settings  | Save the current window settings.        | Ctrl+S    |
|                | Clea <u>r</u><br>Settings | Clear the saved window settings.         |           |
|                | <u>C</u> lose             | Close the window without further action. | Shift+F4  |

### J-Trader User Manual

Version 1.0

11/1/12

Page 249

| Menu<br>Bar            | ltem                      | Description                  | Short Cut |
|------------------------|---------------------------|------------------------------|-----------|
| <u>I</u> nstrume<br>nt | <u>S</u> elect            | Disabled.                    | F6        |
| <u>H</u> elp           | <u>O</u> n this<br>window | Open the <i>Help</i> window. | F1        |

### Window

|            | Order Maintenance Field Group |                                                                                                    |                                              |    |  |  |  |  |  |  |
|------------|-------------------------------|----------------------------------------------------------------------------------------------------|----------------------------------------------|----|--|--|--|--|--|--|
| Identifier | Туре                          | Description                                                                                                    | Value/ Syntax                                | СТ |  |  |  |  |  |  |
| Exch       | D                             | Exchange at which the instrument is being traded.                                                                                 | max. 3<br>characters:<br>alphanumeric.       |    |  |  |  |  |  |  |
| Curr       | D                             | Currency (trading currency for<br>instruments listed per unit,<br>denomination currency for instruments<br>listed in percentage). |                                              |    |  |  |  |  |  |  |
| Instr      | D                             | Instrument short name,                                                                                                    | max. 5<br>characters:<br>alphanumeric        | *  |  |  |  |  |  |  |
|            |                               | or<br>Wertpapierkennnummer,                                                                                                    | or<br>max. 9<br>characters:<br>alphanumeric, | *  |  |  |  |  |  |  |
|            |                               | or<br>ISIN.                                                                                                    | or<br>12 characters:<br>alphanumeric.        | *  |  |  |  |  |  |  |

### J-Trader User Manual

Version 1.0

|            | Order Maintenance Field Group |                        |                                                                                                    |    |  |  |  |  |  |  |  |
|------------|-------------------------------|------------------------|----------------------------------------------------------------------------------------------------|----|--|--|--|--|--|--|--|
| Identifier | Туре                          | Description            | Value/ Syntax                                                                                                    | СТ |  |  |  |  |  |  |  |
| Qty        | EM                            | Quantity of the order. | max. 12 digits:<br>numeric (max. 9<br>digits and max.<br>3 decimals).<br>Note: However<br>the display<br>depends on the<br>minimal<br>tradable unit of<br>an instrument.<br>H enters 100 or<br>2 zeros, if there<br>was another<br>number<br>entered.<br>T enters 1000<br>or 3 zeros, if<br>there was<br>another number<br>entered.<br>M enters<br>1000000 or 6<br>zeros, if there<br>was another<br>number<br>entered. | *  |  |  |  |  |  |  |  |

#### J-Trader User Manual

Version 1.0

|            |             | Order Maintenance Field Group                                                                                                    |                                                                                                    |    |
|------------|-------------|----------------------------------------------------------------------------------------------------|----------------------------------------------------------------------------------------------------|----|
| Identifier | Туре        | Description                                                                                                    | Value/ Syntax                                                                                                    | СТ |
| Limit      | EO/EM/<br>D | Limit of the order.<br>The order is entered as a market order<br>if this field is left blank. This entry field<br>is mandatory in case of iceberg and<br>limit orders. This entry field is disabled<br>in case a market-to-limit order has<br>been partially executed.<br>For yield traded instruments a yield<br>value is displayed. | numeric:<br>max. 9 digits:<br>incl. 3 decimals,<br>(equities,<br>warrants, and<br>basis<br>instruments)<br>and 5 decimals<br>for bonds.<br>H enters 100 or<br>2 zeros, if there<br>was another<br>number<br>entered.<br>T enters 1000<br>or 3 zeros, if<br>there was<br>another number<br>entered. | *  |
| OrdTyp     | D/EO        | Type of the order:<br>Market order,<br>Limit order,<br>Iceberg orders (disabled),<br>Midpoint orders (disabled),<br>Discretionary order (disabled),<br>Hidden order (disabled),<br>Market-to-limit order (disabled).                                                                                                    | 1 character:<br>alphanumeric<br>M,<br>L,<br>I,<br>P,<br>D,<br>H,<br>T.                                                                                                    | *  |
| ExecRes    | D/EO        | Execution restriction:<br>Fill-Or-Kill,<br>Immediate-Or-Cancel,<br>Stop Orders (disabled),<br>Book-Or-Cancel (disabled),<br>Strike Match Order (disabled).                                                                                                    | 3 characters:<br>alphanumeric;<br>FOK,<br>IOC,<br>STP,<br>BOC,<br>SMO.                                                                                                    | *  |

#### J-Trader User Manual

Version 1.0

11/1/12

| Order Maintenance Field Group |       |                                                                                                    |                                                                                                 |    |  |  |  |  |
|-------------------------------|-------|----------------------------------------------------------------------------------------------------|-------------------------------------------------------------------------------------------------|----|--|--|--|--|
| Identifier                    | Туре  | Description                                                                                                    | Value/ Syntax                                                                                   | СТ |  |  |  |  |
| TrdRes                        | EO/EM | Trading restriction:<br>Main Trading Phase only,<br>Auctions in Main Trading Phase only,<br>Auction only,<br>Opening Auction only,<br>Closing Auction only,<br>End-of-day Auction only,<br>Special Auction only,<br>Surplus.                   | 2 characters:<br>alphanumeric;<br>MT,<br>MA,<br>AU,<br>OA,<br>CA,<br>EA,<br>SA,<br>SU.          | *  |  |  |  |  |
| Act                           | D/EM  | Account type:<br>Agent,<br>Proprietary,<br>Designated Sponsor,<br>Liquidity Manager,<br>Issuer,<br>Liquidity Provider.<br>This field is disabled for partially<br>executed orders.                                                             | 1 character:<br>alphanumeric;<br>A,<br>P,<br>D,<br>Q,<br>I,<br>L.                               | *  |  |  |  |  |
| Validity                      | D/EO  | Validity date of the order;<br>the default date is the current business<br>date.<br>GTC (Good-Till-Cancelled) or<br>GFD (Good-For-Day).<br>(Disabled for non-persistent orders).<br>Non-persistent orders are not possible<br>via GUI anymore. | max. 10 digits<br>GTC or<br>GFD.<br>Value/Syntax<br>depends on<br>date/number<br>format chosen. | *  |  |  |  |  |
| Text <sup>1</sup>             | EO    | Free format text field for members' internal use.                                                                                                    | max. 12<br>characters:<br>alphanumeric<br>and special<br>characters.                            |    |  |  |  |  |
| MIOrdNo <sup>1</sup>          | EO    | Member internal order number.                                                                                                    | max. 16<br>characters:<br>alphanumeric<br>and special<br>characters.                            |    |  |  |  |  |

#### J-Trader User Manual

Version 1.0

| Order Maintenance Field Group      |      |                                                                                                    |                                                                                                    |    |  |  |  |  |  |
|------------------------------------|------|----------------------------------------------------------------------------------------------------|----------------------------------------------------------------------------------------------------|----|--|--|--|--|--|
| Identifier                         | Туре | Description                                                                                                    | Value/ Syntax                                                                                                    | СТ |  |  |  |  |  |
| StopLimit/<br>DiscRng/<br>2ndLimit | D/EM | Stop limit is enabled and mandatory<br>field if the execution restriction 'STP' is<br>selected. Otherwise the field is display<br>only.<br>For yield traded instruments a yield<br>value is displayed.<br>If the OrdTyp D is displayed, instead of<br>the stop limit field and the identifier the<br>mandatory discretionary range field<br>and the identifier are used.<br>If ExecRes SMO is selected, the field<br>and the identifier switch to the 2ndLimit<br>field and identifier. | numeric,<br>max. 9 digits:<br>incl. 3 decimals,<br>(equities,<br>warrants, and<br>basis<br>instruments)<br>and 5 decimals<br>for Bonds.<br>H enters 100 or<br>2 zeros, if there<br>was another<br>number<br>entered.<br>T enters 1000<br>or 3 zeros, if<br>there was<br>another number<br>entered. | *  |  |  |  |  |  |

#### **J-Trader User Manual**

Version 1.0

11/1/12

Page 254

| Order Maintenance Field Group |      |                                                                                                    |                                                                                                    |    |  |  |  |  |  |
|-------------------------------|------|----------------------------------------------------------------------------------------------------|----------------------------------------------------------------------------------------------------|----|--|--|--|--|--|
| Identifier                    | Туре | Description                                                                                                    | Value/ Syntax                                                                                                    | СТ |  |  |  |  |  |
| PeakQty/<br>MinAccQty         | D/EM | Peak quantity is a mandatory field for<br>iceberg orders.<br>If the <i>OrdTyp</i> P is selected, the peak<br>quantity and the identifier switches to<br>the optional minimum acceptable<br>quantity field (display only). | max. 12 digits,<br>numeric (max. 9<br>digits and max.<br>3 decimals).<br>Note: However<br>the display<br>depends on the<br>minimal<br>tradable unit of<br>an instrument.<br>H enters 100 or<br>2 zeros, if there<br>was another<br>number<br>entered.<br>T enters 1000<br>or 3 zeros, if<br>there was<br>another number<br>entered.<br>M enters<br>1000000 or 6<br>zeros, if there<br>was another<br>number<br>entered. | *  |  |  |  |  |  |
| OnBehalf                      | D    | Trader ID of the trader the user is acting on behalf of.                                                                                                    | 6 characters:<br>alphanumeric.                                                                                                    |    |  |  |  |  |  |
| ExecID                        | D/EO | Member ID of the BEST Executor the<br>order has been sent to within Xetra. For<br>held orders this field is enabled to allow<br>modifications.                                                                            | 5 characters<br>alphanumeric.                                                                                                    |    |  |  |  |  |  |
| OrderNo                       | D    | Exchange order number.                                                                                                    | max. 13 digits:<br>numeric.                                                                                                    |    |  |  |  |  |  |

1.Note for following fields: Text, MIOrdNo:

Context menu available if specified in the Preferences window.

J-Trader User Manual

:

Version 1.0

| Buttons                |                                                                                                    |  |  |  |  |  |  |
|------------------------|----------------------------------------------------------------------------------------------------|--|--|--|--|--|--|
| Identifier Description |                                                                                                    |  |  |  |  |  |  |
| Buy/Sell               | Buy or Sell status of the order, not modifiable.                                                                                                    |  |  |  |  |  |  |
| Su <u>b</u> mit        | Submit the modified order to Xetra and close the window.                                                                                                    |  |  |  |  |  |  |
| Apply                  | Apply the modified order to Xetra and leave the window open with the entered data. The exchange order number will be displayed and a message appears in the message bar. |  |  |  |  |  |  |
| <u>C</u> ancel         | Close the window without further action.                                                                                                    |  |  |  |  |  |  |

| Checkbox   |                           |  |  |  |  |
|------------|---------------------------|--|--|--|--|
| Identifier | Description               |  |  |  |  |
| Hold       | Hold or release an order. |  |  |  |  |

| Deutsche Börse Group |             |
|----------------------|-------------|
| Xetra Release 13.0   | Version 1.0 |
| J-Trader User Manual |             |
|                      | 11/1/12     |
|                      | Page 256    |
|                      |             |

## 4.4.4 Mass Order Maintenance Window

#### Description

The Mass Order Maintenance window allows the user to modify orders selected from the Own Order Overview window. It is opened when selecting multiple orders in the Own Order Overview window and clicking the Modify button.

|      | B          | _ |     |                              |          |     |   |         |           |        |            |     |                              |
|------|------------|---|-----|------------------------------|----------|-----|---|---------|-----------|--------|------------|-----|------------------------------|
| _    | Exch       |   | WKN | ISIN                         | Limit    | Qty |   | PeakQty | MinAccQty | TrdRes |            | Exe | Limit Change                 |
|      | FFM        |   |     | DE0005190003                 |          | 400 | н |         |           |        | 07.02.2008 |     | Tick                         |
|      | FFM        |   |     | DE0005190003                 |          | 400 | н |         |           |        | 07.02.2008 |     |                              |
|      | FFM        |   |     | DE0005190003                 |          | 400 | н |         |           |        | 07.02.2008 |     | <ul> <li>Absolute</li> </ul> |
|      | FFM        |   |     | DE0005190003                 |          | 400 | 1 | 200     |           |        | 07.02.2008 |     |                              |
|      | FFM<br>FFM |   |     | DE0005190003<br>DE0005190003 |          |     | L |         |           |        | 07.02.2008 |     |                              |
|      | FFM        |   |     | DE0005190003                 |          | 400 | P | -       |           | 2 5    | 07.02.2008 |     | Adjust Limit                 |
| xch  |            |   | FFM |                              | Instr:   |     |   |         | Curr      |        |            |     | Clear                        |
| ty:  |            |   |     |                              | Limit:   |     |   |         | OrdTyp:   |        |            |     | Add                          |
|      | Res:       |   |     |                              | TrdRes:  |     |   |         | Act:      |        |            |     | Zuu                          |
|      |            |   |     |                              |          |     |   |         |           |        |            |     | Update                       |
| alid | lity:      |   |     |                              | Text:    |     |   |         | MIOrdNo:  |        |            |     |                              |
|      | Limit:     |   |     |                              | PeakQty: |     |   |         | OnBehalf: |        |            |     |                              |
| top  |            |   |     |                              |          |     |   |         |           |        |            |     |                              |

Figure 4.37: Mass Order Maintenance window.

**Functionality** 

In the *Mass Order Maintenance* window all selected orders from the *Own Order Overview* window are displayed in the *Mass Order Maintenance* list box. The purpose of the Mass *Order Maintenance* window is to allow maintenance of existing orders.

If no instrument is selected, all fields are disabled.

The *Buy/Sell* toggle button, the *Instr* field, the *Exch* field and the *Curr* field are display only. In addition the *OrdTyp* field is display only for market-to-limit, midpoint orders, discretionary orders, hidden orders and iceberg orders, which cannot be changed to a different order type. For partially executed non-netted orders, the *Act* field and the *ExecID* field are display only. For partially executed netted orders, the *Act* field, the *Text* field, the *MIOrdNo* field and the *ExecID* are display only. The mentioned fields contain parameters of the selected order, which cannot be modified. If the order is an iceberg order the *PeakQty* is enabled. The hidden part of an iceberg order can be modified by changing the value of the *Qty* field. If the quantity is increased a new order number is assigned. For a BEST order, that could not be executed within Xetra BEST, the field *ExecID* is filled with the member ID of the BEST Executor. Only in the case of held orders is the executor ID enabled for modification. Only a released order is subject to Xetra BEST again. Enhanced Transaction Solution orders cannot be modified. They can be identified via the fields *ClOrdID* and *SessID*. All other fields are disabled.

| Version 1.0 |
|-------------|
|             |
| 11/1/12     |
| Page 257    |
|             |
|             |

Orders displayed in the *Mass Order Maintenance* list box are sorted first by exchange, second by instrument, third by order classification (regular or stop orders), and fourth by order book side (buy or sell). Regular orders are sorted by limit (1. market orders, 2. limit and hidden orders with limit descending on buy side and limit ascending on sell side) and quantity (descending). Stop orders are sorted by stop limit (ascending on buy side and descending on sell side), limit (1. stop market orders, 2. limit descending on buy side and limit ascending on sell side), and quantity (descending).

It is possible to change the limits for the selected displayed orders by the same tick number, specified in the *Limit Change* group box. As a pre-condition all the selected instruments have to be quoted in the same currency. The tick number for which the limits of the selected orders should be adjusted (positive or negative) is entered and the *Adjust Limit* button is clicked. For example: Enter a '5' means that the limit will be raised by five ticks. If a tick has the value of 0,01, the limits will be changed by 0,05. The tick value depends on the tick size before the change. It could happen that some of the selected orders in this case take on a negative limit in the list box. Additionally the limit of partially executed market-to-limit orders cannot be modified.

As an alternative, it is possible to change the limits for selected orders by the same amount. The value has to be entered in the *Limit Change* group box. The order limits are adjusted once the *Adjust Limit* button is clicked. If some of the resulting limits do not align to instrument specific tick restrictions or the quantity does not meet the requirement, the order is highlighted in red and an error message is displayed when the orders are submitted.

The user decides which of the two modes of limit adjustment to use by selecting the corresponding radio button in the *Limit Change* group box.

Limit adjustment applies in the same manner for yield traded instruments. In that case *Limit* contains a yield value.

If an order is selected from the *Mass Order Maintenance* list box by a double-click, its attributes are shown in the *Order Detail* field group. They can then be changed and after clicking the *Update* button the selected order will be displayed in the list box. Depending on whether a buy or a sell order is selected, the background color of the *Order Detail* field group is changed (blue for buy orders, red for sell orders, according to the font color of the *Buy/Sell* toggle button).

In order to modify an order on the front end, it has to be selected in the *Mass Order Maintenance* list box by a double-click. Attributes are automatically displayed in the entry fields of the *Mass Order Maintenance* field group. The *Mass Order Maintenance* list box will be updated with the changes made when the *Update* button is clicked. If no order or more than one order is selected, the entry fields are still enabled and the *Update* button is disabled.

By clicking the *Clear* button, all entry fields are cleared and the previously selected items in the list box are deselected. By using the *Remove* button the selected orders, stop orders and/ or held orders will be removed from the list box.

The modified orders can be submitted to the back end either individually or altogether depending on whether the *Submit* or *Submit Selected* button is used. If a held order is submitted the order is not automatically released, it remains held. By clicking the *Cancel* button, the window closes and the changes will not become effective.

The *Mass Order Maintenance* window has a special error processing: If an order cannot be submitted due to an error that does not pertain to any entry field validations, it is not removed from the list box. The background color of the appropriate list box row is set to red. An

| Deutsche Börse Group |             |
|----------------------|-------------|
| Xetra Release 13.0   | Version 1.0 |
| J-Trader User Manual |             |
|                      | 11/1/12     |
|                      | Page 258    |
|                      |             |

exception code is displayed in the message bar and logged in the *Message Log* window as usual. However, if the trader selects a red list box row, the appropriate exception code is redisplayed in the message bar without being logged again in the *Message Log* window. Using the Update functionality, the highlighted order can be changed. Clicking the *Remove* button, the highlighted order can be removed from the *Mass Order Maintenance* list box.

The Mass Order Maintenance window is not supported for continuous auction trading model.

#### Menu

| Menu<br>Bar    | Item                       | Description                                                                                                    | Short Cut |
|----------------|----------------------------|----------------------------------------------------------------------------------------------------|-----------|
| <u>W</u> indow | <u>S</u> ave<br>Settings   | Save the current settings.                                                                                                    | Ctrl + S  |
|                | Clea <u>r</u><br>Settings  | Clear the saved window settings.                                                                                                    |           |
|                | Full <u>T</u> able<br>Mode | Set the full table modus to display the list box content only.                                                                                                    | F11       |
|                | <u>C</u> lose              | Close the window without further action.                                                                                                    | Shift+F4  |
| <u>O</u> rder  | C <u>l</u> ear             | Clear all entry fields; selected orders are not<br>highlighted anymore; disabled if no order or<br>more than one is selected or the entry fields are<br>empty.                    |           |
|                | U <u>p</u> date            | Update the selected order with the attributes in<br>the entry fields; disabled if no order or more<br>than one order is selected, or if the entry field<br>contains invalid data. |           |
|                | A <u>dj</u> ust Limit      | just Limit Adjust limit.                                                                                                    |           |
|                | <u>R</u> emove             | Remove the selected (one or more) orders from the list box; disabled if no order is selected.                                                                                     |           |

## Deutsche Börse Group

Xetra Release 13.0

#### J-Trader User Manual

Version 1.0

11/1/12

Page 259

| Menu<br>Bar      | Item                      | Description                                                                                   | Short Cut |
|------------------|---------------------------|-----------------------------------------------------------------------------------------------|-----------|
| Col <u>u</u> mns | <u>D</u> elete            | Delete the selected column(s) from the display.                                               |           |
|                  | <u>A</u> dd All           | Restore the display of all columns.                                                           | Ctrl+U    |
|                  | <u>S</u> elect            | Open the <i>Column Selection</i> window to determine which columns in a list box are visible. |           |
|                  | <u>F</u> reeze            | Freeze the selected columns in the list box.                                                  |           |
|                  | <u>U</u> nfreeze All      | Unfreeze all columns in the list box.                                                         |           |
|                  | Au <u>t</u> ofit All      | Resize all visible columns according to their content.                                        |           |
| <u>H</u> elp     | <u>O</u> n this<br>window | Open the <i>Help</i> window.                                                                  | F1        |

### Window

|        | Mass Order Maintenance List Box                                                                                                    |  |  |
|--------|----------------------------------------------------------------------------------------------------|--|--|
| Column | Description                                                                                                    |  |  |
| B/S    | Display Buy/Sell indicator status:                                                                                                    |  |  |
|        | Buy B                                                                                                    |  |  |
|        | Sell S                                                                                                    |  |  |
| Exch   | Exchange at which the instrument is being traded.                                                                                                    |  |  |
| Instr  | Instrument short name.                                                                                                    |  |  |
| WKN    | Wertpapierkennnummer.                                                                                                    |  |  |
| ISIN   | International Security Identification Number.                                                                                                    |  |  |
| Limit  | Limit price of the order - an 'M' appears for market and/or market-to-limit<br>orders. For market-to-limit orders 'M' appears if no limit has been assigned<br>yet. For yield traded instruments the yield limit is displayed. |  |  |
| Qty    | Quantity of the order.                                                                                                    |  |  |

#### J-Trader User Manual

Version 1.0

11/1/12

|               | Mass Order Maintenance                                                              | List Box                      |  |
|---------------|-------------------------------------------------------------------------------------|-------------------------------|--|
| Column        | Description                                                                         |                               |  |
| OrdTyp        | Type of the order:                                                                  |                               |  |
|               | Market order                                                                        | Μ                             |  |
|               | Limit order                                                                         | L                             |  |
|               | Iceberg order                                                                       | I                             |  |
|               | Midpoint order                                                                      | Р                             |  |
|               | Discretionary order                                                                 | D                             |  |
|               | Hidden order                                                                        | Н                             |  |
|               | Market-to-limit order                                                               | Т                             |  |
| PeakQty       | Quantity of the overall peak of an iceberg                                          | g order.                      |  |
| MinAccQt<br>y | If the OrdTyp P is selected, the peak quar optional minimum acceptable quantity fie |                               |  |
| TrdRes        | Trading restriction:                                                                |                               |  |
|               | Main Trading Phase only                                                             | МТ                            |  |
|               | Auctions in Main Trading Phase only                                                 | МА                            |  |
|               | Auction only                                                                        | AU                            |  |
|               | Opening Auction only                                                                | OA                            |  |
|               | Closing Auction only                                                                | CA                            |  |
|               | End-of-day Auction only                                                             | EA                            |  |
|               | Special Auction only,                                                               | SA                            |  |
|               | Surplus                                                                             | SU                            |  |
| Validity      | Expiration date of the order.                                                       |                               |  |
| ExecRes       | Execution Restriction:                                                              |                               |  |
|               | Fill-or-Kill                                                                        | FOK                           |  |
|               | Immediate-or-Cancel<br>Stop Order                                                   | IOC<br>STP                    |  |
|               | Triggered Stop Order                                                                | TRG                           |  |
|               | Book-Or-Cancel                                                                      | BOC                           |  |
|               | Strike Match Order                                                                  | SMO                           |  |
| StopLimit     | Stop limit of stop order. For yield traded i displayed.                             | nstruments the yield value is |  |
| DiscRng       | Discretionary range as an additional parameter of discretionary orders.             |                               |  |
| 2ndLimit      | Second limit as additional parameter for strike match orders.                       |                               |  |
| OnBehalf      | Trader ID of the trader the user is acting                                          | on behalf of.                 |  |

### J-Trader User Manual

Version 1.0

11/1/12

| Mass Order Maintenance List Box |                                                                       |                                                         |  |
|---------------------------------|-----------------------------------------------------------------------|---------------------------------------------------------|--|
| Column                          |                                                                       | Description                                             |  |
| Act                             | Account Type:                                                         |                                                         |  |
|                                 | Agent                                                                 | A                                                       |  |
|                                 | Proprietary                                                           | P                                                       |  |
|                                 | Designated Sponsor                                                    | D                                                       |  |
|                                 | Liquidity Manager                                                     | Q                                                       |  |
|                                 | Issuer                                                                | 1                                                       |  |
|                                 | Liquidity Provider                                                    | L                                                       |  |
| Execld                          | Member ID of the BEST Execut                                          | or the order will be sent to within Xetra.              |  |
| Text                            | Free formatted text field for me                                      | mbers' internal use.                                    |  |
| MIOrdNo                         | Member internal order number.                                         |                                                         |  |
| Curr                            | Currency (trading currency for i<br>currency for instruments listed i | nstruments listed per unit, denomination n percentage). |  |
| Held                            | Indicator for held orders                                             |                                                         |  |
| -                               | Held                                                                  | Н                                                       |  |
|                                 | Not Held                                                              | None                                                    |  |
| OrderNo                         | Exchange order number.                                                |                                                         |  |

| Mouse<br>Usage | Column | Description                                                                                                    |
|----------------|--------|----------------------------------------------------------------------------------------------------|
| SC-L           | Any    | Select one order (one row).                                                                                      |
| DC-L           | Any    | Select one order (one row) and display information of the selected order in the <i>Order Detail</i> field group. |
| Ctrl+SC-L      | Any    | Select more than one not subsequent order.                                                                       |
| Shift+SC-L     | Any    | Select more than one subsequent order.                                                                           |

J-Trader User Manual

Version 1.0

|                 | Limit Change Field Group |                                                                                                    |                                           |    |
|-----------------|--------------------------|----------------------------------------------------------------------------------------------------|-------------------------------------------|----|
| Identifier      | Туре                     | Description                                                                                                    | Value / Syntax                            | СТ |
| Tick            | S                        | Calculation of the absolute value (in currency): Tick size of the current limit and instrument will be multiplied with the entered tick value.                                                  |                                           |    |
| Absolute        | S                        | Calculation of the absolute value (in<br>currency): The value of the 'Limit<br>Change' field will be added to the limits<br>of the selected instruments.                                        |                                           |    |
| Limit<br>Change | EO/<br>EM                | Adjustment limit (in ticks or absolute<br>value). Usage depends on the setting of<br>the two (exclusive) switches.<br>The field is only mandatory if the Limit<br>Change functionality is used. | Max. 7<br>characters;<br>numeric, signed. |    |

|                       | Buttons                                               |
|-----------------------|-------------------------------------------------------|
| Identifier            | Description                                           |
| A <u>dj</u> ust Limit | Adjust limit for all orders selected in the list box. |

J-Trader User Manual

Version 1.0

|            | Mass Order Maintenance Field Group |                                                                                                    |                                                                     |    |
|------------|------------------------------------|----------------------------------------------------------------------------------------------------|---------------------------------------------------------------------|----|
| Identifier | Туре                               | Description                                                                                                    | Value / Syntax                                                      | СТ |
| Exch       | D                                  | Exchange at which the instrument is being traded. The field is pre-filled with the logged-in exchange.                            | max. 3<br>characters:<br>alphanumeric.                              |    |
| Instr      | D                                  | Instrument short name,                                                                                                    | max. 5<br>characters<br>alphanumeric,<br>and special,<br>1st alpha, | *  |
|            |                                    | or<br>Wertpapierkennnummer,                                                                                                    | or<br>max. 9<br>characters:<br>alphanumeric,                        | *  |
|            |                                    | or<br>ISIN.                                                                                                    | or<br>12 characters:<br>alphanumeric.                               | *  |
| Curr       | D                                  | Currency (trading currency for<br>instruments listed per unit,<br>denomination currency for<br>instruments listed in percentage). |                                                                     |    |

#### J-Trader User Manual

Version 1.0

11/1/12

|            | Mass Order Maintenance Field Group |                                                                                                    |                                                                                                    |    |
|------------|------------------------------------|----------------------------------------------------------------------------------------------------|----------------------------------------------------------------------------------------------------|----|
| Identifier | Туре                               | Description                                                                                                    | Value / Syntax                                                                                                    | СТ |
| Qty        | EM                                 | Quantity of the order.<br>The minimum iceberg order quantity<br>is used as a starting position for the<br>quantity context menu.                                                                                                    | max. 12 digits,<br>numeric (max. 9<br>digits and max. 3<br>decimals).<br>Note: However<br>the display<br>depends on the<br>minimal tradable<br>unit of an<br>instrument.<br>H enters 100 or<br>2 zeros, if there<br>was another<br>number entered.<br>T enters 1000 or<br>3 zeros, if there<br>was another<br>number entered.<br>M enters<br>1000000 or 6<br>zeros, if there<br>was another<br>number entered. | *  |
| Limit      | EO/EM/<br>D                        | Limit of the order.<br>The order is entered as a market<br>order if this field is left blank. Entry is<br>mandatory in case of iceberg and<br>limit orders. Entry is disabled in case<br>a market-to-limit order has been<br>partially executed.<br>For yield traded instruments the yield<br>value is displayed. | Numeric, max. 9<br>digits, incl. 3<br>decimals<br>(equities,<br>warrants, and<br>basis<br>instruments) and<br>5 decimals for<br>bonds.<br>H enters 100 or<br>2 zeros, if there<br>was another<br>number entered.<br>T enters 1000 or<br>3 zeros, if there<br>was another<br>number entered.                                                                                                    | *  |

#### J-Trader User Manual

Version 1.0

11/1/12

|            | Mass Order Maintenance Field Group |                                                                                                    |                                                                                        |   |
|------------|------------------------------------|----------------------------------------------------------------------------------------------------|----------------------------------------------------------------------------------------|---|
| Identifier | Туре                               | Description                                                                                                    | Value / Syntax                                                                         | С |
| OrdTyp     | EO/D                               | Type of the order:<br>Market order,<br>Limit order,<br>Iceberg orders (disabled),<br>Midpoint order (disabled),<br>Discretionary order (disabled),<br>Hidden order (disabled)<br>Market-to-limit order (disabled).                                | 1 character:<br>alphanumeric<br>M,<br>L,<br>I,<br>P<br>D<br>H<br>T.                    | * |
| ExecRes    | EO/D                               | Execution restriction:<br>Fill-Or-Kill,<br>Immediate-Or-Cancel,<br>Stop Orders,<br>Triggered Stop Order,<br>Book-Or-Cancel<br>Strike Match Order (disabled).<br>FOK and IOC are mandatory in the<br>(P)OBB phase for accepting surplus<br>orders. | 3 characters:<br>alphanumeric;<br>FOK,<br>IOC,<br>STP,<br>TRG,<br>BOC,<br>SMO.         | * |
| TrdRes     | EO/EM                              | Trading restriction:<br>Main Trading Phase only,<br>Auctions in Main Trading Phase only,<br>Auction only,<br>Opening Auction only,<br>Closing Auction only,<br>End-of-day Auction only,<br>Special Auction only,<br>Surplus.                      | 2 characters:<br>alphanumeric;<br>MT,<br>MA,<br>AU,<br>OA,<br>CA,<br>EA,<br>SA,<br>SU. | * |
| Act        | EM/D                               | Account type:<br>Agent,<br>Proprietary,<br>Designated Sponsor,<br>Issuer,<br>Liquidity Provider,<br>Liquidity Manager.<br>Display only for partially executed<br>orders.                                                                          | 1 character:<br>alphanumeric;<br>A,<br>P,<br>D,<br>I,<br>I,<br>L,<br>Q.                | * |

#### J-Trader User Manual

Version 1.0

11/1/12

|                                    | Mass Order Maintenance Field Group |                                                                                                    |                                                                                                    |    |  |  |
|------------------------------------|------------------------------------|----------------------------------------------------------------------------------------------------|----------------------------------------------------------------------------------------------------|----|--|--|
| Identifier                         | Туре                               | Description                                                                                                    | Value / Syntax                                                                                                    | СТ |  |  |
| Validity                           | D/EO                               | Validity date of the order;<br>the default date is the current<br>business date.<br>GTC (Good-Till-Cancelled) or<br>GFD (Good-For-Day).<br>(Disabled for non-persistent orders.)                                                                                                    | max. 10 digits<br>GTC or<br>GFD.<br>Value/Syntax<br>depends on<br>date/number<br>format chosen.                                                                                                    | *  |  |  |
| Text <sup>1</sup>                  | EO/D                               | Free format text field for members'<br>internal use.<br>This field is disabled for partially<br>executed netted orders.                                                                                                    | max. 12<br>characters:<br>alphanumeric.                                                                                                    |    |  |  |
| MIOrdNo <sup>1</sup>               | EO/D                               | Member internal order number.<br>This field is disabled for partially<br>executed netted orders.                                                                                                    | max. 16<br>characters:<br>alphanumeric.                                                                                                    |    |  |  |
| StopLimit/<br>DiscRng/<br>2ndLimit | EM/D                               | Stop Limit is enabled and mandatory<br>field if the execution restriction 'STP'<br>is selected. Otherwise the field is<br>display only.<br>For yield traded instruments the yield<br>value is displayed.<br>If the OrdTyp D is displayed, instead<br>of the stop limit field and the<br>identifier the mandatory<br>discretionary range field and the<br>identifier are used<br>If ExecRes SMO is selected, the<br>field and the identifier switch to the<br>2ndLimit field and identifier. | Max. 9 digits:<br>max. 3 decimals,<br>numeric<br>(equities,<br>warrants, and<br>basis<br>instruments) for<br>bonds max. 5<br>decimals.<br>H enters 100 or<br>2 zeros, if there<br>was another<br>number entered.<br>T enters 1000 or<br>3 zeros, if there<br>was another<br>number entered. | *  |  |  |

#### **J-Trader User Manual**

Version 1.0

11/1/12

Page 267

|                       | Mass Order Maintenance Field Group |                                                                                                    |                                                                                                    |    |  |  |
|-----------------------|------------------------------------|----------------------------------------------------------------------------------------------------|----------------------------------------------------------------------------------------------------|----|--|--|
| Identifier            | Туре                               | Description                                                                                                    | Value / Syntax                                                                                                    | СТ |  |  |
| PeakQty/<br>MinAccQty | EM/D                               | Peak quantity is a mandatory field<br>for iceberg orders.<br>If the <i>OrdTyp</i> P is selected, the peak<br>quantity and the identifier switches to<br>the optional minimum acceptable<br>quantity field (display only). | max. 12 digits,<br>numeric (max. 9<br>digits and max. 3<br>decimals).<br>Note: However<br>the display<br>depends on the<br>minimal tradable<br>unit of an<br>instrument.<br>H enters 100 or<br>2 zeros, if there<br>was another<br>number entered.<br>T enters 1000 or<br>3 zeros, if there<br>was another<br>number entered.<br>M enters<br>1000000 or 6<br>zeros, if there<br>was another<br>number entered. | *  |  |  |
| OnBehalf              | D                                  | Trader ID of the trader the user is acting on behalf of.                                                                                                    | 6 characters:<br>alphanumeric.                                                                                                    |    |  |  |
| ExecID                | EO/D                               | Member ID of the BEST Executor the order will be sent to within Xetra.                                                                                                    | 5 characters alphanumeric.                                                                                                    |    |  |  |
| OrderNo               | D                                  | Exchange order number.                                                                                                    | max. 13 digits:<br>numeric.                                                                                                    |    |  |  |

1.Note for following fields: Text, MIOrdNo: Context menu available if specified in the *Preferences* window.

J-Trader User Manual

Version 1.0

|                             | Buttons                                                                                                    |  |  |  |  |  |
|-----------------------------|----------------------------------------------------------------------------------------------------|--|--|--|--|--|
| Identifier                  | Description                                                                                                    |  |  |  |  |  |
| Buy/Sell                    | Buy or Sell status of the order.                                                                                                    |  |  |  |  |  |
| C <u>l</u> ear              | Clear all entry fields, except <i>Act, Validity</i> , and <i>OnBehalf</i> , which are reset to default. If <i>Save Settings</i> was applied, the respective entry fields are filled with the <i>Save Settings</i> configuration. |  |  |  |  |  |
| U <u>p</u> date             | Update the selected order with the data in the entry fields; disabled if no order or more than one is selected or if the data in the entry field is not valid.                                                                   |  |  |  |  |  |
| <u>R</u> emove              | Remove the selected (one or more) orders from the list box; disabled if no order is selected.                                                                                                    |  |  |  |  |  |
| Su <u>b</u> mit             | Submit all orders. The window only closes upon successful submission of all orders. The successfully submitted orders are removed from the list box. Disabled if the list box contains no orders.                                |  |  |  |  |  |
| Submit<br>S <u>e</u> lected | Submit the selected (one or more) orders, disabled if no order is selected.<br>The successfully submitted orders are removed from the list box. Disabled<br>if the list box contains no orders.                                  |  |  |  |  |  |
| <u>C</u> ancel              | Close the window without any further action.                                                                                                    |  |  |  |  |  |

| Deutsche Börse Group |             |
|----------------------|-------------|
| Xetra Release 13.0   | Version 1.0 |
| J-Trader User Manual |             |
|                      | 11/1/12     |
|                      | Page 269    |
|                      |             |

## 4.4.5 Order Filter Window

Description

The Order Filter window allows the user to specify filter criterion for orders of an instrument displayed in the Own Order Overview window.

| XE Order Filte |                 |                             |            |                      |
|----------------|-----------------|-----------------------------|------------|----------------------|
| Window Sele    | ct <u>H</u> elp |                             |            | XETR                 |
| ] 😽   🥹        |                 |                             |            |                      |
| Exch: FFM      | O Profile       | <ul><li>⊘ Instr (</li></ul> | ) InstrGrp |                      |
| O Buy          | O Sell          | 💿 All                       | Trader:    | ATR004               |
| O Active       | O Held          | 💽 All                       | Act:       |                      |
| OrdTyp:        |                 |                             | MIOrdNo:   |                      |
| Text:          |                 |                             | OrderNo:   |                      |
| ExecID:        |                 |                             | Persind:   | Р                    |
| CIOrdID:       |                 |                             | SessID:    |                      |
| W              | lin:            |                             |            | Max:                 |
| Date:          |                 |                             |            |                      |
| Limit:         |                 |                             |            |                      |
| Time:          |                 |                             |            |                      |
| Yld:           |                 |                             |            |                      |
| MtryDat:       |                 |                             |            |                      |
|                |                 |                             | <u>ok</u>  | Apply <u>C</u> ancel |
|                |                 | ليسبينا                     |            |                      |

Figure 4.38: Order Filter window.

### Functionality

The Order Filter window can be accessed via the Filter... item of the Select menu of the Own Order Overview window. Within the Order Filter window the user can specify the filter criterion to modify the display of orders in the Own Order Overview window. The Exch field is disabled and pre-filled with the logged-in exchange.

The entry field next to the first radio button group allows the user to define the specific profile (if *Profile* is selected the default profile is displayed), a specific instrument group (if *InstrGrp* is selected) or an instrument (if *Instr* is selected) as a filter. Only instruments of the static part of the profile are displayed in the context menu. The *InstrGrp* radio button in the *QuickFilter* field group is disabled if the user is logged into the Xetra Frankfurt 2 exchange. If the entry field is left empty (no profile or instrument or instrument group is specified), all trades will be retrieved according to the other filter criterion (i.e. trader and/or account and/or order characteristics) specified. Other order filter criteria such as order characteristics (buy, sell, or all orders; active, held or all orders), trader, text or order type can also be specified. The field *ExecID* allows the filtering for BEST orders failing BEST execution.

The *Trader* field contains the trader ID by default. Senior traders are allowed to enter the trader ID of a different trader (also senior trader) within their subgroup to display the orders of the entered trader. To filter for the whole subgroup, the subgroup name (first three characters of user ID) has to be entered by the senior trader.

| Deutsche Börse Group |             |
|----------------------|-------------|
| Xetra Release 13.0   | Version 1.0 |
| J-Trader User Manual |             |
|                      | 11/1/12     |
|                      | Page 270    |
|                      |             |

The *Trader* field

•

- is pre-filled with the user ID of the user logged into that exchange and has to be filled with at least a subgroup ID if the user is a senior trader.

- is disabled and filled with the user ID of the user logged into that exchange, if the user is not a senior trader.

• The *Trader* field is not mandatory. If it is left empty, the current user ID is inserted upon pressing the *Apply* or *Ok* button.

Additionally, filter criteria can be set concerning *Act*, *MIOrdNo*, *OrderNo*, date of the order entry, order limit, time of entry, yield, maturity date, *PersInd, CIOrdID* and *SessID*. All entry fields are validated against their corresponding formats. The maximum date field must be greater than or equal to the minimum date field. If the same value is entered for minimum date and maximum date fields, the maximum time field must be greater than or equal to the minimum time field must be greater than or equal to the minimum time field must be greater than or equal to the minimum time field.

Filtering with minimum and/or maximum yield for yield-traded instruments will not return any orders.

The window does not have a message bar. Exception codes are displayed in the *Own Order Overview* window.

| Menu Bar       | ltem                      | Description                                         | Short Cut |
|----------------|---------------------------|-----------------------------------------------------|-----------|
| <u>W</u> indow | <u>C</u> lose             | Close the window without further action.            | Shift+F4  |
| <u>S</u> elect | Instr/Grp/<br>Prof        | Open the Instrument/Group/Profile Selection window. | F6        |
| Help           | <u>O</u> n this<br>window | Open the <i>Help</i> window.                        | F1        |

### Menu

## Window

J-Trader User Manual

Version 1.0

|                     | Quick Filter Field Group |                                                                                                    |                                                                            |    |  |  |
|---------------------|--------------------------|----------------------------------------------------------------------------------------------------|----------------------------------------------------------------------------|----|--|--|
| Identifier          | Туре                     | Description                                                                                            | Value/ Syntax                                                              | СТ |  |  |
| Exch                | D                        | Exchange at which the instrument is being traded. The field is pre-filled with the logged-in exchange. | 3 characters:<br>alphanumeric.                                             |    |  |  |
| Profile             | S                        | Select a profile as filter criterion.                                                                  | Default.                                                                   |    |  |  |
| Instr               | S                        | Select a single instrument as filter criterion.                                                        |                                                                            |    |  |  |
| InstrGrp            | S                        | Select an instrument group as filter criterion.                                                        |                                                                            |    |  |  |
| Instrument<br>field | EO                       | Instrument short name,                                                                                 | max. 5<br>characters:<br>alphanumeric                                      | *  |  |  |
|                     |                          | or<br>Wertpapierkennnummer,                                                                            | or<br>max. 9<br>characters:<br>alphanumeric,                               | *  |  |  |
|                     |                          | or<br>ISIN,                                                                                            | or<br>12 characters:<br>alphanumeric,                                      | *  |  |  |
|                     |                          | or<br>Instrument Group ID,                                                                             | or<br>max. 4<br>characters:<br>alphanumeric<br>for Instrument<br>Group ID, | *  |  |  |
|                     |                          | or<br>Profile ID.                                                                                      | or<br>max. 20<br>characters:<br>alphanumeric<br>and special.               | *  |  |  |

J-Trader User Manual

Version 1.0

|            | Order Selection Field Group |                                                                                                    |                                                                  |    |  |  |  |
|------------|-----------------------------|----------------------------------------------------------------------------------------------------|------------------------------------------------------------------|----|--|--|--|
| Identifier | Туре                        | Description                                                                                                    | Value / Syntax                                                   | СТ |  |  |  |
| Buy        | S                           | Select buy orders only.                                                                                                    |                                                                  |    |  |  |  |
| Sell       | S                           | Select sell orders only.                                                                                                    |                                                                  |    |  |  |  |
| All        | S                           | Select all orders.                                                                                                    |                                                                  |    |  |  |  |
| Trader     | EO/D                        | Trader ID (for senior traders only).<br>Disabled for normal traders. Subgroup ID<br>(3 characters) has to be specified to see<br>trades of the whole subgroup. | max. 6<br>characters:<br>alphanumeric.                           |    |  |  |  |
| Act        | EO                          | Account type:<br>Agent,<br>Proprietary,<br>Designated Sponsor,<br>Liquidity Manager,<br>Issuer,<br>Liquidity Provider.                                         | 1 character:<br>alphanumeric;<br>A,<br>P,<br>D,<br>Q<br>I,<br>L. | *  |  |  |  |

| Held/Active Selection Field Group |      |                                                    |                |    |  |
|-----------------------------------|------|----------------------------------------------------|----------------|----|--|
| Identifier                        | Туре | Description                                        | Value / Syntax | СТ |  |
| Active                            | S    | Filter all active orders.                          |                |    |  |
| Held                              | S    | Filter all in the private information held orders. |                |    |  |
| All                               | S    | Filter active and held orders.                     |                |    |  |

**J-Trader User Manual** 

Version 1.0

11/1/12 Page 273

|                      | Order Field Group |                                                                                                    |                                                                        |    |  |  |
|----------------------|-------------------|----------------------------------------------------------------------------------------------------|------------------------------------------------------------------------|----|--|--|
| Identifier           | Туре              | Description                                                                                                    | Value / Syntax                                                         | СТ |  |  |
| OrdTyp               | EO                | Type of the orders to be selected.<br>Market order,<br>Limit order,<br>Iceberg order,<br>Midpoint order,<br>Discretionary order,<br>Hidden order,<br>Market-to-limit order. | 1 character:<br>alphanumeric<br>M,<br>L,<br>I,<br>P,<br>D,<br>H,<br>T. | *  |  |  |
| MIOrdNo <sup>1</sup> | EO                | Member internal order number.                                                                                                    | max. 16<br>characters:<br>alphanumeric<br>and special<br>characters.   |    |  |  |
| Text <sup>1</sup>    | EO                | Free format text field for members' internal use.                                                                                                    | max. 12<br>characters:<br>alphanumeric<br>and special<br>characters.   |    |  |  |
| OrderNo              | EO                | Exchange order number.                                                                                                    | max. 13 digits:<br>numeric.                                            |    |  |  |
| ExecID               | EO                | Member ID of the BEST Executor the order has been sent to within Xetra.                                                                                                    | 5 characters alphanumeric.                                             |    |  |  |
| PersInd              | EO                | Persistency Indicator.<br>*<br>Non-persistent<br>Persistent (default)                                                                                                    | 1 character<br>alphanumeric.<br>both,<br>N,<br>P                       |    |  |  |
| ClOrdID              | EO                | Client order ID for Enhanced Transaction Solution orders.                                                                                                    | 13 digits:<br>numeric                                                  |    |  |  |
| SessID               | EO                | Session ID for Enhanced Transaction Solution orders.                                                                                                    | 4 digits: numeric                                                      |    |  |  |

1.Note for following fields: MIOrdNo, Text: Context menu available if specified in the *Preferences* window.

J-Trader User Manual

Version 1.0

|            | Date Field Group |                               |                                |    |  |  |
|------------|------------------|-------------------------------|--------------------------------|----|--|--|
| Identifier | Туре             | Description                   | Value / Syntax                 | СТ |  |  |
| Min        | EO               | Lower boundary of entry date. | Depends on date format chosen. | *  |  |  |
| Мах        | EO               | Upper boundary of entry date. | Depends on date format chosen. | *  |  |  |

|            | Limit Field Group |                                                                                              |                                                                                                    |    |  |
|------------|-------------------|----------------------------------------------------------------------------------------------|----------------------------------------------------------------------------------------------------|----|--|
| Identifier | Туре              | Description                                                                                  | Value / Syntax                                                                                                    | СТ |  |
| Min        | EO                | Lower boundary of limit. For yield<br>traded instruments a yield value has<br>to be entered. | max. 9 digits:<br>max. 3 decimals<br>(equities, warrants<br>and basis<br>instruments) or<br>max. 5 decimals<br>(bonds),<br>numeric. | *  |  |
| Max        | EO                | Upper boundary of limit. For yield<br>traded instruments a yield value has<br>to be entered. | max. 9 digits:<br>max. 3 decimals<br>(equities, warrants<br>and basis<br>instruments) or<br>max. 5 decimals<br>(bonds),<br>numeric. | *  |  |

| ) |  |
|---|--|
| ) |  |

### J-Trader User Manual

Version 1.0

| Time Field Group |      |                                                                  |                     |    |
|------------------|------|------------------------------------------------------------------|---------------------|----|
| Identifier       | Туре | Description                                                      | Value / Syntax      | СТ |
| Min              | EO   | Lower boundary of entry time from the time frame for the filter. | HH:MM:SS<br>or H:M. | *  |
| Мах              | EO   | Upper boundary of entry time from the time frame for the filter. | HH:MM:SS<br>or H:M. | *  |

| Yield Field Group |      |                                                                                                    |                                               |    |
|-------------------|------|----------------------------------------------------------------------------------------------------|-----------------------------------------------|----|
| Identifier        | Туре | Description                                                                                             | Value / Syntax                                | СТ |
| Min               | EO   | Lower boundary of yield (only for bonds<br>traded on price basis with yield<br>calculation method 'l'). | numeric,<br>4 decimals,<br>6 digits in total. |    |
| Мах               | EO   | Upper boundary of yield (only for bonds<br>traded on price basis with yield<br>calculation method 'l'). | numeric,<br>4 decimals,<br>6 digits in total. |    |

| Maturity Date Field Group |      |                                                                                                    |                                      |    |
|---------------------------|------|----------------------------------------------------------------------------------------------------|--------------------------------------|----|
| Identifier                | Туре | Description                                                                                                    | Value / Syntax                       | СТ |
| Min                       | EO   | Lower boundary of maturity date for the filter (only used for bonds, warrants and basis instruments, ignored for equities). | Depends on<br>date format<br>chosen. | *  |

### J-Trader User Manual

Version 1.0

11/1/12

| Maturity Date Field Group |      |                                                                                                    |                                      |    |
|---------------------------|------|----------------------------------------------------------------------------------------------------|--------------------------------------|----|
| Identifier                | Туре | Description                                                                                                    | Value / Syntax                       | СТ |
| Max                       | EO   | Upper boundary of maturity date for the filter (only used for bonds, warrants and basis instruments, ignored for equities). | Depends on<br>date format<br>chosen. | *  |

| Buttons        |                                                                                                    |  |
|----------------|----------------------------------------------------------------------------------------------------|--|
| Identifier     | Description                                                                                                    |  |
| <u>0</u> K     | Retrieve the selected data and close the Order Filter window.                                                              |  |
| Apply          | Apply the selected filter criterion to the <i>Own Order Overview</i> window and leave the <i>Order Filter</i> window open. |  |
| <u>C</u> ancel | Close the window without further action.                                                                                   |  |

| Deutsche Börse Group |             |
|----------------------|-------------|
| Xetra Release 13.0   | Version 1.0 |
| J-Trader User Manual |             |
|                      | 11/1/12     |
|                      | Page 277    |
|                      |             |

# 4.4.6 Own Quote Overview Window

#### Description

The *Own Quote Overview* window lists all own quotes, BEST quotes, held quotes, Enhanced Transaction Solution quotes as well as those which have been submitted from the trader's subgroup, according to the selection criterion.

| XE BMW - 519000 - FFM - Own Quote Overview                                |             |
|---------------------------------------------------------------------------|-------------|
| <u>W</u> indow <u>Q</u> uote <u>S</u> elect Col <u>u</u> mns <u>H</u> elp | XETRA       |
| ] 🛃 😼 21 👁 🍛 🔌   🥥   🌱 🐳   📰 🐘 🎛 💷 📟 🔐   🥥                                |             |
| Exch: FFM O Profile 💿 Instr O InstrGrp BMW                                |             |
| Instr WKN ISIN Exch IntRat Issuer InstrSubTyp MrtyDat BidResQty           |             |
| BMW 519000 DE0005190003 FFM                                               | <u>A</u> dd |
|                                                                           | Add Using   |
|                                                                           | Delete      |
|                                                                           |             |
|                                                                           |             |
|                                                                           |             |
|                                                                           |             |
|                                                                           |             |
|                                                                           |             |
| < · · · · · · · · · · · · · · · · · · ·                                   |             |
| FFM 🚯 Bid: 0 executed Ask: 0 executed                                     |             |

Figure 4.39: Own Quote Overview window for equities.

**Functionality** The user can select the main filtering criterion in the *Quick Filter* field group. He can either choose a profile (the default profile will be displayed when choosing the *Profile* radio button), an instrument group, or an instrument. If an instrument is selected the context menu contains the instruments of the static part of the default profile. Hitting the *Enter* key or clicking on the inquire icon applies the filter criterion.

All extended filter criteria will be reset to empty when the *Quick Filter* field group is used. If the filter window is opened again after having filtered via the *Quick Filter*, the selected instrument, instrument group, or profile and the exchange will be shown in the filter window.

The Own Quote Overview window lists quotes of a trader's subgroup. This includes

• All own quotes of the trader's subgroup is assigned to as a Designated Sponsor, Liquidity Manager or BEST Executor.

The *Own Quote Overview* window does not display quotes of continuous auction model for specialists, only for issuers. Quotes displayed in the *Own Quote Overview* list box are sorted by exchange and by the filtered profile. In case no filter profile is selected the sorting is according to the default criteria:

Instrument short name/ WKN/ ISIN

J-Trader User Manual

Version 1.0

11/1/12 Page 278

- Normal quotes
- Account type in the order D, I, E and Q

Further more the *Own Quote Overview* window lists all own BEST quotes of the member. The display of the BEST quotes is not dependent on the subgroup.

It is not recommended to quote with the same trader subgroup, account and instrument in parallel via Enhanced Transaction Solution and VALUES since newly entered quotes via Enhanced Transaction Solution overwrite existing quotes of the same instrument.

With the *All with Quotes / All* radio button group it is possible to switch between two modes of display. If *All with Quotes* is selected, only instruments with a quote are displayed. This is also the default mode if the window is opened or a new filter has been applied. If *All* is chosen, all selected instruments are shown, even those without quote.

Clicking the *Add..., Add Using...* buttons opens the *Quote Entry* window. The *Delete* button deletes all selected quotes. Issuer quotes cannot be deleted. The *Mass Quote Entry* window can be reached via clicking the *Add Using...* button with a multiple quote selection in the list box.

If a trader selects the entire column and clicks the *Delete* button, the trader will be prompted with the *Delete Quote Confirmation* window to confirm the deletion of all filtered quotes in the *Own Quote Overview* window.

The *Own Quote Overview* window is not dynamically updated for new quote entries, quote modifications, quote deletions and partial executions of quotes. All information must be inquired.

In case of a one sided quote created by an BEST Executor the empty side of the quote is left empty in the *Own Quote Overview* list box.

J-Trader User Manual

Version 1.0

11/1/12 Page 279

## Menu

| Menu Bar       | Item                        | Description                                                                                                    | Short<br>Cut |
|----------------|-----------------------------|----------------------------------------------------------------------------------------------------|--------------|
| <u>W</u> indow | <u>S</u> ave<br>Settings    | Save the current settings.                                                                                                    | Ctrl+S       |
|                | Clea <u>r</u><br>Settings   | Clear the saved window settings.                                                                                                    |              |
|                | S <u>o</u> rt               | Open the Sort Table window.                                                                                                    |              |
|                | <u>F</u> ind                | Open the Find Table window.                                                                                                    | Ctrl+F       |
|                | <u>P</u> rint               | Open the Print Table window.                                                                                                    | Ctrl+P       |
|                | <u>E</u> xport              | Open the Export Table window.                                                                                                    | Ctrl+E       |
|                | Full <u>T</u> able<br>Mode  | Set the full table modus to display the list box content only.                                                                                                    | F11          |
|                | <u>C</u> lose               | Close the window without any further action.                                                                                                    | Shift+F<br>4 |
| Quote          | <u>A</u> dd                 | Open the <i>Quote Entry</i> window to enter a new quote.                                                                                                    |              |
|                | Add Using                   | Open the <i>Quote Entry</i> window using the selected quote for the new entry.<br>In case a multiple selection has been made in the list box, the <i>Mass Quote Entry</i> window opens. |              |
|                | <u>D</u> elete              | Delete selected quote(s).                                                                                                    |              |
|                | Ho <u>l</u> d               | Set selected quotes to held state.                                                                                                    |              |
|                | <u>R</u> elease             | Release selected quote(s).                                                                                                    |              |
| <u>S</u> elect | <u>F</u> ilter              | Open the Quote Filter window.                                                                                                    | Ctrl+F3      |
|                | Instr/Gr <u>p</u> /<br>Prof | Open the Instrument/Group/Profile Selection window.                                                                                                    | F6           |

### J-Trader User Manual

Version 1.0

11/1/12

Page 280

| Menu Bar         | Item                      | Description                                                                                   | Short<br>Cut |
|------------------|---------------------------|-----------------------------------------------------------------------------------------------|--------------|
| Col <u>u</u> mns | <u>D</u> elete            | Delete the selected column(s) from the display.                                               |              |
|                  | <u>A</u> dd All           | Restore the display of all columns.                                                           | Ctrl+U       |
|                  | <u>S</u> elect            | Open the <i>Column Selection</i> window to determine which columns in a list box are visible. |              |
|                  | <u>F</u> reeze            | Freeze the selected columns in the list box.                                                  |              |
|                  | <u>U</u> nfreeze All      | Unfreeze all columns in the list box.                                                         |              |
|                  | Au <u>t</u> ofit All      | Resize all visible columns according to their content.                                        |              |
| <u>H</u> elp     | <u>O</u> n this<br>window | Open the <i>Help</i> window.                                                                  | F1           |

### Window

|            | Quick Filter Field Group    |                                                                                                    |                                |    |  |
|------------|-----------------------------|----------------------------------------------------------------------------------------------------|--------------------------------|----|--|
| Identifier | Identifier Type Description |                                                                                                    |                                | СТ |  |
| Exch       | D                           | Exchange at which the instrument is being traded. The field is pre-filled with the logged-in exchange. | 3 characters:<br>alphanumeric. |    |  |
| Profile    | S                           | Select a profile as filter criterion.                                                                  | Default.                       |    |  |
| Instr      | S                           | Select a single instrument as filter criterion.                                                        |                                |    |  |
| InstrGrp   | S                           | Select an instrument group as filter criterion.                                                        |                                |    |  |

### J-Trader User Manual

Version 1.0

11/1/12

| Quick Filter Field Group |      |                             |                                                                            |   |
|--------------------------|------|-----------------------------|----------------------------------------------------------------------------|---|
| Identifier               | Туре | Description                 | Value / Syntax                                                             | С |
| Instrument<br>field      | EM   | Instrument short name,      | max. 5<br>characters:<br>alphanumeric                                      |   |
|                          |      | or<br>Wertpapierkennnummer, | or<br>max. 9<br>characters:<br>alphanumeric,                               |   |
|                          |      | or<br>ISIN.                 | or<br>12 characters:<br>alphanumeric,                                      | * |
|                          |      | or<br>Instrument Group ID,  | or<br>max. 4<br>characters:<br>alphanumeric<br>for Instrument<br>Group ID, | * |
|                          |      | or<br>Profile ID.           | or<br>max. 20<br>characters:<br>alphanumeric<br>and special.               | * |

| Own Quote Overview List Box |                                                       |  |
|-----------------------------|-------------------------------------------------------|--|
| Column                      | Description                                           |  |
| Instr                       | Instrument short name.                                |  |
| WKN                         | Wertpapierkennnummer.                                 |  |
| ISIN                        | International Security Identification Number.         |  |
| Exch                        | Exchange at which instrument is being traded.         |  |
| IntRat                      | Interest rate (only for bonds and basis instruments). |  |

J-Trader User Manual

Version 1.0

11/1/12

|             | Own Quote Overview List Box                                                                                                    |  |
|-------------|----------------------------------------------------------------------------------------------------|--|
| Column      | Description                                                                                                    |  |
| Issuer      | Issuer (only for bonds and basis instruments).                                                                                         |  |
| InstrSubTyp | Instrument Subtype (only for bonds and basis instruments).                                                                             |  |
| MrtyDat     | Maturity date (only for bonds, warrants and basis instruments).                                                                        |  |
| BidResQty   | Reserve quantity of the bid leg of a BEST quote (only for BEST quotes).                                                                |  |
| BidBnd      | Upper bound for the execution against the bid leg of the BEST quote (only for BEST quotes).                                            |  |
| BidQty      | Remaining quantity of the total bid part of the quote. For BEST quotes the column displays the total entered bid quantity.             |  |
| BidRLQty    | Remaining round lot quantity of the bid part.                                                                                          |  |
| Bid         | Limit of the bid part of the quote or relative bid limit for BEST quotes.                                                              |  |
| Ask         | Limit of the ask part of the quote or relative ask limit for BEST quotes. For BEST quotes, the relative ask limit is a negative value. |  |
| AskRLQty    | Remaining round lot quantity of the ask part.                                                                                          |  |
| AskQty      | Remaining quantity of the total ask part of the quote. For BEST quotes the column displays the total entered ask quantity.             |  |
| AskBnd      | Lower bound for the execution against the ask leg of the BEST quote (only for BEST quotes).                                            |  |
| AskResQty   | Reserve quantity of the ask leg of a BEST quote (only for BEST quotes).                                                                |  |
| Trader      | Trader ID (owner of the quote).                                                                                                    |  |
| Curr        | Currency (trading currency for instruments listed per unit, denomination currency for instruments listed in percentage).               |  |
| MIOrdNo     | Member internal order number.                                                                                                    |  |
| Text        | Free formatted text field for members' internal use.                                                                                   |  |
| NetTyp      | Displays the netting type:<br>Order Level O,<br>None Blank.                                                                            |  |

### J-Trader User Manual

Version 1.0

11/1/12

| Own Quote Overview List Box |                                                                                                    |  |  |  |
|-----------------------------|----------------------------------------------------------------------------------------------------|--|--|--|
| Column                      | Description                                                                                                    |  |  |  |
| Act                         | Specifies the account type of the private quote:<br>Designated Sponsor D,<br>Liquidity Manager Q,<br>Issuer I,<br>BEST Executor E. |  |  |  |
| BidTime                     | Time of entered quote - bid side.                                                                                                  |  |  |  |
| AskTime                     | Time of entered quote - ask side.                                                                                                  |  |  |  |

| Mouse<br>Usage | Column          | Description                                                                        |
|----------------|-----------------|------------------------------------------------------------------------------------|
| SC-L           | Any             | Select one quote.                                                                  |
| SC-L           | Instr<br>header | Select all displayed quotes.                                                       |
| Ctrl+SC-L      | Any             | Select more than one non subsequent quote.                                         |
| Shift+SC-L     | Any             | Select more than one subsequent quote.                                             |
| DC-L           | Any             | Opens the <i>Quote Entry</i> window and displays parameters of the selected quote. |

| Quotes Radio Button Group (expandable) |                                                                                                    |  |
|----------------------------------------|----------------------------------------------------------------------------------------------------|--|
| Identifier                             | Description                                                                                                    |  |
| All with<br>Quotes                     | Show only instruments with a quote; default mode if the window will be opened or a new filter has been selected. |  |
| All                                    | Show all selected instruments even those with no quote.                                                          |  |

J-Trader User Manual

Version 1.0

| Buttons        |                                                                                                    |  |
|----------------|----------------------------------------------------------------------------------------------------|--|
| Identifier     | Description                                                                                                    |  |
| <u>A</u> dd    | Open the Quote Entry window to enter a new quote.                                                                                                    |  |
| Add Using      | Open the <i>Quote Entry</i> window using the selected quote for the new entry.<br>In case a multiple selection has been made in the list box, the <i>Mass Quote</i><br><i>Entry</i> window opens. |  |
| <u>D</u> elete | Delete selected quote(s).                                                                                                    |  |

| Version 1.0 |
|-------------|
|             |
| 11/1/12     |
| Page 285    |
|             |

# 4.4.7 Quote Filter Window

#### Description

The *Quote Filter* window allows to filter the displayed quotes in the *Own Quote Overview* window according to selection criteria.

| XE Quote Filter                     |                |
|-------------------------------------|----------------|
| <u>Window S</u> elect <u>H</u> elp  | XETRA          |
| ]∜∣@                                |                |
| Exch: FFM OProfile OInstr OInstrGrp |                |
| ◯ Active ◯ Held ⊙ All               |                |
| Act                                 |                |
| MIOrdNo: Text:                      |                |
| Min: Max:                           |                |
| Time:                               |                |
| MrtyDat:                            |                |
|                                     | <u>C</u> ancel |

Figure 4.40: Quote Filter window.

**Functionality** The Quote Filter window can be accessed via the Filter...item of the Select menu of the Own Quote Overview window. The Exch field is disabled and pre-filled with the logged-in exchange.

Within the radio button groups the user can specify the filter criteria. The entry field next to the first radio button group allows to define the specific profile (if *Profile* is selected the default profile is displayed), a specific instrument group (if *InstrGrp* is selected) or an instrument (if *Instr* is selected) as a filter. Only the static part of the default profile is displayed in the context menu if *Instrument* is selected. Other quote filter criteria such as within the radio button groups active, held or all quotes, may be specified. The Hold functionality for quotes is removed with SIR. Additionally, filter criteria can be set concerning *MIOrdNo*, *Text*, time of entry, maturity date and account type. All entry fields are validated against their corresponding formats. The account type field will be only pre-filled if it has been saved via save settings. In all other cases the field will be empty. Changing the *Instrument* field does not affect the contents of the account type field. There is also a plausibility check, if the *Min* fields are greater than the *Max* fields.

#### Menu

| Menu Bar       | Item          | Description                                  | Short<br>Cut |
|----------------|---------------|----------------------------------------------|--------------|
| <u>W</u> indow | <u>C</u> lose | Close the window without any further action. | Shift+F<br>4 |

### J-Trader User Manual

Version 1.0

11/1/12

Page 286

| Menu Bar       | ltem                       | Description                                         | Short<br>Cut |
|----------------|----------------------------|-----------------------------------------------------|--------------|
| <u>S</u> elect | <u>I</u> nstr/Grp/<br>Prof | Open the Instrument/Group/Profile Selection window. | F6           |
| <u>H</u> elp   | <u>O</u> n this<br>window  | Open the <i>Help</i> window.                        | F1           |

### Window

|            | Quick Filter Field Group |                                                                                                    |                                       |    |  |  |
|------------|--------------------------|----------------------------------------------------------------------------------------------------|---------------------------------------|----|--|--|
| Identifier | Туре                     | Description                                                                                                    | Value /<br>Syntax                     | СТ |  |  |
| Exch       | D                        | Exchange at which the instrument is being traded. The field is pre-filled with the logged-in exchange.                | 3<br>characters:<br>alphanumer<br>ic. |    |  |  |
| Profile    | S                        | Select the default profile as filter criterion. The <i>Instrument</i> field displays the name of the default profile. | Default.                              |    |  |  |
| Instr      | S                        | Select a single instrument as filter criterion.                                                                       |                                       |    |  |  |
| InstrGrp   | S                        | Select an instrument group as filter criterion.                                                                       |                                       |    |  |  |

J-Trader User Manual

Version 1.0

|                     | Quick Filter Field Group |                             |                                                                                |    |  |  |
|---------------------|--------------------------|-----------------------------|--------------------------------------------------------------------------------|----|--|--|
| Identifier          | Туре                     | Description                 | Value /<br>Syntax                                                              | ст |  |  |
| Instrument<br>field | EM                       | Instrument short name,      | max. 5<br>characters:<br>alphanumer<br>ic                                      |    |  |  |
|                     |                          | or<br>Wertpapierkennnummer, | or<br>max. 9<br>characters:<br>alphanumer<br>ic,                               |    |  |  |
|                     |                          | or<br>ISIN,                 | or<br>12<br>characters:<br>alphanumer<br>ic,                                   | *  |  |  |
|                     |                          | or<br>Instrument Group ID,  | or<br>max. 4<br>characters:<br>alphanumer<br>ic for<br>Instrument<br>Group ID, | *  |  |  |
|                     |                          | or<br>Profile ID.           | or<br>max. 20<br>characters:<br>alphanumer<br>ic and<br>special.               | *  |  |  |

**J-Trader User Manual** 

Version 1.0

11/1/12 Page 288

| Held/Active Selection Field Group |      |                                                    |                   |    |
|-----------------------------------|------|----------------------------------------------------|-------------------|----|
| Identifier                        | Туре | Description                                        | Value /<br>Syntax | ст |
| Active                            | S    | Filter all active quotes in the public order book. |                   |    |
| Held                              | S    | Filter all in the private information held quotes. |                   |    |
| All                               | S    | Filter active and held quotes.                     |                   |    |

| User Field Group     |      |                                                                                                    |                                                  |    |  |
|----------------------|------|----------------------------------------------------------------------------------------------------|--------------------------------------------------|----|--|
| Identifier           | Туре | Description                                                                                          | Value / Syntax                                   | СТ |  |
| Act                  | EO   | Account Type of the quote:<br>Designated Sponsor,<br>Liquidity Manager,<br>Issuer,<br>BEST Executor. | 1 character alphanumeric<br>D,<br>Q,<br>I,<br>E. |    |  |
| MIOrdNo <sup>1</sup> | EO   | Member internal order number.                                                                        | Max. 16 characters: alphanumeric.                |    |  |
| Text <sup>1</sup>    | EO   | Free format text field for members' internal use.                                                    | Max. 12 characters: alphanumeric.                |    |  |

1.Note for following fields: MIOrdNo, Text: Context menu available if specified in the *Preferences* window.

### J-Trader User Manual

Version 1.0

11/1/12

| Time Field Group |      |                                                                      |                     |    |
|------------------|------|----------------------------------------------------------------------|---------------------|----|
| Identifier       | Туре | Description                                                          | Value / Syntax      | СТ |
| Min              | EO   | Lower boundary of<br>entry time of the time<br>frame for the filter. | HH:MM:SS<br>or H:M. | *  |
| Max              | EO   | Upper boundary of<br>entry time of the time<br>frame for the filter. | HH:MM:SS<br>or H:M. | *  |

|            | Maturity Date Field Group |                                                                                                    |                                      |    |  |  |
|------------|---------------------------|----------------------------------------------------------------------------------------------------|--------------------------------------|----|--|--|
| Identifier | Туре                      | Description                                                                                                    | Value /<br>Syntax                    | ст |  |  |
| Min        | EO                        | Lower boundary of the maturity date for the filter (only used for bonds, warrants and basis instruments, ignored for equities). | Depends on<br>date format<br>chosen. | *  |  |  |
| Max        | EO                        | Upper boundary of the maturity date for the filter (only used for bonds, warrants and basis instruments, ignored for equities). | Depends on<br>date format<br>chosen. | *  |  |  |

| Buttons        |                                                                                                    |  |  |
|----------------|----------------------------------------------------------------------------------------------------|--|--|
| Identifier     | Description                                                                                                    |  |  |
| <u>О</u> К     | Retrieve the selected data and close the Quote Filter window.                                                       |  |  |
| Appl <u>y</u>  | Apply the selected filter criterion to the <i>Own Quote Overview</i> and leave the <i>Quote Filter</i> window open. |  |  |
| <u>C</u> ancel | Close the window without any further action.                                                                        |  |  |

| Deutsche Börse Group |             |
|----------------------|-------------|
| Xetra Release 13.0   | Version 1.0 |
| J-Trader User Manual |             |
|                      | 11/1/12     |
|                      | Page 290    |
|                      |             |

# 4.4.8 Back Office Information Window

#### Description

The *Back Office Information* window lists all own trades from the current trading day, historical information and settlement instructions generated during Xetra end-of-day processing. Historical information can be inquired for four trading days in the past, irrespective of the trading calendar.

| <b>XE</b> BMW - 51         | 🗶 BMW - 519000 - FFM - Back Office Information |                     |        |      |        |        |        |                    |         |        |                 |     |
|----------------------------|------------------------------------------------|---------------------|--------|------|--------|--------|--------|--------------------|---------|--------|-----------------|-----|
| <u>W</u> indow <u>T</u> ra | Window Trade Select Columns Help XETRA         |                     |        |      |        |        |        |                    |         |        |                 |     |
| T 🖬 🛃 💱 🕯                  | T 🕹 🕹 🐬                                        | 🤣 🔳 🖪 🔳 🖿           |        | 0    |        |        |        |                    |         |        |                 |     |
| Exch: FFM                  | Exch: FFM O Profile O Instr O InstrGrp BMW     |                     |        |      |        |        |        |                    |         |        |                 |     |
| Instr WKN                  | ISIN                                           | Name                |        |      |        | IntRat | Issuer | InstrSubTyp        | MrtyDat | AvgPrc | Prc             | Yld |
|                            |                                                | BAY. MOTOREN WEF    |        |      | В      |        |        |                    |         |        | 141,0000        |     |
| BMW 519000                 | DE0005190003                                   | BAY. MOTOREN WEF    | RKE AG | FFM  | S      |        |        |                    |         |        | 141,0000        |     |
|                            |                                                | BAY, MOTOREN WEF    |        |      | В      |        |        |                    |         |        | 141,0000        |     |
| BMW 519000                 | DE0005190003                                   | BAY, MOTOREN WER    | RKE AG | FFM  | S      |        |        |                    |         |        | 141,0000        |     |
|                            |                                                | BAY, MOTOREN WER    |        |      | В      |        |        |                    |         |        | 141,0000        |     |
| BMW 519000                 | DE0005190003                                   | BAY, MOTOREN WER    | RKE AG |      | S      |        |        |                    |         |        | 141,0000        |     |
| BMW 519000                 | DE0005190003                                   | BAY. MOTOREN WEF    | RKE AG | FFM  | В      |        |        |                    |         |        | 141,0000        |     |
| BMW 519000                 | DE0005190003                                   | BAY. MOTOREN WEF    | RKE AG | FFM  | S      |        |        |                    |         |        | 141,0000        |     |
|                            |                                                |                     |        |      |        |        |        |                    |         |        |                 |     |
| <                          | Ш                                              |                     |        |      |        |        |        |                    |         |        |                 | >   |
| AccBuyQty                  | AvgBuyPri                                      | ice AvgSellPri      | ce     | Accs | GellQt | У      |        |                    |         |        | Modify          |     |
| 100                        | 141,0000                                       | 00 141,0000         | D      | 100  |        |        |        | C <u>a</u> lculate | Clear   |        | <u>R</u> everse |     |
| FFM 🗐 90                   | 0277 NO ROWS N                                 | MATCH FILTER CRITEF | AIA    |      |        |        |        |                    |         |        |                 |     |

Figure 4.41: Back Office Information window.

#### **Functionality**

The *Back Office Information* window displays actual and historical information and settlement instructions about own trades across exchanges (including external trades). The window is dynamically updated. Traders can see their trades; senior traders can also see trades of other traders belonging to their subgroup. Back office personnel of non-clearing members can see all trades of their own member, if the resource access level has been specifically set. Clearing members can also see trades from all assigned non-clearing members.

The user can select the main filtering criterion in the *Quick Filter* field group. He can either choose a profile (the default profile will be displayed when choosing the *Profile* radio button), an instrument group, or an instrument. The *InstrGrp* radio button in the *QuickFilter* field group is disabled if the user is logged into the Xetra Frankfurt 2 exchange. If an instrument is selected the context menu contains the instruments of the static part of the default profile. Pressing the *Enter* key applies the filter criterion. However, if the filter criterion is empty, clicking *Enter* will retrieve all own trades of the user. If the senior trader likes to display the trades of the traders of his subgroup, he has to use the *Filter* window.

All extended filter criteria will be reset to empty when the *Quick Filter* field group is used. If the filter window is opened again after having filtered via the *Quick Filter*, the instrument, instrument group, or profile and the exchange will be shown in the filter window.

| Deutsche Börse Group |             |
|----------------------|-------------|
| Xetra Release 13.0   | Version 1.0 |
| J-Trader User Manual |             |
|                      | 11/1/12     |
|                      | Page 291    |
|                      |             |

For any non-OTC trades and OTC trades entered on behalf of where post trade anonymity (PTA) is switched on and OTC trades with post trade anonymity set to CCP, no individual counterparty information (member ID, KV number, settlement account and location) will be displayed. In that case, the fields *Cpty, CptyKVNo, CptyStlLoc,* and *CptyStlAct* will contain generic segment-configurable information. For OTC trades entered on member side, counterparty information is always displayed for non-CCP instruments. For OTC trades in CCP instruments the member counterparty information is displayed in the *ExecID* field. The *ExchRat* column displays the exchange rate of the denomination currency if the instrument is a bond or if the denomination currency and the trading currency are not the same. In any other case the column is empty.

The field *AddCost* shows the additional costs which the submitter entered for OTC trades. The *OTC Trade Date* can deviate from the current business date.

OTC trades can be requested to be reversed by selecting them and pressing the *Reverse* button. This triggers the reversal process of an OTC trade, which is finished in the *Open OTC Trading* window.

There is a special processing for instruments listed with trading currency British Pence 'GBX'. The field *StlCurr* will contain British Pound ('GBP') and the fields *MktVal*, *StlAmt* and *AccMktVal* are displayed with the corresponding value in British Pound.

If no trade type is specified in the filter, all trades belonging to the trader are displayed.

The *Trade Maintenance* window is opened by selecting a trade and clicking the *Modify...* button or double-clicking left on a row.

The accumulated quantity and the average price per order book side can be displayed for selected or filtered trades for one instrument by clicking the *Calculate* button. If a single instrument is selected in the filter and no particular trade is selected, *Calculate* displays the accumulated quantities and average prices for all filtered trades. Clicking on the *Clear* button can clear the selection and the fields in the *Calculate* field group. The *Calculate* button is enabled, either if only one instrument is filtered or if only trades of one instrument are selected.

#### Menu

| Menu Bar       | ltem                       | Description                                                            | Short<br>Cut |
|----------------|----------------------------|------------------------------------------------------------------------|--------------|
| <u>W</u> indow | Save Settings              | Save the current window settings.                                      | Ctrl+S       |
|                | Clea <u>r</u> Settings     | Clear the saved window settings.                                       |              |
| S <u>o</u> rt  |                            | Open the Sort Table window.                                            |              |
|                | <u>F</u> ind               | Open the Find Table window.                                            | Ctrl+F       |
|                | Print                      | Open the Print Table window.                                           | Ctrl+P       |
|                | Export                     | Open the Export Table window.                                          | Ctrl+E       |
|                | Full <u>T</u> able<br>Mode | Set the full table modus to display the list box content only.         | F11          |
| <u>T</u> rade  | <u>M</u> odify             | Open the <i>Trade Maintenance</i> window to modify the selected trade. |              |

## Deutsche Börse Group

Xetra Release 13.0

#### J-Trader User Manual

Version 1.0

11/1/12

Page 292

| Menu Bar         | ltem                 | Description                                                                                                    | Short<br>Cut |
|------------------|----------------------|----------------------------------------------------------------------------------------------------|--------------|
|                  | <u>C</u> lear        | Clear the selection in the list box and clear the display fields.                                                          |              |
|                  | Calculate            | Calculate the average price and the accumulated volume of the selected trades or the filtered trades.                      |              |
| <u>S</u> elect   | <u>F</u> ilter       | Open the <i>Back Office Information Filter</i> window to filter the displayed trades according to the specified criterion. |              |
|                  | Instr/Grp/<br>Prof   | rp/ Open the Instrument/Group/Profile Selection window.                                                                    |              |
| Col <u>u</u> mns | <u>D</u> elete       | Delete the selected column(s) from the display.                                                                            |              |
|                  | <u>A</u> dd All      | Restore the display of all columns.                                                                                        | Ctrl+U       |
|                  | <u>S</u> elect       | Open the <i>Column Selection</i> window to determine which columns in a list box are visible.                              |              |
|                  | <u>F</u> reeze       | Freeze the selected columns in the list box.                                                                               |              |
|                  | <u>U</u> nfreeze All | Unfreeze all columns in the list box.                                                                                      |              |
|                  | Au <u>t</u> ofit All | Resize all visible columns according to their content.                                                                     |              |
| <u>H</u> elp     | On this window       | Open the <i>Help</i> window.                                                                                               | F1           |

## Window

| Quick Filter Field Group |      |                                                                                                    |                                |    |  |  |
|--------------------------|------|----------------------------------------------------------------------------------------------------|--------------------------------|----|--|--|
| Identifier               | Туре | Description                                                                                            | Value / Syntax                 | СТ |  |  |
| Exch                     | D    | Exchange at which the instrument is being traded. The field is pre-filled with the logged-in exchange. | 3 characters:<br>alphanumeric. |    |  |  |
| Profile                  | S    | Select a profile as filter criterion.                                                                  | Default.                       |    |  |  |
| Instr                    | S    | Select a single instrument as filter criterion.                                                        |                                |    |  |  |
| InstrGrp                 | S    | Select an instrument group as filter criterion.                                                        |                                |    |  |  |

### J-Trader User Manual

Version 1.0

11/1/12

|                     | Quick Filter Field Group |                             |                                                                         |    |  |  |  |
|---------------------|--------------------------|-----------------------------|-------------------------------------------------------------------------|----|--|--|--|
| Identifier          | Туре                     | Description                 | Value / Syntax                                                          | СТ |  |  |  |
| Instrument<br>field | EO/<br>EM                | Instrument short name,      | max. 5 characters:<br>alphanumeric                                      |    |  |  |  |
|                     |                          | or<br>Wertpapierkennnummer, | or<br>max. 9 characters:<br>alphanumeric,                               |    |  |  |  |
|                     |                          | or<br>ISIN,                 | or<br>12 characters:<br>alphanumeric,                                   | *  |  |  |  |
|                     |                          | or<br>Instrument Group ID,  | or<br>max. 4 characters:<br>alphanumeric for<br>Instrument Group<br>ID, | *  |  |  |  |
|                     |                          | or<br>Profile ID.           | or<br>max. 20<br>characters:<br>alphanumeric and<br>special.            | *  |  |  |  |

| Back Office Information List Box |                                                                  |  |  |  |
|----------------------------------|------------------------------------------------------------------|--|--|--|
| Column                           | Description                                                      |  |  |  |
| Instr                            | Instrument short name.                                           |  |  |  |
| WKN                              | Wertpapierkennnummer.                                            |  |  |  |
| ISIN                             | International Security Identification Number.                    |  |  |  |
| Name                             | Displays the long name of the instrument.                        |  |  |  |
| Exch                             | Exchange at which the instrument is being traded.                |  |  |  |
| B/S                              | Display Buy or Sell status:<br>Buy B,<br>Sell S.                 |  |  |  |
| IntRat                           | Coupon rate (only for bonds and basis instruments).              |  |  |  |
| Issuer                           | Issuer (only for bonds and basis instruments).                   |  |  |  |
| InstrSubTyp                      | Instrument subtype (only for bonds and basis instruments).       |  |  |  |
| MrtyDat                          | Maturity date (only for bonds, warrants, and basis instruments). |  |  |  |

J-Trader User Manual

Version 1.0

11/1/12

| Back Office Information List Box |                                                                                                    |                                                                                                    |  |  |
|----------------------------------|----------------------------------------------------------------------------------------------------|----------------------------------------------------------------------------------------------------|--|--|
| Column                           | Description                                                                                                    |                                                                                                    |  |  |
| AvgPrc                           | Average price of underlying executions (only for net<br>The minimum number of decimals shown is defined<br>itself. Further decimals are only shown, if the value of<br>differs from '0'. The max. number of decimals shown<br>Note that the Average Price is derived from the settle<br>not the average of the match-prices. The Average P<br>the accumulated market value for the netted trade d<br>accumulated quantity for the netted trade. To be co<br>price, the Average Price will be calculated in GBX un<br>listed in Xetra with price currency GBX (UK Pence). | by the instrument<br>of the last decimal<br>in general is 5.<br>ment amount and is<br>rice is calculated as<br>ivided by the<br>nsistent with the<br>nits for instruments |  |  |
| Prc <sup>1</sup>                 | Price of the trade (for netted trades this will be the la matching transaction).                                                                                                    | ast price of the last                                                                                                    |  |  |
| Yld                              | Yield (only for bonds traded on price basis with yield 'l').                                                                                                    | l calculation method                                                                                                    |  |  |
| AccQty                           | Accumulated quantities of underlying executions (or                                                                                                    | nly for netted trades                                                                                                    |  |  |
| Qty <sup>1</sup>                 | Quantity of the trade (for netted trades this will be th orders within one price and matching transaction).                                                                                                    | e quantity of all                                                                                                    |  |  |
| Curr                             | Currency (trading currency for instruments listed per<br>currency for instruments listed in percentage).                                                                                                    | r unit, denomination                                                                                                    |  |  |
| Member                           | Member ID.                                                                                                    |                                                                                                    |  |  |
| Trader <sup>1</sup>              | Trader ID.                                                                                                    |                                                                                                    |  |  |
| Date                             | Date of the trade execution.                                                                                                    |                                                                                                    |  |  |
| Time                             | Time of the trade.                                                                                                    |                                                                                                    |  |  |
| Cpty                             | Member ID of the counterparty.                                                                                                    |                                                                                                    |  |  |
| TrdNo                            | Trade ID.                                                                                                    |                                                                                                    |  |  |
| Suffix <sup>1</sup>              | A unique number which signals that details of the tra<br>modified.                                                                                                    | ade have been                                                                                                    |  |  |
| NetTyp                           | Netting Type                                                                                                    |                                                                                                    |  |  |
|                                  | Order Level                                                                                                    | О,                                                                                                    |  |  |
|                                  | Bilateral Aggregation                                                                                                    | А,                                                                                                    |  |  |
|                                  | None                                                                                                    | Blank.                                                                                                    |  |  |
| AccMktVal <sup>2</sup>           | Accumulated market valuations of underlying executions (only for netted trades).                                                                                                    |                                                                                                    |  |  |

J-Trader User Manual

Version 1.0

11/1/12

|                           | Back Office Information List Box                                                                                                    |
|---------------------------|----------------------------------------------------------------------------------------------------|
| Column                    | Description                                                                                                    |
| MktVal <sup>13</sup>      | Market Value of the trade (for netted trades this will be <i>MktVal</i> of last partial execution).                                                                                                    |
| StlAmt <sup>3</sup>       | Settlement amount of the trade.                                                                                                    |
| AccrInterest <sup>2</sup> | Accrued interest of the trade (only for bonds).                                                                                                    |
| AccrIntDays               | Accrued interest days of the trade (only for bonds).                                                                                                    |
| DevIntPay                 | Deviating interest payment (only for bonds).                                                                                                    |
| MIOrdNo <sup>1</sup>      | Member internal order number.                                                                                                    |
| Act                       | Account Type:AgentAProprietaryP,Designated SponsorD,Liquidity ManagerQ,IssuerI,Liquidity ProviderL,BEST ExecutorE.                                                                                                    |
| Text <sup>1</sup>         | Free formatted text field for the members' internal use.                                                                                                    |
| OrderNo <sup>1</sup>      | Exchange order number (not for OTC trades).                                                                                                    |
| P/F                       | The order completion flag indicates whether the underlying order has<br>been partially ('P') or fully ('F') executed. It is left blank for trades where<br>no information about the order completion status is available (e.g. OTC<br>trades, external trades). |
| ExecID                    | Member ID of the BEST Executor the order has been sent to within Xetra.<br>Counterparty for CCP OTC Trades for trading model continuous auction                                                                                                    |
| KVNo <sup>4</sup>         | Kassenvereinsnummer.                                                                                                    |
| ССРСМ                     | CCP Clearing Member ID                                                                                                    |
| СМ                        | Clearing/Settlement Member ID                                                                                                    |
| StILoc <sup>4</sup>       | Settlement location.                                                                                                    |
| StlAct <sup>4</sup>       | Settlement account.                                                                                                    |
| StlDate                   | Settlement date of the trade.                                                                                                    |
| StlCurr <sup>4</sup>      | Trading currency (which is also valid for settlement).                                                                                                    |

**J-Trader User Manual** 

Version 1.0

11/1/12

Page 296

|                          | Back Office Information List Box                                                                             |                                   |  |  |  |
|--------------------------|----------------------------------------------------------------------------------------------------|-----------------------------------|--|--|--|
| Column                   | Description                                                                                                  |                                   |  |  |  |
| StlCode <sup>4</sup>     | Settlement code of the trade:<br>Delivery versus payment                                                     | DVP.                              |  |  |  |
| CptyKVNo <sup>24</sup>   | Kassenvereinsnummer of the counterparty.                                                                     |                                   |  |  |  |
| CptyCM                   | Clearing/Settlement Member ID of the counterparty.                                                           |                                   |  |  |  |
| CptyStlLoc <sup>24</sup> | Settlement location of the counterparty.                                                                     |                                   |  |  |  |
| CptyStlAct <sup>24</sup> | Settlement account of the counterparty.                                                                      |                                   |  |  |  |
| TrdType                  | Type of the trade:<br>Xetra trade<br>Xetra BEST trade<br>Xetra Midpoint trade<br>OTC trade<br>External trade | XP,<br>XB,<br>XM,<br>OTC,<br>EXT. |  |  |  |
| OTCTrdTime               | OTC trade time.                                                                                              |                                   |  |  |  |
| ExchRat                  | 1 unit of EUR gives X units of foreign currency.                                                             |                                   |  |  |  |
| TrdFlg1 <sup>5</sup>     | First OTC Trade Flag.                                                                                        |                                   |  |  |  |
| TrdFlg2                  | Second OTC Trade Flag.                                                                                       |                                   |  |  |  |
| TrdFlg3                  | Third OTC Trade Flag.                                                                                        |                                   |  |  |  |
| AddCost                  | Additional Cost                                                                                              |                                   |  |  |  |
| OTCTrdDat                | OTC Trade Date                                                                                               |                                   |  |  |  |

1.Note for following fields: Prc, Qty, Trader, Suffix, MktVal, MlOrdNo, Text, OrderNo:

Initialized for settlement instructions.

2.Note for following fields: AccMktVal, AccrInterest, CptyKVNo, CptyStlLoc, CptyStlAct:

Field is filled with netted value of underlying partial executions if trade is netted.

3.Note for following fields: MktVal, StlAmt:

Initialized for basis instruments.

4.Note for following fields: KVNo, StlLoc, StlAct, StlCurr, StlCode, CptyKVNo, CptyStlLoc, CptyStlAct, Initialized for basis instruments.:

5. The usage of OTC trade flags is restricted to OTC trades of ISE members in ISE instruments.

### J-Trader User Manual

Version 1.0

| Mouse<br>Usage | Column | Description                                                                             |
|----------------|--------|-----------------------------------------------------------------------------------------|
| SC-L           | Any    | Select one trade.                                                                       |
| Ctrl+SC-L      | Any    | Select more than one non-subsequent trade.                                              |
| Shift+SC-L     | Any    | Select more than one subsequent trade.                                                  |
| DC-L           | Any    | Open the <i>Trade Maintenance</i> window and display parameters for the selected trade. |

|                    | Calculation Field Group |                                                                                                |                |    |  |  |  |
|--------------------|-------------------------|------------------------------------------------------------------------------------------------|----------------|----|--|--|--|
| Identifier         | Туре                    | Description                                                                                    | Value / Syntax | СТ |  |  |  |
| AccBuyQty          | D                       | Accumulated volume of all displayed or selected trades where the trader is the buyer.          |                |    |  |  |  |
| AvgBuyPrice        | D                       | Average price of all displayed or selected trades where the trader is the buyer.               |                |    |  |  |  |
| AvgSellPrice       | D                       | Average price of all displayed or selected trades where the trader is the seller.              |                |    |  |  |  |
| AccSellQty         | D                       | Accumulated volume of all displayed or selected trades where the trader is the seller.         |                |    |  |  |  |
| Ca <u>l</u> culate | В                       | Calculate the average price and the accumulated quantities of the selected or filtered trades. |                |    |  |  |  |
| <u>C</u> lear      | В                       | Clear the selection in the list box and clear the display fields.                              |                |    |  |  |  |

J-Trader User Manual

Version 1.0

| Buttons        |                                                                                                    |  |
|----------------|----------------------------------------------------------------------------------------------------|--|
| Identifier     | Description                                                                                                    |  |
| <u>M</u> odify | Open the <i>Trade Maintenance</i> window to modify a trade selected in the list box of the <i>Back Office Information</i> window.                                                                         |  |
| Reverse        | OTC trades can be triggered to be reversed by selecting them and pressing the Reverse button. The actual approval of the reversal by the counterparty is performed in the <i>Open OTC Trading</i> window. |  |

| Deutsche Börse Group |             |
|----------------------|-------------|
| Xetra Release 13.0   | Version 1.0 |
| J-Trader User Manual |             |
|                      | 11/1/12     |
|                      | Page 299    |

# 4.4.9 Back Office Information Filter Window

Description

The *Back Office Information Filter* window allows the user to specify filter criteria for trades displayed in the *Back Office Information* window.

| e Information Filter  |                                                 |                                                                                    |
|-----------------------|-------------------------------------------------|------------------------------------------------------------------------------------|
| ect <u>H</u> elp      |                                                 | XETRA                                                                              |
|                       |                                                 |                                                                                    |
| ◯ Profile ⊙ Instr ◯ I | nstrGrp                                         | MVV                                                                                |
| ler 🔿 Member          |                                                 | ATR001                                                                             |
|                       | Text:                                           |                                                                                    |
| A                     | Date:                                           | 07.02.2008                                                                         |
|                       | StIAct:                                         |                                                                                    |
|                       | TrdNo:                                          |                                                                                    |
|                       | ExecID:                                         |                                                                                    |
|                       |                                                 |                                                                                    |
| Min:                  |                                                 | Max:                                                                               |
|                       |                                                 |                                                                                    |
|                       |                                                 |                                                                                    |
|                       |                                                 |                                                                                    |
|                       | K                                               | Apply <u>C</u> ancel                                                               |
|                       |                                                 |                                                                                    |
|                       | ect Help  Profile Instr II  Ier Member  A  Min: | ect Help  Profile Instr InstrGrp  Ier Member  Text: A Date: StiAct: TrdNo: ExecID: |

Figure 4.42: Back Office Information Filter window

## Functionality

The Back Office Information Filter window can be accessed via the Filter... item of the Select menu of the Back Office Information window. Within the Back Office Information Filter window, trade filter criterion can be specified in order to modify the display of trades in the Back Office Information window. The instrument short name and the Wertpapierkennnummer of the currently selected instrument or the profile name are always displayed in the window header. Within the radio button group the user can specify the filter criterion. The display field next to the first radio button group is the Exch field. The entry field next to the Exch field allows defining the specific profile (if Profile is selected the default profile is displayed), an instrument (if Instr is selected), or a specific instrument or instrument group is specified), all trades will be retrieved according to the other filter criterion (i.e. trader or member and/or trade time) specified. The InstrGrp radio button in the QuickFilter field group is disabled if the user is logged into the Xetra Frankfurt 2 exchange.

The *Trader* field contains the trader ID by default. This field is only enabled for senior traders. Senior traders are allowed to enter the trader ID of traders and other senior traders within their subgroup to display trades of different traders. To filter for the whole subgroup, the subgroup name (first three characters of user ID) has to be entered by the senior trader.

| Deutsche Börse Group |             |
|----------------------|-------------|
| Xetra Release 13.0   | Version 1.0 |
| J-Trader User Manual |             |
|                      | 11/1/12     |
|                      | Page 300    |

- The Trader field:
  - Is pre-filled with the subgroup of the user logged into that exchange and has to be filled with at least a subgroup ID if the user is a senior trader.
  - Is display only and filled with the user logged into that exchange if the user is not a senior trader.
  - The Trader field is not mandatory. If it is left empty, the current user ID is inserted upon pressing the *Apply* or *Ok* button.
- The Member field:
  - Is pre-filled with the logged in member id.
  - Back office personnel of non-clearing members can filter all trades of their own member, if the resource access level has been specifically set.
  - Clearing members can filter trades of their assigned non-clearing members.

Only the static part of the default profile is displayed in the context menu, if Instr is selected.

Additionally, filter criteria can be set concerning *MIOrdNo*, *Text*, *Act*, *Date*, *StlLoc*, *StlAct*, *TrdTyp*, *TrdNo*, *Cpty*, *ExecID*, *NetTyp*, and *Time*. Also, for bonds the filter criteria *Yield* and for bonds and basis *MrtyDat* are offered. All entry fields are validated against their corresponding formats. There is also a plausibility check, if the *Min* fields are greater than the *Max* fields.

Filtering with minimum and/or maximum yield for yield-traded instruments will not return any trades.

#### Menu

| Menu Bar       | ltem                   | Description                                         | Short Cut |
|----------------|------------------------|-----------------------------------------------------|-----------|
| <u>W</u> indow | <u>C</u> lose          | Close the window without further action.            | Shift+F4  |
| <u>S</u> elect | Instr/Grp/Prof         | Open the Instrument/Group/Profile Selection window. | F6        |
| <u>H</u> elp   | <u>O</u> n this window | Open the <i>Help</i> window.                        | F1        |

J-Trader User Manual

Version 1.0

11/1/12 Page 301

# Window

|                     | Quick Filter Field Group |                                                                                                    |                                                                            |    |
|---------------------|--------------------------|----------------------------------------------------------------------------------------------------|----------------------------------------------------------------------------|----|
| Identifier          | Туре                     | Description                                                                                                    | Value / Syntax                                                             | СТ |
| Exch                | D                        | Exchange at which the instrument is being traded. The field is pre-filled with the logged-in exchange.                | 3 characters:<br>alphanumeric.                                             |    |
| Profile             | S                        | Select the default profile as filter criterion. The <i>Instrument</i> field displays the name of the default profile. | Default.                                                                   |    |
| Instr               | S                        | Select a single instrument as filter criterion. The <i>Instrument</i> field is enabled and mandatory.                 |                                                                            |    |
| InstrGrp            | S                        | Select an instrument group as filter criterion. The <i>Instrument</i> field is enabled and mandatory.                 |                                                                            |    |
| Instrument<br>field | EO                       | Instrument short name,                                                                                                | max. 5<br>characters:<br>alphanumeric                                      |    |
|                     |                          | or<br>Wertpapierkennnummer,                                                                                           | or<br>max. 9<br>characters:<br>alphanumeric,                               |    |
|                     |                          | or<br>ISIN,                                                                                                    | or<br>12 characters:<br>alphanumeric,                                      | *  |
|                     |                          | or<br>Instrument Group ID,                                                                                            | or<br>max. 4<br>characters:<br>alphanumeric for<br>Instrument<br>Group ID, | *  |
|                     |                          | or<br>Profile ID.                                                                                                    | or<br>max. 20<br>characters:<br>alphanumeric<br>and special.               | *  |

J-Trader User Manual

Version 1.0

|                      | Back Office Information Filter Field Group |                                                                                                    |                                                                         |    |  |
|----------------------|--------------------------------------------|----------------------------------------------------------------------------------------------------|-------------------------------------------------------------------------|----|--|
| Identifier           | Туре                                       | Description                                                                                                    | Value / Syntax                                                          | СТ |  |
| Trader               | S                                          | Select trader as filter criterion.                                                                                                    | Default.                                                                |    |  |
| Member               | S                                          | Select member as filter criterion.                                                                                                    |                                                                         |    |  |
| Trader/<br>Member    | EO/D                                       | Member ID/Trader ID (for senior traders<br>only). Display only for normal traders.<br>Subgroup ID (3 characters) has to be<br>specified to see the whole subgroup. | 3 or 6 characters:<br>alphanumeric.                                     |    |  |
| MIOrdNo <sup>1</sup> | EO                                         | Member internal order number.                                                                                                    | max. 16<br>characters:<br>alphanumeric<br>and special<br>characters.    |    |  |
| Text <sup>1</sup>    | EO                                         | Free format text field for members' internal use.                                                                                                    | max 12<br>characters,<br>alphanumeric<br>and special<br>characters.     |    |  |
| Act                  | EO                                         | Account type:<br>Agent,<br>Proprietary,<br>Designated Sponsor,<br>Liquidity Manager,<br>Issuer,<br>Liquidity Provider,<br>BEST Executor.                           | 1 character:<br>alphanumeric;<br>A,<br>P,<br>D,<br>Q,<br>I,<br>L,<br>E. |    |  |
| Date                 | EM                                         | Date of the trade execution (available are only the current trading day and the last four business days).                                                          | Depends on date format chosen.                                          | *  |  |
| StlLoc               | EO                                         | Settlement Location.                                                                                                    | 3 characters, alphanumeric.                                             |    |  |
| StlAct               | EO                                         | Settlement Account.                                                                                                    | 1 to 35<br>characters:<br>alphanumeric.                                 |    |  |

### **J-Trader User Manual**

Version 1.0

11/1/12

Page 303

|            | Back Office Information Filter Field Group |                                                                                                    |                                        |    |  |
|------------|--------------------------------------------|----------------------------------------------------------------------------------------------------|----------------------------------------|----|--|
| Identifier | Туре                                       | Description                                                                                                    | Value / Syntax                         | СТ |  |
| TrdTyp     | EO                                         | Type of Trade:<br>Xetra trade XP,<br>Xetra BEST trade XB,<br>Xetra Midpoint trade XM,<br>OTC trade OTC,<br>External trade EXT. | max. 3<br>characters:<br>alphanumeric. | *  |  |
| TrdNo      | EO                                         | Exchange trade number.                                                                                                    | max. 7 digits:<br>numeric.             |    |  |
| Cpty       | EO                                         | Member ID of the counterpart of the trade.                                                                                     | max. 5<br>characters:<br>alphanumeric. |    |  |
| ExecID     | EO                                         | Member ID of the BEST Executor the<br>order has been sent to within Xetra.<br>Counterparty for CCP OTC Trades.                 | max. 5<br>characters:<br>alphanumeric. |    |  |
| NetTyp     | EO                                         | Netting Type:<br>Order Level O,<br>Bilateral Aggregation A,<br>None Blank.                                                     | 1 character:<br>alphanumeric;          | *  |  |

1.Note for following fields: MIOrdNo, Text: Context menu available if specified in the *Preferences* window.

|            | Time Field Group |                                                                |                     |    |
|------------|------------------|----------------------------------------------------------------|---------------------|----|
| Identifier | Туре             | Description                                                    | Value / Syntax      | СТ |
| Min        | EO               | Lower boundary of entry time of the time frame for the filter. | HH:MM:SS<br>or H:M. |    |
| Мах        | EO               | Upper boundary of entry time of the time frame for the filter. | HH:MM:SS<br>or H:M. |    |

J-Trader User Manual

Version 1.0

|            | Yield Field Group |                                                                                                    |                                     |    |  |
|------------|-------------------|----------------------------------------------------------------------------------------------------|-------------------------------------|----|--|
| Identifier | Туре              | Description                                                                                             | Value / Syntax                      | СТ |  |
| Min        | EO                | Lower boundary of yield (only for<br>bonds traded on price basis with yield<br>calculation method 'l'). | 2 digits, 4<br>decimals<br>numeric. |    |  |
| Мах        | EO                | Upper boundary of yield (only for<br>bonds traded on price basis with yield<br>calculation method 'l'). | 2 digits, 4<br>decimals<br>numeric. |    |  |

|            | Maturity Field Group |                                                                                                    |                                |    |
|------------|----------------------|----------------------------------------------------------------------------------------------------|--------------------------------|----|
| Identifier | Туре                 | Description                                                                                                    | Value / Syntax                 | СТ |
| Min        | EO                   | Lower boundary of maturity date for the filter (only used for bonds and basis instruments, ignored for warrants, and equities). | Depends on date format chosen. | *  |
| Max        | EO                   | Upper boundary of maturity date for the filter (only used for bonds and basis instruments, ignored for warrants, and equities). | Depends on date format chosen. | *  |

| Buttons                |                                                                                        |  |
|------------------------|----------------------------------------------------------------------------------------|--|
| Identifier Description |                                                                                        |  |
| <u>О</u> К             | Retrieve the selected data and close the <i>Back Office Information Filter</i> window. |  |

### J-Trader User Manual

Version 1.0

11/1/12

| Buttons        |                                                                                                    |  |  |  |  |  |
|----------------|----------------------------------------------------------------------------------------------------|--|--|--|--|--|
| Identifier     | Description                                                                                                    |  |  |  |  |  |
| Apply          | Apply the selected filter criterion to the <i>Back Office Information</i> window and leave the <i>Back Office Information Filter</i> window open. |  |  |  |  |  |
| <u>C</u> ancel | Close the window without further action.                                                                                                    |  |  |  |  |  |

| Deutsche Börse Group |             |
|----------------------|-------------|
| Xetra Release 13.0   | Version 1.0 |
| J-Trader User Manual |             |
|                      | 11/1/12     |
|                      | Page 306    |

## 4.4.10 Trade Maintenance Window

Description

The Trade Maintenance window allows a user to modify certain trade details.

| <u>V</u> indow <u>H</u> elp                                                    |                                                   |                              |                      |                 | XET       |
|--------------------------------------------------------------------------------|---------------------------------------------------|------------------------------|----------------------|-----------------|-----------|
| 🚽 😼 🍃 🛛 🥹                                                                      |                                                   |                              |                      |                 |           |
|                                                                                | Instrument                                        |                              |                      |                 |           |
| BUY                                                                            | FFM DRB 5350                                      | 00 DE0005350                 | 0003                 |                 |           |
| Trade                                                                          |                                                   |                              |                      |                 |           |
| TrdNo:                                                                         | 9600006                                           | Cpty:                        | CCPFR                |                 |           |
| Prc:                                                                           | 101,000                                           | Time:                        | 14:54:44             | Curr:           | EUR       |
| Qty:                                                                           | 100                                               | Date:                        | 07.02.2008           | MktVal:         | 10.100,00 |
| TrdType:                                                                       | XP                                                | NetTyp:                      |                      | OTCTrdTime:     |           |
| OTCTrdFlgs:                                                                    |                                                   | 1                            |                      |                 |           |
| oronurigs.                                                                     |                                                   | ]                            |                      |                 |           |
| Order                                                                          |                                                   | ]                            |                      |                 |           |
|                                                                                | 0000277163275                                     | Member:                      | ABCFR                | Trader:         | ATR004    |
| Order                                                                          | 0000277163275                                     | Member:<br>Text:             | ABCFR<br>TRADE MAINT | Trader:<br>Act: | ATR004    |
| Order<br>OrderNo:                                                              |                                                   | -                            |                      | =               |           |
| Order<br>OrderNo:<br>MIOrdNo:                                                  |                                                   | -                            |                      | =               |           |
| Order<br>OrderNo:<br>MIOrdNo:<br>ExecID:<br>Settlement                         |                                                   | -                            |                      | =               |           |
| Order<br>OrderNo:<br>MIOrdNo:<br>ExecID:                                       |                                                   | Text:                        | TRADE MAINT          | Act:            |           |
| Order<br>OrderNo:<br>MIOrdNo:<br>ExecID:<br>Settlement<br>StIDate:             | TRADE MAINTAIN           14.02.2008               | Text:                        | TRADE MAINT          | Act:            |           |
| Order<br>OrderNo:<br>MIOrdNo:<br>ExecID:<br>Settlement<br>StiDate:<br>StiCode: | TRADE MAINTAIN           14.02.2008           DVP | Text:<br>StlAmt:<br>StlCurr: | TRADE MAINT          | Act:            |           |

Figure 4.43: Trade Maintenance window.

**Functionality** 

The following fields can be modified, all other fields are display only:

- The user can modify the member internal order number, the text, the settlement location and the settlement account.
- The user can also modify the account field, but neither changes to 'D' (Designated Sponsor) or 'Q' (Liquidity Manager) for OTC trades, nor changes from and to 'E' (BEST Executor), 'I' (Issuer), nor 'L' (Liquidity Provider) are supported. Account modifications for Xetra BEST trades are not allowed. If the account type is changed to a value, which is in combination with the netting type not allowed for the member, the modification will be rejected by the system and result in an error message.

If the post trade anonymity (PTA) is switched on and it is a non-member OTC trade *Cpty*, *CptyKVNo*, *CptyStlAct and CptyStlLoc* will contain only generic segment-configurable strings.

Trade modification is not supported for trades in basis instruments or for historical and external trades. All fields are display only in this case.

J-Trader User Manual

Version 1.0

11/1/12 Page 307

## Menu

| Menu Bar       | Item                   | Description                              | Short Cut |
|----------------|------------------------|------------------------------------------|-----------|
| <u>W</u> indow | <u>S</u> ave Settings  | Save the current window settings.        | Ctrl+S    |
|                | Clea <u>r</u> Settings | Clear the saved window settings.         |           |
|                | <u>P</u> rint          | Open the Print window.                   | Ctrl+P    |
|                | <u>C</u> lose          | Close the window without further action. | Shift+F4  |
| <u>H</u> elp   | <u>O</u> n this window | Open the <i>Help</i> window.             | F1        |

# Window

|                     | Instrument Field Group |                                                               |                                              |    |  |  |  |  |
|---------------------|------------------------|---------------------------------------------------------------|----------------------------------------------|----|--|--|--|--|
| Identifier          | Туре                   | Description                                                   | Value / Syntax                               | СТ |  |  |  |  |
| Buy/Sell            | D                      | Buy or Sell status of the selected executed order (disabled). |                                              |    |  |  |  |  |
| Exch                | D                      | Exchange at which the instrument is being traded.             | 3 characters:<br>alphanumeric.               |    |  |  |  |  |
| Instrument<br>field | D                      | Instrument short name,                                        | max. 5<br>characters:<br>alphanumeric        | *  |  |  |  |  |
|                     |                        | or<br>Wertpapierkennnummer,                                   | or<br>max. 9<br>characters:<br>alphanumeric, | *  |  |  |  |  |
|                     |                        | or<br>ISIN.                                                   | or<br>12 characters:<br>alphanumeric.        | *  |  |  |  |  |

**J-Trader User Manual** 

Version 1.0

11/1/12 Page 308

|                             | Trade Field Group |                                                                                                    |                                   |    |  |  |  |  |
|-----------------------------|-------------------|----------------------------------------------------------------------------------------------------|-----------------------------------|----|--|--|--|--|
| Identifier                  | Туре              | Description                                                                                                    | Value / Syntax                    | СТ |  |  |  |  |
| TrdNo                       | D                 | Exchange trade number.                                                                                                    |                                   |    |  |  |  |  |
| Cpty                        | D                 | Member ID of the counterpart of the<br>trade. Field will contain only a generic<br>segment-configurable string if post trade<br>anonymity (PTA) is switched on and if it is<br>a non-member OTC trade. |                                   |    |  |  |  |  |
| Price                       | D                 | Price of the trade.                                                                                                    |                                   |    |  |  |  |  |
| Time                        | D                 | Time of the trade.                                                                                                    |                                   |    |  |  |  |  |
| Curr                        | D                 | Currency (trading currency for<br>instruments listed per unit, denomination<br>currency for instruments listed in<br>percentage).                                                                      |                                   |    |  |  |  |  |
| Qty                         | D                 | Quantity of the trade.                                                                                                    |                                   |    |  |  |  |  |
| Date                        | D                 | Date of the trade.                                                                                                    |                                   |    |  |  |  |  |
| MktVal <sup>1</sup>         | D                 | Market value of the trade.                                                                                                    |                                   |    |  |  |  |  |
| TrdTyp                      | D                 | Type of the trade:<br>Xetra trade,<br>Xetra BEST trade,<br>Xetra Midpoint trade,<br>OTC trade,<br>External trade.                                                                                      | XP,<br>XB,<br>XM,<br>OTC,<br>EXT. |    |  |  |  |  |
| NetTyp                      | D                 | Order Level Netting,<br>Bilateral Aggregation,<br>None.                                                                                                    | O,<br>A,<br>Blank.                |    |  |  |  |  |
| OTCTrdTi<br>me              | D                 | OTC Trade Time.                                                                                                    |                                   |    |  |  |  |  |
| OTCTrdFl<br>gs <sup>2</sup> | D                 | OTC Trade Flags.                                                                                                    |                                   |    |  |  |  |  |

1.Note for following fields: MktVal:

Blanked out for basis instruments. 2.Note for following fields: OTCTrdFlgs: The usage of OTC trade flags is restricted to OTC trades of ISE members in ISE instruments.

J-Trader User Manual

Version 1.0

|            | Order Field Group |                                                                                                    |                                                        |    |  |  |  |  |  |
|------------|-------------------|----------------------------------------------------------------------------------------------------|--------------------------------------------------------|----|--|--|--|--|--|
| Identifier | Туре              | Description                                                                                                    | Value / Syntax                                         | СТ |  |  |  |  |  |
| OrderNo    | D                 | Exchange unique order number.                                                                                                    | max. 13 digits:<br>numeric.                            |    |  |  |  |  |  |
| Member     | D                 | Member ID (own side).                                                                                                    |                                                        |    |  |  |  |  |  |
| Trader     | D                 | Trader ID (own side).                                                                                                    |                                                        |    |  |  |  |  |  |
| MIOrderNo  | EO/<br>D          | Member internal order number.                                                                                                    | max. 16<br>characters:<br>alphanumeric.                |    |  |  |  |  |  |
| Text       | EO/<br>D          | Free format text field for members' internal use.                                                                                        | max. 12<br>characters:<br>alphanumeric.                | *  |  |  |  |  |  |
| Act        | EM/<br>D          | Account type:<br>Agent,<br>Proprietary,<br>Designated Sponsor,<br>Liquidity Manager,<br>Issuer,<br>Liquidity Provider,<br>BEST Executor. | 1 character:<br>A,<br>P,<br>D,<br>Q,<br>I,<br>L,<br>E. | *  |  |  |  |  |  |
| ExecID     | D                 | Member ID of the BEST Executor the<br>order has been sent to within Xetra.<br>Counterparty for CCP OTC Trades.                           |                                                        |    |  |  |  |  |  |

| Settlement Field Group |      |                               |    |  |  |  |
|------------------------|------|-------------------------------|----|--|--|--|
| Identifier             | Туре | Value / Syntax                | СТ |  |  |  |
| StIDate <sup>1</sup>   | D    | Settlement date of the trade. |    |  |  |  |

#### **J-Trader User Manual**

Version 1.0

11/1/12 Page 310

|                              |      | Settlement Field Group                                                                                                    |                                         |   |
|------------------------------|------|----------------------------------------------------------------------------------------------------|-----------------------------------------|---|
| Identifier                   | Туре | Description                                                                                                    | Value / Syntax                          | С |
| AccrInterest                 | D    | Accrued interest of the trade (only for bonds).                                                                                                    |                                         |   |
| StlAmt <sup>1</sup>          | D    | Settlement amount of the trade.                                                                                                    |                                         |   |
| StlCode <sup>1</sup> D       |      | Settlement code of the trade:<br>DVP delivery versus payment.                                                                                                    |                                         |   |
| AccrIntDays                  | D    | Accrued interest days of the trade (only for bonds).                                                                                                    |                                         |   |
| StlCurr <sup>1</sup>         | D    | Trading currency (which is also valid for settlement).                                                                                                    |                                         |   |
| KVNo <sup>1</sup>            | D    | Kassenvereinsnummer.                                                                                                    |                                         |   |
| CptyKVNo <sup>1</sup>        | D    | Kassenvereinsnummer of the<br>counterpart. Fields will contain only<br>generic exchange-configurable strings if<br>post trade anonymity (PTA) for the<br>instrument being traded is switched on<br>and if it is a non-member OTC trade.  |                                         |   |
| StlLoc <sup>1</sup>          | EM/D | Settlement location chosen by user.                                                                                                    | 3 characters:<br>alphanumeric.          |   |
| CptyStlLoc <sup>1</sup>      | D    | Settlement location of the counterpart.<br>Fields will contain only generic segment-<br>configurable strings if post trade<br>anonymity (PTA) for the instrument being<br>traded is switched on and if it is a non-<br>member OTC trade. |                                         |   |
| StlAct <sup>12</sup>         | EM/D | Settlement account chosen by user.                                                                                                    | max. 35<br>characters:<br>alphanumeric. |   |
| CptyStlAct <sup>1</sup><br>2 | D    | Settlement account of the counterpart.<br>Fields will contain only generic segment-<br>configurable strings if post trade<br>anonymity (PTA) for the instrument being<br>traded is switched on and if it is a non-<br>member OTC trade.  |                                         |   |

1.Note for following fields: StlDate, StlAmt, StlCode, StlCurr, KVNo, CptyKVNo, StlLoc, CptyStlLoc, StlAct, CptyStlAct: Blanked out for basis instruments.

J-Trader User Manual

Version 1.0

11/1/12 Page 311

2.Note for following fields: StlAct, CptyStlAct: Combination EUR as settlement location and 99999 as settlement account cannot be modified.

| Buttons         |                                                                                             |  |  |  |  |  |
|-----------------|---------------------------------------------------------------------------------------------|--|--|--|--|--|
| Identifier      | Description                                                                                 |  |  |  |  |  |
| Su <u>b</u> mit | Submit the changes and close the <i>Trade Maintenance</i> window.                           |  |  |  |  |  |
| Apply           | Apply the changes and leave the <i>Trade Maintenance</i> window open with the entered data. |  |  |  |  |  |
| <u>C</u> ancel  | Close the window without further action.                                                    |  |  |  |  |  |

| Deutsche Börse Group |             |
|----------------------|-------------|
| Xetra Release 13.0   | Version 1.0 |
| J-Trader User Manual |             |
|                      | 11/1/12     |
|                      | Page 312    |

# 4.4.11 Trade Information Window

Description

The Trade Information window displays a trader's own execution confirmations.

| Vindow ]  | rade  | Select  | Colum         | ns <u>F</u> | lelp      |       |       |        |      |      |          |          |        |        |      |         | )             | ETR   |
|-----------|-------|---------|---------------|-------------|-----------|-------|-------|--------|------|------|----------|----------|--------|--------|------|---------|---------------|-------|
| 🚽 😼 💱     | 003   | 3       | 94            |             |           |       |       | )      |      |      |          |          |        |        |      |         |               |       |
| ch: FFM   |       | Profile | <li>Inst</li> | tr 🔿        | InstrGrp  | BM    | W     |        | 2    |      |          |          |        |        |      |         |               |       |
| S Instr   | WKN   | ISI     | N             |             | Nar       | ne    |       | Exch   | Curr | Qty  | Prc      | Time     | Member | Trader | Text | MIOrdNo | OrderNo       | NetTy |
| S BMW 5   | 19000 | DE00051 | 190003        | BAY.        | MOTORE    | N WEF | KE AG | FFM    | EUR  | 20   | 1.415,00 | 14:26:04 | ABCFR  | ATR004 |      |         | 0000277163271 |       |
| S BMW 5   | 19000 | DE00051 | 190003        | BAY.        | MOTORE    | N WEF | KE AG | FFM    | EUR  | 50   | 1.415,00 | 14:24:40 | ABCFR  | ATR004 |      |         | 0000277163269 |       |
| BMW 5     | 19000 | DE00051 | 190003        | BAY.        | MOTORE    | N WEP | KE AG | FFM    | EUR  | 70   | 1.415,00 | 14:19:34 | ABCFR  | ATR004 |      |         | 0000277163268 |       |
| BMW 5     | 19000 | DE00051 | 90003         | BAY.        | MOTORE    | N WEF | KE AG | FEM    | EUR  |      | 1.415,00 |          |        | ATR004 |      |         | 0000277163427 |       |
| BMW 5     | 19000 | DE00051 | 190003        | BAY         | MOTORE    | NWEE  | KE AG | FEM    | EUR  |      | 1.415.00 |          |        | ATR004 |      |         | 0000277163428 |       |
| S BMW 5   |       |         |               |             |           |       |       |        | EUR  |      | 1.415,00 |          |        | ATR004 |      |         | 0000277163429 |       |
| S BMW 5   |       | DE00051 |               |             | MOTORE    |       |       |        | EUR  |      | 1.417,00 |          |        | ATR004 |      |         | 0000277163425 |       |
| S BMW 5   |       |         |               |             |           |       |       |        | EUR  |      | 1.418,00 |          |        | ATR004 |      |         | 0000277163426 |       |
|           |       |         |               |             | MOTORE    |       |       |        | EUR  |      | 1.418,00 |          |        | ATR004 |      |         | 0000277163427 |       |
| DWIAA 10  | 19000 | DE00031 | 190003        | DAT.        | MOTORE    | NVEP  | KE AG | TEEM   | EOR  | 1100 | 1.410,00 | 14.10.07 | ABOLL  | MIR004 |      |         | 0000277103427 | >     |
|           |       |         |               |             |           |       | 110   |        |      |      |          |          |        |        |      |         |               |       |
| .ccBuyQty |       | AvgBuy  | Price         |             | AvgSellPr | rice  | Ac    | cSellQ | ty   |      |          |          |        |        |      |         | Calcu         | late  |
|           |       |         |               |             |           |       |       |        |      |      |          |          |        |        |      |         |               | nate  |
|           |       |         |               |             |           |       |       |        |      |      |          |          |        |        |      |         | Clea          | ar    |
|           |       |         |               |             |           |       |       |        |      |      |          |          |        |        |      |         | 010           |       |

Figure 4.44: Trade Information window.

#### **Functionality**

The *Trade Information* window displays execution confirmations for on-exchange and Xetra BEST trades. Traders can see their own execution confirmations; senior traders can also see confirmations of other traders in their subgroup. The information is sorted according to the execution time. The latest execution confirmation is always shown on top of the list.

The user can select the main filtering criterion in the *Quick Filter* field group. He can either choose a profile (the default profile will be displayed when choosing the profile radio button), an instrument group, or an instrument. The *InstrGrp* radio button in the *QuickFilter* field group is disabled if the user is logged into the Xetra Frankfurt 2 exchange. If an instrument is selected the context menu contains the instruments of the static part of the default profile. The user has to enter an instrument group or an instrument in the *Instrument* entry field before inquiry. Hitting the *Enter* key or clicking on the *Inquire* icon applies the filter criterion. However, if the filter criterion is empty, clicking *Enter* will retrieve all own trades of the user. If the senior trader likes to display the trades of the traders of his subgroup, he has to use the *Filter* window.

All extended filter criteria will be reset to empty when the *Quick Filter* field group is used. If the filter window is opened again after having filtered via the *Quick Filter*, the instrument, instrument group, or profile and the exchange will be shown in the filter window.

Via the *Trade Information Filter* window which can be accessed by clicking *Filter...* in the *Select* menu the displayed execution confirmations can be filtered according to various criterion, e.g., time frame, instrument, exchange, etc.

The sum and the average price per order book side for a selection of execution confirmations for one instrument can be calculated. The *Calculate* button is enabled, either if only one instrument is filtered or if only execution confirmations of one instrument are selected.

J-Trader User Manual

Version 1.0

11/1/12 Page 313

## Menu

| Menu Bar       | ltem                    | Description                                                                                                    | Short Cut |
|----------------|-------------------------|----------------------------------------------------------------------------------------------------|-----------|
| <u>W</u> indow | <u>Save Settings</u>    | Save the current window settings.                                                                                                    | Ctrl+S    |
|                | Clea <u>r</u> Settings  | Clear the saved window settings.                                                                                                    |           |
|                | S <u>o</u> rt           | Open the Sort Table window.                                                                                                    |           |
|                | <u>F</u> ind            | Open the Find Table window.                                                                                                    | Ctrl+F    |
|                | <u>P</u> rint           | Open the Print Table window.                                                                                                    | Ctrl+P    |
|                | <u>E</u> xport          | Open the Export Table window.                                                                                                    | Ctrl+E    |
|                | Full <u>T</u> able Mode | Set the full table modus to display the list box content only.                                                                           | F11       |
|                | <u>C</u> lose           | Close the window without further action.                                                                                                 | Shift+F4  |
| <u>T</u> rade  | Ca <u>l</u> culate      | Calculate AccBuyQty, AvgBuyPrice,<br>AvgSellPrice and AccSellQty for the<br>selected rows or the filtered trades.                        |           |
|                | <u>C</u> lear           | Deselect all rows and clear all four display fields.                                                                                     |           |
| <u>S</u> elect | <u>F</u> ilter          | Open the <i>Trade Information Filter</i> window and pre-fill it with the current filter settings of the <i>Trade Information</i> window. | Ctrl+F3   |
|                | Instr/Grp/Prof          | Open the Instrument/Group/Profile Selection window.                                                                                      | F6        |

### J-Trader User Manual

Version 1.0

| Menu Bar         | ltem                   | Description                                                                                   | Short Cut |
|------------------|------------------------|-----------------------------------------------------------------------------------------------|-----------|
| Col <u>u</u> mns | <u>D</u> elete         | Delete the selected column(s) from the display.                                               |           |
|                  | <u>A</u> dd All        | Restore the display of all columns.                                                           | Ctrl+U    |
|                  | <u>S</u> elect         | Open the <i>Column Selection</i> window to determine which columns in a list box are visible. |           |
|                  | <u>F</u> reeze         | Freeze the selected columns in the list box.                                                  |           |
|                  | <u>U</u> nfreeze All   | Unfreeze all columns in the list box.                                                         |           |
|                  | Au <u>t</u> ofit All   | Resize all visible columns according to their content.                                        |           |
| <u>H</u> elp     | <u>O</u> n this window | Open the <i>Help</i> window.                                                                  | F1        |

| Quick Filter Field Group |      |                                                                                                    |                                       |    |
|--------------------------|------|----------------------------------------------------------------------------------------------------|---------------------------------------|----|
| Identifier               | Туре | Description                                                                                            | Value / Syntax                        | СТ |
| Exch                     | D    | Exchange at which the instrument is being traded. The field is pre-filled with the logged-in exchange. | max. 3<br>characters<br>alphanumeric. |    |
| Profile                  | S    | Select a profile as filter criterion.                                                                  | Default.                              |    |
| Instr                    | S    | Select a single instrument as filter criterion.                                                        |                                       |    |
| InstrGrp                 | S    | Select an instrument group as filter criterion.                                                        |                                       |    |

### J-Trader User Manual

Version 1.0

11/1/12 Page 315

| Quick Filter Field Group |      |                             |                                                                            |   |
|--------------------------|------|-----------------------------|----------------------------------------------------------------------------|---|
| Identifier               | Туре | Description                 | Value / Syntax                                                             | С |
| Instrument<br>field      | EM   | Instrument short name,      | max. 5<br>characters:<br>alphanumeric                                      |   |
|                          |      | or<br>Wertpapierkennnummer, | or<br>max. 9<br>characters:<br>alphanumeric,                               |   |
|                          |      | or<br>ISIN,                 | or<br>12 characters:<br>alphanumeric,                                      | * |
|                          |      | or<br>Instrument Group ID,  | or<br>max. 4<br>characters:<br>alphanumeric for<br>Instrument<br>Group ID, | * |
|                          |      | or<br>Profile ID.           | or<br>max. 20<br>characters:<br>alphanumeric<br>and special.               | * |

## Window

| Trade Information List Box |                                                         |                |  |
|----------------------------|---------------------------------------------------------|----------------|--|
| Column                     | Description                                             | Value / Syntax |  |
| B/S                        | Display Buy/Sell indicator status:<br>Buy B,<br>Sell S. |                |  |
| Instr                      | Instrument short name.                                  |                |  |
| WKN                        | Wertpapierkennnummer.                                   |                |  |
| ISIN                       | International Security Identification Number.           |                |  |

### J-Trader User Manual

Version 1.0

| Trade Information List Box |                                                                                                    |                |  |
|----------------------------|----------------------------------------------------------------------------------------------------|----------------|--|
| Column                     | Description                                                                                                    | Value / Syntax |  |
| Name                       | Displays the long name of the instrument.                                                                                      |                |  |
| Exch                       | Exchange at which the instrument is being traded.                                                                              |                |  |
| Curr                       | Currency (trading currency for instruments listed per<br>unit, denomination currency for instruments listed in<br>percentage). |                |  |
| Qty                        | Quantity of the trade.                                                                                                    |                |  |
| Prc                        | Price of the trade or yield (for yield traded instruments).                                                                    |                |  |
| Time                       | Execution time.                                                                                                    |                |  |
| Member                     | Member ID of the member who submitted the order.                                                                               |                |  |
| Trader                     | Trader ID.                                                                                                    |                |  |
| Text                       | Free format text field for members' internal use.                                                                              |                |  |
| MIOrdNo                    | Member internal order number.                                                                                                  |                |  |
| OrderNo                    | Exchange order number.                                                                                                    |                |  |
| NetTyp                     | Netting Type:<br>Order Level,<br>None.                                                                                         | O,<br>Blank.   |  |
| IntRat                     | Interest rate (only for bonds and basis instruments).                                                                          |                |  |
| Issuer                     | Issuer of instrument (only for bonds and basis instruments).                                                                   |                |  |

#### J-Trader User Manual

Version 1.0

11/1/12

| Trade Information List Box |                                                                                                    |                                                                                                    |  |
|----------------------------|----------------------------------------------------------------------------------------------------|----------------------------------------------------------------------------------------------------|--|
| Column                     | Description                                                                                                    | Value / Syntax                                                                                                    |  |
| InstrSubTyp                | Instrument subtype - bonds and basis instruments:<br>Standard bond,<br>Zero bond,<br>Floater,<br>Hypothekenpfandbrief,<br>Bundesobligation,<br>Reversed Convertibles,<br>Schatzanleihen,<br>Strips.<br>Instrument subtype – warrants:<br>Company Issued Warrants,<br>Covered Warrants,<br>Certificates,<br>Other.                                                                                                    | ANL,<br>ZER,<br>VAR,<br>HYP,<br>OBL,<br>REV,<br>SHZ,<br>STR.<br>CIW,<br>COV,<br>CER,<br>OTH.                                                                                                    |  |
| WarCateg                   | Warrant Category (including warrant class, 6<br>characters), valid values:<br>Equities Standard,<br>Equities Cap,<br>Equities Cap,<br>Equities Others,<br>Indices Standard,<br>Indices Cap,<br>Indices Floor,<br>Indices Floor,<br>Currencies Cap,<br>Currencies Cap,<br>Currencies Cap,<br>Currencies Floor,<br>Currencies Others,<br>Interests Standard,<br>Interests Standard,<br>Interests Floor,<br>Interests Floor,<br>Interests Standard,<br>Baskets Standard,<br>Baskets Cap,<br>Baskets Floor,<br>Others Standard,<br>Others Cap,<br>Others Floor,<br>Others Floor,<br>Others Floor,<br>Others Cap,<br>Others Floor,<br>Others Others. | EQUSTD,<br>EQUCAP,<br>EQUFLO,<br>EQUFLO,<br>EQUOTH,<br>INDSTD,<br>INDCAP,<br>INDFLO,<br>INDOTH,<br>CURSTD,<br>CURCAP,<br>CURFLO,<br>CURCAP,<br>CURFLO,<br>CUROTH,<br>INTSTD,<br>INTCAP,<br>INTFLO,<br>INTOTH,<br>BASSTD,<br>BASSTD,<br>BASCAP,<br>BASFLO,<br>BASOTH,<br>OTHSTD,<br>OTHCAP,<br>OTHFLO,<br>OTHCAP, |  |
| MrtyDat                    | Maturity date (only for bonds, warrants, and basis instruments).                                                                                                    |                                                                                                    |  |

### J-Trader User Manual

Version 1.0

11/1/12

| Trade Information List Box |                                                                                           |                |  |
|----------------------------|-------------------------------------------------------------------------------------------|----------------|--|
| Column                     | Description                                                                               | Value / Syntax |  |
| Yld                        | Yield for price (only for bonds traded on price basis with yield calculation method 'l'). |                |  |
| ХВ                         | Xetra BEST trade,<br>Others.                                                              | Y,<br>''.      |  |

| Mouse<br>Usage | Column | Description                                                 |
|----------------|--------|-------------------------------------------------------------|
| SC-L           | Any    | Select one execution confirmation.                          |
| Ctrl+SC-L      | Any    | Select more than one non subsequent execution confirmation. |
| Shift+SC-L     | Any    | Select more than one subsequent execution confirmation.     |

|            | Calculation Field Group |                                                                                                    |                |    |
|------------|-------------------------|----------------------------------------------------------------------------------------------------|----------------|----|
| Identifier | Туре                    | Description                                                                                                    | Value / Syntax | СТ |
| AccBuyQty  | D                       | Accumulated volume of all displayed or selected trades where the trader is the buyer.                                                                                     |                |    |
| AvgBuyPrc  | D                       | Average price of all displayed or selected<br>execution confirmations where the trader is<br>the buyer. For yield traded instruments the<br>average yield is calculated.  |                |    |
| AvgSellPrc | D                       | Average price of all displayed or selected<br>execution confirmations where the trader is<br>the seller. For yield traded instruments the<br>average yield is calculated. |                |    |
| AccSellQty | D                       | Accumulated volume of all displayed or selected execution confirmations where the trader is the seller.                                                                   |                |    |

J-Trader User Manual

Version 1.0

| Buttons            |                                                                                                    |  |  |
|--------------------|----------------------------------------------------------------------------------------------------|--|--|
| Identifier         | Description                                                                                                    |  |  |
| Ca <u>l</u> culate | Calculate <i>AccBuyQty, AvgBuyPrice, AvgSellPrice</i> and <i>AccSellQty</i> for the selected rows or the filtered trades. |  |  |
| <u>C</u> lear      | Deselect all rows and clear all four display fields. Enabled when one or more rows are selected.                          |  |  |

| Deutsche Börse Group |             |
|----------------------|-------------|
| Xetra Release 13.0   | Version 1.0 |
| J-Trader User Manual |             |
|                      | 11/1/12     |
|                      | Page 320    |
|                      |             |

# 4.4.12 Trade Information Filter Window

Description

The *Trade Information Filter* window allows the user to specify filter criterion for the *Trade Information* window.

| XE BMW - 519000 - FFM - Trade Informati                                                                                                    | ion Filter 📃 🗖 🛽     | K |
|----------------------------------------------------------------------------------------------------|----------------------|---|
| <u>W</u> indow <u>S</u> elect <u>H</u> elp                                                                                                   | XETR                 | A |
| ∑¥   ❷                                                                                                    |                      |   |
| Exch: FFM O Profile O Instr O Inst                                                                                                    | trGrp BMW            |   |
| 🔵 Buy 🔿 Sell 💿 All 🛛 T                                                                                                    | Frader: ATR001       |   |
| MIOrdNo: T                                                                                                    | Fext:                | ] |
| Min:                                                                                                    | Max:                 | _ |
| Time:                                                                                                    |                      |   |
| Yld:                                                                                                    |                      | ] |
| <u><u></u><u></u><u></u><u></u><u></u><u></u><u></u><u></u><u></u><u></u><u></u><u></u><u></u><u></u><u></u><u></u><u></u><u></u><u></u></u> | Apply <u>C</u> ancel | ] |

Figure 4.45: Trade Information Filter window.

### **Functionality**

This window allows the user to filter the execution confirmations by applying specific filter criteria. The top part of the window contains the *Quick Filter* group which allows the user to specify either a profile, instrument or instrument group. The *InstrGrp* radio button in the *QuickFilter* field group is disabled if the user is logged into the Xetra Frankfurt 2 exchange. If the instrument radio button is selected, the context menu contains the instruments of the static part of the default profile. Hitting the *Enter* key or clicking on the *Inquire* icon applies the filter criterion.

A senior trader can also filter for traders of his own subgroup. Criteria can be combined to determine which execution confirmations are displayed: his own execution confirmations or the execution confirmations of any trader of his subgroup or even the execution confirmations of his whole subgroup (by entering the subgroup ID). The *Trader* field contains the trader ID by default. To filter for the whole subgroup, the subgroup ID (first three characters of user ID) has to be entered by the senior trader.

- The *Trader* field:
  - Is pre-filled with the user ID of the user logged into that exchange and has to be filled with at least a subgroup ID if the user is a senior trader.
  - Is disabled and filled with the user ID of the user logged into that exchange, if the user is not a senior trader.

| Deutsche Börse Group |             |
|----------------------|-------------|
| Xetra Release 13.0   | Version 1.0 |
| J-Trader User Manual |             |
|                      | 11/1/12     |
|                      | Page 321    |
|                      |             |

•

The Trader field is not mandatory. If it is left empty, the current user ID is inserted upon pressing the *Apply* or *Ok* button.

For traders who do not have the senior trader status, the *Trader* field is disabled. Additionally, filter criteria can be set concerning *MIOrdNo*, *Text*, *Time* and *Yld*. All entry fields are validated against their corresponding formats. There is also a plausibility check, if the *Min* fields are greater than the *Max* fields.

All filter criteria are optional and can be applied independently, except the fields of the *Quick Filter* field group. If a field is not filled at all, it will not have any filtering effect on the execution confirmations displayed. Only the static part of the default profile is displayed in the context menu of the *Instrument* field.

Filtering with minimum and/or maximum yield for yield-traded instruments will not return any execution confirmations.

Menu

| Menu Bar       | ltem                   | Description                                     | Short Cut |
|----------------|------------------------|-------------------------------------------------|-----------|
| <u>W</u> indow | <u>C</u> lose          | Close the window without further action.        | Shift+F4  |
| <u>S</u> elect | Instr/Grp/Prof         | Open Instrument/Group/Profile Selection window. | F6        |
| <u>H</u> elp   | <u>O</u> n this window | Open the <i>Help</i> window.                    | F1        |

#### Window

|            | Quick Filter Field Group    |                                                                                                    |                                       |    |  |  |  |
|------------|-----------------------------|----------------------------------------------------------------------------------------------------|---------------------------------------|----|--|--|--|
| Identifier | Identifier Type Description |                                                                                                    | Value / Syntax                        | СТ |  |  |  |
| Exch       | D                           | Exchange at which the instrument is being traded. The field is pre-filled with the logged-in exchange. | max. 3<br>characters<br>alphanumeric. |    |  |  |  |
| Profile    | S                           | Select a profile as filter criterion.                                                                  | Default.                              |    |  |  |  |
| Instr      | S                           | Select a single instrument as filter criterion.                                                        |                                       |    |  |  |  |
| InstrGrp   | S                           | Select an instrument group as filter criterion.                                                        |                                       |    |  |  |  |

## J-Trader User Manual

Version 1.0

11/1/12

Page 322

|                     |      | Quick Filter Field Group    |                                                                            |    |  |
|---------------------|------|-----------------------------|----------------------------------------------------------------------------|----|--|
| Identifier          | Туре | Description                 | Value / Syntax                                                             | Ст |  |
| Instrument<br>field | EM   | Instrument short name,      | max. 5<br>characters:<br>alphanumeric                                      |    |  |
|                     |      | or<br>Wertpapierkennnummer, | or<br>max. 9<br>characters:<br>alphanumeric,                               |    |  |
|                     |      | or<br>ISIN,                 | or<br>12 characters:<br>alphanumeric,                                      | *  |  |
|                     |      | or<br>Instrument Group ID,  | or<br>max. 4<br>characters:<br>alphanumeric<br>for Instrument<br>Group ID, | *  |  |
|                     |      | or<br>Profile ID.           | or<br>max. 20<br>characters:<br>alphanumeric<br>and special.               | *  |  |

|            | Buy/Sell Field Group |                                 |                |    |  |  |
|------------|----------------------|---------------------------------|----------------|----|--|--|
| Identifier | Туре                 | Description                     | Value / Syntax | СТ |  |  |
| Buy        | S                    | Select trades on the buy side.  |                |    |  |  |
| Sell       | S                    | Select trades on the sell side. |                |    |  |  |
| All        | S                    | Select trades on both sides.    |                |    |  |  |

**J-Trader User Manual** 

Version 1.0

11/1/12 Page 323

|                      | General Information Field Group |                                                                                                    |                                                                     |  |  |  |
|----------------------|---------------------------------|----------------------------------------------------------------------------------------------------|---------------------------------------------------------------------|--|--|--|
| Identifier           | Туре                            | Value / Syntax                                                                                                    | СТ                                                                  |  |  |  |
| Trader               | EO/D                            | Trader ID (for senior traders only).<br>Disabled for normal traders. Subgroup ID<br>(3 characters) has to be specified to see<br>the whole subgroup. | Max. 6<br>characters:<br>alphanumeric.                              |  |  |  |
| MIOrdNo <sup>1</sup> | EO                              | Member internal order number.                                                                                                    | Max.16<br>characters:<br>alphanumeric<br>and special<br>characters. |  |  |  |
| Text <sup>1</sup>    | EO                              | Free format text field for members' internal use.                                                                                                    | Max.12<br>characters:<br>alphanumeric<br>and special<br>characters. |  |  |  |

1.Note for following fields: MIOrdNo, Text: Context menu available if specified in the *Preferences* window.

|            | Time Field Group |                               |                |    |  |  |
|------------|------------------|-------------------------------|----------------|----|--|--|
| Identifier | Туре             | Description                   | Value / Syntax | СТ |  |  |
| Min        | EO               | Lower boundary of entry time. | HH:MM:SS.      |    |  |  |
| Max        | EO               | Upper boundary of entry time. | HH:MM:SS.      |    |  |  |

## J-Trader User Manual

Version 1.0

11/1/12 Page 324

**Yield Field Group** Identifier Description Value / Syntax СТ Туре max. 2 digits, max. 4 decimals ΕO Min Lower boundary of yield (only for bonds traded on price basis with yield calculation method 'l'). numeric. ΕO Upper boundary of yield (only for bonds max. 2 digits, Max traded on price basis with yield calculation max. 4 decimals method 'l'). numeric.

| Buttons        |                                                                                                    |  |  |  |
|----------------|----------------------------------------------------------------------------------------------------|--|--|--|
| Identifier     | Description                                                                                                    |  |  |  |
| <u>О</u> К     | Submit the filter criterion to the <i>Trade Information</i> window and close the window.                           |  |  |  |
| Apply          | Apply the filter criterion to the <i>Trade Information</i> window, leave the window open and keep all its entries. |  |  |  |
| <u>C</u> ancel | Close the window without further action.                                                                           |  |  |  |

**J-Trader User Manual** 

Version 1.0

11/1/12 Page 325

# 4.5 Information

# 4.5.1 News Window

# Description

The *News* window allows Market Supervision to publish Xetra specific news for the market (e.g., new tradable instruments, delay in trading start, suspension of an instrument).

| Windo                                 | w Col <u>u</u> mr                                                                           | is <u>H</u> elp                                     | 1 🖴 🛛    | 2 XETR                                  |
|---------------------------------------|---------------------------------------------------------------------------------------------|-----------------------------------------------------|----------|-----------------------------------------|
| Exch                                  | Date                                                                                        | Time                                                | Priority | Subject                                 |
| FFM                                   | 06.02.2008                                                                                  |                                                     | Thorny   | SEQUENCE NUMBERS OF ONLINE TRANSACTIONS |
| FFM                                   | 05.02.2008                                                                                  |                                                     |          | SEQUENCE NUMBERS OF ONLINE TRANSACTIONS |
| FFM                                   | 04.02.2008                                                                                  |                                                     |          | SEQUENCE NUMBERS OF ONLINE TRANSACTIONS |
| FFM                                   | 04.01.2008                                                                                  |                                                     |          | SEQUENCE NUMBERS OF ONLINE TRANSACTIONS |
| FFM                                   | 03.01.2008                                                                                  |                                                     |          | SEQUENCE NUMBERS OF ONLINE TRANSACTIONS |
| FFM                                   | 02.01.2008                                                                                  |                                                     |          | SEQUENCE NUMBERS OF ONLINE TRANSACTIONS |
| FFM                                   | 03.12.2007                                                                                  |                                                     |          | SEQUENCE NUMBERS OF ONLINE TRANSACTIONS |
| FFM                                   | 02.11.2007                                                                                  | 13:54:27                                            |          | SEQUENCE NUMBERS OF ONLINE TRANSACTIONS |
| FFM                                   | 01.11.2007                                                                                  | 13:43:34                                            |          | SEQUENCE NUMBERS OF ONLINE TRANSACTIONS |
| FFM                                   | 31.10.2007                                                                                  | 13:33:40                                            |          | SEQUENCE NUMBERS OF ONLINE TRANSACTIONS |
| FFM                                   | 30.10.2007                                                                                  | 13:24:58                                            |          | SEQUENCE NUMBERS OF ONLINE TRANSACTIONS |
| STATUS<br>LAST O<br>LAST TR<br>LAST M | 1 GENERATED<br>5 AT END OF 0<br>RDER NUMBER<br>RADE NUMBER<br>ATCH NUMBER<br>d of message ' | 3-DEC-200<br>R: 0000277<br>R: 9600001<br>R: 0000001 | 7        |                                         |
|                                       |                                                                                             |                                                     |          |                                         |

Figure 4.46: News window.

**Functionality** The *Subject* column of the *News* list box contains the headlines of news received from an exchange. The *Priority* column shows which news have been classified as high priority by Market Supervision. A double-click on the news headline displays the whole news message in the lower text area. The text of this message has a non-proportional font, that is not configurable. Opening the window, it shows the news from the market the user is logged into. When the window is open, any news broadcast for the market, the user is logged into, will appear in the opened window and will automatically update the window.

All new messages will be sorted by date, then by time.

J-Trader User Manual

Version 1.0

11/1/12 Page 326

# Menu

| Menu Bar         | ltem                    | Description                                                                                   | Short Cut |
|------------------|-------------------------|-----------------------------------------------------------------------------------------------|-----------|
| <u>W</u> indow   | <u>Save Settings</u>    | Save the current window settings.                                                             | Ctrl+S    |
|                  | Clea <u>r</u> Settings  | Clear the saved window settings.                                                              |           |
|                  | <u>P</u> rint           | Open the Print Table window.                                                                  | Ctrl+P    |
|                  | <u>E</u> xport          | Open the Export Table window.                                                                 | Ctrl+E    |
|                  | Full <u>T</u> able Mode | Set the full table mode to display the list box content only.                                 | F11       |
|                  | <u>C</u> lose           | Close the window without further action.                                                      | Shift+F4  |
| Col <u>u</u> mns | <u>D</u> elete          | Delete the selected column(s) from the display.                                               |           |
|                  | <u>A</u> dd All         | Restore the display of all columns.                                                           | Ctrl+U    |
|                  | <u>S</u> elect          | Open the <i>Column Selection</i> window to determine which columns in a list box are visible. |           |
|                  | Au <u>t</u> ofit All    | Resize all visible columns according to their content.                                        |           |
| <u>H</u> elp     | <u>O</u> n this window  | Open the <i>Help</i> window.                                                                  | F1        |

## Window

| News List Box |                                                |  |  |  |
|---------------|------------------------------------------------|--|--|--|
| Column        | Description                                    |  |  |  |
| Exch          | Exchange from which the message was published. |  |  |  |
| Date          | Date when the news message was published.      |  |  |  |
| Time          | Time when the news message was published.      |  |  |  |

## J-Trader User Manual

Version 1.0

11/1/12

Page 327

| News List Box |                                                                                         |  |  |  |
|---------------|-----------------------------------------------------------------------------------------|--|--|--|
| Column        | Description                                                                             |  |  |  |
| Priority      | Indicator for priority of news message.<br>space standard priority,<br>H high priority. |  |  |  |
| Subject       | Subject/ headline of the news message received.                                         |  |  |  |

| Mouse<br>Usage | Column | Description                                                              |
|----------------|--------|--------------------------------------------------------------------------|
| SC-L           | Cells  | Highlight the selected row.                                              |
| DC-L           | Row    | Display the whole news message within the <i>News Message</i> text area. |

|            | News Message Text Area |                                                  |                          |    |  |  |  |
|------------|------------------------|--------------------------------------------------|--------------------------|----|--|--|--|
| Identifier | Туре                   | Description                                      | Value / Syntax           | СТ |  |  |  |
| Subject    | D                      | Display of subject/headline of the news message. | Max. 55<br>characters.   |    |  |  |  |
| Detail     | D                      | Display of whole news message.                   | Max. 3000<br>characters. |    |  |  |  |

| Version 1.0 |
|-------------|
|             |
| 11/1/12     |
| Page 328    |
|             |

# 4.5.2 Instrument Watch Window

#### Description

The *Instrument Watch* window is used to add, update and remove instrument watches. Also the current status of all instrument watches is displayed.

| XE Instru      | XE Instrument Watch                             |      |                          |        |              |           |    |         |                     |
|----------------|-------------------------------------------------|------|--------------------------|--------|--------------|-----------|----|---------|---------------------|
| <u>W</u> indow | Window Instrument InstrWatch Columns Help XETRA |      |                          |        |              |           |    |         |                     |
| ] 🖬 😼          | ] 🛃 😼 💱 🦘 🌫 🤌   📰 🐘 📰 💷 🔤 🥁   🥥                 |      |                          |        |              |           |    |         |                     |
| State          | Instr                                           | Exch | LongName                 | WKN    | ISIN         | Туре      | Op | Value   | Activate            |
| Active         | BAS                                             | FFM  | BASF AG                  | 515100 | DE0005151005 | BSTASKQTY | >= | 1.000   |                     |
| Reached        | BMW                                             | FFM  | BAY. MOTOREN WERKE AG    | 519000 | DE0005190003 | VOLUME    | >= | 500     | D <u>e</u> activate |
| Reached        | DRB                                             | FFM  | DRESDNER BANK AG NA O.N. | 535000 | DE0005350003 | BSTBID    | >= | 101,000 |                     |
| Reached        | BAY                                             | FFM  | BAYER AG                 | 575200 | DE0005752000 | BSTASK    | <= | 68,000  | <u>R</u> emove      |
| Reached        | LHA                                             | FFM  | LUFTHANSA AG VNA         | 823212 | DE0008232125 | LSTPRC    | <= | 100,500 |                     |
|                |                                                 |      |                          |        |              |           |    |         |                     |
| Exch:          |                                                 |      | Instrument:              |        |              |           |    | (       | Clear               |
| Туре:          |                                                 |      | <=                       |        |              |           |    |         | <u>A</u> dd         |
|                |                                                 |      |                          |        |              |           |    |         | U <u>p</u> date     |
|                |                                                 |      |                          |        |              |           |    |         |                     |

Figure 4.47: Instrument Watch window.

**Functionality** 

An instrument watch is an internal or external instrument based alert, triggered by the market status concerning this instrument watch. Only instrument watches on external instruments available in Xetra can be added.

Once the market has reached the condition of an instrument watch an entry is written into the *Message Log* window and the state in the *Instrument Watch* window is set to 'reached'. The instrument watch must be triggered by inside market broadcasts or ticker broadcasts for external instruments. This means that it is also triggered by intraday updates of the reference price, even though this does not trigger stop orders. Crossed trades, midpoint trades and Xetra BEST trades do not trigger instrument watches.

The *Instrument Watch* displays the instrument watches stored within the user's configuration and their states. Entered instrument watches are automatically stored within the user's configuration and will be displayed in the *Instrument Watch* list box unless they are removed by the user. The user can change the default sort criteria (first by exchange and then by mnemonic, ISIN, type, operator, value and state) by using the *Instrument Watch* - *Sort Table* accessible via the *Sort* menu or the *Sort* icon in the tool bar.

When updating watches, the status of the *Exch*, the *Instr* and the *Type* entry field are display only, i.e. only the trigger value and the operator toggle button can be changed. For external instruments, only an instrument watch on the trigger value 'LSTPRC' is possible.

The *Exch* field is mandatory and must be entered before any other fields can be entered. The *Exch* field's context menu lists logged in exchange and an 'EXT' option for external instruments. The user can select either logged in exchange or 'EXT'.

J-Trader User Manual

Version 1.0

11/1/12 Page 329

# Menu

| Menu Bar            | ltem                   | Description                                                                                                    | Short Cut |
|---------------------|------------------------|----------------------------------------------------------------------------------------------------|-----------|
| <u>W</u> indow      | <u>S</u> ave Settings  | Save the current window setting.                                                                                                    | Ctrl+S    |
|                     | Clea <u>r</u> Settings | Clear the saved window settings.                                                                                                    |           |
|                     | S <u>o</u> rt          | Open the Sort Table window.                                                                                                    |           |
|                     | <u>F</u> ind           | Open the Find Table window.                                                                                                    | Ctrl+F    |
|                     | <u>P</u> rint          | Open the Print Table window.                                                                                                    | Ctrl+P    |
|                     | <u>E</u> xport         | Open the Export Table window.                                                                                                    | Ctrl+E    |
|                     | Full Table Mode        | Set the full table mode to display the list box content only.                                                                                                    | F11       |
|                     | <u>C</u> lose          | Close the window.                                                                                                    | Shift+F4  |
| Instrument          | <u>S</u> elect         | Open the Instrument/Group/Profile<br>Overview window.                                                                                                    | F6        |
| I <u>n</u> strWatch | Ac <u>t</u> ivate      | Change the status of the selected instrument watch to active.                                                                                                    |           |
|                     | D <u>e</u> activate    | Change the status of the selected instrument watch to inactive.                                                                                                    |           |
|                     | <u>R</u> emove         | Remove the selected watch from the list box; disabled if no watch is selected.                                                                                               |           |
|                     | C <u>l</u> ear         | Clear all entry fields and selections.                                                                                                    |           |
|                     | <u>A</u> dd            | Inserts a new watch - as specified in the<br>Instrument Watch Entry field group - to the<br>Instrument Watch list box; disabled if the<br>entry fields contain invalid data. |           |
|                     | Update                 | Update the selected watch with the data in the <i>Instrument Watch Entry</i> field group; disabled if no instrument watch is selected.                                       |           |

### J-Trader User Manual

Version 1.0

11/1/12 Page 330

| Menu Bar         | ltem                                                                                                 | Description                                            | Short Cut |
|------------------|----------------------------------------------------------------------------------------------------|--------------------------------------------------------|-----------|
| Col <u>u</u> mns | <u>D</u> elete                                                                                       | Delete the selected column(s) from the display.        |           |
|                  | <u>A</u> dd All                                                                                      | Restore the display of all columns.                    | Ctrl+U    |
|                  | Select Open the <i>Column Selection</i> window to determine which columns in a list box are visible. |                                                        |           |
|                  | <u>F</u> reeze                                                                                       | Freeze the selected columns in the list box.           |           |
|                  | <u>U</u> nfreeze All                                                                                 | Unfreeze all columns in the list box.                  |           |
|                  | Au <u>t</u> ofit All                                                                                 | Resize all visible columns according to their content. |           |
| <u>H</u> elp     | <u>O</u> n this<br>window                                                                            | Open the <i>Help</i> window.                           | F1        |

# Window

|          | Instrument Watch List Box                                                                                                    |  |  |  |
|----------|----------------------------------------------------------------------------------------------------|--|--|--|
| Column   | Description                                                                                                    |  |  |  |
| State    | State of the watch entry:<br>Active: Watching,<br>Inactive: User specific entry but deactivated,<br>Reached: The threshold was reached. |  |  |  |
| Instr    | Instrument short name.                                                                                                    |  |  |  |
| Exch     | Exchange for internal instruments or EXT for external instruments.                                                                      |  |  |  |
| LongName | Instrument long name.                                                                                                    |  |  |  |
| WKN      | Wertpapierkennnummer.                                                                                                    |  |  |  |
| ISIN     | International Security Identification Number.                                                                                           |  |  |  |

### J-Trader User Manual

Version 1.0

11/1/12

Page 331

|        | Instrument Watch List Box                                                                                                    |  |  |  |  |
|--------|----------------------------------------------------------------------------------------------------|--|--|--|--|
| Column | Description                                                                                                    |  |  |  |  |
| Туре   | Watch types:<br>last trade price LSTPRC,<br>best bid limit BSTBID,<br>best ask limit BSTASK,<br>best bid quantity BSTBIDQTY,<br>best ask quantity BSTASKQTY,<br>daily volume VOLUME.<br>Note: For external instruments only the LSTPRC type is a valid type. |  |  |  |  |
| Ор     | Display alert message if the current value is less or equal than (<=) or is greater or equal than (>=) the trigger value.                                                                                                    |  |  |  |  |
| Value  | Value of price, limit, volume or quantity - for indices: index value.<br>Note: For yield traded instruments and watch types LSTPRR, BSTBID or<br>BSTASK a yield value has to be used.                                                                        |  |  |  |  |

| Mouse<br>Usage | Column | Description                                                                        |
|----------------|--------|------------------------------------------------------------------------------------|
| SC-L           | Any    | Select one watch (one row).                                                        |
| DC-L           | Any    | Transfer row contents to the <i>Instrument Watch Entry</i> field group for update. |
| Shift-SC-L     | Any    | Select more than one subsequent watch.                                             |
| Ctrl-SC-L      | Any    | Select more than one not subsequent watch.                                         |

### J-Trader User Manual

Version 1.0

|                     | Buttons (Instrument Watch List Box)                                                             |  |  |  |  |
|---------------------|-------------------------------------------------------------------------------------------------|--|--|--|--|
| Identifier          | Description                                                                                     |  |  |  |  |
| Ac <u>t</u> ivate   | Change the status of the selected instrument watch to active.                                   |  |  |  |  |
| D <u>e</u> activate | Change the status of the selected instrument watch to inactive.                                 |  |  |  |  |
| <u>R</u> emove      | Remove the selected (one or more) watch(es) from the list box; disable if no watch is selected. |  |  |  |  |

| Instrument Watch Entry Field Group |      |                                                                                           |                                           |    |  |  |
|------------------------------------|------|-------------------------------------------------------------------------------------------|-------------------------------------------|----|--|--|
| Identifier                         | Туре | Description                                                                               | Value / Syntax                            | СТ |  |  |
| Exch                               | EM   | Exchange at which the<br>instrument is being traded or<br>'EXT' for external instruments. | max. 3 characters:<br>alphanumeric.       | *  |  |  |
| Instrume<br>nt field               | EM   | Instrument short name,                                                                    | max. 5 characters:<br>alphanumeric        | *  |  |  |
|                                    |      | or<br>Wertpapierkennnummer,                                                               | or<br>max. 9 characters:<br>alphanumeric, | *  |  |  |
|                                    |      | or<br>ISIN.<br>Display only for modifying an<br>existing watch.                           | or<br>12 characters:<br>alphanumeric.     | *  |  |  |

### J-Trader User Manual

Version 1.0

11/1/12

Page 333

| Instrument Watch Entry Field Group |      |                                                                                                    |                                                                      |    |  |  |
|------------------------------------|------|----------------------------------------------------------------------------------------------------|----------------------------------------------------------------------|----|--|--|
| Identifier                         | Туре | Description                                                                                                    | Value / Syntax                                                       | СТ |  |  |
| Туре                               | EM/D | Type<br>Last Price,<br>Best Bid Limit,<br>Best Bid Quantity,<br>Best Ask Limit,<br>Best Ask Quantity,<br>Daily Volume).<br>Display only and pre-filled with<br>LSTPRC for external<br>instruments. | LSTPRC,<br>BSTBID,<br>BSTASK,<br>BSTBIDQTY,<br>BSTASKQTY,<br>VOLUME. | *  |  |  |
| Operator<br>toggle<br>button       | В    | Trigger alert if<br>greater or equal or<br>less or equal.                                                                                                    | '>='<br>'<='                                                         |    |  |  |
| Value                              | EM   | Trigger value for price, limit, volume or quantity.                                                                                                    | price, limit, volume or quantity.                                    | *  |  |  |

| Buttons (Instrument Watch Entry Field Group) |                                                                                                    |  |  |
|----------------------------------------------|----------------------------------------------------------------------------------------------------|--|--|
| Identifier                                   | Description                                                                                                    |  |  |
| C <u>l</u> ear                               | Clear all entry fields and selections.                                                                                                    |  |  |
| Add                                          | Add a watch with the attributes specified in the entry fields into the list box; disabled if the data in the entry fields is not valid.               |  |  |
| Update                                       | Update the selected watch with the data in the entry fields; disabled if no instrument watch is selected or if data in the entry fields is not valid. |  |  |

| Deutsche Börse Group |             |
|----------------------|-------------|
| Xetra Release 13.0   | Version 1.0 |
| J-Trader User Manual |             |
|                      | 11/1/12     |
|                      | Page 334    |
|                      |             |

# 4.5.3 Risk Monitoring Maintenance Window

### Description

The *Risk Monitoring Maintenance* window is a window which provides clearing members with the facility to stop and release their non-clearing members.

| Window | Maintenand | e <u>H</u> elp |       | XETR                                                                                       |
|--------|------------|----------------|-------|--------------------------------------------------------------------------------------------|
| 6      | 660        | • •            | 0     |                                                                                            |
| xchMbr | Date       | Time           | Event |                                                                                            |
| BBFR   | 18.02.2008 | 09:52:15       | S     | Die ordnungsgemaesse Abwicklung der Trades von DBBFR auf XETR ist nicht mehr sichergeste   |
| BBFR   | 10.00.0000 |                |       |                                                                                            |
| DDFR   | 18.02.2008 | 09:52:28       | R     | Die ordnungsgemaesse Abwicklung der Trades von DBBFR auf XETR ist wieder sichergestellt. ( |
| DDFR   | 18.02.2008 |                |       | Die ordnungsgemaesse Abwicklung der Trades von DBBFR auf XETR ist wieder sichergestellt. D |
| bbrk   | 16.02.2008 | 09:52:28       |       | Die ordnungsgemaesse Abwicklung der Trades von DBBFR auf XETR ist wieder sichergestellt. [ |

Figure 4.48: Risk Monitoring Maintenance window .

**Functionality** Clearing members can trigger a 'Stop' or 'Release' action on their non-clearing members. To perform a 'Stop' or 'Release' action, the user clicks on the Stop or the Release button. Clicking on one of the button opens the Confirmation Dialog and the user has to confirm the action.

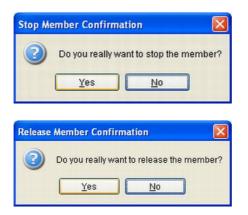

Figure 4.49: Risk Monitoring Maintenance window - Confirmation Dialog.

If a non-clearing member is stopped, all (on-exchange and off-exchange) trading activities of the non-clearing member are stopped immediately for the member ID on a market, all orders and quotes are deleted, order and quote entry is rejected, OTC approvals are rejected and trade modifications are prohibited. If a member is assigned to several markets, the member has to be stopped for each market individually. The non-clearing member is still able to perform inquiries like in member status 'Suspend'. All trading functionalities can be used again after the non-clearing member has been released for trading.

| Deutsche Börse Group |             |
|----------------------|-------------|
| Xetra Release 13.0   | Version 1.0 |
| J-Trader User Manual |             |
|                      | 11/1/12     |
|                      | Page 335    |
|                      |             |

Members are informed immediately about the stop or release action by a message in the *Message Log* window and highlighted in red color. The clearing as well as the non–clearing members are informed more detailed about the stop or release actions by alerts in the *Event Log* listbox of the window.

The *Event Log* listbox dynamically displays stop/release alert messages generated for the current business day in chronological order. This pane provides clearing and non–clearing members with the facility to inquire stop/release alerts for the current business day. The stop/ release alerts are dynamically displayed. By default the last message is shown on the top line of the listbox.

The Cancel button closes the Risk Monitoring Maintenance window without further action.

If an error occurs, a message is displayed in the message bar.

The window can not be accessed if the corresponding resource access levels for the member are not set.

### Menu

| Menu Bar            | ltem                       | Description                                                                                                    | Short Cut |
|---------------------|----------------------------|----------------------------------------------------------------------------------------------------|-----------|
| <u>W</u> indow      | <u>S</u> ave<br>Settings   | Save the current settings.                                                                                                | Ctrl+S    |
|                     | Clea <u>r</u><br>Settings  | Clear the saved window settings.                                                                                          |           |
|                     | S <u>o</u> rt              | Open the Sort Table window.                                                                                               |           |
|                     | <u>F</u> ind               | Open the Find Table window.                                                                                               | Ctrl+F    |
|                     | <u>P</u> rint              | Open the Print Table window.                                                                                              | Ctrl+P    |
|                     | <u>E</u> xport             | Open the Export Table window.                                                                                             | Ctrl+E    |
|                     | Full <u>T</u> able<br>Mode | Set the full table modus to display the list box content only.                                                            | F11       |
|                     | <u>C</u> lose              | Close the window without any further action.                                                                              | Shift+F4  |
| <u>M</u> aintenance | <u>S</u> top               | Performs a 'Stop' action for selected<br>member. Action has to be confirmed via<br>the <i>Confirmation</i> dialog window. |           |
|                     | <u>R</u> elease            | Performs a 'Release' action for selected member. Action has to be confirmed via the <i>Confirmation</i> dialog window.    |           |
| <u>H</u> elp        | <u>O</u> n this<br>window  | Opens the <i>Help</i> window.                                                                                             | F1        |

### J-Trader User Manual

Version 1.0

11/1/12 Page 336

# Window

| Member Selection Field Group |          |                                                |                                |    |
|------------------------------|----------|------------------------------------------------|--------------------------------|----|
| Identifier                   | Туре     | Description                                    | Value/Syntax                   | СТ |
| Exch                         | EM/<br>D | Exchange to which the member is admitted.      | 3 characters                   |    |
| Member                       | EM       | Member ID (member institution ID + branch ID). | 5 characters:<br>alphanumeric. |    |

| Event Log Listbox |                                                                                          |  |
|-------------------|------------------------------------------------------------------------------------------|--|
| Column            | Description                                                                              |  |
| ClgMbr            | Clearing Member                                                                          |  |
| ExchMbr           | Exchange Member                                                                          |  |
| Time              | Time at which the event was recorded.                                                    |  |
| Event             | Description of the event. The events are preceded with 'S' or 'R', followed by the text. |  |

| Buttons         |                                                                                                    |  |
|-----------------|----------------------------------------------------------------------------------------------------|--|
| Identifier      | Description                                                                                                    |  |
| <u>S</u> top    | Performs a 'Stop' action for selected member. Action has to be confirmed via the <i>Confirmation</i> dialog window.    |  |
| <u>R</u> elease | Performs a 'Release' action for selected member. Action has to be confirmed via the <i>Confirmation</i> dialog window. |  |
| <u>C</u> ancel  | Closes the window without further action.                                                                              |  |

| Deutsche Börse Group |             |
|----------------------|-------------|
| Xetra Release 13.0   | Version 1.0 |
| J-Trader User Manual |             |
|                      | 11/1/12     |
|                      | Page 337    |
|                      |             |
|                      |             |

# 4.6 Settings

# 4.6.1 Profile Overview Window

#### Description

A profile is a trader-defined set of instruments that can be applied to different windows.

| <u>V</u> indow | <u>P</u> rofile <u>H</u> elp |            |   | XETR              |
|----------------|------------------------------|------------|---|-------------------|
| Default        | Profile                      | InstrTotal |   | Add               |
|                | ALL                          | 78         | ~ |                   |
|                | ALL INSTR                    | 0          |   | Add Usin <u>g</u> |
|                | ALL INSTR1                   | 12         |   |                   |
|                | ALL_FFM                      | 68         |   | <u>M</u> odify    |
|                | DUBLIN_ALL                   | 0          |   |                   |
|                | DUBLIN_BONDS                 | 0          | = | <u>D</u> elete    |
|                | DUBLIN_EQUITIES              | 0          |   |                   |
|                | DUBLIN_EXTERNAL              | 0          |   |                   |
|                | DUBLIN_WARRANTS              | 0          |   |                   |
|                | EEX_ALL                      | 0          |   |                   |
|                | FFM ALL                      | 68         | ~ |                   |

Figure 4.50: Profile Overview window.

**Functionality** The *Profile Overview* window displays all user-defined profiles and allows the user to add, modify, or delete profiles. Profiles cannot be shared with other users. Each user has his own individual profile(s). The *Profile Overview* window can only be opened in one instance from the Xetra J-Trader window via the *Settings* menu.

New profiles can be added either by using the *Add...* button to create a new profile from scratch or by selecting an existing profile and clicking the *Add Using...* button to add a new profile based on an existing one. Both buttons open the *Profile Entry / Maintenance* window. A single profile may contain instruments of different instrument types. The *Add Using...* button is only enabled if a profile is selected.

Profiles can be modified by selecting an existing profile and clicking the *Modify*... button or per double-click on an existing profile which opens the *Profile Entry / Maintenance* window. The *Modify*... button is only enabled if a single profile is selected.

One or more selected profiles can be deleted by using the Delete button.

The *InstrTotal* column displays the actual number of static instruments and instruments in the *FilterSets* in the defined profile.

A selected profile can be marked as the default profile by checking the check box in the *Default* column of the *Profile* list box. The *Quick Filter* field group will be pre-filled with this profile when selecting the *Profile* radio button in the overview windows. Any context menus of

**J-Trader User Manual** 

Version 1.0

11/1/12 Page 338

instrument entry fields display the static instruments listed in the default profile, except for the instrument entry field in the *Profile Entry / Maintenance* window.

The display of the instruments in the context menus includes the *Instr, Longname, WKN* and *ISIN*. Clicking on the header in the context menu sorts the column ascending or descending.

# Menu

| Menu Bar        | ltem                                   | Description                                                                           | Short<br>Cut |
|-----------------|----------------------------------------|---------------------------------------------------------------------------------------|--------------|
| <u>W</u> indow  | <u>C</u> lose                          | Close the window without further action.                                              | Shift+F<br>4 |
| <u>P</u> rofile | <u>A</u> dd                            | Open the <i>Profile Entry</i> window to add a new profile.                            |              |
|                 | Add Using                              | Open the <i>Profile Entry</i> window to add a new profile using the selected profile. |              |
|                 | <u>M</u> odify                         | Open the <i>Profile Maintenance</i> window to modify the selected profile.            |              |
|                 | Delete Delete the selected profile(s). |                                                                                       |              |
|                 | <u>S</u> et to Default                 | Set the selected profile as the default one.                                          |              |
| <u>H</u> elp    | <u>O</u> n this<br>window              | Open the <i>Help</i> window.                                                          | F1           |

#### Window

| Profile List Box |                                                                                          |  |
|------------------|------------------------------------------------------------------------------------------|--|
| Column           | Description                                                                              |  |
| Default          | Tagged, if the profile is the default one. Only one profile can be the default profile.  |  |
| Profile          | Name of the profile.                                                                     |  |
| InstrTotal       | Actual number of static instruments and instruments in <i>FilterSets</i> in the profile. |  |

J-Trader User Manual

Version 1.0

| Mouse<br>Usage    | Column                  | Description                              |
|-------------------|-------------------------|------------------------------------------|
| DC-L              | Any                     | Open Profile Entry / Maintenance window. |
| SC-L              | Any                     | Select one Profile.                      |
| SC-L              | Default<br>check<br>box | Check a default profile.                 |
| SC-L,<br>dragging | Any                     | Select multiple profiles.                |
| Shift-SC-L        | Any                     | Select multiple profiles.                |
| Ctrl-SC-L         | Any                     | Select multiple profiles.                |

|                        | Buttons                                                                                                    |  |  |  |
|------------------------|----------------------------------------------------------------------------------------------------|--|--|--|
| Identifier Description |                                                                                                    |  |  |  |
| <u>A</u> dd            | Open the <i>Profile Entry / Maintenance</i> window in entry mode to add a new profile.                            |  |  |  |
| Add<br>Usin <u>g</u>   | Open the <i>Profile Entry / Maintenance</i> window in entry mode to add a new profile using the selected profile. |  |  |  |
| Modify                 | Open the <i>Profile Entry / Maintenance</i> window in modification mode to modify the selected profile.           |  |  |  |
| <u>D</u> elete         | Delete the selected profile(s).                                                                                   |  |  |  |

| Deutsche Börse Group |             |
|----------------------|-------------|
| Xetra Release 13.0   | Version 1.0 |
| J-Trader User Manual |             |
|                      | 11/1/12     |
|                      | Page 340    |
|                      |             |

# 4.6.2 Instrument / Group / Profile Selection Window

Description

The *Instrument / Group / Profile Selection* window allows the user to select a single instrument, a profile or a group of instruments.

| XE Inst | 🕻 Instrument/Group/Profile Selection       |                                       |           |                |  |  |  |
|---------|--------------------------------------------|---------------------------------------|-----------|----------------|--|--|--|
| Window  | Window Help XETRA                          |                                       |           |                |  |  |  |
| Exch: F | Exch: FFM O Profile O Instr  InstrGrp EQU1 |                                       |           |                |  |  |  |
| L       |                                            | )                                     |           |                |  |  |  |
| Instru  | ment Filte                                 | r                                     |           |                |  |  |  |
| ا ۲     | nstr 🔿 L                                   | .ongName 🔿 WKN 🔿 ISIN                 |           |                |  |  |  |
| Exch    | Instr                                      | LongName                              | WKN       | ISIN           |  |  |  |
| FFM     | ADDE                                       | HENKEL KGAA ST.                       | 604841    | DE00060484 ^   |  |  |  |
| FFM     | ALC                                        | ALCATEL SEL                           | 661900    | DE00066190     |  |  |  |
| FFM     | ALV                                        | ALLIANZ AG HOLDING N-AKT              | 840400    | DE0008404(     |  |  |  |
| FFM     | ANZ                                        | ANZAG                                 | 504700    | DE0005047(     |  |  |  |
| FFM     | BAS                                        | BASF AG                               | 515100    | DE00051510     |  |  |  |
| FFM     | BAY                                        | BAYER AG                              | 575200    | DE00057520     |  |  |  |
| FFM     | BCBAY                                      | BAYER AG                              | BC5752000 | BC0005752(     |  |  |  |
| FFM     | BCBMW                                      | BAY, MOTOREN WERKE AG                 | BC5190003 | BC00051900     |  |  |  |
| FFM     | BCLHA                                      | LUFTHANSA AG VNA BC0823212 BC00082321 |           |                |  |  |  |
| <       |                                            |                                       |           | >              |  |  |  |
|         |                                            |                                       |           |                |  |  |  |
|         |                                            | <u>o</u> k                            | Apply     | <u>C</u> ancel |  |  |  |
|         |                                            |                                       |           |                |  |  |  |

Figure 4.51: Instrument / Group / Profile Selection window with selected Profile.

| 1 | KE Inst | rumer        | nt/Group/Prof | ile Selection |         |              |                | ×  |
|---|---------|--------------|---------------|---------------|---------|--------------|----------------|----|
|   | Windo   | w <u>H</u> e | lp            |               |         |              | XETR           | A  |
|   | Exch: F | FM           | O Profile     | 💿 Instr 🔘 Ii  | nstrGrp | BMW          |                |    |
| 2 | Instru  | ment F       | ilter         |               |         |              |                | _  |
|   | 0       | instr (      | ) LongName    |               | SIN     |              |                |    |
|   | Exch    | Instr        | Long          | Name          | WKN     | ISIN         | J              | ור |
|   | FFM     | BMW          | BAY. MOTORE   | N WERKE AG    | 519000  | DE0005190003 | ]              |    |
|   |         |              |               |               |         |              |                |    |
|   |         |              |               |               |         |              |                |    |
|   |         |              |               |               |         |              |                |    |
|   |         |              |               |               |         |              |                |    |
|   |         |              |               |               |         |              |                |    |
|   |         |              |               |               |         |              |                |    |
| ļ |         |              |               |               |         |              |                |    |
|   |         |              |               |               | K       | Apply        | <u>C</u> ancel | ٦  |
|   |         |              |               |               |         |              |                | _  |
|   |         |              |               |               |         |              |                |    |

Figure 4.52: Instrument / Group / Profile Selection window with selected Instr.

#### **J-Trader User Manual**

Version 1.0

11/1/12

Page 341

| X | XE Instrument/Group/Profile Selection        |            |                          |           |                  |    |  |
|---|----------------------------------------------|------------|--------------------------|-----------|------------------|----|--|
| 7 | Window Help XETRA                            |            |                          |           |                  |    |  |
| Е | Exch: FFM O Profile O Instr () InstrGrp EQU1 |            |                          |           |                  |    |  |
|   | L                                            |            |                          |           |                  |    |  |
| ſ | Instru                                       | ment Filte | r                        |           |                  |    |  |
|   | ا (                                          | nstr 🔾 L   | .ongName 🔿 WKN 🔿 ISIN    |           |                  |    |  |
|   | Exch                                         | Instr      | LongName                 | WKN       | ISIN             |    |  |
|   | FFM                                          | ADDE       | HENKEL KGAA ST.          | 604841    | DE0006048409     | ^  |  |
|   | FFM                                          | ALC        | ALCATEL SEL              | 661900    | DE0006619000     |    |  |
|   | FFM                                          | ALV        | ALLIANZ AG HOLDING N-AKT | 840400    | DE0008404005     | _  |  |
|   | FFM                                          | ANZ        | ANZAG                    | 504700    | DE0005047005     | =  |  |
|   | FFM                                          | BAS        | BASF AG                  | 515100    | DE0005151005     |    |  |
|   | FFM                                          | BAY        | BAYER AG                 | 575200    | DE0005752000     | -  |  |
|   | FFM                                          | BCBAY      | BAYER AG                 | BC5752000 | BC0005752000     |    |  |
|   | FFM                                          | BCBMW      | BAY. MOTOREN WERKE AG    | BC5190003 | BC0005190003     |    |  |
|   | FFM                                          | BCLHA      | LUFTHANSA AG VNA         | BC0823212 | BC0008232125     |    |  |
|   | FFM                                          | BMW        | BAY. MOTOREN WERKE AG    | 519000    | DE0005190003     | ~  |  |
| L |                                              |            |                          |           |                  |    |  |
|   |                                              |            | <u>0</u> K               | Ap        | ply <u>C</u> anc | el |  |
| - |                                              |            |                          |           |                  |    |  |
|   |                                              |            |                          |           |                  |    |  |

Figure 4.53: Instrument / Group / Profile Selection window with selected InstrGrp.

| X | KE Instrument/Group/Profile Selection |                |                               |        |                |  |  |  |
|---|---------------------------------------|----------------|-------------------------------|--------|----------------|--|--|--|
|   | <u>W</u> indov                        | v <u>H</u> elp |                               |        | XETRA          |  |  |  |
| E | xch: F                                | FM             | Profile O Instr O InstrGrp FF | M_ALL  |                |  |  |  |
|   |                                       |                |                               |        |                |  |  |  |
|   | Instru                                | ment Filte     | ar                            |        |                |  |  |  |
|   | 0                                     | nstr 🔾 l       | _ongName 💿 WKN 🔿 ISIN 50      |        |                |  |  |  |
|   | Exch                                  | Instr          | LongName                      | WKN    | ISIN           |  |  |  |
|   | FFM                                   | HBA            | HAGEN BATTERIE AG             | 500050 | DE00050005     |  |  |  |
|   | FFM                                   | VAR            | VARTA AG O.N.                 | 500100 | DE00050010     |  |  |  |
|   | FFM                                   | ADS            | ADIDAS-SALOMON AG O.N.        | 500340 | DE00050034     |  |  |  |
|   | FFM                                   | ADL            | ADLER REAL ESTATE AG          | 500800 | DE00050080     |  |  |  |
|   | FFM                                   | SAI            | SAI AUTOMOTIVE AG             | 500900 | DE00050090     |  |  |  |
|   | FFM                                   | ANZ            | ANZAG                         | 504700 | DE00050470     |  |  |  |
|   | <                                     |                | <u>o</u> k                    | Apply  | <u>C</u> ancel |  |  |  |

Figure 4.54: Instrument / Group / Profile Selection window filtered by WKN.

#### **Functionality**

The *Instrument / Group / Profile Selection* window can be opened via the *Select* menu of the calling window whenever it is necessary to specify filtering criteria.

Three selections are available on the *Instrument / Group / Profile Selection* window: The *Profile*, the *Instr*, and the *InstrGrp* selection. The user can select either an instrument, a

| Deutsche Börse Group |             |
|----------------------|-------------|
| Xetra Release 13.0   | Version 1.0 |
| J-Trader User Manual |             |
|                      | 11/1/12     |
|                      | Page 342    |
|                      |             |

profile, or an instrument group depending on which radio button has been selected. The availability of instruments and instrument groups depends on the exchange the user is logged into. When opening the window, the *Profiles* selection is the default of the window.

Selecting the *Profile* radio button, the user can select an existing profile by the context menu and click the *OK* or the *Apply* button to apply the selection to the calling window.

Selecting the *Instrument* radio button, the user can select an instrument via the context menu. Or the user selects a *Profile* or *InstrGrp* radio button and the instruments belonging to that profile or instrument group are displayed in the *Instruments* list box. The displayed instruments in the *Instruments* list box can be filtered for *Instr, LongName, WKN* or *ISIN*. The user can select an instrument in the *Instruments* list box and click the *OK* or the *Apply* button to apply the selection to the calling window.

After selecting the *InstrGrp* radio button, the user can select an instrument group via the context menu and click the *OK* or the *Apply* button to apply the selection to the calling window. The *InstrGrp* radio button in the *QuickFilter* field group is disabled if the user is logged into the Xetra Frankfurt 2 exchange.

The user can filter the selection for *Instr, LongName, WKN* or *ISIN* by choosing one radio button and entering the filter criteria into the entry field.

If this window is accessed from the Order Instrument Overview, Order Instrument Full Overview, Fast Order Entry, Order Entry, Mass Order Entry, Mass Quote Entry, Quote Request Entry, Open OTC Trading, or Instrument Watch window the Instr radio button is selected by default, as it is not reasonable to choose more than one instrument for these windows. The user can choose the instrument he wants to work with either from an instrument group or from a profile as described above.

#### Menu

| Menu Bar       | ltem                       | Description                                                   | Short<br>Cut |
|----------------|----------------------------|---------------------------------------------------------------|--------------|
| <u>W</u> indow | Full <u>T</u> able<br>Mode | Set the full table modus to display the list box content only | F11          |
|                | <u>C</u> lose              | Close the window without further action.                      | Shift+F4     |
| <u>H</u> elp   | <u>O</u> n this<br>window  | Open the <i>Help</i> window.                                  | F1           |

J-Trader User Manual

Version 1.0

11/1/12 Page 343

# Window

|                     | Quick Filter Field Group                                                                                                    |                                                 |                                                                            |    |  |
|---------------------|----------------------------------------------------------------------------------------------------|-------------------------------------------------|----------------------------------------------------------------------------|----|--|
| Identifier          | Туре                                                                                                    | Description                                     | Value / Syntax                                                             | СТ |  |
| Exch                | ExchEM/<br>EO/DExchange at which the instrument is<br>being traded.This field is optional/mandatory when<br>invoked from <i>Ticker</i> or <i>Instrument Watch</i><br>window. In this case, the field is provided<br>with a context menu to choose either the<br>logged in exchange or EXT. |                                                 | 3 characters:<br>alphanumeric.                                             | *  |  |
| Profile             | S                                                                                                    | Select a profile as filter criterion.           |                                                                            |    |  |
| Instr               | S                                                                                                    | Select a single instrument as filter criterion. |                                                                            |    |  |
| InstrGrp            | S                                                                                                    | Select an instrument group as filter criterion. |                                                                            |    |  |
| Instrument<br>field | EM                                                                                                    | Instrument short name,                          | max. 5<br>characters:<br>alphanumeric                                      |    |  |
|                     |                                                                                                    | or<br>Wertpapierkennnummer,                     | or<br>max. 9<br>characters:<br>alphanumeric,                               |    |  |
|                     |                                                                                                    | or<br>ISIN,                                     | or<br>12 characters:<br>alphanumeric.                                      | *  |  |
|                     |                                                                                                    | or<br>Instrument Group ID,                      | or<br>max. 4<br>characters:<br>alphanumeric for<br>Instrument<br>Group ID, | *  |  |
|                     |                                                                                                    | or<br>Profile ID.                               | or<br>max. 20<br>characters:<br>alphanumeric<br>and special.               | *  |  |

J-Trader User Manual

Version 1.0

|          | Instrument Selection List Box                 |  |  |  |  |
|----------|-----------------------------------------------|--|--|--|--|
| Column   | Description                                   |  |  |  |  |
| Exch     | Exchange.                                     |  |  |  |  |
| Instr    | Instrument short name.                        |  |  |  |  |
| LongName | Instrument long name.                         |  |  |  |  |
| WKN      | Wertpapierkennnummer.                         |  |  |  |  |
| ISIN     | International Security Identification Number. |  |  |  |  |

| Mouse<br>Usage | Column           | Description                                                                                   |
|----------------|------------------|-----------------------------------------------------------------------------------------------|
| SC-L           | Row              | Highlight / Select an instrument.                                                             |
| DC-L           | Row              | Copy the selected instrument's attributes to the calling window<br>and then close the window. |
| DC-L           | Column<br>header | Sort by selected header.                                                                      |

|            | Buttons                                                                             |  |  |  |  |  |  |  |  |
|------------|-------------------------------------------------------------------------------------|--|--|--|--|--|--|--|--|
| Identifier | Description                                                                         |  |  |  |  |  |  |  |  |
| <u>О</u> К | Submit the current instrument selection to the calling window and close the window. |  |  |  |  |  |  |  |  |

## J-Trader User Manual

Version 1.0

11/1/12

Page 345

|                | Buttons                                                                                  |  |  |  |  |  |  |  |
|----------------|------------------------------------------------------------------------------------------|--|--|--|--|--|--|--|
| Identifier     | Description                                                                              |  |  |  |  |  |  |  |
| Apply          | Submit the current instrument selection to the calling window. The window is not closed. |  |  |  |  |  |  |  |
| <u>C</u> ancel | Close the window without further action.                                                 |  |  |  |  |  |  |  |

| Deutsche Börse Group |             |
|----------------------|-------------|
| Xetra Release 13.0   | Version 1.0 |
| J-Trader User Manual |             |
|                      | 11/1/12     |
|                      | Page 346    |

# 4.6.3 Profile Entry / Maintenance Window

Description

The Profile Entry / Maintenance window allows the user to add or maintain a profile.

|      | InstrGr | oups FilterSet          |           |             |      | _  |         | ProfileN | ame:      |                                           |        |       |
|------|---------|-------------------------|-----------|-------------|------|----|---------|----------|-----------|-------------------------------------------|--------|-------|
| Exch | InstrGr | p GrpName               | GrpName   |             |      |    |         | Static I | nstrument | s                                         | Sur    | m: 12 |
| EXT  | EXTE    | EXTERNAL INSTRUMENT     | 18        | EXT         |      | ^  |         | Exch     | Instr     | LongName                                  | WKN    | ISI   |
| FFM  | BAS1    | BASIS INSTRUMENTS       |           | BAS         |      |    |         | FEM      | ADL       | ADLER REAL ESTATE AG                      | 500800 |       |
| FM   | BND1    | BOND GROUP ONE          |           | BON         |      |    |         | FFM      | ADL       | ADIDAS-SALOMON AG O.N.                    |        | DE000 |
| FM   | BND2    | BOND GROUP TWO          |           | BON         |      | =  |         | FFM      | DHA       | DEGUSSA-HUELS AG O.N.                     |        | DE000 |
| FM   | BND3    | Bonds 3                 |           | BON         |      |    |         | FFM      | EPC       | EPCOS AG NA O.N.                          |        | DE000 |
| FM   | BND4    | Bonds 4                 |           | BON         |      |    |         | FFM      | FME       | FRESEN.MED.CARE AG O.N.                   |        | DE000 |
| FM   | EQU1    | EQUITY GROUP ONE        |           | EQU         |      | -1 |         | FFM      | HBA       | HAGEN BATTERIE AG                         |        | DE000 |
| FM   | EQU2    | EQUITY GROUP TWO        |           | EQU         |      |    | Add     | FFM      | HEN3      | HAGEN BATTERIE AG<br>HENKEL KGAA VZO O.N. | 604843 |       |
| FM   | EQU3    | EQUITY GROUP THREE      |           | EQU         |      |    | Dag     | FFM      | SAI       | SALAUTOMOTIVE AG                          | 500900 |       |
| FFM  | FBAS    | BASIS INSTRUMENT FOR    | R FRANKFU | RT BAS      | 1    | ~  | Add All | FEM      | SVA       | SALAOTOMOTIVE AG                          | 015104 |       |
| xch  | Instr   | LongName                | WKN       | ISIN        | (    |    |         | <        |           |                                           |        | >     |
| FM   | ADL     | ADLER REAL ESTATE AG    | 500800    | DE00050080  | 07   | ~  | Remove  |          |           |                                           | -      | 0     |
| FM   | ADS     | ADIDAS-SALOMON AG O.N.  | 500340    | DE00050034  | 04   |    |         | Filter S | ets       |                                           | Su     | m: 0  |
| FM   | DHA     | DEGUSSA-HUELS AG 0.N.   | 542500    | DE00054250  | 03   |    |         | Exch     | FilterSe  | etName InstrCount                         |        |       |
| FM   | EPC     | EPCOS AG NA O.N.        | 512800    | DE00051280  | 03   | -  |         |          |           |                                           |        |       |
| FM   | FME     | FRESEN.MED.CARE AG O.N. | 578580    | DE00057858  | 02   |    |         |          |           |                                           |        |       |
| FM   | HBA     | HAGEN BATTERIE AG       | 500050    | DE00050005  | 09   |    |         |          |           |                                           |        |       |
| FM   | HEN3    | HENKEL KGAA VZO O.N.    | 604843    | DE00060484  | 32   |    |         |          |           |                                           |        |       |
| FM   | SAI     | SAI AUTOMOTIVE AG       | 500900    | DE00050090  | 05   |    |         |          |           |                                           |        |       |
|      | SYA     | S&T                     | 915194    | AT000090535 | 51 E | -  |         |          |           |                                           |        |       |
| FM   | TINGO   | T                       | 10035300  |             |      |    |         |          |           |                                           |        |       |

Figure 4.55: Profile Entry / Maintenance window with selected InstrGroups pane in entry mode.

|            | InstrGrou |                                                |                  |          |                |           |           | -                       |        | _     |
|------------|-----------|------------------------------------------------|------------------|----------|----------------|-----------|-----------|-------------------------|--------|-------|
| Exch       | InstrGrp  | GrpName                                        | InstrTyp         |          |                | Static In | nstrument | S                       | Su     | m: 12 |
| EXT        | EXTE      | EXTERNAL INSTRUMENTS                           | EXT              | <u>^</u> |                | Exch      | Instr     | LongName                | WKN    | IS    |
| FFM        | BAS1      | BASIS INSTRUMENTS                              | BAS              |          |                | FEM       | ADL       | ADLER REAL ESTATE AG    | 500800 | DE000 |
| FFM        | BND1      | BOND GROUP ONE                                 | BON              |          |                | FEM       | ADS       | ADIDAS-SALOMON AG O.N.  | 500340 | DE000 |
| FFM        | BND2      | BOND GROUP TWO                                 | BON              |          |                | FFM       | DHA       | DEGUSSA-HUELS AG O.N.   | 542500 | DE000 |
| FFM        | BND3      | Bonds 3                                        | BON              |          |                | FEM       | EPC       | EPCOS AG NA O.N.        | 512800 | DE000 |
| FFM        | BND4      | Bonds 4                                        | BON              |          |                | FEM       | FME       | FRESEN.MED.CARE AG O.N. | 578580 | DE000 |
| FFM        | EQU1      | EQUITY GROUP ONE                               | EQU              |          |                | FFM       | HBA       | HAGEN BATTERIE AG       | 500050 | DE000 |
| FFM        | EQU2      | EQUITY GROUP TWO                               | EQU              |          | Add            | FEM       | HEN3      | HENKEL KGAA VZO O.N.    | 604843 | DE000 |
| FFM        | EQU3      | EQUITY GROUP THREE                             | EQU              |          | Maa            | FEM       | SAL       | SALAUTOMOTIVE AG        | 500900 | DE00  |
| FFM        | FBAS      | BASIS INSTRUMENT FOR FRANKFU                   | JRT BAS          |          | Add All        | FEM       | QVA       | C & T                   | 015104 | ATOOO |
|            | Instr     |                                                | WKN              | 10       |                |           |           |                         |        | >     |
| Exch       |           | LongName                                       |                  | DE000    | <u>R</u> emove | F 114 - 0 |           |                         | 0      |       |
| FFM<br>FFM |           | ADLER REAL ESTATE AG<br>ADIDAS-SALOMON AG 0.N. | 500800<br>500340 | DEOOL    |                | Filter S  | ets       |                         | Su     | im: 0 |
| FFM        |           | DEGUSSA-HUELS AG 0.N.                          | 542500           | DE00C    |                | Exch      | FilterSe  | etName InstrCount       |        |       |
| FFM        |           | EPCOS AG NA O.N.                               | 512800           | DE00C    |                |           |           |                         |        |       |
| FFM        |           | FRESEN.MED.CARE AG O.N.                        | 578580           | DE00C    |                |           |           |                         |        |       |
| FFM        |           | HAGEN BATTERIE AG                              | 500050           | DE00C    |                |           |           |                         |        |       |
| FEM        |           | HENKEL KGAA VZO 0.N.                           | 604843           | DE00C    |                |           |           |                         |        |       |
| FEM        |           | SALAUTOMOTIVE AG                               | 500900           | DE00C    |                |           |           |                         |        |       |
|            |           | S&T                                            | 915194           | AT000    |                |           |           |                         |        |       |
|            |           | Tuxada Pantal                                  | 10076720V        |          |                |           |           |                         |        |       |
| FFM        | TTUVIN P  |                                                |                  |          |                |           |           |                         |        |       |

Figure 4.56: Profile Entry / Maintenance window with selected InstrGroups pane in modification mode.

### **J-Trader User Manual**

# Version 1.0

11/1/12

Page 347

| E Profil         | e Entry / Maintenance   | e       |      |          |            |         |           |                 |                         |        |                |
|------------------|-------------------------|---------|------|----------|------------|---------|-----------|-----------------|-------------------------|--------|----------------|
| Mindow           | Instrument FilterSet    | Columns | Help |          |            |         |           |                 |                         |        | XETR/          |
| Profiles         | InstrGroups FilterSet   | Ð       |      |          |            |         | ProfileN  | lame: FFI       | M_ALL                   |        |                |
| Default          |                         |         |      |          |            | 1       | Static In | nstrument       | s                       | Su     | m: 12          |
|                  | ALL<br>ALL INSTR        |         |      |          |            |         | Exch      | Instr           | LongName                | WKN    | IS             |
| H                | ALL INSTR<br>ALL INSTR1 |         |      |          |            |         | FFM       | ADL             | ADLER REAL ESTATE AG    | 500800 | DE000 ^        |
| H                | ALL_FFM                 |         |      |          |            |         | FFM       | ADS             | ADIDAS-SALOMON AG O.N.  | 500340 | DE000          |
| H                | DUBLIN ALL              |         |      |          |            |         | FFM       | DHA             | DEGUSSA-HUELS AG O.N.   | 542500 | DE000          |
| H                | DUBLIN BONDS            |         |      |          |            |         | FFM       | EPC             | EPCOS AG NA O.N.        | 512800 | DE000          |
| П                | DUBLIN_EQUITIES         |         |      |          |            |         | FFM       | FME             | FRESEN.MED.CARE AG O.N. | 578580 | DE000          |
| -                | DUBLIN EXTERNAL         |         |      |          |            |         | FFM       | HBA             | HAGEN BATTERIE AG       | 500050 | DE000          |
| T                | DUBLIN_WARRANTS         |         |      |          |            | Add     | FFM       | HEN3            | HENKEL KGAA VZO O.N.    | 604843 | DE000          |
|                  | EEX_ALL                 |         |      |          |            |         | FFM       | SAI             | SAI AUTOMOTIVE AG       | 500900 | DE000          |
|                  | FFM_ALL                 |         |      |          |            | Add All | CEM C     | QVA             | CAT                     | 015104 | 00074          |
|                  | FFM_BASIS               |         |      |          |            | Remove  |           |                 |                         |        |                |
|                  | I                       |         |      |          | WarCated V |         | Filter S  | ets             |                         | Su     | im: 0          |
| Exch             | Instr LongName          | WKN     | ISIN | QuotProv | WarCateg V | -       | Exch      | <u>FilterSe</u> | etName InstrCount       |        |                |
| Quick<br>Exch: F | KEntry<br>FM Instrument |         |      |          |            |         |           |                 | <u>o</u> k              | Apply  | <u>C</u> ancel |

Figure 4.57: Profile Entry / Maintenance window with selected Profiles selection pane in modification mode.

| XE Profile Entry / Maintenance           |         |           |          |              |                |                |     |
|------------------------------------------|---------|-----------|----------|--------------|----------------|----------------|-----|
| Window Instrument FilterSet Columns Help |         |           |          |              |                | XE             | TRA |
| Profiles InstrGroups FilterSet           |         | ProfileNa | ame:     |              |                |                |     |
| Exch: FFM FilterSetName: FILTERSET_EQU   |         | Static In | strument | s            | S              | um: 0          |     |
| General Information                      |         | Exch      | Instr    | LongName     | WKN            | ISIN           | Qu  |
| InstrTyp: EQU InstrGrp:                  |         |           |          |              |                |                |     |
| Bonds/Basis Information                  |         |           |          |              |                |                |     |
| Issuer: InstrSubTyp:                     | Add     |           |          |              |                |                |     |
| Min: Max:                                | Add All |           |          |              |                |                |     |
| MtryDat:                                 | Remove  | <         |          |              |                | _              | >   |
|                                          |         | Filter Se |          |              |                | um: 0          |     |
| A <u>d</u> d U <u>p</u> date Cjear       |         | Exch      | FilterSe | etName jinst | <u>trCount</u> |                |     |
| Guick Entry<br>Exch: FFM Instrument      |         |           | Ōĸ       | Apply        |                | <u>C</u> ancel |     |

Figure 4.58: Profile Entry / Maintenance window with selected FilterSet selection pane in modification mode.

# Functionality

A profile is a user-defined set of instruments that can be used as filtering criterion. The *Profile Entry / Maintenance* window can be opened from the *Profile Selection* window only in one instance.

| Deutsche Börse Group |             |
|----------------------|-------------|
| Xetra Release 13.0   | Version 1.0 |
| J-Trader User Manual |             |
|                      | 11/1/12     |
|                      | Page 348    |
|                      |             |

Clicking the *Add..., Add Using...* or *Modify...* button or a double click on an existing profile in the *Profile Overview* window will open the *Profile Entry / Maintenance* window. One difference between entry and maintenance mode is the status of the *ProfileName* field: it is an editable entry field in the entry mode, while it is a display field pre-filled with the chosen profile name in the maintenance mode.

There are two different parts of a profile: a static part and a dynamic part. Both parts can be left empty, empty profiles are supported. The static part of the default profile is displayed in the context menus of instrument entry fields. The instruments that are part of the static part of the profile are not updated automatically. Instruments that are part of the dynamic part of the profile are updated automatically once the profile is applied.

The usage of profiles differs depending on the calling window:

- Profiles applied in all overview windows except the *Ticker* window: In case a profile contains more than 500 instruments, the first 500 will be shown (beginning with the static part of the profile). Also, any external instruments in profiles are not considered as filtering criteria for these overview windows.
- Profiles applied in the *Ticker* window: Internal and external price information will be displayed and all instruments of a profile will be used - independent of the number of contained instruments.

The window comprises two areas: The right part of the window comprises two list boxes: the *Static Instruments* list box and the *Filter Sets* list box. Both list boxes are initially empty for new profiles and pre-filled for profiles being modified.

In the upper left list box the user can see all profiles or instrument groups available on the *Profiles* selection pane or the *InstrGroups* selection pane. Instruments selected on these two selection panes make up the static part of the profile.

On the *Profiles* selection pane, the user can click on an existing profile in the *Profiles* list box. The instruments belonging to that profile are displayed in the *Instruments* list box below the *Profiles* list box. The user can select one or more instruments in the *Instruments* list box. Clicking the *Add...* button or double clicking on one instrument, adds the selected instrument(s) to the *Static Instruments* list box. Clicking the *Add All...* button, adds all instruments in the *Instruments* list box to the *Static Instruments* list box. If there are instruments listed in the box already, then the newly added instruments are listed at the end.

On the *InstrGroups* selection pane, the user can select an instrument group in the *Instrument Groups* list box. The instruments belonging to that instrument group are displayed in the *Instruments* list box. The user can select one or more instruments in the *Instruments* list box. Clicking the *Add...* button or double clicking on one instrument, adds the selected instrument(s) to the *Static Instruments* list box. Clicking the *Add All...* button, adds all instruments in the *Instruments* list box to the *Static Instruments* list box. If there are instruments listed in the box already, then the newly added instruments are listed at the end.

In the *InstrGroups* pane the external instruments group is displayed only once with "EXT" as marketplace in column *Exch*. If this group is selected, all instruments of this group are listed with Exch = "EXT". If a trader selects one instrument and clicks the *Add*... button the instrument is stored in the table of *Static Instruments* with Exch = "EXT".

| Deutsche Börse Group |             |
|----------------------|-------------|
| Xetra Release 13.0   | Version 1.0 |
| J-Trader User Manual |             |
|                      | 11/1/12     |
|                      | Page 349    |
|                      |             |

The *Static Instruments* and the *Filter Sets* can be sorted by a double click on a column header.

A single instrument can be added in the *Quick Entry* field group by entering an instrument (*Instr, WKN* or *ISIN*) in the *Instr* field and then clicking the *Add...* button or clicking the *Return* key. By default, the *Exch* field will be filled up with the logged in exchange. Any selection in the *Instruments* list box is cleared after selecting a valid *Exch* and a valid *Instr* in the entry fields. The *Exch* entry field has a context menu, which includes the logged in exchange and "EXT". Due to the fact that external instruments belong to the external marketplace "EXT" only, no duplicate entries can occur in that profile anymore.

A profile cannot contain multiple entries for instruments from the same exchange. A profile that includes warrants does not allow instruments from other exchanges.

Accessing the window via the *Add Using*... or *Modify*... buttons leads to the pre-selection of the according profile and therefore all instruments and filtersets of that selected profile will be shown in the *Static Instruments* list box and the *Filter Sets* list box.

Dynamic filters can be added and modified on the *FilterSet* pane. Clicking on the *FilterSet* pane opens an empty filter and the *Clear* button on the *FilterSet* pane is enabled; the *Add...* and *Update* buttons are disabled. The *Exch* field is disabled and is pre-filled with the logged in exchange

After specifying and name in *FilterSetName* entry field *InstrTyp* field is enabled. Other fields are enabled depending on the selection in the *InstrTyp* entry field. An instrument group can be chosen by entering the instrument group ID into the *InstrGrp* entry field.

- If EQU is selected, then the relevant entry fields of the *General Information* field group are enabled.
- If BON is selected, then the entry fields of the *General Information* and the *Bonds / Basis Information* field groups are enabled.
- If BAS is selected, then the entry fields of the *General Information* and the *Bonds / Basis Information* field groups are enabled.

To add a filterset, the user clicks the *Add...* button at the bottom of the *FilterSet* pane after specifying the filterset criteria (the entry fields *FilterSetName* and *InstrTyp* are mandatory). After clicking the *Add...* button, the name of the filterset is displayed in the *Filter Sets* list box. The entry fields of the *FilterSet* pane are not cleared. A filterset can be modified by double clicking it in the *Filter Sets* list box. The respective fields will be filled with the filter criteria. The modifications can be saved by clicking the *Update* button. When a filterset has been changed without updating the changes and the user clicks the *OK* button, changes to the filter are discarded. Clicking on the *Clear* button on the *FilterSet* pane clears the entry fields of the *FilterSet* pane. These entry fields are also cleared when clicking on another selection pane.

Instruments listed in the *Static Instruments* list box can be individually sorted by right-clicking on a row and dragging it to the desired place. This order is used for sorting the content in these overview windows where a profile can be selected.

Instruments and filtersets can be removed from a profile by selecting the instrument(s) or filterset(s) in the *Static Instruments* list box or the *Filter Sets* list box and clicking the *Remove* button.

| Deutsche Börse Group |             |
|----------------------|-------------|
| Xetra Release 13.0   | Version 1.0 |
| J-Trader User Manual |             |
|                      | 11/1/12     |
|                      | Page 350    |
|                      |             |

Please note that there is no maximum number of instruments that can be assigned to a profile. However, only the first 500 instruments will be displayed in the overview windows, except for the *Ticker* window. If the number of instruments in a profile is exceeded while adding a new instrument a warning message is displayed. The actual number of static instruments in the profile is always displayed on top of the table of *Static Instruments* in the field *Sum*. The actual number of *Dynamic Instruments* in the profile is always displayed on top of the table of *FilterSets* in the field *Sum*. Additionally the number on instruments per filterset is displayed in the new column *InstrCount*.

The *OK* and the *Apply* buttons are enabled once a profile name has been specified in the *ProfileName* entry field. Clicking the *OK* or the *Apply* button saves the entire profile, meaning the static as well as the dynamic part. When clicking the *OK* button, the profile is saved and the *Profile Entry / Maintenance* window is closed. When clicking the *Apply* button, the profile is saved and the *Profile Entry / Maintenance* window remains open. Clicking the *Cancel* button closes the window without saving any changes.

#### Menu

| Menu Bar          | ltem                                                                               | Description                                                                                   | Short<br>Cut |  |  |  |  |
|-------------------|------------------------------------------------------------------------------------|-----------------------------------------------------------------------------------------------|--------------|--|--|--|--|
| <u>W</u> indow    | <u>C</u> lose                                                                      | Close the window without further action.                                                      | Shift+F4     |  |  |  |  |
| Instrument        | <u>A</u> dd                                                                        | Add the entered or selected instrument(s) to the profile.                                     |              |  |  |  |  |
|                   | Add AllAdd all instruments of the Instrument<br>Selection list box to the profile. |                                                                                               |              |  |  |  |  |
|                   | <u>R</u> emove                                                                     | Remove the selected instrument(s) from the profile.                                           |              |  |  |  |  |
| <u>F</u> ilterSet | A <u>d</u> d                                                                       | Add a filterset to the <i>FilterSets</i> list box.                                            |              |  |  |  |  |
|                   | U <u>p</u> date                                                                    | Update (modify) an existing filterset.                                                        |              |  |  |  |  |
|                   | C <u>l</u> ear                                                                     | Clears the entry fields in the FilterSet pane.                                                |              |  |  |  |  |
| Col <u>u</u> mns  | <u>D</u> elete                                                                     | Delete the selected column(s) from the display.                                               |              |  |  |  |  |
|                   | <u>A</u> dd All                                                                    | Restore the display of all columns.                                                           | Ctrl+U       |  |  |  |  |
|                   | <u>S</u> elect                                                                     | Open the <i>Column Selection</i> window to determine which columns in a list box are visible. |              |  |  |  |  |
|                   | Au <u>t</u> ofit All                                                               | Resize all visible columns according to their content.                                        |              |  |  |  |  |

# J-Trader User Manual

Version 1.0

11/1/12

Page 351

| Menu Bar     | ltem                      | Description                  | Short<br>Cut |
|--------------|---------------------------|------------------------------|--------------|
| <u>H</u> elp | <u>O</u> n this<br>window | Open the <i>Help</i> window. | F1           |

# Window

| Profiles Selection Pane |                                                 |                                                                                   |  |
|-------------------------|-------------------------------------------------|-----------------------------------------------------------------------------------|--|
|                         |                                                 | Profile Overview List Box                                                         |  |
| Column                  | n Description                                   |                                                                                   |  |
| Default                 | One profile can be selected as default profile. |                                                                                   |  |
| Profile                 | Profile nam                                     | ne.                                                                               |  |
| Mouse<br>Usage          | Column Description                              |                                                                                   |  |
| SC-L                    | All                                             | Select row and show the according instruments in the <i>Instruments</i> list box. |  |

|          | Instrument Groups Selection Pane                                  |  |  |  |
|----------|-------------------------------------------------------------------|--|--|--|
|          | Instrument Groups Selection List Box                              |  |  |  |
| Column   | Description                                                       |  |  |  |
| Exch     | Exchange.                                                         |  |  |  |
| InstrGrp | Instrument group short name.                                      |  |  |  |
| GrpName  | Instrument group long name.                                       |  |  |  |
| InstrTyp | Type of instruments (equity, bond, warrant, or basis instrument). |  |  |  |

# J-Trader User Manual

Version 1.0

| Instrument Groups Selection Pane<br>Instrument Groups Selection List Box |                  |                                                                                   |  |
|--------------------------------------------------------------------------|------------------|-----------------------------------------------------------------------------------|--|
| Column                                                                   |                  |                                                                                   |  |
| Mouse<br>Usage                                                           | Column           | Column Description                                                                |  |
| SC-L                                                                     | All              | Select row and show the according instruments in the <i>Instruments</i> list box. |  |
| DC-L                                                                     | Column<br>header | Sort according to selected column.                                                |  |

|           | Instruments List Box (Instrument Groups Selection Pane)               |
|-----------|-----------------------------------------------------------------------|
| Column    | Description                                                           |
| Exch      | Exchange at which the instrument is being traded.                     |
| Instr     | Instrument short name.                                                |
| LongName  | Displays the long name of the instrument.                             |
| WKN       | Wertpapierkennnummer.                                                 |
| ISIN      | International Security Identification Number.                         |
| QuotProv  | Issuer of instruments traded in the continuous auction trading model. |
| WarSeg    | Warrant Segment.                                                      |
| WarCateg  | Warrant Category.                                                     |
| WarTyp    | Warrant Type.                                                         |
| StrikePrc | Warrant Strike Price.                                                 |
| Under     | Underlying.                                                           |
| MrtyDat   | Maturity Date.                                                        |

J-Trader User Manual

Version 1.0

| User Field Group (FilterSet Pane) |           |                                                                                                    |                                        |        |
|-----------------------------------|-----------|----------------------------------------------------------------------------------------------------|----------------------------------------|--------|
| Identifier                        | Туре      | Description                                                                                                    | Value / Syntax                         | С<br>Т |
| Exch                              | D         | Exchange at which the instrument is being traded. The field is pre-filled with the logged in exchange.                                                                                                    | max. 3<br>characters:<br>alphanumeric  |        |
| FilterSetName                     | EM /<br>D | Name of the filterset.<br>Enabled and mandatory if a new<br>filterset is added. Pre-filled and<br>enabled when modifying an existing<br>filterset (in this case it works as an add<br>using functionality). | max. 30<br>characters:<br>alphanumeric |        |

|            | General Information Field Group (FilterSet Pane) |                            |                                                                                       |        |  |
|------------|--------------------------------------------------|----------------------------|---------------------------------------------------------------------------------------|--------|--|
| Identifier | Туре                                             | Description                | Value / Syntax                                                                        | C<br>T |  |
| InstrTyp   | EM /<br>D                                        | Filter on instrument type. | 3 characters:<br>alphanumeric;<br>BAS Basis,<br>BON Bond,<br>EQU Equity<br>instrument | *      |  |
| InstrGrp   | EO                                               | Instrument group.          | max. 4 characters:<br>alphanumeric                                                    |        |  |

J-Trader User Manual

Version 1.0

|                  | Bonds / Basis Information Field Group (FilterSet Pane) |                                                                                                    |                                                                                                    |    |  |
|------------------|--------------------------------------------------------|----------------------------------------------------------------------------------------------------|----------------------------------------------------------------------------------------------------|----|--|
| Identifier       | Туре                                                   | Description                                                                                                    | Value / Syntax                                                                                                    | СТ |  |
| Issuer           | D/<br>EO                                               | Mnemonic of the issuer of the bond.<br>Enabled for bonds and basis instruments<br>only.                                                                  | Max. 4<br>characters.                                                                                                    |    |  |
| InstrSubTyp      | D/<br>EO                                               | Classification of an instrument within the<br>instrument type.<br>Disabled for equities.                                                                 | 3 characters:<br>alphanumeric;<br>For bonds and<br>basis<br>instruments:<br>ANL Anleihe,<br>HYP Hyp<br>Pfandbrief,<br>OBL Obligation,<br>REV Reverse<br>Convertible,<br>SHZ Schatzbrief,<br>STR Strips,<br>VAR Floater,<br>ZER Zerobond. | *  |  |
| Min (IntRat)     | D/<br>EO                                               | Lower boundary of the interest rate for<br>the filter.<br>Enabled for bonds and basis instruments<br>only.                                               | Max. 9 digits,<br>7 decimals<br>numeric.                                                                                                    |    |  |
| Max (IntRat)     | D/<br>EO                                               | Upper boundary of the interest rate for<br>the filter.<br>Enabled for bonds and basis instruments<br>only.                                               | Max. 9 digits,<br>7 decimals<br>numeric.                                                                                                    |    |  |
| Min<br>(MrtyDat) | D/<br>EO                                               | Lower boundary of the maturity date for<br>the filter. For warrants, this entry field is<br>used to enter the expiration date.<br>Disabled for equities. | Depends on<br>date format<br>chosen.                                                                                                    | *  |  |
| Max<br>(MrtyDat) | D/<br>EO                                               | Upper boundary of the maturity date for<br>the filter. For warrants, this entry field is<br>used to enter the expiration date.<br>Disabled for equities. | Depends on<br>date format<br>chosen.                                                                                                    | *  |  |

J-Trader User Manual

Version 1.0

| Buttons (Filter Pane) |                                                       |  |
|-----------------------|-------------------------------------------------------|--|
| Identifier            | Description                                           |  |
| A <u>d</u> d          | Add a filterset to the <i>FilterSets</i> list box.    |  |
| U <u>p</u> date       | Update (modify) an existing filterset.                |  |
| C <u>l</u> ear        | Clears the entry fields in the <i>FilterSet</i> pane. |  |

|            | Quick Entry Field Group |                                                                                                    |                                        |    |
|------------|-------------------------|----------------------------------------------------------------------------------------------------|----------------------------------------|----|
| Identifier | Туре                    | Description                                                                                           | Value / Syntax                         | СТ |
| Exch       | EM                      | This <i>Exch</i> entry field's context menu includes the logged in exchange and "EXT".                | max. 3<br>characters                   | *  |
| Instrument | EO                      | Instrument to be added to the profile.<br>Only instruments form the selected<br>exchange are allowed. |                                        |    |
|            |                         | Instrument short name,                                                                                | Max 5<br>characters:<br>alphanumeric,  | *  |
|            |                         | WKN, or                                                                                               | max. 9<br>characters:<br>alphanumeric, | *  |
|            |                         | ISIN.                                                                                                 | 12 characters:<br>alphanumeric.        | *  |

# J-Trader User Manual

Version 1.0

| Profile Entry / Maintenance Area |           |                                                               |                                         |    |
|----------------------------------|-----------|---------------------------------------------------------------|-----------------------------------------|----|
| Identifier                       | Туре      | Description                                                   | Value / Syntax                          | СТ |
| ProfileName                      | EM /<br>D | Name of the profile.<br>Display only in the maintenance mode. | max. 20<br>characters:<br>alphanumeric. |    |

| Profile Entry / Maintenance Area / Static Instruments |      |                                |                |    |
|-------------------------------------------------------|------|--------------------------------|----------------|----|
| Identifier                                            | Туре | Description                    | Value / Syntax | СТ |
| Sum                                                   | D    | Sum of instruments in profile. | 3 numeric.     |    |

| Static Instruments List Box |                                                                       |    |  |
|-----------------------------|-----------------------------------------------------------------------|----|--|
| Column                      | Description                                                           | СТ |  |
| Exch                        | Exchange.                                                             |    |  |
| Instr                       | Instrument short name.                                                |    |  |
| LongName                    | Instrument long name.                                                 |    |  |
| WKN                         | Wertpapierkennnummer.                                                 |    |  |
| ISIN                        | International Security Identification Number.                         |    |  |
| QuotProv                    | Issuer of instruments traded in the continuous auction trading model. |    |  |
| WarCateg                    | Warrant Category.                                                     |    |  |
| WarTyp                      | Warrant Type.                                                         |    |  |

### J-Trader User Manual

Version 1.0

11/1/12

Page 357

|           | Static Instruments List Box |  |
|-----------|-----------------------------|--|
| WarSeg    | Warrant Segment.            |  |
| StrikePrc | Warrant Strike Price.       |  |
| Under     | Underlying.                 |  |
| MrtyDat   | Maturity Date.              |  |

| Mouse<br>Usage | Column           | Description                                                           |
|----------------|------------------|-----------------------------------------------------------------------|
| SC-L           | All              | Select row.                                                           |
| SC-L           | Column<br>header | Selects all instruments to quickly remove them all from the list box. |
| DC-L           | Column<br>header | Sort according to selected column.                                    |

|            | F    | Profile Entry / Maintenance Area / Filter Se | ets            |    |
|------------|------|----------------------------------------------|----------------|----|
| Identifier | Туре | Description                                  | Value / Syntax | СТ |
| Sum        | D    | Sum of instruments in filter set.            | 3 numeric.     |    |

### J-Trader User Manual

Version 1.0

|               | FilterSets List Box                  |    |
|---------------|--------------------------------------|----|
| Column        | Description                          | СТ |
| Exch          | Exchange.                            |    |
| FilterSetName | Name of the filterset.               |    |
| InstrCount    | Number of instruments per FilterSet. |    |

|                  | Buttons                                                                  |
|------------------|--------------------------------------------------------------------------|
| Identifier       | Description                                                              |
| <u>A</u> dd      | Add the entered or selected instrument(s) to the profile.                |
| A <u>d</u> d All | Add all instruments of the Instrument Selection list box to the profile. |
| <u>R</u> emove   | Remove the selected instrument(s) from the profile.                      |
| <u>О</u> К       | Save the new / modified profile and close the window.                    |
| Apply            | Save the new / modified profile. The window remains open.                |
| <u>C</u> ancel   | Close the window without further action.                                 |

| Deutsche Börse Group |             |
|----------------------|-------------|
| Xetra Release 13.0   | Version 1.0 |
| J-Trader User Manual |             |
|                      | 11/1/12     |
|                      | Page 359    |

# 4.6.4 Change Password Window

Description

The *Change Password* window is used to change the trader password for the logged in exchange.

| XE Change Password          |                         |                |
|-----------------------------|-------------------------|----------------|
| <u>W</u> indow <u>H</u> elp |                         | XETRA          |
| Exch<br>FFM                 | TraderID<br>ABCFRATR004 | Old Password   |
|                             | New Password            | Confirmation   |
| Submit                      | Apply                   | <u>C</u> ancel |

Figure 4.59: Change Password window.

**Functionality** To change a password, the user has to enter his identification, the old password, and the new password. The new password must be entered twice for confirmation, and must have the length of 8 characters, even if the mandatory, yellow field turns into white after entering one character and the *Apply* and *Submit* buttons are enabled. To finally execute the change of the password for the exchange, the *Submit* or *Apply* button has to be clicked.

The buttons *Submit* and *Apply* remain disabled until the correct format and password have been entered in all fields.

The *Exch* field is disabled and displays the user logged in exchange. The trader ID is prefilled in the *Identification* entry field.

In case the change password procedure fails, the user is notified with a corresponding message in the message bar at the bottom of the window.

A supervisor of a trader can use this window to reset a user's password on behalf, i.e., only specify the new password without specifying the old one. In this case, the *Identification* entry field is enabled to be able to enter the other user's ID. Access to this function called RESET requires special authorization.

#### Menu

| Menu Bar       | ltem                      | Description                              | Short<br>Cut |
|----------------|---------------------------|------------------------------------------|--------------|
| <u>W</u> indow | Close                     | Close the window without further action. | Shift+F4     |
| <u>H</u> elp   | <u>O</u> n this<br>window | Open the <i>Help</i> window.             | F1           |

J-Trader User Manual

Version 1.0

11/1/12 Page 360

### Window

|                 |            | Change Password Field Group                                                                                                    |                                 |    |
|-----------------|------------|----------------------------------------------------------------------------------------------------|---------------------------------|----|
| Identifier      | Туре       | Description                                                                                                    | Value / Syntax                  | СТ |
| Exch            | D          | Exchange identification.                                                                                                    | 3 characters.                   |    |
| Identification  | EM         | User identification for the exchange.                                                                                                  | 11 characters:<br>alphanumeric. |    |
| Old<br>Password | EM /<br>EO | Old password or leave empty to activate<br>the RESET function. The latter function<br>is only available with special<br>authorization. | 8 characters:<br>alphanumeric.  |    |
| New<br>Password | EM         | New password.                                                                                                    | 8 characters:<br>alphanumeric.  |    |
| Confirmation    | EM         | Confirmation of the new password.                                                                                                    | 8 characters:<br>alphanumeric.  |    |

|                 | Buttons                                        |
|-----------------|------------------------------------------------|
| Identifier      | Description                                    |
| Su <u>b</u> mit | Submit the password and close the window.      |
| Apply           | Submit the password and leave the window open. |
| <u>C</u> ancel  | Close the window without further action.       |

| Deutsche Börse Group |             |
|----------------------|-------------|
| Xetra Release 13.0   | Version 1.0 |
| J-Trader User Manual |             |
|                      | 11/1/12     |
|                      | Page 361    |
|                      | ,,,         |

# 4.6.5 Report Selection Window

#### Description

The *Report Selection* window allows the user to select certain reports, which are generated and sent to the member during End-of-Day processing.

| XETR/  |            |                |          |                                                                                                    |                                                                                                    |                 | on<br>Oskuma Lista            |     |      | Genelation 1     |
|--------|------------|----------------|----------|----------------------------------------------------------------------------------------------------|----------------------------------------------------------------------------------------------------|-----------------|-------------------------------|-----|------|------------------|
| AETRA  |            |                |          |                                                                                                    |                                                                                                    |                 | Col <u>u</u> mns <u>H</u> elp |     | -    | -                |
|        |            |                |          |                                                                                                    |                                                                                                    |                 |                               |     |      |                  |
|        |            |                |          |                                                                                                    |                                                                                                    |                 |                               | b   |      | ch: FFM          |
|        | HistXMLRpt | HistStdRpt     | HistDate | XMLRpt                                                                                                    | StdRpt                                                                                                    | •               | RptName                       | peq | Fr   | RptID            |
| 1      |            |                |          | Image: A start of the start of the start | Image: A start of the start of the start | RDER            | EE PER EXECUTED OR            |     | 0    | PTCB042          |
|        |            |                |          |                                                                                                    | 1                                                                                                    | Y               | EE OVERALL SUMMARY            |     | 0    | PTCB050          |
|        |            |                |          |                                                                                                    |                                                                                                    |                 | EE STATEMENT                  |     | N    | PTCB060          |
|        |            |                |          |                                                                                                    |                                                                                                    | REFUND          | ESIGNATED SPONSOR             |     | N    | PTCB062          |
|        |            |                |          |                                                                                                    |                                                                                                    | OVERVIEW        | SYSTEM TRANSACTION (          |     | 0    | PTCB065          |
|        |            |                |          | V                                                                                                    |                                                                                                    | W               | RANSACTION OVERVIE            |     | 0    | PTCB068          |
|        |            |                |          |                                                                                                    |                                                                                                    | XETRA FFM2      | EE PER EXEC. ORDER 2          |     |      | PTCB142          |
|        |            |                |          |                                                                                                    |                                                                                                    |                 | PECIALIST REFUND              | -   | 0    | PTCB143          |
|        |            |                |          |                                                                                                    |                                                                                                    | RAFFM2          | EE OVERALL SUM. XETF          | -   | C    | PTCB150          |
|        |            |                |          |                                                                                                    |                                                                                                    |                 | EE STATEMENT XETRA            |     | N    | PTCB160          |
|        |            |                |          |                                                                                                    |                                                                                                    |                 | PECOMPENS PER EVEC            |     |      | PTCB343          |
|        |            |                |          |                                                                                                    |                                                                                                    |                 | Report<br>Standard            |     | lard | History<br>Stand |
|        |            |                |          |                                                                                                    |                                                                                                    |                 | AWL                           |     |      | XIVIL            |
|        |            |                |          |                                                                                                    |                                                                                                    | U <u>p</u> date |                               |     |      | Date:            |
| Cancel | Apply      | ı <u>b</u> mit | Su       |                                                                                                    |                                                                                                    |                 |                               |     |      |                  |

Figure 4.60: Report Selection window.

**Functionality** Reports can be obtained in two different formats: Text or XML data. Some reports can only be obtained in the XML format.

The *Exch* field is disabled and is pre-filled with the logged in exchange. The *Report Selection* list box displays the reports which correspond to the displayed exchange in the *Exch* field.

Reports can be requested by selecting the report listed in the *Report Selection* list box, checking the *Standard* checkbox for a formatted report, checking the *XML* checkbox for an XML report, or checking both (*Standard* and *XML* checkboxes) then clicking the *Update* button.<sup>1</sup>

Daily and monthly reports are available. Historic reports can be requested up to four business days before the current day irrespective of the trading calendar by selecting the *Standard* checkbox for a formatted report, the *XML Data* checkbox for a raw data report, or both *Standard* and *XML Data* checkboxes, entering a date in the *Date* field, and then clicking the *Update* button. Unless the *Update* button is clicked, any changes made to the report selection criterion will be lost when submitting or applying changes.

Historical Fee reports are not generated anymore. Any selection of these historical reports will not be considered during end-of-day processing.

<sup>1.</sup> The report TT125 (User Instrument Status) for the member can also be selected at the MISS via the Operations architecture tools.

| Deutsche | Börse | Group |
|----------|-------|-------|
|----------|-------|-------|

J-Trader User Manual

Version 1.0

11/1/12 Page 362

\_\_\_\_\_

The request is submitted to the system's Xetra back end by clicking the *Submit* button. This also closes the *Report Selection* window. Clicking the *Apply* button, the request is sent to the system's Xetra back end and the window remains open.

### Menu

| Menu Bar         | Item                       | Description                                                                                                    | Short<br>Cut |
|------------------|----------------------------|----------------------------------------------------------------------------------------------------|--------------|
| <u>W</u> indow   | <u>S</u> ave<br>Settings   | Save the window settings.                                                                                                    | Ctrl+S       |
|                  | Clea <u>r</u><br>Settings  | Clear the saved window settings.                                                                                                    |              |
|                  | <u>P</u> rint              | Open the Print Table window.                                                                                                    | Ctrl+P       |
|                  | Export                     | Open the Export Table window.                                                                                                    | Ctrl+E       |
|                  | Full <u>T</u> able<br>Mode | Set the full table modus to display the list box content only.                                                                              | F11          |
|                  | <u>C</u> lose              | Close the window without further action.                                                                                                    | Shift+F4     |
| <u>R</u> eport   | U <u>p</u> date            | Update the list box with the new requests (Text<br>history report, XML history report, Text report,<br>XML report) for the selected report. |              |
| Col <u>u</u> mns | <u>D</u> elete             | Delete the selected column(s) from the display.                                                                                             |              |
|                  | <u>A</u> dd All            | Restore the display of all columns in the Order<br>Inside Market list box or in the History Line list<br>box.                               | Ctrl+U       |
|                  | <u>S</u> elect             | Open the <i>Column Selection</i> window to determine which columns in a list box are visible.                                               |              |
|                  | <u>F</u> reeze             | Freeze the selected columns in the list box.                                                                                                |              |
|                  | <u>U</u> nfreeze<br>All    | Unfreeze all of the columns in the list box.                                                                                                |              |
|                  | Au <u>t</u> ofit All       | Resize all visible columns according to their content.                                                                                      |              |
| <u>H</u> elp     | <u>O</u> n this<br>window  | Open the <i>Help</i> window.                                                                                                    | F1           |

J-Trader User Manual

Version 1.0

11/1/12 Page 363

### Window

| Report Selection List Box |                                                                                     |  |  |
|---------------------------|-------------------------------------------------------------------------------------|--|--|
| Column                    | Description                                                                         |  |  |
| RptID                     | Report ID.                                                                          |  |  |
| Freq                      | Delivery frequency: Daily or Monthly.                                               |  |  |
| RptName                   | Report long name.                                                                   |  |  |
| StdRpt                    | Indicate whether or not a report is requested for delivery in text format.          |  |  |
| XMLRpt                    | Indicate whether or not a report is requested for delivery in XML format.           |  |  |
| HistDate                  | Date for which a historic report is requested.                                      |  |  |
| HistStdRpt                | Indicate whether or not a historic report is requested for delivery in text format. |  |  |
| HistXMLRpt                | Indicate whether or not a historic report is requested for delivery in XML format.  |  |  |

| Mouse<br>Usage | Column | Description                                                                                          |
|----------------|--------|----------------------------------------------------------------------------------------------------|
| SC-L           | Any    | Select one report. The selection of reports is displayed in the <i>Report Selection</i> field group. |

| Report Selection Field Group |      |                                       |                                |    |  |
|------------------------------|------|---------------------------------------|--------------------------------|----|--|
| Identifier                   | Туре | Description                           | Value / Syntax                 | СТ |  |
| Exch                         | D    | Exchange the report is requested for. | 3 characters:<br>alphanumeric. |    |  |

#### J-Trader User Manual

Version 1.0

11/1/12

Page 364

| Report Selection Field Group |           |                                                                                                    |                                                                 |    |
|------------------------------|-----------|----------------------------------------------------------------------------------------------------|-----------------------------------------------------------------|----|
| Identifier                   | Туре      | Description                                                                                                    | Value / Syntax                                                  | Ст |
| (History)<br>Standard        | S         | Request a text history report for the selected report.                                                                                                    |                                                                 |    |
| (History)<br>XML             | S         | Request an XML history report for the selected report.                                                                                                    |                                                                 |    |
| Date                         | EM /<br>D | Date of the requested historical report.                                                                                                    | Value / Syntax<br>depends on<br>date / number<br>format chosen. | *  |
| (Report)<br>Standard         | S         | Request a text report for the selected report.                                                                                                    |                                                                 |    |
| (Report)<br>XML              | S         | Request an XML report for the selected report.                                                                                                    |                                                                 |    |
| U <u>p</u> date              | В         | Update the list box with the new requests<br>(Text history report, raw and XML history<br>report, Text report, raw and XML report) for<br>the selected report. |                                                                 |    |

| Buttons         |                                                                                                    |  |  |  |
|-----------------|----------------------------------------------------------------------------------------------------|--|--|--|
| Identifier      | Description                                                                                                    |  |  |  |
| Su <u>b</u> mit | Submit the report selection criterion, updated before in the list box, to the trading system and close the <i>Report Selection</i> window.     |  |  |  |
| Apply           | Apply the report selection criterion, updated before in the list box, to the trading system and leave the <i>Report Selection</i> window open. |  |  |  |
| <u>C</u> ancel  | Close the window without further action.                                                                                                    |  |  |  |

| Deutsche Börse Group |             |
|----------------------|-------------|
| Xetra Release 13.0   | Version 1.0 |
| J-Trader User Manual |             |
|                      | 11/1/12     |
|                      | Page 365    |
|                      |             |

### 4.6.6 User Overview Window

#### Description

The User Overview window lists all of a member's Xetra users for a given exchange with their user IDs, names, account type(s), flag to indicate default BEST executor service is enabled for a trader, senior trader status, default settlement ID (consisting of default settlement location and default settlement account) and maximum order value.

| Window        | Col <u>u</u> mns Us <u>e</u> r <u>H</u> elp |         |        |             |           |           |                     | XETR           |
|---------------|---------------------------------------------|---------|--------|-------------|-----------|-----------|---------------------|----------------|
|               |                                             | 0       |        |             |           |           |                     |                |
| Exch: FF      |                                             |         |        |             |           |           |                     |                |
| UserID        | Name                                        | Act     | Senior | DefBESTExec | DefStiLoc | DefStlAct | MaxOrdVal           | Add            |
| TR001         | MCNAMARA                                    | APDQILE | Y      | Y           | DBC       | 1000      | 999.999.999.999,999 |                |
| TR004         | BERRY                                       | APDQILE | Y      | Y           | DBC       | 1000      | 999.999.999.999,999 | Add Using      |
| TR099         | DUMMY SI                                    | APD     | Y      | Y           | EUR       | 99999     | 999.999.999.999,000 |                |
| L7105         | ABCFR EXTERNAL USER                         |         | N      | N           | DBC       | 1000      |                     | Modify         |
| TR001         | JURGEN                                      | APDQILE | Y      | Y           | DBC       | 1000      | 999.999.999.999,999 |                |
| <b>IBRSPV</b> | CHEF                                        | AP      | Y      | N           | DBC       | 1000      | 999.999.999.999,999 | <u>D</u> elete |
| RD001         | ANDREAS1                                    | AP      | N      | N           | DBC       | 1000      | 999.999.999.999,000 |                |
| RD002         | ANDREAS2                                    | AP      | N      | N           | DBC       | 1000      | 999.999.999.999.000 |                |

Figure 4.61: User Overview window.

**Functionality** The *User Overview* window allows the user to add, modify, or delete a user. A user ID must be unique, although it is possible to have different user IDs with the same name. The window also lists the account type, DefBESTExec flag, the senior trader status, the default settlement ID and the maximum order value per trader.

The *Exch* field is disabled and displays the user logged in exchange. The *User* list box displays the user entries which correspond to the displayed exchange in the *Exch* field.

It is possible for a user to have no account type and no default settlement ID. In this case the default settlement ID of the member is entered automatically. If no account type is assigned to the user, the user is not allowed to enter orders.

A user can be added either by clicking the *Add...* button to define a new user from scratch or clicking the *Add Using...* button to define a new user using the attributes of an existing user. Both buttons open the *User Entry* window.

User attributes can be modified by clicking the *Modify...* button which opens the *User Maintenance* window.

Users for the entry of floor trades cannot be added, modified or deleted by the member supervisor.

The *Delete* button deletes the selected user(s). When the user selects a column by clicking on the column header and clicks the *Delete* button, a confirmation window pops up to confirm the deletion of all users.

The buttons are disabled if the corresponding resource access levels for user maintenance are not set.

J-Trader User Manual

Version 1.0

11/1/12 Page 366

### Menu

| Menu Bar         | ltem                      | Description                                                                                   | Short<br>Cut |
|------------------|---------------------------|-----------------------------------------------------------------------------------------------|--------------|
| <u>W</u> indow   | <u>S</u> ave<br>Settings  | Save the current window settings.                                                             | Ctrl+S       |
|                  | Clea <u>r</u><br>Settings | Clear the saved window settings.                                                              |              |
|                  | <u>C</u> lose             | Close the window without further action.                                                      | Shift+F4     |
| Col <u>u</u> mns | <u>D</u> elete            | Delete the selected column(s) from the display.                                               |              |
|                  | <u>A</u> dd All           | Restore the display of all columns.                                                           | Ctrl+U       |
|                  | <u>S</u> elect            | Open the <i>Column Selection</i> window to determine which columns in a list box are visible. |              |
|                  | <u>F</u> reeze            | Freeze the selected columns in the list box.                                                  |              |
|                  | <u>U</u> nfreeze<br>All   | Unfreeze all of the columns in the list box.                                                  |              |
|                  | Au <u>t</u> ofit All      | Resize all visible columns according to their content.                                        |              |
| Us <u>e</u> r    | <u>A</u> dd               | Open the User Entry window to add a user.                                                     |              |
|                  | Add<br>Using              | Open the User Entry window to add a user using the attributes of the selected user.           |              |
|                  | Modify                    | Open the User Maintenance window to modify the user attributes of the selected user.          |              |
|                  | <u>D</u> elete            | Delete the selected user(s).                                                                  |              |
| <u>H</u> elp     | <u>O</u> n this<br>window | Open the <i>Help</i> window.                                                                  | F1           |

#### J-Trader User Manual

Version 1.0

11/1/12 Page 367

Window

| User Overview Field Group |      |                                                      |                                |    |
|---------------------------|------|------------------------------------------------------|--------------------------------|----|
| Identifier                | Туре | Description                                          | Value / Syntax                 | СТ |
| Exch                      | D    | Indicates the exchange at which the user is trading. | 3 characters:<br>alphanumeric. |    |

|             | User List Box                                                                                                    |                                                         |  |  |  |
|-------------|----------------------------------------------------------------------------------------------------|---------------------------------------------------------|--|--|--|
| Column      | Description                                                                                                    | Value / Syntax                                          |  |  |  |
| UserID      | User ID.                                                                                                    |                                                         |  |  |  |
| Name        | User name.                                                                                                    |                                                         |  |  |  |
| Act         | Account type of the user (account type P is<br>prerequisite for D, Q, E, I and L):<br>none,<br>or a combination of Agent, Proprietary, Designated<br>Sponsor, Liquidity Manager, BEST Executor, Issuer,<br>and Liquidity Provider. | The selected<br>accounts, e.g.<br>at maximum<br>APDQILE |  |  |  |
| Senior      | Displays whether or not the trader is a senior trader.<br>Senior,<br>Non-Senior.                                                                                                    | Y,<br>N.                                                |  |  |  |
| DefBESTExec | Displays the flag to indicate whether a trader is<br>enabled to use the default BEST executor service.<br>Enabled,<br>Disabled.                                                                                                    | Y,<br>N.                                                |  |  |  |
| DefOTCAct   | Displays the default OTC account for automated approval                                                                                                    | A,<br>P,<br>Space                                       |  |  |  |
| DefStlLoc   | Default settlement location for each trader.                                                                                                    |                                                         |  |  |  |
| DefStlAct   | Default settlement account for each trader.                                                                                                    |                                                         |  |  |  |

### J-Trader User Manual

Version 1.0

11/1/12

Page 368

| User List Box                     |                                           |  |  |
|-----------------------------------|-------------------------------------------|--|--|
| Column Description Value / Syntax |                                           |  |  |
| MaxOrdVal                         | Maximum Order Value assigned to a trader. |  |  |

| Mouse<br>Usage | Column | Description                       |
|----------------|--------|-----------------------------------|
| SC-L           | Cell   | Highlight a user (a row).         |
| DC-L           | Cell   | Open the User Maintenance window. |

| Buttons        |                                                                                     |  |  |
|----------------|-------------------------------------------------------------------------------------|--|--|
| Identifier     | Description                                                                         |  |  |
| <u>A</u> dd    | Open the User Entry window to add a user.                                           |  |  |
| Add Using      | Open the User Entry window to add a user using the attributes of the selected user. |  |  |
| Modify         | Open the User Maintenance window to modify the attributes of the selected user.     |  |  |
| <u>D</u> elete | Delete the selected user.                                                           |  |  |

### J-Trader User Manual

Version 1.0

| Buttons    |                                                                                  |  |  |
|------------|----------------------------------------------------------------------------------|--|--|
| Identifier | Description                                                                      |  |  |
| Submit     | Submit all user data to the system and close the window.                         |  |  |
| Apply      | Apply all user data to the system and leave the OTC Auto Approval Settings open. |  |  |
| Cancel     | Close the window without further action.                                         |  |  |

| Deutsche Börse Group |             |
|----------------------|-------------|
| Xetra Release 13.0   | Version 1.0 |
| J-Trader User Manual |             |
|                      | 11/1/12     |
|                      | Page 370    |
|                      |             |

# 4.6.7 User Entry / Maintenance Window

#### Description

The User Entry window allows the member supervisor to add new users. The User Maintenance window allows the member supervisor to modify an existing user. The window name depends on whether a new user is added or whether an existing one is modified. One difference between the windows is the status of the UserID field (entry field for adding a new user or display only field for modifying an existing user).

| XE User Entry                                                                                                    |                                                                           |
|----------------------------------------------------------------------------------------------------|---------------------------------------------------------------------------|
| <u>W</u> indow <u>H</u> elp                                                                                                 | XETRA                                                                     |
| UserID: ATRO02<br>Name: JURGEN                                                                                              | Su <u>b</u> mit<br>Apply<br><u>C</u> ancel                                |
| Attributes Authorizations                                                                                                   |                                                                           |
| General  ✓ Agent  ✓ Proprietary  ✓ Designated Sponsor  ✓ Liquidity Manager  ✓ Issuer  ✓ Liquidity Provider  ✓ BEST Executor | OTC Default Account Type          Image: Agent         Image: Propriatery |
| Seniority                                                                                                    |                                                                           |
| Default BEST Executor Service                                                                                               |                                                                           |
| Settlement Information<br>DefStILoc: DefStIAct:<br>DBC 1330                                                                 | MaxOrdVal:<br>999.999.999,999,999                                         |
|                                                                                                    |                                                                           |

Figure 4.62: User Entry window with selected Attributes pane.

**Functionality** The entry in the field *UserID* must be unique, whereas the field *Name* is only an informational field, *UserID* and *Name* are mandatory fields.

From the user management point of view, a user has attributes and authorizations. One can navigate between attributes and authorizations and change them.

A user can be an agent trader, a proprietary trader, or both. Selecting an account type is not mandatory. If no account type is assigned to the user, the user is not allowed to enter orders. The member supervisor is allowed to select all account types.

In addition, there are special account types for Designated Sponsor, Liquidity Manager, BEST Executor, Issuer and Liquidity Provider. These account types can only be selected when the

| Deutsche Bör  | örse Group                                                                                                    |                                     |
|---------------|----------------------------------------------------------------------------------------------------|-------------------------------------|
| Xetra Release | se 13.0                                                                                                    | Version 1.0                         |
| J-Trader Use  | ser Manual                                                                                                    |                                     |
|               |                                                                                                    | 11/1/12                             |
|               |                                                                                                    | Page 371                            |
|               |                                                                                                    |                                     |
|               | user is also a proprietary trader. A special account type is supposed to be<br>corresponding trader is allowed to act as a Designated Sponsor, Liquidity I<br>Executor, Issuer or Liquidity Provider respectively. Designated Sponsors, L<br>Issuers and Liquidity Provider (but not BEST executors) are responsible fo<br>and liquid market for specific instruments. | Manager, BEST<br>₋iquidity Managers |
|               | Issuers are responsible for instruments traded in the continuous auction tra                                                                                                    | ading model.                        |
|               | Designated Sponsors and Liquidity Managers can be assigned to instrume other trading model types.                                                                                                    | ents traded in all                  |
|               | The BEST Executor's account is exclusively used for entering BEST quote<br>are traded in the continuous trading model and for automatically generated<br>Xetra BEST matching process.                                                                                                    | •                                   |

The Liquidity Manager's account is used for providing additional liquidity within the order book by the provision of quotes in the order book (analogue to Designated Sponsors).

Users can also be assigned a senior status by selecting the *Senior* checkmark. As a senior the trader is able to see orders and trades from all traders of his subgroup.

The default BEST executor service can be enabled for users by selecting the *Default BEST Executor* checkmark.

Each user has a default settlement ID. The settlement ID consists of the settlement location and the settlement account. In case of the addition of a new user, it is not mandatory to fill these fields. If they are left blank, they will be filled with the default settlement ID of the member after clicking the *Submit* or *Apply* button. The default settlement ID can be changed to any settlement ID of the member the current user belongs to. The user default settlement ID can be used to settle trades done by this user. The user can change the default settlement ID to another valid settlement ID of the member.

The OTC Default Account Type Group allows to define the account to be used with the automatic OTC approval feature. Available account types are 'Agent' and 'Proprietary'. The checkboxes are disabled if these account types are not assigned to the user. It is not possible to check both account types. If no account type is chosen automatic approval is not applicable.

The maximum order value can be assigned to a user in the exchange currency. The default value is zero. The value of an entered order is checked against the defined maximum order value. The value of a limit buy order, the bid side of a quote or an iceberg order is calculated by multiplying the (overall) order quantity with the limit. For market orders, limit sell orders, the ask side of a quote and market-to-limit orders the reference price is multiplied with the order quantity.

Authorizations of an existing user can be copied to the currently selected user by entering the user ID of the existing user in the *Copy Authorizations From* field group and clicking the *Return* key. The *Submit / Apply* button submits / applies the user attributes to the *User Overview* window. Changes are effective immediately except for the modification of the default settlement ID, which will be effective the next business day.

J-Trader User Manual

Version 1.0

11/1/12 Page 372

### Menu

| Menu Bar                  | ltem                      | Description                              | Short<br>Cut |
|---------------------------|---------------------------|------------------------------------------|--------------|
| <u>W</u> indow            | <u>S</u> ave<br>Settings  | Save the current window settings.        | Ctrl+S       |
| Clea <u>r</u><br>Settings |                           | Clear the saved window settings.         |              |
|                           | <u>C</u> lose             | Close the window without further action. | Shift+F4     |
| <u>H</u> elp              | <u>O</u> n this<br>window | Open the <i>Help</i> window.             | F1           |

### Window

|                             | User Maintenance Field Group |                                                                      |                                                                      |    |  |
|-----------------------------|------------------------------|----------------------------------------------------------------------|----------------------------------------------------------------------|----|--|
| Identifier                  | Туре                         | Description                                                          | Value / Syntax                                                       | СТ |  |
| UserID                      | EM / D                       | User ID.<br>This field is not modifiable during user<br>maintenance. | max. 6<br>characters:<br>alphanumeric<br>and special<br>characters.  |    |  |
| Name                        | EM                           | Name of the user.                                                    | 1 to 25<br>characters:<br>alphanumeric<br>and special<br>characters. |    |  |
| Senior                      | S                            | Assign senior status to the user.                                    |                                                                      |    |  |
| Default<br>BEST<br>Executor | S                            | Assign default BEST executor service.                                |                                                                      |    |  |

#### J-Trader User Manual

Version 1.0

|            | User Maintenance Field Group |                                                                                                    |                                                             |    |  |
|------------|------------------------------|----------------------------------------------------------------------------------------------------|-------------------------------------------------------------|----|--|
| Identifier | Туре                         | Description                                                                                                    | Value / Syntax                                              | СТ |  |
| DefStlLoc  | EO /<br>EM                   | Enter one of the settlement locations,<br>which have been assigned by Market<br>Supervision to the member the current<br>trader belongs to.<br>Optional in <i>User Entry</i> window,<br>mandatory in <i>User Maintenance</i><br>window.                                                                                                    | 3 characters:<br>alphanumeric.                              |    |  |
| DefStlAct  | EO /<br>EM                   | Enter one of the settlement accounts,<br>which have been assigned by Market<br>Supervision to the member the current<br>trader belongs to.<br>The following applies to Eurex Bonds<br>and Eurex Repo only: In case the<br>settlement account is supposed to be<br>used on the basis of the instrument<br>group traded, 99999 has to be entered<br>as settlement account and EUR as<br>default settlement location<br>Optional in <i>User Entry</i> window,<br>mandatory in <i>User Maintenance</i><br>window. | 1 to 35<br>characters:<br>alphanumeric.                     |    |  |
| MaxOrdVal  | EO                           | Maximum order value with a default<br>value of 0.<br>If the default is not changed, no order<br>entry / quote entry is possible.                                                                                                    | max. 15 digits in<br>total,<br>max. 3 decimals,<br>numeric. |    |  |

|             | Accounts Field Group |                                                  |    |  |  |  |
|-------------|----------------------|--------------------------------------------------|----|--|--|--|
| Identifier  | Туре                 | Value / Syntax                                   | СТ |  |  |  |
| Agent       | S                    | Assign the agent account type to the user.       |    |  |  |  |
| Proprietary | S                    | Assign the proprietary account type to the user. |    |  |  |  |

### J-Trader User Manual

Version 1.0

11/1/12

Page 374

| Accounts Field Group  |      |                                                         |                |    |
|-----------------------|------|---------------------------------------------------------|----------------|----|
| Identifier            | Туре | Description                                             | Value / Syntax | СТ |
| Designated<br>Sponsor | S    | Assign the Designated Sponsor account type to the user. |                |    |
| Liquidity<br>Manager  | S    | Assign the Liquidity Manager account type to the user.  |                |    |
| lssuer                | S    | Assign the Issuer account type to the user.             |                |    |
| Liquidity<br>Provider | S    | Assign the Liquidity Provider account type to the user. |                |    |
| BEST<br>Executor      | S    | Assign the BEST Executor account type to the user.      |                |    |

| OTC Default Account Type Field Group |      |                                                                                    |                |    |  |
|--------------------------------------|------|------------------------------------------------------------------------------------|----------------|----|--|
| Identifier                           | Туре | Description                                                                        | Value / Syntax | ст |  |
| Agent                                | EO   | Assign the agent account type as default account for automatic OTC approval.       |                |    |  |
| Proprietary                          | EO   | Assign the proprietary account type as default account for automatic OTC approval. |                |    |  |

|            | Copy Authorizations From Field Group |                                                                                                    |                                |    |  |
|------------|--------------------------------------|----------------------------------------------------------------------------------------------------|--------------------------------|----|--|
| Identifier | Туре                                 | Description                                                                                           | Value / Syntax                 | СТ |  |
| User ID    | EO                                   | User ID which authorizations can be copied (only active when <i>Authorizations</i> pane is selected). | 6 characters:<br>alphanumeric. |    |  |

#### J-Trader User Manual

Version 1.0

| Accounts Field Group  |                            |                                                         |  |    |  |
|-----------------------|----------------------------|---------------------------------------------------------|--|----|--|
| Identifier            | dentifier Type Description |                                                         |  | СТ |  |
| Agent                 | S                          | Assign the agent account type to the user.              |  |    |  |
| Proprietary           | S                          | Assign the proprietary account type to the user.        |  |    |  |
| Designated<br>Sponsor | S                          | Assign the Designated Sponsor account type to the user. |  |    |  |
| Liquidity<br>Manager  | S                          | Assign the Liquidity Manager account type to the user.  |  |    |  |
| lssuer                | S                          | Assign the Issuer account type to the user.             |  |    |  |
| Liquidity<br>Provider | S                          | Assign the Liquidity Provider account type to the user. |  |    |  |
| BEST<br>Executor      | S                          | Assign the BEST Executor account type to the user.      |  |    |  |

| User Authorization List Box |                                                                                                    |  |  |
|-----------------------------|----------------------------------------------------------------------------------------------------|--|--|
| Column                      | Description                                                                                                    |  |  |
| ResCode                     | Resource access code.                                                                                                  |  |  |
| ResName                     | Resource access name.                                                                                                  |  |  |
| Access                      | Resource access level:<br>checkbox not selected - no access: not allowed to,<br>checkbox selected - access: allowed to |  |  |

### J-Trader User Manual

Version 1.0

| Buttons         |                                                                                       |  |  |
|-----------------|---------------------------------------------------------------------------------------|--|--|
| Identifier      | Description                                                                           |  |  |
| Su <u>b</u> mit | Submit all user data to the system and close the window.                              |  |  |
| Apply           | Apply all user data to the system and leave the User Entry / Maintenance window open. |  |  |
| <u>C</u> ancel  | Close the window without further action.                                              |  |  |

| Deutsche Börse Group |             |
|----------------------|-------------|
| Xetra Release 13.0   | Version 1.0 |
| J-Trader User Manual |             |
|                      | 11/1/12     |
|                      | Page 377    |
|                      |             |

# 4.6.8 Subgroup License Maintenance Window

#### Description

The Subgroup License Maintenance window enables a member supervisor to assign the Designated Sponsor, BEST Executor and / or Liquidity Manager status for selected instruments to a trader subgroup.

| (E Subgrou              | ıp License Maintenanc   | е           |                |          |                          |        | × |
|-------------------------|-------------------------|-------------|----------------|----------|--------------------------|--------|---|
| <u>W</u> indow <u>I</u> | Instrument <u>H</u> elp |             |                |          |                          | XETR   | A |
| 6 6 8                   | .   @                   |             |                |          |                          |        |   |
| Exch: FFM               | 1 Subgrp: ATR           | 💿 DS 🔿      | LM OBE         |          |                          |        |   |
| Assigned In             | strument Groups         |             |                | Assigne  | d Instrument Licenses    |        |   |
| InstrGrp                | GrpName                 | InstrTyp    |                | Instr    | LongName                 | WKN    | T |
| BAS1                    | BASIS INSTRUMENTS       |             |                | ALC      | ALCATEL SEL              | 661900 | Ī |
| BND1                    | BOND GROUP ONE          | BON         |                | ANZ      | ANZAG                    | 504700 | 1 |
| BND2                    | BOND GROUP TWO          | BON         |                | BAS      | BASF AG                  | 515100 | 0 |
| <                       |                         | >           |                | BMW      | BAY. MOTOREN WERKE AG    | 519000 | 0 |
|                         |                         |             | Add            | DRB      | DRESDNER BANK AG NA O.N. | 535000 | 0 |
| Instr Lo                | ongName WKN IS          | SIN QuotPro |                | DRBE     | DRESDNER BK OS 84/92     | 804615 |   |
|                         |                         |             | Add All        | HEN      | HENKEL KGAA ST.          | 604840 |   |
|                         |                         | 1           |                | LHA      | LUFTHANSA AG VNA         | 823212 |   |
|                         |                         |             | <u>R</u> emove | MAN      | MAN AG ST.AKT            | 593700 |   |
|                         |                         |             |                | RWE      | RWE AG -ST.A             | 703700 |   |
|                         |                         |             |                | SAP      | SAP AG                   | 716460 | C |
|                         |                         |             |                |          |                          |        |   |
| <                       | )                       | >           |                |          |                          |        |   |
| nstr:                   |                         |             |                | <        |                          | 8      | > |
|                         |                         |             |                | Terre of |                          |        | - |
|                         |                         |             |                |          |                          |        |   |

Figure 4.63: Subgroup License Maintenance window.

Functionality

The Subgroup License Maintenance window can be accessed via the Subgroup License Maintenance menu item of the Settings menu of the Xetra J-Trader main menu.

The window is used to maintain Designated Sponsor, BEST Executor and / or Liquidity Manager licenses depending on the selected radio button state.

After a valid subgroup have been entered, and a license is selected, the *Assigned Instrument Groups* list box displays the instrument groups that are assigned to the selected subgroup, and the *Assigned Instrument Licenses* list is filled with the instruments the subgroup already has the respective licenses for. Selecting an instrument group in the *Assigned Instrument Groups* list box displays all instruments contained in the instrument group in the *Instruments* list box.

Clicking the *Add* button adds one or more selected instrument(s), or an instrument entered in the entry field at the bottom of the window, to the instrument list for which the subgroup has the selected license type. Clicking the *Add All* button adds all instruments of the *Instruments* list box. The *Assigned Instrument Licenses* list box is updated accordingly.

When selecting a column header and clicking the *Remove* button, all entries of the *Assigned Instrument Licenses* list box can be removed at once. Clicking the *Remove* button removes the status for the selected license type for the selected instrument(s). The list box is updated accordingly.

**J-Trader User Manual** 

Version 1.0

11/1/12 Page 378

Changes are effective on the next business day.

### Menu

| Menu Bar       | ltem                      | Description                                                                            | Short<br>Cut |
|----------------|---------------------------|----------------------------------------------------------------------------------------|--------------|
| <u>W</u> indow | <u>S</u> ave<br>Settings  | Save the current window settings.                                                      | Ctrl+S       |
|                | Clea <u>r</u><br>Settings | Clear the saved window settings.                                                       |              |
|                | <u>C</u> lose             | Close the window without further action.                                               | Shift+F4     |
| Instrument     | <u>A</u> dd               | Add the selected available instrument(s) to the selected subgroup.                     |              |
|                | A <u>d</u> d All          | Add all instruments of a selected available instrument group to the selected subgroup. |              |
|                | <u>R</u> emove            | Remove the selected instrument(s) from the list box.                                   |              |
| <u>H</u> elp   | <u>O</u> n this<br>window | Open the <i>Help</i> window.                                                           | F1           |

### Window

| Subgroup Selection Field Group |      |                                                                   |                                |    |  |
|--------------------------------|------|-------------------------------------------------------------------|--------------------------------|----|--|
| Identifier                     | Туре | Description                                                       | Value / Syntax                 | СТ |  |
| Exch                           | D    | Exchange at which the subgroup is listed.                         | 3 characters:<br>alphanumeric. |    |  |
| Subgrp                         | EM   | Allows selecting an existing subgroup for assignment maintenance. | 3 characters:<br>alphanumeric. | *  |  |
| DS                             | S    | Allows selecting the Designated Sponsor license.                  | Default button.                |    |  |
| LM                             | S    | Allows selecting the Liquidity Manager license.                   |                                |    |  |

### J-Trader User Manual

Version 1.0

11/1/12

Page 379

|            | Subgroup Selection Field Group |                                             |                |    |
|------------|--------------------------------|---------------------------------------------|----------------|----|
| Identifier | Туре                           | Description                                 | Value / Syntax | СТ |
| BE         | S                              | Allows selecting the BEST Executor license. |                |    |

|          | Assigned Instrument Groups List Box                                                                                                    |  |  |  |
|----------|----------------------------------------------------------------------------------------------------|--|--|--|
| Column   | Description                                                                                                    |  |  |  |
| InstrGrp | Instrument group ID.                                                                                                    |  |  |  |
| GrpName  | Description of instrument group.                                                                                                    |  |  |  |
| InstrTyp | Indicates the instrument type of all instruments that belong to this<br>instrument group.<br>EQU = Equities,<br>BON = Bonds,<br>WAR = Warrants,<br>BAS = Basis Instruments. |  |  |  |

| Instruments List Box |                                                                       |  |  |
|----------------------|-----------------------------------------------------------------------|--|--|
| Column               | Description                                                           |  |  |
| Instr                | Instrument short name.                                                |  |  |
| LongName             | Instrument long name.                                                 |  |  |
| WKN                  | Wertpapierkennnummer.                                                 |  |  |
| ISIN                 | International Security Identification Number.                         |  |  |
| QuotProv             | Issuer of instruments traded in the continuous auction trading model. |  |  |

### J-Trader User Manual

Version 1.0

11/1/12

Page 380

| Instruments List Box |                       |  |  |
|----------------------|-----------------------|--|--|
| Column               | Description           |  |  |
| WarCateg             | Warrant category.     |  |  |
| WarTyp               | Warrant Type.         |  |  |
| StrikePrc            | Warrant Strike Price. |  |  |
| Under                | Underlying.           |  |  |
| MrtyDat              | Maturity Date.        |  |  |

|            | Instrument Field |                             |                                                                     |    |  |  |
|------------|------------------|-----------------------------|---------------------------------------------------------------------|----|--|--|
| Identifier | Туре             | Description                 | Value / Syntax                                                      | СТ |  |  |
| Instr      | EO               | Instrument short name,      | max. 5<br>characters:<br>alphanumeric<br>and special,<br>1st alpha. | *  |  |  |
|            |                  | or<br>Wertpapierkennnummer, | or<br>max. 9<br>characters:<br>alphanumeric.                        | *  |  |  |
|            |                  | or<br>ISIN.                 | or<br>12 characters:<br>alphanumeric.                               | *  |  |  |

J-Trader User Manual

Version 1.0

| Assigned Instrument Licenses List Box |                                                                       |  |  |
|---------------------------------------|-----------------------------------------------------------------------|--|--|
| Column                                | Description                                                           |  |  |
| Instr                                 | Instrument short name.                                                |  |  |
| LongName                              | Instrument long name.                                                 |  |  |
| WKN                                   | Wertpapierkennnummer.                                                 |  |  |
| ISIN                                  | International Security Identification Number.                         |  |  |
| QuotProv                              | Issuer of instruments traded in the continuous auction trading model. |  |  |
| WarCateg                              | Warrant category.                                                     |  |  |
| WarTyp                                | Warrant Type.                                                         |  |  |
| StrikePrc                             | Warrant Strike Price.                                                 |  |  |
| Under                                 | Underlying.                                                           |  |  |
| MrtyDat                               | Maturity Date.                                                        |  |  |

| Mouse<br>Usage | Column           | Description                       |
|----------------|------------------|-----------------------------------|
| SC-L           | All              | Select row.                       |
| SC-L           | Column<br>Header | Highlight column.                 |
| Ctrl-SC-L      | All              | Select different rows.            |
| Shift-SC-L     | All              | Select different subsequent rows. |
| DC-L           | Column<br>header | Sort by selected column.          |

J-Trader User Manual

Version 1.0

| Buttons                |                                                                                                    |  |  |
|------------------------|----------------------------------------------------------------------------------------------------|--|--|
| Identifier Description |                                                                                                    |  |  |
| <u>A</u> dd            | Add a selected available instrument to the selected subgroup or trader.                                     |  |  |
| A <u>d</u> d All       | Add all instruments of the list box below the Assigned Instrument Groups list box to the selected subgroup. |  |  |
| <u>R</u> emove         | Remove the selected instrument(s) from the list box.                                                        |  |  |

| Deutsche Börse Group |             |
|----------------------|-------------|
| Xetra Release 13.0   | Version 1.0 |
| J-Trader User Manual |             |
|                      | 11/1/12     |
|                      | Page 383    |
|                      |             |

# 4.6.9 Subgroup Assignment Maintenance Window

Description

The Subgroup Assignment Maintenance window allows a member to de- / assign instrument groups from / to a trader's subgroup.

| 🕻 Subgroup Assignment Maintenance |                                |          |             |                    |          |
|-----------------------------------|--------------------------------|----------|-------------|--------------------|----------|
| <u>Window Ins</u>                 | strument Groups <u>H</u> elp   |          |             |                    | XETR/    |
| ] 🖶 😼 🤌 🛛                         | 0                              |          |             |                    |          |
| Exch: FFM                         | Subgrp: ATR                    |          |             |                    |          |
| Available Inst                    | trument Groups                 |          | Assigned Ir | nstrument Groups   |          |
| InstrGrp                          | GrpName                        |          | InstrGrp    | GrpName            | InstrTyp |
| FBAS                              | BASIS INSTRUMENT FOR FRANKFURT |          | BAS1        | BASIS INSTRUMENTS  | BAS      |
|                                   |                                |          | BND1        | BOND GROUP ONE     | BON      |
|                                   |                                |          | BND2        | BOND GROUP TWO     | BON      |
|                                   |                                | Assign   | BND3        | Bonds 3            | BON      |
|                                   |                                | Assign   | BND4        | Bonds 4            | BON      |
|                                   |                                | Remove   | EQU1        | EQUITY GROUP ONE   | EQU      |
|                                   |                                | Tiounoue | EQU2        | EQUITY GROUP TWO   | EQU      |
|                                   |                                |          | EQU3        | EQUITY GROUP THREE | EQU      |
|                                   |                                |          | WAR1        | WARRANT GROUP ONE  | WAR      |
|                                   |                                |          | WAR2        | Warrants 2         | WAR      |
|                                   |                                |          | WAR3        | WARRENTS 3         | WAR      |
| <                                 |                                |          | WAR4        | WARRANTS 4         | WAR      |

Figure 4.64: Subgroup Assignment Maintenance window.

Functionality

The window can be accessed via the *Subgroup Assignment Maintenance* menu item of the *Settings* menu of the Xetra J-Trader main menu.

The *Exch* field displays the logged in exchange where assignments are supposed to be maintained. After a subgroup have been entered, both list boxes will be filled with the instrument groups that are available for assignment or are already assigned to the chosen subgroup of the selected exchange. Empty instrument groups are also visible.

To assign one or more instrument groups the respective instrument group(s) within the *Available Instrument Groups* list box are selected by mouse click and shifted to *the Assigned Instrument Groups* list box by clicking the *Assign* button.

To deassign instrument group(s) the respective row(s) are selected the same way in the *Assigned Instrument Groups* list box and deassigned by a click on the *Remove* button.

Changes are effective on the next business day.

J-Trader User Manual

Version 1.0

11/1/12 Page 384

### Menu

| Menu Bar             | ltem                      | Description                                                               | Short<br>Cut |
|----------------------|---------------------------|---------------------------------------------------------------------------|--------------|
| <u>W</u> indow       | <u>S</u> ave<br>Settings  | 3                                                                         |              |
|                      | Clea <u>r</u><br>Settings | Clear the saved window settings.                                          |              |
|                      | <u>C</u> lose             | Close the window without further action.                                  | Shift+F4     |
| Instrument<br>Groups | <u>A</u> ssign            | Assign a selected available instrument group to the selected subgroup.    |              |
|                      | <u>R</u> emove            | Remove the selected assigned instrument group from the selected subgroup. |              |
| <u>H</u> elp         | <u>O</u> n this<br>window | Open the <i>Help</i> window.                                              | F1           |

#### Window

|            | Subgroup Selection Field Group |                                                                            |                                |   |  |  |
|------------|--------------------------------|----------------------------------------------------------------------------|--------------------------------|---|--|--|
| Identifier | Identifier Type Description V  |                                                                            |                                |   |  |  |
| Exch       | D                              | Exchange at which the instrument group is listed.                          | 3 characters:<br>alphanumeric. |   |  |  |
| Subgrp     | EM                             | Allows to select an existing subgroup for subgroup assignment maintenance. | 3 characters:<br>alphanumeric  | * |  |  |

J-Trader User Manual

Version 1.0

| Available Instrument Groups List Box |                                                                                                    |  |  |
|--------------------------------------|----------------------------------------------------------------------------------------------------|--|--|
| Column                               | Description                                                                                                    |  |  |
| InstrGrp                             | Instrument group ID.                                                                                                    |  |  |
| GrpName                              | Description of instrument group.                                                                                                    |  |  |
| InstrTyp                             | Indicates the instrument type of all instruments that belong to this<br>instrument group.<br>EQU = Equities,<br>BON = Bonds,<br>WAR = Warrants,<br>BAS = Basis Instruments. |  |  |

| Assigned Instrument Groups List Box |                                                                                                    |  |  |
|-------------------------------------|----------------------------------------------------------------------------------------------------|--|--|
| Column                              | Description                                                                                                    |  |  |
| InstrGrp                            | Instrument group ID.                                                                                                    |  |  |
| GrpName                             | Description of instrument group.                                                                                                    |  |  |
| InstrTyp                            | Indicates the instrument type of all instruments that belong to this<br>instrument group.<br>EQU = Equities,<br>BON = Bonds,<br>WAR = Warrants,<br>BAS = Basis Instruments. |  |  |

### J-Trader User Manual

Version 1.0

| Mouse<br>Usage | Column           | Description                                                                 |
|----------------|------------------|-----------------------------------------------------------------------------|
| SC-L           | All              | Select a row.                                                               |
| SC-L           | Column<br>Header | Highlight column. No further mass functionality provided on selected items. |
| Ctrl-SC-L      | All              | Select different rows.                                                      |
| Shift-SC-L     | All              | Select different subsequent rows.                                           |
| DC-L           | Column<br>header | Sort by selected column.                                                    |

| Buttons                |                                                                           |  |
|------------------------|---------------------------------------------------------------------------|--|
| Identifier Description |                                                                           |  |
| <u>A</u> ssign         | Assign a selected available instrument group to the selected subgroup.    |  |
| <u>R</u> emove         | Remove the selected assigned instrument group from the selected subgroup. |  |

| Version 1.0 |
|-------------|
|             |
| 11/1/12     |
| Page 387    |
|             |

# 4.6.10 Default BEST Executor Assignment Window

Description

With the *Default BEST Executor Assignment* window a flow provider (FP) can assign a default BEST Executor to each instrument.

| XE EQU1  | - Default BEST Executor Ass  | signment  |                |             |                |  |  |  |
|----------|------------------------------|-----------|----------------|-------------|----------------|--|--|--|
| Window   | Window Assignment Help XETRA |           |                |             |                |  |  |  |
| 1 🖬 😼    | Êţî @ 🍰 🎐 🕘                  |           |                |             |                |  |  |  |
| Exch: FF | M O Profile O Instr          | InstrGrp  | EQU1           | 2           |                |  |  |  |
| Instr    | LongName                     | WKN       | ISIN           | DefBESTExec | Action         |  |  |  |
| ADDE     | HENKEL KGAA ST.              | 604841    | DE0006048409   |             | <u> </u>       |  |  |  |
| ALC      | ALCATEL SEL                  | 661900    | DE0006619000   | DBBFR       |                |  |  |  |
| ALV      | ALLIANZ AG HOLDING N-AKT     | 840400    | DE0008404005   | DBBFR       |                |  |  |  |
| ANZ      | ANZAG                        | 504700    | DE0005047005   |             |                |  |  |  |
| BAS      | BASF AG                      | 515100    | DE0005151005   |             |                |  |  |  |
| BAY      | BAYER AG                     | 575200    | DE0005752000   |             |                |  |  |  |
| BCBAY    | BAYER AG                     | BC5752000 | BC0005752000   |             |                |  |  |  |
| BCBMW    | BAY. MOTOREN WERKE AG        | BC5190003 | BC0005190003   |             |                |  |  |  |
| BCLHA    | LUFTHANSA AG VNA             | BC0823212 | BC0008232125   |             |                |  |  |  |
| BMW      | BAY. MOTOREN WERKE AG        | 519000    | DE0005190003   |             | <b>~</b>       |  |  |  |
|          | 2                            |           | u <u>b</u> mit | Apply       | <u>C</u> ancel |  |  |  |
| FFM      | O0000 SUCCESSFUL COMPL       | LETION    |                |             |                |  |  |  |

Figure 4.65: Default BEST Executor Assignment window.

#### Functionality

The *Default BEST Executor Assignment* window provides the flow provider with the functionality to display and modify the *Default BEST Executor Assignments* on instrument and instrument group level in instruments and instruments groups assigned to the flow provider. The new functionality is available only to the member user IDs of the flow providers which have the appropriate resource access levels.

Using the Quick Filter field group, the member supervisor can select the instrument group from the list of equity instrument groups that are assigned to their members. Initiating an inquiry for the chosen instrument group will fill the list box below with the instruments of the instrument group that are assigned to the member. The list box contains six columns: "Instr", "LongName", "WKN", "ISIN", "DefBESTExec" and "Action". Only elements in column "DefBESTExec" are changeable by a pop-up window which can be reached via SC-R. The pop-up window displays the possible BEST Executor (BE) Id with whom the member has a FP-to-BE relationship. The user can select a certain DefBESTExec field and then will be able to choose a default BE for the instrument of that row.

Modifications in the DefBESTExec fields are marked with the value "Mod" in the "Action" column of the corresponding instrument rows. Additionally the "Submit" and "Apply" buttons at the bottom of the window become active. Pressing one of these buttons will cause the modifications made by the user to be committed to the Xetra back end. All successful modifications are shown to the user by clearing the value in the "Action" column of the corresponding row.

#### J-Trader User Manual

Version 1.0

11/1/12

Page 388

| Choose Member             | X        |
|---------------------------|----------|
| Choose BEST Executor      |          |
| DBBFR                     | <b>_</b> |
| <u>O</u> K <u>C</u> ancel |          |

Figure 4.66: Choose Member dialogue box.

| Change | X                      |  |
|--------|------------------------|--|
| 2      | Lose Pending Changes ? |  |
|        | <u>O</u> K             |  |

Figure 4.67: Changes Pending pop-up.

The *Changes Pending* window pops up to warn the user that the unapplied changes will be lost.

To make the new Default BE Assignment process more user-friendly, the list box supports both selection of multiple instruments and selection of all instruments (via clicking on the column header). Activating the "AssignDefaultBESTExecutor" action via menu entry "Assignment" or via pressing the right mouse button, a dialogue pops up, allowing the user to choose a new default BE as described above. After pressing the "Ok" button, the new BE value is applied to all selected instruments.

To delete an assignment, the user has to enter an empty value for the default BE ID; to modify an existing default BE, the user has to overwrite the existing value by choosing another default BE.

J-Trader User Manual

Version 1.0

11/1/12 Page 389

### Menu

| Menu Bar           | ltem                                          | Description                                                    | Short<br>Cut |
|--------------------|-----------------------------------------------|----------------------------------------------------------------|--------------|
| <u>W</u> indow     | <u>S</u> ave<br>Settings                      | Save the current window settings.                              | Ctrl+S       |
|                    | Clea <u>r</u><br>Settings                     | Clear the saved window settings.                               |              |
|                    | S <u>o</u> rt                                 | Open the Sort Table window.                                    |              |
|                    | <u>F</u> ind                                  | Open the Find Table window.                                    | Ctrl+F       |
|                    | Print                                         | Open the Print Table window.                                   | Ctrl+P       |
|                    | <u>E</u> xport                                | Open the Export Table window.                                  | Ctrl+E       |
|                    | Full <u>T</u> able<br>Mode                    | Set the full table modus to display the list box content only. | F11          |
|                    | <u>C</u> lose                                 | Close the window without further action.                       | Shift+F4     |
| <u>A</u> ssignment | <u>A</u> ssign<br>Default<br>BEST<br>Executor | Assigns a BEST executor to the selected instrument(s).         | Ctrl+D       |
| <u>H</u> elp       | <u>O</u> n this<br>window                     | Open the Help window. F1                                       |              |

#### Window

| Instrument List Box |                                               |  |
|---------------------|-----------------------------------------------|--|
| Column Description  |                                               |  |
| Instr               | Instrument short name.                        |  |
| LongName            | Instrument long name.                         |  |
| WKN                 | Wertpapierkennummer.                          |  |
| ISIN                | International Security Identification Number. |  |

### J-Trader User Manual

Version 1.0

11/1/12

Page 390

| Instrument List Box |                                                                                                    |  |  |
|---------------------|----------------------------------------------------------------------------------------------------|--|--|
| Column Description  |                                                                                                    |  |  |
| DefBESTEx<br>ec     | Default BEST Executor for the instrument.                                                                           |  |  |
| Action              | The value 'Mod' in the Action column indicates that the Default BEST Executor for the instrument is being modified. |  |  |

|            | Default BEST Executor Assignment Selection Field Group |                                                 |                               |    |  |
|------------|--------------------------------------------------------|-------------------------------------------------|-------------------------------|----|--|
| Identifier | Туре                                                   | Description                                     | Value / Syntax                | СТ |  |
| Exch       | D                                                      | Exchange at which the user is logged in.        | 3 characters:<br>alphanumeric | *  |  |
| Profile    | S                                                      | Select a profile as filter criterion.           | Default.                      |    |  |
| Instr      | S                                                      | Select a single instrument as filter criterion. |                               |    |  |
| InstrGrp   | S                                                      | Select an instrument group as filter criterion. |                               |    |  |

### J-Trader User Manual

Version 1.0

|                     | Default BEST Executor Assignment Selection Field Group |                             |                                                                                                    |    |  |
|---------------------|--------------------------------------------------------|-----------------------------|----------------------------------------------------------------------------------------------------|----|--|
| Identifier          | Туре                                                   | Description                 | Value / Syntax                                                                                               | СТ |  |
| Instrument<br>field | EM                                                     | Instrument short name,      | max. 5<br>characters:<br>alphanumeric<br>(Context menu is<br>available if<br>default profile is<br>defined.) |    |  |
|                     |                                                        | or<br>Wertpapierkennnummer, | or<br>max. 9 charac-<br>ters: alphanu-<br>meric,                                                             | *  |  |
|                     |                                                        | or<br>ISIN,                 | or<br>12 characters:<br>alphanumeric,                                                                        | *  |  |
|                     |                                                        | or<br>Instrument Group ID,  | or<br>max. 4<br>characters:<br>alphanumeric for<br>Instrument<br>Group ID,                                   | *  |  |
|                     |                                                        | or<br>Profile ID.           | or<br>max. 20<br>characters:<br>alphanumeric<br>and special.                                                 | *  |  |

| Mouse<br>Usage | Column | Description                                                                                                    |
|----------------|--------|----------------------------------------------------------------------------------------------------|
| SC-L           | Row    | When clicking on the DefBESTExec field, the user is able to<br>enter into the field the identity of a member with whom they had<br>a flow provider-to-BE relationship, or blank. |

### J-Trader User Manual

Version 1.0

11/1/12

Page 392

| Mouse<br>Usage | Column          | Description                                                                                                    |
|----------------|-----------------|----------------------------------------------------------------------------------------------------|
| SC-R           | DefBES<br>TExec | Edit mode: The context menu shows a list of BE identities<br>assigned to the user in question.<br>Non-edit mode: The context menu shows the<br>AssignDefaultBESTExecutor action. |

| Buttons         |                                                                                      |
|-----------------|--------------------------------------------------------------------------------------|
| Identifier      | Description                                                                          |
| Su <u>b</u> mit | Submit the changes to the Xetra back end and close the window, if no error occurred. |
| Apply           | Submit the changes to the Xetra back end.                                            |
| <u>C</u> ancel  | Close the window without further action.                                             |

# 4.6.11 OTC Auto Approval Settings

**Description** The OTC Auto Approval Settings window allows members to maintain the OTC Approval reference data. Members may add, inquire, and change for which entering members, which instrument groups, and up to which maximum tradable amount the automatic OTC approval of trades is performed on their side. It is possible to define different maximum tradable amounts for different instrument groups.

### J-Trader User Manual

Version 1.0

11/1/12 Page 393

| XE OTC Auto      | o Approval Settings |              |                          |                |
|------------------|---------------------|--------------|--------------------------|----------------|
| <u>W</u> indow F | Row <u>H</u> elp    |              |                          | XETRA          |
| T 🛃 🛃 💱          | 👁 🌭 😣 🖬 🗱           | 0            |                          |                |
| Cpty: ABCFF      | र 🛃                 |              |                          |                |
| InstrGrp         | MaxTrdAmt           | AutRevFlg    |                          |                |
| ****             | 10.000,000          | <b>~</b>     |                          |                |
|                  |                     |              |                          |                |
|                  |                     |              |                          |                |
|                  |                     |              |                          |                |
|                  |                     |              |                          |                |
|                  |                     |              |                          |                |
|                  |                     |              |                          |                |
|                  |                     |              |                          |                |
|                  |                     |              |                          |                |
|                  |                     |              |                          |                |
|                  |                     |              |                          |                |
|                  |                     |              |                          |                |
|                  |                     |              |                          |                |
|                  |                     |              | Su <u>b</u> mit Apply    | <u>C</u> ancel |
| FFM 🔍 9          | 00944 OTC AUTO APP  | ROVAL SETTIN | GS SUCCESSFULLY MODIFIED |                |

Figure 4.68: OTC Auto Approval Settings

Functionality

This window allows members to maintain the OTC Approval reference data. Members may add, inquire, and change for which entering members, which instrument groups, and for and up to which maximum tradable amount the automatic OTC approval of trades is performed on their side. It is possible to define different maximum tradable amount for different instrument groups.

New entries are added by right-clicking in the table area and clicking on *Add*. Entries are removed by right-clicking on the entry and clicking *Remove*.

Additionally, members may define whether the settings for OTC trade entry also apply to OTC trade reversals per instrument group. By clicking the *AutoReverse* check, these settings also apply to the reversal. Changes in the window are not applied before they are sent to the Xetra system with Apply/Submit.

With each Apply/Submit all existing entries are overwritten.

The All constant "\*\*\*\*" (4 asterisks) allows to define maximum tradable amount and auto reversal option for all instrument groups. Once the All constant is entered, no individual instrument groups can be entered anymore. Also the All constant cannot be entered if there are individual instrument groups already in the list. To change from the All concept to the individual concept or vice versa, it is necessary to first delete the whole content of the list.

Additions, deletions, and modifications become effective on the next business day.

### J-Trader User Manual

Version 1.0

11/1/12 Page 394

| Menu Bar       | Item                      | Description                             | Short Cut |
|----------------|---------------------------|-----------------------------------------|-----------|
| <u>W</u> indow | Save Settings             | Save the current window settings        | Ctrl+S    |
|                | Clear<br>Settings         | Clear the saved window settings         |           |
|                | Close                     | Close the window without further action |           |
| Row            | <u>A</u> dd               | Add entries                             |           |
|                | <u>R</u> emove            | Remove entries                          |           |
| <u>H</u> elp   | <u>O</u> n this<br>window | Open the <i>Help</i> window.            | F1        |

| OTC Auto Approval Settings Entry Fields |                                                                                  |  |
|-----------------------------------------|----------------------------------------------------------------------------------|--|
| Column                                  | Description                                                                      |  |
| Cpty                                    | Counterpart for autom. OTC trades.                                               |  |
| Remove Settings                         | All settings, not only the selected instrument group, are deleted when selected. |  |

| OTC Auto Approval List Box |                                                                                                    |                                                                                      |
|----------------------------|----------------------------------------------------------------------------------------------------|--------------------------------------------------------------------------------------|
| Column                     | Description                                                                                                    | Value / Syntax                                                                       |
| InstrGrp                   | Instrument Groups, in which automatically accept OTC trades. It is possible to define different MaxValues for different instrument groups. | max. 4<br>characters:<br>alphanumeric<br>**** signifies all<br>instrument<br>groups. |

### J-Trader User Manual

Version 1.0

11/1/12

| OTC Auto Approval List Box |                                                  |                                                                                                    |
|----------------------------|--------------------------------------------------|----------------------------------------------------------------------------------------------------|
| Column                     | Description                                      | Value / Syntax                                                                                                    |
| MaxTrdAmou<br>nt           | Maximum Trading amount for automatic approval.   | Numeric, max.<br>9 digits, incl. 3<br>decimals<br>(equities,<br>warrants, and<br>basis<br>instruments)<br>and 5 decimals<br>for bonds.<br>H enters 100 or<br>2 zeros, if there<br>was another<br>number<br>entered.<br>T enters 1000<br>or 3 zeros, if<br>there was<br>another<br>number<br>entered. |
| AutoReverse                | Automatic Reverse Flag.<br>Enabled,<br>Disabled. | Y,<br>N                                                                                                    |

| Deutsche Börse Group |             |
|----------------------|-------------|
| Xetra Release 13.0   | Version 1.0 |
| J-Trader User Manual |             |
|                      | 11/1/12     |
|                      | Page 396    |
|                      |             |

## 4.6.12 Preferences Window

### Description

The *Preferences* window can be accessed from the *Settings* menu by selecting the *Preferences* menu item.

| XE Preferences                                                                                                    |       |
|----------------------------------------------------------------------------------------------------|-------|
| Window Help                                                                                                    | ETRA  |
| General Limit/Quantity Text Field OTC Cpty                                                                                                    |       |
| ■ Colors       ■ 0, 0, 0         Background       ■ 0, 0, 0         Background       ■ 236, 233, 216         Price Up       ■ 0, 106, 213         Price Down       ■ 255, 51, 51         Highlight       ■ 255, 255, 128         Selection       ■ 120, 163, 226         Table Background       ■ 255, 255, 255, 255         ■ Fonts       ■ 0ialog-Bold-12         Column Header       Dialog-Bold-12         Table Cell       Dialog-12         ■ Number/Date Format       ■ DD.MM.YYYY         Enable Thousand Separator       ✓         Number Style       ■ European         ■ Default Timing       4         Highlight Timing       4         Quote Request Indicator Timing       30         ■ Others       ■         Raise Ounbe Alerts       ▼         ■ Preview 31.12.2004 1.234,00       ■         Preview 31.12.2004 1.234,00       ■         Preview 31.12.2004 1.234,00       ■         Preview 31.12.2004 1.234,00       ■ |       |
| <u>QK</u> Apply <u>R</u> eset <u>C</u> :                                                                                                    | incel |

Figure 4.69: Preferences window General pane.

|   | Number/Date Format<br>Date Format |                                                                                                    | V |
|---|-----------------------------------|----------------------------------------------------------------------------------------------------|---|
|   | Enable Thousand Separator         | MM/DD/YYYY                                                                                                    |   |
|   | Number Style                      | DD.MM.YYYY                                                                                                    |   |
| 8 | Number/Date Format                |                                                                                                    |   |
|   | Date Format                       | 0                                                                                                    |   |
|   | Enable Thousand Separator         | <ul> <li>Image: A start of the start of the start of</li></ul> |   |
|   | Number Style                      |                                                                                                    | ~ |
|   |                                   | American<br>European                                                                                                    |   |

Figure 4.70: Preferences window General pane, both Number / Date Format dialogs.

### **J-Trader User Manual**

Version 1.0

11/1/12

Page 397

| <ul> <li>Default Timing<br/>Highlight Timing</li> </ul> |             |  |
|---------------------------------------------------------|-------------|--|
| Quote Request Indicator Timing                          | 1 seconds   |  |
|                                                         | 2 seconds   |  |
|                                                         | 4 seconds   |  |
|                                                         | 8 seconds   |  |
|                                                         | 16 seconds  |  |
|                                                         | 32 seconds  |  |
| Default Timing                                          |             |  |
| Highlight Timing                                        | 4           |  |
| Quote Request Indicator Timing                          | 8           |  |
|                                                         | 15 seconds  |  |
|                                                         | 30 seconds  |  |
|                                                         | 60 seconds  |  |
|                                                         | 90 seconds  |  |
|                                                         | 120 seconds |  |
|                                                         | 240 seconds |  |

Figure 4.71: Preferences window General pane, Default Timing dialog.

| XE Preferences                              |                 |
|---------------------------------------------|-----------------|
| <u>W</u> indow Limit/Quantity <u>H</u> elp  | XETRA           |
| General Limit/Quantity Text Field OTC Cpty  |                 |
| Exch Instr Limitinc QtyInc DefQty           | Add             |
| Exch Instr WKN ISIN Limitinc Otylinc DefQty | U <u>p</u> date |
|                                             | Remove          |
|                                             |                 |
|                                             |                 |
|                                             |                 |
|                                             |                 |
|                                             |                 |
|                                             |                 |
|                                             |                 |
|                                             |                 |
|                                             |                 |
|                                             |                 |
|                                             |                 |
|                                             |                 |
|                                             |                 |
|                                             |                 |
| <u>Q</u> K Apply <u>R</u> eset              | <u>C</u> ancel  |
|                                             |                 |

Figure 4.72: Preferences window Limit / Quantity pane.

### J-Trader User Manual

Version 1.0

11/1/12 Page 398

| E Preferences                                 |                   |
|-----------------------------------------------|-------------------|
| <u>M</u> indow <u>T</u> extfield <u>H</u> elp | XETRA             |
| General Limit/Quantity Text Field OTC Cpty    |                   |
| ext: MIOrdNo:                                 |                   |
| Text MIOrdNo                                  | Add               |
|                                               | U <u>p</u> date   |
|                                               | Remove            |
|                                               |                   |
|                                               |                   |
|                                               |                   |
|                                               |                   |
|                                               |                   |
|                                               |                   |
|                                               |                   |
|                                               |                   |
|                                               |                   |
|                                               |                   |
|                                               |                   |
|                                               |                   |
|                                               | et <u>C</u> ancel |
|                                               |                   |
|                                               |                   |

Figure 4.73: Preferences window TextField pane.

### J-Trader User Manual

Version 1.0

11/1/12 Page 399

| XE Preferences                    |                             |                 |
|-----------------------------------|-----------------------------|-----------------|
| Window OTC Cpty Help              |                             | XETRA           |
| General Limit/Quantity Text Field | d OTC C <u>p</u> ty         |                 |
| Counterparty:                     | Userid:                     |                 |
| Counterparty UserID               |                             | Add             |
|                                   |                             | U <u>p</u> date |
|                                   |                             | Remove          |
|                                   |                             | Correct         |
| <u>o</u> k                        | Appl <u>y</u> <u>R</u> eset | <u>C</u> ancel  |
|                                   |                             |                 |

Figure 4.74: Preferences window OTC Cpty pane.

The Preferences window provides the following panes:

Functionality

- General pane
- Limit / Quantity pane
- TextField pane
- OTC Cpty pane

All settings are defined centrally and are valid for the whole Xetra J-Trader.

The different panes of this tab can be expanded by clicking the "+" button next to the header of the pane. Clicking the "-" button collapses the panes.

The example table at the bottom of the *General* pane allows the user to preview all settings that are selected in the pane, but are not necessarily applied yet.

*General* pane The *General* pane contains a tree of settings consisting of the following property nodes:

### J-Trader User Manual

Version 1.0

11/1/12 Page 400

- Colors, to select the colors to be used in the application
- Fonts, to define font, style and font sizes used in tables
- Number / Date Format, to define number and date formats
- Default Timing, to define the timing of highlighting and the Quote Request Indicator
- *Others*, to enable the One Click Action in the *Order Market Overview* window, raising quote alerts and calculating yield,
- *Misc,* to define the contrast of the context menu and the table row.

### Colors

The Colors node allows to change the colors for the following items:

- Foreground
- Background
- Highlight
- Selection
- Table Background

Colors can be selected via the color chooser mapped in figure 4.76.

### Fonts

The *Fonts* node allows the user to choose a font, style, and size that are available in the Xetra J-Trader across all platforms for the presentation of data in tables. Fonts for column headers and for table elements (cells) can be set individually. Fonts can be selected via the font property chooser mapped in 4.6.14. The fonts of buttons, titles, and other window elements cannot be changed.

### Number / Date Format

The *Number / Date* selection pane allows to switch between DD.MM.YYYY and MM/DD/ YYYY display of date formats and to choose between American or European number style. Furthermore the user can decide whether to display thousand separators for large numbers or not. Note that the thousand separator - if enabled - is not displayed while the user is editing a number entry field. As soon as the user starts to edit numbers such as quantities or limit prices, the delimiters are removed and later added once editing is finished. Entering a '.' or a ',' will always be recognized as a decimal indicator. Number and date usage is exclusive, i.e. the user may not mix up the usage of different number formats.

The following date formats are supported in the entire application for entries:

J-Trader User Manual

Version 1.0

11/1/12 Page 401

- 1. DD.MM.YYYY:
- a) DD.MM.YYYY
- b) DD.MM.YY
- c) D.M.YYYY
- d) D.M.YY
- 2. MM/DD/YYYY:
- a) MM/DD/YYYY
- b) MM/DD/YY
- c) M/D/YYYY
- d) M/D/YY

Saturdays and Sundays will be included in the context menu list of date fields. If this should be an invalid date in the used exchange, then an error message will appear. The *Number / Date* selection pane can be reset to the European date and numbering.

### **Default Timing**

The *Default Timing* selection pane displays the current timer settings. The timing selection is not applied to windows that are already open. The new settings will only affect windows opened after the timing selection

A valid submission of default timing settings is not possible if the *Quote Request Indicator Timing* is shorter than the *Highlight Timing*.

The *Default Timing* selection pane can be reset to 4 seconds for highlight and 30 seconds for quote requests indicator.

#### Others

The *Others* pane allows the user to enable / disable yield calculation, enable / disable raise quote alerts, and enable / disable one click action in the *Order Market Overview* window (single click trading functionality). Designated Sponsors and Liquidity Managers are able to switch on / off the raise of quote alerts. If the raise is selected, the Designated Sponsor / Liquidity Manager will receive quote alerts concerning his own quotes via the *Message Log* window. The alerts tell the Designated Sponsor / Liquidity Manager whether his quote has been partially or fully matched. When a check box is checked, the settings are enabled. If not, the settings are disabled.

The *Other* selection pane can be reset to enable yield calculation, enable raise quote alerts and enable the one click action.

#### Misc

The *Misc* pane allows the user to choose the contrast of the *Context Menu* and the *Table Row Contrast.* Both values can be configured via a slider, which is opened by clicking the "..." button in the according row of the *Misc* pane.

The Misc pane can be reset to 10 for context menu and 7 for table row contrast.

| Deutsche Börse Group |             |
|----------------------|-------------|
| Xetra Release 13.0   | Version 1.0 |
| J-Trader User Manual |             |
|                      | 11/1/12     |
|                      | Page 402    |
|                      |             |
|                      |             |

| <i>Limit / Quantity</i><br>pane | The <i>Limit / Quantity</i> selection pane allows a user to enter quantity and limit (based on tick sizes) increments, which are considered for calculating limit and quantity values in context menus. A default quantity is also defined in order to allow users to take advantage of the one click trading functionality from the <i>Order Market Overview</i> window. The pane contains all instruments for which a user has maintained the quantity, limit increment or default quantity. It is sorted by exchange and then by mnemonic, WKN, ISIN, limit, and quantity. The column <i>LimitInc</i> (based on tick sizes) is displayed empty in case no changes are applied by the user, e.g., in case the column <i>LimitInc</i> is empty, the exchange default limit increments (based on tick sizes) are used and displayed in the context menus. The <i>QtyInc</i> column contains the user-defined quantity increment, which has to be a multiple of the instrument specific round lot quantity. The <i>DefQty</i> column contains the user-defined default quantity that is used in the <i>Order Market Overview</i> window to buy and sell for that specific default quantity an instrument through the one click trading shortcut functionality. |
|---------------------------------|----------------------------------------------------------------------------------------------------|
|                                 | A user is able to modify the standard data by selecting a row in the list box with a double click and the fields <i>QtyInc</i> , <i>DefQty</i> , and <i>LimitInc</i> are enabled and filled with the selected data.                                                                                                    |
|                                 | The <i>Update</i> button updates the list box with the data displayed in the fields <i>Exch, Instr, LimitInc, QtyInc</i> and <i>DefQty</i> . If the quantity increment and default quantity are not multiples of the minimal tradable unit, the <i>Add</i> and <i>Update</i> buttons are disabled and an exception message is displayed.                                                                                                    |
|                                 | The <i>Remove</i> button removes a selected or multiple selected row in the list box. The <i>Limit / Quantity</i> selection pane cannot be reset.                                                                                                    |
| <i>Text Field</i> pane          | The Text Field selection pane contains Text field and MIOrdNo field entries, which are available for quick entry via context menus in the Order Entry, Order Maintenance, Fast Order Entry, Order Filter, Trade Information Filter, Back Office Information Filter, Mass Order Entry, Mass Order Maintenance, Mass Quote Entry, Quote Entry, Open OTC Trading, and Trade Maintenance windows.                                                                                                    |
|                                 | The <i>Text</i> entry field allows the user to enter a text or displays a selected text field text in the list box.                                                                                                    |
|                                 | The <i>Add</i> button adds new texts to the list box. The <i>Add</i> button is enabled as soon as the user enters at least one character in the <i>Text</i> entry field. Further, the <i>Add</i> button is enabled after selecting a row in the list box and changing at least one character of the selected text field value in the <i>Text</i> entry field. After clicking the <i>Add</i> button, the data of the <i>Text</i> entry field is cleared, written to the list box, and displayed on top of the list box.                                                                                                    |
|                                 | The <i>Update</i> button updates existing text field values in the list box. After selecting a row in the list box the selected text field values are transferred to the <i>Text</i> entry field and the <i>Update</i> button is enabled. After clicking the <i>Update</i> button the <i>Text</i> entry field is cleared and the selected list box entry is updated.                                                                                                    |
|                                 | The <i>Remove</i> button removes a selected or multiple selected text field value(s) in the list box.<br>The <i>Text Field</i> selection pane cannot be reset.                                                                                                    |
| <i>OTC Cpty</i> pane            | The OTC Cpty pane has the same functionality as the "Text Field" pane, but two entry fields instead of one have to be filled to get a row into the list: The entry fields <i>Counterparty</i> and <i>UserId</i> . Entries in the OTC Cpty list box populate the context menu of the Cpty field of the Open OTC Trading window.                                                                                                    |

| Deutsche Börse Group |             |
|----------------------|-------------|
| Xetra Release 13.0   | Version 1.0 |
| J-Trader User Manual |             |
|                      | 11/1/12     |
|                      | Page 403    |
|                      |             |

The *Add* button adds new texts to the list box. The *Add* button is enabled as soon as the user enters a *Counterparty* and *Userld*. Further, the *Add* button is enabled after selecting a row in the list box and changing at least one character of the selected text field value in the *Counterparty* entry field. After clicking the *Add* button, the entry fields are cleared, written to the list box, and displayed on top of the list box.

The *Update* button updates existing text field values in the list box. After selecting a row in the list box the selected text field values are transferred to the *Counterparty* and *UserId* entry field and the *Update* button is enabled. After clicking the *Update* button the entry fields are cleared and the selected list box entry is updated.

The *Remove* button removes a selected or multiple selected text field value(s) in the list box. The *OTC Cpty* selection pane cannot be reset.

To apply changes made to the different panes the user needs to click the *OK* or the *Apply* button. Clicking the *OK* button will apply the changes and close the *Preferences* window. Clicking the *Apply* button will apply the changes and leave the *Preferences* window open. The *OK* and *Apply* buttons are enabled on making changes to the window. The *Reset* and *Cancel* buttons are always enabled. Clicking the *Reset* button will retrieve the default values for the entire tab.The *Cancel* button closes the window without further action.

#### Menu

| Menu Bar                                                                                          | ltem                      | Description                                                            | Short<br>Cut |
|---------------------------------------------------------------------------------------------------|---------------------------|------------------------------------------------------------------------|--------------|
| <u>W</u> indow                                                                                    | <u>C</u> lose             | Close the window without further action.                               | Shift+F4     |
| Limit /<br>Quantity (only                                                                         | <u>A</u> dd               | Add a new quantity increment / default quantity / limit configuration. |              |
| enabled if<br><i>Limit Quantity</i><br>pane is                                                    | U <u>p</u> date           | Update quantity increment / default quantity / limit configuration.    |              |
| selected.)                                                                                        | <u>R</u> emove            | Remove quantity increment / default quantity / limit configuration.    |              |
| Textfield (only<br>enabled if<br><i>Text Field</i> or<br><i>OTC Cpty</i><br>pane is<br>selected.) | <u>A</u> dd               | Add a new text entry.                                                  |              |
|                                                                                                   | U <u>p</u> date           | Update a text entry.                                                   |              |
|                                                                                                   | <u>R</u> emove            | Remove a text entry.                                                   |              |
| <u>H</u> elp                                                                                      | <u>O</u> n this<br>window | Open the <i>Help</i> window.                                           | F1           |

#### Window

|            | General Pane - Colors |                                                                                          |    |  |
|------------|-----------------------|------------------------------------------------------------------------------------------|----|--|
| Identifier | Туре                  | Description                                                                              | СТ |  |
| Foreground | S                     | Foreground color. More color selections are possible by the <i>Color Chooser</i> window. |    |  |

### J-Trader User Manual

Version 1.0

11/1/12

| General Pane - Colors |      |                                                                                                    |    |
|-----------------------|------|----------------------------------------------------------------------------------------------------|----|
| Identifier            | Туре | Description                                                                                             | СТ |
| Background            | S    | Background color. More color selections are possible by the <i>Color Chooser</i> window.                |    |
| Highlighting          | S    | Color for highlighting. More color selections are possible by the <i>Color Chooser</i> window.          |    |
| Selection             | S    | Color for selected cells / rows. More color selections are possible by the <i>Color Chooser</i> window. |    |
| Table<br>Background   | S    | Color of the table background. More color selections are possible by the <i>Color Chooser</i> window.   |    |

|                  | General Pane - Fonts |                                 |    |  |
|------------------|----------------------|---------------------------------|----|--|
| Identifier       | Туре                 | Description                     | СТ |  |
| Column<br>Header | S                    | Font used in headers of tables. |    |  |
| Table Cell       | S                    | Font used in cells of tables.   |    |  |

|                                  | General Pane - Number / Date Format |                                                                                                |    |  |
|----------------------------------|-------------------------------------|------------------------------------------------------------------------------------------------|----|--|
| Identifier                       | Туре                                | Description                                                                                    | СТ |  |
| Date Format                      | S                                   | Date Format to be used. Possible values are:<br>American: MM/DD/YYYY,<br>European: DD.MM.YYYY. |    |  |
| Enable<br>Thousands<br>Separator | S                                   |                                                                                                |    |  |
| Number Style                     |                                     | Number style to be used. Possible values are:<br>American,<br>European.                        |    |  |

### J-Trader User Manual

Version 1.0

11/1/12

| General Pane - Default Timing           |      |                                                                                                    |    |
|-----------------------------------------|------|----------------------------------------------------------------------------------------------------|----|
| Identifier                              | Туре | Description                                                                                                    | СТ |
| Highlight<br>Timing                     | S    | Highlight timing. Possible values are:<br>1 second,<br>2 seconds,<br>4 seconds (default),<br>8 seconds,<br>16 seconds,<br>32 seconds.                                                                |    |
| Quote<br>Request<br>Indicator<br>Timing | S    | Quote Request Indicator timing (must be greater<br>than Highlight Timing).Possible values are:<br>15 seconds,<br>30 seconds (default),<br>60 seconds,<br>90 seconds,<br>120 seconds,<br>240 seconds. |    |

|                                      |      | General Pane - Others                                                  |    |
|--------------------------------------|------|------------------------------------------------------------------------|----|
| Identifier                           | Туре | Description                                                            | СТ |
| Raise Quote<br>Alerts                | S    | Turn on / off of the raise of quote alerts.                            |    |
| Calculate<br>Yield                   | S    | Turn on / off of the calculation of yield.                             |    |
| Enable One<br>Click Action in<br>OMO | S    | Turn on / off the one click action in Order Market<br>Overview window. |    |

| General Pane - Misc |      |                                                                                            |    |
|---------------------|------|--------------------------------------------------------------------------------------------|----|
| Identifier          | Туре | Description                                                                                | СТ |
| Context Menu        | S    | Maximum number of items displayed in the context menus of the Xetra J-Trader. Default: 10. |    |

### J-Trader User Manual

Version 1.0

11/1/12

| General Pane - Misc   |      |                                                                                                    |    |
|-----------------------|------|----------------------------------------------------------------------------------------------------|----|
| Identifier            | Туре | Description                                                                                                    | СТ |
| Table Row<br>Contrast | S    | Sliding the gauge from min to max decreases or<br>increases the contrast of the shading in the tables<br>of the Xetra J-Trader.<br>Default: 7. |    |

| General Pane - Example Table |                                              |  |
|------------------------------|----------------------------------------------|--|
| Column                       | Column Description                           |  |
| Default                      | Example display of selected font properties. |  |
| Date                         | Example display of selected date format.     |  |
| Number                       | Example display of selected number style.    |  |
| Highlight                    | Example display of highlighted text.         |  |

|            | Limit / Quantity Pane - Field Group |                                                        |                                                                  |    |  |
|------------|-------------------------------------|--------------------------------------------------------|------------------------------------------------------------------|----|--|
| Identifier | Туре                                | Description                                            | Value / Syntax                                                   | СТ |  |
| Exch       | D                                   | Exchange at which the instrument is being traded.      | 3 characters:<br>alphanumeric.                                   |    |  |
| Instr      | EM                                  | Instrument short name or - if not available -<br>ISIN. | max. 4<br>characters:<br>alphanumeric.                           | *  |  |
| LimitInc   | EO                                  | Limit increment (tick size).                           | max. 5 digits:<br>2 decimals,<br>numeric (max.<br>value 100.00). |    |  |

### J-Trader User Manual

Version 1.0

11/1/12

|            | Limit / Quantity Pane - Field Group |                                                                                                  |                                                                                                    |    |  |  |
|------------|-------------------------------------|--------------------------------------------------------------------------------------------------|----------------------------------------------------------------------------------------------------|----|--|--|
| Identifier | Туре                                | Description                                                                                      | Value / Syntax                                                                                                    | СТ |  |  |
| QtyInc     | EO                                  | Quantity increment.                                                                              | max. 9 digits:<br>numeric.<br>H enters 100 or 2<br>zeros, if there<br>was another<br>number entered.<br>T enters 1000 or<br>3 zeros, if there<br>was another<br>number entered.<br>M enters<br>1000000 or 6<br>zeros, if there<br>was another<br>number entered. | *  |  |  |
| DefQty     | EO                                  | Default quantity, which is used for single click<br>trading in the Order Market Overview window. | max. 9 digits:<br>numeric.<br>H enters 100 or 2<br>zeros, if there<br>was another<br>number entered.<br>T enters 1000 or<br>3 zeros, if there<br>was another<br>number entered.<br>M enters<br>1000000 or 6<br>zeros, if there<br>was another<br>number entered. | *  |  |  |

| Limit / Quantity Pane - List Box |                                                                              |  |  |
|----------------------------------|------------------------------------------------------------------------------|--|--|
| Column                           | Description                                                                  |  |  |
| Exch                             | Exchange.                                                                    |  |  |
| Instr                            | Instrument short name.                                                       |  |  |
| WKN                              | Wertpapierkennnummer.                                                        |  |  |
| ISIN                             | International Security Identification Number.                                |  |  |
| LimitInc                         | Limit increment (tick size).                                                 |  |  |
| QtyInc                           | Quantity increment (multiple of the instrument specific round lot quantity). |  |  |

### J-Trader User Manual

Version 1.0

11/1/12

|        | Limit / Quantity Pane - List Box                                                              |  |  |
|--------|-----------------------------------------------------------------------------------------------|--|--|
| Column | Description                                                                                   |  |  |
| DefQty | Default quantity, which is used for single click trading in the Order Market Overview window. |  |  |

| Mouse<br>Usage | Column | Description                                                       |  |
|----------------|--------|-------------------------------------------------------------------|--|
| SC-L           | Any    | Select one text field entry.                                      |  |
| DC-L           | Any    | The selected data of the list box is displayed in the entry field |  |

| Limit / Quantity Pane - Buttons |                                                                                                    |  |
|---------------------------------|----------------------------------------------------------------------------------------------------|--|
| Identifier                      | Description                                                                                                    |  |
| <u>A</u> dd                     | Add a new entry to the <i>Limit / Quantity</i> list box.                                                                |  |
| Update                          | Modify the quantity and limit increments for the selected instrument and update the list box with the entered value(s). |  |
| <u>R</u> emove                  | Remove the selected instrument(s).                                                                                      |  |

| Text Field Pane - Field Group |      |                  |                                                                      |    |
|-------------------------------|------|------------------|----------------------------------------------------------------------|----|
| Identifier                    | Туре | Description      | Value / Syntax                                                       | СТ |
| Text                          | EO   | Text field data. | max. 12<br>characters:<br>alphanumeric<br>and special<br>characters. |    |

### J-Trader User Manual

Version 1.0

11/1/12

| Text Field Pane - Field Group |      |                               |                                                                      |    |
|-------------------------------|------|-------------------------------|----------------------------------------------------------------------|----|
| Identifier                    | Туре | Description                   | Value / Syntax                                                       | СТ |
| MIOrdNo                       | EO   | Member internal order number. | max. 16<br>characters:<br>alphanumeric<br>and special<br>characters. |    |

| Text Field Pane - List Box |                               |  |  |
|----------------------------|-------------------------------|--|--|
| Column                     | Description                   |  |  |
| Text                       | Text field data.              |  |  |
| MIOrdNo                    | Member internal order number. |  |  |

| Mouse<br>Usage | Column | Description                                                       |  |
|----------------|--------|-------------------------------------------------------------------|--|
| SC-L           | Any    | Select one text field entry.                                      |  |
| DC-L           | Any    | The selected data of the list box is displayed in the entry field |  |

| Text Field Pane - Buttons |                                                                                                    |  |
|---------------------------|----------------------------------------------------------------------------------------------------|--|
| Identifier                | Description                                                                                          |  |
| <u>A</u> dd               | Add a new text field value to the list box.                                                          |  |
| Update                    | Update the text field data for a selected text field and updates the list box with the changed data. |  |

### J-Trader User Manual

Version 1.0

11/1/12

|                | Text Field Pane - Buttons   |
|----------------|-----------------------------|
| Identifier     | Description                 |
| <u>R</u> emove | Remove the selected row(s). |

| OTC Cpty Pane - Field Group |      |               |                                         |    |
|-----------------------------|------|---------------|-----------------------------------------|----|
| Identifier                  | Туре | Description   | Value / Syntax                          | СТ |
| Counterpart<br>y            | EM   | Counterparty. | max. 20<br>characters:<br>alphanumeric. |    |
| Userld                      | EM   | User Id.      | 11 characters: alphanumeric.            |    |

| OTC Cpty Pane - List Box |                          |  |
|--------------------------|--------------------------|--|
| Column                   | Description              |  |
| Counterpart<br>y         | Counterparty field data. |  |
| UserID                   | User Id.                 |  |

| Mouse<br>Usage | Column | Description                              |
|----------------|--------|------------------------------------------|
| SC-L           | Any    | Select one OTC counterparty field entry. |

### J-Trader User Manual

Version 1.0

11/1/12

| Mouse<br>Usage | Column | Description                                                         |
|----------------|--------|---------------------------------------------------------------------|
| DC-L           | Any    | The selected data of the list box is displayed in the entry fields. |

| OTC Cpty Field Pane - Buttons |                                                                                                    |  |
|-------------------------------|----------------------------------------------------------------------------------------------------|--|
| Identifier                    | Description                                                                                                    |  |
| <u>A</u> dd                   | Add a new OTC Cpty field combination to the list box.                                                                          |  |
| Update                        | Update the OTC Cpty field combination for a selected OTC Cpty field combination and update the list box with the changed data. |  |
| <u>R</u> emove                | Remove the selected row(s).                                                                                                    |  |

| Buttons (any pane) |                                                                                                    |  |
|--------------------|----------------------------------------------------------------------------------------------------|--|
| Identifier         | Description                                                                                            |  |
| <u>O</u> K         | Submit the changes for all panes and close the window.                                                 |  |
| Apply              | Submit the changes for all panes and leave the window open.                                            |  |
| <u>R</u> eset      | Clicking the <i>Reset Pane</i> button always resets the currently selected pane to the system default. |  |
| <u>C</u> ancel     | Close the window without further action.                                                               |  |

| Deutsche Börse Group |             |
|----------------------|-------------|
| Xetra Release 13.0   | Version 1.0 |
| J-Trader User Manual |             |
|                      | 11/1/12     |
|                      | Page 412    |

### 4.6.13 Color Chooser Window

Description

The *Color Chooser* window allows the user to select a color to be used as a selection in the *Color* dialog of the *Preferences* window.

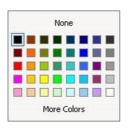

Figure 4.75: Preferences window General pane, Color dialog.

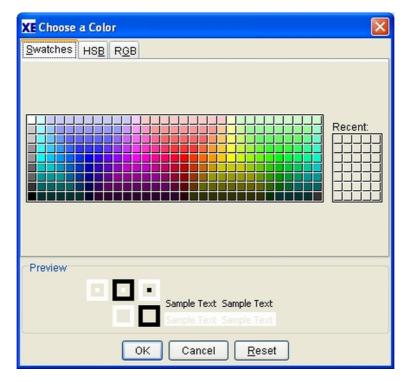

Figure 4.76: Color Chooser window - Swatches.

#### Functionality

**y** In the *Color Chooser* window, the user can choose a color in three different ways:

- Swatches direct selection of a color
- HSB Hue, Saturation, and Brightness
- RGB Red-Green-Blue

The user can select a tab and then select an available color on that tab.

| Deutsche Börse Group |             |
|----------------------|-------------|
| Xetra Release 13.0   | Version 1.0 |
| J-Trader User Manual |             |
|                      | 11/1/12     |
|                      | Page 413    |
|                      |             |

The *OK* button applies the selected color to the *Color* selection window. The *Reset* button resets the colors to the last color saved. The *Cancel* button closes the window without any further action.

### Menu

| Color Chooser Buttons |                                                                                                    |  |
|-----------------------|----------------------------------------------------------------------------------------------------|--|
| Identifier            | Description                                                                                                    |  |
| <u>О</u> К            | Submits the selected color to the <i>Color</i> selection pane in the <i>Preferences</i> window and close the window. |  |
| <u>C</u> ancel        | Cancels any changes and closes the window without modification.                                                      |  |
| <u>R</u> eset         | Resets the color selection in the Color Chooser window.                                                              |  |

| Deutsche Börse Group |             |
|----------------------|-------------|
| Xetra Release 13.0   | Version 1.0 |
| J-Trader User Manual |             |
|                      | 11/1/12     |
|                      | Page 414    |

### 4.6.14 Font Chooser

### Description

The *Font Chooser* allows the user to select a font, style and size to be used in tables of the application. Please refer to the description of the *General* tab in the *Preferences* window for details.

| Dialog      | ×      | 12 🗘 |
|-------------|--------|------|
| Bold Italic | Sample |      |

Figure 4.77: Font Chooser dialog.

**Functionality** The *Font Chooser* allows to select font, style and size to be used in tables of the application. The font is selected by clicking in the list box and choosing the desired font. The font size may be chosen by either entering the desired font size in the entry field next to the font list box or using the up and down buttons of the entry field. Finally the user may choose to format the text in bold or italic typeface. This is done by selecting the respective selection fields. A preview is shown in the *Sample* area.

#### Window

| Font Field Group            |   |                                                                      |  |
|-----------------------------|---|----------------------------------------------------------------------|--|
| Identifier Type Description |   | СТ                                                                   |  |
| Font                        | E | List box listing available fonts.                                    |  |
| Size                        | E | List box listing available sizes for the selected font.              |  |
| Bold                        | E | Selection field to choose typeface to be formatted bold.             |  |
| Italic                      | E | Selection field to choose typeface to be formatted italic.           |  |
| Sample                      | D | Display only field giving a preview of the selected type properties. |  |

#### **J-Trader User Manual**

Version 1.0

11/1/12 Page 415

## 4.7 Xetra Help

### 4.7.1 Help Window

**Description** The *Help* window displays information about the Xetra J-Trader.

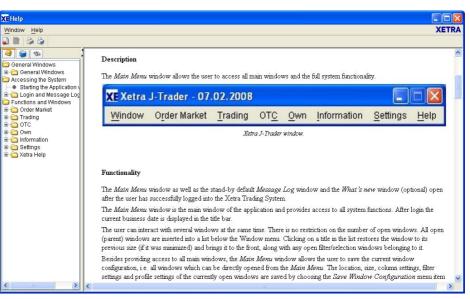

Figure 4.78: Help window

**Functionality** In the *Help* window the user can view help information, navigate through the help documents, and search the application's help information.

The window consists of a toolbar at the top, a navigation part on the left side, and a content part on the right side.

The buttons on the toolbar enable the user to navigate between displayed pages.

The navigation area consists of the following tabbed panes: *Table of Contents, Index,* and *Search.* 

#### Menu

| Menu Bar       | ltem                      | Description                                       | Short<br>Cut |
|----------------|---------------------------|---------------------------------------------------|--------------|
| <u>W</u> indow | <u>C</u> lose             | Closes the window without further action.         | Shift+F<br>4 |
| <u>H</u> elp   | <u>O</u> n this<br>window | Displays a description of the <i>Help</i> window. | F1           |

### J-Trader User Manual

Version 1.0

11/1/12 Page 416

### Window

| Toolbar |                                                                                                    |  |
|---------|----------------------------------------------------------------------------------------------------|--|
| Buttons | Description                                                                                                    |  |
| Arrows  | Go to the next or previous help page that was selected before. It does not scroll up or down the <i>Table of Contents</i> list.<br>If there is no adjacent page, the respective page arrow button is disabled. |  |

| Navigation Area      |                                                                                                    |  |
|----------------------|----------------------------------------------------------------------------------------------------|--|
| Pane                 | Description                                                                                                    |  |
| Table of<br>Contents | Display table containing collapsible and expandable help topics that are displayed in an hierarchical order.<br>Selecting a help topic displays the corresponding help document in the <i>Content</i> pane of the <i>Help</i> window.                                                                                                    |  |
| Index                | List of words or phrases that have been mapped to specific help<br>documents. The user can perform an index search to locate specific index<br>topics.<br>The first index topic containing the entered search string is highlighted and<br>the corresponding help document is displayed in the <i>Content</i> pane.<br>Clicking the <i>Enter</i> key again highlights the next matching index topic.<br>Selecting an index topic displays the corresponding help document in the<br><i>Content</i> pane of the <i>Help</i> window. |  |

### J-Trader User Manual

Version 1.0

11/1/12

| Navigation Area |                                                                                                    |  |  |
|-----------------|----------------------------------------------------------------------------------------------------|--|--|
| Pane            | Description                                                                                                    |  |  |
| Search          | <ul> <li>Provides a full-text search. The results of a search are sorted based on the number of hits found in each help document.</li> <li>The first search topic is highlighted and the corresponding help document is displayed in the <i>Content</i> pane.</li> <li>Selecting a help topic displays the corresponding help document in the <i>Content</i> pane of the <i>Help</i> window.</li> <li>The individual hits are highlighted within the selected help document.</li> <li>Known limitation of the search navigator:</li> <li>Match Limit</li> <li>To enhance full-text search performance, the search navigator reports the 100 most relevant matches. For example, in the idedemo program, if you search for the word "build", you see that different forms of the word (builder, built, builds) are not highlighted because the 100 match limit was met with the exact match "build". This limit should not be a problem with more complex, multi-word, natural language queries.</li> </ul> |  |  |

| Mouse<br>Usage | Pane                            | Description                                                      |
|----------------|---------------------------------|------------------------------------------------------------------|
| SC-L           | Table of<br>Contents<br>/ Index | Select a help item and display its contents in the Content area. |

| Content Area |                                                                           |  |
|--------------|---------------------------------------------------------------------------|--|
| Column       | Description                                                               |  |
| Text         | Text containing the available help information for a selected help topic. |  |

| Deutsche Börse Group |             |
|----------------------|-------------|
| Xetra Release 13.0   | Version 1.0 |
| J-Trader User Manual |             |
|                      | 11/1/12     |
|                      | Page 418    |

### 4.7.2 About... Window

Description

The *About...* window displays configuration version information of the current front end software.

|            | XETRA130.03.00       |                     |
|------------|----------------------|---------------------|
| GUI:       | XETRA130.03.00       | 2012-07-12          |
| Framework: | XETRA130.03.00       | 2012-07-12          |
| Common:    | XFCOMP259.16.00      | 2012-06-12          |
| JVLayouts: | X130.01.00           | 2012-06-28 14:02    |
| JNIGate:   | JNIG04.15.04         | Apr 1 2009          |
| Java-VM:   | Sun Microsystems In  | ic. 11.0-b16        |
| Mode:      | Java HotSpot(TM) Cli | ient VM, mixed mode |

#### Window

| Buttons    |                   |  |  |
|------------|-------------------|--|--|
| Identifier | Description       |  |  |
| <u>O</u> k | Ok closes window. |  |  |

### 4.7.3 What's new Window

**Description** The *What's new* window shows the changes for the new software release. The window appears when logging onto the Xetra Trading System.

### **J-Trader User Manual**

Version 1.0

11/1/12 Page 419

| What's new<br>Idow Go Help                                                                       | X |
|--------------------------------------------------------------------------------------------------|---|
|                                                                                                  |   |
|                                                                                                  |   |
|                                                                                                  |   |
|                                                                                                  |   |
| Vatra Dalagaa 42.0                                                                               |   |
| Xetra Release 13.0                                                                               |   |
|                                                                                                  |   |
|                                                                                                  |   |
| Xetra Release 13.0 will extend the existing trading functionality by the functions listed below: |   |
|                                                                                                  |   |
|                                                                                                  |   |
| OTC Functionality (Xetra Trade Entry)                                                            |   |
| Automated approval                                                                               |   |
| Additional fields                                                                                |   |
| • OTC entry on-behalf                                                                            |   |
| New orders                                                                                       |   |
| <ul> <li>Order-on-Event (Only available via FIX Gateway)</li> </ul>                              |   |
| • Top+ order (Only available via Enhanced Transaction Solution Interface)                        |   |
| Other enhancements                                                                               |   |
| Quote request in Continuous Auction with Specialist market model                                 |   |
| <ul> <li>Special Auction in Continuous Auction with Specialist market model</li> </ul>           |   |
| Bilateral Aggregation                                                                            |   |
| <ul> <li>Order validity extended to 360 days</li> </ul>                                          |   |
| <ul> <li>Increased number of tick size bands</li> </ul>                                          |   |
| <ul> <li>Change of initial password</li> </ul>                                                   |   |
|                                                                                                  |   |
|                                                                                                  |   |

Figure 4.80: What's new window

**Functionality** This window displays the changes which have been implemented in the new version of the front end software. It appears when the trader logs in the trading system.

The window consists of a toolbar at the top and the content part in the center.

The checkbox *Don't show this window before Login* is used to cancel the automatic start of the window when login.

The Close button closes the window.

Menu

| Menu Bar               | ltem                 | Description                                | Short<br>Cut |
|------------------------|----------------------|--------------------------------------------|--------------|
| <u>W</u> indow         | <u>Save</u> Settings | Saves the current window settings.         | CTRL+S       |
| Clea <u>r</u> Settings |                      | Clears the saved settings for this window. |              |

### J-Trader User Manual

Version 1.0

11/1/12 Page 420

Short Description Menu Bar Item Cut <u>C</u>lose Closes the window without further action. Shift+F4 <u>G</u>o <u>B</u>ack Displays the previous selected page. <u>F</u>orward Displays the next page. Display entry page of What's new window. <u>H</u>ome Displays a description the What's new F1 <u>H</u>elp On this window... window.

### Window

| Toolbar           |                                                                                                    |  |
|-------------------|----------------------------------------------------------------------------------------------------|--|
| Buttons           | Description                                                                                                    |  |
| Save<br>Settings  | Saves the current window settings.                                                                                           |  |
| Clear<br>Settings | Clears the saved settings for this window.                                                                                   |  |
| Back              | Go to previous page that was selected before.<br>If there is no adjacent page, the respective page arrow button is disabled. |  |
| Forward           | Go to next page.                                                                                                    |  |
| Home              | Go to start page of What's new window.                                                                                       |  |
| Help              | On this windowstarts the online <i>Help</i> window.                                                                          |  |

|      | Deutsche Börse Group |
|------|----------------------|
|      | Xetra Release 13.0   |
|      | J-Trader User Manual |
|      |                      |
|      |                      |
| <br> |                      |
|      |                      |

| Content Area |                                            |  |
|--------------|--------------------------------------------|--|
| Column       | Column Description                         |  |
| Text         | Text containing the available information. |  |

# 5. Appendix

# 5.1 Icon Names of Xetra J-Trader Windows

| Window Title                       | Icon Name |
|------------------------------------|-----------|
| Xetra Trading System (main menu)   | MAIN      |
| Message Log (stand-by)             | ML        |
| Message Log (window-specific)      | MLW       |
| System Login                       | SL        |
| Order Market                       |           |
| Order Instrument Overview          | OIO       |
| Order Instrument Full Overview     | OIFO      |
| Order Market Overview              | OMO       |
| Quote Request Overview             | QRO       |
| Cross Request Overview             | CRO       |
| Ticker                             | TIC       |
| Online Time and Sales Sheet        | OTS       |
| Online Time and Sales Sheet Filter | OTSF      |
| Trading                            |           |
| Order Entry                        | OE        |
| Fast Order Entry                   | FOE       |
| Mass Order Entry                   | MOE       |
| Quote Entry                        | QE        |
| Mass Quote Entry                   | MQE       |
| Quote Request Entry                | QRE       |
| Cross Request Entry                | CRE       |
| отс                                |           |
| Open OTC Trading                   | OTC       |
| MiFID Reporting                    | MR        |

J-Trader User Manual

Version 1.0

11/1/12

| Window Title                     | Icon Name |
|----------------------------------|-----------|
| Own                              |           |
| Trading Board                    | ТВ        |
| Own Order Overview               | 000       |
| Order Filter                     | OF        |
| Order Maintenance                | OM        |
| Mass Order Maintenance           | МОМ       |
| Own Quote Overview               | OQO       |
| Quote Filter                     | QF        |
| Back Office Information          | BOI       |
| Back Office Information Filter   | BOIF      |
| Trade Maintenance                | ТМ        |
| Trade Information                | ТІ        |
| Trade Information Filter         | TIF       |
| Information                      |           |
| News                             | NEWS      |
| Instrument Watch                 | IW        |
| Risk Monitoring Maintenance      | RMM       |
| Settings                         |           |
| Profile Overview                 | PO        |
| Profile Entry / Maintenance      | PEM       |
| InstrumentGroupProfile Selection | IGPS      |
| Login / Logout                   | Login     |
| Change Password                  | СР        |
| Report Selection                 | RS        |
| User Overview                    | UO        |
| User Entry                       | UE        |
| User Maintenance                 | UM        |
| Subgroup Assignment Maintenance  | SAM       |

### J-Trader User Manual

Version 1.0

11/1/12

| Window Title                     | Icon Name |
|----------------------------------|-----------|
| Subgroup License Maintenance     | SLM       |
| Default BEST Executor Assignment | DBEA      |
| Preferences                      | Pref      |
| Help                             |           |
| Help                             | Н         |

**J-Trader User Manual** 

Version 1.0

11/1/12 Page 425

# 5.2 Exceptions and Warnings

### 5.2.1 Introduction

The tables in the sections below list the exception codes and messages for Xetra.

## 5.2.2 Exception Code

| Xetra<br>Exception<br>Code | Xetra Exception Message             | Description                                                                                            |
|----------------------------|-------------------------------------|----------------------------------------------------------------------------------------------------|
| 00002                      | STARTUP SUCCESSFUL                  | Completion code after each successful process startup.                                                 |
| 00012                      | INVALID REQUEST ID                  | Internal program error. Report to help desk.                                                           |
| 00013                      | INVALID MESSAGE TYPE                | Internal program error. Report to help desk.                                                           |
| 00014                      | OUT OF MEMORY                       | Lack of memory resources. The process could not allocate the required memory.                          |
| 00015                      | INVALID VERSION NUMBER              | The Xetra Technical Services version does not match the VALUES API version.                            |
| 00016                      | INVALID MESSAGE TYPE                | Internal program error. Report to help desk.                                                           |
| 00017                      | MODULE CANNOT BE<br>INITIALIZED     | Module cannot be initialized.                                                                          |
| 00018                      | INVALID OPERATION                   | Internal program error. Report to help desk.                                                           |
| 00019                      | CHANNEL IS CLOSED                   | An inter-process communication channel was closed unexpectedly.                                        |
| 00023                      | PARAMETER CHECK FAILED              | Internal program error. Report to help desk.                                                           |
| 00071                      | INVALID CONFIGURATION FILE<br>ENTRY | An entry in the <i>Xetra System</i><br><i>Configuration File</i> does not exist or is<br>out of range. |

J-Trader User Manual

Version 1.0

11/1/12

| Xetra<br>Exception<br>Code | Xetra Exception Message                                   | Description                                                                                 |
|----------------------------|-----------------------------------------------------------|---------------------------------------------------------------------------------------------|
| 00075                      | CANNOT OPEN FILE                                          | The file could not be opened<br>because it does not exist or has no<br>read permission.     |
| 00076                      | A CONFIGURATION FILE<br>ENTRY HAS A WRONG LENGTH          | An entry in the <i>Xetra System</i><br><i>Configuration File</i> is not valid.              |
| 00082                      | INVALID RECORD SIZE                                       | Internal program error. Report to help desk.                                                |
| 00083                      | RECORD NOT IN USE                                         | Internal program error. Report to help desk.                                                |
| 00098                      | XERVICE SHUTDOWN<br>REQUEST RECEIVED                      | The Availability Manager received a request from the Message Manager to shutdown a Xervice. |
| 00107                      | INTERNAL ERROR: STORED<br>MESSAGE                         | The Xetra WAN manager received back end where no request is stored for.                     |
| 00215                      | ARCHITECTURE IS DOWN - NO<br>CONNECTION TO PEER<br>SOCKET | Architecture may be down, was not able to open channel.                                     |
| 00216                      | REFERENCE DATA FILE CHECK<br>FAILED                       | Consistency checks showed that the reference data file is missing, corrupt or outdated.     |
| 00432                      | INVALID MISS HOST NAME IN<br>CONFIG FILE                  | The hostname in the configuration file is longer than 15 characters.                        |
| 00435                      | INVALID BODY FOR SERVICE<br>NOTIFICATION                  | Control message has wrong size.                                                             |
| 00440                      | MISS ID MISSING IN THE<br>CONFIG FILE                     | MISS ID missing in the configuration file.                                                  |
| 00460                      | NO BUSINESS DATE IN<br>REFERENCE DATA FILE                | There is no business date in reference data file.                                           |
| 00461                      | NO MISS IN REFERENCE DATA<br>FILE                         | There is no MISS in reference data file.                                                    |
| 00462                      | INVALID RECORD IN CHECK<br>REFERENCE DATA FILE            | Invalid record in check reference data file.                                                |
| 00470                      | DUPLICATE TRANSACTION<br>CODE                             | Duplicate transaction code.                                                                 |

### J-Trader User Manual

Version 1.0

11/1/12

| Xetra<br>Exception<br>Code | Xetra Exception Message                                    | Description                                                    |
|----------------------------|------------------------------------------------------------|----------------------------------------------------------------|
| 00471                      | NO TRANSACTION CODE<br>TABLE CREATED                       | There is no transaction code table created.                    |
| 00472                      | NO TRANSACTION CODE<br>WRITTEN TO TABLE                    | There is no transaction code written to table.                 |
| 00473                      | COMPRESSION FAILED                                         | Internal program error. Report to help desk.                   |
| 00474                      | DECOMPRESSION FAILED                                       | Internal program error. Report to help desk.                   |
| 00475                      | ENCRYPTION FAILED                                          | Internal program error. Report to help desk.                   |
| 00476                      | DECRYPTION FAILED                                          | Internal program error. Report to help desk.                   |
| 00479                      | MESSAGE TOO LONG FOR<br>COMPRESSION / ENCRYPTION           | Internal program error. Report to help desk.                   |
| 00480                      | MESSAGE TOO LONG FOR<br>DECOMPRESSION /<br>DECRYPTION      | Internal program error. Report to help desk.                   |
| 00501                      | NO CONNECTION TO CS                                        | There is no connection to CS.                                  |
| 00502                      | MESSAGE COMMAND<br>UNKNOWN                                 | Internal program error. Report to help desk.                   |
| 00505                      | CONVERSION BETWEEN FE<br>AND BE MESSAGE FAILED             | The conversion between front end and back end message failed.  |
| 00506                      | INVALID SERVICE<br>NOTIFICATION                            | Invalid service notification.                                  |
| 00518                      | MESSAGE RECEIVED WHILE<br>BESS UNAVAILABLE                 | Message received while BESS unavailable.                       |
| 00519                      | NO APPLICATION PROCESS<br>FOUND FOR PROVIDED<br>REQUEST ID | There is no application process found for provided request ID. |
| 00598                      | BACK END APPLICATION<br>ERROR                              | Back end application error.                                    |
| 00599                      | BACK END ARCHITECTURE<br>ERROR                             | Back end architecture error.                                   |

### J-Trader User Manual

Version 1.0

11/1/12

| Xetra<br>Exception<br>Code | Xetra Exception Message                                                     | Description                                                                 |
|----------------------------|-----------------------------------------------------------------------------|-----------------------------------------------------------------------------|
| 00605                      | CANNOT LOAD DYNAMIC USIM<br>LIBRARY                                         | It is not possible to load dynamic usim library.                            |
| 00650                      | SEQUENCE NUMBER FOR<br>RETRANSMISSION REQUEST<br>HAS NOT BEEN SENT YET      | The sequence number for retransmission request has not been sent yet.       |
| 00651                      | SEQUENCE NUMBER FOR<br>RETRANSMISSION REQUEST<br>NOT AVAILABLE YET          | MISS is recovering the requested broadcast messages.                        |
| 00652                      | NO RESPONSE ON<br>RETRANSMISSION REQUEST-<br>INTERNAL ARCHITECTURE<br>ERROR | There is no response on retransmission request-internal architecture error. |
| 00653                      | REQUESTED STREAM<br>UNKNOWN TO<br>RETRANSMITTER                             | Requested stream unknown to retransmitter.                                  |
| 00654                      | INVALID SEQUENCE NUMBERS<br>OR KEYDATCTRLBLC IN<br>REQUEST                  | It is invalid sequence numbers or keydatctrlblc in request.                 |
| 00655                      | ERROR ON OPENING STATUS<br>AND LOG FILES                                    | Error on opening status and log files                                       |
| 00656                      | CHANNEL LOST TO BESS<br>XETRA MANAGER                                       | Channel lost to BESS XETRA<br>Manager.                                      |
| 00657                      | UNKNOWN MEMBER                                                              | Unknown member.                                                             |
| 00658                      | INVALID ISIN                                                                | Invalid ISIN.                                                               |
| 00659                      | MULTIPLE RESPONSE NOT<br>POSSIBLE DUE TO MISS<br>FAILOVER                   | Multiple response not possible due to MISS failover.                        |
| 00801                      | TOO MANY APPLICATION<br>STREAMS IN STARTUP<br>SUBSCRIPTION LIST             | There are too many application streams in startup subscription list.        |
| 00802                      | INVALID TYPE USED IN<br>APPLICATION STREAM<br>DEFINITION                    | Invalid type used in application stream definition.                         |
| 00803                      | THERE IS NO VALID<br>APPLICATION STREAM IN<br>STARTUP SUBSCRIPTION LIST     | There is no valid application stream in startup subscription list.          |

## J-Trader User Manual

Version 1.0

11/1/12

| Xetra<br>Exception<br>Code | Xetra Exception Message                                      | Description                                            |
|----------------------------|--------------------------------------------------------------|--------------------------------------------------------|
| 00806                      | INVALID MEMBER-NODE<br>MAPPING                               | Invalid member-node mapping.                           |
| 00807                      | INACTIVE XETRA BROADCAST<br>SERVER EXISTS IN<br>DEVELOPMENT  | Inactive Xetra broadcast server exists in development. |
| 00808                      | MEMBER NOT AUTHORIZED TO<br>SUBSCRIBE TO WANTED<br>STREAM    | Member not authorized to subscribe to wanted stream.   |
| 00809                      | SUBSCRIBER LIMIT FOR<br>WANTED STREAM EXCEEDED               | Subscriber limit for wanted stream exceeded.           |
| 00810                      | INVALID COMPLETION CODE<br>PASSED BY BACK END<br>APPLICATION | Internal program error. Report to help desk.           |
| 00811                      | BROADCAST FOR AN<br>UNSUBSCRIBED STREAM<br>CAPTURED          | Broadcast for an unsubscribed stream captured.         |
| 00812                      | REQUEST COULD NOT BE<br>PROCESSED ON BACK END                | Request could not be processed on back end.            |
| 00813                      | ERROR PROCESSING<br>MESSAGE                                  | Error processing message.                              |
| 00814                      | BROADCAST STREAM OUT OF<br>SEQUENCE                          | Broadcast stream out of sequence.                      |
| 00816                      | INVALID LENGTH                                               | Invalid length.                                        |
| 00817                      | NON-NUMERIC DIGIT                                            | Non-numeric digit.                                     |
| 00818                      | INVALID INDEX                                                | Invalid index.                                         |
| 00820                      | EITHER INVALID ASK OR BID<br>NUMBER                          | Either invalid ask or bid number.                      |
| 00821                      | NOT SUBSCRIBED TO ANY<br>STREAM                              | not subscribed to any stream.                          |
| 00822                      | ACTIVE BROADCAST SERVER                                      | Active broadcast server.                               |
| 00823                      | UNSUCCESSFUL TRY TO TAKE<br>OVER                             | Unsuccessful try to take over.                         |
| 00824                      | INVALID ROB DATA LENGTH                                      | Invalid rob data length.                               |

# J-Trader User Manual

Version 1.0

11/1/12

| Xetra<br>Exception<br>Code | Xetra Exception Message                     | Description                                                                                                    |
|----------------------------|---------------------------------------------|----------------------------------------------------------------------------------------------------|
| 00826                      | "MARKET WINDOWS"<br>CONTENT MAY BE OUTDATED | "Market windows" content may be outdated.                                                                                           |
| 00827                      | DELAY TIME NOT FOUND                        | Delay time not found.                                                                                                    |
| 00828                      | INVALID ENTRY IN XETRAREF<br>FILE           | Invalid entry in xetraref file.                                                                                                    |
| 00829                      | INACTIVE BROADCAST<br>SERVER                | Inactive broadcast server.                                                                                                    |
| 00830                      | INVALID ISIX                                | Invalid isix.                                                                                                    |
| 00831                      | ROBS INCONSISTENT                           | Robs inconsistent.                                                                                                    |
| 04500                      | INSTRUMENT DOES NOT EXIST                   | The request can not be performed because the instrument does not exist.                                                             |
| 04502                      | MEMBER ID IS NOT EXCHANGE                   | The requesting member is not allowed to perform this request.                                                                       |
| 04503                      | FIELD CONTAINS NON<br>PRINTABLE CHARACTERS  | Non-printable characters entered in alphanumeric field.                                                                             |
| 04504                      | INVALID BASIC ORDER TYPE                    | Entered order type is not valid. Valid<br>entries are M, L depending on the<br>limit entered. If the limit is zero it<br>must be M. |
| 04505                      | INVALID BUY / SELL INDICATOR                | Buy / Sell indicator is not valid. Valid<br>entries are either B, S or space (only<br>for quote request entry).                     |
| 04506                      | INVALID QUOTE QUANTITY                      | Entered quote quantity is not a valid<br>number or is not equal to round lot<br>quantity.                                           |
| 04507                      | INVALID LIMIT                               | Entered limit price is not a valid<br>number or entered limit price failed<br>tick-size validation.                                 |
| 04508                      | INVALID MEMBER INTERNAL<br>ORDER NUMBER     | An entered member-internal order<br>number failed syntax validation or an<br>entered order number is not numeric.                   |

# J-Trader User Manual

Version 1.0

11/1/12

| Xetra<br>Exception<br>Code | Xetra Exception Message               | Description                                                                                                    |
|----------------------------|---------------------------------------|----------------------------------------------------------------------------------------------------|
| 04509                      | INVALID EXPIRY DATE                   | Entered expiry date is not a valid<br>date or is not greater than or equal to<br>today's date or is not less than today<br>+ 360 days.                                                                            |
| 04510                      | INVALID ORDER QUANTITY                | Entered order quantity is not a valid<br>number or is not equal to round lot<br>quantity.                                                                                                    |
| 04511                      | INVALID USER ID                       | User ID failed syntax check.                                                                                                    |
| 04512                      | INVALID ACCOUNT TYPE                  | Account type is not equal to A, P, D,<br>I, E, Q, or L.                                                                                                    |
| 04513                      | INVALID EXECUTION<br>RESTRICTION TYPE | Execution restriction type is not equal to FOK, IOC or space.                                                                                                    |
| 04515                      | INVALID LIMIT PRICE BUY               | Entered limit price is not a valid<br>number or entered limit price failed<br>tick-size validation.                                                                                                    |
| 04516                      | INVALID LIMIT PRICE SELL              | Entered limit price is not a valid<br>number or entered limit price failed<br>tick-size validation.                                                                                                    |
| 04517                      | INVALID TRADING<br>RESTRICTION TYPE   | Entered trading restriction is not valid<br>for trading model type. If the trading<br>model type for an instrument is<br>auction only or multiple auction then<br>the trading restriction must be set to<br>none. |
| 04518                      | INVALID DATE                          | Entered date is not a valid date or<br>entered min date is greater than<br>entered max date.                                                                                                    |
| 04519                      | INVALID TIME                          | Entered time is not a valid time or<br>entered min time is greater than<br>entered max time.                                                                                                    |
| 04520                      | INVALID BUY / SELL LIMIT              | Check whether limit price buy is less than limit price sell failed.                                                                                                    |
| 04521                      | INVALID FILTER LIMIT PRICE            | Entered price failed syntax validation<br>or entered price failed tick-size<br>validation or entered min price is<br>greater than entered max price.                                                              |

J-Trader User Manual

Version 1.0

11/1/12 Page 432

| Xetra<br>Exception<br>Code | Xetra Exception Message                              | Description                                                                                                    |
|----------------------------|------------------------------------------------------|----------------------------------------------------------------------------------------------------|
| 04522                      | INVALID ORDER NUMBER                                 | Order number is not numeric.                                                                                                    |
| 04523                      | INVALID TRADER ID                                    | Member branch ID failed syntax<br>validation or member institution ID<br>failed syntax validation or part<br>subgroup failed syntax validation or<br>partnumber failed syntax validation<br>or entered partsubgroup is not<br>equal to subgroup of current user. |
| 04524                      | INVALID ACCOUNT NUMBER                               | Account number is not equal to 1.                                                                                                    |
| 04525                      | SELL / BUY QUANTITY NOT<br>EQUAL                     | Quote quantity sell is not equal to quote quantity buy.                                                                                                    |
| 04526                      | ERROR IN LOADING<br>INSTRUMENT REFERENCE<br>DATA     | Instrument reference data could not be loaded.                                                                                                    |
| 04527                      | INVALID KEY DATA CONTROL<br>BLOCK                    | Key for next inquiry is corrupt.                                                                                                    |
| 04528                      | INVALID INSTRUMENT LIST<br>REQUEST                   | Incorrectly formatted request was submitted.                                                                                                    |
| 04529                      | INVALID TRANSACTION ID                               | Transaction ID does not exists.                                                                                                    |
| 04530                      | INSTRUMENT IS NO<br>DESIGNATED SPONSOR<br>INSTRUMENT | There is no Designated Sponsor assigned for this instrument.                                                                                                    |
| 04531                      | INVALID COUNTERPARTY                                 | The entered counterpart is not a valid User ID.                                                                                                    |
| 04532                      | INVALID MEMBER ID                                    | The entered Member ID is not a valid<br>Member ID of the Xetra Trading<br>System.                                                                                                    |
| 04533                      | INVALID CLEARING MEMBER ID                           | The entered Clearing Member ID is<br>either not a valid Member ID of the<br>Xetra Trading System or the Member<br>is no Clearing Member.                                                                                                    |
| 04534                      | INVALID PRICE CURRENCY<br>CODE                       | The entered Price Currency Code is not valid.                                                                                                    |
| 04535                      | INVALID EXCHANGE MEMBER                              | Exchange member does not exist.                                                                                                    |

# J-Trader User Manual

Version 1.0

11/1/12

| Xetra<br>Exception<br>Code | Xetra Exception Message                           | Description                                                                                                    |
|----------------------------|---------------------------------------------------|----------------------------------------------------------------------------------------------------|
| 04536                      | INVALID QUOTE SPREAD                              | The entered quote spread is greater<br>than the maximum spread allowed<br>for that instrument.                                                                                                    |
| 04537                      | INVALID REQUEST DATA                              | General error code (request message body corrupted etc.).                                                                                                    |
| 04538                      | INVALID MODIFICATION OF<br>ACCOUNT TYPE           | The entered account type is either<br>not a valid account type or the<br>modification itself is not allowed.<br>Valid account types are: "A", "D" or<br>"P","Q", "E", "I". Only modification<br>from "A" to "P" and vice versa are<br>allowed. |
| 04539                      | DATE REQUIRED                                     | Mandatory date field has not been entered.                                                                                                    |
| 04540                      | BEGIN TIME GREATER END<br>TIME                    | The begin time must be less than the end time.                                                                                                    |
| 04541                      | INVALID RESOURCE ACCESS<br>LEVEL                  | The entered Resource Access<br>Levels are either not known by the<br>system or not valid for the specific<br>User ID. The Resource Access Leve<br>of a User can not exceed the<br>Resource Access Level of its<br>member.                      |
| 04542                      | INVALID AGENT INDICATOR                           | Invalid request field Agent Indicator.                                                                                                    |
| 04543                      | INVALID SENIOR INDICATOR                          | Invalid request field Senior Indicator                                                                                                    |
| 04544                      | INVALID PROPRIETARY<br>INDICATOR                  | Invalid request field Proprietary Indicator.                                                                                                    |
| 04545                      | INVALID DESIGNATED<br>SPONSOR INDICATOR           | Invalid request field Designated Sponsor Indicator.                                                                                                    |
| 04546                      | ERROR READING TABLE01 -<br>NO BUSINESS DATE FOUND | Required system data can not be retrieved.                                                                                                    |
| 04547                      | INVALID PRICE<br>REASONABILITY FLAG               | Invalid request field price reasonability flag.                                                                                                    |
| 04549                      | INVALID RESPONSE DATA                             | Response data contains invalid values.                                                                                                    |

J-Trader User Manual

Version 1.0

11/1/12

| Xetra<br>Exception<br>Code | Xetra Exception Message                | Description                                                        |
|----------------------------|----------------------------------------|--------------------------------------------------------------------|
| 04550                      | INVALID NEWS SUBJECT                   | News subject contains invalid characters.                          |
| 04551                      | INVALID NEWS MESSAGE                   | News message contains invalid characters.                          |
| 04552                      | INVALID MAXIMUM ORDER<br>QUANTITY      | The entered Maximum Order<br>Quantity is not valid.                |
| 04553                      | INVALID TRADER NAME                    | The entered Trader ID is not valid.                                |
| 04554                      | REPORT ID IS INVALID                   | Report Maintenance: MS enters invalid report ID (BESS).            |
| 04555                      | INVALID REPORT NAME                    | Report Maintenance: MS enters invalid report name.                 |
| 04556                      | INVALID REPORT FREQUENCY               | Report Maintenance: MS enters invalid report frequency.            |
| 04557                      | INVALID REPORT MAINLINE                | Report Maintenance: MS enters invalid report mainline.             |
| 04558                      | INVALID REPORT GROUP                   | Report Maintenance: MS enters invalid report group.                |
| 04559                      | INVALID REPORT CLEARING<br>MEMBER TYPE | Report Maintenance: MS enters invalid report clearing member type. |
| 04560                      | INVALID REPORT SELECTION<br>INDICATOR  | Report Maintenance: MS enters invalid report selection indicator.  |
| 04561                      | INVALID TEXT                           | Not all characters are allowed in text fields.                     |
| 04562                      | INVALID PASSWORD                       | Invalid request field Password.                                    |
| 04563                      | INVALID TRANSACTION TYPE               | Invalid request field transaction type.                            |
| 04564                      | INVALID FEE PACKAGE TYPE               | Invalid request field package type.                                |
| 04565                      | INVALID FEE AMOUNT                     | Invalid request field fee amount.                                  |
| 04566                      | INVALID FEE AMOUNT FORMAT              | Invalid request field fee amount format.                           |
| 04567                      | INVALID FEE CAP                        | Invalid request field fee cap.                                     |
| 04568                      | INVALID FEE FLOOR                      | Invalid request field fee floor.                                   |

## J-Trader User Manual

Version 1.0

11/1/12 Page 435

| N A                        |                                                        |                                                                                  |
|----------------------------|--------------------------------------------------------|----------------------------------------------------------------------------------|
| Xetra<br>Exception<br>Code | Xetra Exception Message                                | Description                                                                      |
| 04569                      | INVALID MAXIMUM SYSTEM<br>USAGE                        | Maximum value exceeded.                                                          |
| 04570                      | INVALID ACTION CODE                                    | The supplied action code is not valid.                                           |
| 04571                      | INVALID COMBINATION OF<br>ORDER RESTRICTIONS           | The combination of order restrictions is not valid.                              |
| 04572                      | EXECUTION RESTRICTION<br>ONLY VALID WITH ORDERS<br>GFD | Execution Restriction is only valid with good-for-day orders.                    |
| 04574                      | DEFAULT TRADING SCHEDULE<br>NOT DEFINED                | A Default Trading Schedule is required and was not entered.                      |
| 04575                      | INVALID CONTROL SEGMENT<br>CODE                        | The control segment code entered is not valid.                                   |
| 04576                      | INVALID PRE-TRADING START<br>TIME                      | The entered trading start time is not valid.                                     |
| 04577                      | INVALID POST-TRADING END<br>TIME                       | The entered trading end time is not valid.                                       |
| 04578                      | INVALID VOLA INTERRUPTION<br>DURATION                  | The entered vola interruption duration time is not valid.                        |
| 04579                      | INVALID MARKET ORDER<br>INTERRUPTION DURATION          | The entered market order interruption duration time is not valid.                |
| 04580                      | INVALID DESIGNATED<br>SPONSOR OBB DURATION             | The entered Designated Sponsor<br>order book balancing duration is not<br>valid. |
| 04581                      | INVALID WHOLE MARKET OBB<br>DURATION                   | The entered market order book balancing duration is not valid.                   |
| 04582                      | INVALID OPENING AUCTION<br>CALL DURATION               | The opening auction call duration is not valid.                                  |
| 04583                      | INVALID INTRA DAY AUCTION<br>CALL DURATION             | The intraday auction call duration entered is not valid.                         |
| 04584                      | INVALID CLOSING AUCTION<br>CALL DURATION               | The entered auction call duration is invalid.                                    |
| 04585                      | INVALID AUCTION START TIME                             | The entered auction start time is not valid.                                     |

# J-Trader User Manual

Version 1.0

11/1/12

| Xetra<br>Exception<br>Code | Xetra Exception Message                                           | Description                                                                                 |
|----------------------------|-------------------------------------------------------------------|---------------------------------------------------------------------------------------------|
| 04586                      | INVALID AUCTION LIST                                              | At least one auction defined in the auction list is not valid.                              |
| 04587                      | INVALID STOP LIMIT                                                | The stop limit has not a valid tick size or incorrect syntax.                               |
| 04588                      | INVALID COMBINATION OF<br>STOP LIMIT AND EXECUTION<br>RESTRICTION | Execution restriction is 'STP' but<br>there is no stop limit or stop limit and<br>no 'STP'. |
| 04589                      | INVALID MAX DURATION<br>RANDOM END                                | The entered maximum duration random end is invalid.                                         |
| 04590                      | INVALID AUCTION LOT<br>INDICATOR                                  | The entered auction lot indicator is invalid. It has to be 'R' or 'A'.                      |
| 04591                      | INVALID MULTI ISIN COUNT                                          | Multi ISIN count does exceed maximum possible value.                                        |
| 04592                      | INVALID GROUP CODE                                                | The entered group code is not valid.                                                        |
| 04593                      | INVALID GROUP TYPE                                                | The entered group type is not valid.                                                        |
| 04594                      | INVALID GROUP NAME                                                | The entered group name is not valid                                                         |
| 04595                      | INVALID INSTRUMENT TYPE                                           | The entered balancing duration is not valid.                                                |
| 04596                      | INVALID SWITCHING TRADING<br>SCHEDULE CODE                        | The switching trading schedule code is invalid.                                             |
| 04597                      | INVALID SUBGROUP CODE                                             | The entered subgroup code is not valid.                                                     |
| 04598                      | INVALID TRADING MODEL<br>TYPE CODE                                | The entered trading model type code is not valid.                                           |
| 04599                      | INVALID OPENING AUCTION                                           | The start time of the opening auction is not valid.                                         |
| 04600                      | INVALID CLOSING AUCTION                                           | The end time of the closing auction is not valid.                                           |
| 04601                      | INVALID SETTLEMENT<br>ACCOUNT                                     | The entered settlement account is not valid.                                                |
| 04602                      | INVALID SETTLEMENT PERIOD                                         | The entered settlement period is not valid.                                                 |

J-Trader User Manual

Version 1.0

11/1/12

| Xetra<br>Exception<br>Code | Xetra Exception Message                         | Description                                                                   |
|----------------------------|-------------------------------------------------|-------------------------------------------------------------------------------|
| 04604                      | INVALID TRADE PRICE                             | The price is not a tick size or has invalid syntax.                           |
| 04605                      | INVALID TRADE QUANTITY                          | The quantity is smaller than the minimum tradable unit or has invalid syntax. |
| 04606                      | INVALID FAST MARKET<br>INDICATOR                | The entered fast market indicator is not valid.                               |
| 04607                      | ERROR IN LOADING<br>AUTHORIZATION DATA          | Authorization data are not available during startup.                          |
| 04608                      | STARTING NUMBER OUT OF<br>RANGE                 | Maximum range for numeric value exceeded.                                     |
| 04609                      | TOTAL NUMBER DESIRED OUT<br>OF RANGE            | Maximum range for numeric value exceeded.                                     |
| 04610                      | INVALID BIT CALL                                | Wrong parameters formatted for call to internal library.                      |
| 04611                      | DUPLICATE REQUEST ITEM                          | Duplicate request items are not allowed.                                      |
| 04612                      | INVALID RESUBMISSION<br>NUMBER                  | The resubmission number is not a valid number.                                |
| 04613                      | INVALID LIMIT CHANGE                            | Limit change failed.                                                          |
| 04614                      | INVALID DUPLICATE REQUEST<br>FLAG               | Duplicate request flag for resubmission not allowed.                          |
| 04615                      | INVALID TRADE REVERSAL<br>FILTER INDICATOR      | Invalid value entered for trade filter.                                       |
| 04616                      | INVALID QUOTE DELETION                          | Quote deletion not supported.                                                 |
| 04617                      | QUOTE CANNOT BE<br>PROCESSED BY THIS<br>CHANNEL | An market maker / issuer quote has been submitted for the incorrect channel.  |
| 04619                      | INVALID START TIME OF<br>CONTINUOUS AUCTION     | Start time of continuous auction trading is not valid.                        |
| 04620                      | INVALID END TIME OF<br>CONTINUOUS AUCTION       | End time of continuous auction trading is not valid.                          |
| 04621                      | INVALID EXT AUCTION CALL<br>DURATION            | Incorrect value entered for field.                                            |

J-Trader User Manual

Version 1.0

11/1/12 Page 438

| Xetra<br>Exception<br>Code | Xetra Exception Message                                         | Description                                                                                                    |
|----------------------------|-----------------------------------------------------------------|----------------------------------------------------------------------------------------------------|
| 04622                      | INVALID ISSUER INDICATOR                                        | Issuer indicator entered not valid.                                                                                                    |
| 04623                      | INVALID LIQUIDITY PROVIDER<br>INDICATOR                         | Liquidity provider indicator entered not valid.                                                                                          |
| 04624                      | LICENSE REQUIRED FOR<br>QUOTE MAINTENANCE                       | Quotation provider license required.                                                                                                    |
| 04626                      | QUOTE ONLY TURNED INTO A<br>PUBLIC QUOTE                        | Quote only turned into a public quote.                                                                                                   |
| 04629                      | CANNOT ENTER (PUBLIC)<br>QUOTE DURING THIS TRADING<br>PHASE     | Trading phase not valid for entry of quote.                                                                                              |
| 04630                      | INVALID SETTLEMENT CODE                                         | The entered settlement code is not valid.                                                                                                |
| 04631                      | INVALID ISSUER MEMBER ID                                        | The entered issuer member ID is not valid.                                                                                               |
| 04632                      | INVALID WARRANT CATEGORY                                        | The entered warrant category is not valid.                                                                                               |
| 04633                      | INVALID WARRANT TYPE                                            | The entered warrant type is not valid.                                                                                                   |
| 04634                      | INVALID STRIKE PRICE                                            | The entered strike price is not valid.                                                                                                   |
| 04635                      | INVALID UNDERLYING                                              | The entered underlying is not valid.                                                                                                    |
| 04636                      | INVALID COMBINATION OF<br>ORDER TYPE AND LIMIT                  | Either a limit is entered for an order<br>type which has no limit (M,T) or no<br>limit is entered for an order type with<br>limit (L,I). |
| 04637                      | INVALID COMBINATION OF<br>ORDER TYPE AND PEAK<br>QUANTITY       | A peak quantity is entered for an order type with no peak (M,L,T).                                                                       |
| 04638                      | INVALID PEAK QUANTITY                                           | No peak quantity or an invalid peak quantity is entered for order type I.                                                                |
| 04639                      | INVALID COMBINATION OF<br>ORDER TYPE AND<br>INSTRUMENT          | The entered order type is not allowed<br>for that instrument as described in<br>the instrument reference data.                           |
| 04640                      | INVALID COMBINATION OF<br>ORDER TYPE AND TRADING<br>RESTRICTION | For the order types I or T a trading restriction is entered.                                                                             |

## J-Trader User Manual

Version 1.0

11/1/12

| Xetra<br>Exception<br>Code | Xetra Exception Message                                           | Description                                                                                                    |
|----------------------------|-------------------------------------------------------------------|----------------------------------------------------------------------------------------------------|
| 04641                      | INVALID COMBINATION OF<br>ORDER TYPE AND EXECUTION<br>RESTRICTION | For the order type I an execution restriction is entered.                                                                     |
| 04642                      | QUANTITY IS NOT ROUND LOT                                         | For the order type I an odd lot quantity is entered.                                                                          |
| 04643                      | INVALID COMBINATION OF<br>ORDER TYPE AND VALIDITY<br>CONSTRAINT   | For the order type I the validity GFD is not entered.                                                                         |
| 04644                      | ORDER QUANTITY IS LESS<br>THAN PEAK QUANTITY                      | For the order type I the order quantity is less than the peak quantity.                                                       |
| 04645                      | PEAK QUANTITY IS LESS THAN<br>MINIMUM PEAK QUANTITY               | For the order type I the peak quantity<br>is less than the minimum peak<br>quantity of the instrument reference<br>data.      |
| 04646                      | ORDER QUANTITY IS LESS<br>THAN MINIMUM ICEBERG<br>QUANTITY        | For the order type I the quantity is<br>less than the minimum iceberg<br>quantity of the instrument reference<br>data.        |
| 04647                      | INVALID PTA FLAG                                                  | Post trade anonymity flag cannot contain values other than 'Y' and 'N'                                                        |
| 04648                      | INVALID ORDER TYPE<br>INDICATOR                                   | Order type indicators for the differen<br>order types cannot contain values<br>other than 'Y' and 'N'.                        |
| 04649                      | INVALID MINIMUM ICEBERG<br>QUANTITY                               | Minimum iceberg quantity has to be a valid numeric number.                                                                    |
| 04650                      | INVALID MINIMUM PEAK SIZE                                         | Minimum peak size has to be a valio numeric number.                                                                           |
| 04651                      | INVALID MAXIMUM ORDER<br>VALUE                                    | The entered value is not numeric or less than zero.                                                                           |
| 04652                      | INVALID BOND INTEREST RATE                                        | The entered bond interest rate is no<br>numeric or the minimum interest rate<br>is not less than the maximum interes<br>rate. |
| 04653                      | INVALID EXCHANGE ID                                               | The entered exchange ID contains non-printable characters.                                                                    |

J-Trader User Manual

Version 1.0

11/1/12

| Xetra<br>Exception<br>Code | Xetra Exception Message                                  | Description                                                                            |
|----------------------------|----------------------------------------------------------|----------------------------------------------------------------------------------------|
| 04654                      | INVALID SUBTYPE CODE                                     | The entered subtype code contains non-printable characters.                            |
| 04655                      | INVALID MATURITY DATE                                    | The entered maturity date is not a date or minimum date is not less than maximum date. |
| 04656                      | INVALID BOND ISSUER                                      | The entered bond issuer contains non-printable characters.                             |
| 04657                      | INVALID MIDPOINT VALIDITY<br>DURATION                    | The duration of the midpoint validity is incorrect.                                    |
| 04658                      | INVALID MAXIMUM MATCHING<br>RANGE VALIDITY DURATION      | The duration of the matching range validity is incorrect.                              |
| 04659                      | INVALID CROSSING PERIOD<br>START                         | The start time of a crossing period overlaps another start time.                       |
| 04660                      | QUOTE REQUEST ENTRY NOT<br>ALLOWED FOR ISSUER            | The quote request entered is not allowed for this issuer.                              |
| 04661                      | OTC TRADES NOT ALLOWED<br>FOR INSTRUMENT TYPE            | OTC trades are not allowed for this instrument type.                                   |
| 04662                      | TRADE MODIFICATION NOT<br>ALLOWED FOR INSTRUMENT<br>TYPE | It is not allowed to modify a trade for this instrument type.                          |
| 04663                      | INVALID SETTLEMENT<br>LOCATION                           | The settlement location is not valid.                                                  |
| 04664                      | INVALID END-OF-DAY AUCTION<br>CALL DURATION              | Invalid end-of-day auction call duration.                                              |
| 04665                      | INVALID AUCTION TYPE                                     | Invalid auction type.                                                                  |
| 04666                      | INTRADAY CLOSING AUCTION<br>MUST BE SCHEDULED            | The intraday closing auction must be scheduled.                                        |
| 04667                      | INVALID NETTING TYPE                                     | Invalid netting type.                                                                  |
| 04668                      | INVALID NETTING SUFFIX<br>NUMBER                         | Invalid netting suffix number.                                                         |
| 04669                      | INVALID EXECUTION CODE                                   | Invalid execution code.                                                                |
| 04671                      | INVALID INQUIRE TRADE RATIO                              | It is invalid inquire trade ratio.                                                     |
| 04672                      | INVALID APPLICATION ID                                   | It is invalid application ID.                                                          |

## J-Trader User Manual

Version 1.0

11/1/12 Page 441

| Xetra<br>Exception<br>Code | Xetra Exception Message                                                         | Description                                                                                       |
|----------------------------|---------------------------------------------------------------------------------|---------------------------------------------------------------------------------------------------|
| 04673                      | INVALID GIVE UP INDICATOR<br>FLAG                                               | Give up indicator flag is invalid.                                                                |
| 04674                      | INVALID CONTRACT UNIT                                                           | Contract unit is invalid.                                                                         |
| 04675                      | INVALID REPO TYPE                                                               | Repo type is invalid.                                                                             |
| 04676                      | INVALID SETTLEMENT<br>AMOUNT                                                    | Settlement amount is invalid.                                                                     |
| 04677                      | INVALID REPO INT TYPE                                                           | The repo interest type is invalid.                                                                |
| 04678                      | EXT TRADE NUMBER HAS<br>WRONG FORMAT                                            | The trade number of an external trade has a wrong format.                                         |
| 04679                      | INVALID EXTERNAL TRADING                                                        | The location of the external trade is invalid.                                                    |
| 04680                      | INVALID EXTERNAL<br>SETTLEMENT DATE                                             | The settlement date of an external trade is invalid.                                              |
| 04681                      | EXTERNAL TRADE LINK HAS<br>WRONG FORMAT                                         | The link of an external trade has a wrong format.                                                 |
| 04682                      | INVALID USER CLASS<br>INDICATOR                                                 | The user class indicator is invalid.                                                              |
| 04683                      | INVALID BEST BID / BEST ASK<br>PRICE                                            | The BEST bid / ask price is invalid.                                                              |
| 04684                      | BEST FIELDS ONLY ALLOWED<br>FOR BEST QUOTES                                     | Entering data in the BEST fields of<br>the quote entry is only allowed for<br>BEST quotes.        |
| 04685                      | INVALID BEST RESERVE<br>QUANTITY                                                | The reserve quantity of a BEST quote is invalid.                                                  |
| 04686                      | INVALID BEST BID / BEST ASK<br>BOUNDARY PRICE                                   | The boundary price for BEST bid / ask is invalid.                                                 |
| 04687                      | UNREASONABLE<br>COMBINATION OF BOUNDARY<br>PRICES WITH BEST BID / ASK<br>PRICES | The combination of BEST bid / ask<br>prices and the according boundary<br>prices is unreasonable. |
| 04688                      | INVALID BEST EXECUTOR ID                                                        | The BEST executor ID entered in the Order Entry is invalid.                                       |
| 04689                      | INVALID LICENSE TYPE                                                            | The entered license type is invalid.                                                              |

## J-Trader User Manual

Version 1.0

11/1/12

| Xetra<br>Exception<br>Code | Xetra Exception Message                                                     | Description                                                                                  |
|----------------------------|-----------------------------------------------------------------------------|----------------------------------------------------------------------------------------------|
| 04690                      | INVALID LIQUIDITY MANAGER<br>INDICATOR                                      | The LM indicator, sent from the front end, is invalid.                                       |
| 04691                      | INVALID BEST EXECUTOR<br>INDICATOR                                          | The BE indicator, sent from the front end, is invalid.                                       |
| 04692                      | BEST EXECUTOR FOR<br>EQUITIES ONLY                                          | The BEST Executor license can be assigned to equities only.                                  |
| 04693                      | INVALID TRADE TYPE                                                          | The trade type entered is invalid.                                                           |
| 04694                      | INVALID BOND YIELD TRADE<br>INDICATOR                                       | The bond yield trade indicator is invalid                                                    |
| 04695                      | INVALID REFERENCE PRICE                                                     | The reference price is invalid.                                                              |
| 04696                      | FILTER LIMITS PROVIDED FOR<br>BOTH PRICE AND YIELD-<br>TRADABLE INSTRUMENTS | Filter limits are provided for both price and yield tradable instruments.                    |
| 04697                      | ENERGY PRICES ARE NOT<br>INCREASING                                         | Energy prices are not increasing.                                                            |
| 04698                      | ENERGY QUANTITIES ARE NOT<br>DECREASING                                     | Energy quantities are not decreasing.                                                        |
| 04699                      | DIFFERENT NON-NULL<br>QUANTITIES                                            | Different non-null quantities.                                                               |
| 04700                      | TWO NON-NULL QUANTITIES<br>REQUIRED                                         | Two non-null quantities are required.                                                        |
| 04701                      | AT LEAST TWO PRICE-<br>QUANTITY RECORDS ARE<br>REQUIRED                     | At least two price quantity records are required.                                            |
| 04702                      | NO ASSIGNMENT FOR TRADER                                                    | There is no assignment for trader.                                                           |
| 04703                      | INVALID STREAM GROUP                                                        | The stream group is invalid.                                                                 |
| 04704                      | INVALID BACKEND MESSAGE<br>LENGTH                                           | The backend message length is invalid.                                                       |
| 04705                      | ORDERBOOK RECOVERY<br>REQUEST EXPIRED                                       | The request for Orderbook recovery has expired.                                              |
| 04706                      | INVALID COMBINATION OF<br>AMND CONF IND AND TRD OTC<br>RPT IND FIELDS       | Invalid combination of amend/<br>confirm indicator and trade OTC<br>report indicator fields. |

## J-Trader User Manual

Version 1.0

11/1/12

| Xetra<br>Exception<br>Code | Xetra Exception Message                                                      | Description                                                                           |
|----------------------------|------------------------------------------------------------------------------|---------------------------------------------------------------------------------------|
| 04707                      | BUSY: TXN REJECTED. TRY<br>AGAIN                                             | Busy: Transaction rejected. Try again.                                                |
| 04708                      | DISCRETIONARY RANGE MUST<br>BE POSITIVE FOR BUY<br>ORDERS                    | Discretionary range must be positive for buy orders.                                  |
| 04709                      | DISCRETIONARY RANGE MUST<br>BE NEGATIVE FOR SELL<br>ORDERS                   | Discretionary range must be negative for sell orders.                                 |
| 04710                      | INSTRUMENT IS FROM<br>DIFFERENT SET                                          | Instrument is from different set.                                                     |
| 04711                      | STRIKE EXE PRC IS NOT<br>ALLOWED IN COMBINATION<br>WITH THE GIVEN ORDER TYPE | Strike execution price is not allowed<br>in combination with the given order<br>type. |
| 04712                      | STRIKE EXE PRC SHOULD BE<br>HIGHER THAN LIMIT PRICE<br>FOR SELL ORDER        | Strike execution price should be higher than limit price for sell order.              |
| 04713                      | STRIKE EXE PRC SHOULD BE<br>LOWER THAN LIMIT PRICE FOR<br>BUY ORDER          | Strike execution price should be lower than limit price for buy order.                |
| 06000                      | INVALID MEMORY ADDRESS                                                       | Internal memory error.                                                                |
| 06009                      | INSTRUMENT DOES NOT EXIST                                                    | An instrument ID or an instrument does not exist or is passive.                       |
| 06010                      | INVALID ROW INDEX                                                            | Unexpected index was calculated.                                                      |
| 06011                      | INVALID BUY / SELL INDICATOR                                                 | Invalid buy / sell indicator was entered.                                             |
| 06013                      | INVALID SUBJECT NAME                                                         | Invalid subject name supplied.                                                        |
| 06014                      | INVALID BACK END<br>SUBSYSTEM                                                | Attempt to rout to an unknown BESS                                                    |
| 06015                      | CANNOT READ / WRITE THE<br>PROFILE                                           | Internal error: please refer to the help desk.                                        |
| 06016                      | CANNOT READ / WRITE THE<br>DEFAULT INSTRUMENT                                | Internal error: please refer to the help desk.                                        |
| 06017                      | INSTRUMENT PROFILE<br>PROBLEM                                                | Internal error: please refer to the help desk.                                        |

# J-Trader User Manual

Version 1.0

11/1/12

| Xetra<br>Exception<br>Code | Xetra Exception Message                       | Description                                                                   |
|----------------------------|-----------------------------------------------|-------------------------------------------------------------------------------|
| 06018                      | INVALID PROFILE                               | Internal error: please refer to the help desk.                                |
| 06019                      | MAXIMUM NUMBER OF<br>PROFILE ENTRIES EXCEEDED | Instrument Profile size is limited to 500 Instruments. This limit is reached. |
| 06030                      | INSTRUMENT SUSPENDED                          | An entry was made for a suspended instrument.                                 |
| 06031                      | EMPTY INSTRUMENT ID                           | Mandatory instrument ID field was not filled.                                 |
| 06032                      | INVALID INITIAL WINDOW<br>CONFIGURATION       | A version conflict in a window configuration occurred.                        |
| 06033                      | ERROR IN CONFIGURATION<br>CONTEXT             | The window configuration was corrupted.                                       |
| 06034                      | INVALID CONTEXT                               | Invalid context information was passed in request.                            |
| 06035                      | INVALID ACTION                                | Invalid action code was passed in request.                                    |
| 06041                      | NEW PASSWORD MUST<br>DIFFER FROM OLD          | The old and new password were identical.                                      |
| 06042                      | INVALID PASSWORD                              | The password was invalid for this user ID.                                    |
| 06043                      | INVALID USER ID                               | The user ID was unknown to the Xetra Technical Services.                      |
| 06046                      | XETRA CONNECTION CLOSED                       | The connection to the Xetra service was terminated.                           |
| 06048                      | VALUES CONNECTION FAILED                      | Connection to VALUES API was not successful.                                  |
| 06049                      | VALUES CONNECTION ERROR                       | Error occurred during connection to VALUES API.                               |
| 06053                      | INSTRUMENT HAS<br>TRANSACTIONS PENDING        | Internal information: waiting for broadcast bond market overview.             |
| 06055                      | PLEASE CHOOSE A ROW                           | Select a row in the current window.                                           |
| 06056                      | PLEASE CHOOSE AN<br>INSTRUMENT                | Select a valid instrument in the current window.                              |

J-Trader User Manual

Version 1.0

11/1/12

| Xetra<br>Exception<br>Code | Xetra Exception Message                 | Description                                                                                            |
|----------------------------|-----------------------------------------|----------------------------------------------------------------------------------------------------|
| 06057                      | PLEASE CHOOSE A FILTER                  | Select a filter in the current window.                                                                 |
| 06059                      | MAXIMUM NUMBER OF<br>PROFILES REACHED   | The maximum number of own user profile files was reached.                                              |
| 06064                      | INVALID QUANTITY                        | An invalid quantity was selected for that offer.                                                       |
| 06065                      | PARALLEL DELETION<br>OCCURRED           | The order was already deleted.                                                                         |
| 06067                      | PROFILE NAME ALREADY<br>EXISTS          | No duplicated profile file names were allowed.                                                         |
| 06068                      | DUPLICATE ENTRIES<br>REJECTED           | Duplicated instruments in the profile file were not added to the profile file.                         |
| 06069                      | WRONG ENVIRONMENT<br>NUMBER             | The environment numbers within the profile file and the <i>Xetra System Configuration File</i> differ. |
| 06071                      | UNSUBSCRIBE INSTRUMENT<br>STATE         | Instrument state broadcast was unsubscribed.                                                           |
| 06072                      | PROFILE SUCCESSFULLY<br>MODIFIED        | Profile modification successfully done.                                                                |
| 06087                      | EXTENDED AUCTION CALL                   | Extended Auction Call.                                                                                 |
| 06088                      | RETRIEVED PROFILE DOES NO LONGER EXIST. | Profile has been deleted while window was open.                                                        |
| 06089                      | NO FILTER SELECTED                      | Overview windows require a filter to be selected.                                                      |
| 06090                      | NO ROW SELECTED                         | No row was selected for the desired action.                                                            |
| 06091                      | CURRENT PROFILE IS EMPTY                | Profiles may not be empty.                                                                             |
| 06092                      | ARCHITECTURE NOT<br>AVAILABLE ANYMORE   | Architecture went down and application will be shut down.                                              |
| 06093                      | XETRA BACK END NOT<br>AVAILABLE         | No connection to the Xetra back end                                                                    |
| 06094                      | NO DATA MATCHING<br>SELECTION CRITERIA  | No record could be found.                                                                              |

## J-Trader User Manual

Version 1.0

11/1/12

| Xetra<br>Exception<br>Code | Xetra Exception Message                                       | Description                                                                                                    |
|----------------------------|---------------------------------------------------------------|----------------------------------------------------------------------------------------------------|
| 06095                      | EXTENDED VOLATILITY<br>INTERRUPTION                           | Extended volatility interruption occurred during trading phase.                                                                                             |
| 06096                      | VOLATILITY INTERRUPTION                                       | Volatility interruption occurred during trading phase.                                                                                                    |
| 06097                      | MARKET ORDER<br>INTERRUPTION                                  | Market order interruption occurred during trading phase.                                                                                                    |
| 06098                      | INSTRUMENT IS NOT<br>ASSIGNED                                 | Only assigned instruments may be traded or inquired.                                                                                                    |
| 06099                      | XETRA LOGIN FAILED FOR AT<br>LEAST ONE SELECTED<br>EXCHANGE   | Login request to Xetra for at least one exchange was not successful.                                                                                        |
| 06100                      | DATE CANNOT BE LESS THAN<br>TODAY OR GREATER THAN 360<br>DAYS | An order can only be entered /<br>modified with a validity constraint<br>that is between today's date and<br>today's date plus 360 days including<br>today. |
| 06101                      | ASK LIMIT MUST BE HIGHER<br>THAN BID LIMIT                    | For quotes and double sided orders<br>the ask limit must be greater than the<br>bid limit.                                                                  |
| 06102                      | UNEXPECTED INQUIRY<br>RESPONSE                                | A response was received out of sequence.                                                                                                    |
| 06103                      | XETRA LOGIN PENDING<br>REQUESTS                               | No login possible while already trying to login.                                                                                                    |
| 06104                      | PASSWORD CHANGED<br>SUCCESSFULLY                              | Password was changed successfully.                                                                                                    |
| 06105                      | NO VALID INSTRUMENT OR<br>PROFILE SELECTION                   | Invalid instrument or profile selected for request.                                                                                                    |
| 06106                      | INSTRUMENT IS NOT<br>INTERNAL                                 | An invalid action was attempted on an external instrument.                                                                                                  |
| 06107                      | OPEN OTC TRADE<br>SUCCESSFULLY ENTERED                        | Open OTC trade was successfully entered.                                                                                                    |
| 06108                      | OPEN OTC TRADE<br>SUCCESSFULLY DELETED                        | Open OTC trade was successfully deleted.                                                                                                    |
| 06109                      | OPEN OTC TRADE<br>SUCCESSFULLY APPROVED                       | Open OTC trade was successfully approved and became a trade.                                                                                                |

## J-Trader User Manual

Version 1.0

11/1/12

| Xetra<br>Exception<br>Code | Xetra Exception Message                         | Description                                                                                                    |
|----------------------------|-------------------------------------------------|----------------------------------------------------------------------------------------------------|
| 06110                      | BROADCAST<br>RETRANSMISSION NOT<br>AVAILABLE    | Technical service Broadcast<br>Retransmission not available.                                                                  |
| 06111                      | CONTINUOUS AUCTION<br>XERVICE NOT AVAILABLE     | Technical service Continuous<br>Auction not available.                                                                        |
| 06112                      | BROADCAST<br>RETRANSMISSION LOGIN<br>FAILED     | Login to technical service Broadcast<br>Retransmission failed.                                                                |
| 06113                      | CONTINUOUS AUCTION<br>XERVICE LOGIN FAILED      | Login to technical service continuous auction failed.                                                                         |
| 06114                      | BROADCAST<br>RETRANSMISSION LOGOUT<br>FAILED    | Logout from technical service<br>Broadcast Retransmission failed.                                                             |
| 06115                      | CONTINUOUS AUCTION<br>XERVICE LOGOUT FAILED     | Logout from technical service continuous auction failed.                                                                      |
| 06116                      | CANNOT PROCESS QUOTE<br>FOR ACCOUNT TYPE ISSUER | Quote processing not possible<br>because trader is not market maker /<br>issuer or continuous auction service<br>not started. |
| 06117                      | CANNOT ENTER QUOTE FOR<br>ACCOUNT TYPE ISSUER   | Quote entry not possible because<br>trader is not market maker / issuer or<br>continuous auction service not<br>started.      |
| 06118                      | CANNOT INQUIRE QUOTE FOR<br>ACCOUNT TYPE ISSUER | Quote inquiry not possible because<br>trader is not market maker / issuer or<br>continuous auction service not<br>started.    |
| 06119                      | EXTENDED VOLATILITY<br>INTERRUPTION IS FROZEN   | Extended Volatility Interruption is frozen.                                                                                   |
| 06120                      | INSTRUMENT PROFILE<br>CORRUPTED                 | One or more errors occurred during profile rebuilding.                                                                        |
| 06121                      | XETRA LOGIN FAILED                              | Xetra login failed.                                                                                                    |
| 06200                      | ORDER DELETED                                   | Order has been deleted.                                                                                                    |
| 06201                      | QUOTE DELETED                                   | Quote has been deleted.                                                                                                    |

## J-Trader User Manual

Version 1.0

11/1/12

| Xetra<br>Exception<br>Code | Xetra Exception Message                                           | Description                                                                          |
|----------------------------|-------------------------------------------------------------------|--------------------------------------------------------------------------------------|
| 06202                      | QUOTE ASK SIDE DELETED                                            | Ask side of a quote has been deleted.                                                |
| 06203                      | QUOTE BIDE SIDE DELETED                                           | Bid side of a quote has been deleted.                                                |
| 06204                      | RECEIVED INVALID<br>UNSUBSCRIBE REQUEST FOR<br>INSIDE MARKET      | Unsubscription request failed.                                                       |
| 06205                      | RECEIVED UNEXPECTED<br>INSIDE MARKET INQUIRY<br>RESPONSE          | Unexpected response was received after inside market inquiry.                        |
| 06206                      | RECEIVED UNEXPECTED<br>INSIDE MARKET BROADCAST                    | Unexpected broadcast was received after subscription to public broadcast.            |
| 06207                      | NO ROW CONTEXT FOR<br>SELECTED ROW                                | Internal program error. Report to help desk.                                         |
| 06208                      | ASK LIMIT MUST BE HIGHER<br>THAN BID LIMIT                        | The bid limit must be less than the ask limit of a quote.                            |
| 06209                      | NO ORDERS MATCHING<br>SELECTION CRITERIA                          | No orders match applied filter criteria.                                             |
| 06210                      | NO QUOTE SELECTED                                                 | No quote was selected to perform action.                                             |
| 06211                      | NO QUOTES MATCHING<br>SELECTION CRITERIA                          | No quotes match applied filter criteria.                                             |
| 06212                      | AVERAGE PRICE CANNOT BE<br>CALCULATED FOR MULTIPLE<br>INSTRUMENTS | Select only rows for one instrument to calculate average price.                      |
| 06213                      | AVERAGE PRICE<br>CALCULATION IN PROGRESS                          | Processing calculation.                                                              |
| 06214                      | AVERAGE PRICE<br>CALCULATION SUCCESSFULLY<br>CANCELLED            | Average price calculation cancelled.                                                 |
| 06215                      | INVALID COMBINATION OF<br>STOP LIMIT AND EXECUTION<br>RESTRICTION | There is a stop limit but no execution restriction 'STP' or 'STP' but no stop limit. |

# J-Trader User Manual

Version 1.0

11/1/12

| Xetra<br>Exception<br>Code | Xetra Exception Message                                                         | Description                                                                                                    |
|----------------------------|---------------------------------------------------------------------------------|----------------------------------------------------------------------------------------------------|
| 06216                      | HELD ORDER / QUOTES OUT<br>OF SYNC                                              | The held orders / quotes displayed in<br>the window do not show the actual<br>state of the system. A reinquiry<br>shows the correct situation. |
| 06217                      | ORDER IS ALREADY HELD                                                           | Tried to hold an already held order.                                                                                                    |
| 06218                      | QUOTE IS ALREADY HELD                                                           | Tried to hold an already held quote.                                                                                                    |
| 06219                      | DO YOU REALLY WANT TO<br>DELETE ALL ORDERS<br>ACCORDING TO FILTER<br>SETTINGS?  | Confirmation required.                                                                                                    |
| 06220                      | DO YOU REALLY WANT TO<br>HOLD ALL ORDERS<br>ACCORDING TO FILTER<br>SETTINGS?    | Confirmation required.                                                                                                    |
| 06221                      | DO YOU REALLY WANT TO<br>RELEASE ALL ORDERS<br>ACCORDING TO FILTER<br>SETTINGS? | Confirmation required.                                                                                                    |
| 06222                      | ORDER CONFIRMATION DATA<br>MAY BE OUTDATED                                      | The data displayed in OOO or TI might be outdated. Reinquiry shows the correct situation.                                                      |
| 06223                      | QUOTE CONFIRMATION DATA<br>MAY BE OUTDATED                                      | The data displayed in OQO or TI might be outdated. Reinquiry shows the correct situation.                                                      |
| 06224                      | DESIGNATED SPONSOR<br>QUOTE REQUEST DATA MAY<br>BE OUTDATED                     | The data displayed in QRO might be outdated.                                                                                                   |
| 06225                      | MAXIMUM ORDER QUANTITY<br>WAS EXCEEDED                                          | The entered quantity is bigger than the maximum order quantity.                                                                                |
| 06226                      | BUY QUANTITY EXCEEDED<br>THE MAXIMUM ORDER<br>QUANTITY                          | The entered buy quantity is bigger than the maximum order quantity.                                                                            |
| 06227                      | SELL QUANTITY EXCEEDED<br>THE MAXIMUM ORDER<br>QUANTITY                         | The entered sell quantity is bigger than the maximum order quantity.                                                                           |

## J-Trader User Manual

Version 1.0

11/1/12

| Xetra<br>Exception<br>Code | Xetra Exception Message                                                         | Description                                                       |
|----------------------------|---------------------------------------------------------------------------------|-------------------------------------------------------------------|
| 06228                      | ORDER / QUOTE CURRENTLY<br>PROCESSED                                            | A processing request for this order / quote is currently pending. |
| 06229                      | DO YOU REALLY WANT TO<br>DELETE ALL QUOTES<br>ACCORDING TO FILTER<br>SETTINGS?  | Confirmation required.                                            |
| 06230                      | DO YOU REALLY WANT TO<br>HOLD ALL QUOTES<br>ACCORDING TO FILTER<br>SETTINGS?    | Confirmation required.                                            |
| 06231                      | DO YOU REALLY WANT TO<br>RELEASE ALL QUOTES<br>ACCORDING TO FILTER<br>SETTINGS? | Confirmation required.                                            |
| 06232                      | ADJUSTMENT SUCCESSFULLY<br>COMPLETED                                            | Adjustment request was successfully processed.                    |
| 06233                      | ONLY EQUITIES ARE ALLOWED                                                       | The requested action is only supported for equities.              |
| 06234                      | OTC CONFIRMATION DATA MAY<br>BE OUTDATED                                        | OTC confirmation data may be outdated.                            |
| 06235                      | INVALID TRADER ID FOR<br>EXCHANGE                                               | Invalid trader ID for exchange.                                   |
| 06500                      | DIFFERENT CURRENCIES<br>SELECTED                                                | Unable to process the request in more than one currency.          |
| 06800                      | TRADE SUCCESSFULLY<br>UPDATED                                                   | The trade was successfully modified.                              |
| 06801                      | YOU ARE NOT ALLOWED TO<br>RECEIVE ANY REPORTS                                   | The list of reports you are allowed to get is empty.              |
| 06802                      | CHANGE TO REPORT<br>SELECTION SUCCESSFUL                                        | Report selection successfully changed.                            |
| 06803                      | USER SUCCESSFULLY ADDED                                                         | New user was created.                                             |
| 06804                      | USER SUCCESSFULLY<br>MODIFIED                                                   | User was modified.                                                |
| 06805                      | USER SUCCESSFULLY<br>DELETED                                                    | User was deleted.                                                 |

## J-Trader User Manual

Version 1.0

11/1/12

| Xetra<br>Exception<br>Code | Xetra Exception Message                                             | Description                                                                                 |
|----------------------------|---------------------------------------------------------------------|---------------------------------------------------------------------------------------------|
| 06806                      | NO CHANGE TO REPORT<br>SELECTION REQUESTED                          | Request without changes was submitted.                                                      |
| 06807                      | AVERAGE PRICE CANNOT BE<br>CALCULATED FOR MULTIPLE<br>INSTRUMENTS   | Unable to process the calculation request with more than one instrument.                    |
| 06808                      | AVERAGE PRICE<br>CALCULATION IN PROGRESS                            | Unable to start another calculation<br>until the average price calculation is<br>completed. |
| 06809                      | AVERAGE PRICE<br>CALCULATION SUCCESSFULLY<br>CANCELLED              | The average price calculation is cancelled successfully.                                    |
| 06810                      | ACCUMULATED FEES CANNOT<br>BE CALCULATED FOR<br>MULTIPLE CURRENCIES | Unable to process the calculate request in more than one currency.                          |
| 06816                      | TRADE UNDESIGNATED<br>SUCCESSFULLY                                  | The trade was undesignated successfully.                                                    |
| 06818                      | AT LEAST ONE TRANSACTION<br>COULD NOT BE PROCESSED<br>SUCCESSFULLY  | At least one transaction could not be processed successfully.                               |
| 07520                      | SUBSCRIPTION ADMIN ITEM<br>NOT FOUND                                | Internal program error. Report to help desk.                                                |
| 07521                      | SUBSCRIPTION ADMIN<br>COUNTER NOT FOUND                             | Invalid counter passed for subscription list item.                                          |
| 07522                      | SUBSCRIPTION ADMIN INVALID<br>VALUES HANDLER                        | Internal program error. Report to help desk.                                                |
| 07523                      | SUBSCRIPTION ADMIN ITEM<br>ALREADY EXISTS                           | Internal program error. Report to help desk.                                                |
| 07524                      | SUBSCRIPTION ADMIN NOT<br>LAST VIEW OBJECT                          | Internal program error. Report to help desk.                                                |
| 07525                      | SUBSCRIPTION ADMIN<br>WRONG VIEW OBJECT<br>NUMBER                   | Internal program error. Report to help desk.                                                |
| 07526                      | REQUEST TO BACK END IS<br>PENDING                                   | Attempt to resubmit request while response is still pending.                                |

## J-Trader User Manual

Version 1.0

11/1/12

| Xetra<br>Exception<br>Code | Xetra Exception Message                                       | Description                                                                             |
|----------------------------|---------------------------------------------------------------|-----------------------------------------------------------------------------------------|
| 07527                      | NO ROWS MATCH FILTER<br>CRITERIA                              | No data was found matching the entered filter criteria.                                 |
| 07529                      | QUOTE ENTRY REJECTED<br>BECAUSE NO CROSSED BOOK               | Quote entry not possible since book is not crossed.                                     |
| 07531                      | NO OPEN OTC TRADES FOUND                                      | There is not founded any OTC trades.                                                    |
| 08261                      | OTC TRADE SUCCESSFULLY<br>ENTERED                             | Successfully entered the OTC trades.                                                    |
| 08262                      | INSTRUMENT SUCCESSFULLY<br>ADDED                              | Instrument successfully added to the profile or instrument group.                       |
| 08263                      | INSTRUMENT ASSIGNED<br>SUCCESSFULLY MODIFIED                  | Instrument assignment request successfully processed.                                   |
| 08264                      | INSTRUMENT SUCCESSFULLY<br>DELETED                            | Instrument successfully deleted from the profile or instrument group.                   |
| 08265                      | RESOURCE ACCESS LEVEL<br>SUCCESSFULLY MODIFIED                | All resource access level modifications were accepted.                                  |
| 08266                      | SOME RESOURCE ACCESS<br>LEVELS WERE NOT MODIFIED              | Some resource levels may not be changed by the user. Does not affec other changes made. |
| 08267                      | NO INSTRUMENTS ASSIGNED                                       | User has no instruments assigned fo trading.                                            |
| 08268                      | SUCCESSFULLY LOGGED IN                                        | Login request is successful.                                                            |
| 08269                      | SUCCESSFULLY LOGGED OUT                                       | Logout request is successful.                                                           |
| 08270                      | INSTRUMENT SUCCESSFULLY<br>ADDED                              | Instrument successfully added to the profile or instrument group.                       |
| 08271                      | INSTRUMENT SUCCESSFULLY<br>DELETED                            | Instrument successfully deleted from the profile or instrument group.                   |
| 08272                      | PROFILE SUCCESSFULLY<br>ADDED                                 | The new profile is created.                                                             |
| 08273                      | PROFILE SUCCESSFULLY<br>DELETED                               | The old profile is removed.                                                             |
| 08274                      | UNABLE TO SETUP LISTBOX<br>FOR EQUITIES / BONDS /<br>WARRANTS | Error in list box processing.                                                           |

## J-Trader User Manual

Version 1.0

11/1/12

| Xetra<br>Exception<br>Code | Xetra Exception Message                       | Description                                                                                           |
|----------------------------|-----------------------------------------------|----------------------------------------------------------------------------------------------------|
| 08275                      | INVALID INSTRUMENT TYPE                       | The entered instrument type is invalid.                                                               |
| 08276                      | UNABLE TO FILTER BONDS<br>FOR MATURITY DATE   | Filtering of bonds for specified maturity date not successful.                                        |
| 08277                      | INVALID INSTRUMENT GROUP                      | The entered instrument group is invalid.                                                              |
| 08278                      | UNABLE TO SETUP MULTI ISIN<br>INQUIRY REQUEST | Internal error while creating the current ISIN list out of the complete ISIN list.                    |
| 08279                      | INVALID MULTI ISIN INQUIRY<br>REQUEST         | Internal error: Current ISIN list is empty or index is corrupted.                                     |
| 08280                      | NO INSTRUMENT IN GROUP                        | No instruments can be found in the specified group.                                                   |
| 08281                      | NO DESTINATION GROUP                          | No destination group specified.                                                                       |
| 08282                      | NO DEFAULT GROUP                              | No default group was specified.                                                                       |
| 08293                      | INSTRUMENT GROUP<br>SUCCESSFULLY ADDED        | Instrument group successfully added.                                                                  |
| 08294                      | INSTRUMENT GROUP<br>SUCCESSFULLY DELETED      | Instrument group successfully deleted.                                                                |
| 08295                      | INSTRUMENT GROUP<br>SUCCESSFULLY MODIFIED     | Instrument group successfully modified.                                                               |
| 08296                      | INSTRUMENT SUCCESSFULLY<br>MOVED              | An instrument has been moved successfully from one group to another one.                              |
| 08297                      | MATURITY FILTER CRITERION<br>IGNORED          | It is possible to specify a maturity<br>date filter for equities. However, this<br>filter is ignored. |
| 08298                      | YIELD FILTER CRITERION<br>IGNORED             | Yield filter criterion was ignored for retrieved data.                                                |
| 08299                      | INVALID MATURITY DATE                         | Invalid maturity date was entered.                                                                    |
| 08300                      | INVALID FILTER CRITERION                      | The entered filter criteria is not valid.                                                             |
| 08330                      | APPROVAL DENIED                               | Requested approval was denied.                                                                        |
| 08400                      | INVALID YIELD FILTER                          | Invalid yield filter criteria entered.                                                                |

J-Trader User Manual

Version 1.0

11/1/12

| Xetra<br>Exception<br>Code | Xetra Exception Message                         | Description                                                  |
|----------------------------|-------------------------------------------------|--------------------------------------------------------------|
| 08401                      | INSTRUMENT WATCH DOES<br>NOT EXIST              | Not existing instrument watch was specified.                 |
| 08402                      | INVALID VALUE ENTERED                           | Incorrect value entered.                                     |
| 08403                      | INSTRUMENT WATCH<br>SUCCESSFULLY ADDED          | Instrument watch successfully added.                         |
| 08404                      | INSTRUMENT WATCH<br>SUCCESSFULLY REMOVED        | Instrument watch successfully removed.                       |
| 08405                      | INSTRUMENT WATCH<br>SUCCESSFULLY MODIFIED       | Instrument watch successfully modified.                      |
| 08406                      | INSTRUMENT WATCH<br>SUCCESSFULLY ACTIVATED      | Instrument watch successfully activated.                     |
| 08407                      | INSTRUMENT WATCH<br>SUCCESSFULLY DEACTIVATED    | Instrument watch successfully deactivated.                   |
| 08408                      | EXCEEDED NUMBER OF<br>WATCHES PER INSTRUMENT    | The number of instrument watches per instrument is reached.  |
| 08409                      | EXCEEDED NUMBER OF TOTAL<br>WATCHES             | The maximum number of instrument watches was exceeded.       |
| 08410                      | NO INSTRUMENT GROUP<br>ASSIGNED                 | No instrument group assigned to the entered subgroup.        |
| 08411                      | NO DESIGNATED SPONSOR<br>LICENSE                | User is not a Designated Sponsor.                            |
| 08412                      | MAXIMUM ORDER QUANTITY<br>SUCCESSFULLY MODIFIED | Maximum order quantity successfully modified.                |
| 08413                      | INVALID CONTROL SEGMENT                         | Entered control segment is invalid.                          |
| 08414                      | UNABLE TO INQUIRE LIST OF<br>ALL INSTRUMENTS    | Not all instruments were retrieved.                          |
| 08415                      | FAST MARKET                                     | Fast market was set for the instrument type.                 |
| 08416                      | NO YIELD AVAILABLE FOR<br>HISTORIC TRADES       | Yield cannot be used as filter criteria for historic trades. |
| 08417                      | XETRA BACK END AVAILABLE                        | Xetra back end available.                                    |
| 08418                      | INVALID EXTENDED VOLA<br>FACTOR                 | The entered extended vola factor is invalid.                 |

## J-Trader User Manual

Version 1.0

11/1/12

| Xetra<br>Exception<br>Code | Xetra Exception Message                                                   | Description                                                                                                    |
|----------------------------|---------------------------------------------------------------------------|----------------------------------------------------------------------------------------------------|
| 08419                      | BROADCAST<br>RETRANSMISSION AVAILABLE                                     | Technical service broadcast retransmission available.                                                                           |
| 08420                      | CONTINUOUS AUCTION<br>XERVICE AVAILABLE                                   | Technical service continuous auction available.                                                                                 |
| 08421                      | PUBLIC QUOTE<br>SUCCESSFULLY ENTERED                                      | Public quote successfully entered.                                                                                              |
| 08422                      | MATCHING RANGE<br>SUCCESSFULLY ENTERED                                    | Matching range successfully entered.                                                                                            |
| 08423                      | DO YOU REALLY WANT TO<br>SUSPEND ALL WARRANTS<br>FOR THIS UNDERLYING?     | Message appears if an underlying of a warrant should be suspended.                                                              |
| 08424                      | CLOSING CROSSING CALL<br>STARTED                                          | The closing crossing class has been started.                                                                                    |
| 08426                      | INSTRUMENT IS NOT AN<br>EQUITY                                            | Message appears if the chosen<br>instrument for a BEST order is not an<br>equity.                                               |
| 9999                       | UNKNOWN APPLICATION<br>ERROR                                              | Unknown application error.                                                                                                    |
| 10000                      | SUCCESSFULLY PROCESSED                                                    | Log of an event.                                                                                                    |
| 10030                      | INVALID MEMBER ID ENTRY                                                   | Action is not allowed for the entered<br>member, e.g. change of the member<br>instrument assignment for the<br>member exchange. |
| 10040                      | RELATIONSHIP DOES NOT<br>EXIST                                            | The relationship entered does not exist.                                                                                        |
| 10325                      | INVALID ACTION CODE                                                       | The action code entered is not valid.                                                                                           |
| 10330                      | INVALID MEMBER DEVICE                                                     | The node number from which the transaction has been initiated is not valid for the acting member.                               |
| 10393                      | SUBMITTER HAS NOT<br>DESIGNATED SPONSOR<br>LICENSE FOR THIS<br>INSTRUMENT | Designated Sponsor license is required for that request.                                                                        |

J-Trader User Manual

Version 1.0

11/1/12

| Xetra<br>Exception<br>Code | Xetra Exception Message                                              | Description                                                                                         |
|----------------------------|----------------------------------------------------------------------|----------------------------------------------------------------------------------------------------|
| 10394                      | SUBMITTER MUST NOT BE A<br>DESIGNATED SPONSOR FOR<br>THIS INSTRUMENT | Submitter must not be a Designated Sponsor for this instrument.                                     |
| 10396                      | MAXIMUM ORDER VALUE WAS<br>EXCEEDED                                  | Maximum order value was exceeded.                                                                   |
| 10397                      | BUY QUANTITY EXCEEDED<br>THE MAXIMUM ORDER<br>QUANTITY               | Buy quantity greater than maximum order quantity is not allowed.                                    |
| 10398                      | SELL QUANTITY EXCEEDED<br>THE MAXIMUM ORDER<br>QUANTITY              | Sell quantity greater than maximum order quantity is not allowed.                                   |
| 10399                      | ON-BEHALF-OF MEMBER OR<br>COUNTERPARTY HAS NO<br>ASSIGNMENT          | Assignment of counterparty or on behalf of member is missing.                                       |
| 10409                      | ASSIGN NODE NUMBERS<br>BEFORE SETTING TO ACTIVE                      | Node numbers are not assigned before the member status is set to active.                            |
| 10500                      | DUPLICATE RECORD                                                     | The requested transaction can not be performed, because the data already exists.                    |
| 10510                      | RECORD NOT FOUND                                                     | The data can not be found.                                                                          |
| 10517                      | INVALID USER ID ENTRY                                                | User not recognized.                                                                                |
| 10545                      | PROCESSING TERMINATED -<br>RECORD LOCKED BY<br>ANOTHER USER          | The specific record can not be accessed in write or update mode, it it is accessed by another user. |
| 10602                      | THIS API CALL IS NOT<br>SUPPORTED ANYMORE                            | This API call is not supported anymore.                                                             |
| 10620                      | NO MORE RECORDS IN ORDER<br>BOOK                                     | Record not found in order book.                                                                     |
| 10628                      | PASSWORD EXPIRED                                                     | The password has expired.                                                                           |
| 10631                      | NEW PASSWORD EQUALS<br>PREVIOUS PASSWORD                             | The new password is the same as the old password.                                                   |
| 10697                      | MEMBER MUST BE<br>SUSPENDED AND INACTIVE<br>FOR DELETION             | A member must be set to status:<br>suspended and inactive to be<br>deleted.                         |

### J-Trader User Manual

Version 1.0

11/1/12

| Xetra<br>Exception<br>Code | Xetra Exception Message                                            | Description                                                                                                    |
|----------------------------|--------------------------------------------------------------------|----------------------------------------------------------------------------------------------------|
| 10785                      | UPDATE REFUSED -<br>OUTSTANDING ACTIVE<br>RELATIONSHIP WITH A NCM  | Update action is denied due to an outstanding active relationship with a NCM.                                                                                                    |
| 10787                      | UPDATE REFUSED -<br>OUTSTANDING PENDING CLG-<br>MBG CHANGE TO NCM  | Update action is denied due to an<br>outstanding pending CLG-MBG<br>change to NCM.                                                                                                    |
| 10789                      | UPDATE REFUSED -<br>OUTSTANDING PENDING EXC-<br>MBR CHANGE TO NCM  | Update action is denied due to an<br>outstanding pending EXC-MBR<br>change to NCM.                                                                                                    |
| 10791                      | UPDATE REFUSED -<br>OUTSTANDING PENDING EXC-<br>MBR CHANGE TO CM   | Update action is denied due to an outstanding pending EXC-MBR change to CM.                                                                                                    |
| 10793                      | UPDATE REFUSED -<br>OUTSTANDING PENDING<br>RELATIONSHIP WITH A NCM | Update action is denied due to an outstanding pending relationship with a NCM.                                                                                                    |
| 10870                      | NO USER SETUP PROFILE ON<br>THIS PARTICIPANT                       | For the entered user no setup profile is available.                                                                                                    |
| 10880                      | RESOURCE PRIVILEGE<br>DENIED - MEMBER STATUS IS<br>INACTIVE        | The specific resource privilege is not<br>valid for the entered Member ID,<br>because the member is set to<br>inactive. Inactive members (and their<br>traders) have restricted access. |
| 10881                      | RESOURCE PRIVILEGE<br>DENIED - MEMBER STATUS IS<br>ACTIVE          | The specific resource privilege is not<br>valid for the entered Member ID,<br>because the member is set to active.<br>Active members (and their traders)<br>have restricted access.     |
| 10882                      | RESOURCE PRIVILEGE<br>DENIED - TRADER STATUS IS<br>INACTIVE        | Inactive traders can only perform maintenance functions.                                                                                                    |
| 10890                      | RESOURCE PRIVILEGE<br>DENIED - MEMBER STATUS IS<br>SUSPENDED       | Suspended members have restricted access.                                                                                                    |
| 10891                      | RESOURCE PRIVILEGE<br>DENIED TO THE HOUSE                          | Resource access levels of the exchange are validated.                                                                                                    |

## J-Trader User Manual

Version 1.0

11/1/12

| Xetra<br>Exception<br>Code | Xetra Exception Message                                              | Description                                                                                                    |
|----------------------------|----------------------------------------------------------------------|----------------------------------------------------------------------------------------------------|
| 10892                      | RESOURCE PRIVILEGE<br>DENIED TO THE HOUSE ON<br>BEHALF OF THE MEMBER | Resource access levels of the exchange for a transaction on behalf of a member are validated.                                                            |
| 10910                      | RESOURCE NOT AVAILABLE<br>DURING CURRENT TRADING<br>SESSION          | The entered resource is not available depending on the current system state.                                                                             |
| 10912                      | RESOURCE NOT AVAILABLE<br>DURING CURRENT<br>INSTRUMENT STATE         | The entered resource is not available<br>depending on the current instrument<br>state, e.g. if the instrument is<br>currently locked by another process. |
| 10914                      | RESOURCE NOT AVAILABLE                                               | The entered resource is not available.                                                                                                    |
| 11001                      | DATE CANNOT BE GREATER<br>THAN TODAY'S DATE PLUS 360<br>DAYS         | The date entered cannot be greater<br>than 360 days from the current<br>business date.                                                                   |
| 11002                      | DATE MUST BE GREATER<br>THAN OR EQUAL TO TODAY'S<br>DATE             | An order cannot be entered with a date older than the current business date.                                                                             |
| 11006                      | UNAUTHORIZED USE OF<br>AGENT ACCOUNT                                 | The user is not set up to trade using the account type AGENT.                                                                                            |
| 11007                      | UNAUTHORIZED USE OF<br>PROPRIETARY ACCOUNT                           | The user is not set up to trade using the account type PROPRIETARY.                                                                                      |
| 11008                      | UNAUTHORIZED USE OF<br>DESIGNATED SPONSOR<br>ACCOUNT                 | The user is not set up to trade using account type DESIGNATED SPONSOR.                                                                                   |
| 11009                      | UNAUTHORIZED USE OF BEST<br>EXECUTOR ACCOUNT                         | The trader using the BEST Executor account is not authorized to use it.                                                                                  |
| 11010                      | UNAUTHORIZED USE OF<br>LIQUIDITY MANAGER<br>ACCOUNT                  | The trader using the Liquidity<br>Manager account is not authorized to<br>use it.                                                                        |
| 11011                      | INSTRUMENT NOT ASSIGNED<br>TO BEST EXECUTOR                          | Message appears if a BEST quote<br>for an instrument should be entered<br>for which the trader is not a BEST<br>Executor.                                |

## J-Trader User Manual

Version 1.0

11/1/12

| Xetra<br>Exception<br>Code | Xetra Exception Message                                                       | Description                                                                                                    |
|----------------------------|-------------------------------------------------------------------------------|----------------------------------------------------------------------------------------------------|
| 11012                      | INSTRUMENT NOT ASSIGNED<br>TO LIQUIDITY MANAGER                               | Message appears if a Liquidity<br>Manager quote for an instrument<br>should be entered for which the<br>trader is not a Liquidity Manager. |
| 11013                      | BEST EXECUTOR LICENSE<br>ONLY FOR EQUITIES                                    | The BEST Executor license can only be assigned to equities.                                                                                |
| 11014                      | INVALID NETTING TYPE                                                          | The chosen netting type is invalid.                                                                                                    |
| 11015                      | BEST QUOTE NOT FOUND                                                          | No BEST quote was found.                                                                                                    |
| 11016                      | INVALID COMBINATION OF<br>ACCOUNT TYPE AND NETTING<br>TYPE                    | The chosen combination of netting type and account type is invalid.                                                                        |
| 11017                      | BEST FIELDS ONLY ALLOWED<br>FOR BEST QUOTES                                   | BEST quote parameters can only be<br>entered for BEST quotes, not for any<br>quote type different from a BEST<br>quote.                    |
| 11018                      | RESERVE QUANTITY MUST BE<br>GREATER OR EQUAL TO THE<br>QUOTE QUANTITY         | The reserve quantity for a BEST quote must be greater or equal the quote quantity.                                                         |
| 11019                      | INVALID BEST BOUNDARY<br>PRICE                                                | The entered BEST boundary price of a BEST quote is invalid.                                                                                |
| 11020                      | UNREASONABLE<br>COMBINATION OF BEST<br>BOUNDARY PRICE AND BID /<br>ASK PRICES | The combination of the boundary<br>price and the bid / ask prices for a<br>BEST quote are invalid.                                         |
| 11021                      | INVALID TRADING MODEL FOR<br>BEST QUOTES                                      | The trading model assigned to the instrument for which a BEST quote should be entered is not valid.                                        |
| 11023                      | LIQUIDITY MANAGER LICENSE<br>REQUIRED DURING THIS<br>TRADING PHASE            | A Liquidity Manager license is<br>required for the chosen transaction<br>during the current trading phase.                                 |
| 11024                      | EXECUTOR ID CANNOT BE<br>MODIFIED                                             | The executor ID cannot be modified                                                                                                    |
| 11718                      | INSUFFICIENT RESOURCE<br>ACCESS LEVEL                                         | This operation is not permitted for the user or member.                                                                                    |

## J-Trader User Manual

Version 1.0

11/1/12

| Xetra<br>Exception<br>Code | Xetra Exception Message                                               | Description                                                                                                    |
|----------------------------|-----------------------------------------------------------------------|----------------------------------------------------------------------------------------------------|
| 11719                      | SUBMITTER IS NOT A SENIOR<br>TRADER OF THE OWNER                      | The requestor is not a senior trader<br>of the subgroup the trader belongs to<br>for whom the transaction has been<br>entered. |
| 11720                      | INSUFFICIENT ACCOUNT<br>PRIVILEGE                                     | Not enough rights for transaction.                                                                                             |
| 11721                      | MEMBER CHANGES<br>RESOURCE AND TRIES TO<br>TRADE ON BEHALF            | Action only possible with own member ID.                                                                                       |
| 11775                      | A NCM NEEDS AN ACTIVE CM                                              | A non-clearing member needs an active clearing member.                                                                         |
| 11785                      | A CM MUST HAVE A<br>RELATIONSHIP WITH ITSELF                          | The clearing member must have a relationship with itself.                                                                      |
| 11790                      | UNKNOWN RESOURCE                                                      | Resource not recognized.                                                                                                    |
| 11795                      | INVALID MEMBER<br>IDENTIFICATION                                      | An invalid member ID has been entered.                                                                                         |
| 11796                      | USER NOT ASSIGNED TO ALL<br>MEMBER MARKETS                            | The user is not assigned to all member markets.                                                                                |
| 11830                      | MEMBER CANNOT BE<br>ACTIVATED UNTIL CLEARING<br>RELATION IS SPECIFIED | The member cannot be activated until the clearing relation is specified                                                        |
| 12055                      | ACCESS DENIED                                                         | Resource not permitted during current processing.                                                                              |
| 12057                      | ACCESS DENIED – MEMBER<br>WILL BE DELETED DURING<br>NEXT BATCHRUN     | Access for members being in pending deletion is not allowed.                                                                   |
| 12060                      | INVALID DATE WAS ENTERED                                              | Incorrect date.                                                                                                    |
| 12120                      | INVALID BUY / SELL INDICATOR<br>WAS ENTERED                           | Incorrect buy / sell indicator.                                                                                                |
| 12160                      | INVALID PRICE WAS ENTERED                                             | Price format not valid.                                                                                                    |
| 12180                      | INVALID RESOURCE<br>REQUESTED                                         | The requested resource is not a valid resource on the system.                                                                  |
| 12185                      | INVALID EXPIRATION DATE                                               | Date invalid for requested transaction.                                                                                        |

## J-Trader User Manual

Version 1.0

11/1/12

| Xetra<br>Exception<br>Code | Xetra Exception Message                                       | Description                                                                                             |
|----------------------------|---------------------------------------------------------------|----------------------------------------------------------------------------------------------------|
| 12230                      | ENTERED QUANTITY<br>VIOLATES LIMIT                            | Quantity entered exceeds predefined limits.                                                             |
| 12231                      | ENTERED QUANTITY IS LESS<br>THAN MINIMUM ORDER SIZE           | Quantity entered is less than the minimum order size.                                                   |
| 12232                      | BID PRICE FAILED<br>REASONABILITY CHECK                       | This is an informational error to the user warning that the entered limit exceeds a predefined range.   |
| 12233                      | ASK PRICE FAILED<br>REASONABILITY CHECK                       | This is an informational error to the user warning that the entered limit exceeds a predefined range.   |
| 12234                      | PRICE FAILED REASONABILITY<br>CHECK                           | This is an informational error to the user warning that the entered limit is not in a predefined range. |
| 12271                      | INFORMATION IS RESTRICTED<br>TO SENIOR TRADERS                | Request requires senior trader privilege.                                                               |
| 12301                      | BAD MODULE NAME USED FOR<br>CALL - CALL CANNOT BE<br>EXECUTED | Module name not valid.                                                                                  |
| 12360                      | INVALID INSTRUMENT PHASE<br>CODE                              | The instrument phase code is not valid.                                                                 |
| 12417                      | ENTERED BID QUANTITY<br>VIOLATES LIMIT                        | Entered bid quantity is greater than the users maximum allowable quantity.                              |
| 12418                      | ENTERED ASK QUANTITY<br>VIOLATES LIMIT                        | Entered ask quantity is greater than the users maximum allowable quantity.                              |
| 12419                      | ENTERED QUANTITIES<br>VIOLATE LIMIT                           | Quantities entered exceed the maximum limit.                                                            |
| 12700                      | INVALID PROCESSING TYPE<br>ENCOUNTERED IN LINKAGE             | Internal error. Please contact help desk.                                                               |
| 12814                      | ORDER DATA HAS CHANGED<br>SINCE RETRIEVED FOR<br>EDITING      | The (stop) order record has been<br>modified since it was retrieved from<br>the (stop) order book.      |
| 12815                      | RECORD REQUESTED NOT<br>FOUND ON DATABASE                     | Record not found.                                                                                       |

## J-Trader User Manual

Version 1.0

11/1/12

| Xetra<br>Exception<br>Code | Xetra Exception Message                           | Description                                                                                                    |
|----------------------------|---------------------------------------------------|----------------------------------------------------------------------------------------------------|
| 12816                      | ORDER REQUESTED NOT<br>FOUND ON DATABASE          | Record not found.                                                                                                    |
| 12900                      | LICENSE REQUIRED TO TRADE<br>IN THIS INSTRUMENT   | The entered member or user has no trading permission for this instrument.                                                                 |
| 12905                      | LICENSE REQUIRED FOR<br>QUOTE MAINTENANCE         | The user does not have a<br>Designated Sponsor or a Liquidity<br>Manager license in this instrument<br>and therefore cannot enter quotes. |
| 12907                      | QUOTE REQUEST DENIED TO<br>DESIGNATED SPONSOR     | A user with a Designated Sponsor<br>license in an instrument cannot enter<br>a quote request in that instrument.                          |
| 12908                      | QUOTE REQUEST DENIED TO<br>LIQUIDITY MANAGER      | A user with a Liquidity Manager<br>license in an instrument cannot enter<br>a quote request in that instrument.                           |
| 12910                      | FUNCTION REJECTED DURING<br>THIS TRADING PERIOD   | Request cannot be processed during this trading period.                                                                                   |
| 12939                      | INSTRUMENT NOT ASSIGNED<br>TO USER                | User has no trading assignments for this instrument.                                                                                      |
| 12940                      | RESTRICTED – ONLY<br>ALLOWED WHEN TRADING         | No access during current trading phase.                                                                                                   |
| 12941                      | INVALID ACCOUNT TYPE                              | The account type entered is not set up for the user.                                                                                      |
| 12942                      | INVALID FEE TYPE / TRAN<br>TYPE                   | The entered fee / transaction type is not valid.                                                                                          |
| 12943                      | INVALID FEE PACKAGE TYPE                          | The entered fee package type is not valid.                                                                                                |
| 12944                      | FEE ADJUSTMENT DENIED                             | Entered fee adjustment is not valid.                                                                                                    |
| 12945                      | INVALID FEE AMOUNT FORMAT                         | Entered fee amount format is not valid.                                                                                                   |
| 12948                      | NO RECORDS EXIST FOR<br>SPECIFIED FILTER CRITERIA | For the entered filter criteria no records can be found.                                                                                  |
| 12949                      | REPORT TO CHANGE NOT<br>FOUND                     | Report that user wants to modify is not found.                                                                                            |

## J-Trader User Manual

Version 1.0

11/1/12

| Xetra<br>Exception<br>Code | Xetra Exception Message                           | Description                                                                                                    |
|----------------------------|---------------------------------------------------|----------------------------------------------------------------------------------------------------|
| 12950                      | REPORT RECORD IS<br>CURRENTLY LOCKED              | The report selection record for the member is currently locked.                                                                         |
| 12951                      | REPORT SELECTION WAS<br>ALREADY MODIFIED          | The report selection record which<br>should be updated has been<br>modified since it was retrieved.                                     |
| 12952                      | NO HISTORIC REPORTS<br>AVAILABLE FOR THIS DATE    | Historic reports are only available for<br>the last four business days. Entered<br>date is more than four business days<br>in the past. |
| 12953                      | HISTORIC REPORT IS<br>ALREADY REQUESTED           | The entered historic report has already been requested.                                                                                 |
| 12954                      | REPORT TO DELETE NOT<br>FOUND                     | Report to be deleted does not exist.                                                                                                    |
| 12955                      | REPORT ALREADY EXISTS                             | Chosen Report already exists.                                                                                                    |
| 12956                      | NEWS ITEM ALREADY EXIST                           | Entered news item already exists.                                                                                                    |
| 12957                      | NEWS ITEM IS CURRENTLY<br>LOCKED                  | Selected news item is currently locked.                                                                                                 |
| 12958                      | NEWS ITEM NOT FOUND                               | Requested news item not found.                                                                                                    |
| 12959                      | HISTORICAL REQUEST ONLY<br>FOR MONTH END POSSIBLE | The requested historical report is no generated on a daily basis, but only on month end.                                                |
| 12960                      | REPORT NOT AVAILABLE                              | Report selection to be updated can not be found.                                                                                        |
| 12961                      | MEMBER DOES NOT EXIST IN<br>DATABASE              | Entered member ID does not exist.                                                                                                    |
| 12962                      | USER DOES NOT EXIST IN<br>DATABASE                | Entered user ID does not exist.                                                                                                    |
| 12963                      | NO INSTRUMENTS ASSIGNED                           | Instrument assignments mandatory for requested operation.                                                                               |
| 12964                      | USER ALREADY EXISTS IN<br>DATABASE                | The entered user already exists.                                                                                                    |
| 12965                      | INSTRUMENT ASSIGNMENT<br>ALREADY EXIST            | Requested instrument assignment already exists.                                                                                         |

## J-Trader User Manual

Version 1.0

11/1/12

| Xetra<br>Exception<br>Code | Xetra Exception Message                                         | Description                                                                                                    |
|----------------------------|-----------------------------------------------------------------|----------------------------------------------------------------------------------------------------|
| 12966                      | DATA HAS CHANGED SINCE<br>RETRIEVED FOR EDITING                 | The record has changed since it has been retrieved from the database to be modified.                               |
| 12967                      | MEMBER LOCKED IN<br>DATABASE                                    | Requested member data locked.                                                                                      |
| 12968                      | INSTRUMENT ASSIGNMENT<br>LOCKED IN DATABASE                     | Requested instrument assignment data locked.                                                                       |
| 12969                      | INSTRUMENT NOT ASSIGNED<br>TO MEMBER                            | The entered instrument is not assigned to the specified member.                                                    |
| 12970                      | TRADE MODIFICATION<br>REQUEST FOR ANOTHER<br>MEMBER             | A trader can not modify the trade of another member.                                                               |
| 12971                      | NOT CURRENT BUSINESS DAY                                        | A trade can only be modified on the business date it was generated.                                                |
| 12972                      | TRADE MODIFICATION<br>REQUEST FOR ANOTHER SUB<br>GROUP          | Only trades of the same trader subgroup can be modified by a user.                                                 |
| 12973                      | TRADE MODIFICATION<br>REQUEST FOR ANOTHER<br>PARTICIPANT NUMBER | Trader attempt to modify the trade of another member is refused.                                                   |
| 12974                      | MAXIMUM NUMBER OF<br>CHANGES FOR A TRADE<br>REACHED             | The maximum number of trade<br>modifications has been reached.<br>Currently, a trade can be modified<br>996 times. |
| 12975                      | TRADE MODIFICATION<br>REQUEST FOR AN ADJUSTED<br>TRADE          | The trade modification is not valid as<br>the trade has been modified<br>inbetween.                                |
| 12976                      | TRADE WAS ALREADY<br>MODIFIED                                   | The entered trade record is not valid<br>as the POSTRN record was modified<br>in between.                          |
| 12977                      | TRADE RECORD CURRENTLY<br>LOCKED                                | The trade record can not be accessed, as it is currently locked by another process.                                |

# J-Trader User Manual

Version 1.0

11/1/12

| Xetra<br>Exception<br>Code | Xetra Exception Message                                                        | Description                                                                                                    |
|----------------------------|--------------------------------------------------------------------------------|----------------------------------------------------------------------------------------------------|
| 12978                      | TRADE INQUIRY OF A NON<br>CLEARING MEMBER FOR<br>ANOTHER SUBGROUP              | The entered trade filter is not valid as<br>a Non-Clearing Trade Inquiry is not<br>allowed to inquire trades of another<br>subgroup.    |
| 12979                      | TRADE INQUIRY OF A NON<br>CLEARING MEMBER FOR<br>ANOTHER PARTICIPANT<br>NUMBER | The entered trade filter is not valid as<br>a Non-Clearing Trade Inquiry is not<br>allowed to inquire trades of another<br>participant. |
| 12980                      | NO TRADES AVAILABLE FOR<br>THIS DATE                                           | For the entered date, no trades are available in the trade book.                                                                        |
| 12981                      | NO CLEARING RELATIONSHIP                                                       | The entered Member ID is no Clearing Member.                                                                                            |
| 12982                      | NO TRADE RECORD TO<br>MODIFY FOUND                                             | The entered trade record for modification can not be found in the trade book.                                                           |
| 12983                      | MEMBER ID REQUIRED                                                             | A Member ID needs to be entered.                                                                                                    |
| 12984                      | MEMBER IN CLEARING<br>MEMBER FILTER IS NO<br>CLEARING MEMBER                   | The entered Member ID is no Clearing Member.                                                                                            |
| 12985                      | NO CLEARING RELATIONSHIP<br>BETWEEN MEMBERS IN FILTER                          | There is no Clearing Relationship between the members submitted in the filter.                                                          |
| 12986                      | MEMBER IN EXCHANGE<br>MEMBER FILTER DOES NOT<br>EXIST                          | The entered Member ID is not known by the system.                                                                                       |
| 12987                      | TRADE REVERSAL REQUEST<br>FOR AN ADJUSTED TRADE                                | The trade which should be deleted, has been modified in the mean time.                                                                  |
| 12988                      | NO TRADE RECORD TO<br>REVERSE FOUND                                            | The entered trade record which<br>should be deleted can not be found<br>in the trade book.                                              |
| 12989                      | TRADE RECORD TO BE<br>REVERSED ALREADY<br>DELETED                              | The entered trade record was already deleted from the trade book.                                                                       |
| 12990                      | INVALID TRADER STATUS                                                          | Current trader status not valid.                                                                                                    |

# J-Trader User Manual

Version 1.0

11/1/12

| Xetra<br>Exception<br>Code | Xetra Exception Message                         | Description                                                                                                    |
|----------------------------|-------------------------------------------------|----------------------------------------------------------------------------------------------------|
| 12991                      | DELETION OF MEMBER<br>SUPERVISOR DENIED         | The member supervisor is not<br>allowed to be deleted (as there has<br>to be one user having the rights to<br>operate the system at the member). |
| 12992                      | AGENT INDICATOR NOT VALID<br>FOR BROKER         | Agent indicator has no valid value.                                                                                                    |
| 12993                      | INVALID PROPRIETARY<br>INDICATOR                | Proprietary indicator has no valid value.                                                                                                    |
| 12994                      | INVALID SENIOR INDICATOR                        | Senior indicator has no valid value.                                                                                                    |
| 12995                      | INVALID USER FOR MEMBER                         | Entered user does not exist for entered member.                                                                                                  |
| 12996                      | PROPRIETARY ACCOUNT<br>MANDATORY                | If Trader is DES.SPONSOR /<br>ISSUER / LIQ.PROVIDER /<br>LIQ.MANAGER the proprietary<br>account is mandatory.                                    |
| 12997                      | INVALID MODIFICATION<br>RECORD ALREADY UPDATED  | Data has been modified since last retrieval.                                                                                                    |
| 12998                      | INVALID MAXIMUM ORDER<br>QUANTITY               | Maximum order quantity contains invalid characters.                                                                                              |
| 12999                      | INVALID AGENT INDICATOR                         | Agent indicator has no valid value.                                                                                                    |
| 13000                      | MEMBER ID IS NOT EXCHANGE                       | The entered Member ID is not the Exchange ID.                                                                                                    |
| 13001                      | INSTRUMENT DOES NOT EXIST                       | The entered instrument does not exist in Xetra.                                                                                                  |
| 13002                      | INCOMPATIBLE INSTRUMENT<br>STATE                | Instrument State unreachable.                                                                                                    |
| 13003                      | INSTRUMENT IS NOT ACTIVE                        | The specified instrument is not active.                                                                                                    |
| 13005                      | SEVERE MARKET ORDER<br>IMBALANCE                | Imbalance of market orders in current trading phase.                                                                                             |
| 13006                      | CLEARING RELATION MISSING                       | No clearing relation has been entered for this member.                                                                                           |
| 13010                      | DATA HAS CHANGED SINCE<br>RETRIEVED FOR EDITING | Data needs to be reinquired before editing.                                                                                                    |

# J-Trader User Manual

Version 1.0

11/1/12

| Xetra<br>Exception<br>Code | Xetra Exception Message                                        | Description                                                                                                    |
|----------------------------|----------------------------------------------------------------|----------------------------------------------------------------------------------------------------|
| 13011                      | RECORD NOT DELETED -<br>SERIES EXISTS                          | The submitted deletion request was not successful.                                                                         |
| 13012                      | DATE MUST BE A BUSINESS<br>DAY                                 | Date entered is not valid.                                                                                                 |
| 13013                      | DATE NOT GREATER THAN<br>SECOND BUSINESS DAY                   | A pair of business dates has to be<br>entered which defines a time interval.<br>Second date must be greater than<br>first. |
| 13014                      | MEMBER MUST BE<br>SUSPENDED BEFORE SET TO<br>INACTIVE          | A member has to be suspended before it is set to inactive.                                                                 |
| 13015                      | ISIN ALREADY EXISTS                                            | The ISIN entered already exists.                                                                                           |
| 13016                      | INSTRUMENT SHORT NAME<br>ALREADY EXISTS                        | The instrument short name entered already exists.                                                                          |
| 13017                      | WKN ALREADY EXISTS                                             | The ID of the instrument already exists.                                                                                   |
| 13018                      | DATA REQUESTED NOT<br>FOUND ON DATABASE                        | The requested data was not found in the database.                                                                          |
| 13019                      | DATE FORMAT NOT VALID                                          | Invalid format entered for date field.                                                                                     |
| 13020                      | ROUND LOT QUANTITY NOT<br>MULTIPLE OF MINIMUM<br>TRADABLE UNIT | The round lot quantity not multiple of minimum tradable unit.                                                              |
| 13021                      | FIX VOLATILITY RANGE NOT<br>VALID                              | The fix volatility range entered is not valid.                                                                             |
| 13022                      | FLOATING VOLATILITY RANGE<br>NOT VALID                         | The floating volatility range entered is not valid.                                                                        |
| 13023                      | FIRST TRADING DATE NOT<br>VALID                                | The first trading day entered is not valid.                                                                                |
| 13024                      | LAST TRADING DATE NOT<br>VALID                                 | This field must be empty or greater than the first trading date.                                                           |
| 13025                      | TRADING MODEL NOT VALID                                        | Entered trading model type code not valid.                                                                                 |
| 13026                      | CLOSED BOOK INDICATOR<br>NOT VALID                             | Entered closed book indicator not valid.                                                                                   |

# J-Trader User Manual

Version 1.0

11/1/12

| Xetra<br>Exception<br>Code | Xetra Exception Message                       | Description                                              |
|----------------------------|-----------------------------------------------|----------------------------------------------------------|
| 13027                      | UNIT OF QUOTATION NOT<br>VALID                | Entered unit of quotation not valid.                     |
| 13028                      | RANGE FORMAT NOT VALID                        | The entered range has no valid format.                   |
| 13029                      | MINIMUM DURATION FOR<br>QUOTE NOT VALID       | The minimum duration for the quote is not valid.         |
| 13030                      | MAXIMUM RESPONSE TIME<br>NOT VALID            | The maximum response time is not valid.                  |
| 13031                      | QUOTE SPREAD NOT VALID                        | Entered quote spread not valid.                          |
| 13032                      | MINIMUM QUANTITY FOR<br>QUOTE NOT VALID       | The minimum quantity for the quote is not valid.         |
| 13033                      | SPREAD TYPE CODE NOT<br>VALID                 | Entered quote spread type not valid.                     |
| 13034                      | CUM / EX INDICATOR NOT<br>VALID               | Entered CUM / EX indicator not valid                     |
| 13035                      | CURRENCY NOT VALID                            | Entered currency not valid.                              |
| 13036                      | REFERENCE PRICE NOT VALID                     | Entered reference price not valid.                       |
| 13037                      | MARKET ORDER MATCHING<br>RANGE NOT VALID      | The market order matching range is not valid.            |
| 13038                      | MINIMUM TRADABLE UNIT NOT<br>VALID            | The minimum tradable unit is not valid.                  |
| 13039                      | SEGMENT NAME INVALID                          | The segment name entered is not valid.                   |
| 13040                      | SEGMENT DATA INVALID                          | The segment data entered is not valid.                   |
| 13041                      | SEGMENT STILL HAS<br>INSTRUMENT ASSIGNMENTS   | The segment selected has still instruments assigned.     |
| 13042                      | INSTRUMENTS ALREADY<br>ASSIGNED TO A SEGMENT  | Instruments can only be assigned to one control segment. |
| 13043                      | INSTRUMENTS NOT ASSIGNED<br>TO SEGMENT        | Instruments must be assigned to a control segment.       |
| 13044                      | FIX FAST MARKET VOLATILITY<br>RANGE NOT VALID | The fix fast market volatility range is not valid.       |

# J-Trader User Manual

Version 1.0

11/1/12

| Xetra<br>Exception<br>Code | Xetra Exception Message                                          | Description                                                        |
|----------------------------|------------------------------------------------------------------|--------------------------------------------------------------------|
| 13045                      | FLOATING FAST MARKET<br>VOLATILITY RANGE NOT VALID               | The floating fast market volatility range is not valid.            |
| 13046                      | TICK SIZE TABLE DOES NOT<br>EXIST                                | Required tick size table can not be found.                         |
| 13047                      | THE VALUES FOR SIZE/VALUE<br>MUST BE DESCENDING                  | The values for size/value must be descending.                      |
| 13049                      | SEGMENT DOES NOT EXIST                                           | Segment entered does not exist.                                    |
| 13050                      | MEMBER CAN ONLY BE BANK<br>OR BROKER                             | Member entered is invalid.                                         |
| 13051                      | KVNO MUST BE DIFFERENT<br>FROM ZEROES                            | A KV number equal to zero is not allowed.                          |
| 13052                      | SPACES ARE NOT ALLOWED<br>AS MEMBER NAME                         | Spaces are not allowed in member name.                             |
| 13053                      | SPACES ARE NOT ALLOWED<br>AS MEMBER ID                           | Spaces are not allowed in member ID.                               |
| 13054                      | KVNO ALREADY EXISTS                                              | The KV number entered already exists.                              |
| 13055                      | KVNO ALREADY USED                                                | The KV number entered is already in use.                           |
| 13056                      | SPACES ARE NOT ALLOWED<br>AS KVNO                                | A KV number can not be all spaces.                                 |
| 13057                      | USER DOES NOT EXIST                                              | Requested user does not exist.                                     |
| 13058                      | INVALID PASSWORD                                                 | Entered password not valid.                                        |
| 13059                      | UNABLE TO OPEN RECOVERY<br>UNIT                                  | Recovery unit cannot be opened.                                    |
| 13060                      | ROLLBACK FAILED                                                  | Failure of rollback procedure.                                     |
| 13061                      | UNABLE TO CLOSE RECOVERY<br>UNIT                                 | Recovery unit cannot be closed.                                    |
| 13062                      | REQUEST ALREADY<br>PROCESSED - WINDOW<br>REFRESH MAY BE REQUIRED | Message may be lost, re-inquire to check whether changes occurred. |

# J-Trader User Manual

Version 1.0

11/1/12

| Xetra<br>Exception<br>Code | Xetra Exception Message                                            | Description                                                                                                    |
|----------------------------|--------------------------------------------------------------------|----------------------------------------------------------------------------------------------------|
| 13063                      | INVALID ACTION - RECORD<br>WILL BE DELETED DURING<br>NEXT BATCHRUN | Record will be deleted during next batch due to invalid action.                                                                     |
| 13064                      | CAP VALUE MUST BE<br>GREATER THAN FLOOR VALUE                      | Cap value entered must be greater than floor value.                                                                                 |
| 13065                      | SEGMENT ALREADY EXISTS                                             | Segment cannot be entered because<br>another one with the same name<br>exists already.                                              |
| 13066                      | ISSUER LICENSE REQUIRED<br>DURING THIS TRADING PHASE               | Invalid account type during current trading phase used – issuer license required.                                                   |
| 13067                      | NOT A CROSSED BOOK                                                 | The order book situation is not crossed.                                                                                            |
| 13068                      | DISP DCML FOR ORIG AND<br>TARGET CTRL SEGMENTS NOT<br>EQUAL        | Display DCML for original and target control segments are not equal.                                                                |
| 13070                      | ORDER RESTRICTION IS NOT VALID                                     | Entered stop order with execution restriction different than 'STP'.                                                                 |
| 13071                      | TRADING RESTRICTION IS NOT<br>VALID                                | Entered stop order with trading<br>restriction different than 'empty' or<br>entered stop order with invalid<br>trading restriction. |
| 13072                      | ORDER TYPE IS NOT VALID                                            | A market order with an execution<br>limit has been entered. Market<br>orders must not have an execution<br>limit.                   |
| 13075                      | SUBGROUP ASSIGNMENT<br>ALREADY EXISTS                              | Try to assign a subgroup that already exists.                                                                                       |
| 13076                      | INVALID SUBGROUP                                                   | The subgroup entered was not valid                                                                                                  |
| 13077                      | NO CHANGES TO INSTRUMENT<br>GROUP                                  | The instrument group name was not modified.                                                                                         |
| 13078                      | INSTRUMENT GROUP NOT<br>FOUND                                      | Can not retrieve the instrument group from the Xetra back end.                                                                      |
| 13079                      | INVALID QUOTE BOOK<br>INDICATOR                                    | The quote book indicator is set to 'Y<br>and the instrument is not assigned to<br>trading model continuous trading.                 |

# J-Trader User Manual

Version 1.0

11/1/12

| Xetra<br>Exception<br>Code | Xetra Exception Message                                              | Description                                                               |
|----------------------------|----------------------------------------------------------------------|---------------------------------------------------------------------------|
| 13080                      | INSTRUMENT GROUP<br>ALREADY EXISTS                                   | Can not create twice the same instrument group.                           |
| 13081                      | INSTRUMENT GROUP NOT<br>EMPTY                                        | Can not delete a none empty instrument group.                             |
| 13082                      | INVALID INSTRUMENT GROUP<br>CODE                                     | The specified instrument code can not be retrieved in the Xetra back end. |
| 13083                      | INSTRUMENT GROUP CAN<br>NOT BE DELETED                               | Not possible to delete instrument group.                                  |
| 13084                      | INVALID INSTRUMENT GROUP<br>NAME                                     | Instrument group name invalid.                                            |
| 13085                      | INVALID INSTRUMENT GROUP<br>OWNER                                    | Instrument group owner invalid.                                           |
| 13086                      | INVALID INSTRUMENT GROUP<br>TYPE                                     | Instrument group type invalid.                                            |
| 13087                      | PENDING INSTRUMENT<br>ASSIGNMENT                                     | Instrument assignment is already pending.                                 |
| 13088                      | INSTRUMENT NOT FOUND                                                 | Instrument not found in the database.                                     |
| 13089                      | LIBRARY NOT INITIALIZED                                              | Internal error.                                                           |
| 13090                      | RELATIONSHIP ISIN TO ISIX<br>DOES NOT EXIST                          | Internal error.                                                           |
| 13091                      | MAXIMUM NUMBER OF<br>INSTRUMENTS PER<br>INSTRUMENT GROUP<br>EXCEEDED | Maximum number of instruments per instrument group has been exceeded.     |
| 13092                      | NO OPEN OTC TRADES FOUND                                             | There are no open OTC trades available for this trader.                   |
| 13093                      | NUMBER OF AUCTIONS IN<br>AUCTION LIST INVALID                        | The number of auctions in the auction list is not valid.                  |
| 13094                      | INSTRUMENT GROUPS ARE<br>EQUAL                                       | The user tries to reassign an instrument to the same instrument group.    |
| 13095                      | INVALID DENOMINATION<br>CURRENCY                                     | Entered denomination currency not valid.                                  |

# J-Trader User Manual

Version 1.0

11/1/12

| Xetra<br>Exception<br>Code | Xetra Exception Message                                                | Description                                                                         |
|----------------------------|------------------------------------------------------------------------|-------------------------------------------------------------------------------------|
| 13096                      | INVALID SETTLEMENT<br>CURRENCY                                         | Entered settlement currency not valid.                                              |
| 13097                      | FAST MARKET FLOATING VOLA<br>RANGE TOO SMALL                           | The fast market floating vola range is too small.                                   |
| 13098                      | FAST MARKET FIX VOLA<br>RANGE TOO SMALL                                | The fast market fix volatility range is too small.                                  |
| 13099                      | MAXIMUM SURPLUS QUANTITY<br>MUST BE A MULTIPLE OF MIN<br>TRADABLE UNIT | Entered maximum surplus quantity has to be a multiple of the minimum tradable unit. |
| 13100                      | INVALID MINIMUM<br>DESIGNATED SPONSOR<br>PERFORMANCE                   | Minimum Designated Sponsor<br>Performance Parameter invalid.                        |
| 13101                      | INVALID FEE REDUCTION                                                  | The fee reduction is not valid.                                                     |
| 13102                      | INSTRUMENT ALREADY<br>CONTAINED IN OTHER<br>INSTRUMENT GROUP           | The instrument is already assigned to another instrument group.                     |
| 13103                      | INSTRUMENT ALREADY<br>CONTAINED IN INSTRUMENT<br>GROUP                 | The instrument is already assigned to this instrument group.                        |
| 13104                      | TRADING SCHEDULE ALREADY<br>SWITCHED ON                                | The trading schedule has already been switch on.                                    |
| 13105                      | TRADING SCHEDULE ALREADY<br>SWITCHED OFF                               | The trading schedule has already been switch off.                                   |
| 13106                      | CAN NOT TRIGGER<br>AUTOMATICALLY FIRST<br>AUCTION                      | Triggering of automatic first auction is not possible.                              |
| 13107                      | CAN NOT FIND ANY<br>SCHEDULED AUCTION                                  | Currently no auction is scheduled.                                                  |
| 13108                      | CAN NOT TRIGGER<br>AUTOMATICALLY END-OF-DAY                            | Triggering of automatic end-of-day is not possible.                                 |
| 13109                      | CAN NOT SWITCH ON AT<br>LEAST ONE INSTRUMENT                           | Not at least one instrument can be switched on.                                     |
| 13110                      | CAN NOT SWITCH OFF AT<br>LEAST ONE INSTRUMENT                          | At least one instrument can not be switched off.                                    |

# J-Trader User Manual

Version 1.0

11/1/12 Page 473

| Xetra<br>Exception<br>Code | Xetra Exception Message                                         | Description                                                        |
|----------------------------|-----------------------------------------------------------------|--------------------------------------------------------------------|
| 13111                      | NO TRADING SCHEDULE<br>DEFINED FOR SEGMENT                      | The segment has no trading schedule defined.                       |
| 13112                      | INVALID VOLATILITY DATA                                         | The volatility data are not valid.                                 |
| 13113                      | NO MORE DATA                                                    | No more data available.                                            |
| 13114                      | NO DESIGNATED SPONSOR<br>ASSIGNED TO THIS<br>INSTRUMENT         | The instrument has no Designated Sponsor assigned.                 |
| 13115                      | MEMBER IS NOT A<br>DESIGNATED SPONSOR IN<br>THIS INSTRUMENT     | Member has no Designated Sponsor license for this instrument.      |
| 13116                      | CANNOT CHANGE PRE-<br>TRADING START TIME IN OR<br>INTO THE PAST | The pre-trading start time cannot be changed in or into the past.  |
| 13117                      | CANNOT CHANGE POST-<br>TRADING END TIME IN OR INTO<br>THE PAST  | The post-trading start time cannot be changed in or into the past. |
| 13118                      | CANNOT CHANGE AUCTION<br>START TIMES IN OR INTO THE<br>PAST     | The auction start times cannot be changed in or into the past.     |
| 13119                      | INVALID INTEREST<br>CALCULATION METHOD                          | The method for interest calculation is not valid.                  |
| 13120                      | INTEREST PAYMENT DATA<br>INCONSISTENT                           | The interest payment data is not consistent.                       |
| 13121                      | INVALID REGULAR COUPON<br>PAYMENT DATE                          | The regular coupon payment date is not valid.                      |
| 13122                      | INVALID DEPOSIT TYPE                                            | The deposit type is not valid.                                     |
| 13123                      | INVALID DISPOSITION                                             | The disposition is not valid.                                      |
| 13124                      | INVALID SETTLEMENT PERIOD                                       | The settlement period is not valid.                                |
| 13125                      | NO DESIGNATED SPONSOR<br>LICENCES ASSIGNED TO<br>MEMBER         | No member is assigned as Designated Sponsor.                       |
| 13126                      | NO DESIGNATED SPONSOR<br>LICENCES ASSIGNED TO<br>SUBGROUP       | Designated Sponsor licenses are not assignment to subgroup.        |

# J-Trader User Manual

Version 1.0

11/1/12

| Xetra<br>Exception<br>Code | Xetra Exception Message                                          | Description                                                                                                    |
|----------------------------|------------------------------------------------------------------|----------------------------------------------------------------------------------------------------|
| 13127                      | INSTRUMENT NOT ASSIGNED<br>TO SUBGROUP                           | The instrument group has not been assigned to a trader subgroup.                                                                                                    |
| 13128                      | ITS NOT ALLOWED TO DELETE<br>OR ADD AUCTION INTRA DAY            | An auction must not be deleted or added during the day.                                                                                                    |
| 13129                      | INVALID DECIMAL                                                  | The decimal is not valid.                                                                                                    |
| 13130                      | INVALID YIELD CALCULATION<br>METHOD                              | The method for yield calculation is not valid.                                                                                                    |
| 13131                      | INVALID MATURITY DATE                                            | The maturity date is not valid.                                                                                                    |
| 13132                      | ACCEPT SURPLUS ORDER<br>MUST BE FOK OR IOC                       | An accept surplus order without<br>execution restriction has been<br>entered. The execution restriction<br>has to be fill-or-kill or immediate-or-<br>cancel.                                                                                                |
| 13133                      | FOK ORDER HAS INVALID<br>QUANTITY WITH ODD LOT<br>PART           | A fill-or-kill order with a quantity with<br>odd lot part has been entered in<br>continuous trading. Odd lot parts<br>cannot be executed in continuous<br>trading and therefore the execution<br>restriction cannot be fulfilled under<br>any circumstances. |
| 13134                      | CONTROL SEGMENT<br>TRANSACTION PENDING                           | The control segment transaction is pending.                                                                                                    |
| 13135                      | INVALID DESIGNATED<br>SPONSOR INDICATOR                          | Invalid Designated Sponsor indicato (must be Y / N).                                                                                                    |
| 13136                      | INVALID COUNTERPARTY<br>MEMBER ID                                | The member ID entered for the counterparty is not existing.                                                                                                    |
| 13137                      | CONTROL SEGMENT CANNOT<br>BE CHANGED                             | The control segment cannot be changed.                                                                                                    |
| 13138                      | SUBGROUP IS NOT A<br>DESIGNATED SPONSOR IN<br>THIS INSTRUMENT    | No Designated Sponsor license for that instrument.                                                                                                    |
| 13139                      | MARKET STILL HALTED                                              | System state is still halt.                                                                                                    |
| 13140                      | CANNOT INIT / TERMINATE<br>FAST MARKET DURING BATCH<br>MKT STATE | Fast market cannot be initiated or terminated during system state 'BATCH'.                                                                                                    |

# J-Trader User Manual

Version 1.0

11/1/12

| Xetra<br>Exception<br>Code | Xetra Exception Message                                                                    | Description                                                                                                    |
|----------------------------|--------------------------------------------------------------------------------------------|----------------------------------------------------------------------------------------------------|
| 13141                      | CANNOT INIT / TERMINATE<br>FAST MARKET DURING<br>HALTED MKT STATE                          | Fast market cannot be initiated or terminated during system state 'HALT'.                                                                                                    |
| 13142                      | SOME INST TYPE ALREADY IN<br>THE NEW FAST MARKET STATE                                     | Some instruments are already in the new fast market state.                                                                                                    |
| 13143                      | NO CHANGES ON CPN RATE                                                                     | No changes on coupon rate.                                                                                                    |
| 13144                      | THIS ACTION IS NOT ALLOWED<br>FOR INSTRUMENT STATE ADD                                     | During instrument state 'ADD' the action attempted is not allowed.                                                                                                    |
| 13145                      | THIS ACTION IS NOT ALLOWED<br>FOR INSTRUMENT STATE DEL                                     | During instrument state 'DEL' the action attempted is not allowed.                                                                                                    |
| 13146                      | INVALID STATES FOR SOME OR<br>ALL INSTRUMENTS                                              | Some or all instruments are in an invalid state.                                                                                                    |
| 13147                      | INCOMPATIBLE SYSTEM STATE                                                                  | The system state is not compatible.                                                                                                    |
| 13148                      | INVALID KEY DATA CONTROL<br>BLOCK                                                          | The key data control block is not valid.                                                                                                    |
| 13149                      | CANNOT TRIGGER<br>AUTOMATICALLY PRE-<br>TRADING                                            | Automatic pre-trading cannot be triggered.                                                                                                    |
| 13151                      | INVALID INSTRUMENT TYPE                                                                    | The instrument type is not valid.                                                                                                    |
| 13152                      | CURRENCY ALREADY EXISTS                                                                    | The currency already exists.                                                                                                    |
| 13153                      | CURRENCY DOES NOT EXIST                                                                    | The currency does not exist.                                                                                                    |
| 13154                      | INVALID EXTERNAL INDICATOR                                                                 | External indicator not valid.                                                                                                    |
| 13155                      | DESIGNATED SPONSOR<br>ASSIGNMENT ALREADY<br>EXISTS                                         | User / Member is already a<br>Designated Sponsor license.                                                                                                    |
| 13156                      | INSTRUMENT LIBRARY NOT<br>INITIALIZED                                                      | Internal error.                                                                                                    |
| 13158                      | INSTRUMENT CAN NOT BE<br>DELETED                                                           | The instrument cannot be deleted.                                                                                                    |
| 13159                      | DESIGNATED SPONSOR /<br>LIQUIDITY MANAGER LICENSE<br>REQUIRED DURING THIS<br>TRADING PHASE | In pre order book balancing, an orde<br>has been entered for an instrument,<br>for which the trader's subgroup does<br>not have Designated Sponsor /<br>Liquidity Manager rights. |

# J-Trader User Manual

Version 1.0

11/1/12

| Xetra<br>Exception<br>Code | Xetra Exception Message                                                      | Description                                                                                                    |
|----------------------------|------------------------------------------------------------------------------|----------------------------------------------------------------------------------------------------|
| 13160                      | OTC TRADES CAN NOT BE<br>REVERSED                                            | OTC trade reversal is not supported.                                                                                                    |
| 13161                      | ONLY ACCEPT SURPLUS<br>ORDERS ARE ALLOWED<br>DURING CURRENT TRADING<br>PHASE | An order transaction other than<br>accept surplus has been entered<br>during pre order book balancing or<br>order book balancing.                                                                                                    |
| 13162                      | RAW DATA REPORT NOT<br>AVAILABLE                                             | The report requested does not exist.                                                                                                    |
| 13163                      | UNREASONABLE STOP LIMIT                                                      | Stop limit is a valid limit but failed the price reasonability check against the last traded price.                                                                                                    |
| 13164                      | QUOTE REQUESTED NOT<br>FOUND ON DATABASE                                     | Attempt to delete not existing quote is refused.                                                                                                    |
| 13165                      | ORDER NOT EXECUTABLE<br>WITHIN VALIDITY                                      | A good-for-day order with trading<br>restriction "opening auction only" has<br>been entered after the opening<br>auction of the current business day,<br>or a good-for-day order has been<br>entered in post trading on the curren<br>business day.   |
| 13166                      | INVALID EXECUTION<br>RESTRICTION FOR CURRENT<br>TRADING PHASE                | An order with execution restriction<br>fill-or-kill or immediate-or-cancel ha<br>been entered in a trading phase<br>other than continuous trading or (pre<br>order book balancing. This order<br>cannot match immediately under any<br>circumstances. |
| 13168                      | INACTIVATION OF MEMBER<br>SUPERVISOR DENIED                                  | Invalid maintenance of member supervisor.                                                                                                    |
| 13169                      | INSTRUMENT IS NOT A<br>DOMESTIC STOCK                                        | Instrument is not a domestic stock.                                                                                                    |
| 13170                      | NO DIVIDEND PAYMENT IN<br>THIS INSTRUMENT                                    | There is no dividend payment in this instrument.                                                                                                    |
| 13171                      | DIVIDEND PAYMENT<br>ADJUSTMENT ALREADY<br>PERFORMED                          | Adjustment for dividend payment already performed.                                                                                                    |

# J-Trader User Manual

Version 1.0

11/1/12 Page 477

| Xetra<br>Exception<br>Code | Xetra Exception Message                                            | Description                                                                                                    |
|----------------------------|--------------------------------------------------------------------|----------------------------------------------------------------------------------------------------|
| 13172                      | INVALID STOP LIMIT<br>ADJUSTMENT                                   | Stop limit adjustment not valid.                                                                                                    |
| 13173                      | INVALID LIMIT ADJUSTMENT                                           | Limit adjustment not valid.                                                                                                    |
| 13174                      | INVALID NEXT DIVIDEND DUE<br>DATE                                  | Next dividend due date selected is not valid.                                                                                                    |
| 13175                      | INVALID NEXT DIVIDEND<br>AMOUNT                                    | Next dividend amount not valid.                                                                                                    |
| 13176                      | INVALID INSTRUMENT SUBTYP                                          | Instrument subtype not valid.                                                                                                    |
| 13177                      | INSTRUMENT TYPE DOES NOT<br>MATCH GROUP TYPE                       | Instrument type does not match type of instrument group.                                                                                              |
| 13178                      | ACCOUNT TYPE<br>MODIFICATION NOT ALLOWED                           | Not possible to modify account type.                                                                                                    |
| 13179                      | INVALID SETTLEMENT DATE<br>WAS ENTERED                             | Settlement date not valid.                                                                                                    |
| 13180                      | LIMIT ADJUSTMENT ONLY<br>ALLOWED IN POSTR / CUM<br>AND PRETR / EX  | Limit adjustment can only be<br>performed in post-trading when the<br>cum indicator is shown or in pre-<br>trading when the ex indicator is<br>shown. |
| 13181                      | QUOTE MINIMUM QUANTITY<br>NOT MULTIPLE OF MINIMUM<br>TRADABLE UNIT | The quote minimum quantity is not a multiple of the minimum tradable unit.                                                                            |
| 13182                      | EXCHANGE HOLIDAY MUST BE<br>OLDER THAN FOUR BUSINESS<br>DAYS       | The exchange holiday must be older than four business days.                                                                                           |
| 13183                      | DEFMBR NOT MAINTAINABLE<br>IN SUPERMAN                             | Superman cannot maintain the member DEFMBR.                                                                                                    |
| 13184                      | INSTRUMENT STATE IS NOT<br>HALT                                    | The instrument state is not halt.                                                                                                    |
| 13185                      | COUPON RATE CAN NOT BE<br>ENTERED FOR ZERO OR STRIP<br>BONDS       | A coupon rate cannot be entered for zero or strip bonds.                                                                                              |
| 13187                      | CPTY IS INVALID FILTER<br>CRITERIA                                 | Trade inquiry sent with invalid filter criterion.                                                                                                    |

# J-Trader User Manual

Version 1.0

11/1/12

| Xetra<br>Exception<br>Code | Xetra Exception Message                                               | Description                                                                        |
|----------------------------|-----------------------------------------------------------------------|------------------------------------------------------------------------------------|
| 13188                      | INVALID EXECUTION<br>RESTRICTION                                      | Order / Quote entered with invalid execution restriction.                          |
| 13189                      | INVALID EXTD VOLA FCTR                                                | Entered extended volatility interruption factor is not valid.                      |
| 13190                      | NOT CURRENT TRADING<br>SESSION                                        | Action not allowed during current trading session.                                 |
| 13191                      | UNAUTHORIZED USE OF<br>ISSUER ACCOUNT                                 | Trader not authorized to use Issuer account.                                       |
| 13192                      | QUOTATION PROVIDER<br>REQUIRED FOR CONTINUOUS<br>AUCTION              | Only the quotation provider can enter quotes in continuous auction trading models. |
| 13193                      | INVALID ISSUER INDICATOR                                              | Entered issuer indicator not valid.                                                |
| 13194                      | INVALID MARKET IMBALANCE<br>INDICATOR                                 | Entered market imbalance indicator not valid.                                      |
| 13195                      | INVALID CLOSED BOOK<br>INDICATOR                                      | Entered closed book indicator not valid.                                           |
| 13196                      | INVALID SETTLEMENT<br>LOCATION OR ACCOUNT                             | Entered settlement location or account is not valid.                               |
| 13197                      | CANNOT CHANGE<br>CONTINUOUS AUCTION START<br>TIME IN OR INTO THE PAST | Change of continuous auction start time is t valid.                                |
| 13198                      | CANNOT CHANGE<br>CONTINUOUS AUCTION END<br>TIME IN OR INTO THE PAST   | Change of continuous auction end time not valid.                                   |
| 13199                      | UNAUTHORIZED USE OF<br>LIQUIDITY PROVIDER<br>ACCOUNT                  | Unauthorized use of liquidity provider account.                                    |
| 13200                      | LIQUIDITY PROVIDER LICENSE<br>REQUIRED DURING THIS<br>TRADING PHASE   | Liquidity provider license is required during this trading phase.                  |
| 13201                      | INVALID LIQUIDITY PROVIDER<br>INDICATOR                               | Liquidity provider indicator entered is not valid.                                 |
| 13202                      | SPECIFIED CHANGE OF<br>ACCOUNT TYPE NOT<br>ALLOWED                    | Account type can not be done in the specified way.                                 |

J-Trader User Manual

Version 1.0

11/1/12

| Xetra<br>Exception<br>Code | Xetra Exception Message                                                  | Description                                                                                                    |
|----------------------------|--------------------------------------------------------------------------|----------------------------------------------------------------------------------------------------|
| 13203                      | THERE MUST BE A MATCHING<br>RANGE TO TRIGGER PRICE<br>DETERMINATION      | There must be a matching range to trigger price determination.                                                                                                 |
| 13204                      | ASSIGNMENT NOT ALLOWED<br>FOR INSTRUMENT TRADED IN<br>CONTINUOUS AUCTION | Assignment not allowed for instruments traded in continuous auction.                                                                                           |
| 13205                      | QUOTATION PROVIDER MUST<br>BE AN EXISTING MEMBER AND<br>SUBGROUP         | Entered quotation provider must be<br>an existing member and subgroup<br>ID.                                                                                   |
| 13206                      | QUOTATION PROVIDER<br>CANNOT BE A MEMBER<br>PENDING DELETION             | Entered quotation provider can not be a member which has pending deletion.                                                                                     |
| 13207                      | INVALID WARRANT<br>UNDERLYING                                            | Internal error.                                                                                                    |
| 13208                      | INVALID WARRANT CATEGORY                                                 | Internal error.                                                                                                    |
| 13209                      | INVALID WARRANT TYPE                                                     | Internal error.                                                                                                    |
| 13210                      | CANNOT PROCESS<br>TRANSACTION DURING<br>FROZEN CALL                      | Invalid quote / stop order<br>maintenance during frozen call.                                                                                                  |
| 13211                      | INVALID CHANGE OF ORDER<br>TYPE                                          | The order type I or T is modified to a different order type or the limit of a market-to-limit order is modified (which leads to a change to the order type L). |
| 13212                      | INVALID ORDER TYPE<br>SELECTED FOR CONTINUOUS<br>AUCTION                 | Market-to-Limit and iceberg order types cannot be selected for continuous auction instruments.                                                                 |
| 13213                      | MINIMUM QUANTITY IS NOT<br>ROUND LOT                                     | Minimum iceberg quantity and<br>minimum peak size has to be<br>multiple of the round lot quantity.                                                             |
| 13214                      | INVALID PTA FLAG                                                         | Post trade anonymity flag cannot contain values other than 'Y' and 'N'                                                                                         |
| 13215                      | INVALID MARKET ORDER<br>INDICATOR                                        | Market order type indicator cannot contain values other than 'Y' and 'N'                                                                                       |
| 13216                      | INVALID LIMIT ORDER<br>INDICATOR                                         | Limit order type indicator cannot contain values other than 'Y' and 'N'                                                                                        |

# J-Trader User Manual

Version 1.0

11/1/12

| Xetra<br>Exception<br>Code | Xetra Exception Message                                          | Description                                                                                                    |
|----------------------------|------------------------------------------------------------------|----------------------------------------------------------------------------------------------------|
| 13217                      | INVALID MARKET-TO-LIMIT<br>ORDER INDICATOR                       | Market-to-Limit order type indicator cannot contain values other than 'Y' and 'N'.                                                                                      |
| 13218                      | INVALID ICEBERG ORDER<br>INDICATOR                               | Iceberg order type indicator cannot contain values other than 'Y' and 'N'.                                                                                              |
| 13219                      | MIN PEAK QTY LARGER THAN<br>MIN ICEBERG QTY                      | Minimum peak size of iceberg orders cannot be larger than the minimum iceberg quantity.                                                                                 |
| 13220                      | ORDER QUANTITY IS LESS<br>THAN PEAK QUANTITY                     | For the Iceberg order the order quantity is less than the peak quantity.                                                                                                |
| 13221                      | ORDER QUANTITY IS LESS<br>THAN MINIMUM ICEBERG<br>QUANTITY       | For the Iceberg order the quantity is<br>less than the minimum iceberg<br>quantity of the instrument reference<br>data.                                                 |
| 13222                      | MINIMUM ICEBERG QUANTITY<br>IS NOT ROUND LOT                     | The minimum iceberg quantity is not<br>round lot (the min iceberg quantity is<br>not divisible by the round lot with a<br>remainder of 0).                              |
| 13223                      | MINIMUM PEAK QUANTITY IS<br>NOT ROUND LOT                        | The minimum peak quantity is not<br>round lot (the minimum peak quantity<br>is not divisible by the round lot with a<br>remainder of 0).                                |
| 13224                      | CHANGE OF LIMIT NOT<br>ALLOWED FOR ORDER TYPE T                  | It is not allowed to modify a limit of a market-to-limit order.                                                                                                    |
| 13225                      | CANNOT DELETE LAST<br>TRADER OF A QUOTATION<br>PROVIDER SUBGROUP | The requested trader cannot be<br>deleted due to the fact that at least<br>one trader per quotation provider<br>subgroup is mandatory for the<br>respective instrument. |
| 13226                      | OTHER QUOTE REQUEST<br>PENDING FOR THAT<br>INSTRUMENT            | Other quote request pending for that instrument.                                                                                                    |
| 13227                      | INVALID SETTLEMENT<br>LOCATION                                   | The entered settlement location is not a valid location.                                                                                                    |

# J-Trader User Manual

Version 1.0

11/1/12

| Xetra<br>Exception<br>Code | Xetra Exception Message                                             | Description                                                    |
|----------------------------|---------------------------------------------------------------------|----------------------------------------------------------------|
| 13228                      | NO REMAINING CROSSING<br>PERIODS FOR THE CURRENT<br>TRADING DAY     | No remaining crossing periods for the current trading day.     |
| 13229                      | CANNOT CHANGE CROSSING<br>PERIOD START TIMES IN OR<br>INTO THE PAST | Cannot change crossing period start times in or into the past. |
| 13230                      | ITS NOT ALLOWED TO DELETE<br>OR ADD CROSSING PERIODS<br>INTRA DAY   | Its not allowed to delete or add crossing periods intraday.    |
| 13231                      | INVALID CLEARING LOCATION                                           | Invalid clearing location.                                     |
| 13232                      | INVALID EXCHANGE<br>MNEMONIC                                        | Invalid exchange mnemonic.                                     |
| 13236                      | TRADE IS NOT IN AGENT<br>ACCOUNT                                    | Trade is not in agent account.                                 |
| 13239                      | CLEARING MEMBER<br>AUTHORIZATION REQUIRED                           | Clearing member authorization required.                        |
| 13240                      | FEE PACKAGE STILL<br>ASSIGNED TO A MEMBER                           | Fee package still assigned to a member.                        |
| 13241                      | FEE PACKAGE IS NOT IN<br>DATABASE                                   | Fee package is not in database.                                |
| 13242                      | INVALID MODIFICATION OF<br>NETTING TYPE                             | Invalid modification of netting type.                          |
| 13243                      | MAXIMUM NUMBER OF FEE<br>PACKAGES REACHED                           | Maximum number of fee packages reached.                        |
| 13244                      | BEGIN INT PMT MUST BE<br>BEFORE FST CPN PMT DATE                    | Begin int pmt must be before fst cpn pmt date.                 |
| 13245                      | MEMBER NOT AUTHORIZED TO<br>USE NETTING                             | The member is not authorized to use netting.                   |
| 13246                      | EXTERNAL TRADE NUMBER<br>OUT OF RANGE                               | The external trade number is out of range.                     |
| 13247                      | ISIN DOES NOT EXIST                                                 | The ISIN does not exist.                                       |
| 13248                      | INVALID TRADE QUANTITY                                              | The trade quantity is not valid.                               |
| 13249                      | INVALID EXTERNAL TRADE                                              | The external trade link is not valid.                          |

# J-Trader User Manual

Version 1.0

11/1/12

| Xetra<br>Exception<br>Code | Xetra Exception Message                                             | Description                                                                         |
|----------------------------|---------------------------------------------------------------------|-------------------------------------------------------------------------------------|
| 13250                      | INVALID TRADE TIME                                                  | The trade time is not valid.                                                        |
| 13251                      | INVALID EXT TRADE NETTING<br>TYPE                                   | The netting type is not valid for an external trade.                                |
| 13252                      | INVALID INTERNAL ORDER<br>NUMBER                                    | The internal order number is not valid.                                             |
| 13253                      | INSTRUMENT IS NOT A CCP<br>INSTRUMENT                               | The instrument is not a CCP instrument.                                             |
| 13254                      | NOT ALLOWED FOR EXTERNAL<br>TRADE                                   | This is not allowed for an external trade.                                          |
| 13255                      | SHAPING AMOUNT SHOULD BE<br>GREATER THAN REQUIRED<br>MINIMUM AMOUNT | The shaping amount should be greater than the required minimum amount.              |
| 13256                      | DUPLICATE EXTERNAL TRADE                                            | Duplicate external trade id.                                                        |
| 13257                      | EXTERNAL TRADE<br>COMPLETION FLAG ALREADY<br>UPDATED                | The external trade completion flag is already updated.                              |
| 13258                      | PTA TYPE IS NOT CONSISTENT<br>WITH CLEARING LOCATION                | The PTA type is not consistent with the clearing location.                          |
| 13259                      | INVALID LIQUIDITY MANAGER<br>QUOTE SPREAD FACTOR                    | The entered spread factor for a Liquidity Manager quote is not valid.               |
| 13260                      | INVALID LIQUIDITY MANAGER<br>SPREAD TYPE CODE                       | The entered spread type code for a Liquidity Manager quote is not valid.            |
| 13261                      | INVALID LIQUIDITY MANAGER<br>MINIMUM QUOTE QUANTITY                 | The entered minimum quote quantity for a Liquidity Manager quote is not valid.      |
| 13262                      | INVALID BEST EXECUTOR<br>INDICATOR                                  | The BE indicator, sent from the from<br>end to the Xetra back end, is not<br>valid. |
| 13263                      | INVALID LIQUIDITY MANAGER<br>INDICATOR                              | The LM indicator, sent from the fron<br>end to the Xetra back end, is not<br>valid. |
| 13264                      | INVALID LICENSE TYPE                                                | The chosen license type is not valid for the current transaction.                   |

# J-Trader User Manual

Version 1.0

11/1/12

| Xetra<br>Exception<br>Code | Xetra Exception Message                                      | Description                                                                                            |
|----------------------------|--------------------------------------------------------------|----------------------------------------------------------------------------------------------------|
| 13266                      | NO FLOW PROVIDERS<br>ASSIGNED                                | Message appears if a BEST<br>Executor has no Flow Providers<br>assigned.                               |
| 13267                      | USER NOT ASSIGNED TO BEST<br>EXECUTOR                        | No BEST Executor license assigned.                                                                     |
| 13269                      | FLOW PROVIDER WAS<br>ALREADY ASSIGNED TO BEST<br>EXECUTOR    | Message appears in case of the try<br>to assign the Flow Provider to a<br>BEST Executor a second time. |
| 13270                      | FLOW PROVIDER WAS NOT<br>ASSIGNED TO BEST<br>EXECUTOR        | The Flow Provider was not assigned to the BEST Executor.                                               |
| 13271                      | INVALID RELATIONSHIP                                         | Relationship between Flow Provider and BEST Executor does not exist.                                   |
| 13272                      | INVALID BEST BID / BEST ASK<br>PRICE                         | The BEST bid / ask prices are invalid.                                                                 |
| 13280                      | MEMBER IS NOT A BEST<br>EXECUTOR IN THIS<br>INSTRUMENT       | The BEST Executor license is not assigned to the member in this instrument.                            |
| 13281                      | MEMBER IS NOT A LIQUIDITY<br>MANAGER IN THIS<br>INSTRUMENT   | The Liquidity Manager license is not assigned to the member in this instrument.                        |
| 13282                      | SUBGROUP IS NOT A BEST<br>EXECUTOR IN THIS<br>INSTRUMENT     | The BEST Executor license is not assigned to the subgroup in this instrument.                          |
| 13283                      | SUBGROUP IS NOT A<br>LIQUIDITY MANAGER IN THIS<br>INSTRUMENT | The Liquidity Manager license is not assigned to the subgroup in this instrument.                      |
| 13284                      | BEST EXECUTOR<br>ASSIGNMENT ALREADY<br>EXISTS                | The BEST Executor license is already assigned to the instrument.                                       |
| 13285                      | LIQUIDITY MANAGER<br>ASSIGNMENT ALREADY<br>EXISTS            | The Liquidity Manager license is already assigned to the instrument.                                   |
| 13286                      | NO BEST EXECUTOR<br>LICENSES ASSIGNED TO<br>MEMBER           | No BEST Executor license assigned to the member.                                                       |

## J-Trader User Manual

Version 1.0

11/1/12

| Xetra<br>Exception<br>Code | Xetra Exception Message                                              | Description                                                           |
|----------------------------|----------------------------------------------------------------------|-----------------------------------------------------------------------|
| 13287                      | NO LIQUIDITY MANAGER<br>LICENSES ASSIGNED TO<br>MEMBER               | NO LIQUIDITY MANAGER<br>LICENSES ASSIGNED TO<br>MEMBER.               |
| 13288                      | ACTIVE CCP CLEARING<br>MEMBER NEEDED                                 | ACTIVE CCP CLEARING MEMBER<br>NEEDED.                                 |
| 13289                      | UPDATE REFUSED -<br>OUTSTANDING PENDING TM<br>CHANGE TO CCP          | UPDATE REFUSED -<br>OUTSTANDING PENDING TM<br>CHANGE TO CCP.          |
| 13290                      | UPDATE REFUSED -<br>OUTSTANDING PENDING CM<br>CHANGE TO CCP          | UPDATE REFUSED -<br>OUTSTANDING PENDING CM<br>CHANGE TO CCP.          |
| 13291                      | UPDATE REFUSED -<br>OUTSTANDING PENDING CCP<br>CHANGE TO TM          | UPDATE REFUSED -<br>OUTSTANDING PENDING CCP<br>CHANGE TO TM.          |
| 13292                      | UPDATE REFUSED -<br>OUTSTANDING PENDING CCP<br>CHANGE TO CM          | UPDATE REFUSED -<br>OUTSTANDING PENDING CCP<br>CHANGE TO CM.          |
| 13293                      | A NON-TRADING MEMBER<br>MUST BE ITS OWN CCP<br>CLEARING MEMBER       | A NON-TRADING MEMBER MUST<br>BE ITS OWN CCP CLEARING<br>MEMBER.       |
| 13294                      | A NON-TRADING MEMBER<br>MUST BE ITS OWN CLEARING<br>MEMBER           | A NON-TRADING MEMBER MUST<br>BE ITS OWN CLEARING MEMBER               |
| 13295                      | INCONSISTENT CLEARING<br>STATUS                                      | INCONSISTENT CLEARING<br>STATUS.                                      |
| 13296                      | CANNOT CHANGE BOND YIELD<br>TRADE IND FOR AT LEAST ONE<br>INSTRUMENT | CANNOT CHANGE BOND YIELD<br>TRADE IND FOR AT LEAST ONE<br>INSTRUMENT. |
| 13297                      | INVALID INTEREST<br>CALCULATION METHOD FOR<br>YIELD TRADING          | INVALID INTEREST CALCULATION<br>METHOD FOR YIELD TRADING.             |
| 13298                      | INVALID ACCRUED INTEREST<br>CALCULATION METHOD FOR<br>YIELD TRADING  | INVALID ACCRUED INTEREST<br>CALCULATION METHOD FOR<br>YIELD TRADING.  |
| 13299                      | INVALID INSTRUMENT<br>SUBTYPE FOR YIELD TRADING                      | INVALID INSTRUMENT SUBTYPE<br>FOR YIELD TRADING.                      |

# J-Trader User Manual

Version 1.0

11/1/12

| Xetra<br>Exception<br>Code | Xetra Exception Message                                                   | Description                                                                |
|----------------------------|---------------------------------------------------------------------------|----------------------------------------------------------------------------|
| 13300                      | BUSY: TXN REJECTED. TRY<br>AGAIN                                          | BUSY: TXN REJECTED. TRY<br>AGAIN.                                          |
| 13301                      | INVALID MINIMUM ORDER SIZE                                                | INVALID MINIMUM ORDER SIZE.                                                |
| 13302                      | THE MAXIMUM PRICE STEPS<br>NUMBER IS LOWER THAN 2 OR<br>GREATER THAN 250  | THE MAXIMUM PRICE STEPS<br>NUMBER IS LOWER THAN 2 OR<br>GREATER THAN 250.  |
| 13303                      | THE BLOCK BID OPTIMIZATION<br>LIMIT IS LOWER THAN 1 OR<br>GREATER THAN 32 | THE BLOCK BID OPTIMIZATION<br>LIMIT IS LOWER THAN 1 OR<br>GREATER THAN 32. |
| 13304                      | AT LEAST ONE OF THE<br>SUMMER_TIME PARAMETERS<br>IS INVALID               | AT LEAST ONE OF THE<br>SUMMER_TIME PARAMETERS IS<br>INVALID.               |
| 13305                      | AT LEAST ONE DELIVERY DATE<br>HAS AN INCONSISTENT<br>STATUS               | AT LEAST ONE DELIVERY DATE<br>HAS AN INCONSISTENT STATUS.                  |
| 13306                      | THE HOURLY AND BLOCK BIDS<br>FOR SOME DELIVERY DATES<br>WERE NOT DELETED  | THE HOURLY AND BLOCK BIDS<br>FOR SOME DELIVERY DATES<br>WERE NOT DELETED.  |
| 13307                      | AUCTION RESULTS ARE<br>ALREADY COMMITTED                                  | AUCTION RESULTS ARE<br>ALREADY COMMITTED.                                  |
| 13308                      | AN INVALID DELIVERY DATE<br>WAS ENTERED                                   | AN INVALID DELIVERY DATE WAS ENTERED.                                      |
| 13309                      | AN INVALID DELIVERY HOUR<br>WAS ENTERED                                   | AN INVALID DELIVERY HOUR WAS<br>ENTERED.                                   |
| 13310                      | AN INVALID TSO AREA WAS<br>ENTERED                                        | AN INVALID TSO AREA WAS<br>ENTERED.                                        |
| 13311                      | AUCTION RESULTS ARE NOT<br>YET COMMITTED                                  | AUCTION RESULTS ARE NOT YET COMMITTED.                                     |
| 13312                      | THE CURRENT AUCTION<br>RESULT IS NOT VALID                                | THE CURRENT AUCTION RESULT<br>IS NOT VALID.                                |
| 13313                      | THE AUCTION RESULTS HAVE<br>CHANGED SINCE THE LAST<br>INQUIRY             | THE AUCTION RESULTS HAVE<br>CHANGED SINCE THE LAST<br>INQUIRY.             |
| 13314                      | NO AUCTION RESULTS HAVE<br>BEEN CALCULATED                                | NO AUCTION RESULTS HAVE BEEN CALCULATED.                                   |

## J-Trader User Manual

Version 1.0

11/1/12

| Xetra<br>Exception<br>Code | Xetra Exception Message                                       | Description                                                    |
|----------------------------|---------------------------------------------------------------|----------------------------------------------------------------|
| 13315                      | AN INVALID MARKET AREA<br>HAS BEEN ENTERED                    | AN INVALID MARKET AREA HAS<br>BEEN ENTERED.                    |
| 13316                      | POSTR CAN BE TRIGGERED<br>ON SEGMENT LEVEL ONLY               | POSTR CAN BE TRIGGERED ON<br>SEGMENT LEVEL ONLY.               |
| 13317                      | INVALID MAXIMUM BLOCK BID<br>QUANTITY                         | INVALID MAXIMUM BLOCK BID<br>QUANTITY.                         |
| 13318                      | INVALID ENERGY MAXIMUM<br>PRICE                               | INVALID ENERGY MAXIMUM<br>PRICE.                               |
| 13319                      | INVALID BLOCK BID<br>OPTIMIZATION MINIMUM PRICE<br>DIFFERENCE | INVALID BLOCK BID<br>OPTIMIZATION MINIMUM PRICE<br>DIFFERENCE. |
| 13320                      | STANDARD DATA REPORT NOT<br>AVAILABLE                         | STANDARD DATA REPORT NOT<br>AVAILABLE.                         |
| 13321                      | AUCTION RESULTS ARE<br>ALREADY POSTED                         | AUCTION RESULTS ARE<br>ALREADY POSTED.                         |
| 13322                      | MAXIMUM NUMBER OF BLOCK<br>BIDS EXCEEDED                      | MAXIMUM NUMBER OF BLOCK<br>BIDS EXCEEDED.                      |
| 13323                      | TSO INSTRUMENT<br>ASSIGNMENT INCONSISTENT                     | TSO INSTRUMENT ASSIGNMENT<br>INCONSISTENT.                     |
| 13324                      | RETRANSMISSION TIMEOUT;<br>CHECK RESULT OF<br>TRANSACTION     | RETRANSMISSION TIMEOUT;<br>CHECK RESULT OF<br>TRANSACTION.     |
| 13325                      | MAXIMAL HEARTBEAT STARTS<br>PER SUBGROUP LIMIT<br>EXCEEDED    | MAXIMAL HEARTBEAT STARTS<br>PER SUBGROUP LIMIT<br>EXCEEDED.    |
| 13326                      | HEARTBEAT MONITORING<br>ALREADY STOPPED                       | HEARTBEAT MONITORING<br>ALREADY STOPPED.                       |
| 13327                      | INVALID HEARTBEAT START/<br>STOP INDICATOR                    | INVALIDHEARTBEATSTART/STO<br>INDICATOR.                        |
| 13328                      | UNAUTHORIZED USE OF<br>MEMBER/SUBGROUP/<br>ACCOUNT/SETID      | UNAUTHORIZED USE OF<br>MEMBER/SUBGROUP/ACCOUNT/<br>SET ID.     |
| 13329                      | INVALID RESOURCE ACCESS<br>LEVEL NUMBER - ENTER 0 OR<br>1     | INVALID RESOURCE ACCESS<br>LEVEL NUMBER - ENTER 0 OR 1.        |

J-Trader User Manual

Version 1.0

11/1/12

| Xetra<br>Exception<br>Code | Xetra Exception Message                                                      | Description                                                                         |
|----------------------------|------------------------------------------------------------------------------|-------------------------------------------------------------------------------------|
| 13330                      | INSTRUMENT EXCHANGE AND<br>INSTRUMENT GROUP<br>EXCHANGE DO NOT MATCH         | INSTRUMENT EXCHANGE AND<br>INSTRUMENT GROUP EXCHANGE<br>DO NOT MATCH.               |
| 13331                      | MEMBER EXCHANGE AND<br>INSTRUMENT GROUP<br>EXCHANGE DO NOT MATCH             | MEMBER EXCHANGE AND<br>INSTRUMENT GROUP EXCHANGE<br>DO NOT MATCH.                   |
| 13332                      | INCONSISTENT SETUP FOR<br>ENERGY CONTINUOUS<br>TRADING INSTRUMENTS           | SETUP FOR ENERGY<br>CONTINUOUS TRADING<br>INSTRUMENTS IS NOT<br>CONSISTENT.         |
| 13333                      | MARKET VALUE EXCEEDS<br>999,999,999,999.999. PLEASE<br>REDUCE ORDER QUANTITY | MARKET VALUE EXCEEDS<br>999,999,999,999.99. ORDER<br>QUANTITY SHOULD BE<br>REDUCED. |
| 13334                      | ENTRY OF NEW ORDERS<br>CURRENTLY SUSPENDED. TRY<br>AGAIN LATER               | ENTRY OF NEW ORDERS<br>CURRENTLY SUSPENDED. TRY<br>AGAIN LATER.                     |
| 13335                      | TOO MANY ORDERS FOR<br>MEMBER. PLEASE REDUCE<br>NUMBER OF BOOK ORDERS        | TOO MANY ORDERS FOR<br>MEMBER. PLEASE REDUCE<br>NUMBER OF BOOK ORDERS.              |
| 13336                      | TOO MANY ORDERS FOR<br>SUBGROUP. PLEASE REDUCE<br>NUMBER OF BOOK ORDERS      | TOO MANY ORDERS FOR<br>SUBGROUP. PLEASE REDUCE<br>NUMBER OF BOOK ORDERS.            |
| 13337                      | TOO MANY ORDERS FOR<br>TRADER. PLEASE REDUCE<br>NUMBER OF BOOK ORDERS        | TOO MANY ORDERS FOR<br>TRADER. PLEASE REDUCE<br>NUMBER OF BOOK ORDERS.              |
| 13338                      | INVALID STREAM GROUP ID<br>CODE                                              | STREAM GROUP ID CODE NOT<br>VALID.                                                  |
| 13339                      | INVALID NEWS DETAIL                                                          | NEWS DETAIL NOT VALID.                                                              |
| 13340                      | INVALID QUANTITY                                                             | QUANTITY ENTERED NOT VALID.                                                         |
| 13341                      | INCONSISTENT SETTLEMENT<br>AND TRADE REPORT<br>INDICATORS                    | SETTLEMENT AND TRADE<br>REPORT INDICATORS ARE NOT<br>CONSISTENT.                    |
| 13342                      | INVALID OTC TRADE FLAG                                                       | OTC TRADE FLAG NOT VALID.                                                           |
| 13343                      | INVALID INSTRUMENT LIST                                                      | INSTRUMENT LIST NOT VALID.                                                          |

# J-Trader User Manual

Version 1.0

11/1/12

| Xetra<br>Exception<br>Code | Xetra Exception Message                                         | Description                                                      |
|----------------------------|-----------------------------------------------------------------|------------------------------------------------------------------|
| 13344                      | THE OTC TRADE MUST BE<br>ENTERED AS SETTLEMENT<br>AND REPORTING | THE OTC TRADE MUST BE<br>ENTERED AS SETTLEMENT AND<br>REPORTING. |
| 13345                      | CONFIRMATION OF A<br>SETTLEMENT-ONLY OTC<br>TRADE NOT ALLOWED   | CONFIRMATION OF A<br>SETTLEMENT-ONLY OTC TRADE<br>NOT ALLOWED.   |
| 13346                      | INVALID TRANSACTION ID                                          | TRANSACTION ID NOT VALID.                                        |
| 13347                      | CURRENT TIME IS OUTSIDE<br>THE MIFID REPORTING<br>PERIOD        | CURRENT TIME IS OUTSIDE THE<br>MIFID REPORTING PERIOD.           |
| 13348                      | UNAUTHORIZED TRADE<br>REPORT CONFIRMATION                       | CONFIRMATION OF<br>UNAUTHORIZED TRADE REPORT                     |
| 13349                      | NO INVALID PRICE OR<br>QUANTITY TO CONFIRM                      | NO INVALID PRICE OR QUANTITY<br>TO CONFIRM.                      |
| 13350                      | TRADE REPORT HAS ALREADY<br>BEEN CONFIRMED                      | TRADE REPORT HAS ALREADY<br>BEEN CONFIRMED.                      |
| 13351                      | INVALID DEFAULT BEST<br>EXECUTOR INDICATOR                      | DEFAULT BEST EXECUTOR<br>INDICATOR NOT VALID.                    |
| 13352                      | INSUFFICIENT PRIVILEGE -<br>TRADE REPORT RAL                    | PRIVILEGE - TRADE REPORT RAL<br>IS INSUFFICIENT.                 |
| 13353                      | INVALID USE OF AMENDMENT-<br>CONFIRMATION INDICATOR             | USE OF AMENDMENT-<br>CONFIRMATION INDICATOR IS<br>NOT VALID.     |
| 13354                      | INVALID TIME ZONE SHIFT                                         | INCORRECT UTC OFFSET IS<br>ENTERED.                              |
| 13355                      | PROPRIETARY OR AGENT<br>ACCOUNT MANDATORY FOR<br>COUNTERPARTY   | PROPRIETARY OR AGENT<br>ACCOUNT MANDATORY FOR<br>COUNTERPARTY.   |
| 13356                      | TIME OF THE TRADE REPORT<br>LIES IN THE FUTURE                  | FUTURE DATE IS ENTERED.                                          |
| 13357                      | INSTRUMENT IS FROM<br>DIFFERENT SET                             | INSTRUMENT IS FROM<br>DIFFERENT SET                              |

J-Trader User Manual

Version 1.0

11/1/12

| Xetra<br>Exception<br>Code | Xetra Exception Message                                                                            | Description                                                                                        |
|----------------------------|----------------------------------------------------------------------------------------------------|----------------------------------------------------------------------------------------------------|
| 13358                      | BUY ORDERS AND ASK SIDE<br>QUOTES NOT ALLOWED AS<br>KNOCKOUT FLAG IS ENABLED<br>FOR THE INSTRUMENT | BUY ORDERS AND ASK SIDE<br>QUOTES NOT ALLOWED AS<br>KNOCKOUT FLAG IS ENABLED<br>FOR THE INSTRUMENT |
| 13359                      | QUANTITY MODIFICATION NOT<br>ALLOWED                                                               | QUANTITY MODIFICATION NOT<br>ALLOWED                                                               |
| 13360                      | THE REQUESTED QUOTE TYPE<br>IS NOT ALLOWED FOR THE<br>CURRENT INSTRUMENT STATE                     | THE REQUESTED QUOTE TYPE IS<br>NOT ALLOWED FOR THE<br>CURRENT INSTRUMENT STATE                     |
| 13361                      | SPECIALIST QUOTE ALREADY<br>EXISTS                                                                 | SPECIALIST QUOTE ALREADY<br>EXISTS                                                                 |
| 13362                      | ORDER DELETION<br>TRANSACTION IS PENDING<br>FOR THE REQUESTED ORDER                                | ORDER DELETION TRANSACTION<br>IS PENDING FOR THE<br>REQUESTED ORDER                                |
| 13363                      | ORDER REQUEST PENDING<br>FOR THE REQUEST ORDER NO                                                  | ORDER REQUEST PENDING FOR<br>THE REQUEST ORDER NO                                                  |
| 13364                      | TRADES POSSIBLE FOR PRICE<br>WITHOUT TURNOVER QUOTE                                                | TRADES POSSIBLE FOR PRICE<br>WITHOUT TURNOVER QUOTE                                                |
| 13365                      | REQUEST NOT ALLOWED FOR<br>THIS TRADING MODEL                                                      | REQUEST NOT ALLOWED FOR<br>THIS TRADING MODEL                                                      |
| 13366                      | MEMBER HAS NO SPECIALIST<br>ASSIGNMENT IN THIS<br>INSTRUMENT                                       | MEMBER HAS NO SPECIALIST<br>ASSIGNMENT IN THIS<br>INSTRUMENT                                       |
| 13367                      | DEFAULT BEST EXECUTOR<br>SERVICE REQUIRES ONE FP/<br>BEST EXECUTOR<br>RELATIONSHIP                 | DEFAULT BEST EXECUTOR<br>SERVICE REQUIRES ONE FP/<br>BEST EXECUTOR RELATIONSHIP                    |
| 13368                      | INVALID SET ID                                                                                     | INVALID SET ID                                                                                     |
| 13369                      | INVALID ORDER DELETE<br>INDICATOR                                                                  | INVALID ORDER DELETE<br>INDICATOR                                                                  |
| 13370                      | INVALID LOCKED STOCK<br>INDICATOR                                                                  | INVALID LOCKED STOCK<br>INDICATOR                                                                  |
| 13371                      | INVALID SPECIALIST<br>INDICATOR                                                                    | INVALID SPECIALIST INDICATOR                                                                       |

# J-Trader User Manual

Version 1.0

11/1/12

| Xetra<br>Exception<br>Code | Xetra Exception Message                                      | Description                                                       |
|----------------------------|--------------------------------------------------------------|-------------------------------------------------------------------|
| 13372                      | GIVEN MEMBER IS NOT<br>SPECIALIST                            | GIVEN MEMBER IS NOT<br>SPECIALIST                                 |
| 13373                      | SPECIALIST MUST BE<br>EXISTING MEMBER AND<br>SUBGROUP        | SPECIALIST MUST BE EXISTING<br>MEMBER AND SUBGROUP                |
| 13374                      | SPECIALIST CANNOT BE A<br>MEMBER PENDING DELETION            | SPECIALIST CANNOT BE A<br>MEMBER PENDING DELETION                 |
| 13375                      | INVALID ATTEMPT TO CHANGE<br>THE SET                         | INVALID ATTEMPT TO CHANGE<br>THE SET                              |
| 13376                      | INVALID KNOCK OUT<br>INDICATOR                               | INVALID KNOCK OUT INDICATOR                                       |
| 13377                      | INVALID ACTION FOR<br>EXCHANGE STATE                         | INVALID ACTION FOR EXCHANGE                                       |
| 13378                      | NO CHANGE OF DURATIONS<br>ALLOWED FOR TRADING<br>MODEL       | NO CHANGE OF DURATIONS<br>ALLOWED FOR TRADING MODEL               |
| 13379                      | INSTRUMENT NOT MIFID<br>RELEVANT                             | INSTRUMENT NOT MIFID<br>RELEVANT                                  |
| 13380                      | INVALID MIDPOINT INDICATOR<br>FOR THE REQUESTED INSTR        | INVALID MIDPOINT INDICATOR<br>FOR THE REQUESTED<br>INSTRUMENT     |
| 13381                      | INVALID MIDPOINT ORDER<br>QUANTITY                           | MIDPOINT ORDER QUANTITY<br>ENTERED IS NOT VALID                   |
| 13382                      | MIDPOINT INDICATOR NOT<br>ALLOWED FOR THE<br>REQUESTED INSTR | MIDPOINT INDICATOR NOT<br>ALLOWED FOR THE REQUESTED<br>INSTRUMENT |
| 13383                      | INVALID TRADING MODEL FOR<br>DISCRETIONARY ORDERS            | TRADING MODEL FOR<br>DISCRETIONARY ORDERS NOT<br>VALID            |
| 13384                      | INVALID DISCRETIONARY<br>RANGE                               | DISCRETIONARY RANGE<br>ENTERED IS NOT VALID                       |
| 13385                      | INVALID ORDER PERSISTENCY<br>INDICATOR                       | ORDER PERSISTENCY<br>INDICATOR IS NOT VALID                       |
| 13386                      | INVALID TOTAL ORDER<br>QUANTITY                              | TOTAL ORDER QUANTITY<br>ENTERED IS NOT VALID                      |

# J-Trader User Manual

Version 1.0

11/1/12

| Xetra<br>Exception<br>Code | Xetra Exception Message                                                   | Description                                                                              |
|----------------------------|---------------------------------------------------------------------------|------------------------------------------------------------------------------------------|
| 13387                      | INVALID DISCRETIONARY<br>ORDER INDICATOR                                  | DISCRETIONARY ORDER<br>INDICATOR NOT VALID                                               |
| 13388                      | INVALID TRADING MODEL FOR<br>HIDDEN ORDERS                                | TRADING MODEL FOR HIDDEN<br>ORDERS NOT VALID                                             |
| 13389                      | ORDER VALUE IS LESS THAN<br>MINIMUM MIDPOINT ORDER<br>VALUE               | ORDER VALUE IS LESS THAN<br>MINIMUM MIDPOINT ORDER<br>VALUE                              |
| 13390                      | INVALID HIDDEN ORDER<br>INDICATOR                                         | HIDDEN ORDER INDICATOR NOT<br>VALID                                                      |
| 13391                      | ORDER VALUE IS LESS THAN<br>MINIMUM HIDDEN ORDER<br>VALUE                 | ORDER VALUE IS LESS THAN<br>MINIMUM HIDDEN ORDER VALUE                                   |
| 13392                      | INVALID MINIMUM<br>ACCEPTABLE QUANTITY                                    | MINIMUM ACCEPTABLE<br>QUANTITY IS NOT VALID                                              |
| 13393                      | INVALID MINIMUM HIDDEN<br>ORDER VALUE                                     | MINIMUM HIDDEN ORDER VALUE<br>ENTERED IS NOT VALID                                       |
| 13394                      | FOREIGN CURRENCY IS NOT<br>ASSIGNED FOR MEMBER                            | FOREIGN CURRENCY IS NOT<br>ASSIGNED FOR MEMBER                                           |
| 13395                      | ETS ON BEHALF DELETION<br>NOT ALLOWED                                     | ETS ON BEHALF DELETION NOT<br>ALLOWED                                                    |
| 13396                      | INVALID SETTLEMENT<br>COUNTRY CODE                                        | SETTLEMENT COUNTRY CODE<br>NOT VALID                                                     |
| 13397                      | THE SETL INFO FOR MEMBER<br>AND SETL COUNTRY DOES<br>NOT EXIST            | THE SETTLEMENT INFORMATION<br>FOR MEMBER AND SETTLEMENT<br>COUNTRY DOES NOT EXIST        |
| 13398                      | THE SETL INFO FOR MEMBER<br>AND SETL COUNTRY ALREADY<br>EXISTS            | THE SETTLEMENT INFORMATION<br>FOR MEMBER AND SETTLEMENT<br>COUNTRY ALREADY EXISTS        |
| 13399                      | CANNOT DELETE THE SETL<br>INFO FOR THE LAST SETL<br>COUNTRY OF THE MEMBER | CANNOT DELETE THE<br>SETTLEMENT INFO FOR THE<br>LAST SETTLEMENT COUNTRY OF<br>THE MEMBER |
| 14000                      | THE SETL INFORMATION FOR<br>A NEW MEMBER MUST BE<br>PROVIDED              | THE SETTLEMENT INFORMATION<br>FOR A NEW MEMBER MUST BE<br>PROVIDED                       |

# J-Trader User Manual

Version 1.0

11/1/12

| Xetra<br>Exception<br>Code | Xetra Exception Message                                                            | Description                                                                                        |
|----------------------------|------------------------------------------------------------------------------------|----------------------------------------------------------------------------------------------------|
| 14001                      | INSTR GROUPS BELONGING<br>TO THE SETL COUNTRY ARE<br>STILL ASSIGNED TO THE<br>MEMB | INSTRUMENT GROUPS<br>BELONGING TO THE<br>SETTLEMENT COUNTRY ARE<br>STILL ASSIGNED TO THE<br>MEMBER |
| 14002                      | THE REQUESTED PWT QUOTE<br>WAS NOT FOUND                                           | THE REQUESTED PWT QUOTE<br>WAS NOT FOUND                                                           |
| 14003                      | THE REQUESTED PWT QUOTE<br>HAS BEEN ALREADY<br>CANCELED                            | THE REQUESTED PWT QUOTE<br>HAS BEEN ALREADY CANCELED                                               |
| 14004                      | THE REQUESTED PWT QUOTE<br>HAS BEEN ALREADY UPDATED                                | THE REQUESTED PWT QUOTE<br>HAS ALREADY BEEN UPDATED                                                |
| 14005                      | INVALID VALUE IN FIELD MKT<br>SEG SUPL                                             | VALUE IN FIELD MARKET<br>SEGMENT SUPL NOT VALID                                                    |
| 14006                      | INVALID ISSUE DATE                                                                 | ISSUE DATE NOT VALID                                                                               |
| 14007                      | INVALID BOND FLAT<br>INDICATOR                                                     | BOND FLAT INDICATOR NOT<br>VALID                                                                   |
| 14008                      | INCOMPATIBLE EXCHANGE<br>AND CONTROL SEGMENT<br>EXCHANGE                           | EXCHANGE AND CONTROL<br>SEGMENT EXCHANGE ARE NOT<br>COMPATIBLE                                     |
| 14009                      | EXCHANGE NOT ASSIGNED                                                              | EXCHANGE NOT ASSIGNED                                                                              |
| 14010                      | ONE EXCHANGE MUST BE<br>ASSIGNED TO MEMBER                                         | ONE EXCHANGE MUST BE<br>ASSIGNED TO MEMBER                                                         |
| 14011                      | NEW PRIMARY EXCHANGE<br>NOT ASSIGNED TO MEMBER                                     | NEW PRIMARY EXCHANGE NOT<br>ASSIGNED TO MEMBER                                                     |
| 14012                      | INCOMPATIBLE CONTROL<br>SEGMENT STATE                                              | CONTROL SEGMENT STATE IS<br>NOT COMPATIBLE                                                         |
| 14013                      | INVALID EXCHANGE SEGMENT<br>CODE                                                   | EXCHANGE SEGMENT CODE NO<br>VALID                                                                  |
| 14014                      | ENTERING MEMB CANNOT BE<br>SAME AS MEMB TO BE<br>STOPPED                           | ENTERING MEMBER CANNOT BE<br>THE SAME AS MEMBER TO BE<br>STOPPED                                   |
| 14015                      | MEMBER ALREADY STOPPED<br>OR RELEASED                                              | MEMBER ALREADY STOPPED OF<br>RELEASED                                                              |

J-Trader User Manual

Version 1.0

11/1/12

| Xetra<br>Exception<br>Code | Xetra Exception Message                                          | Description                                                      |
|----------------------------|------------------------------------------------------------------|------------------------------------------------------------------|
| 14016                      | MEMBER IS STOPPED                                                | MEMBER IS STOPPED                                                |
| 14017                      | CALENDAR HAS WRONG TYPE                                          | CALENDAR HAS WRONG TYPE                                          |
| 14018                      | ENTRY ALREADY EXISTS                                             | ENTRY ALREADY EXISTS                                             |
| 14019                      | CALENDAR ENTRY ALREADY<br>EXISTS                                 | CALENDAR ENTRY ALREADY<br>EXISTS                                 |
| 14020                      | CANNOT DELETE LAST XCAL<br>HOLIDAY                               | LAST XCAL HOLIDAY CANNOT BE<br>DELETED                           |
| 14021                      | CANNOT DELETE LAST CAL<br>ENTRY ASSIGNED TO A<br>SEGMENT         | LAST CAL ENTRY ASSIGNED TO A<br>SEGMENT CANNOT BE DELETED        |
| 14022                      | ENTERED CALENDAR IS NOT A<br>TRADING CALENDAR                    | ENTERED CALENDAR IS NOT A<br>TRADING CALENDAR                    |
| 14023                      | ENTERED CALENDAR IS NOT A<br>SETTLEMENT CALENDAR                 | ENTERED CALENDAR IS NOT A<br>SETTLEMENT CALENDAR                 |
| 14024                      | CALENDAR DOES NOT EXIST                                          | CALENDAR DOES NOT EXIST                                          |
| 14025                      | CALENDAR ENTRY DOES NOT<br>EXIST                                 | CALENDAR ENTRY DOES NOT<br>EXIST                                 |
| 14026                      | MARKET SUPERVISION<br>CANNOT BE STOPPED                          | MARKET SUPERVISION CANNOT<br>BE STOPPED                          |
| 14027                      | MEMBER IS INACTIVE OR NOT<br>ACTIVE SINCE LAST MONTH             | MEMBER IS INACTIVE OR NOT<br>ACTIVE SINCE LAST MONTH             |
| 14028                      | ENTERING MEMBER IS NOT<br>C.M AND S.I OF MEMBER TO<br>BE STOPPED | ENTERING MEMBER IS NOT C.M<br>AND S.I OF MEMBER TO BE<br>STOPPED |
| 14029                      | CANNOT DELETE, HOLIDAY<br>STILL IN XCAL                          | CANNOT DELETE, HOLIDAY STILI<br>IN XCAL                          |
| 14030                      | CONTROL SEGMENTS ARE<br>ASSIGNED TO THIS<br>EXCHANGE SEGMENT     | CONTROL SEGMENTS ARE<br>ASSIGNED TO THIS EXCHANGE<br>SEGMENT     |
| 14031                      | EXCHANGE SEGMENT NOT<br>EXISTS                                   | EXCHANGE SEGMENT DOES NOT<br>EXIST                               |
| 14032                      | MEMBER STILL CLEARING<br>MEMBER                                  | MEMBER STILL CLEARING<br>MEMBER                                  |

# J-Trader User Manual

Version 1.0

11/1/12

| Xetra<br>Exception<br>Code | Xetra Exception Message                                          | Description                                                 |
|----------------------------|------------------------------------------------------------------|-------------------------------------------------------------|
| 14033                      | INSTRUMENT ALREADY<br>EXISTS IN OTHER MARKET                     | Instrument already exists in other market.                  |
| 14034                      | INVALID BARRIER PRICE<br>RANGE                                   | Barrier price range is invalid.                             |
| 14035                      | INVALID BARRIER MOVEMENT                                         | Barrier movement is invalid.                                |
| 14036                      | BARRIER PRICE RANGE<br>EXCEEDED                                  | Barrier price range has been exceeded.                      |
| 14037                      | SINGLE SIDED QUOTE NOT<br>CONFIGURED                             | Single sided quote not configured.                          |
| 14038                      | APPROVAL DENIED, INITIATING<br>OR APPROVING MEMBER IS<br>STOPPED | Approval denied, initiating or approving member is stopped. |
| 14039                      | INCOMPATIBLE EXCHANGE<br>SEGMENT STATE                           | Incompatible exchange segment state.                        |
| 14040                      | INVALID SUBSCRIPTION<br>INDICATOR                                | Subscription indicator is invalid.                          |
| 14041                      | INVALID PERSISTENT ORDER<br>DEL FLAG                             | Persistent order delete flag is invalid                     |
| 14042                      | EXCHANGE RATE NOT<br>APPLICABLE                                  | Exchange rate entered is not applicable.                    |
| 14043                      | OTC TRADE HAS ALREADY<br>BEEN REQUESTED TO BE<br>DELETED         | The OTC trade has already been requested to be deleted.     |
| 14044                      | QUOTE PROV REQUIRED FOR<br>INSTR IN TM 8                         | Quote provision is required for instrument in TM 8.         |
| 14045                      | INVALID MAXIMUM TRADE<br>AMOUNT                                  | Maximum trade amount entered is invalid.                    |
| 14046                      | INVALID ADDITIONAL COST<br>AMOUNT                                | Additional cost amount entered is invalid.                  |
| 14047                      | INVALID DEFAULT OTC<br>ACCOUNT                                   | Default OTC account is invalid.                             |
| 14053                      | SPECIAL AUCTION ONLY FOR<br>TM08 INSTRUMENTS                     | Special auction only for TM08 instruments.                  |
| 14054                      | Invalid Text                                                     | Text entered is invalid.                                    |

# J-Trader User Manual

Version 1.0

11/1/12

| Xetra<br>Exception<br>Code | Xetra Exception Message                     | Description                                            |
|----------------------------|---------------------------------------------|--------------------------------------------------------|
| 14055                      | SPECIAL AUCTION NOT<br>ALLOWED              | Special auction is not allowed.                        |
| 14060                      | INVALID VALUE NON PERS<br>ORDER DEL FLAG    | Value for non persistent order delete flag is invalid. |
| 14061                      | INVALID VALUE QUOTE DEL<br>FLAG             | Value for quote delete flag is invalid.                |
| 19994                      | BUSY: TXN REJECTED. TRY<br>AGAIN            | Busy: Transaction rejected. Try again.                 |
| 19999                      | CHECK RESULT OF REQ. TXN                    | Check result of req. transaction.                      |
| 40000                      | INVALID VALUE IN FIELD MLI<br>ISIN DATA CTR | Value in field mli isin data ctr is invalid.           |
| 40001                      | INVALID VALUE IN FIELD ACC<br>FEE           | Value in field account fee is invalid.                 |
| 40002                      | INVALID VALUE IN FIELD ACCT<br>TYP COD B    | Value in field account type code B is invalid.         |
| 40003                      | INVALID VALUE IN FIELD ACCT<br>TYP COD      | Value in field account type code is invalid.           |
| 40004                      | INVALID VALUE IN FIELD ACCT<br>TYP COD F    | Value in field account type code F is invalid.         |
| 40005                      | INVALID VALUE IN FIELD ACCT<br>TYP COD P    | Value in field account type code P is invalid.         |
| 40006                      | INVALID VALUE IN FIELD ACCT<br>TYP COD S    | Value in field account type code S is invalid.         |
| 40007                      | INVALID VALUE IN FIELD ACCT<br>TYP NO B     | Value in field account type number B is invalid.       |
| 40008                      | INVALID VALUE IN FIELD ACCT<br>TYP NO       | Value in field account type number is invalid.         |
| 40009                      | INVALID VALUE IN FIELD ACCT<br>TYP NO F     | Value in field account type number F is invalid.       |
| 40010                      | INVALID VALUE IN FIELD ACCT<br>TYP NO P     | Value in field account type number P is invalid.       |
| 40011                      | INVALID VALUE IN FIELD ACCT<br>TYP NO S     | Value in field account type number S is invalid.       |

# J-Trader User Manual

Version 1.0

11/1/12

| Xetra<br>Exception<br>Code | Xetra Exception Message                       | Description                                                     |
|----------------------------|-----------------------------------------------|-----------------------------------------------------------------|
| 40012                      | INVALID VALUE IN FIELD ACTN<br>COD            | Value in field actn code is invalid.                            |
| 40013                      | INVALID VALUE IN FIELD ADDR<br>CTRY NAM       | Value of country name in the field address is invalid.          |
| 40014                      | INVALID VALUE IN FIELD ADDR<br>CTY NAM        | Value of city name in the field address is invalid.             |
| 40015                      | INVALID VALUE IN FIELD ADDR<br>DPT NAM        | Value of department name in the field address is invalid.       |
| 40016                      | INVALID VALUE IN FIELD ADDR<br>STR LO1 TXT    | Value of street location 1 txt in the field address is invalid. |
| 40017                      | INVALID VALUE IN FIELD ADDR<br>STR LO2 TXT    | Value of street location 2 txt in the field address is invalid. |
| 40018                      | INVALID VALUE IN FIELD ADDR<br>ZIP COD        | Value of zip code in field address is invalid. i                |
| 40019                      | INVALID VALUE IN FIELD ADJU<br>MEM INFO TXT   | Value in field adjust member information text is invalid.       |
| 40020                      | INVALID VALUE IN FIELD AGT                    | Value in field agent indicator is invalid.                      |
| 40021                      | INVALID VALUE IN FIELD<br>APPLICATION ID      | Value in field application id is invalid                        |
| 40022                      | INVALID VALUE IN FIELD ASK<br>SIDE DEL        | Value in field ask side del is invalid.                         |
| 40023                      | INVALID VALUE IN FIELD ASN<br>COD             | Value in field asn code is invalid.                             |
| 40024                      | INVALID VALUE IN FIELD ASS<br>MEMB BRN ID COD | Value in field ass member brn id code is invalid.               |
| 40025                      | INVALID VALUE IN FIELD ASS<br>MEMB IST ID COD | Value in field ass member ist code is invalid.                  |
| 40026                      | INVALID VALUE IN FIELD AUCT<br>LOT IND        | Value in field auction lot indicator is invalid.                |
| 40027                      | INVALID VALUE IN FIELD AUCT<br>PRC            | Value in field auction price is invalid.                        |
| 40028                      | INVALID VALUE IN FIELD AUCT<br>QTY            | Value in field auction quantity is invalid.                     |

# J-Trader User Manual

Version 1.0

11/1/12

| Xetra<br>Exception<br>Code | Xetra Exception Message                         | Description                                          |
|----------------------------|-------------------------------------------------|------------------------------------------------------|
| 40029                      | INVALID VALUE IN FIELD AUCT<br>STRT             | Value in field auction start is invalid.             |
| 40030                      | INVALID VALUE IN FIELD AUCT                     | Value in field auction time is invalid.              |
| 40031                      | INVALID VALUE IN FIELD AUCT<br>TYPE             | Value in field auction type is invalid.              |
| 40032                      | INVALID VALUE IN FIELD AUTO<br>STA SWI          | Value in field auto sta swi is invalid.              |
| 40033                      | INVALID VALUE IN FIELD AVG<br>TRAD MTCH PRC     | Value in field average trade match price is invalid. |
| 40034                      | INVALID VALUE IN FIELD BON<br>FST CPN DEV       | Value in field bond fst coupon dev is invalid.       |
| 40035                      | INVALID VALUE IN FIELD<br>BCAST TYPE            | Value in field bcast type is invalid.                |
| 40036                      | INVALID VALUE IN FIELD BEST<br>BDRY ASK         | Value in field BEST boundary ask is invalid.         |
| 40037                      | INVALID VALUE IN FIELD BEST<br>BDRY BID         | Value in field BEST boundary bid is invalid.         |
| 40038                      | INVALID VALUE IN FIELD BEST<br>BDRY             | Value in field BEST boundary is invalid.             |
| 40039                      | INVALID VALUE IN FIELD BEST<br>EXR BRN ID COD B | Value in field BEST exr brn id code B is invalid.    |
| 40040                      | INVALID VALUE IN FIELD BEST<br>EXR BRN ID COD   | Value in field BEST exr brn id code is invalid.      |
| 40041                      | INVALID VALUE IN FIELD BEST<br>EXR BRN ID COD S | Value in field BEST exr brn id code S is invalid.    |
| 40042                      | INVALID VALUE IN FIELD BEST<br>EXR IND          | Value in field BEST exr indicator is invalid.        |
| 40043                      | INVALID VALUE IN FIELD BEST<br>EXR IST ID COD B | Value in field BEST exr ist id code B is invalid.    |
| 40044                      | INVALID VALUE IN FIELD BEST<br>EXR IST ID COD   | Value in field BEST exr ist id code is invalid.      |
| 40045                      | INVALID VALUE IN FIELD BEST<br>EXR IST ID COD S | Value in field BEST exr ist id code S is invalid.    |

# J-Trader User Manual

Version 1.0

11/1/12

| Xetra<br>Exception<br>Code | Xetra Exception Message                        | Description                                                         |
|----------------------------|------------------------------------------------|---------------------------------------------------------------------|
| 40046                      | INVALID VALUE IN FIELD BEST<br>RSRV QTY ASK    | Value in field BEST reserve quantity for ask side is invalid.       |
| 40047                      | INVALID VALUE IN FIELD BEST<br>RSRV QTY BID    | Value in field BEST reserve quantity for bid side is invalid.       |
| 40048                      | INVALID VALUE IN FIELD BEST<br>RSRV QTY        | Value in field BEST reserve quantity is invalid.                    |
| 40049                      | INVALID VALUE IN FIELD BEST<br>TRD IND         | Value in field BEST trade indicator is invalid.                     |
| 40050                      | INVALID VALUE IN FIELD BETR<br>ASS IND         | Value in field BETR ass indicator is invalid.                       |
| 40051                      | INVALID VALUE IN FIELD BETR                    | Value in field BETR indicator is invalid.                           |
| 40052                      | INVALID VALUE IN FIELD BID<br>SIDE DEL         | Value in field bid side del is invalid.                             |
| 40053                      | INVALID VALUE IN FIELD BILL<br>EXCH            | The value in field bill exchange is invalid.                        |
| 40054                      | INVALID VALUE IN FIELD BON<br>ACR INT CALC MD  | The value in field bond accrued interest calculation md is invalid. |
| 40055                      | INVALID VALUE IN FIELD BON<br>ACR INT          | The value in field bond accrued interest is invalid.                |
| 40056                      | INVALID VALUE IN FIELD BON<br>ACR INT DAY A YR | The value in field bond accrued interest day a year is invalid.     |
| 40057                      | INVALID VALUE IN FIELD BON<br>ACR INT DAY      | The value in field bond accrued interest day is invalid.            |
| 40058                      | INVALID VALUE IN FIELD BON                     | The value in field bond is invalid.                                 |
| 40059                      | INVALID VALUE IN FIELD BON<br>CPN DEVG WSS     | The value in field bond coupon devg wss is invalid.                 |
| 40060                      | INVALID VALUE IN FIELD BON<br>CPN FREQ         | The value in field bond coupon frequency is invalid.                |
| 40061                      | INVALID VALUE IN FIELD BON<br>CPN RAT          | The value in field bond coupon rate is invalid.                     |
| 40062                      | INVALID VALUE IN FIELD BON<br>CPN SEPA MD      | The value in field bond coupon sepa md is invalid.                  |

## J-Trader User Manual

Version 1.0

11/1/12

| Xetra<br>Exception<br>Code | Xetra Exception Message                          | Description                                                               |
|----------------------------|--------------------------------------------------|---------------------------------------------------------------------------|
| 40063                      | INVALID VALUE IN FIELD BON<br>FST CPN PMT DAT    | The value in field bond first coupon payment date is invalid.             |
| 40064                      | INVALID VALUE IN FIELD BON<br>INT RAT MAX        | The value in field maximum bond interest rate is invalid.                 |
| 40065                      | INVALID VALUE IN FIELD BON<br>INT RAT MIN        | The value in field minimum bond interest rate is invalid.                 |
| 40066                      | INVALID VALUE IN FIELD BON<br>LST CPN DEVG IND   | The value in field bond last coupon devg indicator is invalid.            |
| 40067                      | INVALID VALUE IN FIELD BON<br>LST CPN PMT DAT    | The value in field bond last coupon payment date is invalid.              |
| 40068                      | INVALID VALUE IN FIELD BON<br>MRTY DAT           | The value in field bond maturity date is invalid.                         |
| 40069                      | INVALID VALUE IN FIELD BON<br>NO CPN A YR        | The value in field bond number of coupons in a year is invalid.           |
| 40070                      | INVALID VALUE IN FIELD BON<br>NO REM CPN PER     | The value in field bon no rem cpn per is invalid.                         |
| 40071                      | INVALID VALUE IN FIELD BON<br>NXT ACR INT DAY YR | The value in field bond next accrued interest day in the year is invalid. |
| 40073                      | INVALID VALUE IN FIELD BON<br>NXT INT RAT        | The value in field bond next interest rate is invalid.                    |
| 40074                      | INVALID VALUE IN FIELD BON<br>NXT NO REM CPN PER | The value in field bon next no rem cpn per is invalid.                    |
| 40075                      | INVALID VALUE IN FIELD BON<br>RDM VAL            | The value in field bond rdm value is invalid.                             |
| 40076                      | INVALID VALUE IN FIELD BON<br>RGL CPN            | The value entered for regular coupor bond field is invalid.               |
| 40077                      | INVALID VALUE IN FIELD BON<br>SCD CPN PMT DAT    | The value entered for bond second coupon payment date field is invalid    |
| 40078                      | INVALID VALUE IN FIELD BON<br>YLD CALC MD        | The value in bond yield calculation md field is invalid.                  |
| 40079                      | INVALID VALUE IN FIELD BON<br>YLD F2             | The value in field bond yield f2 is invalid.                              |
| 40080                      | INVALID VALUE IN FIELD BST<br>ASK PRC            | The value in best ask price field is invalid.                             |

# J-Trader User Manual

Version 1.0

11/1/12

| Xetra<br>Exception<br>Code | Xetra Exception Message                    | Description                                         |
|----------------------------|--------------------------------------------|-----------------------------------------------------|
| 40081                      | INVALID VALUE IN FIELD BST<br>ASK QTY      | Value in best ask quantity field is invalid.        |
| 40082                      | INVALID VALUE IN FIELD BST<br>BID PRC      | Value in best bid price field is invalid.           |
| 40083                      | INVALID VALUE IN FIELD BST<br>BID QTY      | Value in best bid quantity field is invalid.        |
| 40084                      | INVALID VALUE IN FIELD BST<br>ORD PRC IND  | Value in best order price indicator is invalid.     |
| 40085                      | INVALID VALUE IN FIELD BTR<br>OBB DURN     | Value in field btr obb duration is invalid.         |
| 40086                      | INVALID VALUE IN FIELD BUY<br>COD          | Value in field buy code is invalid.                 |
| 40087                      | INVALID VALUE IN FIELD CLG<br>LOC          | Value in field clearing location is invalid.        |
| 40088                      | INVALID VALUE IN FIELD CLS<br>AUCT DURN    | Value in field closing auction duration is invalid. |
| 40089                      | INVALID VALUE IN FIELD CLS<br>PRC          | Value in field closing price is invalid.            |
| 40090                      | INVALID VALUE IN FIELD CLSD<br>BOOK IND    | Value in field closed book indicator is invalid.    |
| 40091                      | INVALID VALUE IN FIELD CMEX                | Value in field cmex indicator is invalid.           |
| 40092                      | INVALID VALUE IN FIELD CMEX<br>TYP         | Value in field cmex type is invalid.                |
| 40093                      | INVALID VALUE IN FIELD CNTC<br>UNT         | Value in field cntc unit is invalid.                |
| 40094                      | INVALID VALUE IN FIELD CON<br>DISP DECIMAL | Value in field con disp decimal is invalid.         |
| 40095                      | INVALID VALUE IN FIELD<br>CROSS TRD PRC    | Value in field cross trade price is invalid.        |
| 40096                      | INVALID VALUE IN FIELD<br>CROSS TRD QTY    | Value in field cross trade quantity is invalid.     |
| 40097                      | INVALID VALUE IN FIELD<br>CROSS TRD TIM    | Value in field cross trade time is invalid.         |

# J-Trader User Manual

Version 1.0

11/1/12

| Xetra<br>Exception<br>Code | Xetra Exception Message                      | Description                                               |
|----------------------------|----------------------------------------------|-----------------------------------------------------------|
| 40098                      | INVALID VALUE IN FIELD CTRL<br>SEG COD       | Value in field control segment code is invalid.           |
| 40099                      | INVALID VALUE IN FIELD CTRL<br>SEG COD X     | Value in field control segment code x is invalid.         |
| 40100                      | INVALID VALUE IN FIELD CTRL<br>SEG NAM       | Value in field control segment name is invalid.           |
| 40101                      | INVALID VALUE IN FIELD CURR<br>CVS FCTR      | Value in field currency cvs factor is invalid.            |
| 40102                      | INVALID VALUE IN FIELD CURR<br>DESC          | Value in field currency desc is invalid                   |
| 40103                      | INVALID VALUE IN FIELD CURR<br>EXCH RAT      | Value in field currency exchange rate is invalid.         |
| 40104                      | INVALID VALUE IN FIELD CURR<br>TYP COD       | Value in field currency type code is invalid.             |
| 40105                      | INVALID VALUE IN FIELD DATA<br>LEN           | Value in field data length is invalid.                    |
| 40106                      | INVALID VALUE IN FIELD DATE                  | Value in field date is invalid.                           |
| 40107                      | INVALID VALUE IN FIELD DATE<br>LST UPD DAT B | Value of last updated dat b in field date is invalid.     |
| 40108                      | INVALID VALUE IN FIELD DATE<br>LST UPD DAT   | Value of last updated dat in field date is invalid.       |
| 40109                      | INVALID VALUE IN FIELD DATE<br>LST UPD DAT P | Value of last updated dat p in field date is invalid.     |
| 40110                      | INVALID VALUE IN FIELD DATE<br>LST UPD DAT S | Value of last updated dat s in field date is invalid.     |
| 40111                      | INVALID VALUE IN FIELD DEF<br>STL ID ACT     | Value in field default settlement id act is invalid.      |
| 40112                      | INVALID VALUE IN FIELD DEF<br>STL ID LOC     | Value in field default settlement id location is invalid. |
| 40114                      | INVALID VALUE IN FIELD DISPO                 | Value in field dispo is invalid.                          |
| 40115                      | INVALID VALUE IN FIELD OTC<br>TRD DAT        | Value in field otc trade date is invalid                  |

# J-Trader User Manual

Version 1.0

11/1/12

| Xetra<br>Exception<br>Code | Xetra Exception Message                        | Description                                              |
|----------------------------|------------------------------------------------|----------------------------------------------------------|
| 40116                      | INVALID VALUE IN FIELD DLY<br>HGH PRC          | Value in field daily high price is invalid.              |
| 40117                      | INVALID VALUE IN FIELD DLY<br>LOW PRC          | Value in field daily low price is invalid.               |
| 40118                      | INVALID VALUE IN FIELD DNOM<br>CURR COD        | Value in field denomination currency code is invalid.    |
| 40119                      | INVALID VALUE IN FIELD DOM                     | Value in field dom indicator is invalid.                 |
| 40120                      | INVALID VALUE IN FIELD END<br>CONT AU DAY      | Value in field end continuous auction day is invalid.    |
| 40121                      | INVALID VALUE IN FIELD EOD<br>AUCT DURN        | Value in field end-of-day auction duration is invalid.   |
| 40122                      | INVALID VALUE IN FIELD EQY<br>NXT DIV DUE DAT  | Value in field equity next dividend due date is invalid. |
| 40123                      | INVALID VALUE IN FIELD EQY<br>NXT DIV ESTD AMT | Value in field equity next dividend                      |
| 40124                      | INVALID VALUE IN FIELD EXC<br>CURR TYP COD     | Value in field exchange currency type code is invalid.   |
| 40125                      | INVALID VALUE IN FIELD EXCH<br>CRT PROC DAT    | Value in field exchange crt proc date is invalid.        |
| 40126                      | INVALID VALUE IN FIELD EXCH                    | Value in field exchange id code is invalid.              |
| 40128                      | INVALID VALUE IN FIELD EXCH<br>NAME            | Value in field exchange name is invalid.                 |
| 40129                      | INVALID VALUE IN FIELD EXCH<br>SYS STATE COD   | Value in field exchange system state code is invalid.    |
| 40130                      | INVALID VALUE IN FIELD EXCH<br>X ID            | Value in field exchange x id is invalid                  |
| 40131                      | INVALID VALUE IN FIELD MID<br>PNT ORDR IND     | Value in field midpoint order indicator is invalid.      |
| 40132                      | INVALID VALUE IN FIELD EXCP<br>STATE IND       | Value in field exceptional state indicator is invalid.   |
| 40133                      | INVALID VALUE IN FIELD MIN<br>MID PNT ORDR VAL | Value in field minimum midpoint order value is invalid.  |

# J-Trader User Manual

Version 1.0

11/1/12

| Xetra<br>Exception<br>Code | Xetra Exception Message                   | Description                                     |
|----------------------------|-------------------------------------------|-------------------------------------------------|
| 40134                      | INVALID VALUE IN FIELD BON<br>INT DATA    | Value in field bond interest data is invalid.   |
| 40135                      | INVALID VALUE IN FIELD EXTD<br>VOL FCTR   | Value in field extended vola factor is invalid. |
| 40136                      | INVALID VALUE IN FIELD EXTR               | Value in field extr indicator is invalid.       |
| 40137                      | INVALID VALUE IN FIELD FEE<br>AMT         | Value in field fee amount is invalid.           |
| 40138                      | INVALID VALUE IN FIELD FEE<br>AMT FAC     | Value in field fee amount fac is invalid.       |
| 40139                      | INVALID VALUE IN FIELD FEE<br>AMT FMT     | Value in field fee amount format is invalid.    |
| 40140                      | INVALID VALUE IN FIELD FEE<br>CAP         | Value in field fee cap is invalid.              |
| 40141                      | INVALID VALUE IN FIELD FEE<br>CRT PKG TYP | Value in field fee crt pkg type is invalid.     |
| 40142                      | INVALID VALUE IN FIELD FEE<br>FLR         | Value in field fee floor is invalid.            |
| 40143                      | INVALID VALUE IN FIELD FEE<br>NXT PKG TYP | Value in field fee nxt pkg type is invalid.     |
| 40144                      | INVALID VALUE IN FIELD FEE<br>PKG FLG     | Value in field fee pkg flag f is invalid.       |
| 40145                      | INVALID VALUE IN FIELD FEE<br>PKG FLG F   | Value in field fee pkg flag f is invalid.       |
| 40146                      | INVALID VALUE IN FIELD FEE<br>PKG NAM CT  | Value in field fee pkg name ct is invalid.      |
| 40147                      | INVALID VALUE IN FIELD FEE<br>PKG NAM     | Value in field fee pkg name is invalio          |
| 40149                      | INVALID VALUE IN FIELD FEE<br>PKG TYP CT  | Value in field fee pkg type ct is invalid.      |
| 40150                      | INVALID VALUE IN FIELD FEE<br>PKG TYP     | Value in field fee pkg type is invalid.         |
| 40151                      | INVALID VALUE IN FIELD FEE<br>PKG TYP F   | Value in field fee pkg type f is invalic        |

# J-Trader User Manual

Version 1.0

11/1/12

| Xetra<br>Exception<br>Code | Xetra Exception Message                     | Description                                        |
|----------------------------|---------------------------------------------|----------------------------------------------------|
| 40152                      | INVALID VALUE IN FIELD FEES<br>ADJ AMT      | Value in field fees adjustment amount is invalid.  |
| 40153                      | INVALID VALUE IN FIELD FEES<br>CURR TYP COD | Value in field fees currency type code is invalid. |
| 40154                      | INVALID VALUE IN FIELD FEES<br>TYP COD      | Value in field fees type code is invalid.          |
| 40155                      | INVALID VALUE IN FIELD FEES<br>TYP COD F    | Value in field fees type code f is invalid.        |
| 40156                      | INVALID VALUE IN FIELD FEES<br>TYP IND      | Value in field fees type indicator is invalid.     |
| 40157                      | INVALID VALUE IN FIELD LST<br>TRD PRC MPO   | Value in field last trade price mpo is invalid.    |
| 40158                      | INVALID VALUE IN FIELD FILL<br>CURR1        | Value in field fill currency 1 is invalid          |
| 40159                      | INVALID VALUE IN FIELD FILL<br>CURR2        | Value in field fill currency 2 is invalid          |
| 40160                      | INVALID VALUE IN FIELD FILL<br>CURR3        | Value in field fill currency 3 is invalid          |
| 40161                      | INVALID VALUE IN FIELD FILT<br>DAT MAX      | Value in field filter maximum date is invalid.     |
| 40162                      | INVALID VALUE IN FIELD FILT<br>DAT MIN      | Value in field filter minimum date is invalid.     |
| 40163                      | INVALID VALUE IN FIELD FILT<br>LIM MAX      | Value in field filter maximum limit is invalid.    |
| 40164                      | INVALID VALUE IN FIELD FILT<br>LIM MIN      | Value in field filter minimum limit.               |
| 40165                      | INVALID VALUE IN FIELD FILT<br>TIM MAX      | Value in field filter maximum time is invalid.     |
| 40166                      | INVALID VALUE IN FIELD FILT<br>TIM MIN      | Value in field filter minimum time is invalid.     |
| 40167                      | INVALID VALUE IN FIELD FIX<br>VOL PRC OVRD  | Value in field fix vol price ovrd is invalid.      |
| 40168                      | INVALID VALUE IN FIELD FIX<br>VOL PRC RNG   | Value in field fix vol price range is invalid.     |

# J-Trader User Manual

Version 1.0

11/1/12

| Xetra<br>Exception<br>Code | Xetra Exception Message                        | Description                                            |
|----------------------------|------------------------------------------------|--------------------------------------------------------|
| 40169                      | INVALID VALUE IN FIELD FLTG<br>VOL PRC RNG     | Value in field floating vol price range is invalid.    |
| 40170                      | INVALID VALUE IN FIELD FM FIX<br>VOL PRC RGE   | Value in field fm fix vol price range is invalid.      |
| 40171                      | INVALID VALUE IN FIELD FM<br>FLTG VOL PRC RGE  | Value in field fm floating vol price range is invalid. |
| 40172                      | INVALID VALUE IN FIELD FM<br>IND               | Value in field fm indicator is invalid.                |
| 40173                      | INVALID VALUE IN FIELD FRST<br>TRD DAT         | Value in field first trade date is invalid.            |
| 40175                      | INVALID VALUE IN FIELD INST<br>ONE DAY QTY MPO | Value in field inst one day quantity mpo is invalid.   |
| 40176                      | INVALID VALUE IN FIELD LST<br>TRD QTY MPO      | Value in field last trade quantity mpo is invalid.     |
| 40177                      | INVALID VALUE IN FIELD TOT<br>NO TRD MPO       | Value in field tot no trade mpo is invalid.            |
| 40178                      | INVALID VALUE IN FIELD TRD<br>TIM MPO          | Value in field trade time mpo is invalid.              |
| 40179                      | INVALID VALUE IN FIELD BON<br>LST CPN DEV      | Value in field bond last coupon dev is invalid.        |
| 40180                      | INVALID VALUE IN FIELD ICE<br>ORD IND          | Value in field iceberg order indicator is invalid.     |
| 40181                      | INVALID VALUE IN FIELD IDX<br>VAR ID           | Value in field index var id is invalid.                |
| 40182                      | INVALID VALUE IN FIELD INDY<br>AUCT DURN       | Value in field ind y auction duration is invalid.      |
| 40183                      | INVALID VALUE IN FIELD INQ<br>TRD RAT          | Value in field inquire trade rate is invalid.          |
| 40184                      | INVALID VALUE IN FIELD INS<br>ASN NUM          | Value in field ins asn number is invalid.              |
| 40185                      | INVALID VALUE IN FIELD INS<br>TOT NUM          | Value in field ins tot num is invalid.                 |
| 40186                      | INVALID VALUE IN FIELD INST<br>ASS COD         | Value in field instrument ass code is invalid.         |

# J-Trader User Manual

Version 1.0

11/1/12

| Xetra<br>Exception<br>Code | Xetra Exception Message                         | Description                                                 |
|----------------------------|-------------------------------------------------|-------------------------------------------------------------|
| 40187                      | INVALID VALUE IN FIELD INST<br>GRP COD          | Value in field instrument group code is invalid.            |
| 40188                      | INVALID VALUE IN FIELD INST<br>GRP COD NEW      | Value in field new instrument group is invalid.             |
| 40189                      | INVALID VALUE IN FIELD INST<br>GRP NAM          | Value in field instrument group name is invalid.            |
| 40190                      | INVALID VALUE IN FIELD INST<br>GRP TYP          | Value in field instrument group type is invalid.            |
| 40191                      | INVALID VALUE IN FIELD INST<br>MNEM             | Value in field instrument mnem is invalid.                  |
| 40192                      | INVALID VALUE IN FIELD INST<br>ONE DAY QTY BEST | Value in field instrument best one day quantity is invalid. |
| 40193                      | INVALID VALUE IN FIELD INST<br>ONE DAY QTY      | Value in field instrument one day quantity is invalid.      |
| 40194                      | INVALID VALUE IN FIELD INST<br>SHT NAM          | Value in field instrument short name is invalid.            |
| 40195                      | INVALID VALUE IN FIELD INST<br>SPEC REP IND     | Value in field instrument spec rep indicator is invalid.    |
| 40196                      | INVALID VALUE IN FIELD INST<br>SUB TYP COD      | Value in field instrument sub type code is invalid.         |
| 40197                      | INVALID VALUE IN FIELD INST<br>TYP COD          | Value in field instrument type code is invalid.             |
| 40198                      | INVALID VALUE IN FIELD INST<br>TYP COD F        | Value in field instrument type code f is invalid.           |
| 40199                      | INVALID VALUE IN FIELD IPO<br>ASK LIM           | Value in field ipo ask limit is invalid.                    |
| 40200                      | INVALID VALUE IN FIELD IPO<br>BID LIM           | Value in field ipo bid limit is invalid.                    |
| 40202                      | INVALID VALUE IN FIELD ISIN<br>COD              | Value in field isin code is invalid.                        |
| 40203                      | INVALID VALUE IN FIELD ISIN<br>COD F            | Value in field isin code f is invalid.                      |
| 40204                      | INVALID VALUE IN FIELD ISIN<br>COD P            | Value in field isin code p is invalid.                      |

# J-Trader User Manual

Version 1.0

11/1/12

| Xetra<br>Exception<br>Code | Xetra Exception Message                    | Description                                             |
|----------------------------|--------------------------------------------|---------------------------------------------------------|
| 40206                      | INVALID VALUE IN FIELD ISIN<br>SEQ NO      | Value in field isin sequence number is invalid.         |
| 40207                      | INVALID VALUE IN FIELD ISSR                | Value in field issr indicator is invalid.               |
| 40208                      | INVALID VALUE IN FIELD ISSR<br>MEMB ID     | Value in field issr member id is invalid.               |
| 40209                      | INVALID VALUE IN FIELD ISSR<br>SUB GRP     | Value in field issr sub group is invalid.               |
| 40210                      | INVALID VALUE IN FIELD KEY<br>DAT CTRL BLC | Value in field key data control block is invalid.       |
| 40211                      | INVALID VALUE IN FIELD KIND<br>OF DEPO B   | Value in field kind of deposit b is invalid.            |
| 40212                      | INVALID VALUE IN FIELD KIND<br>OF DEPO     | Value in field kind of deposit is invalid.              |
| 40213                      | INVALID VALUE IN FIELD KIND<br>OF DEPO S   | Value in field kind of deposit s is invalid.            |
| 40214                      | INVALID VALUE IN FIELD LIC<br>TYP          | Value in field license type is invalid.                 |
| 40216                      | INVALID VALUE IN FIELD LIQ<br>PROV IND     | Value in field liquidity provider indicator is invalid. |
| 40217                      | INVALID VALUE IN FIELD LM                  | Value in field Liquidity manager indicator is invalid.  |
| 40218                      | INVALID VALUE IN FIELD LMT<br>ORD IND      | Value in field limit order indicator is invalid.        |
| 40219                      | INVALID VALUE IN FIELD LST<br>AUCT PRC     | Value in field last auction price is invalid.           |
| 40220                      | INVALID VALUE IN FIELD LST<br>AUCT QTY     | Value in field last auction quality is invalid.         |
| 40221                      | INVALID VALUE IN FIELD LST<br>MOD TIM      | Value in field last modified time is invalid.           |
| 40222                      | INVALID VALUE IN FIELD LST<br>TRD DAT      | Value in field last trade date is invalid.              |
| 40223                      | INVALID VALUE IN FIELD LST<br>TRD PRC      | Value in field last trade price is invalid.             |

# J-Trader User Manual

Version 1.0

11/1/12

| Xetra<br>Exception<br>Code | Xetra Exception Message                        | Description                                                |
|----------------------------|------------------------------------------------|------------------------------------------------------------|
| 40224                      | INVALID VALUE IN FIELD LST<br>TRD QTY          | Value in field last trade quantity is invalid.             |
| 40225                      | INVALID VALUE IN FIELD MAX<br>DURN RND END     | Value in field maximum duration round end is invalid.      |
| 40226                      | INVALID VALUE IN FIELD MAX<br>MRTY DAT         | Value in field maximum maturity date is invalid.           |
| 40227                      | INVALID VALUE IN FIELD MAX<br>ORDR VAL BEST    | Value in field maximum best order value is invalid.        |
| 40228                      | INVALID VALUE IN FIELD MAX<br>ORDR VAL         | Value in field maximum order value is invalid.             |
| 40229                      | INVALID VALUE IN FIELD MAX<br>SRP QTY          | Value in field maximum surplus quantity is invalid.        |
| 40230                      | INVALID VALUE IN FIELD MAX<br>SYS USG          | Value in field maximum system usage is invalid.            |
| 40231                      | INVALID VALUE IN FIELD MKT<br>SEG              | Value in field market segment is invalid.                  |
| 40232                      | INVALID VALUE IN FIELD MKT<br>SEG SUPL         | Value in field market segment supl is invalid.             |
| 40233                      | INVALID VALUE IN FIELD MEMB<br>BRN ID COD APP  | Value in field member brn id code app is invalid.          |
| 40234                      | INVALID VALUE IN FIELD MEMB<br>BRN ID COD B    | Value in field member brn id code b is invalid.            |
| 40235                      | INVALID VALUE IN FIELD MEMB<br>BRN ID COD CTPY | Value in field member brn id code counterparty is invalid. |
| 40236                      | INVALID VALUE IN FIELD MEMB<br>BRN ID COD      | Value in field member brn id code is invalid.              |
| 40237                      | INVALID VALUE IN FIELD MEMB<br>BRN ID COD F    | Value in field member brn id code f is invalid.            |
| 40239                      | INVALID VALUE IN FIELD MEMB<br>BRN ID COD S    | Value in field member brn id code s is invalid.            |
| 40241                      | INVALID VALUE IN FIELD MEMB<br>CLG ID COD B    | Value in field member clearing id code b is invalid.       |
| 40242                      | INVALID VALUE IN FIELD MEMB<br>CLG ID COD      | Value in field member clearing id code is invalid.         |

# J-Trader User Manual

Version 1.0

11/1/12

| Xetra<br>Exception<br>Code | Xetra Exception Message                          | Description                                                          |
|----------------------------|--------------------------------------------------|----------------------------------------------------------------------|
| 40243                      | INVALID VALUE IN FIELD MEMB<br>CLG ID COD F      | Value in field member clearing id code f is invalid.                 |
| 40245                      | INVALID VALUE IN FIELD MEMB<br>CLG ID COD S      | Value in field member clearing id code s is invalid.                 |
| 40247                      | INVALID VALUE IN FIELD MEMB<br>CLG STL ID ACT    | Value in field member clearing settlement id act is invalid.         |
| 40248                      | INVALID VALUE IN FIELD MEMB<br>CLG STL ID ACT F  | Value in field member clearing settlement id act f is invalid.       |
| 40249                      | INVALID VALUE IN FIELD MEMB<br>CLG STL ID LOC    | Value in field member clearing settlement id location is invalid.    |
| 40250                      | INVALID VALUE IN FIELD MEMB<br>CLG STL ID LOC F  | Value in field member clearing settlement id location f is invalid.  |
| 40251                      | INVALID VALUE IN FIELD MEMB<br>CLG TYP COD       | Value in field member clearing type code is invalid.                 |
| 40252                      | INVALID VALUE IN FIELD MEMB<br>CP CLG STL ID ACT | Value in field member cp clearing settlement id act is invalid.      |
| 40253                      | INVALID VALUE IN FIELD MEMB<br>CP CLG STL ID LOC | Value in field member cp clearing settlement id location is invalid. |
| 40254                      | INVALID VALUE IN FIELD MEMB<br>CTPY CLG ID COD   | Value in field member counterparty clearing id code is invalid.      |
| 40255                      | INVALID VALUE IN FIELD MEMB<br>CTPY ID COD       | Value in field member counterparty id code is invalid.               |
| 40256                      | INVALID VALUE IN FIELD MEMB<br>CTPY ID COD F     | Value in field member counterparty id code f is invalid.             |
| 40257                      | INVALID VALUE IN FIELD MEMB<br>CTPY KV NO        | Value in field member counterparty kv no is invalid.                 |
| 40258                      | INVALID VALUE IN FIELD MEMB<br>DWZ ACT NO        | Value in field member dwz act no is invalid.                         |
| 40259                      | INVALID VALUE IN FIELD MEMB<br>DWZ LOC NO        | Value in field member dwz location no is invalid.                    |
| 40260                      | INVALID VALUE IN FIELD MEMB<br>EXC TYP COD       | Value in field member exchange type code is invalid.                 |
| 40261                      | INVALID VALUE IN FIELD MEMB<br>IST ID COD APP    | Value in field member ist id code app is invalid.                    |

# J-Trader User Manual

Version 1.0

11/1/12

| Xetra<br>Exception<br>Code | Xetra Exception Message                        | Description                                                |
|----------------------------|------------------------------------------------|------------------------------------------------------------|
| 40262                      | INVALID VALUE IN FIELD MEMB<br>IST ID COD B    | Value in field member ist id code b is invalid.            |
| 40263                      | INVALID VALUE IN FIELD MEMB<br>IST ID COD CTPY | Value in field member ist id code counterparty is invalid. |
| 40264                      | INVALID VALUE IN FIELD MEMB<br>IST ID COD      | Value in field member ist id code is invalid.              |
| 40265                      | INVALID VALUE IN FIELD MEMB<br>IST ID COD F    | Value in field member ist id code f is invalid.            |
| 40267                      | INVALID VALUE IN FIELD MEMB<br>IST ID COD S    | Value in field member ist id code s is invalid.            |
| 40269                      | INVALID VALUE IN FIELD MEMB<br>KV NO B         | Value in field member kv no b is invalid.                  |
| 40270                      | INVALID VALUE IN FIELD MEMB<br>KV NO           | Value in field member kv no is invalid.                    |
| 40271                      | INVALID VALUE IN FIELD MEMB<br>KV NO S         | Value in field member kv no s is invalid.                  |
| 40272                      | INVALID VALUE IN FIELD MEMB<br>LGL NAM         | Value in field member legal name is invalid.               |
| 40273                      | INVALID VALUE IN FIELD MEMB<br>NET IND A       | Value in field member net indicator a is invalid.          |
| 40274                      | INVALID VALUE IN FIELD MEMB<br>NET IND P       | Value in field member net indicator p is invalid.          |
| 40275                      | INVALID VALUE IN FIELD MEMB<br>OS BRN ID COD B | Value in field member os brn id code<br>b is invalid.      |
| 40276                      | INVALID VALUE IN FIELD MEMB<br>OS BRN ID COD   | Value in field member os brn id code is invalid.           |
| 40277                      | INVALID VALUE IN FIELD MEMB<br>OS BRN ID COD S | Value in field member os brn id code s is invalid.         |
| 40278                      | INVALID VALUE IN FIELD MEMB<br>OS IST ID COD B | Value in field member os ist id code b is invalid.         |
| 40279                      | INVALID VALUE IN FIELD MEMB<br>OS IST ID COD   | Value in field member os ist id code is invalid.           |
| 40280                      | INVALID VALUE IN FIELD MEMB<br>OS IST ID COD S | Value in field member os ist id code s is invalid.         |

# J-Trader User Manual

Version 1.0

11/1/12

| Xetra<br>Exception<br>Code | Xetra Exception Message                       | Description                                                    |
|----------------------------|-----------------------------------------------|----------------------------------------------------------------|
| 40281                      | INVALID VALUE IN FIELD MEMB<br>PHN NO         | Value in field member phn no is invalid.                       |
| 40282                      | INVALID VALUE IN FIELD MEMB<br>PSN FUL NAM    | Value in field member full name of person is invalid.          |
| 40283                      | INVALID VALUE IN FIELD MEMB<br>STS COD        | Value in field member sts code is invalid.                     |
| 40284                      | INVALID VALUE IN FIELD MEMB<br>USR BRN ID COD | Value in field member user brn id code is invalid.             |
| 40285                      | INVALID VALUE IN FIELD MEMB<br>USR IST ID COD | Value in field member user ist id code is invalid.             |
| 40286                      | INVALID VALUE IN FIELD<br>MEMBER ID           | Value in field member id is invalid.                           |
| 40287                      | INVALID VALUE IN FIELD MESG<br>SHT TXT        | Value in field message short text is invalid.                  |
| 40288                      | INVALID VALUE IN FIELD MID<br>PT VAL DURN     | Value in field mid point validity duration is invalid.         |
| 40289                      | INVALID VALUE IN FIELD MIN<br>ICE QTY         | Value in field minimum iceberg quantity is invalid.            |
| 40290                      | INVALID VALUE IN FIELD MIN<br>MRTY DAT        | Value in field minimum maturity date is invalid.               |
| 40291                      | INVALID VALUE IN FIELD MIN<br>PEAK QTY        | Value in field minimum peak quantity is invalid.               |
| 40292                      | INVALID VALUE IN FIELD MIN<br>TRDB UNT        | Value in field minimum trade b unit is invalid.                |
| 40293                      | INVALID VALUE IN FIELD MKT<br>IMB IND         | Value in field market imbalance indicator is invalid           |
| 40294                      | INVALID VALUE IN FIELD MKT<br>ORD IND         | Value in field market order indicator is invalid.              |
| 40295                      | INVALID VALUE IN FIELD MKT<br>ORD INTR DURN   | Value in field market order interruption duration is invalid.  |
| 40296                      | INVALID VALUE IN FIELD MKT<br>ORD INTR IND    | Value in field market order interruption indicator is invalid. |
| 40297                      | INVALID VALUE IN FIELD MKT<br>ORD MTCH RGE    | Value in field market order match range is invalid.            |

# J-Trader User Manual

Version 1.0

11/1/12 Page 512

| Xetra<br>Exception<br>Code | Xetra Exception Message                         | Description                                                 |
|----------------------------|-------------------------------------------------|-------------------------------------------------------------|
| 40298                      | INVALID VALUE IN FIELD MKT<br>ORD MTCH RGE FMT  | Value in field market order match range format is invalid.  |
| 40299                      | INVALID VALUE IN FIELD MKT<br>VAL               | Value in field market value is invalid.                     |
| 40300                      | INVALID VALUE IN FIELD MOI<br>IND               | Value in field moi indicator is invalid.                    |
| 40301                      | INVALID VALUE IN FIELD MTCH<br>RNG ASK          | Value in field match range ask is invalid.                  |
| 40302                      | INVALID VALUE IN FIELD MTCH<br>RNG BID          | Value in field match range bid is invalid.                  |
| 40303                      | INVALID VALUE IN FIELD MTCH<br>RNG MAX ENT DURN | Value in field maximum match range ent duration is invalid. |
| 40304                      | INVALID VALUE IN FIELD MTL<br>ORD IND           | Value in field market-to-limit order indicator is invalid.  |
| 40305                      | INVALID VALUE IN FIELD NET<br>CHG               | Value in field net change is invalid.                       |
| 40306                      | INVALID VALUE IN FIELD NET<br>GRP COD           | Value in field net group code is invalid.                   |
| 40307                      | INVALID VALUE IN FIELD NET<br>MKT VAL           | Value in field net market value is invalid.                 |
| 40308                      | INVALID VALUE IN FIELD NET<br>SFX NO B          | Value in field net suffix no b is invalid.                  |
| 40309                      | INVALID VALUE IN FIELD NET<br>SFX NO S          | Value in field net suffix no s is invalid.                  |
| 40310                      | INVALID VALUE IN FIELD NET<br>TRAD QTY          | Value in field net trade quantity is invalid.               |
| 40311                      | INVALID VALUE IN FIELD NET<br>TYP COD B         | Value in field net type code b is invalid.                  |
| 40312                      | INVALID VALUE IN FIELD NET<br>TYP COD           | Value in field net type code is invalid.                    |
| 40313                      | INVALID VALUE IN FIELD NET<br>TYP COD S         | Value in field net type code s is invalid.                  |
| 40314                      | INVALID VALUE IN FIELD NEW<br>PW                | Value in field new pw is invalid.                           |

# J-Trader User Manual

Version 1.0

11/1/12 Page 513

| Xetra<br>Exception<br>Code | Xetra Exception Message                    | Description                                         |
|----------------------------|--------------------------------------------|-----------------------------------------------------|
| 40315                      | INVALID VALUE IN FIELD NEWS<br>DAT         | Value in field news date is invalid.                |
| 40316                      | INVALID VALUE IN FIELD NEWS<br>DTL         | Value in field news detail is invalid.              |
| 40317                      | INVALID VALUE IN FIELD NEWS<br>PRIO        | Value in field news priority is invalid.            |
| 40318                      | INVALID VALUE IN FIELD NEWS<br>TIM         | Value in field news time is invalid.                |
| 40319                      | INVALID VALUE IN FIELD NMSG<br>LINE NO     | Value in field nmsg line no is invalid.             |
| 40320                      | INVALID VALUE IN FIELD NO<br>TOT TRD QTY   | Value in field no tot trade quantity is invalid.    |
| 40321                      | INVALID VALUE IN FIELD NUM<br>MESSAGES     | Value in field number of messages is invalid.       |
| 40322                      | INVALID VALUE IN FIELD NUM<br>ORDR ASK     | Value in field num ask order is invalid.            |
| 40323                      | INVALID VALUE IN FIELD NUM<br>ORDR BID     | Value in field num bid order is invalid.            |
| 40324                      | INVALID VALUE IN FIELD OLD<br>PW           | Value in field old pw is invalid.                   |
| 40325                      | INVALID VALUE IN FIELD OPN<br>AUCT DURN    | Value in field open auction duration is invalid.    |
| 40326                      | INVALID VALUE IN FIELD OPN<br>PRC          | Value in field open price is invalid.               |
| 40327                      | INVALID VALUE IN FIELD ORD<br>QUO CONF     | Value in field order quote confirmation is invalid. |
| 40328                      | INVALID VALUE IN FIELD ORDR<br>BK QTY      | Value in field order book quantity is invalid.      |
| 40329                      | INVALID VALUE IN FIELD ORDR<br>BUY COD     | Value in field buy order code is invalid.           |
| 40331                      | INVALID VALUE IN FIELD ORDR<br>CNCL QTY    | Value in field order cncl quantity is invalid.      |
| 40332                      | INVALID VALUE IN FIELD ORDR<br>COMPL COD B | Value in field order completion code b is invalid.  |

# J-Trader User Manual

Version 1.0

11/1/12

| Xetra<br>Exception<br>Code | Xetra Exception Message                     | Description                                            |
|----------------------------|---------------------------------------------|--------------------------------------------------------|
| 40333                      | INVALID VALUE IN FIELD ORDR<br>COMPL COD    | Value in field order completion code is invalid.       |
| 40334                      | INVALID VALUE IN FIELD ORDR<br>COMPL COD S  | Value in field order completion code s is invalid.     |
| 40335                      | INVALID VALUE IN FIELD ORDR<br>EXE PRC      | Value in field order execution price is invalid.       |
| 40336                      | NVALID VALUE IN FIELD ORDR<br>EXE QTY       | Value in field order execution quantity is invalid.    |
| 40337                      | INVALID VALUE IN FIELD ORDR<br>EXP DAT      | Value in field order expiry date is invalid.           |
| 40338                      | INVALID VALUE IN FIELD ORDR<br>NO B         | Value in field order no b is invalid.                  |
| 40339                      | INVALID VALUE IN FIELD ORDR<br>NO BUY       | Value in field buy order no is invalid.                |
| 40340                      | INVALID VALUE IN FIELD ORDR<br>NO           | Value in field order no is invalid.                    |
| 40341                      | INVALID VALUE IN FIELD ORDR<br>NO S         | Value in field order no s is invalid.                  |
| 40342                      | INVALID VALUE IN FIELD ORDR<br>NO SELL      | Value in field sell order no is invalid.               |
| 40343                      | INVALID VALUE IN FIELD ORDR<br>NUM BUY NEW  | Value in field new buy order num is invalid.           |
| 40344                      | INVALID VALUE IN FIELD ORDR<br>NUM BUY OLD  | Value in field order old num for buy side is invalid.  |
| 40345                      | INVALID VALUE IN FIELD ORDR<br>NUM NEW      | Value in field order new num is invalid.               |
| 40346                      | INVALID VALUE IN FIELD ORDR<br>NUM OLD      | Value in field order old num is invalid.               |
| 40347                      | INVALID VALUE IN FIELD ORDR<br>NUM SELL NEW | Value in field order new num for sell side is invalid. |
| 40348                      | INVALID VALUE IN FIELD ORDR<br>NUM SELL OLD | Value in field order old num for sell side is invalid. |
| 40349                      | INVALID VALUE IN FIELD ORDR<br>PRT FIL COD  | Value in field order prt fil code is invalid.          |

# J-Trader User Manual

Version 1.0

11/1/12 Page 515

| Xetra<br>Exception<br>Code | Xetra Exception Message                    | Description                                       |
|----------------------------|--------------------------------------------|---------------------------------------------------|
| 40350                      | INVALID VALUE IN FIELD ORDR<br>QTY         | Value in field order quantity is invalid.         |
| 40351                      | INVALID VALUE IN FIELD ORDR<br>RES COD     | Value in field order restriction code is invalid. |
| 40352                      | INVALID VALUE IN FIELD ORDR<br>STOP LIM    | Value in field stop limit order is invalid.       |
| 40353                      | INVALID VALUE IN FIELD ORDR<br>TYP COD     | Value in field order type code is invalid.        |
| 40354                      | INVALID VALUE IN FIELD OTC<br>APP FLG      | Value in field otc app flag is invalid.           |
| 40355                      | INVALID VALUE IN FIELD OTC<br>TRD TIM      | Value in field otc trade time is invalid.         |
| 40356                      | INVALID VALUE IN FIELD PART<br>NO1         | Value in field part no 1 is invalid.              |
| 40357                      | INVALID VALUE IN FIELD PART<br>NO APP      | Value in field part no app is invalid.            |
| 40358                      | INVALID VALUE IN FIELD PART<br>NO CTPY     | Value in field part no counterpart is invalid.    |
| 40359                      | INVALID VALUE IN FIELD PART<br>NO          | Value in field part no is invalid.                |
| 40360                      | INVALID VALUE IN FIELD PART<br>NO F        | Value in field part no f is invalid.              |
| 40361                      | INVALID VALUE IN FIELD PART<br>NO TEXT B   | Value in field part no text b is invalid.         |
| 40362                      | INVALID VALUE IN FIELD PART<br>NO TEXT     | Value in field part no text is invalid.           |
| 40363                      | INVALID VALUE IN FIELD PART<br>NO TEXT S   | Value in field part no text s is invalid.         |
| 40364                      | INVALID VALUE IN FIELD PART<br>OS NO TXT B | Value in field part os no text b is invalid.      |
| 40365                      | INVALID VALUE IN FIELD PART<br>OS NO TXT   | Value in field part os no text is invalid.        |
| 40366                      | INVALID VALUE IN FIELD PART<br>OS NO TXT S | Value in field part os no text s is invalid.      |

# J-Trader User Manual

Version 1.0

11/1/12

| Xetra<br>Exception<br>Code | Xetra Exception Message                         | Description                                                 |
|----------------------------|-------------------------------------------------|-------------------------------------------------------------|
| 40367                      | INVALID VALUE IN FIELD PART<br>OS SUB GRP COD B | Value in field part os sub group code<br>b is invalid.      |
| 40368                      | INVALID VALUE IN FIELD PART<br>OS SUB GRP COD   | Value in field part os sub group code is invalid.           |
| 40369                      | INVALID VALUE IN FIELD PART<br>OS SUB GRP COD S | Value in field part os sub group code s is invalid.         |
| 40370                      | INVALID VALUE IN FIELD PART<br>PWD              | Value in field part pwd is invalid.                         |
| 40371                      | INVALID VALUE IN FIELD PART<br>SUB GRP COD1     | Value in field part sub group code 1 is invalid.            |
| 40372                      | INVALID VALUE IN FIELD PART<br>SUB GRP COD APP  | Value in field part sub group code app is invalid.          |
| 40373                      | INVALID VALUE IN FIELD PART<br>SUB GRP COD CTPY | Value in field part sub group code counterparty is invalid. |
| 40374                      | INVALID VALUE IN FIELD PART<br>SUB GRP COD      | Value in field part sub group code is invalid.              |
| 40375                      | INVALID VALUE IN FIELD PART<br>SUB GRP COD F    | Value in field part sub group code f is invalid.            |
| 40376                      | INVALID VALUE IN FIELD PART<br>SUB GRP ID COD B | Value in field part sub group id code b is invalid.         |
| 40377                      | INVALID VALUE IN FIELD PART<br>SUB GRP ID COD   | Value in field part sub group id code is invalid.           |
| 40378                      | INVALID VALUE IN FIELD PART<br>SUB GRP ID COD S | Value in field part sub group id code s is invalid.         |
| 40379                      | INVALID VALUE IN FIELD<br>PASSWORD              | Value in field password is invalid.                         |
| 40380                      | INVALID VALUE IN FIELD PEAK<br>SIZE QTY         | Value in field peak size quantity is invalid.               |
| 40381                      | INVALID VALUE IN FIELD POST<br>TRD ATY          | Value in field post trade anonymity is invalid.             |
| 40382                      | INVALID VALUE IN FIELD PRC<br>CURR COD B        | Value in field price currency code b is invalid.            |
| 40383                      | INVALID VALUE IN FIELD PRC<br>CURR COD          | Value in field price currency code is invalid.              |

# J-Trader User Manual

Version 1.0

11/1/12

| Xetra<br>Exception<br>Code | Xetra Exception Message                    | Description                                                    |
|----------------------------|--------------------------------------------|----------------------------------------------------------------|
| 40384                      | INVALID VALUE IN FIELD PRC<br>CURR COD S   | Value in field price currency code s is invalid.               |
| 40385                      | INVALID VALUE IN FIELD PRC<br>RSBL CHK FLG | Value in checked field price reasonability flag is invalid.    |
| 40386                      | INVALID VALUE IN FIELD PRCS<br>PROD STATE  | Value in field prcs production state is invalid.               |
| 40387                      | INVALID VALUE IN FIELD PRCS<br>STS VAL COD | Value in field prcs sts validity code is invalid.              |
| 40388                      | INVALID VALUE IN FIELD PRCS<br>TRN COD     | Value in field prcs trn code is invalid.                       |
| 40389                      | INVALID VALUE IN FIELD PRE<br>TRD STRT     | Value in field pre trade start is invalid.                     |
| 40390                      | INVALID VALUE IN FIELD PRICE               | Value in field price is invalid.                               |
| 40391                      | INVALID VALUE IN FIELD PROP                | Value in field prop indicator is invalid.                      |
| 40392                      | INVALID VALUE IN FIELD PST<br>TRD END      | Value in field post trade end is invalid.                      |
| 40393                      | INVALID VALUE IN FIELD QR<br>QTY           | Value in field quote request quantity is invalid.              |
| 40394                      | INVALID VALUE IN FIELD QR<br>TIM           | Value in field quote request time is invalid.                  |
| 40395                      | INVALID VALUE IN FIELD QR<br>TIM MIN       | Value in field minimum quote request time is invalid.          |
| 40396                      | INVALID VALUE IN FIELD<br>QUANTITY         | Value in field quantity is invalid.                            |
| 40397                      | INVALID VALUE IN FIELD QUO<br>BOOK IND     | Value in field quote book indicator is invalid.                |
| 40398                      | INVALID VALUE IN FIELD QUO<br>EXE PRC BUY  | Value in field quote execution price for buy side is invalid.  |
| 40399                      | INVALID VALUE IN FIELD QUO<br>EXE PRC SEL  | Value in field quote execution price for sell side is invalid. |
| 40400                      | INVALID VALUE IN FIELD QUO<br>QTY BUY      | Value in field quote quantity for buy side is invalid.         |

# J-Trader User Manual

Version 1.0

11/1/12

| Xetra<br>Exception<br>Code | Xetra Exception Message                        | Description                                              |
|----------------------------|------------------------------------------------|----------------------------------------------------------|
| 40401                      | INVALID VALUE IN FIELD QUO<br>QTY SEL          | Value in field quote quantity for sell side is invalid.  |
| 40402                      | INVALID VALUE IN FIELD QUO<br>TIM MAX          | Value in field maximum quote time is invalid.            |
| 40403                      | INVALID VALUE IN FIELD QUO<br>TIM MIN          | Value in field minimum quote time is invalid.            |
| 40404                      | INVALID VALUE IN FIELD QUO<br>TRAN TIM BUY     | Value in field quote tran time for buy side is invalid.  |
| 40405                      | INVALID VALUE IN FIELD QUO<br>TRAN TIM SEL     | Value in field quote tran time for sell side is invalid. |
| 40406                      | INVALID VALUE IN FIELD QUOT<br>TYP IND         | Value in field quote type indicator is invalid.          |
| 40407                      | INVALID VALUE IN FIELD RAW<br>ACT COD          | Value in field raw act code is invalid.                  |
| 40408                      | INVALID VALUE IN FIELD RAWD<br>MBR CRT SLT COD | Value in field rawd member crt slt code is invalid.      |
| 40409                      | INVALID VALUE IN FIELD RE<br>TRANS DATA        | Value in field re trans data is invalid.                 |
| 40410                      | INVALID VALUE IN FIELD REM<br>PEAK QTY         | Value in field rem peak quantity is invalid.             |
| 40411                      | INVALID VALUE IN FIELD REPO<br>INT AMNT        | Value in field repo interest rate amount is invalid.     |
| 40412                      | INVALID VALUE IN FIELD REPO<br>INT RAT         | Value in field repo interest rate is invalid.            |
| 40413                      | INVALID VALUE IN FIELD REPO<br>TYP             | Value in field repo type is invalid.                     |
| 40414                      | INVALID VALUE IN FIELD REPT<br>CTL COD         | Value in field report ctl code is invalid.               |
| 40415                      | INVALID VALUE IN FIELD REPT<br>HIS DAT         | Value in field report history data is invalid.           |
| 40416                      | INVALID VALUE IN FIELD REPT<br>ID COD          | Value in field report id code is invalid.                |
| 40417                      | INVALID VALUE IN FIELD REPT<br>ID COD KEY      | Value in field report id code key is invalid.            |

# J-Trader User Manual

Version 1.0

11/1/12 Dogo 510

| Xetra<br>Exception<br>Code | Xetra Exception Message                        | Description                                            |
|----------------------------|------------------------------------------------|--------------------------------------------------------|
| 40418                      | INVALID VALUE IN FIELD REPT<br>MBR CRT SLT COD | Value in field report member crt slt code is invalid.  |
| 40419                      | INVALID VALUE IN FIELD REPT<br>MNLN COD        | Value in field report mnln code is invalid.            |
| 40420                      | INVALID VALUE IN FIELD REPT<br>NAM             | Value in field report name is invalid.                 |
| 40421                      | INVALID VALUE IN FIELD REPT<br>PRNT FRQ COD    | Value in field report print frequency code is invalid. |
| 40422                      | INVALID VALUE IN FIELD REQ<br>DATA TXT         | Value in field request data text is invalid.           |
| 40423                      | INVALID VALUE IN FIELD RESC<br>ACC LVL NO      | Value in field resc acc level no is invalid.           |
| 40424                      | INVALID VALUE IN FIELD<br>RESERVED_1           | Value in field reserved 1 is invalid.                  |
| 40425                      | INVALID VALUE IN FIELD<br>RESERVED_2           | Value in field reserved 2 is invalid.                  |
| 40426                      | INVALID VALUE IN FIELD<br>RESERVED_3           | Value in field reserved 3 is invalid.                  |
| 40427                      | INVALID VALUE IN FIELD<br>RESUBMIT NO          | Value in field resubmit no is invalid.                 |
| 40428                      | INVALID VALUE IN FIELD ROND<br>LOT QTY         | Value in field round lot quantity is invalid.          |
| 40429                      | INVALID VALUE IN FIELD SECU<br>OFFICIAL IND    | Value in field secu official indicator is invalid.     |
| 40430                      | INVALID VALUE IN FIELD SEG<br>OR INST FLG      | Value in field segment or instrument flag is invalid.  |
| 40431                      | INVALID VALUE IN FIELD SERI<br>LST PD PRC      | Value in field seri last pd price is invalid.          |
| 40433                      | INVALID VALUE IN FIELD SETL<br>MD              | Value in field settlement md is invalid.               |
| 40434                      | INVALID VALUE IN FIELD SETL<br>PERIOD FLG      | Value in field settlement period flag is invalid.      |
| 40435                      | INVALID VALUE IN FIELD SETL<br>TYP COD         | Value in field settlement type code is invalid.        |

# J-Trader User Manual

Version 1.0

11/1/12

| Xetra<br>Exception<br>Code | Xetra Exception Message                    | Description                                                          |
|----------------------------|--------------------------------------------|----------------------------------------------------------------------|
| 40437                      | INVALID VALUE IN FIELD SNR<br>IND          | Value in field senior indicator is invalid.                          |
| 40438                      | INVALID VALUE IN FIELD SPRD<br>FACT        | Value in field spread fact is invalid.                               |
| 40439                      | INVALID VALUE IN FIELD SPRD<br>FACT LM     | Value in field liquidity manager spread fact is invalid.             |
| 40440                      | INVALID VALUE IN FIELD SPRD<br>MIN QTY     | Value in field minimum spread quantity is invalid.                   |
| 40441                      | INVALID VALUE IN FIELD SPRD<br>MIN QTY LM  | Value in field liquidity manager minimum spread quantity is invalid. |
| 40442                      | INVALID VALUE IN FIELD SPRD<br>TYP COD     | Value in field spread type code is invalid.                          |
| 40443                      | INVALID VALUE IN FIELD SPRD<br>TYP COD LM  | Value in field liquidity manager spread type code is invalid.        |
| 40444                      | INVALID VALUE IN FIELD SRP<br>BID ASK IND  | Value in field surplus bid ask indicator is invalid.                 |
| 40445                      | INVALID VALUE IN FIELD SRP<br>QTY          | Value in field surplus quantity is invalid.                          |
| 40446                      | INVALID VALUE IN FIELD START<br>STM SEQ NO | Value in field start stream sequence no is invalid.                  |
| 40447                      | INVALID VALUE IN FIELD STL<br>AMNT B       | Value in field settlement amount b is invalid.                       |
| 40448                      | INVALID VALUE IN FIELD STL<br>AMNT         | Value in field settlement amount is invalid.                         |
| 40449                      | INVALID VALUE IN FIELD STL<br>AMNT PURCH   | Value in field settlement amount purchase is invalid.                |
| 40450                      | INVALID VALUE IN FIELD STL<br>AMNT REPURCH | Value in field settlement amount repurchase is invalid.              |
| 40451                      | INVALID VALUE IN FIELD STL<br>AMNT S       | Value in field settlement amount s is invalid.                       |
| 40452                      | INVALID VALUE IN FIELD STL<br>CURR COD B   | Value in field settlement currency code b is invalid.                |
| 40453                      | INVALID VALUE IN FIELD STL<br>CURR COD     | Value in field settlement currency code is invalid.                  |

# J-Trader User Manual

Version 1.0

11/1/12

| Xetra<br>Exception<br>Code | Xetra Exception Message                      | Description                                                    |
|----------------------------|----------------------------------------------|----------------------------------------------------------------|
| 40454                      | INVALID VALUE IN FIELD STL<br>CURR COD S     | Value in field settlement currency code s is invalid.          |
| 40455                      | INVALID VALUE IN FIELD STL<br>CURR EXC RAT B | Value in field settlement currency exchange rate b is invalid. |
| 40456                      | INVALID VALUE IN FIELD STL<br>CURR EXC RAT   | Value in field settlement currency exchange rate is invalid.   |
| 40457                      | INVALID VALUE IN FIELD STL<br>CURR EXC RAT S | Value in field settlement currency exchange rate s is invalid. |
| 40458                      | INVALID VALUE IN FIELD STL<br>DAT PURCH      | Value in field settlement date purchase is invalid.            |
| 40459                      | INVALID VALUE IN FIELD STL<br>DAT REPURCH    | Value in field settlement date repurchase is invalid.          |
| 40460                      | INVALID VALUE IN FIELD STL<br>DATE B         | Value in field settlement date b is invalid.                   |
| 40461                      | INVALID VALUE IN FIELD STL<br>DATE           | Value in field settlement date is invalid.                     |
| 40462                      | INVALID VALUE IN FIELD STL<br>DATE S         | Value in field settlement date s is invalid.                   |
| 40463                      | INVALID VALUE IN FIELD STL ID<br>ACT B       | Value in field settlement id act b is invalid.                 |
| 40464                      | INVALID VALUE IN FIELD STL ID<br>ACT         | Value in field settlement id act is invalid.                   |
| 40465                      | INVALID VALUE IN FIELD STL ID<br>ACT S       | Value in field settlement id act s is invalid.                 |
| 40466                      | INVALID VALUE IN FIELD STL ID<br>LOC B       | Value in field settlement id location b is invalid.            |
| 40467                      | INVALID VALUE IN FIELD STL ID<br>LOC         | Value in field settlement id location is invalid.              |
| 40468                      | INVALID VALUE IN FIELD STL ID<br>LOC S       | Value in field settlement id location s is invalid.            |
| 40470                      | INVALID VALUE IN FIELD STM<br>SEQ NO         | Value in field stream sequence no is invalid.                  |
| 40471                      | INVALID VALUE IN FIELD STOP<br>STM SEQ NO    | Value in field stop stream sequence no is invalid.             |

# J-Trader User Manual

Version 1.0

11/1/12

| Xetra<br>Exception<br>Code | Xetra Exception Message                      | Description                                        |
|----------------------------|----------------------------------------------|----------------------------------------------------|
| 40472                      | INVALID VALUE IN FIELD STRT<br>CONT AU DAY   | Value in field start continuous au day is invalid. |
| 40473                      | INVALID VALUE IN FIELD SUS                   | Value in field suspend indicator is invalid.       |
| 40474                      | INVALID VALUE IN FIELD TABL<br>EFF DAT       | Value in field table eff date is invalid.          |
| 40475                      | INVALID VALUE IN FIELD TABL<br>LST UPD DAT   | Value in field table last update date is invalid.  |
| 40476                      | INVALID VALUE IN FIELD TEMP<br>CTRL FILE FLG | Value in field temp control file flag is invalid.  |
| 40477                      | INVALID VALUE IN FIELD TEXT<br>B             | Value in field text b is invalid.                  |
| 40478                      | INVALID VALUE IN FIELD TEXT                  | Value in field text is invalid.                    |
| 40479                      | INVALID VALUE IN FIELD TEXT<br>F             | Value in field text e is invalid.                  |
| 40480                      | INVALID VALUE IN FIELD TEXT<br>S             | Value in field text s is invalid.                  |
| 40481                      | INVALID VALUE IN FIELD TIC<br>SIZE           | Value in field tic size is invalid.                |
| 40482                      | INVALID VALUE IN FIELD TIC<br>VAL            | Value in field tic val is invalid.                 |
| 40483                      | INVALID VALUE IN FIELD TIME                  | Value in field time is invalid.                    |
| 40484                      | INVALID VALUE IN FIELD<br>TIMESTAMP          | Value in field timestamp is invalid.               |
| 40485                      | INVALID VALUE IN FIELD TOT<br>NO TRD BEST    | Value in field tot no trade best is invalid.       |
| 40486                      | INVALID VALUE IN FIELD TRAD<br>BUY SEL COD   | Value in field trade buy sell code is invalid.     |
| 40489                      | INVALID VALUE IN FIELD TRAD<br>MTCH PRC      | Value in field trade match price is invalid.       |
| 40490                      | INVALID VALUE IN FIELD TRAD<br>MTCH QTY      | Value in field trade match quantity is invalid.    |

# J-Trader User Manual

Version 1.0

11/1/12

| Xetra<br>Exception<br>Code | Xetra Exception Message                    | Description                                                |
|----------------------------|--------------------------------------------|------------------------------------------------------------|
| 40491                      | INVALID VALUE IN FIELD TRAN<br>DAT BUY     | Value in field tran dat for buy side is invalid.           |
| 40492                      | INVALID VALUE IN FIELD TRAN<br>DAT         | Value in field tran date is invalid.                       |
| 40493                      | INVALID VALUE IN FIELD TRAN<br>DAT F       | Value in field transaction date f is invalid.              |
| 40494                      | INVALID VALUE IN FIELD TRAN<br>DAT SEL     | Value in field transaction date sel is invalid.            |
| 40495                      | INVALID VALUE IN FIELD TRAN<br>FEE A       | Value in field transaction fee a is invalid.               |
| 40496                      | INVALID VALUE IN FIELD TRAN<br>FEE B       | Value in field transaction fee b is invalid.               |
| 40497                      | INVALID VALUE IN FIELD TRAN<br>FEE P       | Value in field transaction fee p is invalid.               |
| 40498                      | INVALID VALUE IN FIELD TRAN<br>FEE Q       | Value in field transaction fee q is invalid.               |
| 40499                      | INVALID VALUE IN FIELD TRAN<br>ID NO BUY   | Value in field transaction id no for buy side is invalid.  |
| 40500                      | INVALID VALUE IN FIELD TRAN<br>ID NO       | Value in field transaction id no is invalid.               |
| 40501                      | INVALID VALUE IN FIELD TRAN<br>ID NO F     | Value in field transaction id no f is invalid.             |
| 40502                      | INVALID VALUE IN FIELD TRAN<br>ID NO P     | Value in field transaction id no p is invalid.             |
| 40503                      | INVALID VALUE IN FIELD TRAN<br>ID NO SELL  | Value in field transaction id no for sell side is invalid. |
| 40504                      | INVALID VALUE IN FIELD TRAN<br>ID SFX NO B | Value in field transaction id suffix no b is invalid.      |
| 40505                      | INVALID VALUE IN FIELD TRAN<br>ID SFX NO   | Value in field transaction id suffix no is invalid.        |
| 40506                      | INVALID VALUE IN FIELD TRAN<br>ID SFX NO F | Value in field transaction id suffix no f is invalid.      |
| 40507                      | INVALID VALUE IN FIELD TRAN<br>ID SFX NO P | Value in field transaction id suffix no p is invalid.      |

# J-Trader User Manual

Version 1.0

11/1/12

| Xetra<br>Exception<br>Code | Xetra Exception Message                    | Description                                                |
|----------------------------|--------------------------------------------|------------------------------------------------------------|
| 40508                      | INVALID VALUE IN FIELD TRAN<br>ID SFX NO S | Value in field transaction id suffix no s is invalid.      |
| 40509                      | INVALID VALUE IN FIELD TRAN<br>TIM BEG F   | Value in field begin of transaction time f is invalid.     |
| 40510                      | INVALID VALUE IN FIELD TRAN<br>TIM BUY     | Value in field transaction time for buy side is invalid.   |
| 40511                      | INVALID VALUE IN FIELD TRAN<br>TIM         | Value in field transaction time is invalid.                |
| 40512                      | INVALID VALUE IN FIELD TRAN<br>TIM END F   | Value in field end of transaction time is invalid.         |
| 40513                      | INVALID VALUE IN FIELD TRAN<br>TIM SEL     | Value in field transaction time for sel side is invalid.   |
| 40514                      | INVALID VALUE IN FIELD TRAN<br>TYP COD     | Value in field transaction type code is invalid.           |
| 40515                      | INVALID VALUE IN FIELD TRAN<br>TYP COD F   | Value in field transaction type code f is invalid.         |
| 40516                      | INVALID VALUE IN FIELD TRD<br>BK QTY ASK   | Value in field trade book quantity for ask is invalid.     |
| 40517                      | INVALID VALUE IN FIELD TRD<br>BK QTY BID   | Value in field trade book quantity for bid is invalid.     |
| 40518                      | INVALID VALUE IN FIELD TRD<br>EXC QTY ASK  | Value in field trade exchange quantity for ask is invalid. |
| 40519                      | INVALID VALUE IN FIELD TRD<br>EXC QTY BID  | Value in field trade exchange quantity for bid is invalid. |
| 40520                      | INVALID VALUE IN FIELD TRD<br>LNK          | Value in field trade link is invalid.                      |
| 40521                      | INVALID VALUE IN FIELD TRD<br>MDL TYP COD  | Value in field trade mdl type code is invalid.             |
| 40522                      | INVALID VALUE IN FIELD TRD<br>PRC BEST     | Value in field BEST trade price is invalid.                |
| 40523                      | INVALID VALUE IN FIELD TRD<br>QTY BEST     | Value in field BEST trade quantity is invalid.             |
| 40524                      | INVALID VALUE IN FIELD TRD<br>QTY          | Value in field trade quantity is invalid                   |

# J-Trader User Manual

Version 1.0

11/1/12

| Xetra<br>Exception<br>Code | Xetra Exception Message                    | Description                                                |
|----------------------------|--------------------------------------------|------------------------------------------------------------|
| 40525                      | INVALID VALUE IN FIELD TRD<br>RES TYP COD  | Value in field trade restriction type code is invalid.     |
| 40526                      | INVALID VALUE IN FIELD TRD<br>REV IND F    | Value in field trade reversal indicator f is invalid.      |
| 40527                      | INVALID VALUE IN FIELD TRD<br>REV IND FILT | Value in field trade reversal indicator filter is invalid. |
| 40528                      | INVALID VALUE IN FIELD TRD<br>SCH DEF FLG  | Value in field trading schedule default flag is invalid.   |
| 40529                      | INVALID VALUE IN FIELD TRD<br>TIM BEST     | Value in field BEST trade time is invalid.                 |
| 40530                      | INVALID VALUE IN FIELD TRD<br>TIM          | Value in field trade time is invalid.                      |
| 40531                      | INVALID VALUE IN FIELD TRD<br>TYP          | Value in field trade type is invalid.                      |
| 40532                      | INVALID VALUE IN FIELD TRD<br>TYP F        | Value in field trade type f is invalid.                    |
| 40533                      | INVALID VALUE IN FIELD TRDR<br>NAM         | Value in field trader name is invalid.                     |
| 40534                      | INVALID VALUE IN FIELD TRDR<br>STS COD     | Value in field trader sts code is invalid,                 |
| 40535                      | INVALID VALUE IN FIELD TRN<br>TYP ID       | Value in field transaction type id is invalid.             |
| 40536                      | INVALID VALUE IN FIELD TXN<br>COD          | Value in field transaction code is invalid.                |
| 40537                      | INVALID VALUE IN FIELD UNT<br>OF QOTN      | Value in field unit of quotation is invalid.               |
| 40538                      | INVALID VALUE IN FIELD USER<br>CLASS IND   | Value in field user class indicator is invalid.            |
| 40539                      | INVALID VALUE IN FIELD USER<br>ORD NUM B   | Value in field user order number b is invalid.             |
| 40540                      | INVALID VALUE IN FIELD USER<br>ORD NUM     | Value in field user order number is invalid.               |
| 40541                      | INVALID VALUE IN FIELD USER<br>ORD NUM F   | Value in field user order number f is invalid.             |

# J-Trader User Manual

Version 1.0

11/1/12

| Xetra<br>Exception<br>Code | Xetra Exception Message                         | Description                                              |
|----------------------------|-------------------------------------------------|----------------------------------------------------------|
| 40542                      | INVALID VALUE IN FIELD USER<br>ORD NUM S        | Value in field user order number s is invalid.           |
| 40543                      | INVALID VALUE IN FIELD VAL<br>PRC               | Value in field value price is invalid.                   |
| 40544                      | INVALID VALUE IN FIELD VI<br>DURN               | Value in field vi duration is invalid.                   |
| 40545                      | INVALID VALUE IN FIELD VOL<br>IND               | Value in field vol indicator is invalid.                 |
| 40546                      | INVALID VALUE IN FIELD VOL<br>PRC RNG FMT       | Value in field vol price range format is invalid.        |
| 40547                      | INVALID VALUE IN FIELD<br>VOLUME                | Value in field volume is invalid.                        |
| 40548                      | INVALID VALUE IN FIELD WAR<br>CAT               | Value in field warrant category is invalid.              |
| 40549                      | INVALID VALUE IN FIELD WAR<br>STR PRC           | Value in field warrant strike price is invalid.          |
| 40552                      | INVALID VALUE IN FIELD WAR<br>TYP               | Value in field warrant type is invalid.                  |
| 40553                      | INVALID VALUE IN FIELD WAR<br>UND               | Value in field warrant underlying is invalid.            |
| 40554                      | INVALID VALUE IN FIELD WHL<br>MKT OBB DURN      | Value in field whole market obb duration is invalid.     |
| 40555                      | INVALID VALUE IN FIELD WKN<br>NO                | Value in field wkn no is invalid.                        |
| 40556                      | INVALID VALUE IN FIELD<br>XETRA ISIN SUBJECT    | Value in field xetra isin subject is invalid.            |
| 40557                      | INVALID VALUE IN FIELD<br>XETRA ISSR MNEM       | Value in field xetra issr mnem is invalid.               |
| 40574                      | INVALID VALUE IN FIELD MLI<br>ORDR DATA CTR     | Value in field mli order data ctr is invalid.            |
| 40575                      | INVALID VALUE IN FIELD MEMB<br>CCP CLG ID COD   | Value in field member ccp clearing id code is invalid.   |
| 40576                      | INVALID VALUE IN FIELD MEMB<br>CCP CLG ID COD B | Value in field member ccp clearing id code b is invalid. |

# J-Trader User Manual

Version 1.0

11/1/12

| Xetra<br>Exception<br>Code | Xetra Exception Message                          | Description                                                          |
|----------------------------|--------------------------------------------------|----------------------------------------------------------------------|
| 40577                      | INVALID VALUE IN FIELD MEMB<br>CCP CLG ID COD S  | Value in field member ccp clearing id code s is invalid.             |
| 40578                      | INVALID VALUE IN FIELD MEMB<br>CCP FLG           | Value in field member ccp flag is invalid.                           |
| 40579                      | INVALID VALUE IN FIELD MEMB<br>CLG FLG           | Value in field member clearing flag is invalid.                      |
| 40580                      | INVALID VALUE IN FIELD MEMB<br>TRD FLG           | Value in field member trade flag is invalid.                         |
| 40581                      | INVALID VALUE IN FIELD BON<br>YLD TRD IND        | Value in field bond yield trade indicator is invalid.                |
| 40582                      | INVALID VALUE IN FIELD BON<br>YLD TRD YLD CLC MD | Value in field bond yield trade yield calculation method is invalid. |
| 40583                      | INVALID VALUE IN FIELD MEMB<br>IST ID COD OBO MS | Value in field member ist id code obo<br>ms is invalid.              |
| 40585                      | INVALID VALUE IN FIELD MLI<br>REC CTR            | Value in field mli rec ctr is invalid.                               |
| 40586                      | INVALID VALUE IN FIELD DLV<br>DAT                | Value in field delivery date is invalid.                             |
| 40587                      | INVALID VALUE IN FIELD DLV<br>HR                 | Value in field delivery hour is invalid.                             |
| 40588                      | INVALID VALUE IN FIELD ENGY<br>BID PRC           | Value in field energy bid price is invalid.                          |
| 40589                      | INVALID VALUE IN FIELD ENGY<br>BID QTY           | Value in field energy bid quantity is invalid.                       |
| 40590                      | INVALID VALUE IN FIELD ORDR<br>STS COD           | Value in field order system code is invalid.                         |
| 40591                      | INVALID VALUE IN FIELD MEMB<br>BRN ID COD OBO MS | Value in field member brn id code obo ms is invalid.                 |
| 40594                      | INVALID VALUE IN FIELD ENGY<br>TSO COD           | Value in field energy tso code is invalid.                           |
| 40597                      | INVALID VALUE IN FIELD ENGY<br>BID TYP COD       | Value in field energy bid type code is invalid.                      |
| 40598                      | INVALID VALUE IN FIELD HOME<br>MKT               | Value in field home market is invalid.                               |

## J-Trader User Manual

Version 1.0

11/1/12

| Xetra<br>Exception<br>Code | Xetra Exception Message                                   | Description                                                              |
|----------------------------|-----------------------------------------------------------|--------------------------------------------------------------------------|
| 40599                      | INVALID VALUE IN FIELD ENGY<br>AUCT ACTN COD              | Value in field energy auction actn code is invalid.                      |
| 40600                      | INVALID VALUE IN FIELD ENGY<br>AUCT STS COD               | Value in field energy auction system code is invalid.                    |
| 40601                      | INVALID VALUE IN FIELD AUCT<br>VOL                        | Value in field auction volume is invalid.                                |
| 40602                      | INVALID VALUE IN FIELD AUCT<br>SRP VOL                    | Value in field auction surplus volume is invalid.                        |
| 40603                      | INVALID VALUE IN FIELD ENGY<br>HRLY BID VOL               | Value in field energy hourly bid volume is invalid.                      |
| 40604                      | INVALID VALUE IN FIELD ENGY<br>BLC BID VOL                | Value in field energy block bid volume is invalid.                       |
| 40605                      | INVALID VALUE IN FIELD CURR<br>MAX BLC BID NUM            | Value in field maximum currency block bid number is invalid.             |
| 40606                      | INVALID VALUE IN FIELD CURR<br>MAX BLC BID QTY            | Value in field currency maximum block for bid quantity.                  |
| 40607                      | INVALID VALUE IN FIELD CURR<br>MAX PRC STEP NUM           | Value in field currency maximum price step num is invalid.               |
| 40608                      | INVALID VALUE IN FIELD NEXT<br>MAX BLC BID NUM            | Value in field next maximum block bid num is invalid.                    |
| 40609                      | INVALID VALUE IN FIELD NEXT<br>MAX PRC STEP NUM           | Value in field next maximum price step num is invalid.                   |
| 40610                      | INVALID VALUE IN FIELD NEXT<br>MAX BLC BID QTY            | Value in field next maximum block bid quantity is invalid.               |
| 40611                      | INVALID VALUE IN FIELD ENGY<br>MAX PRC                    | Value in field energy maximum price is invalid.                          |
| 40612                      | INVALID VALUE IN FIELD ENGY<br>BLC BID OPTIM LIM          | Value in field energy block optimum limit is invalid.                    |
| 40613                      | INVALID VALUE IN FIELD ENGY<br>BLC BID OPTIM MIN PRC DIFF | Value in field energy block optimum minimum price difference is invalid. |
| 40614                      | INVALID VALUE IN FIELD<br>SUMMER TIM ENBL IND             | Value in field summer time enbl indicator is invalid.                    |
| 40615                      | INVALID VALUE IN FIELD<br>SUMMER TIM BEG DAT              | Value in field start of summer time date is invalid.                     |

J-Trader User Manual

Version 1.0

11/1/12

| Xetra<br>Exception<br>Code | Xetra Exception Message                        | Description                                               |
|----------------------------|------------------------------------------------|-----------------------------------------------------------|
| 40616                      | INVALID VALUE IN FIELD<br>SUMMER TIM BEG HR    | Value in field start of summer time hr is invalid.        |
| 40617                      | INVALID VALUE IN FIELD<br>SUMMER TIM END DAT   | Value in field end of summer time date is invalid.        |
| 40618                      | INVALID VALUE IN FIELD<br>SUMMER TIM END HR    | Value in field end of summer time hour is invalid.        |
| 40633                      | INVALID VALUE IN FIELD TRAD<br>MTCH PRC FROM F | Value in field trade match price from f is invalid.       |
| 40634                      | INVALID VALUE IN FIELD TRAD<br>MTCH PRC TO F   | Value in field trade match price to f is invalid.         |
| 40635                      | INVALID VALUE IN FIELD MIN<br>ORDR SIZ         | Value in field minimum order size is invalid.             |
| 40647                      | INVALID VALUE IN FIELD OTC<br>PRC RNG          | Value in field otc price range is invalid.                |
| 40648                      | INVALID VALUE IN FIELD QUO<br>DEL IND          | Value in field delete quote indicator is invalid.         |
| 40649                      | INVALID VALUE IN FIELD HRT<br>BEAT INTVL SEC   | Value in field heart beat interval per second is invalid. |
| 40653                      | INVALID VALUE IN FIELD STM<br>GRP COD          | Value in field stream group code is invalid.              |
| 40654                      | INVALID VALUE IN FIELD ORDR<br>BK MKT DPTH     | Value in field order book market depth is invalid.        |
| 40656                      | INVALID VALUE IN FIELD BIC<br>ENT NO           | Value in field bic ent no is invalid.                     |
| 40657                      | INVALID VALUE IN FIELD BLK<br>TRD DELY IND     | Value in field block trade delay indicator is invalid.    |
| 40658                      | INVALID VALUE IN FIELD EXEC                    | Value in field execution venue indicator is invalid.      |
| 40659                      | INVALID VALUE IN FIELD OTC<br>TRD FLG1         | Value in field otc trade flag 1 is invalid.               |
| 40660                      | INVALID VALUE IN FIELD OTC<br>TRD FLG2         | Value in field otc trade flag 2 is invalid.               |
| 40661                      | INVALID VALUE IN FIELD OTC<br>TRD FLG3         | Value in field otc trade flag 3 is invalid.               |

# J-Trader User Manual

Version 1.0

11/1/12

| Xetra<br>Exception<br>Code | Xetra Exception Message                     | Description                                               |
|----------------------------|---------------------------------------------|-----------------------------------------------------------|
| 40662                      | INVALID VALUE IN FIELD PRC<br>ALRT COD      | Value in field price alert code is invalid.               |
| 40663                      | INVALID VALUE IN FIELD PRC<br>ALT MKT IND   | Value in field price alt market indicator is invalid.     |
| 40664                      | INVALID VALUE IN FIELD PRC<br>NEGO IND      | Value in field price negotiation indicator is invalid.    |
| 40666                      | INVALID VALUE IN FIELD QTY<br>ALRT COD      | Value in field quantity alert code is invalid.            |
| 40668                      | INVALID VALUE IN FIELD TRD<br>PTFLO IND     | Value in field trade portfolio indicator is invalid.      |
| 40670                      | INVALID VALUE IN FIELD UTC<br>TIM DIFF      | Value in field utc time difference is invalid.            |
| 40672                      | INVALID VALUE IN FIELD DEF<br>BEST RTNG IND | Value in field default best rating indicator is invalid.  |
| 40673                      | INVALID VALUE IN FIELD AMND<br>CONF IND     | Value in field amend/confirm indicator is invalid.        |
| 40674                      | INVALID VALUE IN FIELD BOOK                 | Value in field book indicator is invalid.                 |
| 40675                      | INVALID VALUE IN FIELD TRD<br>OTC RPT IND   | Value in field trade otc report indicator is invalid.     |
| 40676                      | INVALID VALUE IN FIELD TRD<br>OTC SETL IND  | Value in field trade otc settlement indicator is invalid. |
| 40677                      | INVALID VALUE IN FIELD TRD<br>RPT STS       | Value in field trade report system is invalid.            |
| 40678                      | INVALID VALUE IN FIELD RTN<br>COD           | Value in field rtn code is invalid.                       |
| 40691                      | INVALID VALUE IN FIELD FILT<br>LCK STK IND  | Value in field filter locked stock indicator is invalid.  |
| 40692                      | INVALID VALUE IN FIELD INSTR<br>SET ID      | Value in field instrument set is invalid.                 |
| 40693                      | INVALID VALUE IN FIELD MKT<br>RST IND       | Value in field market reset indicator is invalid.         |
| 40694                      | INVALID VALUE IN FIELD POT<br>EXEC QTY      | Value in field pot execution quantity is invalid.         |

# J-Trader User Manual

Version 1.0

11/1/12

| Xetra<br>Exception<br>Code | Xetra Exception Message                        | Description                                              |
|----------------------------|------------------------------------------------|----------------------------------------------------------|
| 40695                      | INVALID VALUE IN FIELD<br>KNOCK OUT IND        | Value in field knock out indicator is invalid.           |
| 40696                      | INVALID VALUE IN FIELD DEL<br>ORD FLG          | Value in field delete order flag is invalid.             |
| 40697                      | INVALID VALUE IN FIELD MLI<br>REC CTR X        | Value in field mli rec ctr x is invalid.                 |
| 40698                      | INVALID VALUE IN FIELD FILT<br>SPEC IND        | Value in field filt spec indicator is invalid.           |
| 40699                      | INVALID VALUE IN FIELD MEMB<br>BRN ID COD OBO  | Value in field member brn id code obo is invalid.        |
| 40700                      | INVALID VALUE IN FIELD MEMB<br>IST ID COD OBO  | Value in field member ist id code obo is invalid.        |
| 40702                      | INVALID VALUE IN FIELD SPEC<br>MEMB ID         | Value in field spec member id is invalid.                |
| 40703                      | INVALID VALUE IN FIELD SPEC<br>SUB GRP         | Value in field spec sub group is invalid.                |
| 40704                      | INVALID VALUE IN FIELD WAR<br>SEG              | Value in field warrant segment is invalid.               |
| 40705                      | INVALID VALUE IN FIELD STAT<br>CHG TYP         | Value in field state change type is invalid.             |
| 40707                      | INVALID VALUE IN FIELD EXCH<br>CTRL SEG FLG    | Value in field exchange control segment flag is invalid. |
| 40708                      | INVALID VALUE IN FIELD MAS<br>QUO STS          | Value in field mass quote system is invalid.             |
| 40709                      | INVALID VALUE IN FIELD LNK<br>ORDR NO          | Value in field link order no is invalid.                 |
| 40710                      | INVALID VALUE IN FIELD STAT<br>CHG CLAS        | Value in field state change class is invalid.            |
| 40711                      | INVALID VALUE IN FIELD MEMB<br>OWN ID COD      | Value in field member own id is invalid.                 |
| 40712                      | INVALID VALUE IN FIELD PART<br>NO TEXT OWN     | Value in field part own no text is invalid.              |
| 40713                      | INVALID VALUE IN FIELD PART<br>SUB GRP COD OWN | Value in field part own sub group code is invalid.       |

# J-Trader User Manual

Version 1.0

11/1/12

| Xetra<br>Exception<br>Code | Xetra Exception Message                           | Description                                                      |
|----------------------------|---------------------------------------------------|------------------------------------------------------------------|
| 40714                      | INVALID VALUE IN FIELD SPEC<br>PART NO TEXT       | Value in field spec part no text is invalid.                     |
| 40715                      | INVALID VALUE IN FIELD PART<br>SUB GRP COD OBO MS | Value in field part sub group code obo ms is invalid.            |
| 40719                      | INVALID VALUE IN FIELD DEL<br>NON PERS ORDR IND   | Value in field delete non persistent order indicator is invalid. |
| 40720                      | INVALID VALUE IN FIELD DEL<br>PERS ORDR IND       | Value in field delete persistent order indicator is invalid.     |
| 40721                      | INVALID VALUE IN FIELD DEL<br>QUO IND             | Value in field delete quote indicator is invalid.                |
| 40733                      | INVALID VALUE IN FIELD CLI<br>ORDR ID             | Value in field cli order id is invalid.                          |
| 40735                      | INVALID VALUE IN FIELD ORDR<br>PERS IND           | Value in field order persistent indicator is invalid.            |
| 40737                      | INVALID VALUE IN FIELD ORDR<br>CRE DAT            | Value in field order creation date is invalid.                   |
| 40738                      | INVALID VALUE IN FIELD ORDR<br>CRE TIM            | Value in field order creation time is invalid.                   |
| 40746                      | INVALID VALUE IN FIELD ORDR<br>TOT EXE QTY        | Value in field order tot execution quantity is invalid.          |
| 40756                      | INVALID VALUE IN FIELD LST<br>EVNT TRN IND        | Value in field last event trn indicator is invalid.              |
| 40764                      | INVALID VALUE IN FIELD ETS<br>SES ID              | Value in field ets session id is invalio                         |
| 40765                      | INVALID VALUE IN FIELD DISC<br>ORDR IND           | Value in field discretionary order indicator is invalid.         |
| 40766                      | INVALID VALUE IN FIELD ORDR<br>DISC RNG           | Value in field discretionary order range is invalid.             |
| 40771                      | INVALID VALUE IN FIELD HIDD<br>ORDR IND           | Value in field hidden order indicator is invalid.                |
| 40772                      | INVALID VALUE IN FIELD MIN<br>HIDD ORDR VAL       | Value in field minimum hidden order value is invalid.            |
| 40773                      | INVALID VALUE IN FIELD MIN<br>ACC QTY             | Value in field minimum acceptable quantity is invalid.           |

# J-Trader User Manual

Version 1.0

11/1/12

| Xetra<br>Exception<br>Code | Xetra Exception Message                        | Description                                                          |
|----------------------------|------------------------------------------------|----------------------------------------------------------------------|
| 40774                      | INVALID VALUE IN FIELD PRCS<br>SYS TRN COD     | Value in field prices system trn code is invalid.                    |
| 40775                      | INVALID VALUE IN FIELD ORDR<br>PRIO TIM        | Value in field order priority time is invalid.                       |
| 40776                      | INVALID VALUE IN FIELD ORDR<br>PRIO DAT        | Value in field order priority date is invalid.                       |
| 40777                      | INVALID VALUE IN FIELD MTCH<br>RNG BID QTY     | Value in field match range for bid quantity is invalid.              |
| 40778                      | INVALID VALUE IN FIELD MTCH<br>RNG ASK QTY     | Value in field match range for ask quantity is invalid.              |
| 40779                      | INVALID VALUE IN FIELD MSG<br>ID NO            | Value in field message id no is invalid.                             |
| 40782                      | INVALID VALUE IN FIELD SKIP<br>EXPD INST IND   | Value in field skip expd instrument indicator is invalid.            |
| 40783                      | INVALID VALUE IN FIELD STL<br>CTRY             | Value in field settlement country is invalid.                        |
| 40784                      | INVALID VALUE IN FIELD QUO<br>EXE PRC          | Value in field quote execution price is invalid.                     |
| 40785                      | INVALID VALUE IN FIELD NEW<br>QUO EXE PRC      | Value in field new quote execution price is invalid.                 |
| 40786                      | INVALID VALUE IN FIELD DISS<br>VALU PRC IND    | Value in field diss value price indicator is invalid.                |
| 40787                      | INVALID VALUE IN FIELD ISIX<br>COD             | Value in field isix code is invalid.                                 |
| 40795                      | INVALID VALUE IN FIELD BON<br>INT PMT DAT TYP  | Value in field bond interest payment date type indicator is invalid. |
| 40796                      | INVALID VALUE IN FIELD BON<br>CPN PER DAT FROM | Value in field coupon bond per date from is invalid.                 |
| 40797                      | INVALID VALUE IN FIELD BON<br>CPN PER DAT TO   | Value in field coupon bond per date to is invalid.                   |
| 40798                      | INVALID VALUE IN FIELD BON<br>VAR INT RAT      | Value in field bond var interest rate is invalid.                    |
| 40799                      | INVALID VALUE IN FIELD BON<br>VAR INT RAT DAT  | Value in field bond var interest rate date is invalid.               |

# J-Trader User Manual

Version 1.0

11/1/12

| Xetra<br>Exception<br>Code | Xetra Exception Message                         | Description                                            |
|----------------------------|-------------------------------------------------|--------------------------------------------------------|
| 40800                      | INVALID VALUE IN FIELD BON<br>POOL FCT          | Value in field bond pool factor is invalid.            |
| 40801                      | INVALID VALUE IN FIELD BON<br>POOL FCT DAT FROM | Value in field bond pool factor date from is invalid.  |
| 40802                      | INVALID VALUE IN FIELD BON<br>POOL FCT DAT TO   | Value in field bond pool factor date to is invalid.    |
| 40803                      | INVALID VALUE IN FIELD BON<br>INT RAT VAL DAT   | Value in field bond interest rate val date is invalid. |
| 40804                      | INVALID VALUE IN FIELD BON<br>VAR CPN PER FLG   | Value in field bond var coupon per flag is invalid.    |
| 40805                      | INVALID VALUE IN FIELD BON<br>VAR CPN FLG       | Value in field bond var coupon flag is invalid.        |
| 40806                      | INVALID VALUE IN FIELD BON<br>POOL FCT FLG      | Value in field bond pool factor flag is invalid.       |
| 40807                      | INVALID VALUE IN FIELD CURR<br>ACC LVL NO       | Value in field currency acc level no is invalid.       |
| 40808                      | INVALID VALUE IN FIELD BON<br>FLAT IND          | Value in field bond flat indicator is invalid.         |
| 40809                      | INVALID VALUE IN FIELD ISSUE<br>DAT             | Value in field issue date is invalid.                  |
| 40810                      | INVALID VALUE IN FIELD EXT<br>REF EXCH ID COD   | Value in field ext ref exchange id code is invalid.    |
| 40811                      | INVALID VALUE IN FIELD PRC<br>BARR IND          | Value in field price barrier indicator is invalid.     |
| 40812                      | INVALID VALUE IN FIELD PRC<br>BARR RNG          | Value in field price barrier range is invalid.         |
| 40813                      | INVALID VALUE IN FIELD PRC<br>MOV BARR          | Value in field price movement barrier is invalid.      |
| 40814                      | INVALID VALUE IN FIELD EXCH<br>MIC ID           | Value in field exchange mic id is invalid.             |
| 40816                      | INVALID VALUE IN FIELD CR<br>QTY                | Value in field cr quantity is invalid.                 |
| 40817                      | INVALID VALUE IN FIELD PRIM<br>EXCH MIC ID      | Value in field prim exchange mic id is invalid.        |

# J-Trader User Manual

Version 1.0

11/1/12

| Xetra<br>Exception<br>Code | Xetra Exception Message                         | Description                                               |
|----------------------------|-------------------------------------------------|-----------------------------------------------------------|
| 40818                      | INVALID VALUE IN FIELD PRIM<br>EXCH X ID        | Value in field prim exchange x id is invalid.             |
| 40819                      | INVALID VALUE IN FIELD EXCH<br>ACC LVL NO       | Value in field exchange acc level no is invalid.          |
| 40822                      | INVALID VALUE IN FIELD EXCH<br>SEG COD          | Value in field exchange segment code is invalid.          |
| 40824                      | INVALID VALUE IN FIELD ORDR<br>STRK EXEC PRC    | Value in field order strike execution price is invalid.   |
| 40825                      | INVALID VALUE IN FIELD MEMB<br>STOP RLSE IND    | Value in field member stop release indicator is invalid.  |
| 40834                      | INVALID VALUE IN FIELD CAL<br>NAM               | Value in field cal name is invalid.                       |
| 40835                      | INVALID VALUE IN FIELD HOL<br>DAT               | Value in field holiday date is invalid.                   |
| 40836                      | INVALID VALUE IN FIELD HOL<br>DAT NAM           | Value in field holiday date name is invalid.              |
| 40845                      | INVALID VALUE IN FIELD MSG<br>TXT               | Value in field message text is invalid.                   |
| 40846                      | INVALID VALUE IN FIELD CAL<br>TYP               | Value in field calender type is invalid.                  |
| 40847                      | INVALID VALUE IN FIELD CR<br>TIM                | Value in field cr time is invalid.                        |
| 40852                      | INVALID VALUE IN FIELD TRAD<br>CAL NAM          | Value in field trade calender name is invalid.            |
| 40853                      | INVALID VALUE IN FIELD STL<br>CAL NAM           | Value in field settlement calender name is invalid.       |
| 40854                      | INVALID VALUE IN FIELD ENGY<br>TSO MKT AREA     | Value in field energy tso market area is invalid.         |
| 40855                      | INVALID VALUE IN FIELD REF<br>MKT               | Value in field ref market is invalid.                     |
| 40856                      | INVALID VALUE IN FIELD ENAB<br>EXT MKT REF MIDP | Value in field enable ext market ref midpoint is invalid. |
| 40857                      | INVALID VALUE IN FIELD ENAB<br>EXT MKT REF VOLA | Value in field enable ext market ref vola is invalid.     |

# J-Trader User Manual

Version 1.0

11/1/12

| Xetra<br>Exception<br>Code | Xetra Exception Message                      | Description                                                         |
|----------------------------|----------------------------------------------|---------------------------------------------------------------------|
| 40860                      | INVALID VALUE IN FIELD CM<br>STOP AUTH IND   | Value in field cm stop authorization indicator is invalid.          |
| 40861                      | INVALID VALUE IN FIELD IN<br>SUBSCR IND      | Value in field in subscription indicator is invalid.                |
| 40862                      | INVALID VALUE IN FIELD RPT<br>MIC            | Value in field report mic is invalid.                               |
| 40863                      | INVALID VALUE IN FIELD AUTO<br>REV FLG       | Value in field auto reverse flag is invalid.                        |
| 40864                      | INVALID VALUE IN FIELD MAX<br>TRD AMNT       | Value in field maximum trade amoun is invalid.                      |
| 40865                      | INVALID VALUE IN FIELD MEMB<br>APP ID COD    | Value in field member app id code is invalid.                       |
| 40866                      | INVALID VALUE IN FIELD DEF<br>OTC ACCT       | Value in field def otc account is invalid.                          |
| 40867                      | INVALID VALUE IN FIELD MEMB<br>OTC CTPY COD  | Value in field member otc counterparty code is invalid.             |
| 40868                      | INVALID VALUE IN FIELD DISS<br>Q R OWNER     | Value in field diss Q R owner is invalid.                           |
| 40869                      | INVALID VALUE IN FIELD SPEC<br>AUCT IND      | Value in field special auction indicator is invalid.                |
| 40870                      | INVALID VALUE IN FIELD TOP<br>VOL THRES      | Value in field top volume threshold is invalid.                     |
| 40871                      | INVALID VALUE IN FIELD BIL<br>AGG IND        | Value in field bilateral aggregation indicator is invalid.          |
| 40873                      | INVALID VALUE IN FIELD MEMB<br>BIL AGG IND P | Value in field member bilateral aggregation indicator P is invalid. |
| 40876                      | INVALID VALUE IN FIELD<br>SINGLE AUCT IND    | Value in field single auction indicato is invalid.                  |
| 40877                      | INVALID VALUE IN FIELD MEMB<br>BIL AGG IND A | Value in field member bilateral aggregation indicator A is invalid. |
| 45000                      | INVALID FORMAT IN FIELD MLI<br>ISIN DATA CTR | Format in field mli isin data ctr.                                  |
| 45001                      | INVALID FORMAT IN FIELD ACC<br>FEE           | Format in field acc fee is invalid.                                 |

# J-Trader User Manual

Version 1.0

11/1/12

| Xetra<br>Exception<br>Code | Xetra Exception Message                     | Description                                                |
|----------------------------|---------------------------------------------|------------------------------------------------------------|
| 45002                      | INVALID FORMAT IN FIELD<br>ACCT TYP COD B   | Format in field account type code b is invalid.            |
| 45003                      | INVALID FORMAT IN FIELD<br>ACCT TYP COD     | Format in field account type code is invalid.              |
| 45004                      | INVALID FORMAT IN FIELD<br>ACCT TYP COD F   | Format in field account type code f is invalid.            |
| 45005                      | INVALID FORMAT IN FIELD<br>ACCT TYP COD P   | Format in field account type code p is invalid.            |
| 45006                      | INVALID FORMAT IN FIELD<br>ACCT TYP COD S   | Format in field account type code s is invalid.            |
| 45007                      | INVALID FORMAT IN FIELD<br>ACCT TYP NO B    | Format in field account type no b is invalid.              |
| 45008                      | INVALID FORMAT IN FIELD<br>ACCT TYP NO      | Format in field account type no is invalid.                |
| 45009                      | INVALID FORMAT IN FIELD<br>ACCT TYP NO F    | Format in field account type no f is invalid.              |
| 45010                      | INVALID FORMAT IN FIELD<br>ACCT TYP NO P    | Format in field account type no p is invalid.              |
| 45011                      | INVALID FORMAT IN FIELD<br>ACCT TYP NO S    | Format in field account type no s is invalid.              |
| 45012                      | INVALID FORMAT IN FIELD<br>ACTN COD         | Format in field actn code is invalid.                      |
| 45013                      | INVALID FORMAT IN FIELD<br>ADDR CTRY NAM    | Format in field address country name is invalid.           |
| 45014                      | INVALID FORMAT IN FIELD<br>ADDR CTY NAM     | Format in field address city name is invalid.              |
| 45015                      | INVALID FORMAT IN FIELD<br>ADDR DPT NAM     | Format in field address dpt name is invalid.               |
| 45016                      | INVALID FORMAT IN FIELD<br>ADDR STR LO1 TXT | Format in field address street location1 text is invalid.  |
| 45017                      | INVALID FORMAT IN FIELD<br>ADDR STR LO2 TXT | Format in field address street location 2 text is invalid. |
| 45018                      | INVALID FORMAT IN FIELD<br>ADDR ZIP COD     | Format in field address zip code is invalid.               |

# J-Trader User Manual

Version 1.0

11/1/12

| Xetra<br>Exception<br>Code | Xetra Exception Message                        | Description                                                |
|----------------------------|------------------------------------------------|------------------------------------------------------------|
| 45019                      | INVALID FORMAT IN FIELD<br>ADJU MEM INFO TXT   | Format in field adjust member information text is invalid. |
| 45020                      | INVALID FORMAT IN FIELD AGT                    | Format in field agent indicator is invalid.                |
| 45021                      | INVALID FORMAT IN FIELD<br>APPLICATION ID      | Format in field application id is invalid.                 |
| 45022                      | INVALID FORMAT IN FIELD ASK<br>SIDE DEL        | Format in field ask side delete is invalid.                |
| 45023                      | INVALID FORMAT IN FIELD ASN<br>COD             | Format in field asn code is invalid.                       |
| 45024                      | INVALID FORMAT IN FIELD ASS<br>MEMB BRN ID COD | Format in field ass member brn id code is invalid.         |
| 45025                      | INVALID FORMAT IN FIELD ASS<br>MEMB IST ID COD | Format in field ass member ist id code is invalid.         |
| 45026                      | INVALID FORMAT IN FIELD<br>AUCT LOT IND        | Format in field auction lot indicator is invalid.          |
| 45027                      | INVALID FORMAT IN FIELD<br>AUCT PRC            | Format in field auction price is invalid.                  |
| 45028                      | INVALID FORMAT IN FIELD<br>AUCT QTY            | Format in field auction quantity is invalid.               |
| 45029                      | INVALID FORMAT IN FIELD<br>AUCT STRT           | Format in field start auction is invalid                   |
| 45030                      | INVALID FORMAT IN FIELD<br>AUCT TIM            | Format in field auction time is invalid                    |
| 45031                      | INVALID FORMAT IN FIELD<br>AUCT TYPE           | Format in field auction type is invalid                    |
| 45032                      | INVALID FORMAT IN FIELD<br>AUTO STA SWI        | Format in field auction sta swi is invalid.                |
| 45033                      | INVALID FORMAT IN FIELD AVG<br>TRAD MTCH PRC   | Format in field average trade match price is invalid.      |
| 45034                      | INVALID FORMAT IN FIELD BON<br>FST CPN DEV     | Format in field bond fast coupon dev is invalid.           |
| 45035                      | INVALID FORMAT IN FIELD<br>BCAST TYPE          | Format in field bcast type is invalid.                     |

## J-Trader User Manual

Version 1.0

11/1/12

| Xetra<br>Exception<br>Code | Xetra Exception Message                          | Description                                                    |
|----------------------------|--------------------------------------------------|----------------------------------------------------------------|
| 45036                      | INVALID FORMAT IN FIELD<br>BEST BDRY ASK         | Format in field BEST boundary for ask side is invalid.         |
| 45037                      | INVALID FORMAT IN FIELD<br>BEST BDRY BID         | Format in field BEST boundary for bid side is invalid.         |
| 45038                      | INVALID FORMAT IN FIELD<br>BEST BDRY             | Format in field BEST boundary is invalid.                      |
| 45039                      | INVALID FORMAT IN FIELD<br>BEST EXR BRN ID COD B | Format in field BEST exr brn id code<br>b is invalid.          |
| 45040                      | INVALID FORMAT IN FIELD<br>BEST EXR BRN ID COD   | Format in field BEST exr brn id code is invalid.               |
| 45041                      | INVALID FORMAT IN FIELD<br>BEST EXR BRN ID COD S | Format in field BEST exr brn id code s is invalid.             |
| 45042                      | INVALID FORMAT IN FIELD<br>BEST EXR IND          | Format in field BEST exr indicator is invalid.                 |
| 45043                      | INVALID FORMAT IN FIELD<br>BEST EXR IST ID COD B | Format in field BEST exr ist id code b is invalid.             |
| 45044                      | INVALID FORMAT IN FIELD<br>BEST EXR IST ID COD   | Format in field BEST exr ist id code is invalid.               |
| 45045                      | INVALID FORMAT IN FIELD<br>BEST EXR IST ID COD S | Format in field BEST exr ist id code s is invalid.             |
| 45046                      | INVALID FORMAT IN FIELD<br>BEST RSRV QTY ASK     | Format in field BEST reserve quantity for ask side is invalid. |
| 45047                      | INVALID FORMAT IN FIELD<br>BEST RSRV QTY BID     | Format in field BEST reserve quantity for bid side is invalid. |
| 45048                      | INVALID FORMAT IN FIELD<br>BEST RSRV QTY         | Format in field BEST reserve quantity is invalid.              |
| 45049                      | INVALID FORMAT IN FIELD<br>BEST TRD IND          | Format in field BEST trade indicator is invalid.               |
| 45050                      | INVALID FORMAT IN FIELD<br>BETR ASS IND          | Format in field BETR ass indicator is invalid.                 |
| 45051                      | INVALID FORMAT IN FIELD<br>BETR IND              | Format in field BETR indicator is invalid.                     |
| 45052                      | INVALID FORMAT IN FIELD BID<br>SIDE DEL          | Format in field delete bid side is invalid.                    |

# J-Trader User Manual

Version 1.0

11/1/12

| Xetra<br>Exception<br>Code | Xetra Exception Message                         | Description                                                      |
|----------------------------|-------------------------------------------------|------------------------------------------------------------------|
| 45053                      | INVALID FORMAT IN FIELD BILL<br>EXCH            | Format in field bill exchange is invalid.                        |
| 45054                      | INVALID FORMAT IN FIELD BON<br>ACR INT CALC MD  | Format in field bond accrued interest calculation md is invalid. |
| 45055                      | INVALID FORMAT IN FIELD BON<br>ACR INT          | Format in field bond accrued interest is invalid.                |
| 45056                      | INVALID FORMAT IN FIELD BON<br>ACR INT DAY A YR | Format in field bond accrued interest day a year is invalid.     |
| 45057                      | INVALID FORMAT IN FIELD BON<br>ACR INT DAY      | Format in field bond accrued interest day is invalid.            |
| 45058                      | INVALID FORMAT IN FIELD BON<br>ACR INT UNT      | Format in field bond accrued interest unit is invalid.           |
| 45059                      | INVALID FORMAT IN FIELD BON<br>CPN DEVG WSS     | Format in field bond coupon devg wss is invalid.                 |
| 45060                      | INVALID FORMAT IN FIELD BON<br>CPN FREQ         | Format in field bond coupon frequency is invalid.                |
| 45061                      | INVALID FORMAT IN FIELD BON<br>CPN RAT          | Format in field bond coupon rate is invalid.                     |
| 45062                      | INVALID FORMAT IN FIELD BON<br>CPN SEPA MD      | Format in field bond coupon sepa mo<br>is invalid.               |
| 45063                      | INVALID FORMAT IN FIELD BON<br>FST CPN PMT DAT  | Format in field bond fast coupon payment date is invalid.        |
| 45064                      | INVALID FORMAT IN FIELD BON<br>INT RAT MAX      | Format in field maximum bond interest rate is invalid.           |
| 45065                      | INVALID FORMAT IN FIELD BON<br>INT RAT MIN      | Format in field minimum bond interest rate is invalid.           |
| 45066                      | INVALID FORMAT IN FIELD BON<br>LST CPN DEVG IND | Format in field bond last coupon devg indicator is invalid.      |
| 45067                      | INVALID FORMAT IN FIELD BON<br>LST CPN PMT DAT  | Format in field bond last coupon payment date is invalid.        |
| 45068                      | INVALID FORMAT IN FIELD BON<br>MRTY DAT         | Format in field bond maturity date is invalid.                   |
| 45069                      | INVALID FORMAT IN FIELD BON<br>NO CPN A YR      | Format in field bond no coupon a year is invalid.                |

# J-Trader User Manual

Version 1.0

11/1/12

| Xetra<br>Exception<br>Code | Xetra Exception Message                           | Description                                                             |
|----------------------------|---------------------------------------------------|-------------------------------------------------------------------------|
| 45070                      | INVALID FORMAT IN FIELD BON<br>NO REM CPN PER     | Format in field bond no rem per coupon is invalid.                      |
| 45071                      | INVALID FORMAT IN FIELD BON<br>NXT ACR INT DAY YR | Format in field bond next accrued interest day for the year is invalid. |
| 45073                      | INVALID FORMAT IN FIELD BON<br>NXT INT RAT        | Format in field bond next interest rate is invalid.                     |
| 45074                      | INVALID FORMAT IN FIELD BON<br>NXT NO REM CPN PER | Format in field bond next no rem per coupon is invalid.                 |
| 45075                      | INVALID FORMAT IN FIELD BON<br>RDM VAL            | Format in field bond rdm val is invalid.                                |
| 45076                      | INVALID FORMAT IN FIELD BON<br>RGL CPN            | Format in field bond regular coupon is invalid.                         |
| 45077                      | INVALID FORMAT IN FIELD BON<br>SCD CPN PMT DAT    | Format in field bond second coupon payment date is invalid.             |
| 45078                      | INVALID FORMAT IN FIELD BON<br>YLD CALC MD        | Format in field bond yield calculation method is invalid.               |
| 45079                      | INVALID FORMAT IN FIELD BON<br>YLD F2             | Format in field bond yield f2 is invalid.                               |
| 45080                      | INVALID FORMAT IN FIELD BST<br>ASK PRC            | Format in field best ask price is invalid.                              |
| 45081                      | INVALID FORMAT IN FIELD BST<br>ASK QTY            | Format in field best ask quantity is invalid.                           |
| 45082                      | INVALID FORMAT IN FIELD BST<br>BID PRC            | Format in field best bid price is invalid.                              |
| 45083                      | INVALID FORMAT IN FIELD BST<br>BID QTY            | Format in field best bid quantity is invalid.                           |
| 45084                      | INVALID FORMAT IN FIELD BST<br>ORD PRC IND        | Format in field best order price indicator is invalid.                  |
| 45085                      | INVALID FORMAT IN FIELD BTR<br>OBB DURN           | Format in field btr obb duration is invalid.                            |
| 45086                      | INVALID FORMAT IN FIELD BUY<br>COD                | Format in field buy code is invalid.                                    |
| 45087                      | INVALID FORMAT IN FIELD CLG<br>LOC                | Format in field clearing location is invalid.                           |

# J-Trader User Manual

Version 1.0

11/1/12 Page 542

| Xetra<br>Exception<br>Code | Xetra Exception Message                     | Description                                           |
|----------------------------|---------------------------------------------|-------------------------------------------------------|
| 45088                      | INVALID FORMAT IN FIELD CLS<br>AUCT DURN    | Format in field closing auction duration is invalid.  |
| 45089                      | INVALID FORMAT IN FIELD CLS<br>PRC          | Format in field closing price is invalid.             |
| 45090                      | INVALID FORMAT IN FIELD<br>CLSD BOOK IND    | Format in field closed book indicator is invalid.     |
| 45091                      | INVALID FORMAT IN FIELD<br>CMEX IND         | Format in field cmex indicator is invalid.            |
| 45092                      | INVALID FORMAT IN FIELD<br>CMEX TYP         | Format in field cmex type is invalid.                 |
| 45093                      | INVALID FORMAT IN FIELD<br>CNTC UNT         | Format in field cntc unit is invalid.                 |
| 45094                      | INVALID FORMAT IN FIELD CON<br>DISP DECIMAL | Format in field con disp decimal is invalid.          |
| 45095                      | INVALID FORMAT IN FIELD<br>CROSS TRD PRC    | Format in field cross trade price is invalid.         |
| 45096                      | INVALID FORMAT IN FIELD<br>CROSS TRD QTY    | Format in field cross trade quantity is invalid.      |
| 45097                      | INVALID FORMAT IN FIELD<br>CROSS TRD TIM    | Format in field cross trade time is invalid.          |
| 45098                      | INVALID FORMAT IN FIELD<br>CTRL SEG COD     | Format in field control segment code is invalid.      |
| 45099                      | INVALID FORMAT IN FIELD<br>CTRL SEG COD X   | Format in field control segment code<br>x is invalid. |
| 45100                      | INVALID FORMAT IN FIELD<br>CTRL SEG NAM     | Format in field control segment name is invalid.      |
| 45101                      | INVALID FORMAT IN FIELD<br>CURR CVS FCTR    | Format in field current cvs factor is invalid.        |
| 45102                      | INVALID FORMAT IN FIELD<br>CURR DESC        | Format in field currency description is invalid.      |
| 45103                      | INVALID FORMAT IN FIELD<br>CURR EXCH RAT    | Format in field currency exchange rate is invalid.    |
| 45104                      | INVALID FORMAT IN FIELD<br>CURR TYP COD     | Format in field currency type code is invalid.        |

# J-Trader User Manual

Version 1.0

11/1/12 Page 543

| Xetra<br>Exception<br>Code | Xetra Exception Message                        | Description                                                |
|----------------------------|------------------------------------------------|------------------------------------------------------------|
| 45105                      | INVALID FORMAT IN FIELD<br>DATA LEN            | Format in field data length is invalid.                    |
| 45106                      | INVALID FORMAT IN FIELD<br>DATE                | Format in field date is invalid.                           |
| 45107                      | INVALID FORMAT IN FIELD<br>DATE LST UPD DAT B  | Format in field date last update of date b is invalid.     |
| 45108                      | INVALID FORMAT IN FIELD<br>DATE LST UPD DAT    | Format in field date last update for date is invalid.      |
| 45109                      | INVALID FORMAT IN FIELD<br>DATE LST UPD DAT P  | Format in field date last update for date p is invalid.    |
| 45110                      | INVALID FORMAT IN FIELD<br>DATE LST UPD DAT S  | Format in field date last update for date s is invalid.    |
| 45111                      | INVALID FORMAT IN FIELD DEF<br>STL ID ACT      | Format in field def settlement id act is invalid.          |
| 45112                      | INVALID FORMAT IN FIELD DEF<br>STL ID LOC      | Format in field default settlement id location is invalid. |
| 45114                      | INVALID FORMAT IN FIELD<br>DISPO               | Format in field disposition is invalid.                    |
| 45115                      | INVALID FORMAT IN FIELD OTC<br>TRD DAT         | Format in field otc trade date is invalid.                 |
| 45116                      | INVALID FORMAT IN FIELD DLY<br>HGH PRC         | Format in field daily high price is invalid.               |
| 45117                      | INVALID FORMAT IN FIELD DLY<br>LOW PRC         | Format in field daily low price is invalid.                |
| 45118                      | INVALID FORMAT IN FIELD<br>DNOM CURR COD       | Format in field denomination currency code is invalid.     |
| 45119                      | INVALID FORMAT IN FIELD DOM<br>IND             | Format in field dom indicator is invalid.                  |
| 45120                      | INVALID FORMAT IN FIELD END<br>CONT AU DAY     | Format in field end of continuous auction day is invalid.  |
| 45121                      | INVALID FORMAT IN FIELD EOD<br>AUCT DURN       | Format in field end-of-day auction duration is invalid.    |
| 45122                      | INVALID FORMAT IN FIELD EQY<br>NXT DIV DUE DAT | Format in field equity next dividend due date is invalid.  |

# J-Trader User Manual

Version 1.0

11/1/12

| Xetra<br>Exception<br>Code | Xetra Exception Message                         | Description                                                       |
|----------------------------|-------------------------------------------------|-------------------------------------------------------------------|
| 45123                      | INVALID FORMAT IN FIELD EQY<br>NXT DIV ESTD AMT | Format in field equity next dividend estimated amount is invalid. |
| 45124                      | INVALID FORMAT IN FIELD EXC<br>CURR TYP COD     | Format in field exchange currency type code is invalid.           |
| 45125                      | INVALID FORMAT IN FIELD<br>EXCH CRT PROC DAT    | Format in field exchange crt proc date is invalid.                |
| 45126                      | INVALID FORMAT IN FIELD<br>EXCH ID COD          | Format in field exchange id code is invalid.                      |
| 45128                      | INVALID FORMAT IN FIELD<br>EXCH NAME            | Format in field exchange name is invalid.                         |
| 45129                      | INVALID FORMAT IN FIELD<br>EXCH SYS STATE COD   | Format in field exchange system state code is invalid.            |
| 45130                      | INVALID FORMAT IN FIELD<br>EXCH X ID            | Format in field exchange x id is invalid.                         |
| 45131                      | INVALID FORMAT IN FIELD MID<br>PNT ORDR IND     | Format in field mid point order indicator is invalid.             |
| 45132                      | INVALID FORMAT IN FIELD<br>EXCP STATE IND       | Format in field excp state indicator is invalid.                  |
| 45133                      | INVALID FORMAT IN FIELD MIN<br>MID PNT ORDR VAL | Format in field minimum mid point order value is invalid.         |
| 45134                      | INVALID FORMAT IN FIELD BON<br>INT DATA         | Format in field bond interest data is invalid.                    |
| 45135                      | INVALID FORMAT IN FIELD<br>EXTD VOL FCTR        | Format in field extended vol factor is invalid.                   |
| 45136                      | INVALID FORMAT IN FIELD<br>EXTR IND             | Format in field extr indicator is invalid.                        |
| 45137                      | INVALID FORMAT IN FIELD FEE<br>AMT              | Format in field fee amount is invalid.                            |
| 45138                      | INVALID FORMAT IN FIELD FEE<br>AMT FAC          | Format in field fee amount fac is invalid.                        |
| 45139                      | INVALID FORMAT IN FIELD FEE<br>AMT FMT          | Format in field fee amount fmt is invalid.                        |
| 45140                      | INVALID FORMAT IN FIELD FEE<br>CAP              | Format in field fee cap is invalid.                               |

# J-Trader User Manual

Version 1.0

11/1/12

| Xetra<br>Exception<br>Code | Xetra Exception Message                      | Description                                         |
|----------------------------|----------------------------------------------|-----------------------------------------------------|
| 45141                      | INVALID FORMAT IN FIELD FEE<br>CRT PKG TYP   | Format in field fee crt package type is invalid.    |
| 45142                      | INVALID FORMAT IN FIELD FEE<br>FLR           | Format in field fee floor is invalid.               |
| 45143                      | INVALID FORMAT IN FIELD FEE<br>NXT PKG TYP   | Format in field fee next package type is invalid.   |
| 45144                      | INVALID FORMAT IN FIELD FEE<br>PKG FLG       | Format in field fee package flag is invalid.        |
| 45145                      | INVALID FORMAT IN FIELD FEE<br>PKG FLG F     | Format in field fee package flag f is invalid.      |
| 45146                      | INVALID FORMAT IN FIELD FEE<br>PKG NAM CT    | Format in field fee package name ct is invalid.     |
| 45147                      | INVALID FORMAT IN FIELD FEE<br>PKG NAM       | Format in field fee package name is invalid.        |
| 45149                      | INVALID FORMAT IN FIELD FEE<br>PKG TYP CT    | Format in field fee package type ct is invalid.     |
| 45150                      | INVALID FORMAT IN FIELD FEE<br>PKG TYP       | Format in field fee package type is invalid.        |
| 45151                      | INVALID FORMAT IN FIELD FEE<br>PKG TYP F     | Format in field fee package type f is invalid.      |
| 45152                      | INVALID FORMAT IN FIELD<br>FEES ADJ AMT      | Format in field fees adjusted amount is invalid.    |
| 45153                      | INVALID FORMAT IN FIELD<br>FEES CURR TYP COD | Format in field fees currency type code is invalid. |
| 45154                      | INVALID FORMAT IN FIELD<br>FEES TYP COD      | Format in field fees type code is invalid.          |
| 45155                      | INVALID FORMAT IN FIELD<br>FEES TYP COD F    | Format in field fees type code f is invalid.        |
| 45156                      | INVALID FORMAT IN FIELD<br>FEES TYP IND      | Format in field fees type indicator is invalid.     |
| 45157                      | INVALID FORMAT IN FIELD LST<br>TRD PRC MPO   | Format in field last trade price mpo is invalid.    |
| 45158                      | INVALID FORMAT IN FIELD FILL<br>CURR1        | Format in field fill currency 1 is invalid.         |

# J-Trader User Manual

Version 1.0

11/1/12

| Xetra<br>Exception<br>Code | Xetra Exception Message                         | Description                                             |
|----------------------------|-------------------------------------------------|---------------------------------------------------------|
| 45159                      | INVALID FORMAT IN FIELD FILL<br>CURR2           | Format in field fill currency 2 is invalid.             |
| 45160                      | INVALID FORMAT IN FIELD FILL<br>CURR3           | Format in field fill currency 3 is invalid.             |
| 45161                      | INVALID FORMAT IN FIELD FILT<br>DAT MAX         | Format in field filter maximum date is invalid.         |
| 45162                      | INVALID FORMAT IN FIELD FILT<br>DAT MIN         | Format in field filter minimum date is invalid.         |
| 45163                      | INVALID FORMAT IN FIELD FILT<br>LIM MAX         | Format in field filter maximum limit is invalid.        |
| 45164                      | INVALID FORMAT IN FIELD FILT<br>LIM MIN         | Format in field filter minimum limit is invalid.        |
| 45165                      | INVALID FORMAT IN FIELD FILT<br>TIM MAX         | Format in field filter maximum time is invalid.         |
| 45166                      | INVALID FORMAT IN FIELD FILT<br>TIM MIN         | Format in field filter minimum time is invalid.         |
| 45167                      | INVALID FORMAT IN FIELD FIX<br>VOL PRC OVRD     | Format in field fix vol price ovrd is invalid.          |
| 45168                      | INVALID FORMAT IN FIELD FIX<br>VOL PRC RNG      | Format in field fix vol price range is invalid.         |
| 45169                      | INVALID FORMAT IN FIELD<br>FLTG VOL PRC RNG     | Format in field floating vol price range is invalid.    |
| 45170                      | INVALID FORMAT IN FIELD FM<br>FIX VOL PRC RGE   | Format in field fm fix vol price range is invalid.      |
| 45171                      | INVALID FORMAT IN FIELD FM<br>FLTG VOL PRC RGE  | Format in field fm floating vol price range is invalid. |
| 45172                      | INVALID FORMAT IN FIELD FM                      | Format in field fm indicator is invalid                 |
| 45173                      | INVALID FORMAT IN FIELD<br>FRST TRD DAT         | Format in field first trade date is invalid.            |
| 45175                      | INVALID FORMAT IN FIELD INST<br>ONE DAY QTY MPO | Format in field inst one day quantity mpo is invalid.   |
| 45176                      | INVALID FORMAT IN FIELD LST<br>TRD QTY MPO      | Format in field last trade quantity mpo is invalid.     |

# J-Trader User Manual

Version 1.0

11/1/12

| Xetra<br>Exception<br>Code | Xetra Exception Message                          | Description                                             |
|----------------------------|--------------------------------------------------|---------------------------------------------------------|
| 45177                      | INVALID FORMAT IN FIELD TOT<br>NO TRD MPO        | Format in field tot no trade mpo is invalid.            |
| 45178                      | INVALID FORMAT IN FIELD TRD<br>TIM MPO           | Format in field trade time mpo is invalid.              |
| 45179                      | INVALID FORMAT IN FIELD BON<br>LST CPN DEV       | Format in field bond last coupon dev is invalid.        |
| 45180                      | INVALID FORMAT IN FIELD ICE<br>ORD IND           | Format in field iceberg order indicator is invalid.     |
| 45181                      | INVALID FORMAT IN FIELD IDX<br>VAR ID            | Format in field index var id is invalid.                |
| 45182                      | INVALID FORMAT IN FIELD<br>INDY AUCT DURN        | Format in field indy auction duration is invalid.       |
| 45183                      | INVALID FORMAT IN FIELD INQ<br>TRD RAT           | Format in field inquire trade rate is invalid.          |
| 45184                      | INVALID FORMAT IN FIELD INS<br>ASN NUM           | Format in field ins asn num is invalid                  |
| 45185                      | INVALID FORMAT IN FIELD INS<br>TOT NUM           | Format in field ins tot num is invalid.                 |
| 45186                      | INVALID FORMAT IN FIELD INST<br>ASS COD          | Format in field instrument ass code is invalid.         |
| 45187                      | INVALID FORMAT IN FIELD INST<br>GRP COD          | Format in field instrument group code is invalid.       |
| 45188                      | INVALID FORMAT IN FIELD INST<br>GRP COD NEW      | Format in field new instrument group code is invalid.   |
| 45189                      | INVALID FORMAT IN FIELD INST<br>GRP NAM          | Format in field instrument group name is invalid.       |
| 45190                      | INVALID FORMAT IN FIELD INST<br>GRP TYP          | Format in field instrument group type is invalid.       |
| 45191                      | INVALID FORMAT IN FIELD INST<br>MNEM             | Format in field instrument mnem is invalid.             |
| 45192                      | INVALID FORMAT IN FIELD INST<br>ONE DAY QTY BEST | Format in field BEST instrument one day quantity.       |
| 45193                      | INVALID FORMAT IN FIELD INST<br>ONE DAY QTY      | Format in field instrument one day quantity is invalid. |

# J-Trader User Manual

Version 1.0

11/1/12

| Xetra<br>Exception<br>Code | Xetra Exception Message                      | Description                                               |
|----------------------------|----------------------------------------------|-----------------------------------------------------------|
| 45194                      | INVALID FORMAT IN FIELD INST<br>SHT NAM      | Format in field instrument short name is invalid.         |
| 45195                      | INVALID FORMAT IN FIELD INST<br>SPEC REP IND | Format in field instrument spec rep indicator is invalid. |
| 45196                      | INVALID FORMAT IN FIELD INST<br>SUB TYP COD  | Format in field instrument sub type code is invalid.      |
| 45197                      | INVALID FORMAT IN FIELD INST<br>TYP COD      | Format in field instrument type code is invalid.          |
| 45198                      | INVALID FORMAT IN FIELD INST<br>TYP COD F    | Format in field instrument type code f is invalid.        |
| 45199                      | INVALID FORMAT IN FIELD IPO<br>ASK LIM       | Format in field ipo ask limit is invalid.                 |
| 45200                      | INVALID FORMAT IN FIELD IPO<br>BID LIM       | Format in field ipo bid limit is invalid.                 |
| 45202                      | INVALID FORMAT IN FIELD ISIN<br>COD          | Format in field isin code is invalid.                     |
| 45203                      | INVALID FORMAT IN FIELD ISIN<br>COD F        | Format in field isin code f is invalid.                   |
| 45204                      | INVALID FORMAT IN FIELD ISIN<br>COD P        | Format in field isin code p is invalid.                   |
| 45206                      | INVALID FORMAT IN FIELD ISIN<br>SEQ NO       | Format in field isin sequence no is invalid.              |
| 45207                      | INVALID FORMAT IN FIELD ISSR<br>IND          | Format in field issr indicator is invalid.                |
| 45208                      | INVALID FORMAT IN FIELD ISSR<br>MEMB ID      | Format in field issr member id is invalid.                |
| 45209                      | INVALID FORMAT IN FIELD ISSR<br>SUB GRP      | Format in field issr sub group is invalid.                |
| 45210                      | INVALID FORMAT IN FIELD KEY<br>DAT CTRL BLC  | Format in field key data control block is invalid.        |
| 45211                      | INVALID FORMAT IN FIELD<br>KIND OF DEPO B    | Format in field kind of deposit b is invalid.             |
| 45212                      | INVALID FORMAT IN FIELD<br>KIND OF DEPO      | Format in field kind of deposit is invalid.               |

# J-Trader User Manual

Version 1.0

11/1/12

| Xetra<br>Exception<br>Code | Xetra Exception Message                      | Description                                              |
|----------------------------|----------------------------------------------|----------------------------------------------------------|
| 45213                      | INVALID FORMAT IN FIELD<br>KIND OF DEPO S    | Format in field kind of deposit s is invalid.            |
| 45214                      | INVALID FORMAT IN FIELD LIC<br>TYP           | Format in field license type is invalid.                 |
| 45216                      | INVALID FORMAT IN FIELD LIQ<br>PROV IND      | Format in field liquidity provider indicator is invalid. |
| 45217                      | INVALID FORMAT IN FIELD LM                   | Format in field liquidity manager indicator is invalid.  |
| 45218                      | INVALID FORMAT IN FIELD LMT<br>ORD IND       | Format in field limit order indicator is invalid.        |
| 45219                      | INVALID FORMAT IN FIELD LST<br>AUCT PRC      | Format in field last auction price is invalid.           |
| 45220                      | INVALID FORMAT IN FIELD LST<br>AUCT QTY      | Format in field last auction quantity is invalid.        |
| 45221                      | INVALID FORMAT IN FIELD LST<br>MOD TIM       | Format in field last modified time is invalid.           |
| 45222                      | INVALID FORMAT IN FIELD LST<br>TRD DAT       | Format in field last trade date is invalid.              |
| 45223                      | INVALID FORMAT IN FIELD LST<br>TRD PRC       | Format in field last trade price is invalid.             |
| 45224                      | INVALID FORMAT IN FIELD LST<br>TRD QTY       | Format in field last trade quantity is invalid.          |
| 45225                      | INVALID FORMAT IN FIELD MAX<br>DURN RND END  | Format in field maximum round end duration is invalid.   |
| 45226                      | INVALID FORMAT IN FIELD MAX<br>MRTY DAT      | Format in field maximum maturity date is invalid.        |
| 45227                      | INVALID FORMAT IN FIELD MAX<br>ORDR VAL BEST | Format in field BEST maximum order value is invalid.     |
| 45228                      | INVALID FORMAT IN FIELD MAX<br>ORDR VAL      | Format in field maximum order value is invalid.          |
| 45229                      | INVALID FORMAT IN FIELD MAX<br>SRP QTY       | Format in field maximum surplus quantity is invalid.     |
| 45230                      | INVALID FORMAT IN FIELD MAX<br>SYS USG       | Format in field maximum system usage is invalid.         |

# J-Trader User Manual

Version 1.0

11/1/12

| Xetra<br>Exception<br>Code | Xetra Exception Message                          | Description                                                          |
|----------------------------|--------------------------------------------------|----------------------------------------------------------------------|
| 45231                      | INVALID FORMAT IN FIELD MKT<br>SEG               | Format in field market segment is invalid.                           |
| 45232                      | INVALID FORMAT IN FIELD MKT<br>SEG SUPL          | Format in field market segment supl is invalid.                      |
| 45233                      | INVALID FORMAT IN FIELD<br>MEMB BRN ID COD APP   | Format in field member brn id code app is invalid.                   |
| 45234                      | INVALID FORMAT IN FIELD<br>MEMB BRN ID COD B     | Format in field member brn id code b is invalid.                     |
| 45235                      | INVALID FORMAT IN FIELD<br>MEMB BRN ID COD CTPY  | Format in field member brn id code counterparty is invalid.          |
| 45236                      | INVALID FORMAT IN FIELD<br>MEMB BRN ID COD       | Format in field member brn id code is invalid.                       |
| 45237                      | INVALID FORMAT IN FIELD<br>MEMB BRN ID COD F     | Format in field member brn id code f is invalid.                     |
| 45239                      | INVALID FORMAT IN FIELD<br>MEMB BRN ID COD S     | Format in field member brn id code s is invalid.                     |
| 45241                      | INVALID FORMAT IN FIELD<br>MEMB CLG ID COD B     | Format in field member clearing id code b is invalid.                |
| 45242                      | INVALID FORMAT IN FIELD<br>MEMB CLG ID COD       | Format in field member clearing id code is invalid.                  |
| 45243                      | INVALID FORMAT IN FIELD<br>MEMB CLG ID COD F     | Format in field member clearing id code f is invalid.                |
| 45245                      | INVALID FORMAT IN FIELD<br>MEMB CLG ID COD S     | Format in field member clearing id code s is invalid.                |
| 45247                      | INVALID FORMAT IN FIELD<br>MEMB CLG STL ID ACT   | Format in field member clearing settlement id act is invalid.        |
| 45248                      | INVALID FORMAT IN FIELD<br>MEMB CLG STL ID ACT F | Format in field member clearing settlement id act f is invalid.      |
| 45249                      | INVALID FORMAT IN FIELD<br>MEMB CLG STL ID LOC   | Format in field member clearing settlement id location is invalid.   |
| 45250                      | INVALID FORMAT IN FIELD<br>MEMB CLG STL ID LOC F | Format in field member clearing settlement id location f is invalid. |
| 45251                      | INVALID FORMAT IN FIELD<br>MEMB CLG TYP COD      | Format in field member clearing type code is invalid.                |

J-Trader User Manual

Version 1.0

11/1/12

| Xetra<br>Exception<br>Code | Xetra Exception Message                           | Description                                                           |
|----------------------------|---------------------------------------------------|-----------------------------------------------------------------------|
| 45252                      | INVALID FORMAT IN FIELD<br>MEMB CP CLG STL ID ACT | Format in field member clearing settlement id act is invalid.         |
| 45253                      | INVALID FORMAT IN FIELD<br>MEMB CP CLG STL ID LOC | Format in field member cp clearing settlement id location is invalid. |
| 45254                      | INVALID FORMAT IN FIELD<br>MEMB CTPY CLG ID COD   | Format in field member counterparty clearing id code is invalid.      |
| 45255                      | INVALID FORMAT IN FIELD<br>MEMB CTPY ID COD       | Format in field member counterparty id code is invalid.               |
| 45256                      | INVALID FORMAT IN FIELD<br>MEMB CTPY ID COD F     | Format in field member counterparty id code f is invalid.             |
| 45257                      | INVALID FORMAT IN FIELD<br>MEMB CTPY KV NO        | Format in field member counterparty kv no is invalid.                 |
| 45258                      | INVALID FORMAT IN FIELD<br>MEMB DWZ ACT NO        | Format in field member dwz act no is invalid.                         |
| 45259                      | INVALID FORMAT IN FIELD<br>MEMB DWZ LOC NO        | Format in field member dwz location no is invalid.                    |
| 45260                      | INVALID FORMAT IN FIELD<br>MEMB EXC TYP COD       | Format in field member exchange type code is invalid.                 |
| 45261                      | INVALID FORMAT IN FIELD<br>MEMB IST ID COD APP    | Format in field member ist code app is invalid.                       |
| 45262                      | INVALID FORMAT IN FIELD<br>MEMB IST ID COD B      | Format in field member ist id code b is invalid.                      |
| 45263                      | INVALID FORMAT IN FIELD<br>MEMB IST ID COD CTPY   | Format in field member ist id code counterparty is invalid.           |
| 45264                      | INVALID FORMAT IN FIELD<br>MEMB IST ID COD        | Format in field member ist id code is invalid.                        |
| 45265                      | INVALID FORMAT IN FIELD<br>MEMB IST ID COD F      | Format in field member ist id code f is invalid.                      |
| 45267                      | INVALID FORMAT IN FIELD<br>MEMB IST ID COD S      | Format in field member ist id code s is invalid.                      |
| 45269                      | INVALID FORMAT IN FIELD<br>MEMB KV NO B           | Format in field member kv no b is invalid.                            |
| 45270                      | INVALID FORMAT IN FIELD<br>MEMB KV NO             | Format in field member kv no is invalid.                              |

# J-Trader User Manual

Version 1.0

11/1/12

| Xetra<br>Exception<br>Code | Xetra Exception Message                         | Description                                            |
|----------------------------|-------------------------------------------------|--------------------------------------------------------|
| 45271                      | INVALID FORMAT IN FIELD<br>MEMB KV NO S         | Format in field member kv no s is invalid.             |
| 45272                      | INVALID FORMAT IN FIELD<br>MEMB LGL NAM         | Format in field member legal name is invalid.          |
| 45273                      | INVALID FORMAT IN FIELD<br>MEMB NET IND A       | Format in field member net indicator a is invalid.     |
| 45274                      | INVALID FORMAT IN FIELD<br>MEMB NET IND P       | Format in field member net indicator p is invalid.     |
| 45275                      | INVALID FORMAT IN FIELD<br>MEMB OS BRN ID COD B | Format in field member os brn id code b is invalid.    |
| 45276                      | INVALID FORMAT IN FIELD<br>MEMB OS BRN ID COD   | Format in field member os brn id code is invalid.      |
| 45277                      | INVALID FORMAT IN FIELD<br>MEMB OS BRN ID COD S | Format in field member os brn id code s is invalid.    |
| 45278                      | INVALID FORMAT IN FIELD<br>MEMB OS IST ID COD B | Format in field member os ist id code b is invalid.    |
| 45279                      | INVALID FORMAT IN FIELD<br>MEMB OS IST ID COD   | Format in field member os ist id code is invalid.      |
| 45280                      | INVALID FORMAT IN FIELD<br>MEMB OS IST ID COD S | Format in field member os ist id code<br>s is invalid. |
| 45281                      | INVALID FORMAT IN FIELD<br>MEMB PHN NO          | Format in field member phn no is invalid.              |
| 45282                      | INVALID FORMAT IN FIELD<br>MEMB PSN FUL NAM     | Format in field member person full name is invalid.    |
| 45283                      | INVALID FORMAT IN FIELD<br>MEMB STS COD         | Format in field member sts code is invalid.            |
| 45284                      | INVALID FORMAT IN FIELD<br>MEMB USR BRN ID COD  | Format in field member user brn id code is invalid.    |
| 45285                      | INVALID FORMAT IN FIELD<br>MEMB USR IST ID COD  | Format in field member user ist id code is invalid.    |
| 45286                      | INVALID FORMAT IN FIELD<br>MEMBER ID            | Format in field member id is invalid.                  |
| 45287                      | INVALID FORMAT IN FIELD<br>MESG SHT TXT         | Format in field message short text is invalid.         |

# J-Trader User Manual

Version 1.0

11/1/12

| Xetra<br>Exception<br>Code | Xetra Exception Message                          | Description                                                      |
|----------------------------|--------------------------------------------------|------------------------------------------------------------------|
| 45288                      | INVALID FORMAT IN FIELD MID<br>PT VAL DURN       | Format in field mid point validity duration is invalid.          |
| 45289                      | INVALID FORMAT IN FIELD MIN<br>ICE QTY           | Format in field minimum iceberg quantity is invalid.             |
| 45290                      | INVALID FORMAT IN FIELD MIN<br>MRTY DAT          | Format in field minimum maturity date is invalid.                |
| 45291                      | INVALID FORMAT IN FIELD MIN<br>PEAK QTY          | Format in field minimum peak quantity is invalid.                |
| 45292                      | INVALID FORMAT IN FIELD MIN<br>TRDB UNT          | Format in field minimum trade b unit is invalid.                 |
| 45293                      | INVALID FORMAT IN FIELD MKT<br>IMB IND           | Format in field market imbalance indicator is invalid.           |
| 45294                      | INVALID FORMAT IN FIELD MKT<br>ORD IND           | Format in field market order indicator is invalid.               |
| 45295                      | INVALID FORMAT IN FIELD MKT<br>ORD INTR DURN     | Format in field market order interruption duration is invalid.   |
| 45296                      | INVALID FORMAT IN FIELD MKT<br>ORD INTR IND      | Format in field market order interruption indicator is invalid.  |
| 45297                      | INVALID FORMAT IN FIELD MKT<br>ORD MTCH RGE      | Format in field market order match range is invalid.             |
| 45298                      | INVALID FORMAT IN FIELD MKT<br>ORD MTCH RGE FMT  | Format in field market order match range format is invalid.      |
| 45299                      | INVALID FORMAT IN FIELD MKT<br>VAL               | Format in field market value is invalid.                         |
| 45300                      | INVALID FORMAT IN FIELD MOI<br>IND               | Format in field moi indicator is invalid.                        |
| 45301                      | INVALID FORMAT IN FIELD<br>MTCH RNG ASK          | Format in field match range for ask side is invalid.             |
| 45302                      | INVALID FORMAT IN FIELD<br>MTCH RNG BID          | Format in field match range for bid side is invalid.             |
| 45303                      | INVALID FORMAT IN FIELD<br>MTCH RNG MAX ENT DURN | Format in field match range for maximum ent duration is invalid. |
| 45304                      | INVALID FORMAT IN FIELD MTL<br>ORD IND           | Format in field market-to-limit order indicator is invalid.      |

# J-Trader User Manual

Version 1.0

11/1/12

| Xetra<br>Exception<br>Code | Xetra Exception Message                   | Description                                       |
|----------------------------|-------------------------------------------|---------------------------------------------------|
| 45305                      | INVALID FORMAT IN FIELD NET<br>CHG        | Format in field net change is invalid.            |
| 45306                      | INVALID FORMAT IN FIELD NET<br>GRP COD    | Format in field net group code is invalid.        |
| 45307                      | INVALID FORMAT IN FIELD NET<br>MKT VAL    | Format in field net market value is invalid.      |
| 45308                      | INVALID FORMAT IN FIELD NET<br>SFX NO B   | Format in field net suffix no b is invalid.       |
| 45309                      | INVALID FORMAT IN FIELD NET<br>SFX NO S   | Format in field net suffix no s is invalid.       |
| 45310                      | INVALID FORMAT IN FIELD NET<br>TRAD QTY   | Format in field net trade quantity is invalid.    |
| 45311                      | INVALID FORMAT IN FIELD NET<br>TYP COD B  | Format in field net type code b is invalid.       |
| 45312                      | INVALID FORMAT IN FIELD NET<br>TYP COD    | Format in field net type code is invalid.         |
| 45313                      | INVALID FORMAT IN FIELD NET<br>TYP COD S  | Format in field net type code s is invalid.       |
| 45314                      | INVALID FORMAT IN FIELD NEW<br>PW         | Format in field new pw is invalid.                |
| 45315                      | INVALID FORMAT IN FIELD<br>NEWS DAT       | Format in field news date is invalid.             |
| 45316                      | INVALID FORMAT IN FIELD<br>NEWS DTL       | Format in field news detail is invalid.           |
| 45317                      | INVALID FORMAT IN FIELD<br>NEWS PRIO      | Format in field news priority is invalid.         |
| 45318                      | INVALID FORMAT IN FIELD<br>NEWS TIM       | Format in field news time id invalid.             |
| 45319                      | INVALID FORMAT IN FIELD<br>NMSG LINE NO   | Format in field nmsg line no is invalid.          |
| 45320                      | INVALID FORMAT IN FIELD NO<br>TOT TRD QTY | Format in field no tot trade quantity is invalid. |
| 45321                      | INVALID FORMAT IN FIELD NUM<br>MESSAGES   | Format in field number of messages is invalid.    |

# J-Trader User Manual

Version 1.0

11/1/12

| Xetra<br>Exception<br>Code | Xetra Exception Message                     | Description                                            |
|----------------------------|---------------------------------------------|--------------------------------------------------------|
| 45322                      | INVALID FORMAT IN FIELD NUM<br>ORDR ASK     | Format in field number of ask orders is invalid.       |
| 45323                      | INVALID FORMAT IN FIELD NUM<br>ORDR BID     | Format in field number of bid orders is invalid.       |
| 45324                      | INVALID FORMAT IN FIELD OLD<br>PW           | Format in field old pw is invalid.                     |
| 45325                      | INVALID FORMAT IN FIELD OPN<br>AUCT DURN    | Format in field open auction duration is invalid.      |
| 45326                      | INVALID FORMAT IN FIELD OPN<br>PRC          | Format in field open price is invalid.                 |
| 45327                      | INVALID FORMAT IN FIELD ORD<br>QUO CONF     | Format in field order quote confirmation is invalid.   |
| 45328                      | INVALID FORMAT IN FIELD<br>ORDR BK QTY      | Format in field order book quantity is invalid.        |
| 45329                      | INVALID FORMAT IN FIELD<br>ORDR BUY COD     | Format in field buy order code is invalid.             |
| 45331                      | INVALID FORMAT IN FIELD<br>ORDR CNCL QTY    | Format in field order cncl quantity is invalid.        |
| 45332                      | INVALID FORMAT IN FIELD<br>ORDR COMPL COD B | Format in field order completion code<br>b is invalid. |
| 45333                      | INVALID FORMAT IN FIELD<br>ORDR COMPL COD   | Format in field order completion code is invalid.      |
| 45334                      | INVALID FORMAT IN FIELD<br>ORDR COMPL COD S | Format in field order completion code s is invalid.    |
| 45335                      | INVALID FORMAT IN FIELD<br>ORDR EXE PRC     | Format in field order execution price is invalid.      |
| 45336                      | INVALID FORMAT IN FIELD<br>ORDR EXE QTY     | Format in field order execution quantity is invalid.   |
| 45337                      | INVALID FORMAT IN FIELD<br>ORDR EXP DAT     | Format in field order expiry date is invalid.          |
| 45338                      | INVALID FORMAT IN FIELD<br>ORDR NO B        | Format in field order no b is invalid.                 |
| 45339                      | INVALID FORMAT IN FIELD<br>ORDR NO BUY      | Format in field buy side order no is invalid.          |

# J-Trader User Manual

Version 1.0

11/1/12

| Xetra<br>Exception<br>Code | Xetra Exception Message                     | Description                                             |
|----------------------------|---------------------------------------------|---------------------------------------------------------|
| 45340                      | INVALID FORMAT IN FIELD<br>ORDR NO          | Format in field order no is invalid.                    |
| 45341                      | INVALID FORMAT IN FIELD<br>ORDR NO S        | Format in field order no s is invalid.                  |
| 45342                      | INVALID FORMAT IN FIELD<br>ORDR NO SEL      | Format in field sell side order no is invalid.          |
| 45343                      | INVALID FORMAT IN FIELD<br>ORDR NUM BUY NEW | Format in field new order num for buy side is invalid.  |
| 45344                      | INVALID FORMAT IN FIELD<br>ORDR NUM BUY OLD | Format in field old order num for buy side is invalid.  |
| 45345                      | INVALID FORMAT IN FIELD<br>ORDR NUM NEW     | Format in field new order num is invalid.               |
| 45346                      | INVALID FORMAT IN FIELD<br>ORDR NUM OLD     | Format in field old order num is invalid.               |
| 45347                      | INVALID FORMAT IN FIELD<br>ORDR NUM SEL NEW | Format in field new order num for sel side is invalid.  |
| 45348                      | INVALID FORMAT IN FIELD<br>ORDR NUM SEL OLD | Format in field old order num for sell side is invalid. |
| 45349                      | INVALID FORMAT IN FIELD<br>ORDR PRT FIL COD | Format in field order prt fil code is invalid.          |
| 45350                      | INVALID FORMAT IN FIELD<br>ORDR QTY         | Format in field order quantity is invalid.              |
| 45351                      | INVALID FORMAT IN FIELD<br>ORDR RES COD     | Format in field order restriction code is invalid.      |
| 45352                      | INVALID FORMAT IN FIELD<br>ORDR STOP LIM    | Format in field order stop limit is invalid.            |
| 45353                      | INVALID FORMAT IN FIELD<br>ORDR TYP COD     | Format in field order type code is invalid.             |
| 45354                      | INVALID FORMAT IN FIELD OTC<br>APP FLG      | Format in field otc app flag is invalid                 |
| 45355                      | INVALID FORMAT IN FIELD OTC<br>TRD TIM      | Format in field otc trade time is invalid.              |
| 45356                      | INVALID FORMAT IN FIELD<br>PART NO1         | Format in field part no 1 is invalid.                   |

# J-Trader User Manual

Version 1.0

11/1/12

| Xetra<br>Exception<br>Code | Xetra Exception Message                          | Description                                                  |
|----------------------------|--------------------------------------------------|--------------------------------------------------------------|
| 45357                      | INVALID FORMAT IN FIELD<br>PART NO APP           | Format in field part no app is invalid.                      |
| 45358                      | INVALID FORMAT IN FIELD<br>PART NO CTPY          | Format in field part no counterparty is invalid.             |
| 45359                      | INVALID FORMAT IN FIELD<br>PART NO               | Format in field part no is invalid.                          |
| 45360                      | INVALID FORMAT IN FIELD<br>PART NO F             | Format in field part no f is invalid.                        |
| 45361                      | INVALID FORMAT IN FIELD<br>PART NO TEXT B        | Format in field part no text b is invalid.                   |
| 45362                      | INVALID FORMAT IN FIELD<br>PART NO TEXT          | Format in field part no text is invalid.                     |
| 45363                      | INVALID FORMAT IN FIELD<br>PART NO TEXT S        | Format in field part no text s is invalid.                   |
| 45364                      | INVALID FORMAT IN FIELD<br>PART OS NO TXT B      | Format in field part os no text b is invalid.                |
| 45365                      | INVALID FORMAT IN FIELD<br>PART OS NO TXT        | Format in field os no text is invalid.                       |
| 45366                      | INVALID FORMAT IN FIELD<br>PART OS NO TXT S      | Format in field part os no text s is invalid.                |
| 45367                      | INVALID FORMAT IN FIELD<br>PART OS SUB GRP COD B | Format in field part os sub group code b is invalid.         |
| 45368                      | INVALID FORMAT IN FIELD<br>PART OS SUB GRP COD   | Format in field part os sub group code is invalid.           |
| 45369                      | INVALID FORMAT IN FIELD<br>PART OS SUB GRP COD S | Format in field os sub group code s is invalid.              |
| 45370                      | INVALID FORMAT IN FIELD<br>PART PWD              | Format in field part pwd is invalid.                         |
| 45371                      | INVALID FORMAT IN FIELD<br>PART SUB GRP COD1     | Format in field part sub group code 1 is invalid.            |
| 45372                      | INVALID FORMAT IN FIELD<br>PART SUB GRP COD APP  | Format in field part sub group code app is invalid.          |
| 45373                      | INVALID FORMAT IN FIELD<br>PART SUB GRP COD CTPY | Format in field part sub group code counterparty is invalid. |

# J-Trader User Manual

Version 1.0

11/1/12

| Xetra<br>Exception<br>Code | Xetra Exception Message                          | Description                                                  |
|----------------------------|--------------------------------------------------|--------------------------------------------------------------|
| 45374                      | INVALID FORMAT IN FIELD<br>PART SUB GRP COD      | Format in field part sub group code is invalid.              |
| 45375                      | INVALID FORMAT IN FIELD<br>PART SUB GRP COD F    | Format in field part sub group code f is invalid.            |
| 45376                      | INVALID FORMAT IN FIELD<br>PART SUB GRP ID COD B | Format in field part sub group id code<br>b is invalid.      |
| 45377                      | INVALID FORMAT IN FIELD<br>PART SUB GRP ID COD   | Format in field part sub group id code is invalid.           |
| 45378                      | INVALID FORMAT IN FIELD<br>PART SUB GRP ID COD S | Format in field part sub group id code s is invalid.         |
| 45379                      | INVALID FORMAT IN FIELD<br>PASSWORD              | Format in field password is invalid.                         |
| 45380                      | INVALID FORMAT IN FIELD<br>PEAK SIZE QTY         | Format in field peak size quantity is invalid.               |
| 45381                      | INVALID FORMAT IN FIELD<br>POST TRD ATY          | Format in field post trade anonymity is invalid.             |
| 45382                      | INVALID FORMAT IN FIELD PRC<br>CURR COD B        | Format in field price currency code b is invalid.            |
| 45383                      | INVALID FORMAT IN FIELD PRC<br>CURR COD          | Format in field price currency code is invalid.              |
| 45384                      | INVALID FORMAT IN FIELD PRC<br>CURR COD S        | Format in field price currency code s is invalid.            |
| 45385                      | INVALID FORMAT IN FIELD PRC<br>RSBL CHK FLG      | Format in checked field price reasonability flag is invalid. |
| 45386                      | INVALID FORMAT IN FIELD<br>PRCS PROD STATE       | Format in field prices prod state is invalid.                |
| 45387                      | INVALID FORMAT IN FIELD<br>PRCS STS VAL COD      | Format in field prices sts validity code is invalid.         |
| 45388                      | INVALID FORMAT IN FIELD<br>PRCS TRN COD          | Format in field prices trn code is invalid.                  |
| 45389                      | INVALID FORMAT IN FIELD PRE<br>TRD STRT          | Format in field start pre trade is invalid.                  |
| 45390                      | INVALID FORMAT IN FIELD<br>PRICE                 | Format in field prices is invalid.                           |

# J-Trader User Manual

Version 1.0

11/1/12

| Xetra<br>Exception<br>Code | Xetra Exception Message                     | Description                                                     |
|----------------------------|---------------------------------------------|-----------------------------------------------------------------|
| 45391                      | INVALID FORMAT IN FIELD<br>PROP IND         | Format in field prop indicator is invalid.                      |
| 45392                      | INVALID FORMAT IN FIELD PST<br>TRD END      | Format in field end of post trade is invalid.                   |
| 45393                      | INVALID FORMAT IN FIELD QR<br>QTY           | Format in field quote request quantity is invalid.              |
| 45394                      | INVALID FORMAT IN FIELD QR<br>TIM           | Format in field quote request time is invalid.                  |
| 45395                      | INVALID FORMAT IN FIELD QR<br>TIM MIN       | Format in field quote request minimum time is invalid.          |
| 45396                      | INVALID FORMAT IN FIELD<br>QUANTITY         | Format in field quantity is invalid.                            |
| 45397                      | INVALID FORMAT IN FIELD QUO<br>BOOK IND     | Format in field quote book indicator is invalid.                |
| 45398                      | INVALID FORMAT IN FIELD QUO<br>EXE PRC BUY  | Format in field quote execution price for buy side is invalid.  |
| 45399                      | INVALID FORMAT IN FIELD QUO<br>EXE PRC SEL  | Format in field quote execution price for sell side is invalid. |
| 45400                      | INVALID FORMAT IN FIELD QUO<br>QTY BUY      | Format in field quote quantity for buy is invalid.              |
| 45401                      | INVALID FORMAT IN FIELD QUO<br>QTY SEL      | Format in field quote quantity for sell is invalid.             |
| 45402                      | INVALID FORMAT IN FIELD QUO<br>TIM MAX      | Format in field quote maximum time is invalid.                  |
| 45403                      | INVALID FORMAT IN FIELD QUO<br>TIM MIN      | Format in field quote minimum time is invalid.                  |
| 45404                      | INVALID FORMAT IN FIELD QUO<br>TRAN TIM BUY | Format in field quote tran time for buy is invalid.             |
| 45405                      | INVALID FORMAT IN FIELD QUO<br>TRAN TIM SEL | Format in field quote tran time for sell is invalid.            |
| 45406                      | INVALID FORMAT IN FIELD<br>QUOT TYP IND     | Format in field quote type indicator is invalid.                |
| 45407                      | INVALID FORMAT IN FIELD RAW<br>ACT COD      | Format in field raw act is invalid.                             |

# J-Trader User Manual

Version 1.0

11/1/12

| Xetra<br>Exception<br>Code | Xetra Exception Message                         | Description                                                   |
|----------------------------|-------------------------------------------------|---------------------------------------------------------------|
| 45408                      | INVALID FORMAT IN FIELD<br>RAWD MBR CRT SLT COD | Format in field rawd member crt settlement code is invalid.   |
| 45409                      | INVALID FORMAT IN FIELD RE<br>TRANS DATA        | Format in field re trans data is invalid                      |
| 45410                      | INVALID FORMAT IN FIELD REM<br>PEAK QTY         | Format in field rem peak quantity is invalid.                 |
| 45411                      | INVALID FORMAT IN FIELD<br>REPO INT AMNT        | Format in field repo interest amount is invalid.              |
| 45412                      | INVALID FORMAT IN FIELD<br>REPO INT RAT         | Format in field repo interest rate is invalid.                |
| 45413                      | INVALID FORMAT IN FIELD<br>REPO TYP             | Format in field repo type is invalid.                         |
| 45414                      | INVALID FORMAT IN FIELD<br>REPT CTL COD         | Format in field report ctl code is invalid.                   |
| 45415                      | INVALID FORMAT IN FIELD<br>REPT HIS DAT         | Format in field report history data is invalid.               |
| 45416                      | INVALID FORMAT IN FIELD<br>REPT ID COD          | Format in field report id code is invalid.                    |
| 45417                      | INVALID FORMAT IN FIELD<br>REPT ID COD KEY      | Format in field report id code key is invalid.                |
| 45418                      | INVALID FORMAT IN FIELD<br>REPT MBR CRT SLT COD | Format in field report member crt settlement code is invalid, |
| 45419                      | INVALID FORMAT IN FIELD<br>REPT MNLN COD        | Format in field report mnln code is invalid.                  |
| 45420                      | INVALID FORMAT IN FIELD<br>REPT NAM             | Format in field report name is invalid                        |
| 45421                      | INVALID FORMAT IN FIELD<br>REPT PRNT FRQ COD    | Format in field report print frequency code is invalid.       |
| 45422                      | INVALID FORMAT IN FIELD REQ<br>DATA TXT         | Format in field request data text is invalid.                 |
| 45423                      | INVALID FORMAT IN FIELD<br>RESC ACC LVL NO      | Format in field resc account level no is invalid.             |
| 45424                      | INVALID FORMAT IN FIELD<br>RESERVED_1           | Format in field reserved_1 is invalid.                        |

# J-Trader User Manual

Version 1.0

11/1/12

| Xetra<br>Exception<br>Code | Xetra Exception Message                      | Description                                                           |
|----------------------------|----------------------------------------------|-----------------------------------------------------------------------|
| 45425                      | INVALID FORMAT IN FIELD<br>RESERVED_2        | Format in field reserved _2 is invalid.                               |
| 45426                      | INVALID FORMAT IN FIELD<br>RESERVED_3        | Format in field reserved _3 is invalid.                               |
| 45427                      | INVALID FORMAT IN FIELD<br>RESUBMIT NO       | Format in field resubmit no is invalid.                               |
| 45428                      | INVALID FORMAT IN FIELD<br>ROND LOT QTY      | Format in field round lot quantity is invalid.                        |
| 45429                      | INVALID FORMAT IN FIELD<br>SECU OFFICIAL IND | Format in field secu official indicator is invalid.                   |
| 45430                      | INVALID FORMAT IN FIELD SEG<br>OR INST FLG   | Format in field segment or instrument flag is invalid.                |
| 45431                      | INVALID FORMAT IN FIELD SERI<br>LST PD PRC   | Format in field seri last pd price is invalid.                        |
| 45433                      | INVALID FORMAT IN FIELD<br>SETL MD           | Format in field settlement md is invalid.                             |
| 45434                      | INVALID FORMAT IN FIELD<br>SETL PERIOD FLG   | Format in field settlement period flag is invalid.                    |
| 45435                      | INVALID FORMAT IN FIELD<br>SETL TYP COD      | Format in field settlement type code is invalid.                      |
| 45437                      | INVALID FORMAT IN FIELD SNR<br>IND           | Format in field senior indicator is invalid.                          |
| 45438                      | INVALID FORMAT IN FIELD<br>SPRD FACT         | Format in field spread fact is invalid.                               |
| 45439                      | INVALID FORMAT IN FIELD<br>SPRD FACT LM      | Format in field liquidity manager spread fact is invalid.             |
| 45440                      | INVALID FORMAT IN FIELD<br>SPRD MIN QTY      | Format in field liquidity manager spread minimum quantity is invalid. |
| 45441                      | INVALID FORMAT IN FIELD<br>SPRD MIN QTY LM   | Format in field liquidity manager spread minimum quantity is invalid. |
| 45442                      | INVALID FORMAT IN FIELD<br>SPRD TYP COD      | Format in field spread type code is invalid.                          |
| 45443                      | INVALID FORMAT IN FIELD<br>SPRD TYP COD LM   | Format in field liquidity manager spread type code is invalid.        |

# J-Trader User Manual

Version 1.0

11/1/12

| Xetra<br>Exception<br>Code | Xetra Exception Message                       | Description                                                     |
|----------------------------|-----------------------------------------------|-----------------------------------------------------------------|
| 45444                      | INVALID FORMAT IN FIELD SRP<br>BID ASK IND    | Format in field surplus bid ask indicator is invalid.           |
| 45445                      | INVALID FORMAT IN FIELD SRP<br>QTY            | Format in field surplus quantity is invalid.                    |
| 45446                      | INVALID FORMAT IN FIELD<br>START STM SEQ NO   | Format in field start stream sequence no is invalid.            |
| 45447                      | INVALID FORMAT IN FIELD STL<br>AMNT B         | Format in field settlement amount b is invalid.                 |
| 45448                      | INVALID FORMAT IN FIELD STL<br>AMNT           | Format in field settlement amount is invalid.                   |
| 45449                      | INVALID FORMAT IN FIELD STL<br>AMNT PURCH     | Format in field settlement amount purchase is invalid.          |
| 45450                      | INVALID FORMAT IN FIELD STL<br>AMNT REPURCH   | Format in field settlement amount repurchase is invalid.        |
| 45451                      | INVALID FORMAT IN FIELD STL<br>AMNT S         | Format in field settlement amount s is invalid.                 |
| 45452                      | INVALID FORMAT IN FIELD STL<br>CURR COD B     | Format in field settlement currency code b is invalid.          |
| 45453                      | INVALID FORMAT IN FIELD STL<br>CURR COD       | Format in field settlement currency code is invalid.            |
| 45454                      | INVALID FORMAT IN FIELD STL<br>CURR COD S     | Format in field settlement currency code s is invalid.          |
| 45455                      | INVALID FORMAT IN FIELD STL<br>CURR EXC RAT B | Format in field settlement currency exchange rate b is invalid. |
| 45456                      | INVALID FORMAT IN FIELD STL<br>CURR EXC RAT   | Format in field settlement currency exchange rate is invalid.   |
| 45457                      | INVALID FORMAT IN FIELD STL<br>CURR EXC RAT S | Format in field settlement exchange rate s is invalid.          |
| 45458                      | INVALID FORMAT IN FIELD STL<br>DAT PURCH      | Format in field settlement date purchase is invalid.            |
| 45459                      | INVALID FORMAT IN FIELD STL<br>DAT REPURCH    | Format in field settlement date repurchase is invalid.          |
| 45460                      | INVALID FORMAT IN FIELD STL<br>DATE B         | Format in field settlement date b is invalid.                   |

# J-Trader User Manual

Version 1.0

11/1/12

| Xetra<br>Exception<br>Code | Xetra Exception Message                       | Description                                              |
|----------------------------|-----------------------------------------------|----------------------------------------------------------|
| 45461                      | INVALID FORMAT IN FIELD STL<br>DATE           | Format in field settlement date is invalid.              |
| 45462                      | INVALID FORMAT IN FIELD STL<br>DATE S         | Format in field settlement date s is invalid.            |
| 45463                      | INVALID FORMAT IN FIELD STL<br>ID ACT B       | Format in field settlement id act b is invalid.          |
| 45464                      | INVALID FORMAT IN FIELD STL<br>ID ACT         | Format in field settlement id act is invalid.            |
| 45465                      | INVALID FORMAT IN FIELD STL<br>ID ACT S       | Format in field settlement id act s is invalid.          |
| 45466                      | INVALID FORMAT IN FIELD STL<br>ID LOC B       | Format in field settlement id location<br>b is invalid.  |
| 45467                      | INVALID FORMAT IN FIELD STL<br>ID LOC         | Format in field settlement id location is invalid.       |
| 45468                      | INVALID FORMAT IN FIELD STL<br>ID LOC S       | Format in field settlement id location s is invalid.     |
| 45470                      | INVALID FORMAT IN FIELD STM<br>SEQ NO         | Format in field stream sequence no is invalid.           |
| 45471                      | INVALID FORMAT IN FIELD<br>STOP STM SEQ NO    | Format in field stop stream sequence no is invalid.      |
| 45472                      | INVALID FORMAT IN FIELD<br>STRT CONT AU DAY   | Format in field start continuous auction day is invalid. |
| 45473                      | INVALID FORMAT IN FIELD SUS                   | Format in field suspend indicator is invalid.            |
| 45474                      | INVALID FORMAT IN FIELD<br>TABL EFF DAT       | Format in field table eff date is invalid.               |
| 45475                      | INVALID FORMAT IN FIELD<br>TABL LST UPD DAT   | Format in field table last update date is invalid.       |
| 45476                      | INVALID FORMAT IN FIELD<br>TEMP CTRL FILE FLG | Format in field temp control file flag is invalid.       |
| 45477                      | INVALID FORMAT IN FIELD<br>TEXT B             | Format in field text b is invalid.                       |
| 45478                      | INVALID FORMAT IN FIELD<br>TEXT               | Format in field text is invalid.                         |

# J-Trader User Manual

Version 1.0

11/1/12 Page 564

| Xetra<br>Exception<br>Code | Xetra Exception Message                     | Description                                         |
|----------------------------|---------------------------------------------|-----------------------------------------------------|
| 45479                      | INVALID FORMAT IN FIELD<br>TEXT F           | Format in field text f is invalid.                  |
| 45480                      | INVALID FORMAT IN FIELD<br>TEXT S           | Format in field text s is invalid.                  |
| 45481                      | INVALID FORMAT IN FIELD TIC<br>SIZE         | Format in field tick size is invalid.               |
| 45482                      | INVALID FORMAT IN FIELD TIC<br>VAL          | Format in field tick value is invalid.              |
| 45483                      | INVALID FORMAT IN FIELD<br>TIME             | Format in field time is invalid.                    |
| 45484                      | INVALID FORMAT IN FIELD<br>TIMESTAMP        | Format in field timestamp is invalid.               |
| 45485                      | INVALID FORMAT IN FIELD TOT<br>NO TRD BEST  | Format in field BEST tot no trade is invalid.       |
| 45486                      | INVALID FORMAT IN FIELD<br>TRAD BUY SEL COD | Format in field trade buy sell code is invalid.     |
| 45489                      | INVALID FORMAT IN FIELD<br>TRAD MTCH PRC    | Format in field trade match price is invalid.       |
| 45490                      | INVALID FORMAT IN FIELD<br>TRAD MTCH QTY    | Format in field trade match quantity is invalid.    |
| 45491                      | INVALID FORMAT IN FIELD<br>TRAN DAT BUY     | Format in field tran date for buy side is invalid.  |
| 45492                      | INVALID FORMAT IN FIELD<br>TRAN DAT         | Format in field tran date is invalid.               |
| 45493                      | INVALID FORMAT IN FIELD<br>TRAN DAT F       | Format in field tran date f is invalid.             |
| 45494                      | INVALID FORMAT IN FIELD<br>TRAN DAT SEL     | Format in field tran date for sell side is invalid. |
| 45495                      | INVALID FORMAT IN FIELD<br>TRAN FEE A       | Format in field tran fee a is invalid.              |
| 45496                      | INVALID FORMAT IN FIELD<br>TRAN FEE B       | Format in field tran fee b is invalid.              |
| 45497                      | INVALID FORMAT IN FIELD<br>TRAN FEE P       | Format in field tran fee p is invalid.              |

# J-Trader User Manual

Version 1.0

11/1/12

| Xetra<br>Exception<br>Code | Xetra Exception Message                     | Description                                         |
|----------------------------|---------------------------------------------|-----------------------------------------------------|
| 45498                      | INVALID FORMAT IN FIELD<br>TRAN FEE Q       | Format in field tran fee q is invalid.              |
| 45499                      | INVALID FORMAT IN FIELD<br>TRAN ID NO BUY   | Format in field tran id no on buy side is invalid.  |
| 45500                      | INVALID FORMAT IN FIELD<br>TRAN ID NO       | Format in field tran id no is invalid.              |
| 45501                      | INVALID FORMAT IN FIELD<br>TRAN ID NO F     | Format in field tran id no f is invalid.            |
| 45502                      | INVALID FORMAT IN FIELD<br>TRAN ID NO P     | Format in field tran id no p is invalid.            |
| 45503                      | INVALID FORMAT IN FIELD<br>TRAN ID NO SELL  | Format in field tran id no on sell side is invalid. |
| 45504                      | INVALID FORMAT IN FIELD<br>TRAN ID SFX NO B | Format in field tran id suffix no b is invalid.     |
| 45505                      | INVALID FORMAT IN FIELD<br>TRAN ID SFX NO   | Format in field tran id suffix no is invalid.       |
| 45506                      | INVALID FORMAT IN FIELD<br>TRAN ID SFX NO F | Format in field tran id suffix no f is invalid.     |
| 45507                      | INVALID FORMAT IN FIELD<br>TRAN ID SFX NO P | Format in field tran id suffix no p is invalid.     |
| 45508                      | INVALID FORMAT IN FIELD<br>TRAN ID SFX NO S | Format in field tran id suffix no s is invalid.     |
| 45509                      | INVALID FORMAT IN FIELD<br>TRAN TIM BEG F   | Format in field start tran time f is invalid.       |
| 45510                      | INVALID FORMAT IN FIELD<br>TRAN TIM BUY     | Format in field tran time on buy side is invalid.   |
| 45511                      | INVALID FORMAT IN FIELD<br>TRAN TIM         | Format in field tran time is invalid.               |
| 45512                      | INVALID FORMAT IN FIELD<br>TRAN TIM END F   | Format in field end of tran time f is invalid.      |
| 45513                      | INVALID FORMAT IN FIELD<br>TRAN TIM SEL     | Format in field tran time on sell side is invalid.  |
| 45514                      | INVALID FORMAT IN FIELD<br>TRAN TYP COD     | Format in field tran type code is invalid.          |

# J-Trader User Manual

Version 1.0

11/1/12

| Xetra<br>Exception<br>Code | Xetra Exception Message                     | Description                                                     |
|----------------------------|---------------------------------------------|-----------------------------------------------------------------|
| 45515                      | INVALID FORMAT IN FIELD<br>TRAN TYP COD F   | Format in field tran type code f is invalid.                    |
| 45516                      | INVALID FORMAT IN FIELD TRD<br>BK QTY ASK   | Format in field trade book quantity on ask side is invalid.     |
| 45517                      | INVALID FORMAT IN FIELD TRD<br>BK QTY BID   | Format in field trade book quantity on bid side is invalid.     |
| 45518                      | INVALID FORMAT IN FIELD TRD<br>EXC QTY ASK  | Format in field trade exchange quantity on ask side is invalid. |
| 45519                      | INVALID FORMAT IN FIELD TRD<br>EXC QTY BID  | Format in field trade exchange quantity on bid side is invalid. |
| 45520                      | INVALID FORMAT IN FIELD TRD<br>LNK          | Format in field trade link is invalid.                          |
| 45521                      | INVALID FORMAT IN FIELD TRD<br>MDL TYP COD  | Format in field trade mdl type code is invalid.                 |
| 45522                      | INVALID FORMAT IN FIELD TRD<br>PRC BEST     | Format in field best trade price is invalid.                    |
| 45523                      | INVALID FORMAT IN FIELD TRD<br>QTY BEST     | Format in field best trade quantity is invalid.                 |
| 45524                      | INVALID FORMAT IN FIELD TRD<br>QTY          | Format in field trade quantity is invalid.                      |
| 45525                      | INVALID FORMAT IN FIELD TRD<br>RES TYP COD  | Format in field trade restriction type code is invalid.         |
| 45526                      | INVALID FORMAT IN FIELD TRD<br>REV IND F    | Format in field trade reversal indicator f is invalid.          |
| 45527                      | INVALID FORMAT IN FIELD TRD<br>REV IND FILT | Format in field trade reversal indicator filter is invalid.     |
| 45528                      | INVALID FORMAT IN FIELD TRD<br>SCH DEF FLG  | Format in field trade schedule default flag is invalid.         |
| 45529                      | INVALID FORMAT IN FIELD TRD<br>TIM BEST     | Format in field best trade time is invalid.                     |
| 45530                      | INVALID FORMAT IN FIELD TRD<br>TIM          | Format in field trade time is invalid.                          |
| 45531                      | INVALID FORMAT IN FIELD TRD<br>TYP          | Format in field trade type is invalid.                          |

# J-Trader User Manual

Version 1.0

11/1/12

| Xetra<br>Exception<br>Code | Xetra Exception Message                    | Description                                        |
|----------------------------|--------------------------------------------|----------------------------------------------------|
| 45532                      | INVALID FORMAT IN FIELD TRD<br>TYP F       | Format in field trade type f is invalid.           |
| 45533                      | INVALID FORMAT IN FIELD<br>TRDR NAM        | Format in field trader name is invalid.            |
| 45534                      | INVALID FORMAT IN FIELD<br>TRDR STS COD    | Format in field trader system code is invalid.     |
| 45535                      | INVALID FORMAT IN FIELD TRN<br>TYP ID      | Format in field transaction type id is invalid.    |
| 45536                      | INVALID FORMAT IN FIELD TXN<br>COD         | Format in field transaction code is invalid.       |
| 45537                      | INVALID FORMAT IN FIELD UNT<br>OF QOTN     | Format in field unit of quotation is invalid.      |
| 45538                      | INVALID FORMAT IN FIELD<br>USER CLASS IND  | Format in field user class indicator is invalid.   |
| 45539                      | INVALID FORMAT IN FIELD<br>USER ORD NUM B  | Format in field user order number b is invalid.    |
| 45540                      | INVALID FORMAT IN FIELD<br>USER ORD NUM    | Format in field user order number is invalid.      |
| 45541                      | INVALID FORMAT IN FIELD<br>USER ORD NUM F  | Format in field user order number f is invalid.    |
| 45542                      | INVALID FORMAT IN FIELD<br>USER ORD NUM S  | Format in field user order number s is invalid.    |
| 45543                      | INVALID FORMAT IN FIELD VAL<br>PRC         | Format in field value price is invalid.            |
| 45544                      | INVALID FORMAT IN FIELD VI<br>DURN         | Format in field vi duration is invalid.            |
| 45545                      | INVALID FORMAT IN FIELD VOL                | Format in field vol indicator is invalid.          |
| 45546                      | INVALID FORMAT IN FIELD VOL<br>PRC RNG FMT | Format in field vol price range format is invalid. |
| 45547                      | INVALID FORMAT IN FIELD<br>VOLUME          | Format in field volume is invalid.                 |
| 45548                      | INVALID FORMAT IN FIELD WAR<br>CAT         | Format in field warrant cat is invalid.            |

# J-Trader User Manual

Version 1.0

11/1/12

| Xetra<br>Exception<br>Code | Xetra Exception Message                           | Description                                                           |
|----------------------------|---------------------------------------------------|-----------------------------------------------------------------------|
| 45549                      | INVALID FORMAT IN FIELD WAR<br>STR PRC            | Format in field warrant start price is invalid.                       |
| 45552                      | INVALID FORMAT IN FIELD WAR<br>TYP                | Format in field warrant type is invalid.                              |
| 45553                      | INVALID FORMAT IN FIELD WAR<br>UND                | Format in field warrant underlying is invalid.                        |
| 45554                      | INVALID FORMAT IN FIELD WHL<br>MKT OBB DURN       | Format in field whole market obb duration is invalid.                 |
| 45555                      | INVALID FORMAT IN FIELD WKN<br>NO                 | Format in field wkn no is invalid.                                    |
| 45556                      | INVALID FORMAT IN FIELD<br>XETRA ISIN SUBJECT     | Format in field xetra isin subject is invalid.                        |
| 45557                      | INVALID FORMAT IN FIELD<br>XETRA ISSR MNEM        | Format in field xetra issr mnem is invalid.                           |
| 45574                      | INVALID FORMAT IN FIELD MLI<br>ORDR DATA CTR      | Format in field mli order data ctr is invalid.                        |
| 45575                      | INVALID FORMAT IN FIELD<br>MEMB CCP CLG ID COD    | Format in field member ccp clearing id code is invalid.               |
| 45576                      | INVALID FORMAT IN FIELD<br>MEMB CCP CLG ID COD B  | Format in field member ccp clearing id code b is invalid.             |
| 45577                      | INVALID FORMAT IN FIELD<br>MEMB CCP CLG ID COD S  | Format in field member ccp clearing id code s is invalid.             |
| 45578                      | INVALID FORMAT IN FIELD<br>MEMB CCP FLG           | Format in field member ccp flag is invalid.                           |
| 45579                      | INVALID FORMAT IN FIELD<br>MEMB CLG FLG           | Format in field member clearing flag is invalid.                      |
| 45580                      | INVALID FORMAT IN FIELD<br>MEMB TRD FLG           | Format in field member trade flag is invalid.                         |
| 45581                      | INVALID FORMAT IN FIELD BON<br>YLD TRD IND        | Format in field bond yield trade indicator is invalid.                |
| 45582                      | INVALID FORMAT IN FIELD BON<br>YLD TRD YLD CLC MD | Format in field bond yield trade yield calculation method is invalid. |
| 45583                      | INVALID FORMAT IN FIELD<br>MEMB IST ID COD OBO MS | Format in field member ist id code obo ms is invalid.                 |

# J-Trader User Manual

Version 1.0

11/1/12

| Xetra<br>Exception<br>Code | Xetra Exception Message                           | Description                                                   |
|----------------------------|---------------------------------------------------|---------------------------------------------------------------|
| 45585                      | INVALID FORMAT IN FIELD MLI<br>REC CTR            | Format in field mli rec ctr is invalid.                       |
| 45586                      | INVALID FORMAT IN FIELD DLV<br>DAT                | Format in field delivery date is invalid.                     |
| 45587                      | INVALID FORMAT IN FIELD DLV<br>HR                 | Format in field delivery hour is invalid.                     |
| 45588                      | INVALID FORMAT IN FIELD<br>ENGY BID PRC           | Format in field energy bid price is invalid.                  |
| 45589                      | INVALID FORMAT IN FIELD<br>ENGY BID QTY           | Format in field energy bid quantity is invalid.               |
| 45590                      | INVALID FORMAT IN FIELD<br>ORDR STS COD           | Format in field order system code is invalid.                 |
| 45591                      | INVALID FORMAT IN FIELD<br>MEMB BRN ID COD OBO MS | Format in field member brn id code obo ms is invalid.         |
| 45594                      | INVALID FORMAT IN FIELD<br>ENGY TSO COD           | Format in field energy tso code is invalid.                   |
| 45597                      | INVALID FORMAT IN FIELD<br>ENGY BID TYP COD       | Format in field energy bid type code is invalid.              |
| 45598                      | INVALID FORMAT IN FIELD<br>HOME MKT               | Format in field home market is invalid.                       |
| 45599                      | INVALID FORMAT IN FIELD<br>ENGY AUCT ACTN COD     | Format in field energy auction actn code is invalid.          |
| 45600                      | INVALID FORMAT IN FIELD<br>ENGY AUCT STS COD      | Format in field energy auction system code is invalid.        |
| 45601                      | INVALID FORMAT IN FIELD<br>AUCT VOL               | Format in field auction volume is invalid.                    |
| 45602                      | INVALID FORMAT IN FIELD<br>AUCT SRP VOL           | Format in field auction surplus volume is invalid.            |
| 45603                      | INVALID FORMAT IN FIELD<br>ENGY HRLY BID VOL      | Format in field energy hourly bid volume is invalid.          |
| 45604                      | INVALID FORMAT IN FIELD<br>ENGY BLC BID VOL       | Format in field energy block bid volume is invalid.           |
| 45605                      | INVALID FORMAT IN FIELD<br>CURR MAX BLC BID NUM   | Format in field currency maximum block bid number is invalid. |

J-Trader User Manual

Version 1.0

11/1/12

| Xetra<br>Exception<br>Code | Xetra Exception Message                                       | Description                                                                   |
|----------------------------|---------------------------------------------------------------|-------------------------------------------------------------------------------|
| 45606                      | INVALID FORMAT IN FIELD<br>CURR MAX BLC BID QTY               | Format in field currency maximum block bid quantity is invalid.               |
| 45607                      | INVALID FORMAT IN FIELD<br>CURR MAX PRC STEP NUM              | Format in field currency maximum price step number is invalid.                |
| 45608                      | INVALID FORMAT IN FIELD<br>NEXT MAX BLC BID NUM               | Format in field next maximum block bid number is invalid.                     |
| 45609                      | INVALID FORMAT IN FIELD<br>NEXT MAX PRC STEP NUM              | Format in field next maximum price step number is invalid.                    |
| 45610                      | INVALID FORMAT IN FIELD<br>NEXT MAX BLC BID QTY               | Format in field next maximum block bid quantity is invalid.                   |
| 45611                      | INVALID FORMAT IN FIELD<br>ENGY MAX PRC                       | Format in field energy maximum price is invalid.                              |
| 45612                      | INVALID FORMAT IN FIELD<br>ENGY BLC BID OPTIM LIM             | Format in field energy block bid optimum limit is invalid.                    |
| 45613                      | INVALID FORMAT IN FIELD<br>ENGY BLC BID OPTIM MIN PRC<br>DIFF | Format in field energy block bid optimum minimum price difference is invalid. |
| 45614                      | INVALID FORMAT IN FIELD<br>SUMMER TIM ENBL IND                | Format in field summer time enbl indicator is invalid.                        |
| 45615                      | INVALID FORMAT IN FIELD<br>SUMMER TIM BEG DAT                 | Format in field start of summer time date is invalid.                         |
| 45616                      | INVALID FORMAT IN FIELD<br>SUMMER TIM BEG HR                  | Format in field start of summer time hour is invalid.                         |
| 45617                      | INVALID FORMAT IN FIELD<br>SUMMER TIM END DAT                 | Format in field end of summer time date is invalid.                           |
| 45618                      | INVALID FORMAT IN FIELD<br>SUMMER TIM END HR                  | Format in field end of summer time ir hours is invalid.                       |
| 45633                      | INVALID FORMAT IN FIELD<br>TRAD MTCH PRC FROM F               | Format in field trade match price from f is invalid.                          |
| 45634                      | INVALID FORMAT IN FIELD<br>TRAD MTCH PRC TO F                 | Format in field trade match price to f is invalid.                            |
| 45635                      | INVALID FORMAT IN FIELD MIN<br>ORDR SIZ                       | Format in field minimum order size is invalid.                                |

# J-Trader User Manual

Version 1.0

11/1/12

| Xetra<br>Exception<br>Code | Xetra Exception Message                       | Description                                                |
|----------------------------|-----------------------------------------------|------------------------------------------------------------|
| 45647                      | INVALID FORMAT IN FIELD OTC<br>PRC RNG        | Format in field otc price range is invalid.                |
| 45648                      | INVALID FORMAT IN FIELD QUO<br>DEL IND        | Format in field quote delete indicator is invalid.         |
| 45649                      | INVALID FORMAT IN FIELD HRT<br>BEAT INTVL SEC | Format in field heart beat interval in seconds is invalid. |
| 45653                      | INVALID FORMAT IN FIELD STM<br>GRP COD        | Format in field stream group code is invalid.              |
| 45654                      | INVALID FORMAT IN FIELD<br>ORDR BK MKT DPTH   | Format in field order book market depth is invalid.        |
| 45656                      | INVALID FORMAT IN FIELD BIC<br>ENT NO         | Format in field bic ent no is invalid.                     |
| 45657                      | INVALID FORMAT IN FIELD BLK<br>TRD DELY IND   | Format in field block trade delay indicator is invalid.    |
| 45658                      | INVALID FORMAT IN FIELD<br>EXEC VENU ID       | Format in field execution venue id is invalid.             |
| 45659                      | INVALID FORMAT IN FIELD OTC<br>TRD FLG1       | Format in field otc trade flag 1 is invalid.               |
| 45660                      | INVALID FORMAT IN FIELD OTC<br>TRD FLG2       | Format in field otc trade flag 2 is invalid.               |
| 45661                      | INVALID FORMAT IN FIELD OTC<br>TRD FLG3       | Format in field otc trade flag 3 is invalid.               |
| 45662                      | INVALID FORMAT IN FIELD PRC<br>ALRT COD       | Format in field price alert code is invalid.               |
| 45663                      | INVALID FORMAT IN FIELD PRC<br>ALT MKT IND    | Format in field price alt market indicator is invalid.     |
| 45664                      | INVALID FORMAT IN FIELD PRC<br>NEGO IND       | Format in field price negotiation indicator is invalid.    |
| 45666                      | INVALID FORMAT IN FIELD QTY<br>ALRT COD       | Format in field quantity alert code is invalid.            |
| 45668                      | INVALID FORMAT IN FIELD TRD<br>PTFLO IND      | Format in field trade portfolio indicator is invalid.      |
| 45670                      | INVALID FORMAT IN FIELD UTC<br>TIM DIFF       | Format in field utc time difference is invalid.            |

# J-Trader User Manual

Version 1.0

11/1/12

| Xetra<br>Exception<br>Code | Xetra Exception Message                        | Description                                                |
|----------------------------|------------------------------------------------|------------------------------------------------------------|
| 45672                      | INVALID FORMAT IN FIELD DEF<br>BEST RTNG IND   | Format in field default best rating indicator is invalid.  |
| 45673                      | INVALID FORMAT IN FIELD<br>AMND CONF IND       | Format in field amend/confirm indicator is invalid.        |
| 45674                      | INVALID FORMAT IN FIELD<br>BOOK IND            | Format in field book indicator is invalid.                 |
| 45675                      | INVALID FORMAT IN FIELD TRD<br>OTC RPT IND     | Format in field trade otc report indicator is invalid.     |
| 45676                      | INVALID FORMAT IN FIELD TRD<br>OTC SETL IND    | Format in field trade otc settlement indicator is invalid. |
| 45677                      | INVALID FORMAT IN FIELD TRD<br>RPT STS         | Format in field trade report system is invalid.            |
| 45678                      | INVALID FORMAT IN FIELD RTN<br>COD             | Format in field rtn code is invalid.                       |
| 45691                      | INVALID FORMAT IN FIELD FILT<br>LCK STK IND    | Format in field filter locked stock indicator is invalid.  |
| 45692                      | INVALID FORMAT IN FIELD<br>INSTR SET ID        | Format in field instrument set id is invalid.              |
| 45693                      | INVALID FORMAT IN FIELD MKT<br>RST IND         | Format in field market reset indicator is invalid.         |
| 45694                      | INVALID FORMAT IN FIELD POT<br>EXEC QTY        | Format in field pot execution quantity is invalid.         |
| 45695                      | INVALID FORMAT IN FIELD<br>KNOCK OUT IND       | Format in field knock out indicator is invalid.            |
| 45696                      | INVALID FORMAT IN FIELD DEL<br>ORD FLG         | Format in field delete order flag is invalid.              |
| 45697                      | INVALID FORMAT IN FIELD MLI<br>REC CTR X       | Format in field mli rec ctr x is invalid.                  |
| 45698                      | INVALID FORMAT IN FIELD FILT<br>SPEC IND       | Format in field filter spec indicator is invalid.          |
| 45699                      | INVALID FORMAT IN FIELD<br>MEMB BRN ID COD OBO | Format in field member brn id code obo is invalid.         |
| 45700                      | INVALID FORMAT IN FIELD<br>MEMB IST ID COD OBO | Format in field member ist id code obo is invalid.         |

### J-Trader User Manual

Version 1.0

11/1/12

| Xetra<br>Exception Xetra Exception Message<br>Code                                                      |                                                                                                    | Description                                               |  |
|----------------------------------------------------------------------------------------------------|----------------------------------------------------------------------------------------------------|-----------------------------------------------------------|--|
| 45702                                                                                                   | INVALID FORMAT IN FIELD<br>SPEC MEMB ID                                                                                         | Format in field spec member id is invalid.                |  |
| 45703                                                                                                   | INVALID FORMAT IN FIELD<br>SPEC SUB GRP                                                                                         | Format in field spec sub group is invalid.                |  |
| 45704                                                                                                   | INVALID FORMAT IN FIELD WAR<br>SEG                                                                                              | Format in field warrant segment is invalid.               |  |
| 45705                                                                                                   | INVALID FORMAT IN FIELD<br>STAT CHG TYP                                                                                         | Format in field state change type is invalid.             |  |
| 45707                                                                                                   | INVALID FORMAT IN FIELD<br>EXCH CTRL SEG FLG                                                                                    | Format in field exchange control segment flag is invalid. |  |
| 45708                                                                                                   | INVALID FORMAT IN FIELD MAS<br>QUO STS                                                                                          | Format in field mass quote system is invalid.             |  |
| 45709 INVALID FORMAT IN FIELD LNK Format<br>ORDR NO                                                     |                                                                                                    | Format in field link order no is invalid                  |  |
| 45710                                                                                                   | INVALID FORMAT IN FIELD<br>STAT CHG CLAS                                                                                        | Format in field state change class is invalid.            |  |
| 45711                                                                                                   | INVALID FORMAT IN FIELD<br>MEMB OWN ID COD                                                                                      | Format in field member own id code is invalid.            |  |
| 45712                                                                                                   | 45712 INVALID FORMAT IN FIELD Format in field part no<br>PART NO TEXT OWN invalid.                                              |                                                           |  |
| 45713                                                                                                   | INVALID FORMAT IN FIELD         Format in field part sub group of for own is invalid.                                           |                                                           |  |
| 45714 INVALID FORMAT IN FIELD Format in field spec part n invalid.                                      |                                                                                                    | Format in field spec part no test is invalid.             |  |
| 45715 INVALID FORMAT IN FIELD Format in field part sub gr<br>PART SUB GRP COD OBO MS obo ms is invalid. |                                                                                                    | Format in field part sub group code obo ms is invalid.    |  |
| 45719                                                                                                   | INVALID FORMAT IN FIELD DEL<br>NON PERS ORDR IND         Format in field delete non p<br>order indicator is invalid.            |                                                           |  |
| 45720                                                                                                   | INVALID FORMAT IN FIELD DEL         Format in field delete persiste           PERS ORDR IND         order indicator is invalid. |                                                           |  |
| 45721                                                                                                   | 5721 INVALID FORMAT IN FIELD DEL QUO IND FORMAT IN FIELD DEL is invalid.                                                        |                                                           |  |
| 45733                                                                                                   | 5733 INVALID FORMAT IN FIELD CLI Format in field cli order indic<br>ORDR ID invalid.                                            |                                                           |  |

### J-Trader User Manual

Version 1.0

11/1/12

| Xetra<br>Exception Xetra Exception Message<br>Code                                  |                                                                                                    | Description                                               |  |
|-------------------------------------------------------------------------------------|----------------------------------------------------------------------------------------------------|-----------------------------------------------------------|--|
| 45735                                                                               | INVALID FORMAT IN FIELD<br>ORDR PERS IND                                                                                                    | Format in field persistent order indicator is invalid.    |  |
| 45737                                                                               | INVALID FORMAT IN FIELD<br>ORDR CRE DAT                                                                                                    | Format in field order creation date is invalid.           |  |
| 45738                                                                               | INVALID FORMAT IN FIELD<br>ORDR CRE TIM                                                                                                    | Format in field order creation time is invalid.           |  |
| 45746                                                                               | INVALID FORMAT IN FIELD<br>ORDR TOT EXE QTY                                                                                                    | Format in field order tot execution quantity is invalid.  |  |
| 45756                                                                               | INVALID FORMAT IN FIELD LST<br>EVNT TRN IND                                                                                                    | Format in field last event trn indicator is invalid.      |  |
|                                                                                     |                                                                                                    | Format in field ets session id is invalid.                |  |
| 45765                                                                               | INVALID FORMAT IN FIELD<br>DISC ORDR IND                                                                                                    | Format in field discretionary order indicator is invalid. |  |
| 45766                                                                               | INVALID FORMAT IN FIELD<br>ORDR DISC RNG                                                                                                    | Format in field discretionary order range is invalid.     |  |
| 45771                                                                               | INVALID FORMAT IN FIELD<br>HIDD ORDR IND                                                                                                    | Format in field hidden order indicator is invalid.        |  |
| 45772                                                                               | INVALID FORMAT IN FIELD MIN<br>HIDD ORDR VAL order value i                                                                                                    |                                                           |  |
| 45773                                                                               | 45773 INVALID FORMAT IN FIELD MIN<br>ACC QTY Format in field minimum a<br>quantity is invalid.                                                                                                    |                                                           |  |
| 45774 INVALID FORMAT IN FIELD Format in field price is invalid.                     |                                                                                                    | Format in field price system trn code is invalid.         |  |
| 45775 INVALID FORMAT IN FIELD Format in field priority<br>ORDR PRIO TIM is invalid. |                                                                                                    | Format in field priority time for order is invalid.       |  |
| 45776                                                                               | INVALID FORMAT IN FIELD Format in field price is invalid.                                                                                                    |                                                           |  |
| 45777                                                                               | INVALID FORMAT IN FIELD         Format in field match range for a state of the state of the state of th |                                                           |  |
| 45778                                                                               | 78 INVALID FORMAT IN FIELD FORMAT IN FIELD MTCH RNG ASK QTY quantity is invalid.                                                                                                    |                                                           |  |
| 45779 INVALID FORMAT IN FIELD MSG Format in field messag<br>ID NO invalid.          |                                                                                                    | Format in field message id number is invalid.             |  |

### J-Trader User Manual

Version 1.0

11/1/12

| Xetra<br>Exception<br>Code                                                                | n Xetra Exception Message Description                                                                       |                                                             |
|-------------------------------------------------------------------------------------------|----------------------------------------------------------------------------------------------------|-------------------------------------------------------------|
| 45782                                                                                     | INVALID FORMAT IN FIELD SKIP<br>EXPD INST IND                                                               | Format in field skip expd instrument indicator is invalid.  |
| 45783                                                                                     | INVALID FORMAT IN FIELD STL<br>CTRY                                                                         | Format in field settlement country is invalid.              |
| 45784                                                                                     | INVALID FORMAT IN FIELD QUO<br>EXE PRC                                                                      | Format in field quote execution price is invalid.           |
| 45785                                                                                     | INVALID FORMAT IN FIELD NEW<br>QUO EXE PRC                                                                  | Format in field new quote execution price is invalid.       |
| 45786                                                                                     | INVALID FORMAT IN FIELD DISS<br>VALU PRC IND                                                                | Format in field diss value price indicator is invalid.      |
| 45787                                                                                     | INVALID FORMAT IN FIELD ISIX<br>COD                                                                         | Format in field isix code is invalid.                       |
| 45795                                                                                     | INVALID FORMAT IN FIELD BON<br>INT PMT DAT TYP                                                              | Format in field bond interest payment date type is invalid. |
| 45796                                                                                     | INVALID FORMAT IN FIELD BON<br>CPN PER DAT FROM                                                             | Format in field bond coupon per date from is invalid.       |
| 45797                                                                                     | INVALID FORMAT IN FIELD BON<br>CPN PER DAT TO                                                               | Format in field bond coupon per date to is invalid.         |
| 45798                                                                                     | 45798 INVALID FORMAT IN FIELD BON Format in fie<br>VAR INT RAT is invalid.                                  |                                                             |
| 45799                                                                                     | 45799 INVALID FORMAT IN FIELD BON Format in field bond var int<br>VAR INT RAT DAT date is invalid.          |                                                             |
| 45800 INVALID FORMAT IN FIELD BON Format in field bond poo<br>POOL FCT invalid.           |                                                                                                    | Format in field bond pool factor is invalid.                |
| 45801 INVALID FORMAT IN FIELD BON<br>POOL FCT DAT FROM from is invalid.                   |                                                                                                    | Format in field bond pool factor date from is invalid.      |
| 45802                                                                                     | i802 INVALID FORMAT IN FIELD BON<br>POOL FCT DAT TO to is invalid.                                          |                                                             |
| 45803                                                                                     | 3 INVALID FORMAT IN FIELD BON<br>INT RAT VAL DAT Format in field bond interest ra<br>value date is invalid. |                                                             |
| 45804                                                                                     | 45804 INVALID FORMAT IN FIELD BON<br>VAR CPN PER FLG flag is invalid.                                       |                                                             |
| 45805 INVALID FORMAT IN FIELD BON Format in field bond var cou<br>VAR CPN FLG is invalid. |                                                                                                    | Format in field bond var coupon flag is invalid.            |

### J-Trader User Manual

Version 1.0

11/1/12

| Xetra<br>Exception Xetra Exception Message<br>Code                                       |                                                                                                    | Description                                            |  |
|------------------------------------------------------------------------------------------|----------------------------------------------------------------------------------------------------|--------------------------------------------------------|--|
| 45806                                                                                    | INVALID FORMAT IN FIELD BON<br>POOL FCT FLG                                                                             | Format in field bond pool factor flag is invalid.      |  |
| 45807                                                                                    | INVALID FORMAT IN FIELD<br>CURR ACC LVL NO                                                                              | Format in field current account level no is invalid.   |  |
| 45808                                                                                    | INVALID FORMAT IN FIELD BON<br>FLAT IND                                                                                 | Format in field bond flat indicator is invalid.        |  |
| 45809                                                                                    | INVALID FORMAT IN FIELD<br>ISSUE DAT                                                                                    | Format in field issue date is invalid.                 |  |
| 45810                                                                                    | INVALID FORMAT IN FIELD EXT<br>REF EXCH ID COD                                                                          | Format in field ext ref exchange id code is invalid.   |  |
| 45811                                                                                    | INVALID FORMAT IN FIELD PRC<br>BARR IND                                                                                 | Format in field price barrier indicator is invalid.    |  |
| 45812                                                                                    | INVALID FORMAT IN FIELD PRC<br>BARR RNG                                                                                 | Format in field price barrier range is invalid.        |  |
| 45813                                                                                    | INVALID FORMAT IN FIELD PRC<br>MOV BARR                                                                                 | Format in field price movement range is invalid.       |  |
| 45814                                                                                    | INVALID FORMAT IN FIELD<br>EXCH MIC ID                                                                                  | Format in field exchange mic id is invalid.            |  |
| 45816                                                                                    | INVALID FORMAT IN FIELD CR<br>QTY                                                                                       | Format in field cr quantity is invalid.                |  |
| 45817 INVALID FORMAT IN FIELD Format in field primary<br>PRIM EXCH MIC ID id is invalid. |                                                                                                    | Format in field primary exchange mic<br>id is invalid. |  |
| 45818                                                                                    | INVALID FORMAT IN FIELD<br>PRIM EXCH X ID                                                                               | Format in field primary exchange x id is invalid.      |  |
|                                                                                          |                                                                                                    | Format in field exchange account level no is invalid.  |  |
| 45822                                                                                    | INVALID FORMAT IN FIELD<br>EXCH SEG COD                                                                                 | Format in field exchange segment code is invalid.      |  |
| 45824                                                                                    | INVALID FORMAT IN FIELD         Format in field order strike exe           ORDR STRK EXEC PRC         price is invalid. |                                                        |  |
| 45825                                                                                    | 5825 INVALID FORMAT IN FIELD Format in field member stop r<br>MEMB STOP RLSE IND indicator is invalid.                  |                                                        |  |
| 45834 INVALID FORMAT IN FIELD CAL<br>NAM                                                 |                                                                                                    | Format in field calender name is invalid.              |  |

### J-Trader User Manual

Version 1.0

11/1/12

| Xetra<br>Exception<br>Code | Exception Xetra Exception Message Description                                                                         |                                                            |
|----------------------------|----------------------------------------------------------------------------------------------------|------------------------------------------------------------|
| 45835                      | INVALID FORMAT IN FIELD HOL<br>DAT                                                                                    | Format in field holiday date is invalid.                   |
| 45836                      | INVALID FORMAT IN FIELD HOL<br>DAT NAM                                                                                | Format in field holiday date name is invalid.              |
| 45845                      | INVALID FORMAT IN FIELD MSG<br>TXT                                                                                    | Format in field message text is invalid.                   |
| 45846                      | INVALID FORMAT IN FIELD CAL<br>TYP                                                                                    | Format in field calender type is invalid.                  |
| 45847                      | INVALID FORMAT IN FIELD CR<br>TIM                                                                                     | Format in field cr time is invalid.                        |
| 45852                      | INVALID FORMAT IN FIELD<br>TRAD CAL NAM                                                                               | Format in field trade calender name is invalid.            |
| 45853                      | INVALID FORMAT IN FIELD STL<br>CAL NAM                                                                                | Format in field settlement calender name is invalid.       |
| 45854                      | INVALID FORMAT IN FIELD<br>ENGY TSO MKT AREA                                                                          | Format in field energy tso market area is invalid.         |
| 45855                      | INVALID FORMAT IN FIELD REF                                                                                           | Format in field reference market is invalid.               |
| 45856                      | INVALID FORMAT IN FIELD<br>ENAB EXT MKT REF MIDP                                                                      | Format in field enable ext market ref midpoint is invalid. |
| 45857                      | B57         INVALID FORMAT IN FIELD<br>ENAB EXT MKT REF VOLA         Format in field enable ext r<br>vola is invalid. |                                                            |
| 45860                      | 45860 INVALID FORMAT IN FIELD CM<br>STOP AUTH IND Format in field cm stop aut<br>indicator is invalid.                |                                                            |
| 45861                      | 45861 INVALID FORMAT IN FIELD IN SUBSCR IND Format in field in subscrip                                               |                                                            |
| 45862                      | INVALID FORMAT IN FIELD RPT Format in field report mic is MIC                                                         |                                                            |
| 45863                      | INVALID FORMAT IN FIELD         Format in field auto reverse f           AUTO REV FLG         invalid.                |                                                            |
| 45864                      | B64         INVALID FORMAT IN FIELD MAX         Format in field maximum trade amount is invalid.                      |                                                            |
| 45865                      | INVALID FORMAT IN FIELD<br>MEMB APP ID CODFormat in field member app id o<br>is invalid.                              |                                                            |

### J-Trader User Manual

Version 1.0

11/1/12

| Xetra<br>Exception Xetra Exception Message<br>Code |                                                                                                    | Description                                           |
|----------------------------------------------------|----------------------------------------------------------------------------------------------------|-------------------------------------------------------|
| 45866                                              | INVALID FORMAT IN FIELD DEF<br>OTC ACCT                                                                                                    | Format in field def otc account is invalid.           |
| 45867                                              | INVALID FORMAT IN FIELDFormat in field member otc<br>counterparty code is invalid.                                                                |                                                       |
| 45868                                              | INVALID FORMAT IN FIELD DISS<br>Q R OWNER                                                                                                    | Format in field diss Q R owner is invalid.            |
| 45869                                              | INVALID FORMAT IN FIELD<br>SPEC AUCT IND                                                                                                    | Format in field special auction indicator is invalid. |
| 45870                                              | INVALID FORMAT IN FIELD TOP<br>VOL THRES                                                                                                    | Format in field top volume threshold is invalid.      |
| 45871                                              | INVALID FORMAT IN FIELD BIL<br>AGG IND FORMAT IN FIELD BIL indicator is invalid.                                                                  |                                                       |
| 45873                                              | INVALID FORMAT IN FIELD         Format in field member bilate           MEMB BIL AGG IND P         aggregation indicator P is inv                 |                                                       |
| 45876                                              | INVALID FORMAT IN FIELD<br>SINGLE AUCT INDFormat in field single auction<br>indicator is invalid.                                                 |                                                       |
| 45877                                              | INVALID FORMAT IN FIELDFormat in field member bilateral<br>aggregation indicator A is invalidMEMB BIL AGG IND Aaggregation indicator A is invalid |                                                       |

**J-Trader User Manual** 

Version 1.0

11/1/12 Page 579

**5.3 Resource Access Levels** 

The following table lists the resource access levels.

| ResCode | ResName                             |  |
|---------|-------------------------------------|--|
| 1       | Xetra Inquire User List             |  |
| 2       | Xetra Inquire User                  |  |
| 3       | Xetra Add User                      |  |
| 4       | Xetra Modify User                   |  |
| 5       | Xetra Delete User                   |  |
| 6       | Xetra Inquire Order                 |  |
| 7       | Xetra Enter Order                   |  |
| 8       | Xetra Modify Order                  |  |
| 9       | Xetra Delete Order                  |  |
| 10      | Xetra Inquire Quote                 |  |
| 11      | Xetra Enter Quote                   |  |
| 12      | Xetra Delete Quote                  |  |
| 13      | Xetra Enter Quote Request           |  |
| 14      | Xetra Login                         |  |
| 15      | Xetra Logout                        |  |
| 16      | Xetra Change Password               |  |
| 17      | Xetra Inquire Instrument List       |  |
| 18      | Xetra Inquire Instrument            |  |
| 19      | Xetra Inquire Own Trade             |  |
| 20      | Xetra Inquire Trade                 |  |
| 21      | Xetra Modify Trade                  |  |
| 22      | Xetra Inquire News List             |  |
| 23      | Xetra Inquire News                  |  |
| 24      | Xetra Inquire Report Selection List |  |
| 25      | Not used.                           |  |
| 26      | Xetra Modify Report Selection       |  |

J-Trader User Manual

Version 1.0

11/1/12

| ResCode | ResName                                      |  |
|---------|----------------------------------------------|--|
| 27      | Xetra Inquire Current Subgroup License       |  |
| 29      | Xetra Delete All Orders and Quotes           |  |
| 30      | Xetra Inquire Instrument Trading Control     |  |
| 31      | Xetra Modify Instrument Trading Control      |  |
| 32      | Xetra Inquire Inside Market                  |  |
| 33      | Xetra Request Broadcast Retransmission       |  |
| 34      | Xetra Inquire Exchange Information           |  |
| 35      | Xetra Subscribe Inside Market                |  |
| 36      | Xetra Subscribe Quote Request                |  |
| 37      | Xetra Subscribe State Change Information     |  |
| 38      | Xetra Subscribe Order Execution Confirmation |  |
| 39      | Xetra Subscribe Quote Execution Confirmation |  |
| 40      | Xetra Subscribe OTC Information              |  |
| 41      | Xetra Subscribe DS/LM Quote Request          |  |
| 42      | Xetra Subscribe News                         |  |
| 43      | Xetra Subscribe Ticker                       |  |
| 44      | Xetra Subscribe Trade Confirmation           |  |
| 45      | Not used                                     |  |
| 46      | Xetra Subscribe Un-netted Public Information |  |
| 47      | Xetra Inquire Public Order Book              |  |
| 48      | Xetra Reset Password                         |  |
| 49      | Xetra Approve OTC Trade                      |  |
| 50      | Xetra Enter OTC Trade                        |  |
| 51      | Xetra Delete OTC Trade                       |  |
| 52      | Xetra Enter OTC Trade on Behalf              |  |
| 53      | Xetra Inquire OTC Trade                      |  |
| 54      | Xetra Enter Stop Order                       |  |
| 55      | Xetra Modify Stop Order                      |  |

### Deutsche Börse Group

Xetra Release 13.0

### J-Trader User Manual

Version 1.0

11/1/12

| 56 | Xetra Delete Stop Order                                  |  |  |
|----|----------------------------------------------------------|--|--|
| 57 | Not used.                                                |  |  |
| 58 | Xetra Inquire Instrument Group List                      |  |  |
| 59 | Xetra Inquire Instrument Group                           |  |  |
| 60 | Xetra Inquire Subgroup List                              |  |  |
| 61 | Xetra Inquire Subgroup Betreuer License                  |  |  |
| 62 | Xetra Add Subgroup Betreuer License                      |  |  |
| 63 | Xetra Delete Subgroup Betreuer License                   |  |  |
| 64 | Xetra Inquire Subgroup Instrument Group List             |  |  |
| 65 | Xetra Add Subgroup Instrument Group Assignment           |  |  |
| 66 | Xetra Delete Subgroup Instrument Group Assignment        |  |  |
| 70 | Xetra Inquire Current Instrument Group List              |  |  |
| 71 | Xetra Inquire Current Instrument Group                   |  |  |
| 73 | Xetra Inquire Current Subgroup Instrument Group Ass List |  |  |
| 76 | Not used.                                                |  |  |
| 77 | Xetra Inquire Specialist Orders                          |  |  |
| 78 | Xetra Subscribe Specialist Stream                        |  |  |
| 79 | Xetra Subscribe Issuer Stream                            |  |  |
| 80 | Xetra Mass Quote Enter                                   |  |  |
| 81 | Xetra Inquire Filtered Instrument List                   |  |  |
| 90 | Xetra Inquire Energy Exchange Parameter                  |  |  |
| 91 | Xetra Inquire All Trades                                 |  |  |
| 92 | Xetra Start Heartbeat                                    |  |  |
| 93 | Xetra Subscribe All Trade Prices                         |  |  |
| 94 | Xetra Inquire BEST Executor Flow Provider                |  |  |
| 95 | Xetra Maintain Default BEST Executor                     |  |  |
| 96 | Xetra Inquire Default BEST Executor                      |  |  |
| 97 | Xetra Enter Trade Report                                 |  |  |
| 98 | Xetra Delete Trade Report                                |  |  |

### Deutsche Börse Group

Xetra Release 13.0

#### J-Trader User Manual

Version 1.0

11/1/12

| Xetra Subscribe Matching Event                  |  |
|-------------------------------------------------|--|
| Xetra Subscribe All Order Execution Information |  |
| Xetra Enter Cross Request                       |  |
| Xetra Modify CM Stop/Release                    |  |
| Xetra Subscribe Private Member Messages         |  |
| Add OTC Approval Settings                       |  |
| Delete OTC Approval Settings                    |  |
| Inquire OTC Approval Settings                   |  |
| Modify OTC Approval Settings                    |  |
| Reverse Approved OTC Trade                      |  |
| Xetra Support Midpoint Interest                 |  |
|                                                 |  |

**J-Trader User Manual** 

Version 1.0

11/1/12 Page 583

# 5.4 Table of Instruments and System States

| Trading<br>Phase | State Name                                   | Description                                                                                                    |
|------------------|----------------------------------------------|----------------------------------------------------------------------------------------------------|
| ADD              | Add                                          | Initial system state for a new instrument before the first trading day.                                                                                         |
| BETW             | Between Auctions                             | Own order entry / maintenance is permitted. Matching is<br>not possible and no broadcasts of the inside market will<br>be sent.                                 |
| CCALL            | Closing Auction<br>Call                      | Order entry / maintenance is allowed. Indicative price is calculated. Changes to indicative price are triggered by order / quote entry broadcast to the market. |
| СОВВ             | Closing Order<br>Book Balancing              | Possibility for all traders to enter orders to accept exist-<br>ing surplus from the auction.                                                                   |
| СРОВВ            | Closing Pre-Order<br>Book Balancing          | Possibility for Designated Sponsor / Liquidity Manager to enter orders to accept existing surplus from the auction.                                             |
| DEL              | Delete                                       | Last system state of a deleted instrument after the last trading day.                                                                                           |
| ECALL            | End of Day Auction<br>Call                   | Order entry / maintenance is allowed. Indicative price is calculated. Changes to indicative price are triggered by order / quote entry broadcast to the market. |
| EPOBB            | End-of-Day Pre-<br>Order Book Bal-<br>ancing | Triggered if there is a surplus from the end-of-day auc-<br>tion. Auction price of the surplus is offered to the Desig-<br>nated Sponsors / Liquidity Managers. |
| EOBB             | End of Day Order<br>Book Balancing           | Possibility for all traders to enter orders to accept exist-<br>ing surplus from the auction.                                                                   |
| ENDTR            | End of Trading<br>(Batch)                    | System will go to over-night batch and no on-line activity allowed.                                                                                             |
| HALT             | Halt                                         | An instrument or the system is temporarily halted. No on-<br>line activity is allowed.                                                                          |
| ICALL            | Intraday Auction<br>Call                     | Order entry / maintenance is allowed. Indicative price is calculated. Changes to indicative price are triggered by order / quote entry broadcast to the market. |
| IFRZ             | Intraday IPO<br>Freeze                       | IPO Freeze phase if trading model type One Auction only is used. Description see Opening IPO Freeze.                                                            |
| IIPO             | Intraday IPO Call                            | IPO Call phase if trading model type One Auction only is used. Description see Opening IPO Call.                                                                |

### J-Trader User Manual

Version 1.0

11/1/12

| Trading<br>Phase | State Name                                      | Description                                                                                                    |
|------------------|-------------------------------------------------|----------------------------------------------------------------------------------------------------|
| IOBB             | Intraday Auction<br>Order Book Bal-<br>ancing   | Possibility for all traders to enter orders to accept exist-<br>ing surplus from the auction.                                                                                                    |
| IPOBB            | Intraday Auction<br>Pre-Order Book<br>Balancing | Possibility for Designated Sponsor / Liquidity Manager to<br>enter orders to accept existing surplus from the auction.                                                                                                    |
| OCALL            | Opening Auction<br>Call                         | Order entry / maintenance is allowed. Indicative price is calculated. Changes to indicative price are triggered by order / quote entry broadcast to the market. May be extended by volatility / market order interruption.                                                                                                    |
| OFRZ             | Opening IPO<br>Freeze                           | Entry, modification or deletion of orders or quotes is not<br>possible. The order book situation is frozen. Lead bank<br>will be able to enter orders via market supervision, by<br>way of trading on behalf. Market supervision will then<br>manually initiate the price determination phase where<br>existing orders are executed at the auction price within in<br>the IPO Matching Range. |
| OIPO             | Opening IPO Call                                | Order entry / maintenance is allowed. No order book<br>information is displayed. Lead manager of the IPO will<br>be enabled to broadcast price indications using the<br><i>News Board</i> function available to market supervision.                                                                                                    |
| OOBB             | Opening Auction<br>Order Book Bal-<br>ancing    | Possibility for all trader to enter orders to accept existing surplus from the auction.                                                                                                    |
| OPOBB            | Opening Auction<br>Pre-Order Book<br>Balancing  | Possibility for Designated Sponsor / Liquidity Manager to<br>enter orders to accept existing surplus from the auction.                                                                                                    |
| POSTR            | Post Trading                                    | Own order entry / maintenance is permitted. Matching is<br>not possible and no broadcasts of the inside market will<br>be sent.                                                                                                    |
| PRETR            | Pre Trading                                     | Own order entry / maintenance is permitted, no matching and no broadcast of inside market information occurs.                                                                                                    |
| START            | Start                                           | Initial system state at the beginning of each on-line day.<br>System is put into this state as soon as the nightly batch<br>processing is completed successfully.                                                                                                    |

### J-Trader User Manual

Version 1.0

11/1/12

| Trading<br>Phase | State Name                       | Description                                                                                                    |
|------------------|----------------------------------|----------------------------------------------------------------------------------------------------|
| SUSP             | Suspend                          | Instruments with Suspended Ind. = Y are put into Suspend instrument state. No trading activity is allowed. All quotes and orders in the order book are automatically deleted. (Note that suspension cannot interrupt the price determination phase of an auction or volatility Interruption. Change of state will be made upon completion of netting). |
| TRADE            | Trading                          | Continuous Trading: Order entry / maintenance is allowed.                                                                                                    |
| VOLA             | Volatility<br>Interruption       | Consists of a call period (maybe extended) a freeze phase and price determination.                                                                                                    |
| XCALL            | Continuous Auc-<br>tion Call     | Call phase for the continuous auction trading model.                                                                                                    |
| XFRZ             | Continuous Auc-<br>tion Freeze   | Freeze phase for the continuous auction with specialist trading model.                                                                                                    |
| XPREC            | Continuous Auc-<br>tion Pre-Call | Pre-call phase for the continuous auction trading model.                                                                                                    |

J-Trader User Manual

Version 1.0

11/1/12

Page 586

## 5.4.1 Exchange States

|                         | Exchan<br>ge<br>Phase | START | PRETR | TRADE | POSTR | ENDTR | HALT |
|-------------------------|-----------------------|-------|-------|-------|-------|-------|------|
| Instrum<br>ent<br>Phase |                       |       |       |       |       |       |      |
| XPREC                   |                       | START | PRETR | XPREC | POSTR | ENDTR | HALT |
| XCALL                   |                       | (n/a) | PRETR | XCALL | XCALL | (n/a) | HALT |
| XFRZ                    |                       | (n/a) | PRETR | XFRZ  | XFRZ  | (n/a) | HALT |
| HALT                    |                       | HALT  | HALT  | HALT  | HALT  | HALT  | HALT |
| SUSP                    |                       | SUSP  | SUSP  | SUSP  | SUSP  | SUSP  | SUSP |
| DEL                     |                       | DEL   | DEL   | DEL   | DEL   | DEL   | DEL  |
| ADD                     |                       | ADD   | ADD   | ADD   | ADD   | ADD   | ADD  |
| HOL                     |                       | HOL   | HOL   | HOL   | HOL   | HOL   | HOL  |

## 5.4.2 System States

| State Name | Trading Phase                                  | Description                         |
|------------|------------------------------------------------|-------------------------------------|
| BATCH      | Ready for batch<br>(not visible to<br>members) | System will go to over-night batch. |
| HALT       | Halt                                           | System state when market is halted  |
| ONLIN      | Online<br>(not visible to<br>members)          | All online activity allowed.        |

J-Trader User Manual

Version 1.0

11/1/12 Page 587

# 5.5 Glossary

| Term                        | Explanation                                                                                                    |
|-----------------------------|----------------------------------------------------------------------------------------------------|
| Account type                | Type of the account in which trading is carried out: Agent<br>("A"), Proprietary ("P"), Designated Sponsor ("D"), Issuer<br>("I"), Liquidity Manager ("Q"), Liquidity Provider ("L), BEST<br>Executor ("E").                                                                                                    |
| Accounting cut-off          | Fixed time of day, at which the business date is changed to the following business date.                                                                                                    |
| Accept surplus order        | The order can only be entered during the ->order book<br>balancing phase of an auction. Participants have the<br>possibility to execute by this order type the remaining<br>surplus of an auction at a later point in time, i.e. those<br>orders, which were unlimited or limited to the auction price<br>but could not be executed. This special order type can<br>only have the execution conditions:<br>immediate-or-cancel (IOC)<br>or<br>fill-or-kill (FOK). |
| Additional liquidity        | Additional liquidity in a certain instrument, caused by a -><br>Designated Sponsor's or Liquidity Manager's or Issuer's<br>entry of -> quotes.                                                                                                    |
| Admission                   | Admittance for trading.                                                                                                    |
| Agent trading (account "A") | Account type used for customer trading. Trading on own name and foreign account.                                                                                                    |
| Agent trader                | Trader trading on ->Agent ("A") account.                                                                                                    |
| Aggressive Limit            | The Aggressive Limit displays the sum of the visible limit<br>and the discretionary range of a ->Discretionary Order.<br>For other order types, it displays the limit.                                                                                                    |
| API                         | Application Programming Interface.                                                                                                    |
| Application requests        | Describe the data layout for the communication with Deutsche Börse AG - applications via the ->VALUES API.                                                                                                    |

### J-Trader User Manual

Version 1.0

11/1/12 Page 588

| Term                                   | Explanation                                                                                                    |
|----------------------------------------|----------------------------------------------------------------------------------------------------|
| Auction Call phase                     | The auction call phase is triggered in case a full execution<br>of all executable orders at the quote price is not possible<br>or a potential executable situation exists (i.e. crossed<br>order book or market order without a quote or stop order is<br>triggerable and executable at or within limits of a market<br>maker / issuer quote (including volume of executable<br>opposing orders)). In any other case there is no auction<br>call phase. There is a maximum duration for the auction<br>call phase defined.                                                                                                    |
| Auction Freeze phase                   | Specialists can switch an instrument from pre-call to the freeze phase manually. During the freeze phase the order book is locked for the market. For Specialists the order book is still open, i.e., they are able to enter and delete orders on behalf of the Issuer, other members, or on their own account. Specialists are also provided with the -> locked stock contents during the freeze phase. The price determination can be triggered by the Specialist via entry of a specifically marked quote, which terminates the freeze phase and unlocks the order book. The freeze phase can be terminated without entering the price determination by a manual phase change back to pre-call. |
| Auctions in Main Trading<br>Phase Only | Trading restriction for an order, which is only valid within the main trading phase.                                                                                                    |
| Auction only order                     | Order only valid during the scheduled auctions.                                                                                                    |
| Auction Pre-Call phase                 | Start of the auction, possibly followed by the Auction Call/<br>Freeze phase and / or the price determination phase.<br>Market participants are able to enter orders and quotes in<br>this phase as well as modify or delete their own existing<br>orders and quotes. In continuous auction trading, the<br>Issuer adds, modifies and deletes quotes and the<br>Specialist can enter quotes or orders on behalf of the<br>related Issuer or other members, or on their own account,<br>and delete their existing orders or quotes.                                                                                                    |
| Auction price                          | Price for an instrument, at which the highest executable<br>order volume and the lowest surplus exists in the order<br>book at the end of the call phase.                                                                                                    |
| Auction trading                        | Trading form of the exchange market model, in which concentration of liquidity is achieved through collection and consideration of all current orders. Price determination takes place at pre-defined points in time or is event triggered (◊ Continuous Auction) and follows the principle of maximum volume execution.                                                                                                    |

J-Trader User Manual

Version 1.0

11/1/12

| Term                                | Explanation                                                                                                    |
|-------------------------------------|----------------------------------------------------------------------------------------------------|
| reim                                | Explanation                                                                                                    |
| Authorization concept               | Concept of granting right for access to trading and trading support services, assignment of accounts and instruments.                                                                                                    |
| Average price                       | A calculated price from the weighted average of selected order limits, executed trades, respectively.                                                                                                    |
| Back end                            | Comprises central host cluster which performs the processing of business functions and the -> Communication Servers. Maintained by Deutsche Börse AG.                                                                                                    |
| BESS                                | Back end Specific Subsystem. Back end (e.g. Xetra)-<br>specific part of the front end.                                                                                                    |
| BEST (Xetra)                        | Internalization platform, offering retail clients to match their<br>orders at the member side for a price referred to the Xetra<br>order book.                                                                                                    |
| BEST Executor<br>(Account "E")      | A BEST Executor license is member based. A BEST<br>Executor provides BEST platform with liquidity in form of<br>BEST quotes.                                                                                                    |
| BEST Orders                         | BEST orders have to be entered with the Agent "A"<br>account. It can only be orders for equities during the<br>trading phase "continuous trading", which have a chance<br>to be matched within Xetra BEST. The limit for a BEST<br>order is set by the maximum order value.                                                                                                    |
| BEST Quotes                         | BEST quotes can only be entered by a BEST Executor<br>with the "E" account. As special parameters the boundary<br>prices and the reserve quantities for each side have to be<br>entered. The limits are relative and the ask limit has to<br>contain a minus sign.                                                                                                    |
| Blue chips                          | Largest and usually most liquid stocks traded in a market.                                                                                                    |
| Book-or-cancel order (BOC<br>Order) | Only a limit order can be entered with the execution<br>restriction "BOC". The order is only stored in the order<br>book when no immediate execution against a visible order<br>is possible. Otherwise the BOC-order will be rejected.<br>BOC orders may execute against sitting hidden orders<br>only, any remaining order quantity after the execution is<br>stored in the order book. |
| Broadcast                           | Messages, which are transferred asynchronously to -> VALUES API based applications.                                                                                                    |

J-Trader User Manual

Version 1.0

11/1/12

| Term                     | Evaluation                                                                                                    |
|--------------------------|----------------------------------------------------------------------------------------------------|
| Term                     | Explanation                                                                                                    |
| Buy / sell toggle button | Toggle button, which indicates during the entry of orders<br>or ->OTC trades whether a buy or a sell order is to be sent<br>to the market.                                                                                                    |
| Call interface           | The (->VALUES API) call interface is a set of technical functions which are used to communicate with Deutsche Börse AG applications. The call interface supports connection management, session management, request / response processing, and broadcast subscription.                                         |
| Central Counterpart      | Setting of counterpart by CCP on all levels inclusive<br>interfaces. The member knows from the beginning that he<br>is trading against the central counterpart, but Market<br>Supervision still sees the counterparts assigned by<br>"Zuteilungsalgorithmus".                                                  |
| Capital adjustment       | Adjustment of a stock corporation's capital stock.                                                                                                    |
| Closing auction          | Takes place at the end of the trading day, after the end of ->Continuous Trading. It is divided into a call phase, price determination and order book balancing phase. It is characterized by a partially closed order book (stock trading) or an open order book (bond trading).                              |
| Closing auction only     | Trading restriction for an order, which is only valid within closing auctions.                                                                                                    |
| Communication Server     | Part of the four-tier architecture of the Xetra System. The CS is a kind of network computer located between the central hosts of Deutsche Börse AG and the members' front end installations. It is the single point of access to the Xetra back end.                                                          |
| Context menu             | The context menu appears right next to the mouse pointer<br>when clicking the defined mouse button. It allows a fast<br>selection out of a distinct set of choices (i.e., quantity,<br>limit).                                                                                                    |
| Continuous Trading       | Trading form supported by the Xetra market model.<br>Continuous Trading starts after the end of the opening<br>auction. Generally, only round lots can be traded in<br>Continuous Trading. Incoming orders are immediately<br>checked for executability against orders on the other side<br>of the order book. |

J-Trader User Manual

Version 1.0

11/1/12 Page 591

| Term                                | Explanation                                                                                                    |
|-------------------------------------|----------------------------------------------------------------------------------------------------|
|                                     |                                                                                                    |
| Continuous auction trading model    | The trading model continuous auction with market makers<br>and specialists serves for the quote driven trading of<br>instruments. Auction pre-call phase and a call phase<br>(Issuer), which is triggered by a quote that leads to an<br>executable volume greater than zero. A specialist can<br>manually switch from pre-call to freeze phase. Orders and<br>quotes are considered by price / time priority but the<br>auction price determination only occurs within the range<br>specified by the quote, according to the modified most<br>executable volume principle. Whenever an Issuer enters a<br>-> quote, the system will check for immediate executability<br>of orders. In case of executability the price determination<br>takes place. The quote entered explicitly to terminate the<br>-> call phase has to be marked as such by the quote<br>provider. The Specialist initiates the -> freeze phase. The<br>quote entry functionality during freeze will be used to<br>invoke the price determination process. These quotes<br>enter as quotes "on behalf" of the Issuer. The Specialist<br>terminates the -> freeze phase by entering a marked<br>quote / price. |
| Counterparty                        | Contracting party in a trade.                                                                                                    |
| Crossed order book                  | Order book situation, where bid and ask orders are executable against each other. Only possible during the call phase of auctions.                                                                                                    |
| Crossed Trades                      | A trade is called a crossed trade if two proprietary traders of the same member perform a trade.                                                                                                    |
| CS                                  | see ->Communication Server.                                                                                                    |
| Designated Sponsor<br>(Account "D") | Designated Sponsors are specialized traders who bridge<br>temporary imbalances between supply and demand in<br>stock trading. They do so by quoting of bid and ask limits.<br>In one security there can be one, several or no<br>Designated Sponsor.                                                                                                    |
| Discretionary order                 | The discretionary order is a kind of limit order in the open<br>order book of Xetra. With the discretionary range as a<br>second parameter a hidden limit can be derived, that is<br>not visible for the market. Discretionary orders are only<br>allowed for continuous trading model instruments.                                                                                                    |
| Discretionary range                 | The discretionary range as a second parameter a hidden<br>limit can be derived, that is not visible for the market. For<br>buy orders, it is higher than the limit, for sell orders it is<br>lower as the limit. It displays the difference between the<br>limit and the ->Aggressive Limit.                                                                                                    |

### J-Trader User Manual

Version 1.0

11/1/12 Page 592

| Term                                                                | Explanation                                                                                                    |
|---------------------------------------------------------------------|----------------------------------------------------------------------------------------------------|
| Dynamic price range                                                 | Dynamically adjusted price range, which refers to the last<br>traded price of an instrument determined in an auction or<br>during continuous trading. The dynamic price range is<br>updated by the last available midpoint from the reference<br>market if the instruments' reference market is different<br>from the instruments' listing market. If the potential<br>execution price of an order lies outside the dynamic price<br>range, a volatility interruption is triggered (see also ->static<br>price range). |
| End-of-day Auction                                                  | Last auction of the day in case an intraday auction is<br>scheduled for the instrument. The end-of-day auction<br>determines the closing price for instruments with an<br>intraday closing auction.                                                                                                    |
| End- of-day Auction Only                                            | Trading restriction for an order, which is only valid within end-of-day auctions.                                                                                                    |
| Eurex®                                                              | Electronic exchange for financial futures and options, merger between SOFFEX and DTB.                                                                                                    |
| Execution Confirmation                                              | Immediate information for the trading participant about the execution of an order, containing time, price and executed volume.                                                                                                    |
| Exception Code                                                      | Unique number for errors which may occur in Xetra.                                                                                                    |
| Exception Log File                                                  | The Exception Log File contains the exception information generated by the processes on the ->MISS and ->WS.                                                                                                    |
| Exchange Rules and<br>Regulations of Frankfurter<br>Wertpapierbörse | General rules for trading at Frankfurt Stock Exchange.                                                                                                    |
| Extended inside market                                              | Inside market information which is provided within overview windows. Display of the best ten bid / ask limits (incl. market orders) with accumulated volumes.                                                                                                    |
| External User                                                       | Floor trading member for whom trades can be entered on-<br>behalf.                                                                                                    |
| External System User                                                | User with no rights except to import external user on-<br>behalf trades.                                                                                                    |
| Failover                                                            | Concept to ensure high system availability. Failover can<br>be automatic (no interference of the Xetra operator<br>necessary) or manual.                                                                                                    |

J-Trader User Manual

Version 1.0

11/1/12

| Term                                | Explanation                                                                                                    |
|-------------------------------------|----------------------------------------------------------------------------------------------------|
| Fast market                         | A special market situation where ->price ranges are wider<br>then usual and the Designated Sponsor performance is<br>suspended.                                                                                                    |
| Fill-or-kill order (FOK Order)      | An order which has to be executed immediately and fully<br>or not at all. If immediate and full execution is not possible,<br>the order is deleted without entry in the order book.                                                                                                    |
| Filter                              | The filter allows the user to display information in an overview window according to pre-defined criteria.                                                                                                    |
| Flow Provider                       | Member, who offers the Xetra BEST functionality to his<br>clients by routing the BEST orders to a BEST Executor.<br>Between a Flow Provider and a BEST Executor, a<br>relationship has to be established.                                                                                                    |
| (WSS) Foreign Exchange<br>Rate Data | Exchange rates as delivered by WSS.                                                                                                    |
| Frontend applications               | Applications started on front end Workstations and MISS.                                                                                                    |
| Frontend Operations Guide           | A reference guide containing information about the operation of a Xetra front end.                                                                                                    |
| Good-for-day                        | Validity constraint for order which is only valid for the current exchange trading day.                                                                                                    |
| Good-till-cancelled                 | Validity constraint for order which is only valid until it is<br>either executed or deleted by the originator or the system<br>on reaching it's maximum validity of 360 days.                                                                                                    |
| Good-till-date                      | Validity constraint for order which is only valid until a specified date (up to a maximum of 360 days from the date of entry).                                                                                                    |
| Handel per Erscheinen               | It is possible to trade instruments with trading model<br>continuous auction before their IPO when the issue date is<br>filled. In this case trades between first trading day and<br>issue date minus one will have settlement day = issue<br>date. For these trades before the issue day, the prices will<br>be flagged as market prices. |
| Hidden order                        | Hidden orders enable trading participants to enter non-<br>visible limit orders in the Xetra order book. Pursuant to the<br>"Markets in Financial Instruments Directive" (MiFID),<br>hidden orders must be large in scale compared with<br>normal market size.                                                                             |

J-Trader User Manual

Version 1.0

11/1/12

| Term                                     | Explanation                                                                                                    |
|------------------------------------------|----------------------------------------------------------------------------------------------------|
| Hold request                             | Request to hold an ->order / a ->quote. Orders / quotes<br>are deleted from the order book and are thereby not<br>available for execution any longer. Held orders / quotes<br>are only visible for the trader who triggered the hold, as<br>long as he is connected. Held orders / quotes can be<br>released again in the course of the trading day.                                                                                                    |
| Host cluster                             | Cluster of several computers that share common resources.                                                                                                    |
| HUEST                                    | "Handelsüberwachungsstelle". Independent authority for the surveillance for fair and legally correct trading.                                                                                                    |
| Iceberg Order                            | Iceberg orders are orders with quantities only partially<br>visible in the order book. An iceberg order is characterized<br>by its overall quantity, the peak quantity, which<br>characterizes the visible part of the order and the<br>mandatory limit.                                                                                                    |
| Immediate-or-cancel order<br>(IOC Order) | Order which is to be executed immediately and fully or as fully as possible. Non-executed parts of the IOC order are discarded without entry in the order book.                                                                                                    |
| Indicative price                         | The ->auction price of an auction which would be determined if the call phase of an auction stopped at this point in time.                                                                                                    |
| Indicative quote                         | The indicative quote can be entered in the continuous<br>auction with market maker / issuer trading model. This<br>type implements indicative quotes with volume. It behaves<br>like a standard quote with no volume, while displaying the<br>entered volume.                                                                                                    |
| Indicative volume                        | The volume of trades which would be executed if an auction was stopped in this moment. Only displayed for auction with an open order book.                                                                                                    |
| Inflation-linked bond                    | An inflation-linked bond is a bond that provides protection<br>against inflation. The most wide-spread and by most<br>sovereigns used type of inflation-linked bonds are the so<br>called capital indexed bonds that are principal indexed.<br>This means their principal is increased by the change in<br>inflation over a period. As the principal amount increases<br>with inflation, the interest rate is applied to this increased<br>amount. This causes the interest payment to increase<br>over time. At maturity, the principal is repaid at the inflated<br>amount. |

J-Trader User Manual

Version 1.0

11/1/12

| Term                               | Explanation                                                                                                    |
|------------------------------------|----------------------------------------------------------------------------------------------------|
| Inside market                      | Overview in which the best bid and best ask limits with<br>accumulated volumes are displayed in the order book for<br>each instrument (except those traded in the continuous<br>auction trading model).                                                                                                    |
| Instrument                         | Security, tradable in Xetra.                                                                                                    |
| Instrument profile                 | An instrument profile is a trader-defined set of instruments that can be applied to different windows.                                                                                                    |
| Instrument watch                   | Feature to set an alarm function for the watch of specific instrument related parameters.                                                                                                    |
| Interest Rate                      | The interest rates are displayed for bonds and basis instruments and as basis interest rate in case of inflation-linked bonds.                                                                                                    |
| Intraday auction                   | Intraday auctions interrupt ->Continuous Trading.<br>They consist of a ->call phase, ->price determination and<br>->order book balancing phase.<br>After the close of an intraday auction, Continuous Trading<br>is taken up again.                                                                                                    |
| Intraday Closing Auction           | The intraday closing auction is an auction that is<br>scheduled during the day and which leads to the valuation<br>price. After the intraday closing auction has passed<br>continuous trading pursues until the end-of-day auction<br>posttrading starts.                                                                                     |
| ISIN                               | 12 digit international security identification number.                                                                                                    |
| Issuer<br>(account "I")            | In the trading model continuous auction with market<br>makers, the Issuers are responsible for the price<br>determination process, and also for provision of liquidity<br>and price fairness. In the continuous auction with<br>specialist, they provide quote information to the<br>Specialists who conduct the price determination process. |
| Limit orders                       | Bid / ask orders which are to be executed at their specified limit or better.                                                                                                    |
| Liquidity Manager<br>(Account "Q") | Specialist trader who provides rigidity in an instrument.<br>The Liquidity Manager can enter quotes in assigned<br>instruments which co-exist with quotes from a ◊<br>Designated Sponsor. So at the same time two quotes per<br>member can co-exist in the system.                                                                            |

### J-Trader User Manual

Г

Version 1.0

11/1/12 Page 596

|  | age 000 |
|--|---------|
|  |         |
|  |         |
|  |         |
|  |         |
|  |         |

| Term                       | Explanation                                                                                                    |
|----------------------------|----------------------------------------------------------------------------------------------------|
| Locked stock               | The locked stock concept is specific to the continuous<br>auction with specialists trading model. During the freeze<br>phase, order entries, deletions, and modifications (in case<br>of limit changes, the original order to be modified is<br>marked for deletion and a new order is automatically<br>created within the locked stock with a new time stamp and<br>order number) are stored in the locked stock on the back<br>end and are marked for the next call. The Specialist will<br>receive information about the new orders in the locked<br>stock during the freeze phase. The Flow Providers can<br>inquire on their own orders in the locked stock. |
| Main Trading               | This is the time between the Opening Auction and (Intra day) Closing Auction.                                                                                                    |
| Main Trading Phase         | Trading phase from the start of the opening auction until<br>the end of the intraday closing auctions for instruments<br>with an intraday closing auction. Else, it is the trading<br>phase from the start of the opening auction until the end of<br>the closing auction.                                                                                                    |
| Main Trading Phase Only    | Trading restriction for an order, which is only valid within the main trading phase.                                                                                                    |
| Market-to-limit order      | A market-to-limit order is executed against the best limit<br>available on the opposite side of the order book. If the<br>order is not executed completely, a new limit order with a<br>limit equal to the partial execution is entered into the order<br>book for the remaining quantity.                                                                                                    |
| Market imbalance indicator | In case of an auction with closed order book, additional<br>information is disseminated in case the market imbalance<br>indicator functionality is turned on. For a crossed order<br>book, the executable volume and the side and volume of a<br>surplus are additionally disseminated. In case of an<br>uncrossed order book, the accumulated volume at the<br>best bid and best ask limit is broadcast to the market.                                                                                                    |
| Market model               | See ->Xetra market model.                                                                                                    |
| Market orders              | Unlimited bid / ask orders. They are to be executed at the next price determined.                                                                                                    |
| Market order interruption  | If market orders within the order book are not or only<br>partially executable (market order surplus) at the end of<br>the call phase of an auction, the call phase will be<br>extended for a certain time to increase the execution<br>probability of market orders in auctions.                                                                                                    |

J-Trader User Manual

Version 1.0

11/1/12

| Term                                  | Explanation                                                                                                    |
|---------------------------------------|----------------------------------------------------------------------------------------------------|
| Matching                              | Execution of one order against another according to the matching rules.                                                                                                    |
| Matching rules                        | Rules for price determination according to the market model.                                                                                                    |
| Maximum Order Value                   | The maximum order value restricts the limit of an order value and of a BEST order value. If the maximum value is exceeded, the order is routed to the Xetra order book.                                                                                                    |
| Message Log File                      | Log file containing all Xetra messages (application requests), which pass a specific MISS.                                                                                                    |
| Message Manager                       | Tool that sends control messages to the Xetra Technical Services.                                                                                                    |
| MIC                                   | Market Identifier Code. The identification follows ISO 10383. The usage of MIC allows the definition of multiple markets within one exchange.                                                                                                    |
| Midpoint order                        | Midpoint orders can only be traded against other midpoint<br>orders and are not disseminated to the market, only the<br>last midpoint order trade price is shown in the inside mar-<br>ket information. Also midpoint orders are shown in the<br>inquiries and reports. Midpoint orders are only allowed for<br>continuous trading model instruments. Midpoint orders<br>can be inserted with a limit (rounded to three decimals) or<br>without and are always persistent. Nevertheless, the limit<br>serves only as a boundary and shows only up (down) to<br>which midpoint price the respective buy (sell) order shall<br>be executed. All buy orders with a limit exceeding or equal<br>to the current midpoint and all sell orders with a limit below<br>or equal the current midpoint are considered for execu-<br>tion. Midpoint Orders can be entered with a Minimum<br>Acceptable Quantity. |
| (WSS) MiFID instrument reference data | Master data of MiFID-relevant instruments as delivered by WSS. These reference data will be provided by WSS in addition to the existing WSS-Master information.                                                                                                    |
| (WSS) MiFID price data                | Price information for MiFID-relevant instruments as deliv-<br>ered by WSS. It includes the instruments' reference<br>prices, the underlying currencies and the identifier of the<br>most-liquid exchange, as defined by WSS. This price data<br>file will be provided in addition to the existing WSS-Price<br>file.                                                                                                    |

J-Trader User Manual

Version 1.0

11/1/12 Page 598

| Term                                | Explanation                                                                                                    |
|-------------------------------------|----------------------------------------------------------------------------------------------------|
| Minimum acceptable quantity         | The minimum acceptable quantity can be entered for a<br>midpoint order. It has to be multiple of the minimum trad-<br>able unit and the round lot quantity and has to be smaller<br>or equal to the order quantity, but it also can be 0. The<br>minimum acceptable quantity can be entered together<br>with the execution restriction IOC, but not with FOK.<br>After a partial execution, where the volume of the order is<br>reduced below the minimum acceptable quantity, the mini-<br>mum acceptable quantity is set to the remaining volume. |
| MISS                                | A MISS (Member Integration System Server) is part of the<br>member's front end installation. The Xetra Technical Ser-<br>vices run on the MISS (Plural of MISS is MISSes).                                                                                                    |
| Modified most volume princi-<br>ple | The auction price is the price with the highest executable<br>order volume (including the volume of the Issuer/Specialist<br>quote) and the lowest surplus for each limit within the cur-<br>rent Issuer/Specialist quote (including the bid and ask limit<br>of the quote).                                                                                                    |
| Multiple Settlement Account         | Describes that each member can dispose of up to 16 different settlement accounts at Deutsche Börse Clearing AG.                                                                                                    |
| Non-clearing member                 | Member, who clears via another clearing member.                                                                                                    |
| Odd lot                             | Smallest tradable unit during auctions.                                                                                                    |
| Off-exchange-trading                | Trades done outside of exchange trading systems (see ->OTC trade entry).                                                                                                    |
| Open order book                     | Orders in the order book are visible with accumulated quantities per limit.                                                                                                    |
| Opening auction                     | Takes place at the start of the trading day. It is divided into<br>a call phase, price determination and order book<br>balancing phase. It is characterized by a partially closed<br>order book (stock trading) or an open order book (bond<br>trading).                                                                                                    |
| Opening auction only                | Trading restriction for an order which is only valid in opening auctions.                                                                                                    |
| Order book                          | The order book contains all current orders for an instrument according to their trading restrictions and execution conditions.                                                                                                    |

### J-Trader User Manual

Version 1.0

11/1/12

| Term                                    | Explanation                                                                                                    |
|-----------------------------------------|----------------------------------------------------------------------------------------------------|
| Order book balancing                    | If after price determination in an auction, a surplus of<br>orders limited to the auction price or unlimited remains, it<br>is offered to the market at auction price (see also ->pre-<br>order book balancing).                                  |
| Order completion flag                   | The order completion flag indicates whether the<br>underlying order has been partially ('P') or fully ('F')<br>executed. It is left blank for trades where no information<br>about the order completion status is available (e.g. OTC<br>trades). |
| Order type                              | Xetra supports different types of orders in auctions and continuous trading (see ->market orders, limit orders, iceberg order, market-to-limit orders, midpoint orders, hidden orders, discretionary orders).                                     |
| Order Level Netting                     | Order level netting is available on the "A", "P", "I", "D", "L",<br>"Q" and "E" accounts and leads to the calculation of an<br>average price due to several partial matches at potentially<br>different execution prices.                         |
| OTC Trade Entry                         | OTC trades can be entered into Xetra for instruments tradable on Xetra for settlement during the whole trading day.                                                                                                    |
| Partially closed order book             | Market participants have a limited insight into the order<br>book. They receive the indicative price (if available) or the<br>best bid and / or ask limit for information.                                                                        |
| Partial execution (of an order / quote) | Only a part of the volume of the order / quote can be executed.                                                                                                    |
| Peak quantity                           | The peak quantity characterizes the visible volume of an - > Iceberg Order.                                                                                                    |

### J-Trader User Manual

Version 1.0

11/1/12 Page 600

| Term                                  | Explanation                                                                                                    |  |
|---------------------------------------|----------------------------------------------------------------------------------------------------|--|
| Persistent / Non-Persistent<br>orders | For members requiring a faster response from Xetra<br>concerning their order status, non-persistent orders and<br>quotes are introduced. Members can send their orders<br>only as persistent orders, Market Supervision can send<br>their orders as non-persistent orders additionally. The<br>main functional difference is that non-persistent orders will<br>be removed from the order book in exceptional<br>circumstances, i.e. typically, if there are technical<br>problems on the exchange's back-end side or when a<br>product leaves the "HALT" state. In both cases a "Market<br>Reset" will be triggered, whereby only persistent orders<br>are restored in the order book. A message will be<br>displayed in the Message Log window which set ids are<br>affected. In the case of a "Suspension" persistent and<br>non-persistent orders will be removed. |  |
| Post Trade Anonymity                  | Replacement of counterpart information with predefined values on VALUES API and Report Level. Settlement Interfaces still get information about the real counterpart for trade.                                                                                                    |  |
| Potential market order interruption   | If during the call phase of an auction, a market order<br>surplus occurs, the market is informed about a potential<br>market order interruption by means of the display of an<br>indicator.                                                                                                    |  |
| Potential volatility interruption     | If during the call phase of an auction the indicative auction<br>price lies outside one of the two price ranges (see -><br>dynamic price range, ->static price range), the market is<br>informed about a potential volatility interruption by means<br>of the display of an indicator.                                                                                                    |  |
| Pre-order book balancing<br>Phase     | First stage of the ->order book balancing phase><br>Designated Sponsors or -> Issuers / -> Liquidity Manager<br>have a privileged, however limited in the amount, right to<br>access the surplus of their respective instruments.                                                                                                    |  |
| Price determination phase             | Phase within an auction, followed by ->order book<br>balancing. The auction price is determined according to<br>the principle of most executable volume on the basis of<br>the order book situation.                                                                                                    |  |
| Price reasonability check             | After entering an order or quote, the reasonability of the limit of the order is checked to avoid wrong limits.                                                                                                    |  |
| Private broadcasts                    | Private broadcast messages contain information that is<br>considered member specific. They contain data such as<br>order confirmations or trade confirmations.                                                                                                    |  |

### J-Trader User Manual

Version 1.0

11/1/12

| Term                                 | Explanation                                                                                                    |
|--------------------------------------|----------------------------------------------------------------------------------------------------|
| Profile                              | A profile is a trader-defined set of instruments that can be<br>applied to different windows. (e.g. overview and ticker<br>windows).                                                                                                    |
| Proprietary trading<br>(account "P") | Account used for in-house trading. Trading on own name and own account.                                                                                                    |
| Proprietary trader ("P")             | Trader trading on proprietary account ("P").                                                                                                    |
| Public broadcasts                    | Public broadcast messages are available to all members and contain data like inside market or news.                                                                                                    |
| Quote                                | Simultaneous entry of a limited buy and sell order.                                                                                                    |
| Quote request                        | A manual quote request can be entered for instruments traded in the trading model type 'Continuous Trading' and Continuous Auction. The quote request is sent to the Designated Sponsor of the instrument and asks him to enter a -> quote. |
| Recoverable broadcast                | Recoverable means that missed broadcast messages can be re-requested within the same business day.                                                                                                    |
| Reference data file                  | The Reference Data File contains functional information (business date, instruments).                                                                                                    |
| Reference price                      | Last price of an instrument determined in an ->auction or in ->Continuous Trading.                                                                                                    |
| Relative Limits                      | The BEST quotes contain relative limits, which will be<br>added to (in case of buy side) or reduced from (in case of<br>the sell side) the reference price of the Xetra order book in<br>case of a BEST match.                              |
| Release request                      | A hold order can be released for being visible again in the order book. I will be appointed a new time stamp (see also ->hold request).                                                                                                    |
| Reliable broadcast                   | A reliable broadcast transmits all data as long as a link exists.                                                                                                    |
| Report                               | A report contains information about own activities during trading or general information (statistics). There can also be audit trail reports.                                                                                               |
| Report files                         | Report files contain information about the trading day. The Xetra back end creates report files during the batch process at the end of a trading day. The files are sent to the MISS before the start of the new trading day.               |

### J-Trader User Manual

Version 1.0

11/1/12

| Term                  | Explanation                                                                                                    |
|-----------------------|----------------------------------------------------------------------------------------------------|
| Reserve Quantity      | The reserve quantity has to be entered for BEST quotes<br>for each side of the quote. In case of a quote matching a<br>BEST order, the reserve quantity of the according side of<br>the BEST quote will be adjusted.                                                                                                    |
| Resource access level | Indicates if a user has the right to use a specific system functionality.                                                                                                    |
| Round lot             | The minimum lot size or a multiple thereof.                                                                                                    |
| Safeguards            | Xetra contains two safeguards>volatility interruptions (in<br>->auctions and ->Continuous Trading) increase price<br>continuity, whereas ->market order interruptions (in<br>auctions) are introduced to improve the probability of<br>execution of ->market orders in auctions.                                                           |
| Senior trader         | A trader who is allowed to see, modify and delete orders<br>entered into the system by traders, trading assistants or<br>other senior traders of his subgroup.                                                                                                    |
| Session               | A session is a relationship between a front end application<br>and a back end system using a single user ID.                                                                                                    |
| Settlement account    | Settlement account of the member. Up to 16 combinations of settlement account and -> settlement location may be assigned to a member.                                                                                                    |
| Settlement location   | Settlement location of the member. Up to 16 combinations of settlement location and -> settlement account may be assigned to a member.                                                                                                    |
| Specialist            | The Specialist is responsible for the price determination<br>for assigned instruments in the continuous auction trading<br>model with market makers and specialists. Therefore, he<br>is also able to change the trading phases. He has a<br>privileged view of the order book. At most one Specialist is<br>assigned to an instrument.    |
| Split Pane            | A split pane with list boxes is a pane which is divided into<br>two areas both containing a list box and a divider<br>(horizontal or vertical line element) between them. By<br>mouse-dragging the divider, space can be shifted from<br>one area to the other, thus enabling the user to change the<br>proportion between the list boxes. |
| Start-of-Day Script   | Script, which provides all necessary steps that have to be performed to start-up the system.                                                                                                    |
| Startup.rpt           | Log file that is generated by the Start-of-Day Script by output redirection on the WS.                                                                                                    |

### J-Trader User Manual

Version 1.0

11/1/12 Page 603

|           | 5 |
|-----------|---|
|           |   |
|           |   |
|           |   |
|           |   |
|           |   |
|           |   |
| planation |   |
| planation |   |

| Term                              | Explanation                                                                                                    |
|-----------------------------------|----------------------------------------------------------------------------------------------------|
| Static price range                | Price range which defines the maximum percentage or<br>absolute deviation of the last price determined in an<br>auction on the current trading day (see also - >dynamic<br>price range). The static price range is defined by the last<br>available closing price from the reference market<br>(external) if instruments' reference market is different from<br>the instruments listing market. If the indicative price lies<br>outside this static price range, a volatility interruption is<br>initiated. |
| Stop order                        | In order to support trading strategies, two stop order types<br>can be used, the execution of which will be possible after<br>reaching a price limit (stop limit). (see ->stop market order,<br>stop limit order).                                                                                                    |
| Stop market order                 | When the stop limit is reached (exceeded or fallen below),<br>the stop order is automatically placed as market order in<br>the order book.                                                                                                    |
| Stop limit order                  | When the stop limit is reached (exceeded or fallen below),<br>the stop order is automatically placed in the order book as<br>limit order.                                                                                                    |
| Subscription                      | Registration to receive a specific ->broadcast stream.                                                                                                    |
| Strike Match Order (SMO<br>Order) | A market or a limit order for an instrument traded in<br>continuous trading trading model can be entered with the<br>execution restriction "SMO" and a second limit. A strike<br>match order can only be entered in combination with the<br>trading restriction Closing Auction.                                                                                                    |
| Surplus                           | The number of demanded / offered values exceeding the values asked / offered at the end of an auction.                                                                                                    |
| Suspension of a member            | A suspended member is not able to trade any longer. All<br>orders of this member are deleted. He / she is allowed to<br>make inquiries, however (read only access).                                                                                                    |
| Suspension of an instrument       | A suspended instrument cannot be traded anymore until it is unsuspended. All orders are deleted from the ->order book.                                                                                                    |
| Tabbed Pane                       | A tabbed pane is a switch panel used to select a specific<br>pane within a fixed number of panes. The selected pane<br>determines the content of the corresponding list box.                                                                                                    |
| Ticker profile                    | A certain set of instruments which is displayed in the ticker window.                                                                                                    |

### J-Trader User Manual

Version 1.0

11/1/12

| Term                 | Explanation                                                                                                    |
|----------------------|----------------------------------------------------------------------------------------------------|
| Trade Confirmation   | Information for trading and settlement participants about a trade in Xetra; contains all data relevant for settlement.                                                                                                    |
| Trader               | A trader is an individual admitted for trading at the<br>exchange. A trader can act as ->Agent trader (account A),<br>as ->Proprietary trader (account P), as ->Issuer trader<br>(account I), as -> Designated Sponsor (account D), as -><br>Liquidity Manager (account Q), as -> Liquidity Provider<br>(account L) and as -> BEST Executor (account E).                        |
| Trading models       | Xetra supports the following trading models: Continuous<br>Trading in connection with auctions (-> opening auction,<br>none, one, or several ->intraday auction(s) and a -<br>>closing auction).<br>One or several auction(s) per day at predefined points in<br>time.<br>Continuous Auction, event triggered auctions, none, one<br>or several auctions per trading day.       |
| Trade Netting        | Trade netting is the grouping of several partial order<br>executions into one position. The grouping can be done by<br>order level (O) or bilateral aggreation (A). Information<br>regarding the netted position will be used for the trade<br>confirmation as well as in the trade book. Trade<br>confirmations are based on these individual order level<br>netted positions. |
| Trade Report         | OTC trade entered in Xetra for reporting-only purposes. It contains all information that needs to be published to satisfy MiFID requirements.                                                                                                    |
| Trading on-behalf    | In case of an emergency, market supervision can enter<br>orders, as well as delete orders on behalf of a member.<br>Market Supervision can also enter approved OTC trades<br>on behalf of members.<br>Senior traders can carry out transactions for all traders /<br>seniors of their subgroup.                                                                                 |
| Trading segment      | A portfolio of instruments with similar parameters, predefined by the market model.                                                                                                    |
| J-Trader User Manual | Manual containing information about the functionalities of the electronic trading system Xetra.                                                                                                    |
| Training Manual      | The Training Manual is a handbook, designed for end users.                                                                                                    |

J-Trader User Manual

Version 1.0

11/1/12

| Term                    | Explanation                                                                                                    |
|-------------------------|----------------------------------------------------------------------------------------------------|
| Unreliable broadcast    | Unreliable means that missed messages cannot be detected or re-requested. Unreliable broadcasts for quotes and non-persistent orders are removed with Xetra 13.0.                                                                                                    |
| Valuation price         | Price of the intraday closing auction.                                                                                                    |
| VALUES API              | Virtual Access Link Using Exchange Services Application<br>Programming Interface. Must be used by all applications<br>to access back end exchange applications.                                                                                                    |
| Volatility interruption | Safeguard to increase price continuity during auctions and continuous trading. A volatility interruption is triggered when the potential execution price of an order during -> Continuous Trading or at the end of the ->call phase of an auction lies outside the ->static price range or the -> dynamic price range. |
| WKN                     | "Wertpapierkennunmmer" is the unique identifier for<br>German instruments. It is a code consisting of six<br>numbers. The WKN is administrated by "Wertpapier-<br>Mitteilungen" in Frankfurt.                                                                                                    |
| Workstation             | Machine for traders which runs the Xetra software.                                                                                                    |
| WSS                     | Securities and Service System for the administration of reference data.                                                                                                    |
| Xetra                   | eXchange Electronic TRAding system provided by<br>Deutsche Börse AG                                                                                                    |
| Xetra back end          | The Xetra back end comprises the Xetra ->Host Cluster and the ->Communications Servers.                                                                                                    |
| Xetra BEST              | See ->BEST (Xetra)                                                                                                    |
| Xetra front end         | Used by members to trade and access the Xetra back end. Comprises ->MISSs and ->Workstations (WS).                                                                                                    |
| Xetra J-Trader          | Java-based front end trading application provided by Deutsche Börse AG.                                                                                                    |
| Xetra Market Model      | The exchange market model defines the mechanism of<br>matching orders to trades in the exchange trading system.<br>It describes price determination, prioritization of exchange<br>orders as well as the type and scope of information made<br>available to market participants during trading session.                |
| Xetra OTC Trade         | OTC trade entered in Xetra for clearing and settlement<br>purposes. A Xetra OTC trade can contain MiFID reporting<br>information.                                                                                                    |

### J-Trader User Manual

Version 1.0

11/1/12

| Term                 | Explanation                                                                             |
|----------------------|-----------------------------------------------------------------------------------------|
| Xetra Trading System | The complete Xetra trading application from ->Xetra front end to ->Xetra back end       |
| XONTRO               | Exchange Order Routing and Services System for floor trading.                           |
| XONTRO Trade         | Kind of trade enrichment system. It serves as an interface for clearing and settlement. |